## УТВЕРЖДЕНО НПОК.00000.АСБД.000.И3.4-20211101-14000-ЛУ

## АВТОМАТИЗИРОВАННАЯ СИСТЕМА КОМПЛЕКСНОЙ АВТОМАТИЗАЦИИ ДЕЯТЕЛЬНОСТИ ФИНАНСОВЫХ ОРГАНОВ СУБЪЕКТОВ РФ И МУНИЦИПАЛЬНЫХ ОБРАЗОВАНИЙ НА ВСЕХ ЭТАПАХ ИСПОЛНЕНИЯ БЮДЖЕТА

# **«БЮДЖЕТ»**

## **РУКОВОДСТВО ПОЛЬЗОВАТЕЛЯ**

## **КНИГА 4**

## **«ПОДСИСТЕМА УЧЕТА КАССОВЫХ И ВНЕБАНКОВСКИХ ОПЕРАЦИЙ»**

## **НПОК.00000.АСБД.000.И3.4-20211101-14000**

**308 листов**

## **АННОТАЦИЯ**

Руководство пользователя предназначено для специалистов финансовых органов, должностных лиц, работающих с автоматизированной системой (АС) «Бюджет», обеспечивающей комплексную автоматизацию деятельности финансовых органов субъектов РФ и муниципальных образований на всех этапах исполнения бюджета, состоит из 7 книг:

Книга 1 «Основы работы с системой».

Книга 2 «Подсистема справочной и нормативной информации».

Книга 3 «Подсистема учета плановых показателей».

### **Книга 4 «Подсистема учета кассовых и внебанковских операций».**

Книга 5 «Подсистема бюджетного и бухгалтерского учета».

Книга 6 «Подсистема формирования бюджетной отчетности ФО».

Книга 7 «Общая информация к описанию подсистем АС «Бюджет».

В **книге 4 «Подсистема учета кассовых и внебанковских операций»** представлен полный перечень интерфейсов АС «Бюджет», предназначенных для учета кассовых и внебанковских операций, с подробным описанием, особенностей ввода и формирования документов, способов автоматического формирования, пояснениями по работе процедур бюджетного контроля, необходимых настроек констант и др. Книга с кодом НПОК.00000.АСБД.000.И3.4-20211101-14000 соответствует версии 14.00.00 АС «Бюджет». На каждое централизованное обновление версии АС «Бюджет» службой технической поддержки дополнительно предоставляется описание обновления АС «Бюджет».

Все авторские права защищены. Любая часть данного описания не может быть воспроизведена, записана в поисковой системе или перенесена в любой форме или любыми средствами, такими как механическими, фотокопирующими или другими без предварительного получения письменного разрешения от правообладателя.

#### **Руководство пользователя к программному обеспечению автоматизированной системы «Бюджет»**

Правообладатель полагает, что документация (как печатная, так и записанная на дисках), приложенная к программе, уже содержит необходимую информацию для ее использования. Тем не менее, оставляет за собой право периодически вносить поправки и (или) изменения в документацию без прямого или косвенного обязательства уведомлять кого-либо о таких поправках или изменениях. За исключением ограниченной гарантии, включенной в действующее Лицензионное соглашение по программному обеспечению, приложенной к данному продукту, документация поставляется «такой, какая она есть». Не предполагается никакое патентное обязательство по отношению к использованию содержащейся информации. При подготовке данного описания были приняты меры предосторожности, однако правообладатель не предполагает никакой ответственности за ошибки и пропуски. Также не предполагается никакое обязательство за повреждения, обусловленные использованием содержащейся здесь информации.

Несанкционированное использование документа или программного обеспечения может явиться причиной гражданского иска и преследования в судебном порядке.

## **СОДЕРЖАНИЕ**

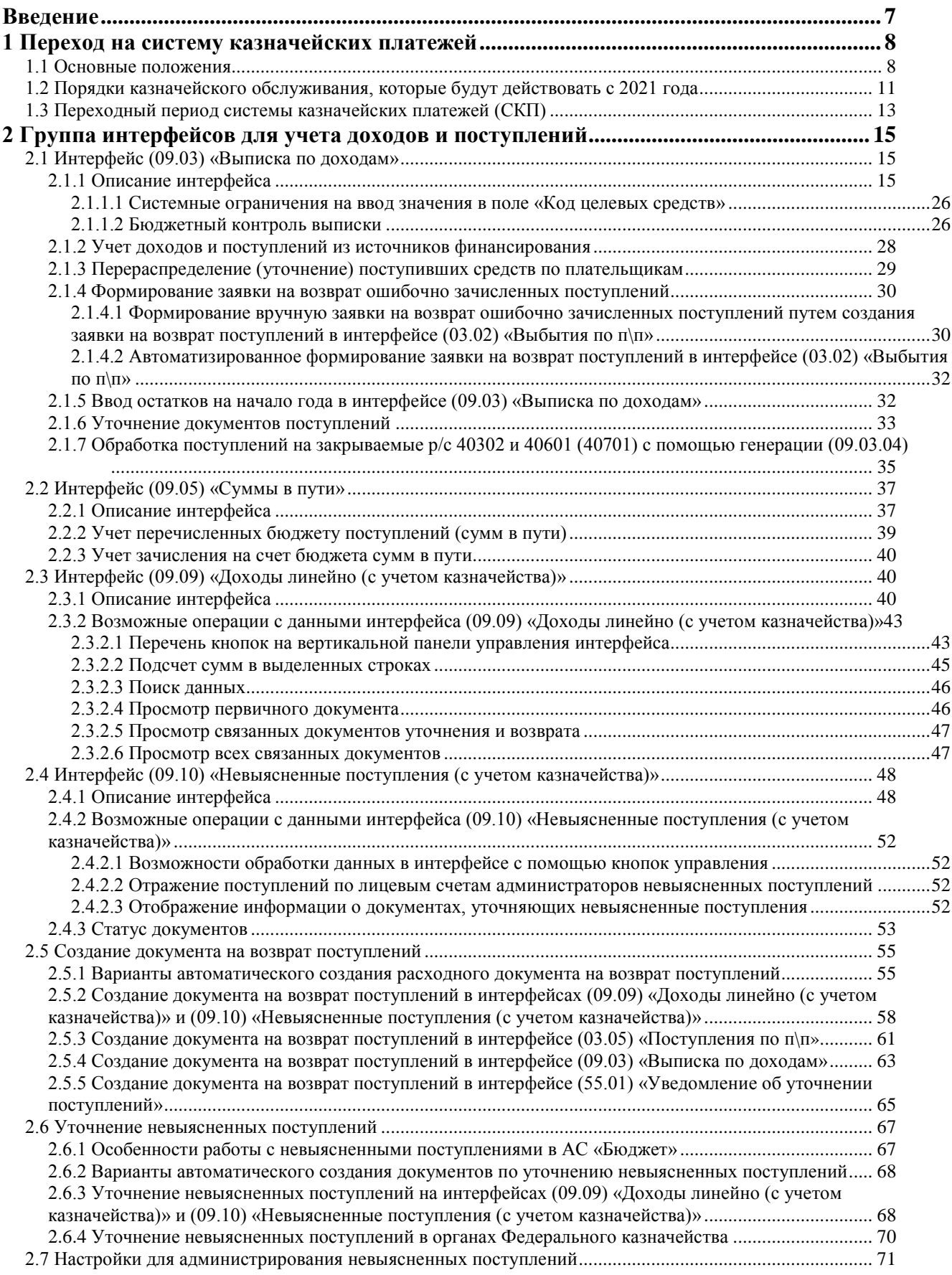

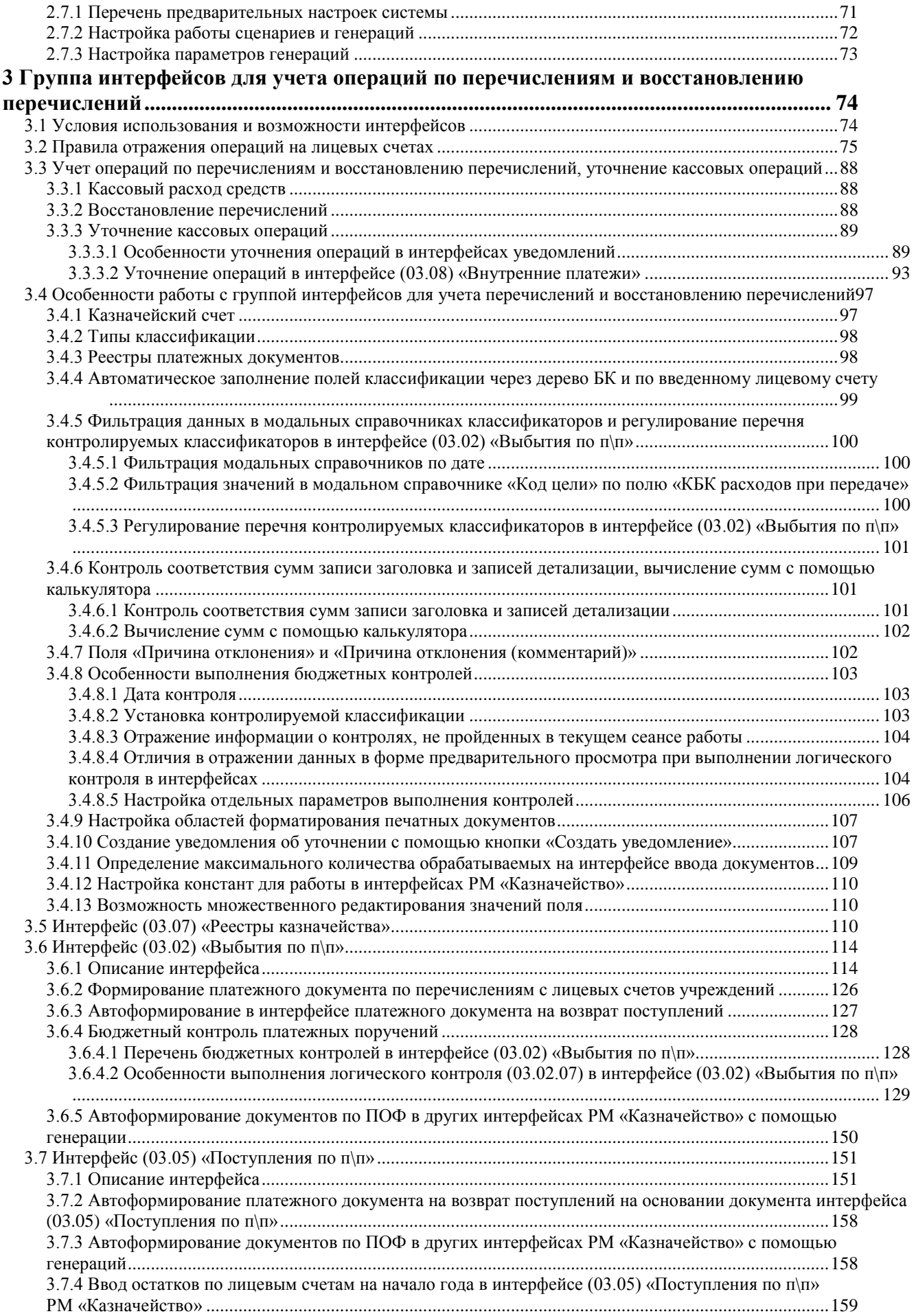

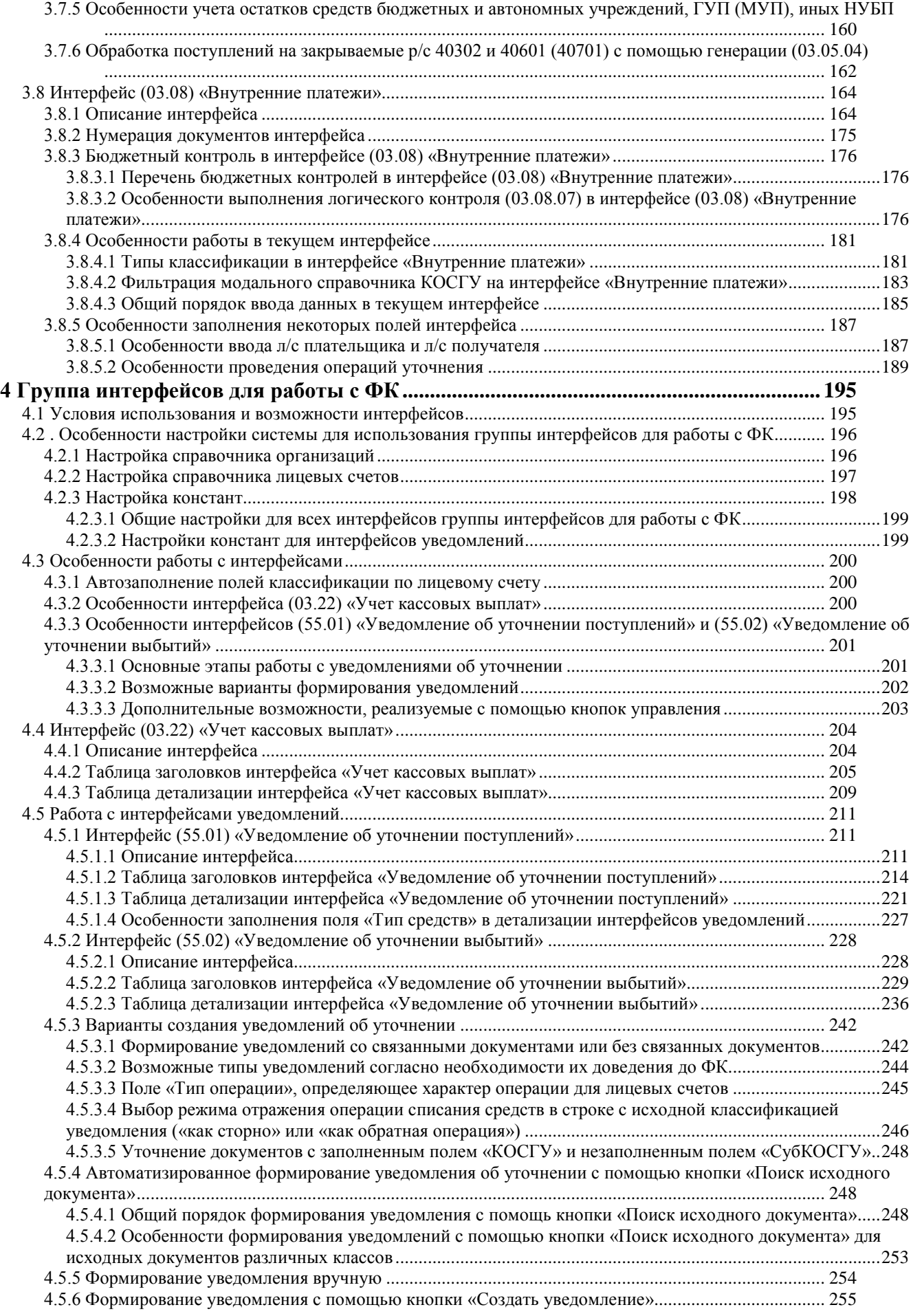

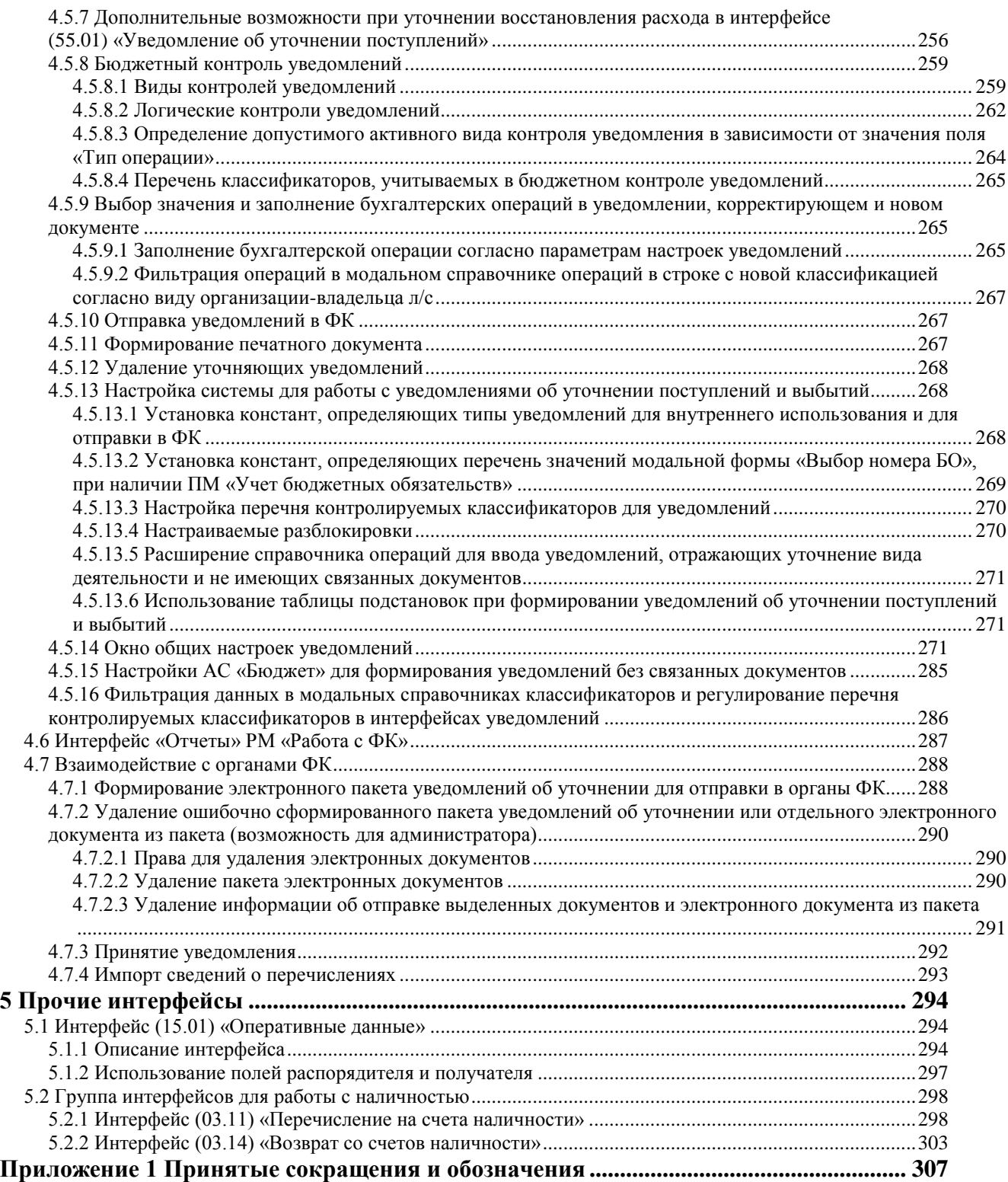

## <span id="page-6-0"></span>**ВВЕДЕНИЕ**

Подсистема учета кассовых и внебанковских операций АС «Бюджет» предназначена для выполнения следующих функций:

- − учет поступлений в бюджет:
	- − учет поступлений доходов бюджета;
	- − учет невыясненных поступлений и операций по их выяснению;
	- − учет поступлений межбюджетных трансфертов целевой направленности;
	- − учет поступлений источников финансирования дефицитов бюджетов;
- учет перечислений из бюджета:
	- учет операций по перечислениям из бюджета в условиях открытия лицевого счета бюджета в органе Федерального казначейства;
	- учет операций по перечислениям с лицевых счетов ГРБС, РБС, ПБС, открытых в органах Федерального казначейства;
	- учет перечислений за счет межбюджетных трансфертов целевой направленности, наличие справочников федеральных кодов целей и пользовательских кодов целевых средств, формирование аналитических отчетов по использованию целевых средств.
- − формирование уведомлений об уточнении вида и принадлежности платежа как для передачи в орган ФК в соответствии с действующим законодательством, так и для уточнения поступлений и выплат, отраженных на лицевых счетах, открытых в финансовом органе.

#### **Условные обозначения**

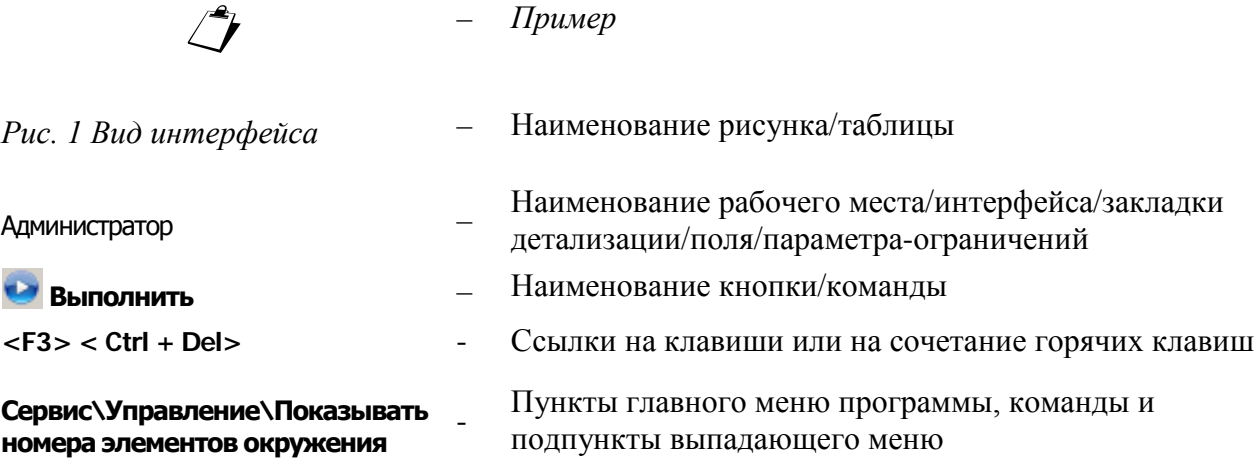

## <span id="page-7-0"></span>**1 ПЕРЕХОД НА СИСТЕМУ КАЗНАЧЕЙСКИХ ПЛАТЕЖЕЙ**

### <span id="page-7-1"></span>**1.1 Основные положения**

В целях качественного управления ликвидностью на счетах Федерального казначейства, использования временно свободной ликвидности для получения дополнительного дохода в соответствующие бюджеты, моментальности проведения платежей, а также сокращения коммерческих заимствований с 2021 года создается новая модель *Единого казначейского счета* (далее - *ЕКС*), в соответствии с которой счета всех публично-правовых образований будут вестись на ЕКС в Федеральном казначействе с консолидацией на нем всех денежных потоков и остатков соответствующих средств.

В соответствии с [Письмом Минфина России, Банка России и Федерального казначейства от](garantf1://74372919.0/)  29 июля 2020 г. N [09-01-10/66747, 04-45-7/5526, 07-04-05/05-](garantf1://74372919.0/)14880 «О закрытии банковских счетов в [связи с переходом на казначейское обслуживание»](garantf1://74372919.0/) ФО субъектов РФ (МО) в срок до 1 апреля 2021 г. должны провести работу по закрытию счетов, открытых им в подразделениях ЦБ РФ или кредитных организациях. Денежные средства бюджетов, денежные средства, поступающие во временное распоряжение ПБС, денежные средства БУ и АУ, ЮЛ (не являющихся УБП, БУ, АУ), лицевые счета которым открыты в ФО или ФК, с 1 января 2021 г. должны учитываться на *казначейских счетах* (рис. 1.1).

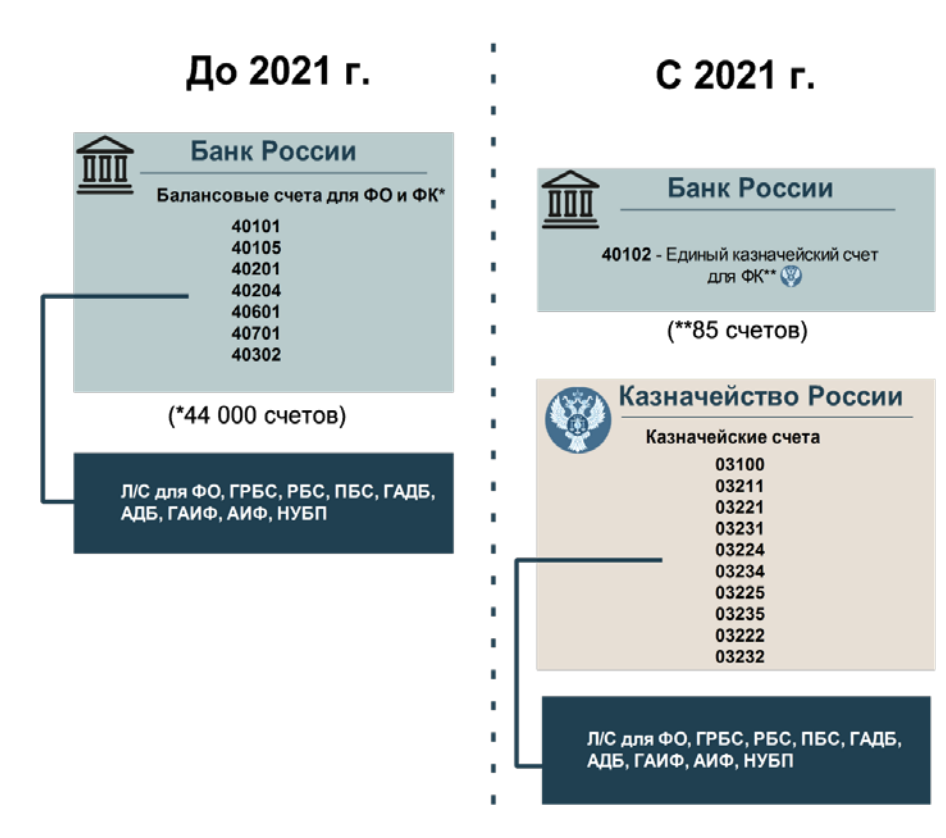

*Рис. 1.1. Трансформация системы расчетных счетов*

*Единый казначейский счет* – банковский счет (совокупность банковских счетов), открытый (открытых) Федеральному казначейству в ЦБ РФ в валюте РФ (в кредитных организациях – в иностранной валюте) для совершения переводов денежных средств в целях

обеспечения осуществления и отражения операций на казначейских счетах, за исключением казначейских счетов для осуществления и отражения операций с денежными средствами Фонда национального благосостояния. ФК, открыты 86 банковских счетов, образующих ЕКС. Номер балансового счета – 40102.

*Казначейский счет* – счет, открытый в Федеральном казначействе отдельному участнику системы казначейских платежей для осуществления и отражения в системе казначейских платежей операций участника системы казначейских платежей с денежными средствами.

Для казначейского обслуживания в ФК открываются следующие виды казначейских счетов (КС):

- − единый счет бюджета;
- казначейский счет для осуществления и отражения операций по учету и распределению поступлений;
- казначейский счет для осуществления и отражения операций с денежными средствами, поступающими во временное распоряжение;
- казначейский счет для осуществления и отражения операций с денежными средствами БУ и АУ;
- казначейский счет для осуществления и отражения операций с денежными средствами Фонда национального благосостояния;
- − казначейский счет для осуществления и отражения операций с денежными средствами юридических лиц, не являющихся участниками бюджетного процесса, БУ и АУ;
- иные казначейские счета для осуществления и отражения операций в случаях, установленных Бюджетным кодексом, а также иными законодательными актами РФ и нормативными правовыми актами Правительства РФ, Министерства финансов РФ и ФК.

Структура казначейского счета приведена на рисунке 1.2.

*Рис. 1.2. Структура и разрядность казначейского счета, открываемого казначейством*

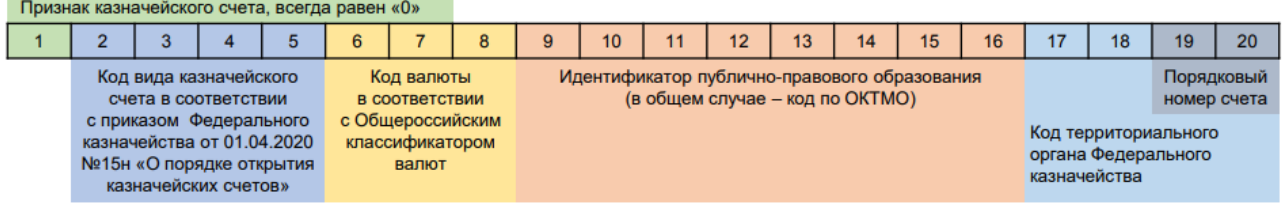

Соответствие балансовых счетов до 2021 года и казначейских счетов, используемых ФО с 2021 года, представлены в таблице 1.1.

*Таблица 1.1 Соответствие балансовых счетов до 2021 года и казначейских счетов, используемых ФО с 2021 года* 

|                                               | Балансовый<br>счет<br>в 2020 г. | Казначейский счет с 2021 г.        |                     |  |  |
|-----------------------------------------------|---------------------------------|------------------------------------|---------------------|--|--|
| Назначение счета                              |                                 | Код вида<br>казначейского<br>счета | Кому<br>открывается |  |  |
| Распределение поступлений                     |                                 |                                    |                     |  |  |
| Осуществление и отражение операций по учету и | 40101                           | 3100                               | ТОФК                |  |  |

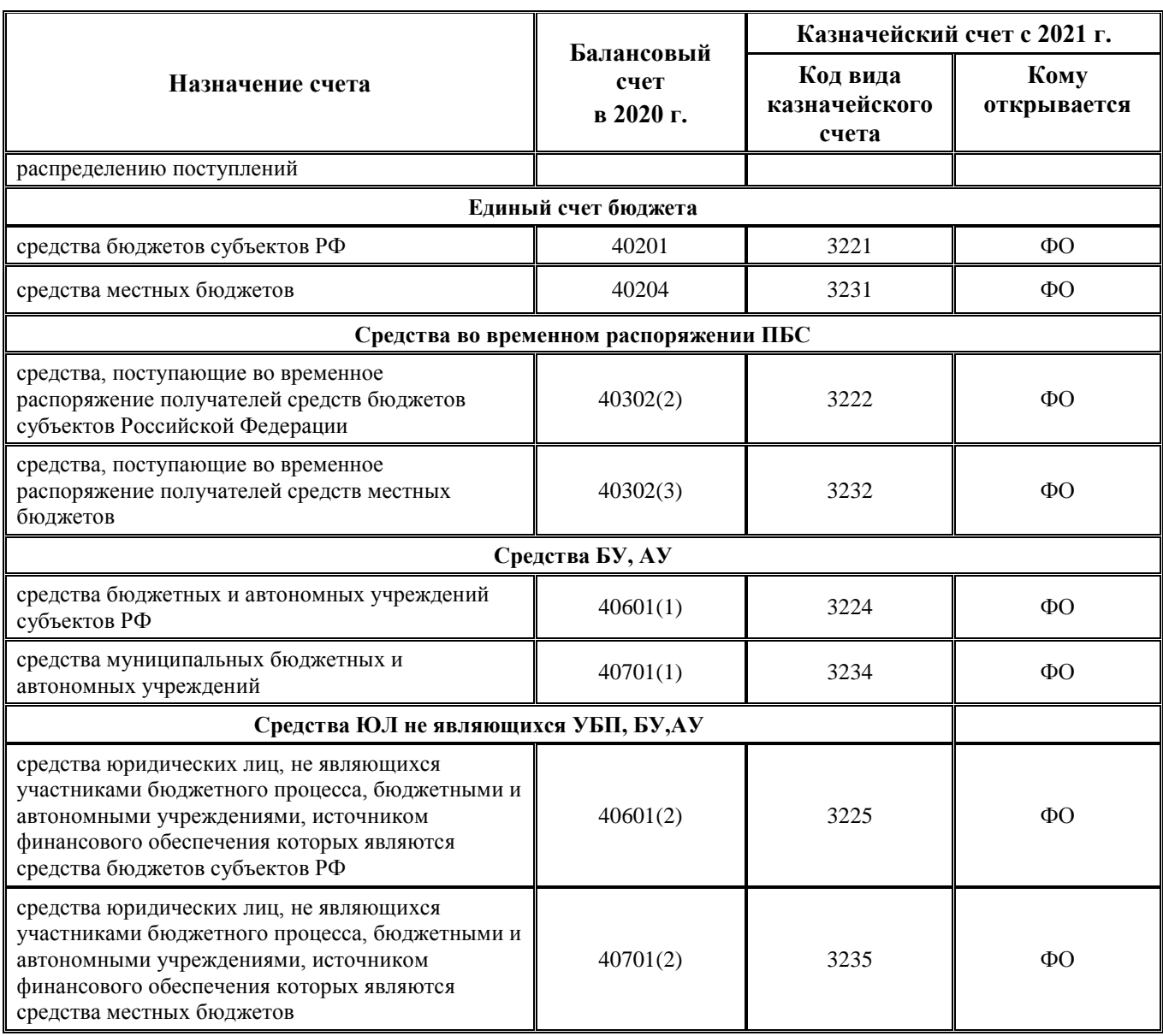

С 2021 года вводится новое понятие - «Система казначейских платежей» (далее - СКП). СКП представляет собой совокупность прямых и косвенных участников (находящихся на обслуживании в Федеральном казначействе, финансовых органах) и оператора системы казначейских платежей, взаимодействующих по единым правилам организации и функционирования СКП, включающим правила проведения прямых расчетов между клиентами ФК. ФК является оператором системы казначейских платежей. Участники СКП разделяются на прямых и косвенных (табл. 1.2).

*Прямые участники* - клиенты, лицевые счета которым открыты в Федеральном казначействе.

*Косвенные участники* - клиенты, лицевые счета которым открыты в финансовом органе субъекта РФ (МО), органе управления государственным внебюджетным фондом РФ.

*Таблица 1.2 Прямые и косвенные участники СКП*

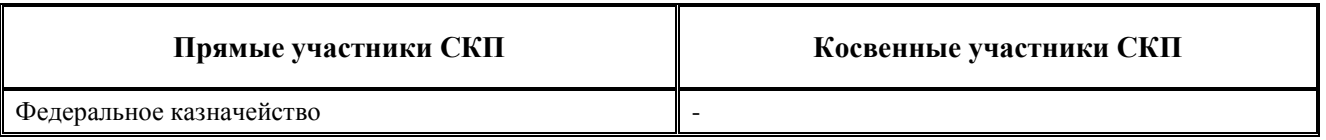

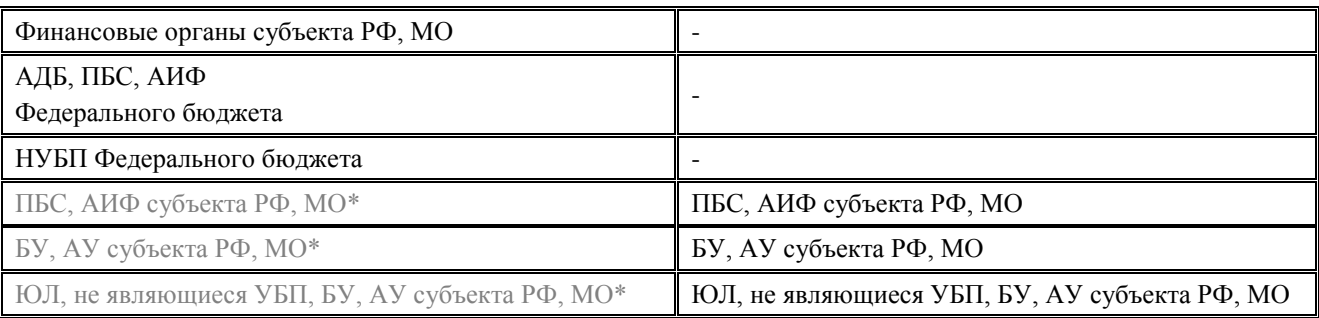

\*в случае передачи от ФО в ФК отдельных функций ФО субъекта РФ (МО)

Вместо термина «*кассовое обслуживание*» с 2021 года статьей 6 Бюджетного кодекса РФ вводится понятие «*казначейское обслуживание*».

*Казначейское обслуживание* - проведение Федеральным казначейством в СКП операций участников СКП с денежными средствами с их отражением на соответствующих казначейских счетах.

Новая глава 24.3. Бюджетного кодекса РФ устанавливает основы казначейского обслуживания, порядок казначейского обслуживания регламентирован Приказом ФК от 14 мая 2020 г. № 21н. При открытии л/с УБП/НУБП в ФО порядок проведения операций на л/с утверждает финансовый орган.

## <span id="page-10-0"></span>**1.2 Порядки казначейского обслуживания, которые будут действовать с 2021 года**

Казначейское обслуживание - проведение Федеральным казначейством в системе казначейских платежей (СКП) операций участников системы казначейских платежей с денежными средствами с их отражением на соответствующих казначейских счетах (согласно ст.6 Бюджетного кодекса РФ).

Казначейское обслуживание исполнения бюджетов бюджетной системы РФ осуществляется Федеральным казначейством. Для казначейского обслуживания исполнения бюджетов бюджетной системы РФ в Федеральном казначействе открываются единые счета бюджетов, через которые осуществляются все операции по исполнению бюджетов.

Казначейское обслуживание исполнения бюджета, казначейское обслуживание операций со средствами БУ, АУ, ГУ (МУП) и иных НУБП, со средствами во временном распоряжении осуществляется через лицевые счета, открытые участникам бюджетного процесса, бюджетным, автономным и государственным (муниципальным) учреждениям, иным НУБП в финансовых органах или органах, осуществляющих казначейское обслуживание исполнения бюджета (Федеральном казначействе).

Под казначейским обслуживанием исполнения соответствующего бюджета понимается проведение и учет операций по поступлениям в бюджет и перечислениям из бюджета.

Все операции по казначейскому обслуживанию исполнения соответствующего бюджета на территории РФ в рамках системы казначейских платежей осуществляются согласно действующему законодательству органами Федерального казначейства от имени и по поручению финансового органа, администратора поступлений или учреждения на основании платежных документов, оформленных ими в установленном порядке.

В соответствии с Приказом ФК от 14.05.2020 № 21н «О порядке казначейского обслуживания» казначейское обслуживание исполнения бюджетов субъектов РФ и местных

бюджетов органами Федерального казначейства в части проведения и учета операций по перечислениям из бюджета может осуществляться по следующим вариантам:

- а) с открытием и ведением лицевого счета бюджета финансовому органу субъекта РФ (муниципального образования) (с кодом «02» – единый счет бюджета);
- − б) с осуществлением ТОФК следующих функций ФО субъекта РФ (МО) (в случае **обращения** высшего исполнительного органа государственной власти субъекта РФ (местной администрации)):
	- открытие и ведение лицевых счетов, предназначенных для учета операций по исполнению бюджета, ГРБС, РБС и ПБС, ГАДБ (АДБ), ГАИФ (АИФ) (с кодами «01» – лицевой счет распорядителя средств; «03» – лицевой счет получателя средств и т.д.);
	- − доведение БА, ЛБО, ПОФ до ГРБС, РБС, ПБС, ГАИФ, АИФ;
	- − учет бюджетных обязательств и денежных обязательств ПБС;
	- санкционирование операций, связанных с оплатой денежных обязательств.

При первом варианте (КО1) с открытием финансовому органу и ведением в органах ФК лицевого счета соответствующего бюджета с кодом «02» лицевые счета ГРБС (РБС), ПБС, ГАИФ (АИФ) открываются в финансовом органе. При этом обеспечение наличными денежными средствами получателей бюджетных средств осуществляется органами ФК со счетов 40116 «Средства для выдачи и внесения наличных денег и осуществления расчетов по отдельным операциям», открытых ТО ФК в учреждениях банка. К этим счетам 40116 лицевые счета **не открываются**. Выдача наличных денежных средств осуществляется по предъявлении получателем бюджетных средств акцептованного чека или посредством перечисления на пластиковые карты.

При осуществлении органами ФК казначейского обслуживания исполнения бюджета субъекта РФ (местного бюджета), в условиях открытия л/с бюджета, финансовые органы для осуществления перечислений из бюджета представляют в орган Федерального казначейства по месту обслуживания расчетные документы в электронном виде или на бумажном носителе, в соответствии с документом, определяющим порядок и условия обмена информацией между ФО субъекта РФ (МО) и органом ФК при казначейском обслуживании исполнения бюджета субъекта РФ (местного бюджета), согласованным с соответствующим финансовым органом, а при отсутствии в составе администрации муниципального образования финансового органа администрацией муниципального образования (далее – **Регламент**).

При втором варианте (КО2) лицевые счета л/с ГРБС, РБС и ПБС, ГАДБ (АДБ), ГАИФ (АИФ), др. (т.н. «федеральные л/с»), для учета операций по поступлениям в бюджет и перечислениям из бюджета, открываются в органах ФК (в случае **Обращения** высшего исполнительного органа государственной власти субъекта РФ (местной администрации). При осуществлении органами ФК казначейского обслуживания исполнения бюджета (в условиях открытия л/с участникам бюджетного процесса), АИФ, ГРБС (РБС), ПБС представляют в орган ФК по месту обслуживания соответствующие виды **распоряжений о совершении казначейских платежей** (согласно Приказу № 21н в срок до 1 января 2023 года – соответствующие Заявки, Распоряжения и Уведомления об уточнении согласно приложениям к Приказу № 21н) в электронном виде или на бумажном носителе.

Казначейское обслуживание операций со средствами БУ, АУ, ЮЛ (не являющихся УБП, БУ, АУ) субъекта РФ (МО) осуществляется по следующим вариантам:

а) с открытием лицевых счетов БУ АУ, ЮЛ (не являющихся УБП, БУ, АУ) в ФО;

- − б) с открытием и ведением ТОФК л/с для учета операций БУ, АУ, ЮЛ (не являющихся УБП, БУ, АУ) **(**в соответствии с заключенным с высшим органом исполнительной власти субъекта РФ (местной администрации) **[соглашением](garantf1://12086225.2000/) ТОФК**) о передаче функций по:
	- − открытию и ведению л/с для учета операций со средствами БУ, АУ; ЮЛ (не являющихся УБП, БУ, АУ);
	- санкционированию операций по расходам БУ, АУ, ЮЛ (не являющихся УБП, БУ, АУ).

Казначейское обслуживание операций со средствами во временном распоряжении ПБС осуществляется по следующим вариантам:

- а) с открытием л/с ПБС для учета операций с СВР в ФО;
- − б) с открытием и ведением ТОФК л/с ПБС для СВР, в случае обращения высшего исполнительного органа государственной власти субъекта РФ (местной администрации) в ТОФК для передачи казначейству следующих функций ФО субъекта РФ (МО):
	- − открытие и ведение ТОФК л/с для учета операций с СВР;
	- − проведение операций с СВР получателей средств бюджета субъекта РФ (местного бюджета);
	- главным администраторам и администраторам источников финансирования дефицита бюджета, главным распорядителям, распорядителям и получателям средств соответствующего бюджета **в случае обращения** высшего исполнительного органа государственной власти субъекта РФ (местной администрации) о передаче в орган ФК функций ФО субъекта РФ (МО) по исполнению соответствующего бюджета.

 $\bigodot$ 

При выборе порядков под вариантом «б» ТОФК должны быть переданы **все функции** финансового органа. Допускается передача функций от ФО ТОФК не по всем полномочиям (исполнение бюджета, проведение операций НУБП, операций с СВР) одновременно.

## <span id="page-12-0"></span>**1.3 Переходный период системы казначейских платежей (СКП)**

С 2021 года не допускается т.н. «смешанных» вариантов казначейского обслуживания (передача отдельных функций или ведение отдельных л/с), исключение составляют ситуации:

- с л/с для учета операций по переданным полномочиям ПБС в целях осуществления ТОФК полномочий ПБС соответствующего бюджета по перечислению МБТ в нижестоящие бюджеты, всегда открываемыми в ТОФК;
- с действующими до 1 января 2022 года Соглашениями между ФО и ТОФК о передаче органам ФК отдельных функций по исполнению бюджета субъекта РФ (местного бюджета) на срок не менее календарного года, в т.н. «переходный период».

В соответствии с Федеральным законом от 27.12.2019 г. N 479-ФЗ «О внесении изменений в Бюджетный кодекс Российской Федерации в части казначейского обслуживания и системы казначейских платежей» **Соглашения,** заключенные между высшими исполнительными органами государственной власти субъектов РФ (местными администрациями) и Федеральным казначейством (о передаче до 1 января 2021 года), действуют до окончания срока действия указанных Соглашений, но не позднее 1 января 2022 года. Т.о. временно возможен и «смешанный» вариант казначейского обслуживания (если он был предусмотрен **Соглашением**).

По **Соглашению** с финансовым органом субъекта РФ (МО) полномочия Федерального казначейства по казначейскому обслуживанию исполнения бюджета субъекта, бюджетов

территориальных государственных внебюджетных фондов субъекта и бюджетов муниципальных образований, входящих в состав субъекта, могут быть переданы финансовому органу субъекта РФ при условии финансового обеспечения указанных полномочий за счет собственных доходов бюджета субъекта и наличия в собственности (пользовании, управлении) субъекта необходимого для их осуществления имущества.

## <span id="page-14-0"></span>**2 ГРУППА ИНТЕРФЕЙСОВ ДЛЯ УЧЕТА ДОХОДОВ И ПОСТУПЛЕНИЙ**

В данную группу входят интерфейсы, которые предназначены для выполнения следующих функций: фактический ежедневный учет доходов и поступлений из источников финансирования дефицита бюджета, уточнение невыясненных поступлений, обработка выписки по доходам и поступлениям источников финансирования дефицита бюджета, учет сумм в пути, сторнирование возврата доходов и поступлений источников финансирования дефицита бюджета и др.

## <span id="page-14-1"></span>**2.1 Интерфейс (09.03) «Выписка по доходам»**

### <span id="page-14-2"></span>**2.1.1 Описание интерфейса**

Интерфейс (09.03) Выписка по доходам позволяет обрабатывать выписку из банка и органов ФК по поступлениям, учитывая поступления и возврат доходов, поступления и возврат поступлений из источников финансирования дефицита бюджета, а также учитывать остатки на счетах бюджета на начало года, данные по невыясненным поступлениям, отражать поступления трансфертов на счета бюджета. Кроме того, в интерфейсе возможно отражение сумм возврата наличности, перечисленных ФК со счета для наличности ФК на счет ФО, как поступлений бюджетных средств по доходам на единый счет бюджета.

Интерфейс ввода имеет двухуровневую иерархическую структуру. Описание полей таблиц данных интерфейса представлено в таблицах 1.1 – 1.2.

Действия в интерфейсе (09.03) Выписка по доходам осуществляются с помощью кнопок управления. Помимо стандартных кнопок управления, встречающихся в других интерфейсах, здесь имеются следующие дополнительные кнопки:

- **Создать уведомление** создание уведомления об уточнении по выбранному курсором документу выписки или строкам детализации из текущего интерфейса ввода. С помощью уведомлений можно выполнить операции по уточнению учтенных показателей в принятых документах (коды бюджетной и дополнительной классификации, лицевой счет, сумма, назначение платежа, др.). При нажатии на кнопку открывается модальная форма «Уведомление об уточнении», отражающая данные уведомления, которое будет сформировано. После нажатия на кнопку **Подтвердить** модальной формы в интерфейсе (55.01) Уведомление об уточнении поступлений будет сформировано соответствующее уведомление (см. п. [2.1.6](#page-32-0) [«Уточнение документов поступлений](#page-32-0)»).
- **ЕФИмпорт документов из файла** предназначена для использования <u>в начале</u> **финансового года для переноса остатков** невыясненных поступлений при переходе на новый финансовый год. Переносит в базу нового года данные остатков невыясненных из файла формата \*.xml, выгруженного предварительно из базы предыдущего года по кнопке

**В экспорт невыясненных в файл** текущего интерфейса. При нажатии на кнопку в диалоговом окне необходимо указать имя файла для импорта.

В документах, полученных при помощи импорта:

записи с одним и тем же счетом ФО группируются в один документ;

- в поле Дата ввода автоматически устанавливается значение 01.01.ГГГГ, где ГГГГ значение текущего года, заданное константой системы Настройки финоргана\Текущий финансовый год;
- в поле Дата принятия автоматически устанавливается значение из файла, заданное при экспорте параметром Дата принятия.
- **Экспорт невыясненных в файл** выгрузка остатков невыясненных поступлений на конец финансового года в файл формата \*.xml. При нажатии на кнопку открывается диалоговое окно «Файл экспорта», где задаются параметры экспорта:
	- Имя файла путь и название файла формата \*.xml, в который будут экспортированы данные, доступен ввод с клавиатуры или выбор из диалогового окна.
	- − Бюджет отображается при использовании ПМ «Многобюджетный режим работы». При установке значения в параметре Бюджет, отличного от «Все бюджеты», параметр Счет ФО автоматически заполняется значением счета бюджета, который в интерфейсе Счета бюджета сопоставлен данному бюджету и имеет признаки вида использования «Бюджетный» и «Единый». При этом в модальном справочнике, вызываемом в поле Бюджет, выполняется фильтрация значений, при которой в модальном справочнике отражаются только значения счетов выбранного бюджета. При установке в параметре Бюджет значения «Все бюджеты» автозаполнение параметра Счет ФО не происходит, и модальный справочник параметра Счет ФО не фильтруется, т.е. содержит перечень всех счетов ФО, принадлежащих всем бюджетам.
	- Счет ФО счет финансового органа, остатки на котором будут учитываться при экспорте в файл. Если счет бюджета не указан, то будут экспортированы данные по всем счетам ФО.
	- − Без учета даты принятия в Уведомлениях для УФК параметр-опция. Если флаг установлен, то при экспорте учитываются данные уведомлений по поступлениям с классификацией невыясненных поступлений, у которых не указана дата принятия.
	- − Дата принятия значение даты принятия для документов остатков невыясненных, которое будет автоматически заполняться в документах, импортированных в дальнейшем из сформированного файла экспорта в базу нового года. По умолчанию поле имеет значение «00.01.ГГГГ», где ГГГГ – значение года, вычисляемое как: год, заданный константой Настройки финоргана\Текущий финансовый год +1. Возможен выбор из выпадающего календаря.
	- Бухоперация значение поля Бух операция для документов остатков невыясненных, которое будет автоматически заполняться в документах, импортированных в дальнейшем из сформированного файла экспорта в базу нового года.
	- Исключаемый счет расчетный счет плательщика, данные которого требуется исключать при переносе остатков невыясненных. Поле с модальным справочником «Выбор организации». При наличии значения в данном параметре в файл экспорта не включаются данные детализации документов, в которых данный счет указан в поле Счет.

При экспорте учитываются только данные принятых документов со значениями кода дохода, соответствующими константам системы Первичные документы\Доходы\Код невыясненных доходов по бюджетным средствам с: и Первичные документы\Доходы\Код невыясненных доходов по внебюджетным средствам с:.

*Таблица 2.1 Перечень полей таблицы заголовков интерфейса (09.03) «Выписка по доходам»*

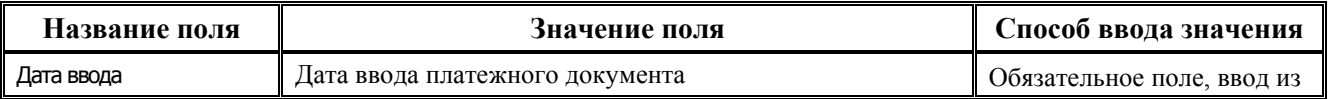

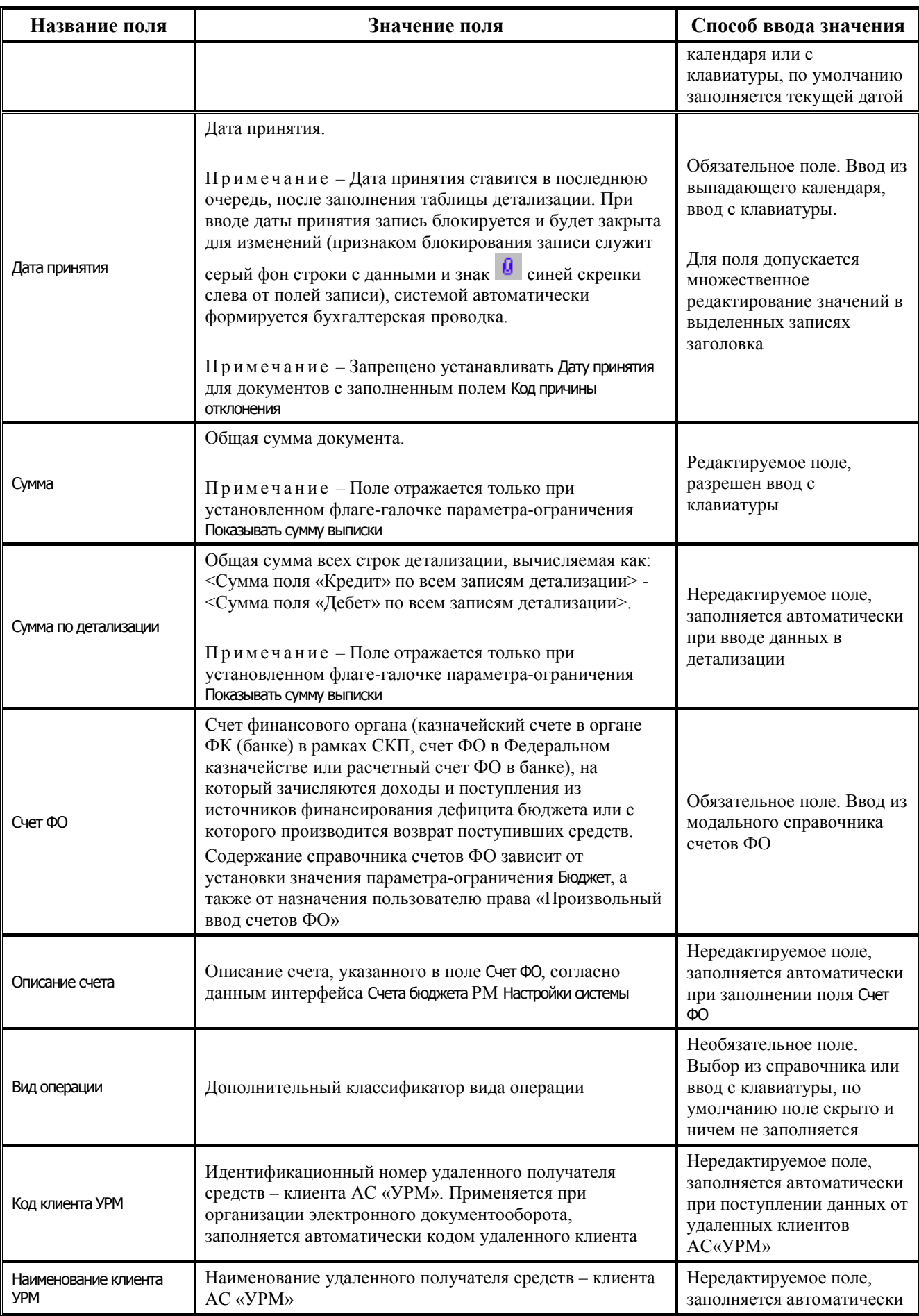

| Название поля                                                              | Значение поля                                                                                                    | Способ ввода значения                                                                                           |
|----------------------------------------------------------------------------|----------------------------------------------------------------------------------------------------|----------------------------------------------------------------------------------------------------|
| Лицевой счет                                                               | Номер лицевого счета, на который поступили средства.<br>Поле заполняется при синхронизации данных с УРМ,<br>запись помечается значком                                                                                                    | Необязательное<br>нередактируемое поле, по<br>умолчанию скрыто                                                  |
| Отдел                                                                      | Код отдела, в состав которого входит текущий<br>пользователь (согласно данным интерфейса Администратор<br>РМ Администратор)                                                                                                    | Нередактируемое поле,<br>заполняется автоматически                                                              |
| Код причины отклонения                                                     | Код причины отклонения. Поле используется при<br>организации электронной системы документооборота с<br>банком или AC «УРМ»<br>В случае установки в поле любого кода причины<br>отклонения (в том числе 0) документ считается<br>отклоненным. Отклоненный документ помечается<br>значком красного перечеркнутого круга <sup>©</sup> слева от<br>полей записи. Если поле не заполнено (пусто), то<br>документ не считается отклоненным.<br>Отклоненный документ не учитывается при<br>формировании отчетов, по нему не осуществляются<br>бухгалтерские операции и не формируются<br>автоматические бухгалтерские проводки, даже при<br>наличии даты проведения | Необязательное<br>редактируемое поле. Выбор<br>из справочника, ввод с<br>клавиатуры                             |
| Причина отклонения<br>Расшифровка кода причины отклонения<br>(комментарий) |                                                                                                    | Необязательное<br>редактируемое поле. Ввод<br>и редактирование с<br>клавиатуры                                  |
| Номер документа<br>Номер документа                                         |                                                                                                    | Необязательное<br>редактируемое поле. Ввод с<br>клавиатуры                                                      |
| Пояснение                                                                  | Пояснение                                                                                                    | Нередактируемое поле, по<br>умолчанию не заполняется                                                            |
| Результат бюджетного<br>контроля                                           | Отметка о результате бюджетного контроля                                                                                                    |                                                                                                    |
| Список непройденных<br>контролей                                           | Список не пройденных документом контролей                                                                                                    | после проведения<br>процедуры контроля                                                                          |
| Авторизация                                                                |                                                                                                    |                                                                                                    |
| Автор,<br>Дата создания,<br>Изменил,<br>Дата изменения                     | Поля содержат информацию о создании записи и ее<br>последней редакции                                                                                                    | Служебные<br>нередактируемые поля,<br>заполняются автоматически<br>при создании или<br>редактировании документа |

*Таблица 2.2 Перечень полей таблицы детализации интерфейса (09.03) «Выписка по доходам»*

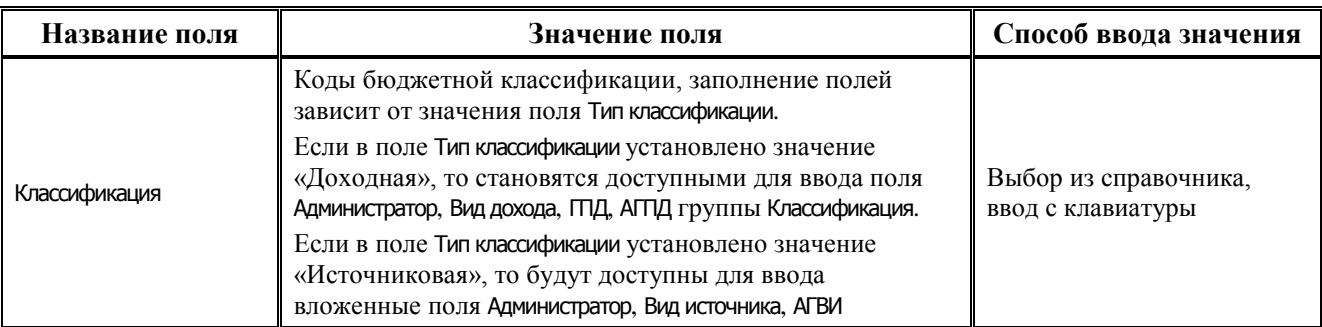

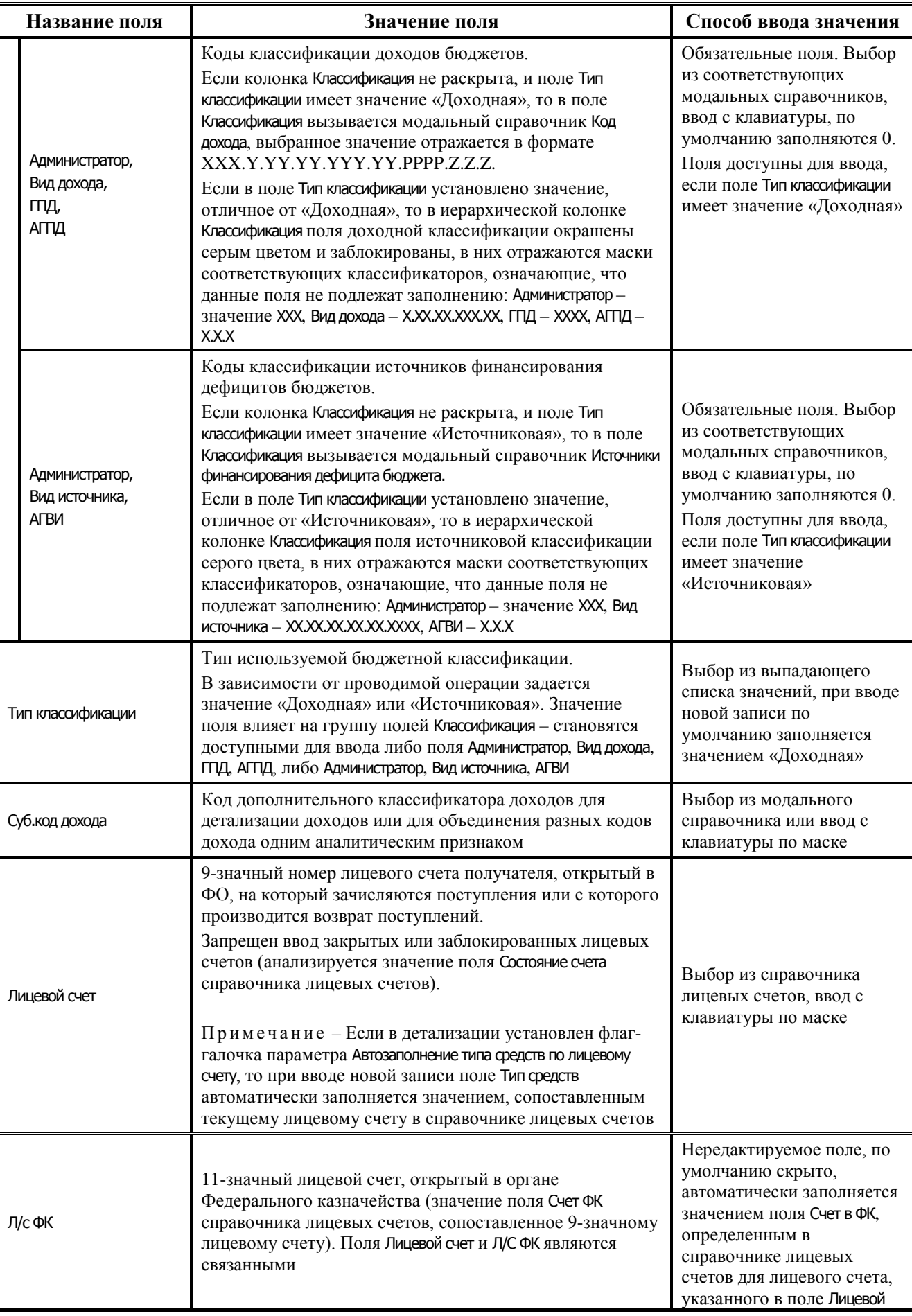

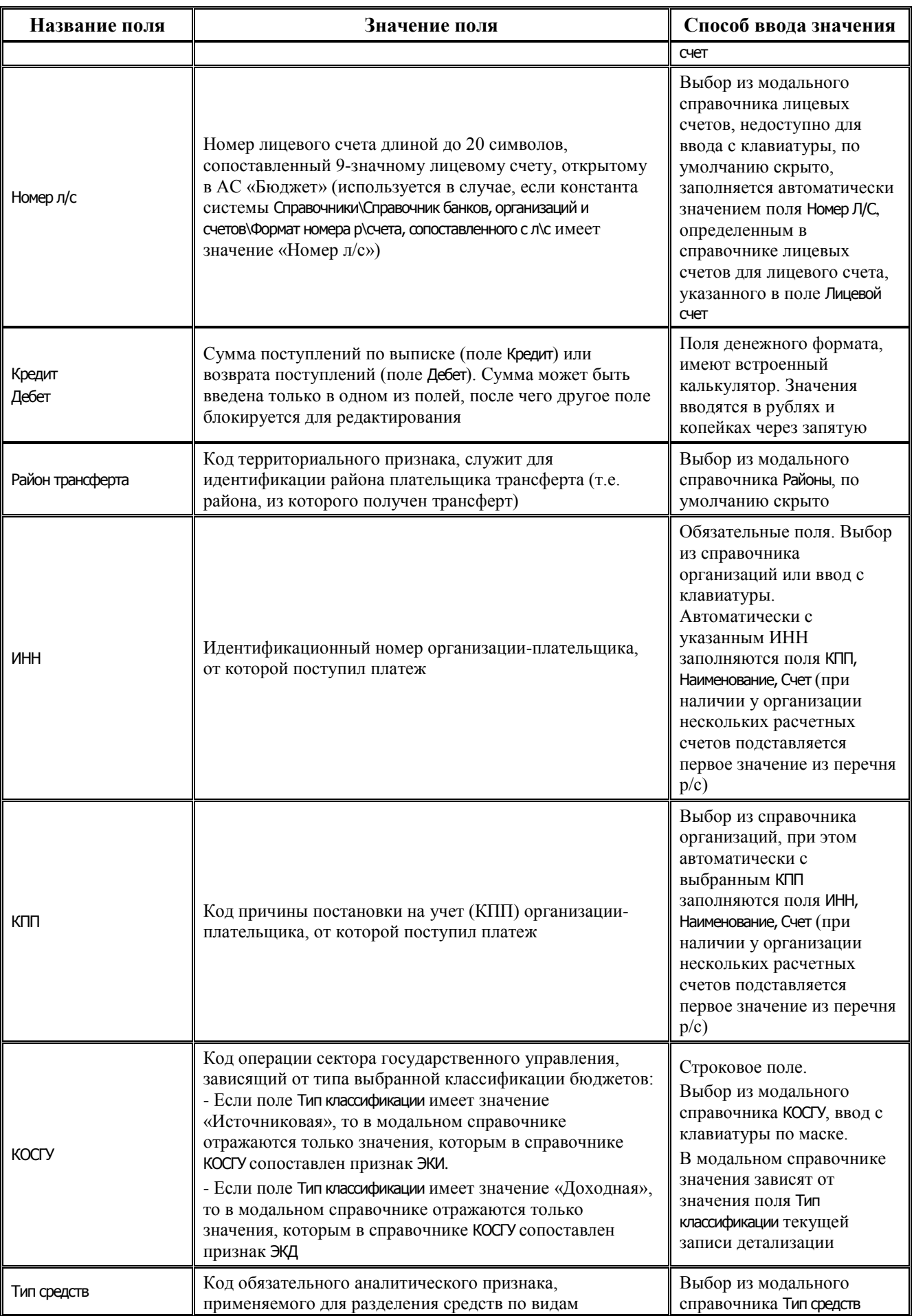

<span id="page-20-0"></span>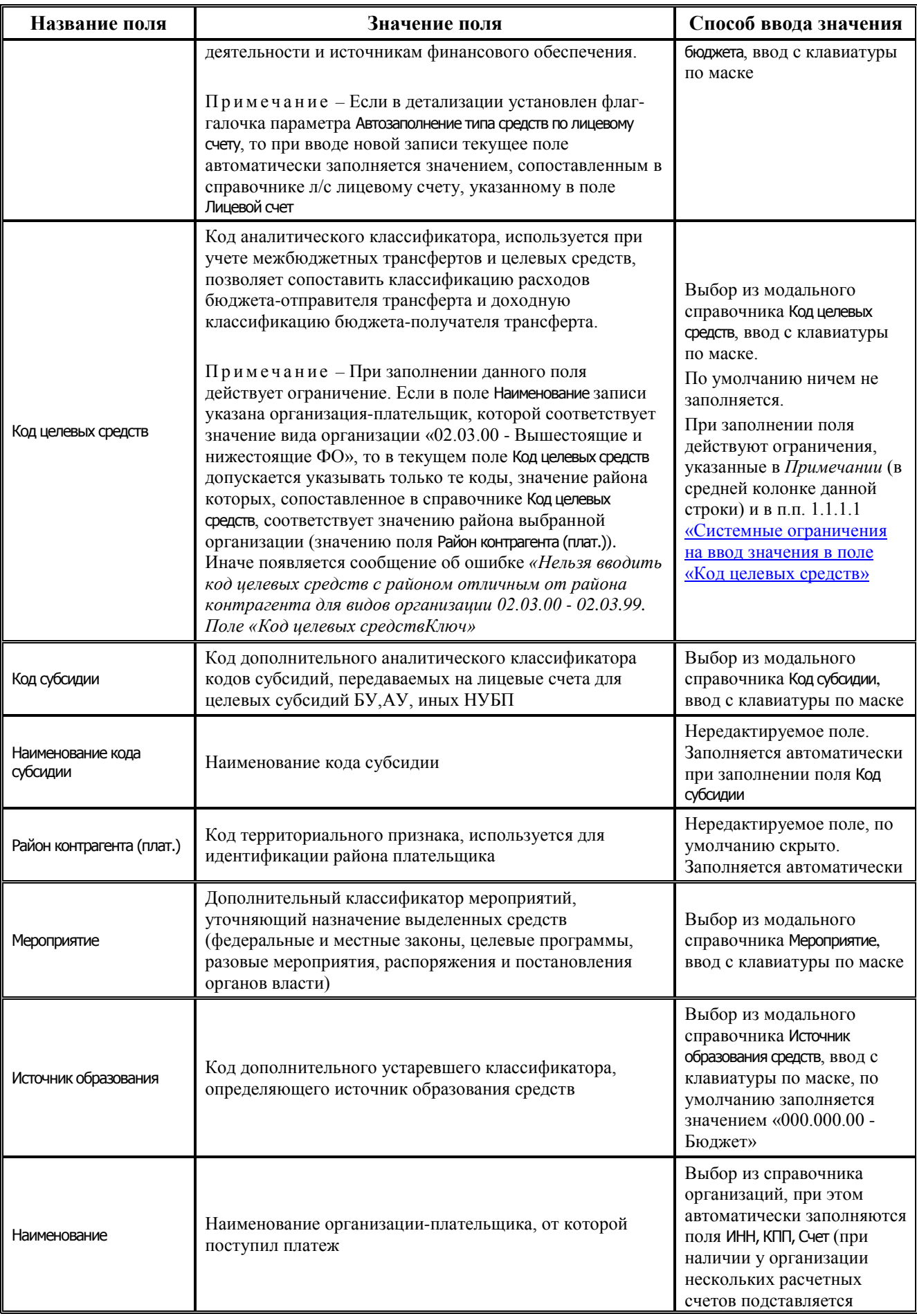

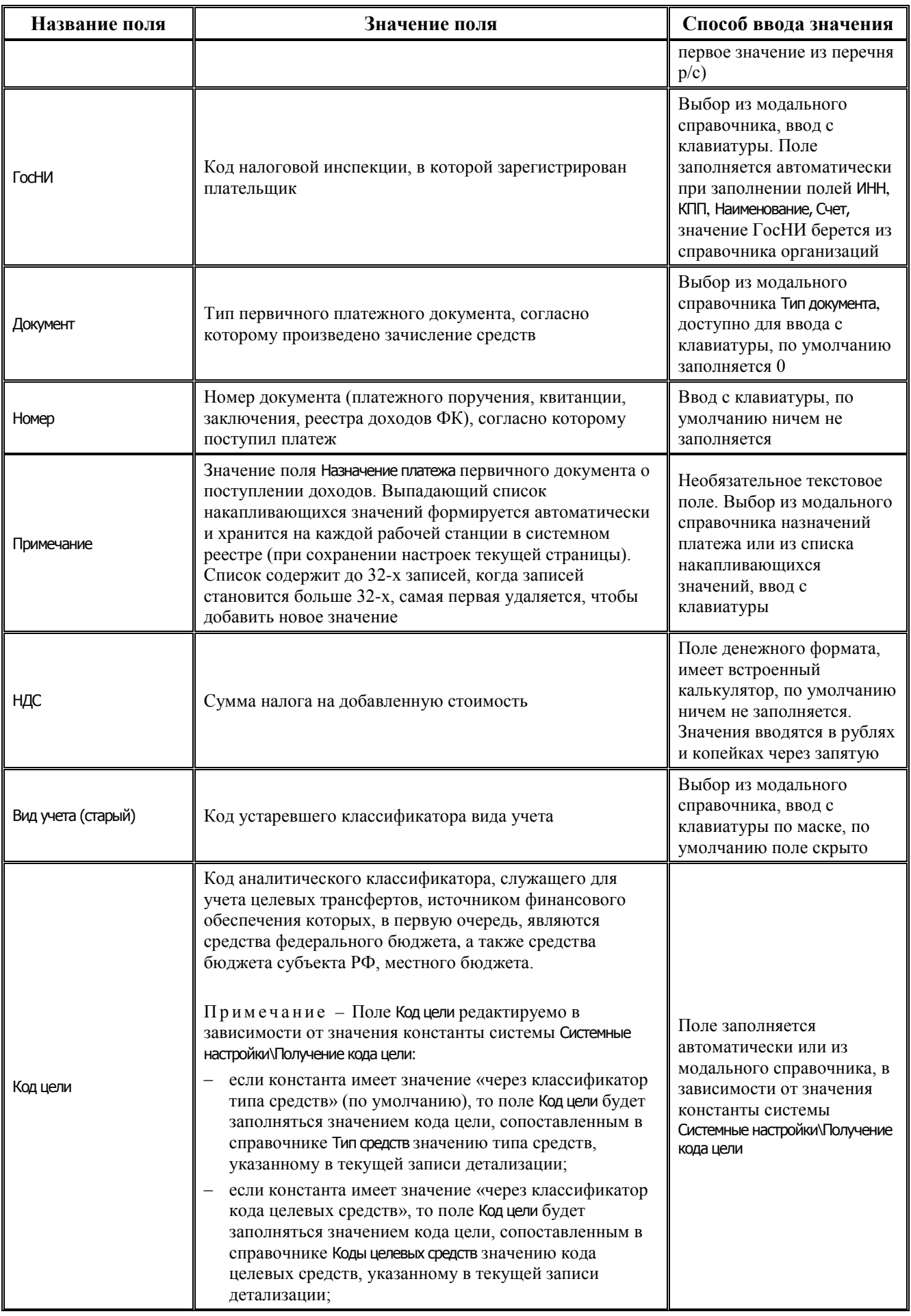

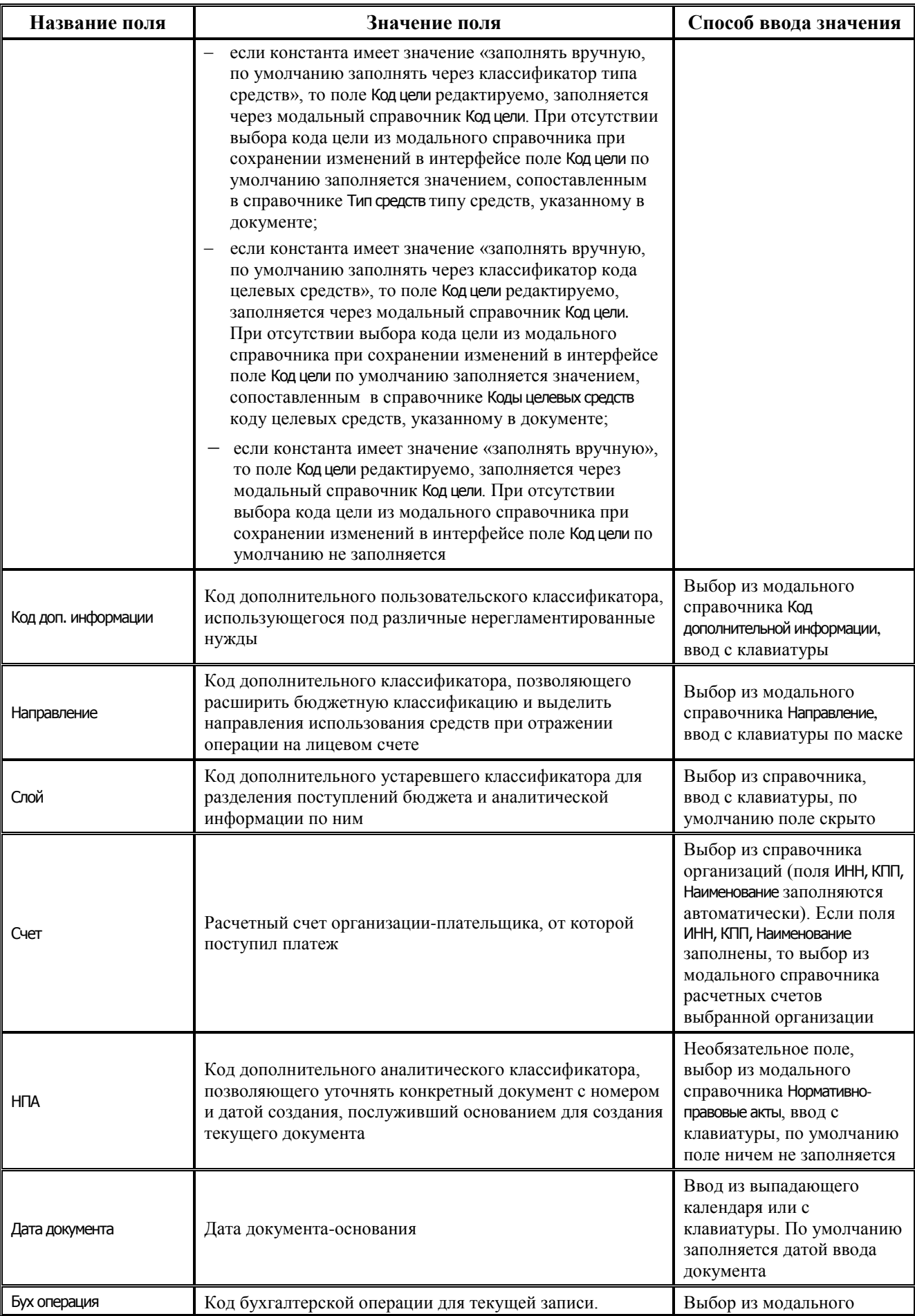

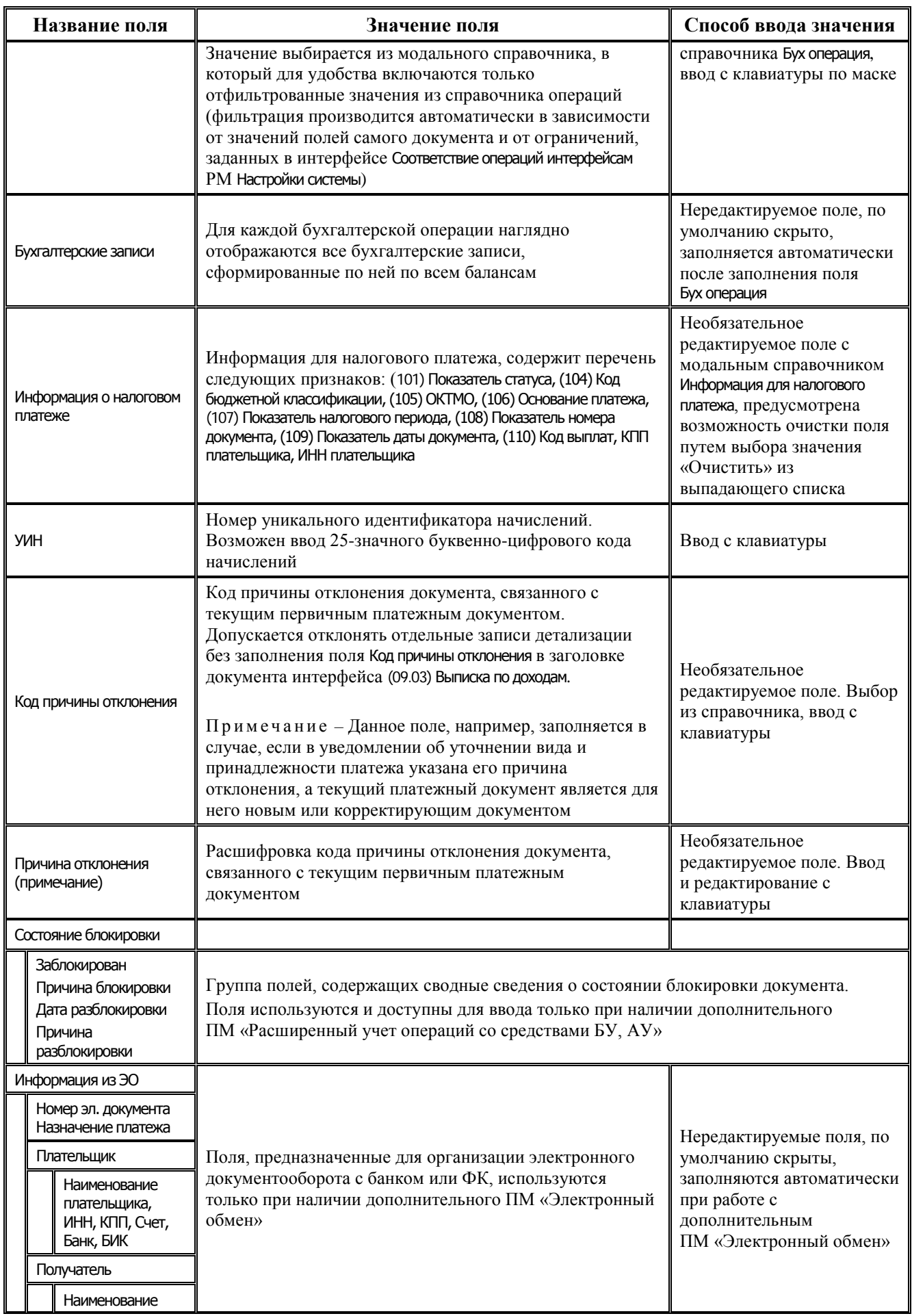

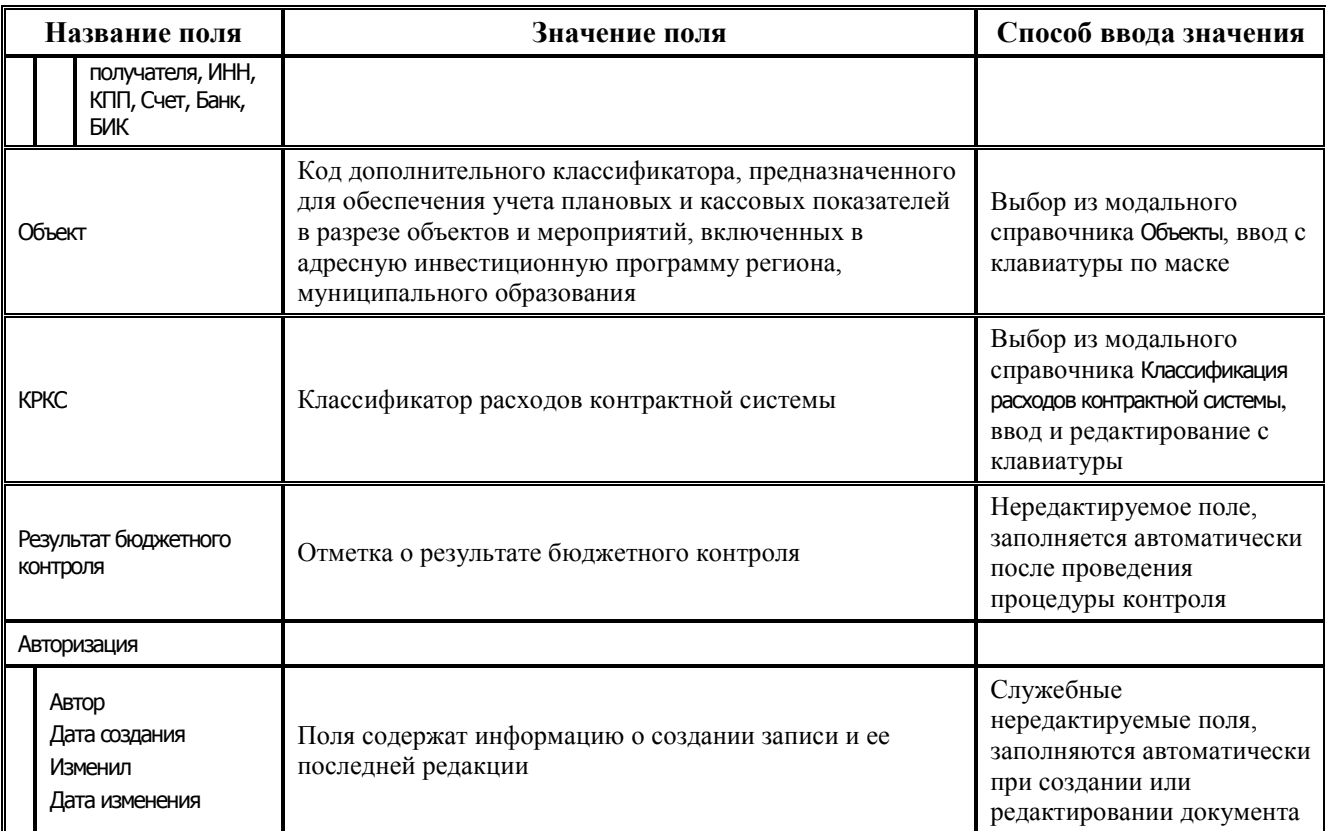

В режиме детализации расположена панель, отражающая результат сравнения сумм заголовка и детализации и содержащая поля:

- − Контрольная сумма (Кредит-Дебет) отражает значение поля Сумма из заголовка.
- − Кредит отражает общую сумму поля Кредит по всем записям детализации.
- Дебет отражает общую сумму поля Дебет по всем записям детализации.
- − Сумма по введенным отражает значение поля Сумма по детализации из заголовка.

Если значения полей Контрольная сумма (Кредит-Дебет) и Сумма по введенным не равны, то значение поля Сумма по введенным выделяется красным цветом.

Справа от кнопок навигатора таблицы детализации расположено окно параметра-флага Автозаполнение типа средств по лицевому счету. Если флаг-галочка установлен (по умолчанию), то при вводе новой записи поле Тип средств автоматически заполняется значением, которое сопоставлено в справочнике лицевых счетов лицевому счету, указанному в поле Лицевой счет. Если флаг-галочка не установлен, то при вводе новой записи поле Тип средств заполняется нулевым значением или значением из настроек по умолчанию.

В текущем интерфейсе по кнопке **Печатный документ** можно сформировать печатные документы (09.03.01) Ордер (выписка из банка) и (09.03.02) Входящее пп.

#### Примечание -

В поле Счет получателя теперь выводится значение из поля Счет ФО заголовка, а не из поля Информация из ЭО\Получатель\Счет детализации как ранее. Если используются пользовательские шаблоны печатного документа (09.03.02.ХХ), то рекомендуется проверить корректность вывода информации о счете получателя и реквизитах банка, и в случае необходимости обратиться в Службу поддержки для дальнейшей настройки.

#### <span id="page-25-0"></span>**2.1.1.1 Системные ограничения на ввод значения в поле «Код целевых средств»**

При заполнении поля Код целевых средств детализации действуют следующие системные ограничения (блокировка, фильтры), настроенные на интерфейсе Права на изменение документов РМ Администратор:

- поле доступно для ввода данных в записях с любой доходной классификацией, а также в записях с источниковой классификацией с нулевым значением поля Классификация\АГВИ (ввод остатков на начало года). В записях с другой источниковой классификацией поле блокируется;
- при доходной классификации, а также в случае источниковой классификации, если Классификация\АГВИ = «000» (ввод остатков на начало года), то в модальном справочнике Коды целевых средств доступны для выбора только коды, имеющие значение «Поступление» в поле Признак детализации;
- при доходной классификации значения в модальном справочнике Коды целевых средств фильтруются по коду дохода, при этом допустимы для выбора:
	- код КЦС с нулевым кодом дохода (т.е. у которого в поле Классификация по средствам полученным (поступление) детализации указан нулевой код дохода);
	- − код КЦС с таким же кодом дохода, как в документе (т.е. у которого в поле Классификация по средствам полученным (поступление) детализации указан код дохода, идентичный коду, указанному в поле Классификация на интерфейсе ввода);
	- − КЦС с нулевым администратором и таким же, как в документе, видом дохода, ГПД, АГПД (т.е. у которого в группе полей Классификация по средствам полученным (поступление) детализации указано нулевое значение поля Администратор, а значения вложенных полей Вид дохода, ГПД, АГПД совпадают со значениями полей Вид дохода, ГПД, АГПД группы полей Классификация в записи интерфейса (09.03) Выписка по доходам).

Если в документе указан код дохода, применяемый для возврата трансфертов (вида ХХХ.2.18.ХХХХХХХ.ХХХХ.ХХХ, ХХХ.2.19.ХХХХХХХХ.ХХХХ.ХХХ, ХХХ.1.13.02.ХХХХХ.ХХХХ.ХХХ), то в поле Код целевых средств допустимы для выбора любые коды КЦС поступления, ограничения по вводу значений не накладываются (кроме указанного в таблице 1.2 в примечании для поля [Код целевых средств](#page-20-0) (по виду организации плательщика (вышестоящего или нижестоящего ФО)).

### <span id="page-25-1"></span>**2.1.1.2 Бюджетный контроль выписки**

В интерфейсе (09.03) Выписка по доходам может быть применен контроль (09.03.04) Логический контроль выписки по доходам, который обеспечивает логический контроль документов на корректность заполнения реквизитов документа, в том числе:

- − проверка соответствия кода целевых средств коду дохода;
- − проверка соответствия типа средств и вида дохода;
- − проверка соответствия типа средств лицевого счета и типа средств документа;
- − проверка соответствия типа средств л/с и тип средств р/с ФО.

В контроле (09.03.04) Логический контроль выписки по доходам все правила в шаблоне контроля (09.03.04) Логический контроль.xlm объединены в отдельные группы. Перечень групп и правил контроля представлен в таблице (табл. 2.3).

По умолчанию включена (т.е. работает при контроле) только часть правил. Остальные правила выключены. Признаком того, что правило включено, служит отсутствие флага-галочки в колонке **Скрыть** в строке с именем колонки, которая расположена в таблице слева в окне шаблона на закладке Редактор шаблона. Если в колонке **Скрыть** шаблона для данного правила установлен флаг-галочка, это означает, что правило в шаблоне выключено и не будет использоваться в работе логического контроля.

*Таблица 2.3 Перечень групп правил шаблона логического контроля (09.03.04) интерфейса (09.03) «Выписка по доходам»* 

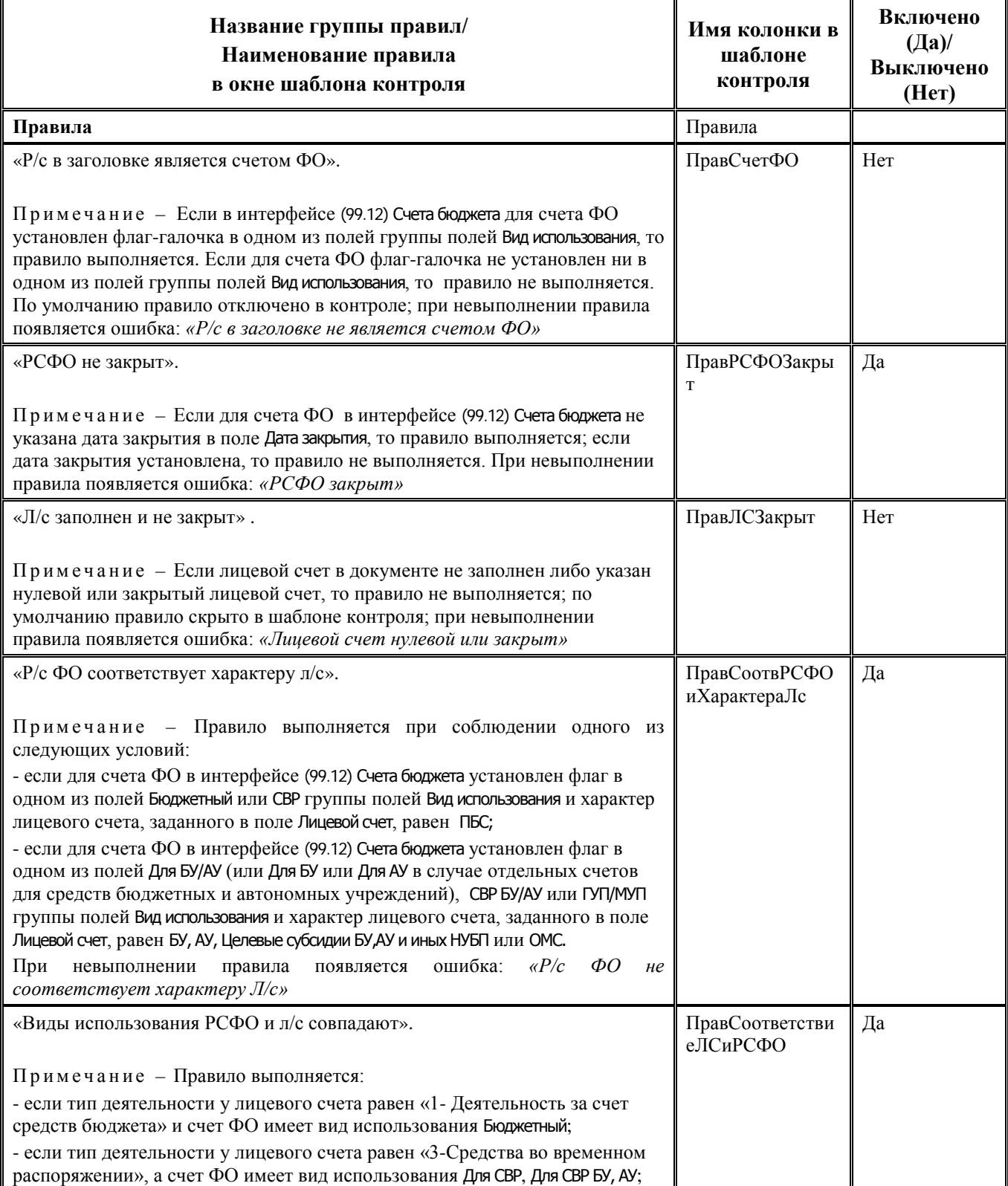

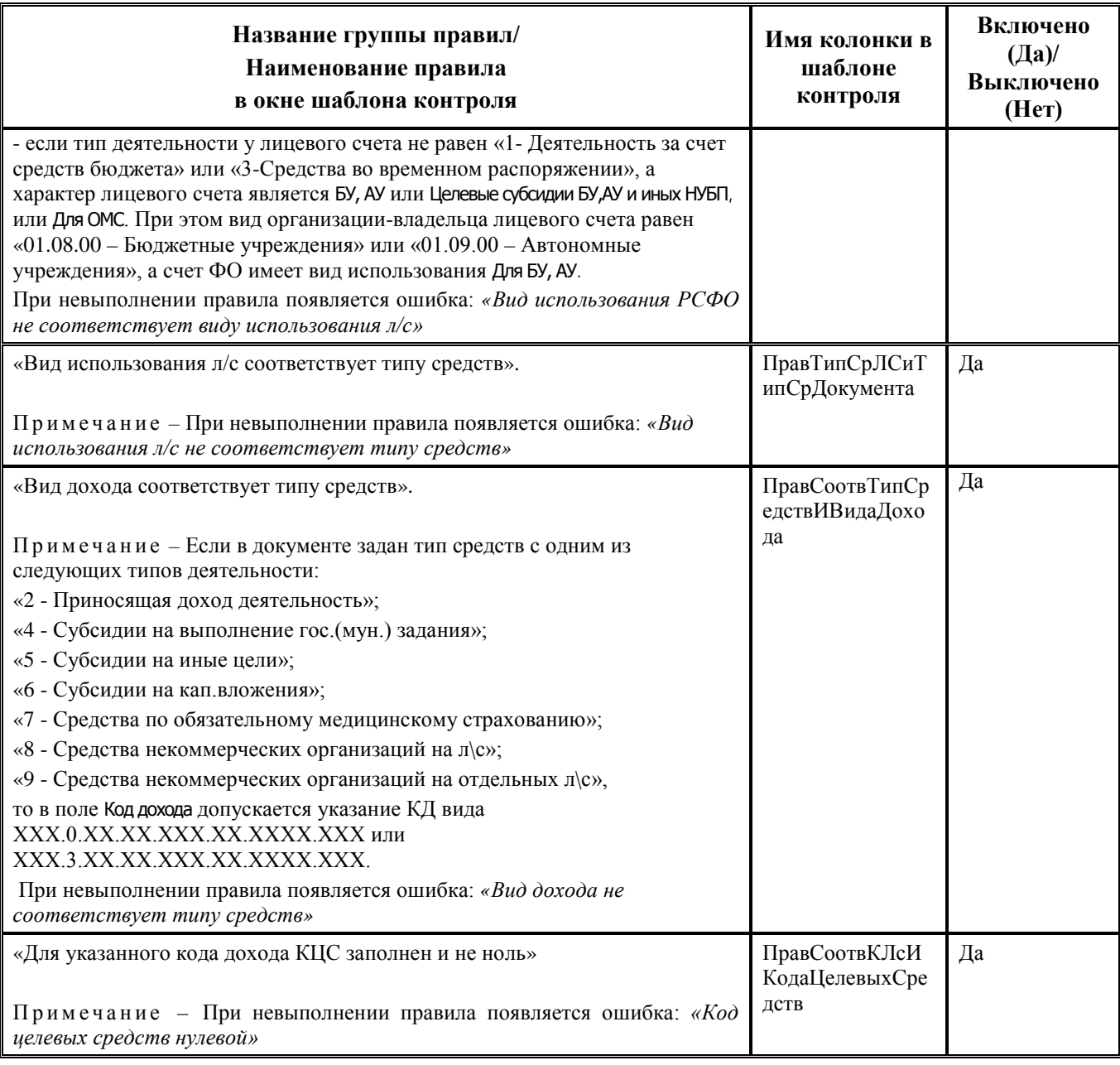

### <span id="page-27-0"></span>**2.1.2 Учет доходов и поступлений из источников финансирования**

Ввод данных в интерфейс (09.03) Выписка по доходам при учете доходов и поступлений из источников финансирования дефицитов бюджетов производится аналогичным образом согласно общему алгоритму для интерфейса иерархической структуры.

При вводе данных заголовка заполните все поля, за исключением поля Дата принятия. Значение даты принятия устанавливается позднее, после заполнения детализации, так как установка даты принятия запрещает последующее редактирование записи. Обратите внимание: значение поля Счет ФО (счет, на который осуществляется поступление средств) влияет на формирование бухгалтерской проводки.

При вводе данных в таблицу детализации обратите внимание на заполнение полей:

− Тип классификации – «Доходная» или «Источниковая», по умолчанию заполняется значением «Доходная».

- Классификация заполняются коды доходной или источниковой классификации вручную или из соответствующего модального справочника.
- В поле Дебет указывается сумма возврата доходов или возврата поступлений из источников финансирования, в поле Кредит – сумма прихода доходов или поступлений из источников финансирования (при перебросках между кодами бюджетной классификации, в том числе и при выяснении невыясненных поступлений, сумма указывается с минусом по кредиту).
- ИНН, КПП, Наименование, Счет атрибуты организации-плательщика.
- − Документ тип первичного бухгалтерского документа («1.01.0 Платежные поручения», «1.02.0 – Квитанции СБ РФ», др.), согласно которому учитывается поступление или возврат средств.
- − Номер номер платежного поручения, квитанции, заключения, др., согласно которому учитывается поступление или возврат средств.
- Лицевой счет номер лицевого счета, указанный в платежном документе поступления средств.
- − Примечание комментарий.

После фиксации изменений повторите ввод данных в записи детализации, пока не закончатся платежные документы по доходам и поступлениям из источников финансирования.

Для контроля сумм по выписке используется панель, отражающая результат сравнения сумм заголовка и детализации. При этом следует учитывать, что отображение полей Сумма и Сумма по детализации заголовка регулируется путем установки/снятия флага-галочки в параметре запроса Показывать сумму выписки текущего интерфейса.

Проверить общую сумму по выписке также можно с помощью кнопки **НА Калькулятор**. Если требуется проверить общую сумму не по одной записи, то установите курсор на первую запись с нужным документом, нажмите и удерживайте клавишу **<Shift>**, и ведите курсор до последней нужной Вам записи. Необходимые данные должны быть выделены черным цветом. Нажмите на кнопку **Калькулятор** – получите сумму по выделенным строкам. Для выделения некоторых записей используйте клавишу **<Ctrl>**.

Дата принятия в заголовке устанавливается после проверки сумм и контроля данных на основании информации о проведении документов. После сохранения изменений запись блокируется для редактирования, исправить можно только саму дату принятия.

В интерфейсе (09.03) Выписка по доходам запрещено удаление документов, которые связаны с записями из интерфейса Входящие платежи РМ Электронный обмен (при наличии дополнительного ПМ «Электронный обмен»). При попытке удаления таких записей возникает сообщение *«Запись не может быть удалена, т.к. содержит импортированные записи»*.

### <span id="page-28-0"></span>**2.1.3 Перераспределение (уточнение) поступивших средств по плательщикам**

Уточнение (разбивка) ранее занесенных доходов или поступлений из источников финансирования по организациям, районам или просто дробление поступлений, занесенных общей суммой, на составляющие первичные платежные документы выполняется в интерфейсе (09.03) Выписка по доходам подобно технологии перераспределительных уведомлений на изменение ассигнований. В детализации интерфейса содержатся поля Документ, Номер и Примечание для учета поступивших средств по каждому первичному платежному документу. Перераспределение (уточнение) поступлений осуществляется следующим образом:

1. Добавьте новый заголовок фиктивной выписки по доходам или поступлениям из источников финансирования в интерфейсе (09.03) Выписка по доходам. На каждый задействованный счет бюджета должна быть отдельная запись заголовка со своим значением поля Счет ФО.

- 2. В первой строке детализации такой записи выберите нужное значение поля Тип классификации, в поле Классификация задайте соответствующий код дохода или источника финансирования, сумму поступления по которому нужно перераспределить по организациям, районам или составляющим первичным платежным документам. В поле ИНН задайте ранее указанную организацию (как правило, это Ваше отделение ФК). Саму перераспределяемую сумму задайте в поле Кредит со знаком «минус» (ни в коем случае не положительную в дебете – увеличатся обороты по счетам), значение поля Бух операция – такое же, как в исходном документе о поступлении средств, сумма которого подлежит уточнению.
- 3. В последующих строках детализации фиктивной выписки введите «дробление» этой суммы на составляющие по разным организациям, районам или первичным документам. Тип классификации и код бюджетной классификации указывайте те же самые, в графах с реквизитами организаций указывайте уже реальных плательщиков, а не отделение ФК, также можно указывать номера первичных платежных документов в графе Номер, если требуется. Сумму указывайте положительную в поле Кредит, значение поля Бух операция – как в первой строке детализации.
- 4. Проверьте отсутствие ошибки: нажмите на кнопку калькулятора **Вычислить**. Результат должен быть равен нулю по дебету, кредиту и итого, т.к. Вы не добавляете и не возвращаете поступления, а перераспределяете их.
- 5. Установите нужную Вам дату принятия в заголовке фиктивной выписки и сохраните введенные данные.
- 6. В результате в отчетности о поступлениях, начиная с даты принятия этой фиктивной выписки: сумма поступлений по указанным кодам бюджетной классификации хоть и осталась прежней (должна остаться прежней), но теперь распределена не просто по отделениям ФК, а по конкретным плательщикам, или разбита по районам, или по первичным платежным документам.

С точки зрения формирования бухгалтерских проводок: одинаковые суммы были заведены минусом и плюсом по кредиту по одному коду бюджетной классификации (доходов или источников), во всех записях детализации указывалась одна бухгалтерская операция, значит, получались прямые проводки на отрицательную и на ту же положительную суммы.

### <span id="page-29-0"></span>**2.1.4 Формирование заявки на возврат ошибочно зачисленных поступлений**

Возврат средств, ошибочно зачисленных на счет бюджета по кодам классификации доходов или источников финансирования дефицитов бюджетов, осуществляется финансовым органом на основании заявок на возврат, представленных соответствующим администратором поступлений в бюджет, администратором источников финансирования дефицита бюджета, получателем бюджетным средств или непосредственно бюджетным или автономным учреждением (при возврате средств БУ/АУ). Заявка на возврат ошибочно зачисленных поступлений (или оплаты налогов и сборов) может быть сформирована в АС «Бюджет» различными способами:

- − вручную по данным выписки в интерфейсе (03.02) Выбытия по п\п;
- в автоматизированном режиме в интерфейсе (03.02) Выбытия по п\п с помощью генерации (рекомендуемый вариант).

### <span id="page-29-1"></span>**2.1.4.1 Формирование вручную заявки на возврат ошибочно зачисленных поступлений путем создания заявки на возврат поступлений в интерфейсе (03.02) «Выбытия по п\п»**

В АС «Бюджет» заявка на возврат может быть сформирована вручную в интерфейсе (03.02) Выбытия по п\п на основании данных интерфейса (09.03) Выписка по доходам. Формирование

документов на возврат поступлений средств бюджета производит администратор доходов, или администратор источников финансирования дефицита бюджета, или получатель бюджетных средств, формирование документов на возврат поступлений средств БУ, АУ осуществляется самим учреждением.

Особенности заполнения полей заголовка документа класса «(03.02) Выбытия по п\п» при оформлении заявки на возврат доходов или источников:

- − Тип классификации = «Доходная» или «Источниковая»;
- − Направление операции = «Возврат (операция плательщика возврат прихода, операция получателя – возврат расхода)»;
- − Л/с плательщика = 9-значный номер лицевого счета администратора поступлений, администратора источников финансирования дефицита бюджета, получателя бюджетных средств (для КУ, участников бюджетного процесса) или 9-значный номер лицевого счета БУ/АУ;
- − Плательщик = описание (наименование) лицевого счета, указанного в поле Л/с плательщика;
- − Номер реестра = номер расходного реестра, в который будет включена заявка на возврат;
- − Дата реестра = дата расходного реестра, указанного в поле Номер реестра;
- − № п/п = номер заявки на возврат ранее зачисленных поступлений;
- − Дата п/п = дата составления заявки на возврат ранее зачисленных поступлений;
- − Казн.счет = счет бюджета, с которого возвращаются средства;
- − Сумма (руб.) = сумма платежного поручения.
- − Получатель (Имя, ИНН, КПП, Счет) = обобщающая группа данных с реквизитами организации– получателя, на счет которой перечисляются возвращаемые средства;
- − Информация о платеже\Назначение платежа = поясняющая информация о возврате поступлений с указанием атрибутов исходного платежного документа на зачисление средств;
- − Дата проводки = дата проведения платежа, заполняется после получения документов о списании средств со счета бюджета;

Особенности заполнения полей детализации документа:

- − Тип классификации = «Доходная» или «Источниковая»;
- − Классификация = классификация (доходная или источниковая), по которой возвращаются ошибочно зачисленные поступления;
- − Сумма (руб.) = возвращаемая сумма поступлений по указанной в строке классификации (значение поля Кредит в строке детализации выписки);
- − Бух операция = код бухгалтерской операции, которой в справочнике операций сопоставлена соответствующая проводка по выбытию средств со счета бюджета, в том числе по возврату поступлений;
- − Примечание = текстовое пояснение с указанием номера и даты платежного документа и причины возврата поступлений.

Сформированная заявка на возврат излишне уплаченных или ошибочно зачисленных поступлений включается в реестр казначейства и отправляется в орган Федерального казначейства, орган ФК (банк) или банк, в зависимости от места обслуживания соответствующего счета бюджета, с которого оформляется возврат. Дата проводки устанавливается по результатам списания средств со счета бюджета и получения информации о состоянии счета.

### <span id="page-31-0"></span>**2.1.4.2 Автоматизированное формирование заявки на возврат поступлений в интерфейсе (03.02) «Выбытия по п\п»**

Сформировать заявку на возврат ошибочно зачисленных поступлений можно на интерфейсах (09.09) Доходы линейно (с учетом казначейства) и (09.10) Невыясненные поступления (с учетом казначейства) с помощью кнопки **Создать возврат доходов**, которая запускает выполнение сценария (09.03.01) Генерация возврата доходов через казначейские п/п для документов из интерфейса (09.03) Выписка по доходам. В зависимости от вида использования (бюджетный или для БУ/АУ) счета финансового органа, на который зачислены поступления (поле Счет ФО), выполняется генерация (09.03.01) Возврат доходов через казначейские п\п или (09.03.03) Возврат доходов БУ, АУ через казначейские п\п.

Также с помощью генераций (09.03.01) Возврат доходов через казначейские п\п и (09.03.03) Возврат доходов БУ, АУ через казначейские п\п можно создать документ возврата в интерфейсе (03.02) Выбытия по п\п непосредственно из интерфейса (09.03) Выписка по доходам.

Генерации (09.03.01) и (09.03.03) содержат параметры настройки, что позволяет расширить диапазон возможностей автоформирования и учесть особенности работы конкретного ФО в ходе автоматического заполнения полей создаваемого документа возврата в интерфейсе (03.02) Выбытия по п\п.

С помощью параметров настройки генерации можно задавать коды бухгалтерских операций для осуществления возврата поступлений с казначейских счетов, настроить маску разрешенных кодов дохода для возврата, указать перечень контролей, которые могут выполняться над документом, сформированным в ходе генерации, определить параметры формируемого реестра и т.д.

Генерации (09.03.01) и (09.03.03) используются только для записей, имеющих следующие признаки:

- − указана дата принятия документа;
- − Тип классификации имеет значение «Доходная»;
- поле Кредит детализации заполнено положительным значением;
- <span id="page-31-1"></span>ненулевой лицевой счет.

### **2.1.5 Ввод остатков на начало года в интерфейсе (09.03) «Выписка по доходам»**

Интерфейс (09.03) Выписка по доходам позволяет вводить остатки на начало года с формированием одного документа (одной записи заголовка) на один счет ФО и распределением в детализации суммы остатка по кодам дополнительной классификации (при необходимости). Распределение суммы остатка на счете ФО по открытым к нему лицевым счетам в интерфейсе (09.03) Выписка по доходам возможно только при наличии дополнительного программного модуля «Расширенный учет операций со средствами БУ/АУ».

Остатки средств на счетах определяются системой по документам, имеющим дату проведения 00.00.ГГГГ (нулевое число нулевого месяца текущего года) на обычных предметных интерфейсах. Все документы и отчеты бухгалтерского учета формируются с 01.01.ГГГГ (первого января текущего года), т.е. данные за 00.00.ГГГГ в оборотах не отражаются и рассматриваются как остатки на счетах на начало года. Остатки вводятся вручную, механизмов переноса остатков в базовой версии АС «Бюджет» не предусмотрено.

В общем случае остатки средств на счетах ФО вводятся по источниковой классификации остатков средств с АГВИ = 000. В бюджетном учете бухгалтерская запись по остаткам на начало года на примере остатка в рублях на счете бюджета в ФК должна отразиться как

XXX 01.05.02.01.XX.0000. **1.202.11.000** / 000 00.00.00.00.00.0000. **1.402.30.000**.

Для учета остатков на начало года в интерфейсе (09.03) Выписка по доходам выполните следующие действия:

- 1. В заголовке интерфейса (09.03) Выписка по доходам на остатки по каждому счету бюджета (в ФК (банке) в рамках СКП, в ФК, в банках, по депозитным счетам) следует ввести отдельную запись, в заголовке которой указывается счет бюджета, по которому будет введен остаток.
- 2. В детализации записи заполните необходимые поля:
	- 2.1. В поле Кредит сумма остатка средств на указанном в заголовке счете бюджета в рублях / в пути / в валюте. Каждый вид остатков, исходя из денежного выражения (в рублях, в пути или в валюте), должен быть оформлен в виде отдельных строк, поскольку сопровождается различными бухгалтерскими операциями.
	- 2.2. В поле Тип средств укажите, за счет средств какого типа образовался остаток, по нему в дальнейшем в бухгалтерскую операцию подставится код вида деятельности.
	- 2.3. При вводе не использованных на начало года остатков межбюджетных трансфертов укажите код целевых средств для их последующей идентификации.
	- 2.4. Заполните поля другой дополнительной классификации при необходимости.
	- 2.5. В поле Тип классификации укажите значение «Источниковая».
	- 2.6. Поля бюджетной классификации обычно заполняются источниковой классификацией остатков средств с нулевым АГВИ: «<код главы  $\Phi$ О>.01.05.02.01.XX.0000.000».
	- 2.7. В поле Наименование выберите ФО с фиктивным счетом «Результат прошлых отчетных периодов» или «Неуказанную организацию», либо любую другую фиктивную организацию.
	- 2.8. Укажите лицевой счет при необходимости детализации остатка на счете бюджета по лицевым счетам (для средств во временном распоряжении, средств бюджетных и автономных учреждений и т.п.). В случае отсутствия дополнительного ПМ «Расширенный учет операций со средствами БУ/АУ» для корректного учета данные по остаткам средств на лицевых счетах необходимо продублировать в интерфейсе (03.05) Поступления по п\п без указания бухгалтерской операции, либо учитывать остатки сразу на интерфейсе (03.05) Поступления по п\п.
	- 2.9. При вводе по лицевым счетам для целевых субсидий БУ, АУ, иных НУБП не использованных на начало года остатков целевых субсидий для последующей идентификации укажите соответствующий код субсидии.
	- 2.10. В поле Бух операция укажите операцию, содержащую соответствующие проводки в части учета остатков средств на счетах бюджета на начало года.
	- 2.11. Заполните поле Примечание поясняющим текстом «Остаток на счете на начало года» или другим комментарием.
	- 2.12. Сохраните изменения, сделанные в детализации, и перейдите в заголовок.
- 3. В заголовке записи введите Дата принятия = «00.00.ГГГГ» (нулевое число нулевого месяца текущего года) и сохраните изменения.

### <span id="page-32-0"></span>**2.1.6 Уточнение документов поступлений**

Сформировать уведомление об уточнении поступлений можно непосредственно из интерфейса (09.03) Выписка по доходам. Для автоматизированного формирования уведомления об уточнении выберите в заголовке или детализации интерфейса нужную запись для уточнения и нажмите на кнопку управления **Создать уведомление**. В появившейся модальной форме «Уведомление об уточнении» (рис. 2.1) будут отражаться данные уведомления об уточнении вида и принадлежности платежа, которое будет сформировано для исходного документа класса «Выписка по доходам [09.03]» (вне зависимости от того, где выбрана запись, из заголовка или из детализации выписки).

*Рис. 2.1. Вид модальной формы «Уведомление об уточнении», формируемой с помощью кнопки «Создать уведомление» интерфейса «(09.03) Выписка по доходам»* 

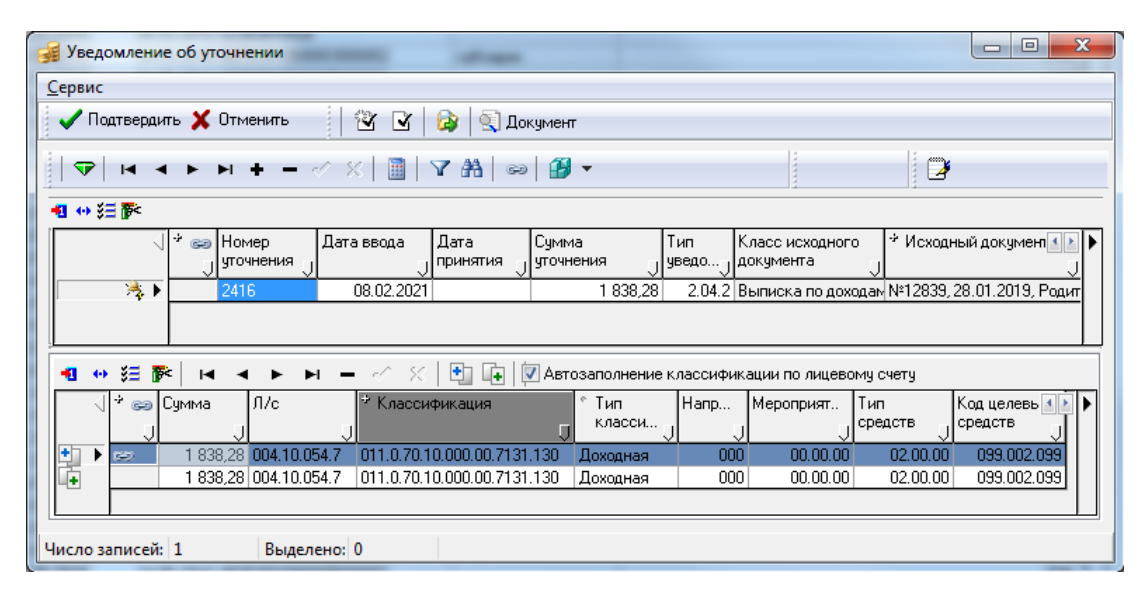

Уведомления формируются в полуавтоматическом режиме: сначала строки с исходной и новой классификацией автоматически заполняются информацией из выделенных пользователем документов, а затем в строке с новой классификацией (белого цвета) данные могут быть отредактированы нужным образом путем выбора значений из модальных справочников или вручную.

В зависимости от выбора варианта формирования уведомления уведомление может быть создано как без связанных документов (при этом поле Класс документа в строках детализации останется пустым), так и с одновременным формированием нового и корректирующих документов. Рекомендованным к использованию является вариант формирования уведомлений без связанных документов, при этом уведомления выступают в качестве первичных документов системы.

При формировании Уведомлений без связанных документов бухгалтерская операция указывается пользователем только в строке с новой классификацией, при этом бухоперация в строке с исходной классификацией (синего цвета) будет заполнена системой автоматически из строки с новой БК, для корректного формирования аналитической отчетности. Кроме того, с помощью кнопки управления модальной формы **Новую организацию в детали и примечание в заголовке через области форматирования** можно в выделенных записях интерфейса автоматически заполнять поля Новая организация в строке детализации с новой классификацией и поле Примечание заголовка данными исходного документа в соответствии с настройками областей форматирования, выполненными в интерфейсе Редактор областей форматирования РМ Настройки системы.

После подтверждения (нажатия на кнопку **Подтвердить** модальной формы) сформированное уведомление будет сохранено в соответствующем интерфейсе (55.01) Уведомление об уточнении поступлений.

Использование кнопки **Создать уведомление** допускается только для принятых документов, по которым ранее не формировались уведомления об уточнении.

Если уточнена запись в детализации, то при повторном нажатии на кнопку появляется сообщение *«Выбранные документы ранее уже были полностью уточнены»*.

Если уточняется из заголовка, в детализации которого одна запись из N уточнена, то появится сообщение *«Среди выбранных документов присутствуют документы уже уточненные ранее (1из N). На основе этих документов уведомления формироваться не будут. Продолжить формирование. Да/Нет»*. При выборе «Да» в модальной форме «Уведомление об уточнении» для уточнения будет доступна только неуточненная запись детализации.

Также сформировать уведомление об уточнении поступлений можно из интерфейсов (09.09) Доходы линейно (с учетом казначейства) и (09.10) Невыясненные поступления (с учетом казначейства) с помощью кнопки **Создать уведомление об уточнении** на вертикальной панели управления. Формирование уведомления об уточнении поступлений при использовании данной кнопки осуществляется аналогично формированию уведомлений с помощью кнопки **Создать уведомление**.

### <span id="page-34-0"></span>**2.1.7 Обработка поступлений на закрываемые р/с 40302 и 40601 (40701) с помощью генерации (09.03.04)**

Генерация (09.03.04) Обработка поступлений на закрываемые р/с применяется к документам, отражающим поступления на закрываемые в рамках СКП расчетные счета 40302 и 40601 (40701).

Примечание - По умолчанию генерация (09.03.04) Обработка поступлений на закрываемые р/с не назначена на интерфейс (09.03) Выписка по доходам. Для возможности ее использования следует в интерфейсе Раскладчик элементов окружения интерфейсов на закладке Генерации самостоятельно назначить ее для интерфейса (09.03) Выписка по доходам.

Для каждого исходного документа посредством генерации в интерфейсе (09.03) Выписка по доходам создается два новых документа, в которых отражается:

- − сторнирование поступления на банковский счет (копия исходного документа, но со знаком «-»);
- зачисление средств на соответствующий казначейский счет (копия исходного документа, но с указанием казначейского счета).

Генерация выполняется только для документов с датой принятия, у которых в поле Счет ФО указан расчетный счет с видом обслуживания «Банк» или «Орган ФК без открытия л/с». Для формирования документов на интерфейсе (09.03) Выписка по доходам пользователь может выделить один или несколько документов в заголовке интерфейса или несколько строк в детализации документа.

При нажатии кнопки генерации открывается диалоговое окно, в котором следует указать параметры:

- Номер документа значение поля Номер детализации для формируемых документов;
- − Дата документа значение поля Дата ввода для формируемых документов:
	- если параметр заполнен, то при выполнении генерации выполняется проверка, что у всех выбранных документов в поле Дата ввода указана именно эта дата;
	- если параметр не заполнен, то генерация может применяться для документов с разными значениями поля Дата ввода;
- Дата выбытия средств с расчетного счета значение поля Дата принятия для формируемых документов, отражающих сторнирование поступлений на банковский счет;

Дата зачисления средств на казначейский счет - значение поля Дата принятия для формируемых документов, отражающих зачисление средств на соответствующий казначейский счет.

После выполнения генерации в интерфейсе (09.03) Выписка по доходам поля в сформированных документах заполняются следующим образом:

- − Заполнение **заголовка документа, отражающего сторнирование поступлений** на банковский счет:
	- − Лицевой счет, Счет ФО, Номер документа значения соответствующих полей исходного документа;
	- − Дата принятия значение параметра Дата выбытия средств с расчетного счета. Если параметр не заполнен, поле остается пустым.
- − Заполнение **детализации документа, отражающего сторнирование поступлений** на банковский счет:
	- − Лицевой счет значение соответствующего поля исходного документа;
	- − Номер значение параметра Номер документа;
	- Дебет, Кредит значение соответствующего поля исходного документа с отрицательным знаком;
	- Дата документа значение параметра Дата документа. Если параметр Дата документа не был заполнен, то копируется значение соответствующего поля из исходного документа.

Значения остальных полей копируются из исходного документа.

- − Заполнение **заголовка документа, отражающего зачисление поступлений** на казначейский счет:
	- − Лицевой счет, Номер документа значения соответствующих полей исходного документа;
	- − Счет ФО счет, у которого интерфейсе Счета бюджета в поле Вид использования указаны те же признаки, что и у расчетного счета из исходного документа с учетом отнесения к бюджету (признак Единый не учитывается);
	- − Дата принятия значение параметра Дата зачисления средств на казначейский счет. Если параметр не заполнен, поле остается пустым.
- − Заполнение **детализации документа, отражающего зачисление поступлений** на казначейский счет:
	- − Лицевой счет, Дебет, Кредит значения соответствующих полей исходного документа;
	- − Номер значение параметра Номер документа;
	- Дата документа значение параметра Дата документа. Если параметр Дата документа не был заполнен, то копируется значение соответствующего поля из исходного документа.

Значения остальных полей копируются из исходного документа.

При выполнении генерации может возникать ошибка: *«Нет данных для генерации, либо документы не приняты или уже участвовали в генерации, либо не удалось подобрать подходящий счет СКП (проверьте настройки счетов на и/ф "Счета бюджета")»*.

Возможны 3 причины возникновения данной ошибки, которые надо проверить:

- документ, для которого выполняется генерация, не имеет даты принятия;
- − по данному документу уже созданы документы сторнирования поступлений на счет 40601(40701) / 40302 и зачисления на счет 03224(03234) / 03222(03232) с помощью генерации в этом же интерфейсе;
− в интерфейсе Счета бюджета настройки банковского счета 40601(40701) / 40302 не соответствуют настройкам нового казначейского счета 03224(03234) / 03222(03232).

# **2.2 Интерфейс (09.05) «Суммы в пути»**

# **2.2.1 Описание интерфейса**

Интерфейс (09.05) Суммы в пути предназначен для учета поступлений на счета бюджета, не зачисленных в отчетном периоде. Операции по средствам в пути отражаются финансовым органом того бюджета, в который ожидаются поступления по произведенным перечислениям на счета бюджета.

В интерфейсе принимаются к учету суммы поступлений, которые еще не поступили на счет бюджета, но известно, что они перечислены (так называемые суммы в пути). Интерфейс позволяет работать с поступлениями по доходной и источниковой классификации, отражая сначала факт перечисления средств, а затем факт зачисления сумм в пути на счет бюджета согласно документам. Интерфейс ввода имеет линейную структуру. Описание полей таблицы данных интерфейса дано в табл. 2.4.

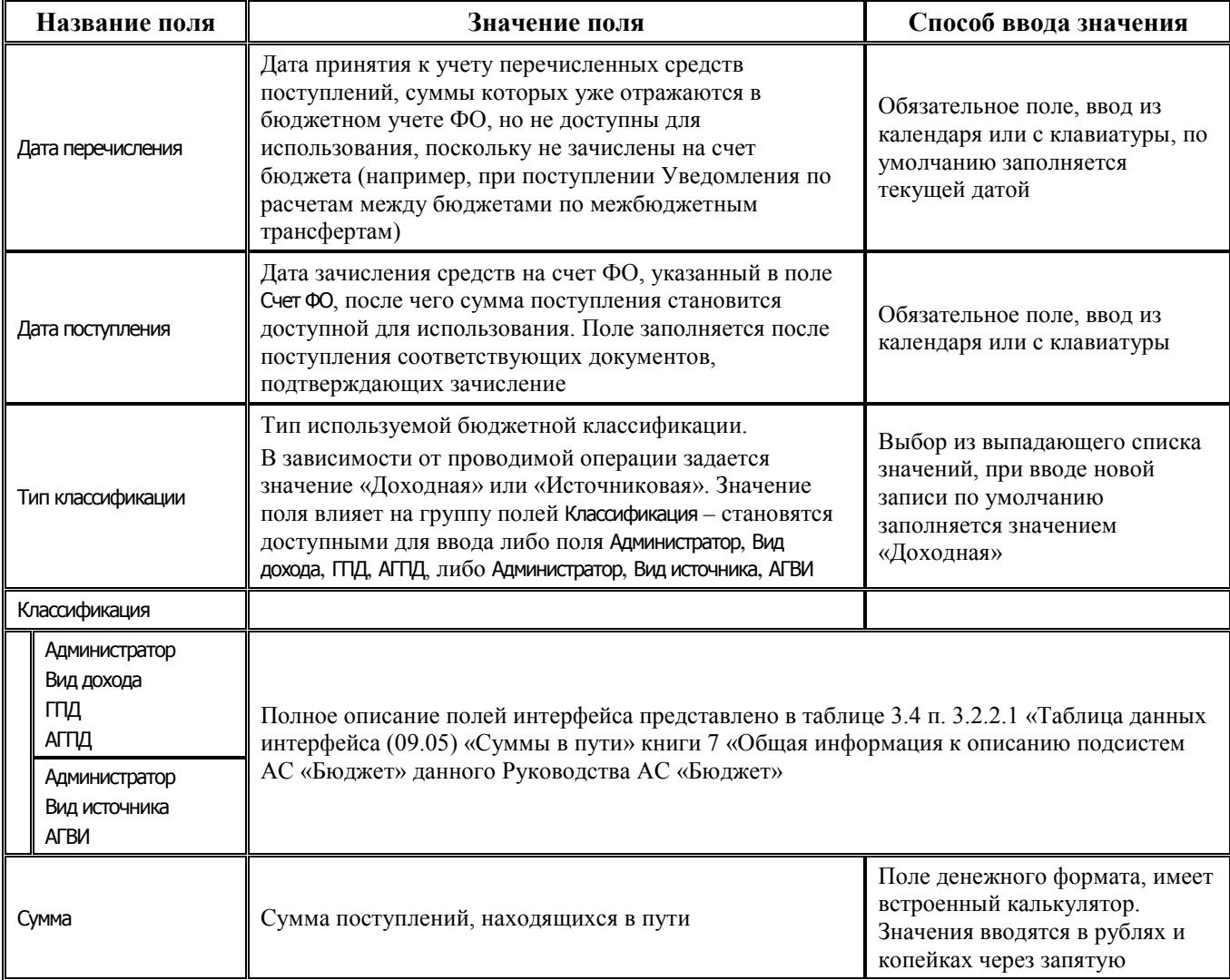

*Таблица 2.4 Перечень полей таблицы данных интерфейса (09.05) «Суммы в пути»*

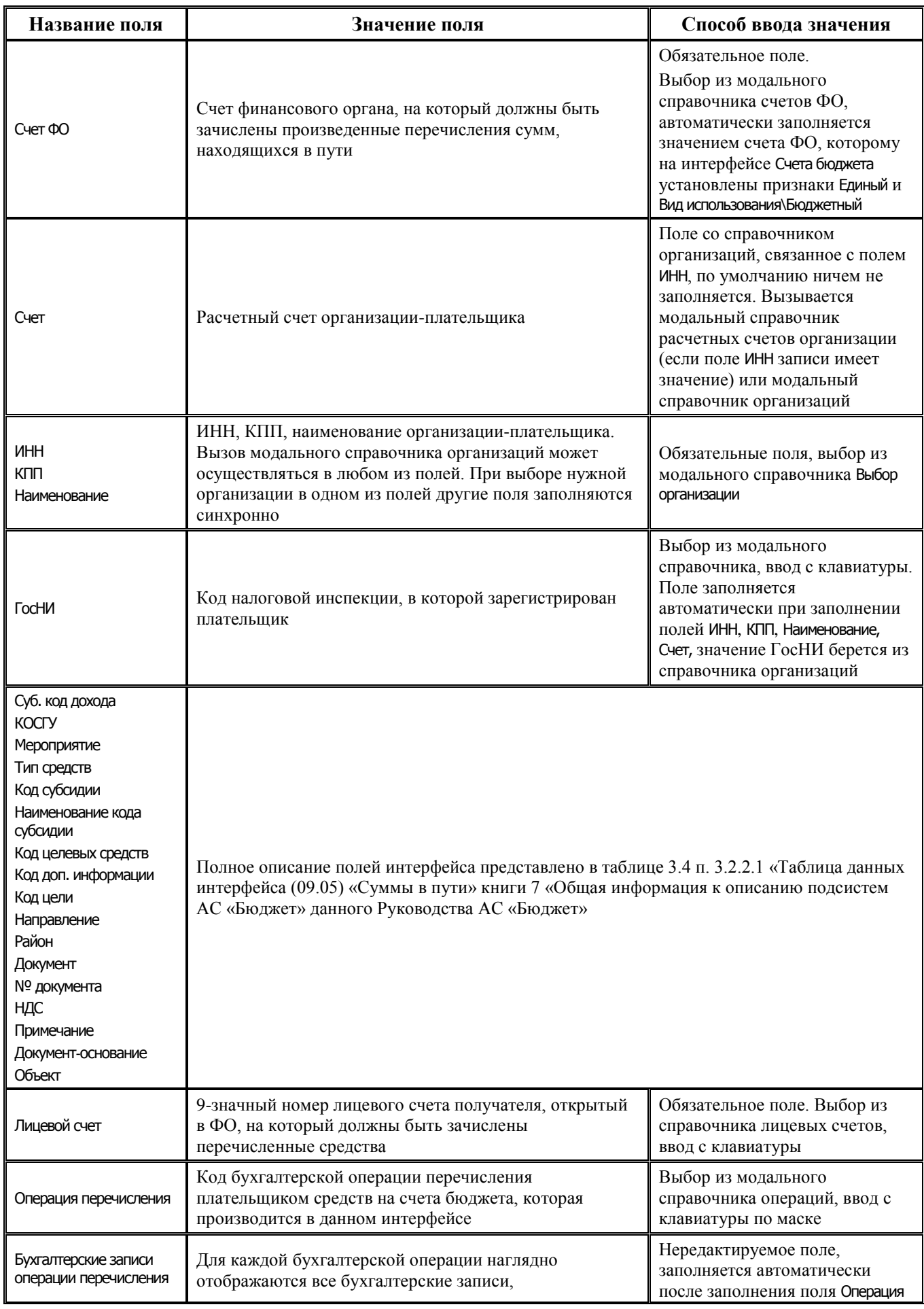

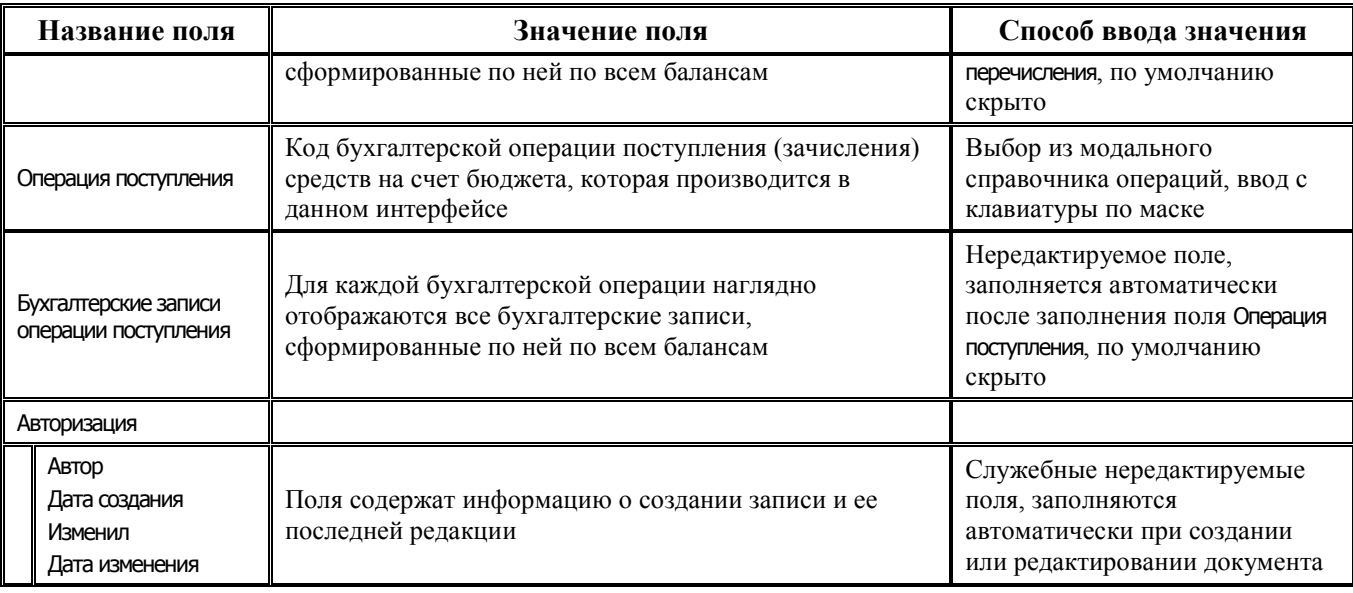

## **2.2.2 Учет перечисленных бюджету поступлений (сумм в пути)**

При поступлении информации о перечислении бюджету средств (сумм в пути) поля интерфейса заполняются следующим образом:

- − Тип классификации «Доходная» или «Источниковая», по умолчанию заполняется значением «Доходная».
- − Классификация заполняются коды доходной или источниковой классификации вручную или из соответствующего модального справочника.
- − Сумма указывается сумма поступлений, перечисленных на счет бюджета, но еще не поступивших (т.е. суммы в пути).
- − Счет ФО указывается счет ФО, на который должны быть в итоге зачислены поступления, находящиеся в пути ( счет бюджета), для дальнейшего их использования.
- − ИНН, КПП, Наименование, Счет обязательные атрибуты организации-плательщика, от которого были перечислены средства в бюджет.
- − Примечание поясняющий комментарий.
- − Документ тип первичного бухгалтерского документа («1.01.0 Платежные поручения», «1.02.0 – Квитанции СБ РФ», др.), согласно которому учитываются суммы в пути.
- № документа номер документа (платежного поручения, квитанции, заключения, др.), согласно которому учитываются суммы в пути.
- − Лицевой счет номер лицевого счета получателя, открытый в ФО.
- Дата перечисления указывается дата принятия к учету перечисленных средств, суммы которых еще не доступны для использования, т.к. не зачислены на счет бюджета (например, дата отправления средств из бюджета-отправителя трансферта).
- Операция перечисления операция, отражающая перечисленные средства бюджета на счете сумм в пути, с формированием бухгалтерских записей по счетам Д 202.12.510 – К 402.10.ХХХ.

После заполнения полей Дата перечисления и Операция перечисления суммы в пути отражаются на соответствующих счетах (Д 202.12 - К 402.10) в отчетах бухгалтерии (например, (12.24.01) Журнал операций и (12.25.01) Главная книга), с датой принятия к учету, указанной в поле Дата перечисления. В отчетах (вида 09.ХХ.ХХ) перечисленные суммы в пути, еще не зачисленные в бюджет, не отражаются.

#### **2.2.3 Учет зачисления на счет бюджета сумм в пути**

Поля Операция поступления и Дата поступления заполняются после получения выписки по счету бюджета, подтверждающей факт поступления средств, учтенных как суммы в пути, на счет бюджета и доступных для использования. Поля заполняются следующим образом:

- Операция поступления указывается операция, отражающая зачисление сумм в пути на счет бюджета, с формированием бухгалтерских записей по счетам Д 202.11.510 – К 202.12.610.
- − Дата поступления указывается дата поступления (зачисления) средств в пути на счет бюджета, заданный в поле Счет ФО. Поле заполняется в последнюю очередь на основании информации о поступлении средств. После сохранения изменений запись блокируется для редактирования.

При установленной Дате поступления зачисленные на счет бюджета суммы в пути отражаются как поступления в отчетах вида 09.ХХ.ХХ и в отчетах бухгалтерии, датированные датой, указанной в поле Дате поступления.

# **2.3 Интерфейс (09.09) «Доходы линейно (с учетом казначейства)»**

## **2.3.1 Описание интерфейса**

Интерфейс (09.09) Доходы линейно (с учетом казначейства) предназначен для линейного представления всех учтенных поступлений за выбранный период в разрезе основных и дополнительных классификаторов на счета бюджета, на счета финансового органа, а также на казначейские счета для осуществления и отражения операций с денежными средствами бюджетных и автономных учреждений и денежными средствами ЮЛ, не являющихся УБП, БУ, АУ с возможностью фильтрации выборки.

Заполнение интерфейса осуществляется автоматически на основании учтенных первичных данных по поступлениям и возвратам поступлений, т.е. принятых документов с доходной и источниковой классификацией, введенных на интерфейсах:

- − (03.01) Внутренняя переброска средств.
- − (03.02) Выбытия по п\п.
- − (03.05) Поступления по п\п.
- − (03.08) Внутренние платежи.
- − (03.11) Перечисление на счета для наличности (при наличии ПМ «Ведение операций с наличностью»).
- − (03.15) Подтверждение возврата со счетов для наличности (при наличии ПМ «Ведение операций с наличностью»).
- − (03.22) Учет кассовых выплат.
- − (09.03) Выписка по доходам.
- − (09.05) Суммы в пути.
- − (55.01) Уведомление об уточнении поступлений (только при отсутствии связанных документов).
- − (55.02) Уведомление об уточнении выбытий (только при отсутствии связанных документов).

Интерфейс имеет линейную структуру, включает в себя панель параметров запроса, рабочую область с таблицей данных, вертикальную панель кнопок управления.

Для обработки поступлений на интерфейсе (09.09) Доходы линейно (с учетом казначейства) предназначена вертикальная панель кнопок управления, которые позволяют:

- − просматривать первичный документ;
- − просматривать информацию о наличии документов, связанных с выбранной записью;
- − создавать уведомление об уточнении невыясненных поступлений;
- − создавать расходный документ по возврату доходов;
- − отмечать документы, которые были уточнены в органах ФК;
- − формировать и печатать документы на возврат в нужном виде («Платежное поручение» или «Заявка на возврат»);
- − осуществить экспорт электронного документа «Заявка на возврат» (\*.ZV), при наличии соответствующего права у пользователя, если установлен ПМ «Электронный обмен».

Все поля таблицы интерфейса (09.09) Доходы линейно (с учетом казначейства) являются нередактируемыми с клавиатуры и заполняются автоматически данными документа из первичного интерфейса (табл. 2.5). Изменение значений отдельных полей производится только с помощью кнопок управления данного интерфейса.

*Таблица 2.5 Перечень полей таблицы интерфейса (09.09) «Доходы линейно (с учетом казначейства)» АС «Бюджет»*

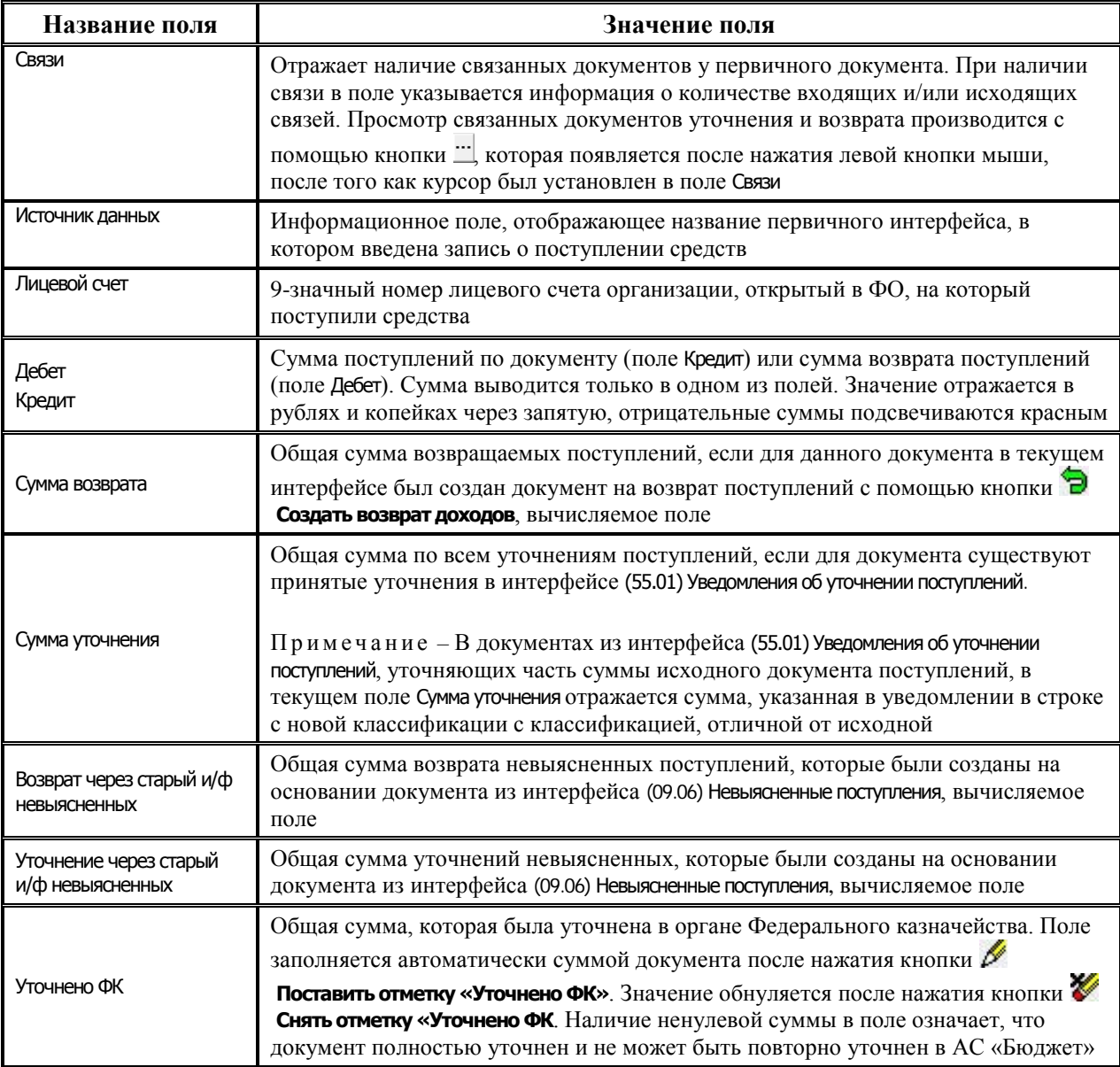

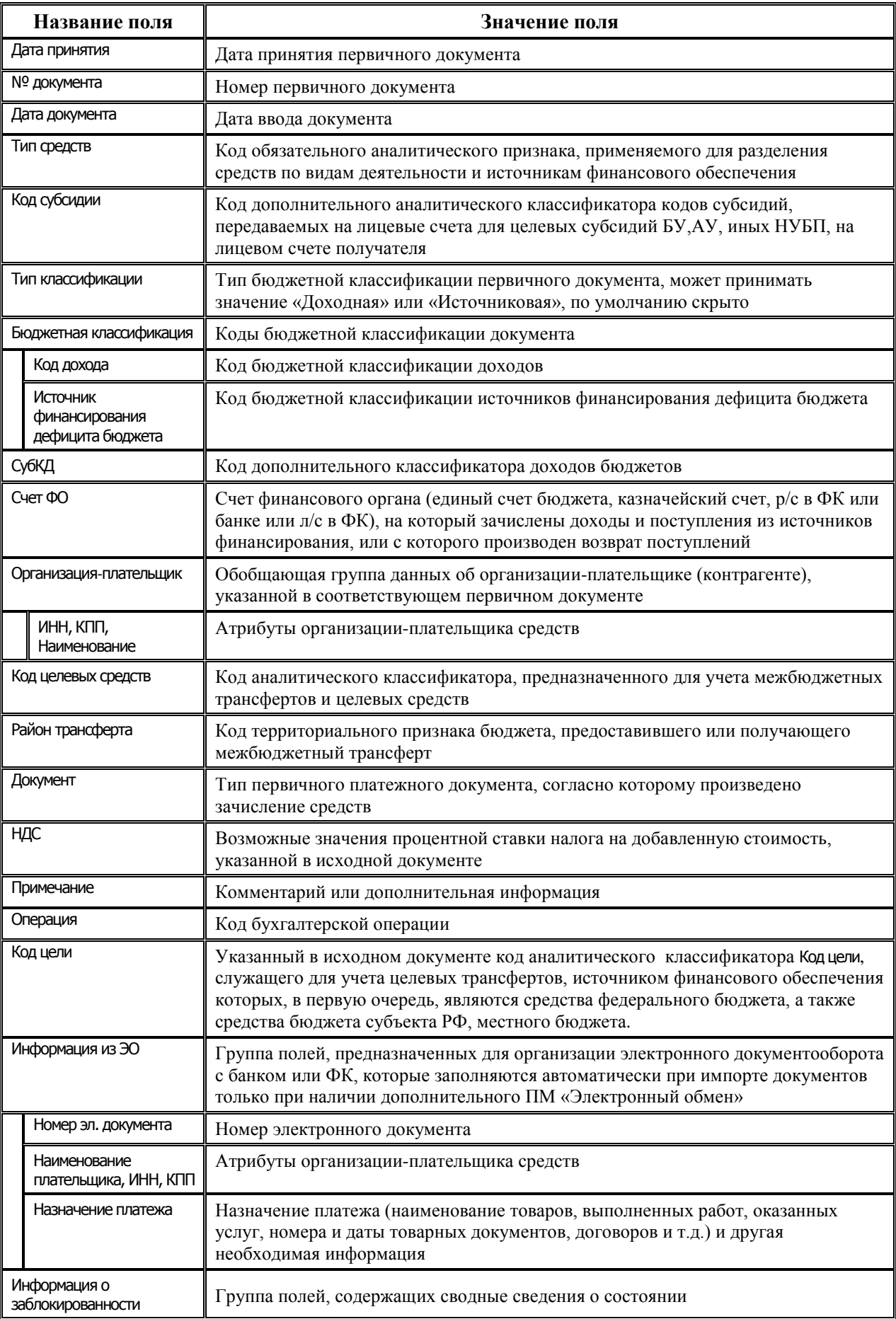

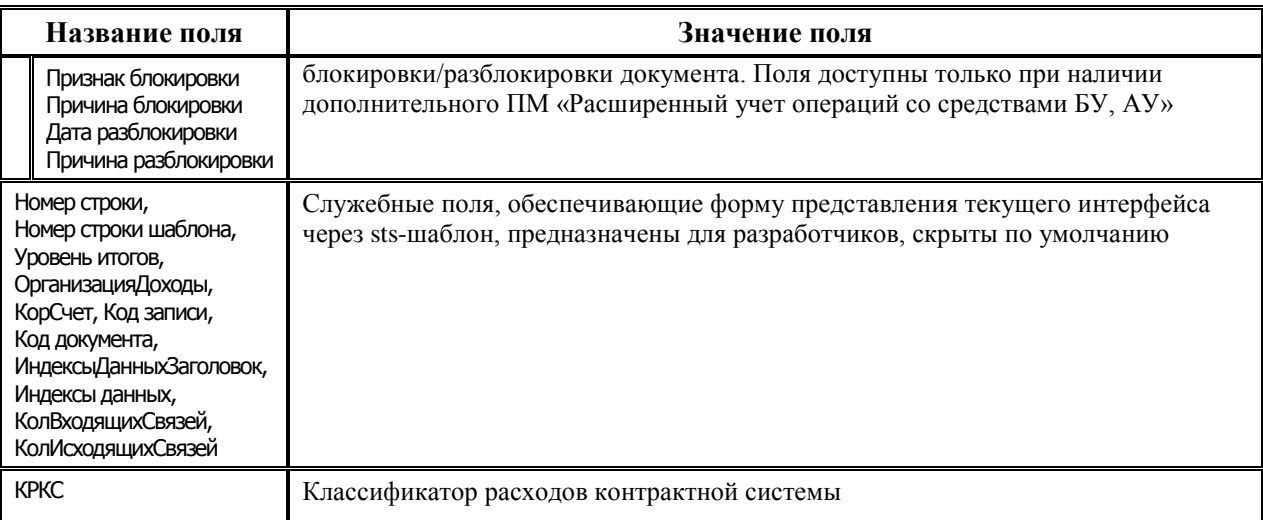

# <span id="page-42-0"></span>**2.3.2 Возможные операции с данными интерфейса (09.09) «Доходы линейно (с учетом казначейства)»**

#### **2.3.2.1 Перечень кнопок на вертикальной панели управления интерфейса**

Работа с данными интерфейса производится с помощью вертикальной панели кнопок управления, которые предназначены для выполнения следующих функций:

- **⊡ Показать параметры** вывод всех установленных значений параметров-ограничений stsшаблона в отдельном окне «Параметры».
- **<sup>■</sup> Экспорт книги в Excel, <sup>■</sup> Экспорт листа в Excel, Сохранить в XLS-файл сохранение** данных сформированной таблицы интерфейса в Excel для дальнейшего редактирования средствами Microsoft Excel.
- **Σ Посчитать суммы выделенных строк** просмотр информации о суммах поступлений, уточнений и возвратов в выделенных курсором строках в открывающейся при нажатии кнопки модальной форме (см. п.п. [2.3.2.2](#page-44-0) [«Подсчет сумм в выделенных строках»](#page-44-0) текущей книги 4 данного Руководства АС «Бюджет»).
- **<sup>В сохранить настройки текущей страницы** сохранение/удаление произведенных настроек в</sup> таблице интерфейса, при нажатии кнопки появляется выпадающее меню с командами **Сохранить настройки текущей страницы** и **Удалить настройки текущей страницы**.
- **| 1<sub>8</sub>** Показать промежуточные итоги по отмеченным колонкам задание промежуточных итогов по конкретным полям, выводимым в таблицу интерфейса.
- **М Поиск данных** включение механизма отбора данных по заданному значению для поиска. При нажатии на кнопку выводится стандартная модальная форма с полным перечнем всех полей соответствующего интерфейса, по значениям которых можно выполнять поиск данных, возможен поиск по совпадению или вхождению заданного фрагмента в искомое значение (см. п.п. [2.3.2.3](#page-45-0) [«Поиск данных»](#page-45-0) текущей книги 4 данного Руководства АС «Бюджет»).
- **<sup>•</sup> Показать документ на интерфейсе ввода** просмотр информации для текущей записи о первичном документе в открывающейся модальной форме, отражающей соответствующий интерфейс ввода (см. п.п. [2.3.2.4](#page-45-1) [«Просмотр первичного документа»](#page-45-1) текущей книги 4 данного Руководства АС «Бюджет»).
- **⇒** Показать связанные уточнения и возвраты просмотр информации для текущей записи о связанных документах по уточнению и возврату поступлений в открывающейся модальной форме, отражающей соответствующий документ уточнения или возврата (см. п.п. [2.3.2.5](#page-46-0) [«Просмотр связанных документов уточнения и возврата»](#page-46-0) текущей книги 4 данного Руководства АС «Бюджет»).
- **ДА Создать уведомление об уточнении** автоматизированное формирование уведомления об уточнении на интерфейсе (55.01) Уведомление об уточнении поступлений непосредственно из специализированного интерфейса на основании исходного документа, учтенного в интерфейсе (03.05) Поступления по п\п или (09.03) Выписка по доходам (см. п. [2.1.6](#page-32-0) «Уточнение [документов поступлений»](#page-32-0) текущей книги 4 данного Руководства АС «Бюджет»).
- **Э создать возврат доходов** создание расходного документа на возврат поступлений в интерфейсе (03.02) Выбытия по п\п, на основании исходного документа, с сохранением связи. Возможность автоматического формирования возврата с помощью данной кнопки поддерживается для документов, учтенных в интерфейсах (09.03) Выписка по доходам и (03.05) Поступления по п\п (по доходной и источниковой классификации). В зависимости от интерфейса ввода срабатывает или генерация, или сценарий, выбирающий нужную генерацию, в результате чего формируются документы на возврат (см. п. [2.5.2](#page-57-0) [«Создание](#page-57-0)  [документа на возврат поступлений в интерфейсах \(09.09\) «Доходы линейно \(с учетом](#page-57-0)  [казначейства\)» и \(09.10\) «Невыясненные поступления \(с учетом казначейства\)»](#page-57-0) текущей книги 4 данного Руководства АС «Бюджет»).
- − **Экспортировать возврат доходов** экспорт электронного документа «Заявка на возврат» (\*.ZV) при наличии дополнительного ПМ «Электронный обмен». Кнопка доступна только пользователям, для которых назначено право «Экспорт документов» на интерфейс Экспорт электронных документов в интерфейсе Объекты РМ Администратор. Если пользователю право не назначено, то при нажатии на кнопку появляется сообщение *«Для текущего пользователя отсутствует право «Экспорт документов»*.
- **6 Блокировка поступлений** временная блокировка документа поступлений для дальнейшего расхода. Кнопка доступна для использования только при наличии дополнительного ПМ «Расширенный учет операций со средствами БУ, АУ».
- **Разблокировка поступлений** разблокировка документа поступлений, позволяет использовать для расходования средства, которые ранее были заблокированы. Кнопка доступна для использования только при наличии дополнительного ПМ «Расширенный учет операций со средствами БУ, АУ».
- **И Поставить отметку «Уточнено ФК»** установка отметки о том, что документ поступления уточнен на всю сумму в органе Федерального казначейства. После установки отметки об уточнении поступления система будет воспринимать документ как полностью обработанный. По документам, имеющим отметку об уточнении в Федеральном казначействе, невозможно создать уведомление об уточнении поступлений, а также выполнить возврат доходов (см. п. [2.6.4](#page-69-0) «Уточнение невыясненных поступлений в органах [Федерального казначейства»](#page-69-0) текущей книги 4 данного Руководства АС «Бюджет»).
- **<sup>γ</sup> Снять отметку «Уточнено ФК»** снятие отметки об уточнении в органе Федерального казначейства, произведенную нажатием на кнопку **Поставить отметку «Уточнено ФК»**.

Кнопки **Поставить отметку «Уточнено ФК»** и **Снять отметку «Уточнено ФК»** могут применяться только для записей интерфейса, которым соответствуют первичные документы в интерфейсе (09.03) Выписка по доходам.

- **Q Печать документа на возврат** при нажатии кнопки появляется форма подтверждения для выбора нужного варианта печати документа с текстом «Печать заявки на возврат («Да») или платежки («Нет»)?», содержащая кнопки выбора:
	- «Платежное поручение» при выборе данного варианта формируется печатный документ (03.02.02) Платежное поручение. **В** случае, если документ формируется для записи заголовка, у которой не заполнена детализация, то выводится предупреждение: «*Документ пуст, заполните детализацию документа и повторите попытку*»;
	- «Заявка на возврат» при выборе данного варианта формируется печатный документ (03.02.08) Заявка на возврат.

## <span id="page-44-0"></span>**2.3.2.2 Подсчет сумм в выделенных строках**

Просмотр информации о суммах поступлений, уточнений и возвратов в выделенных курсором строках производится с помощью кнопки **Σ Посчитать суммы выделенных строк** на вертикальной панели управления. При нажатии на кнопку открывается модальная форма «Суммы выделенных строк», отражающая требуемую информацию из полей обработки поступлений соответствующего интерфейса. Модальные формы на интерфейсах (09.09) Доходы линейно (с учетом казначейства) и (09.10) Невыясненные поступления (с учетом казначейства) различаются перечнем отражаемых полей (табл. 2.6).

*Таблица 2.6 Перечень полей модальной формы «Суммы выделенных строк» на интерфейсах (09.09) «Доходы линейно (с учетом казначейства)» и (09.10) «Невыясненные поступления (с учетом казначейства)»*

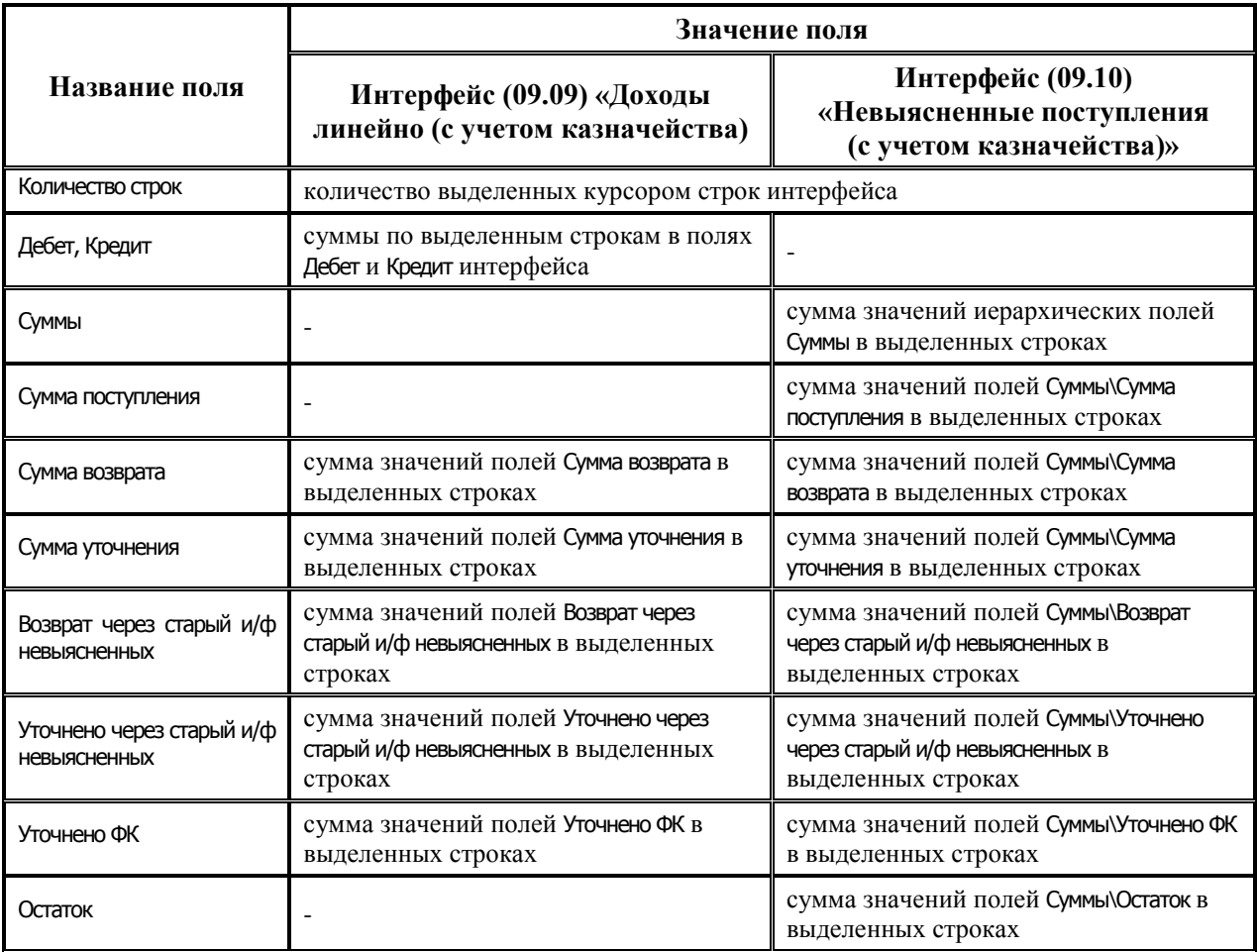

#### <span id="page-45-0"></span>**2.3.2.3 Поиск данных**

Включение механизма отбора данных по заданному значению для поиска производится с помощью кнопки **Поиск данных** на вертикальной панели управления. При нажатии кнопки открывается модальная форма «Поиск» с полным перечнем всех полей интерфейса, по значениям которых можно выполнять поиск данных.

Нужное значение поля, используемое как ограничение при поиске, вводится с клавиатуры и после сохранения (перевод курсора на другую строку модальной формы) выделяется цветным фоном. Поиск данных выполняется после нажатия кнопки  $\Box$  модальной формы, при этом курсор переходит на первую запись таблицы интерфейса, в полях которой содержатся значения, удовлетворяющие условиям поиска. Отмена выполнения поиска производится нажатием кнопки <sup>Отмена</sup> модальной формы.

Возможны два варианта поиска, выбор производится в выпадающем списке поля Строки:

- «Совпадение» при выборе данного варианта поиска курсор в интерфейсе переходит на первую запись, в которой значения полей равны установленным параметрам поиска.
- «Вхождение» при выборе данного варианта поиска курсор в интерфейсе переходит на первую запись, в которой значения полей содержат значения, заданные в параметрах поиска.

Установка флага-галочки параметра Учет регистра позволяет выполнять поиск данных с учетом строчных и прописных букв в значениях полей документа. При отсутствии в интерфейсе документа, удовлетворяющего заданным условиям поиска, возникает сообщение: *«Документ с указанными значениями полей не найден»*.

#### <span id="page-45-1"></span>**2.3.2.4 Просмотр первичного документа**

Просмотр информации для текущей записи о первичном документе, находящемся в соответствующем интерфейсе ввода, производится с помощью кнопки **Показать документ на интерфейсе ввода** на вертикальной панели управления интерфейса. При нажатии кнопки открывается модальная форма (рис. 2.2), отражающая данную информацию.

*Рис. 2.2. Вид модальной формы для просмотра документа на интерфейсе ввода, первичного для выделенной записи* 

|                                                                                          |                                                                              | Выписка по доходам                 |                                    |           |                     |                         |                                     |                                              |  |                                           |                         |  |             | ▣<br>$\overline{\phantom{a}}$                | $\mathbf{x}$             |  |  |
|------------------------------------------------------------------------------------------|------------------------------------------------------------------------------|------------------------------------|------------------------------------|-----------|---------------------|-------------------------|-------------------------------------|----------------------------------------------|--|-------------------------------------------|-------------------------|--|-------------|----------------------------------------------|--------------------------|--|--|
|                                                                                          | <u>С</u> ервис                                                               |                                    |                                    |           |                     |                         |                                     |                                              |  |                                           |                         |  |             |                                              |                          |  |  |
| ÿ<br>$\vert \mathbf{N} \vert$<br>B<br>• Документ<br>TR.<br>$\boldsymbol{\mathcal{S}}$ ok |                                                                              |                                    |                                    |           |                     |                         |                                     |                                              |  |                                           |                         |  |             |                                              |                          |  |  |
|                                                                                          | 世・<br>H ◀ ▶ H + - ◇ ╳│圓│ ▽ 糸│ ∞│ ④ ▼<br>ų.<br>勯<br>▿                         |                                    |                                    |           |                     |                         |                                     |                                              |  |                                           |                         |  |             |                                              |                          |  |  |
|                                                                                          | a<br><b>В</b> Связи<br>▶                                                     |                                    |                                    |           |                     |                         |                                     |                                              |  | 0,00<br>Контрольная сумма(Кредит - Дебет) |                         |  |             |                                              |                          |  |  |
|                                                                                          | 17.02.2021<br>• Дата ввода                                                   |                                    |                                    |           |                     | 18 396 240,44<br>Кредит |                                     |                                              |  |                                           |                         |  |             |                                              |                          |  |  |
|                                                                                          |                                                                              | 17.02.2021<br>• Дата принятия      |                                    |           |                     |                         | 0.00<br>Дебет                       |                                              |  |                                           |                         |  |             |                                              |                          |  |  |
|                                                                                          |                                                                              | Для учета БУ, АУ<br>Описание счета |                                    |           |                     |                         | 18 396 240.44<br>Сумма по введенным |                                              |  |                                           |                         |  |             |                                              |                          |  |  |
|                                                                                          | $\overline{\phantom{a}}$                                                     |                                    |                                    |           |                     |                         |                                     |                                              |  |                                           |                         |  |             |                                              |                          |  |  |
|                                                                                          | 分组<br>F.<br><b>И</b> Автозаполнение типа средств по лицевому счету<br>和<br>н |                                    |                                    |           |                     |                         |                                     |                                              |  |                                           |                         |  |             |                                              |                          |  |  |
|                                                                                          |                                                                              |                                    | $\sqrt{ \cdot }$<br>$\circledcirc$ | ∙≈<br>Kpe | ÷<br>Тип<br>средств | $\sigma$<br>Cyer        | • Классификация                     |                                              |  | Тип<br>классиф                            | * Примеча  Наименов     |  | $\cdot$ Foc | $\cdot$ Док<br>$\bullet$ $\bullet$ $\bullet$ |                          |  |  |
|                                                                                          |                                                                              | $rac{4}{3}$<br>▶                   | œ                                  | 217,28    |                     |                         |                                     | 02.01.00 3023381 000.0.00.00.000.00.0000.130 |  | Доходная                                  | 3A 16/02/202 BOJIFO-BAT |  | 00.00       | 1.00.0 818985                                |                          |  |  |
|                                                                                          |                                                                              |                                    | æ                                  | 220,00    | 02.01.00            |                         |                                     | 3023381000.0.00.00.000.00.0000.130           |  | Доходная                                  | ЗА:16/02/202 ВОЛГО-ВЯТ  |  | 00.00       | 1.00.0 90735                                 |                          |  |  |
|                                                                                          |                                                                              |                                    | SĐ                                 | 235,50    |                     |                         |                                     | 02.01.00 4070281 000.0.00.00.000.00.0000.130 |  | Доходная                                  | Оплата по ак 000 "Сокол |  | 00.00       | $1.00.0$ 261                                 | $\overline{\phantom{a}}$ |  |  |
|                                                                                          |                                                                              | Число записей: 682                 |                                    |           | Выделено: 0         |                         |                                     |                                              |  |                                           |                         |  |             |                                              |                          |  |  |
|                                                                                          |                                                                              |                                    |                                    |           |                     |                         |                                     |                                              |  |                                           |                         |  |             |                                              |                          |  |  |

#### <span id="page-46-0"></span>**2.3.2.5 Просмотр связанных документов уточнения и возврата**

Просмотр информации для текущей записи о связанных документах только по уточнению и

возврату поступлений производится с помощью кнопки **ВАР Показать связанные уточнения и возвраты** на вертикальной панели управления интерфейса. При нажатии кнопки открывается модальная форма (рис. 2.3), отражающая соответствующий документ уточнения или возврата на интерфейсе ввода.

*Рис. 2.3. Вид окна, отражающего связанный документ по уточнению поступлений*

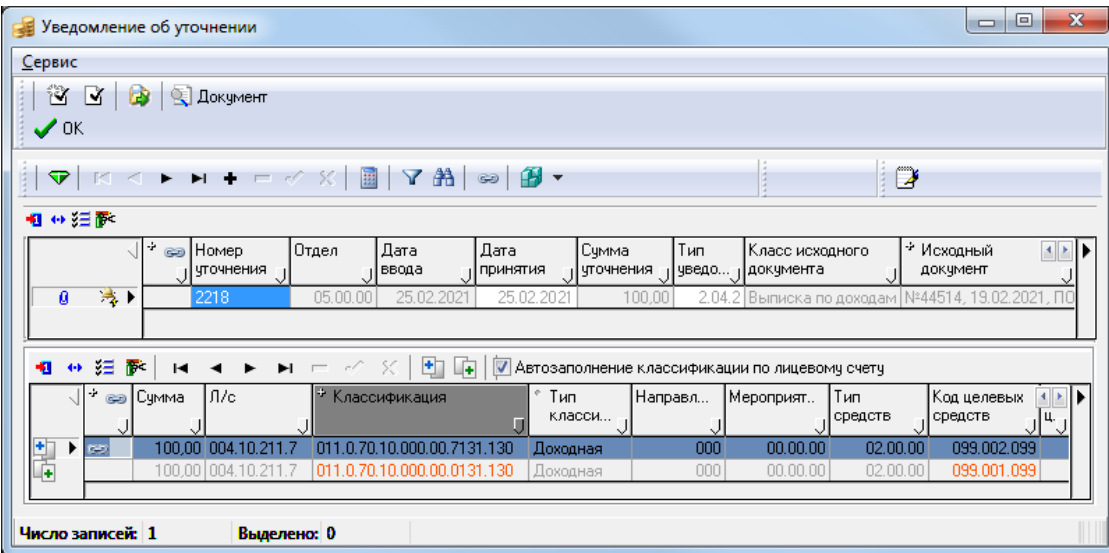

При отсутствии связанных документов по уточнению и возврату поступлений у выделенной записи выводится сообщение *«Уточнений и возвратов для выбранной записи не обнаружено»*.

#### **2.3.2.6 Просмотр всех связанных документов**

Просмотр информации для текущей записи обо всех имеющихся связанных документах производится с помощью кнопки с троеточием, возникающей после двойного нажатия на левую клавишу мыши в поле Связи записи. При нажатии кнопки в отдельном окне просмотра «Информация о связях» (рис. 2.4) отражены все взаимные связи между текущим документом и документами системы.

*Рис. 2.4. Окно просмотра информации о связях выделенной записи*

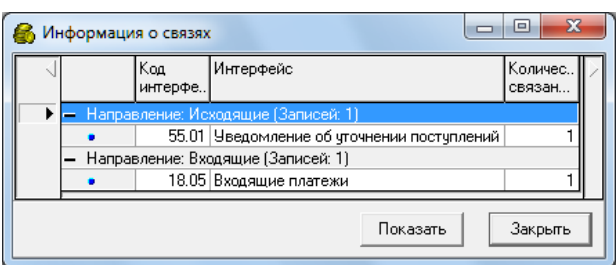

В окне просмотра информации о связях выбранной записи интерфейса можно перейти в первичный интерфейс нужного «связанного» документа. Для этого запись о связанном документе следует выделить курсором в окне просмотра и нажать на кнопку **Показать** данного окна.

# **2.4 Интерфейс (09.10) «Невыясненные поступления (с учетом казначейства)»**

## **2.4.1 Описание интерфейса**

Интерфейс (09.10) Невыясненные поступления (с учетом казначейства) предназначен для представления документов невыясненных поступлений за выбранный период в разрезе основных и дополнительных классификаторов на счета бюджета, на счета финансового органа, а также на казначейские счета для осуществления и отражения операций с денежными средствами бюджетных и автономных учреждений и денежными средствами ЮЛ, не являющихся УБП, БУ, АУ.

Интерфейс имеет линейную структуру, включает в себя панель параметров запроса, рабочую область с таблицей данных, вертикальную панель кнопок управления. Заполнение интерфейса осуществляется автоматически на основании первичных данных по невыясненным поступлениям. При этом отражаются только принятые документы с классификацией доходов, соответствующей значению констант системы Первичные документы\Доходы\Код невыясненных доходов по бюджетным средствам с: или Первичные документы\Доходы\Код невыясненных доходов по внебюджетным средствам с:, учтенные на интерфейсах:

- − (03.01) Внутренняя переброска.
- − (03.05) Поступления по п\п.
- − (03.08) Внутренние платежи.
- − (03.15) Подтверждение возврата со счетов для наличности (при наличии ПМ «Ведение операций с наличностью»).
- − (09.03) Выписка по доходам.
- − (09.05) Суммы в пути.
- − (55.01) Уведомление об уточнении поступлений (только при отсутствии связанных документов).

Также в интерфейсе (09.10) Невыясненные поступления (с учетом казначейства) могут отражаться заблокированные документы из вышеперечисленных интерфейсов, в том числе с бюджетной классификацией, отличной от классификации невыясненных. Возможность отражения заблокированных документов в текущем интерфейсе регулируется с помощью параметра запроса Состояние блокировки\Включать заблокированные.

Кроме того, на интерфейсе (09.10) Невыясненные поступления (с учетом казначейства) могут отражаться и поступления по лицевым счетам администраторов невыясненных поступлений бюджетных средств и средств БУ, АУ, при этом, при заполнении таблиц интерфейса, проверка на соответствие бюджетной классификацией невыясненных поступлений, заданной в константах системы (Доходы\Код невыясненных доходов по бюджетным средствам и Доходы\Код невыясненных доходов по внебюджетным средствам с), не выполняется. Возможность отражения поступлений на лицевые счета администраторов невыясненных регулируется с помощью параметра запроса Показывать документы по л\с администратора невыясненных.

Все поля таблицы интерфейса (09.10) Невыясненные поступления (с учетом казначейства) являются нередактируемыми с клавиатуры и заполняются автоматически (табл. 2.7) на основании данных документа из первичного интерфейса. Изменение значений отдельных полей производится с помощью кнопок управления данного интерфейса.

*Таблица 2.7 Перечень полей таблицы интерфейса (09.10) «Невыясненные поступления (с учетом казначейства)» РМ «Доходы» АС «Бюджет»*

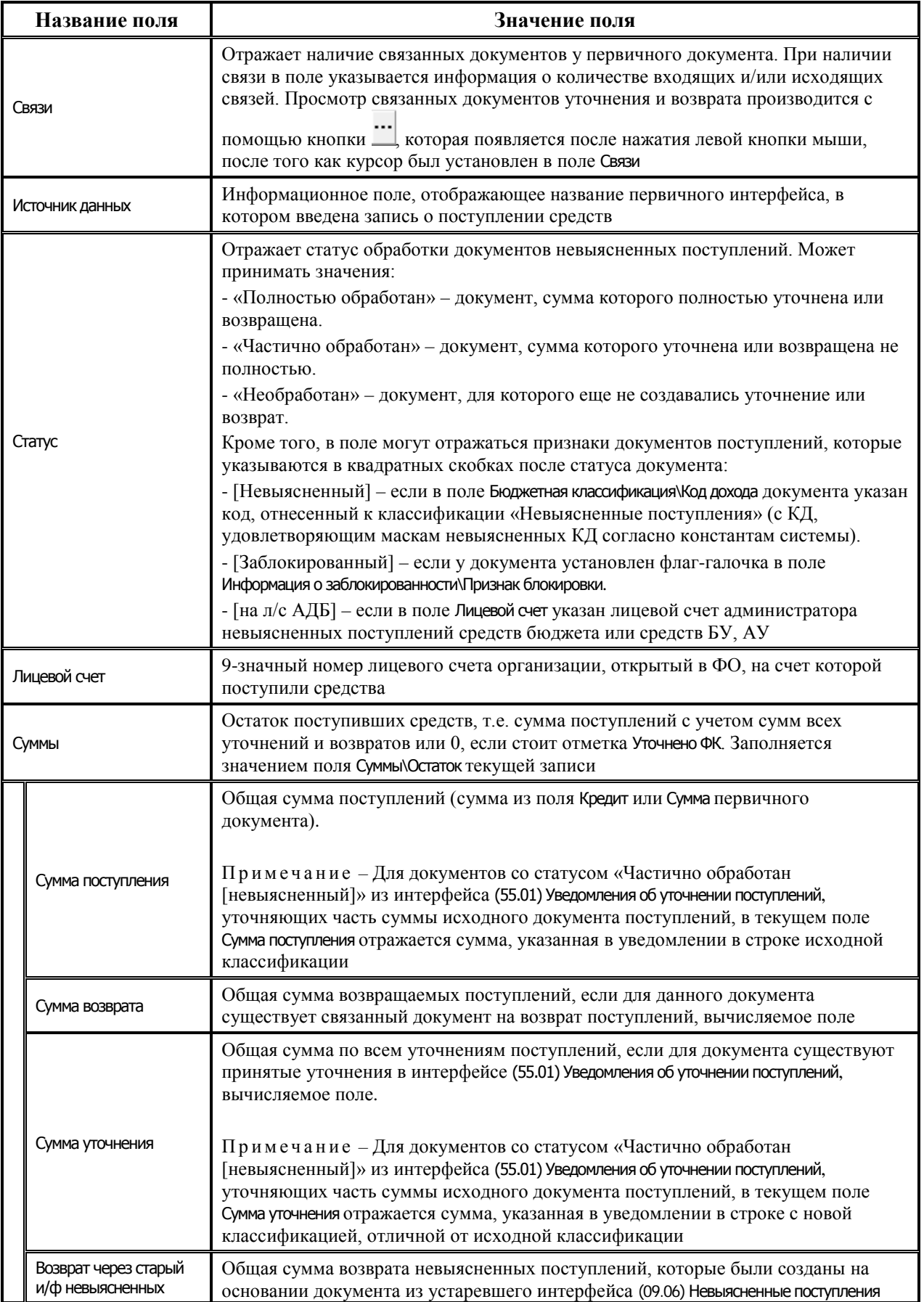

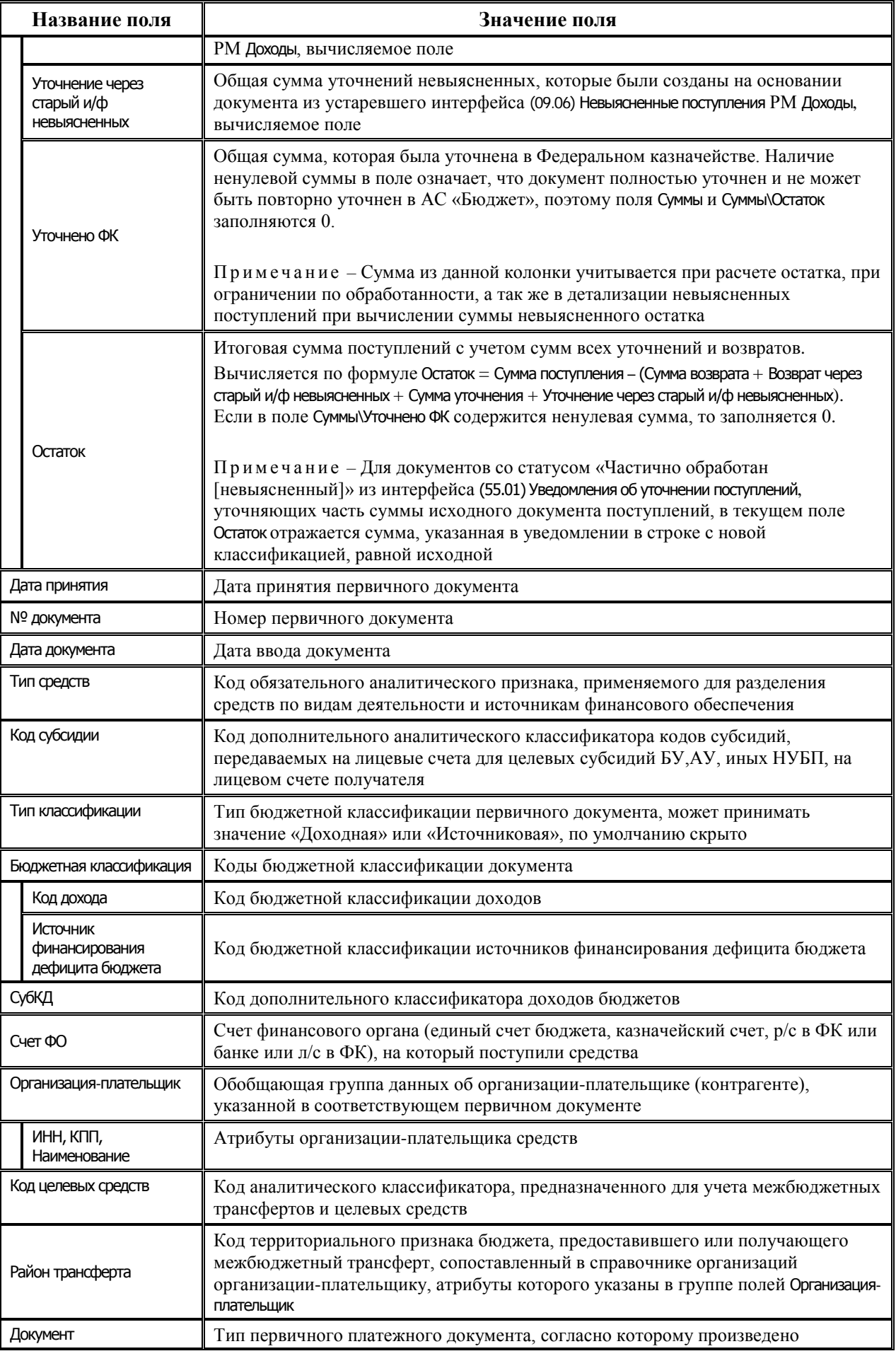

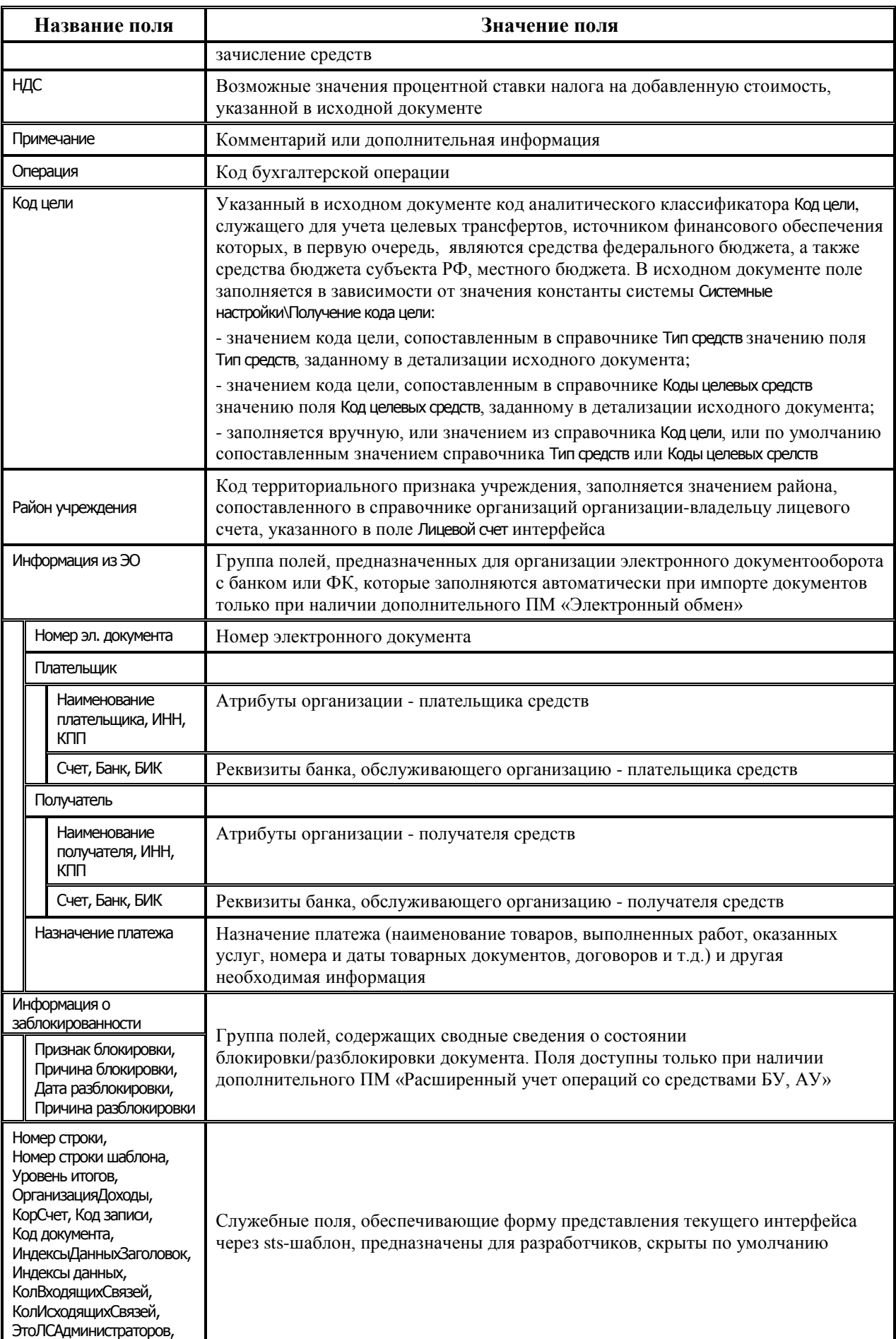

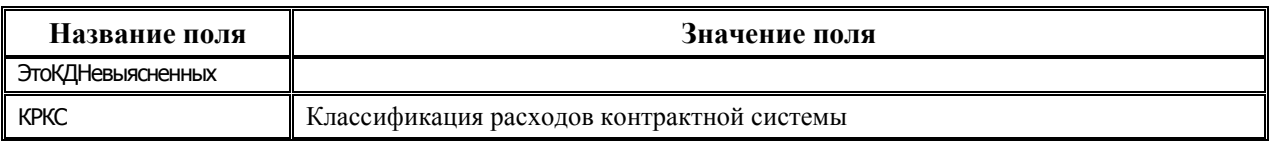

# **2.4.2 Возможные операции с данными интерфейса (09.10) «Невыясненные поступления (с учетом казначейства)»**

#### **2.4.2.1 Возможности обработки данных в интерфейсе с помощью кнопок управления**

Панель управления интерфейса (09.10) Невыясненные поступления (с учетом казначейства) аналогична вертикальной панели кнопок управления на специализированном интерфейсе (09.09) Доходы линейно (с учетом казначейства), позволяющей просматривать и обрабатывать выбранные записи без перехода на интерфейс ввода или интерфейс со связанными документами (см. п.[2.3.2](#page-42-0) [«Возможные операции с данными интерфейса \(09.09\) «Доходы линейно \(с учетом](#page-42-0)  [казначейства\)»](#page-42-0) текущей книги 4 данного Руководства АС «Бюджет»).

Кроме того, на интерфейсе (09.10) Невыясненные поступления (с учетом казначейства) имеется возможность детализировать информацию об уточняющих документах по невыясненным поступлениям с помощью кнопки **<sup>Ф</sup> Показать информацию об уточняющих документах** на вертикальной панели управления. В вызываемом модальном окне в виде иерархического дерева отражается вся цепочка уточнений и возвратов, начиная от выбранного документа. Возможен просмотр любого документа уточнения и возврата, отмеченного значком связи ⇒, с помощью кнопки управления **Показать связанные уточнения и возвраты** модального окна.

#### **2.4.2.2 Отражение поступлений по лицевым счетам администраторов невыясненных поступлений**

На интерфейсе (09.10) Невыясненные поступления (с учетом казначейства) могут дополнительно отражаться и все поступления, зачисленные на лицевые счета администраторов невыясненных поступлений средств бюджета или средств БУ, АУ. Возможность отражения таких поступлений регулируется путем установки/снятия флага-галочки параметра запроса Показывать документы по л\с администратора невыясненных текущего интерфейса.

Если флаг-галочка параметра запроса установлен (значение «Да»), то в интерфейсе будут учитываться документы поступлений, у которых в поле Лицевой счет указан ненулевой лицевой счет администратора невыясненных поступлений указанного счета ФО, независимо от того, указана ли классификация невыясненных поступлений или нет (т.е. с БК, отличной от классификации невыясненных поступлений, определенных константами системы Первичные документы\Доходы\Код невыясненных доходов по бюджетным средствам и Первичные документы\Доходы\Код невыясненных доходов по внебюджетным средствам с,).

Если флаг-галочка параметра запроса не установлен (значение «Нет»), то в интерфейсе не будут отражаться документы, у которых в поле Лицевой счет указан лицевой счет администратора невыясненных, но не указана классификация невыясненных поступлений (т.е. будут отражаться только поступления с классификацией невыясненных).

#### <span id="page-51-0"></span>**2.4.2.3 Отображение информации о документах, уточняющих невыясненные поступления**

Просмотр информации для текущей записи о документах, уточняющих невыясненные поступления, производится в интерфейсе (09.10) Невыясненные поступления (с учетом казначейства) с помощью кнопки **Показать информацию об уточняющих документах** на вертикальной панели управления.

При нажатии кнопки открывается модальное окно «Информация об уточняющих документах» (рис. 2.5), отражающее информацию о выяснении невыясненных поступлений. В виде иерархического дерева представлена вся цепочка уточнений и возвратов, начиная от выбранного документа. Каждый новый уровень – это уточнения и возвраты документа предыдущего уровня. Для уточнений и возвратов, отмеченных значком связи  $\rightarrow$ , можно просмотреть связанные документы с помощью кнопки **Показать связанные уточнения и возвраты** на вертикальной панели кнопок управления вызванной модальной формы.

В модальном окне «Информация об уточняющих документах» данные об уточняемом документе невыясненных отражаются в полях № документа, Дата документа, Плательщик, Код по БК, Сумма по документу (+;-), Дата принятия, в поле Наименование указывается наименование первичного интерфейса, откуда был загружен уточняемый документ. Информация о документах, уточняющих невыясненные, отражается в полях № выясняющего документа, Дата выясняющего документа, Дата принятия модального окна, а уточненные бюджетная классификация и сумма отражаются в полях Код по БК и Сумма по документу (+;-). В поле Наименование выясняющего документа указывается наименование интерфейса, в котором был создан уточняющий документ.

*Рис. 2.5. Вид модального окна «Информация об уточняющих документах» при просмотре уточняющих документов для выделенной записи на интерфейсе (09.10) «Невыясненные поступления (с учетом казначейства)»*

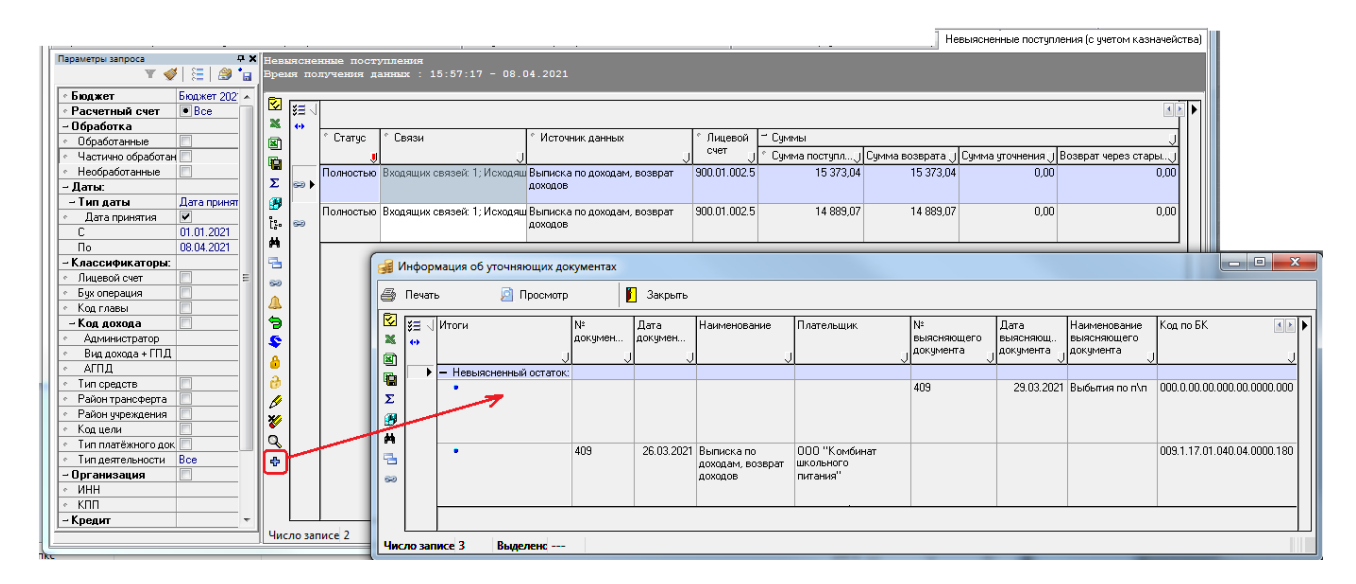

## **2.4.3 Статус документов**

Поле Статус содержит информацию о состоянии обработки документа, а также признак (или признаки) отнесения такого документа к поступлениям, отражаемым на интерфейсе (09.10) Невыясненные поступления (с учетом казначейства) (рис. 2.6). Одному документу поступлений может присваиваться несколько признаков. Изменение статусов выполняется автоматически в ходе осуществления операций по уточнению, возврату или разблокировке поступлений.

О состоянии обработки документа информируют следующие статусы:

«Полностью обработан» – статус присваивается документу, сумма поступления которого полностью возвращена или уточнена. В документе с данным статусом поле Суммы\Остаток имеет значение «0,00».

*Рис. 2.6. Вид интерфейса (09.10) «Невыясненные поступления (с учетом казначейства)» с документами, имеющими разные статусы обработки*

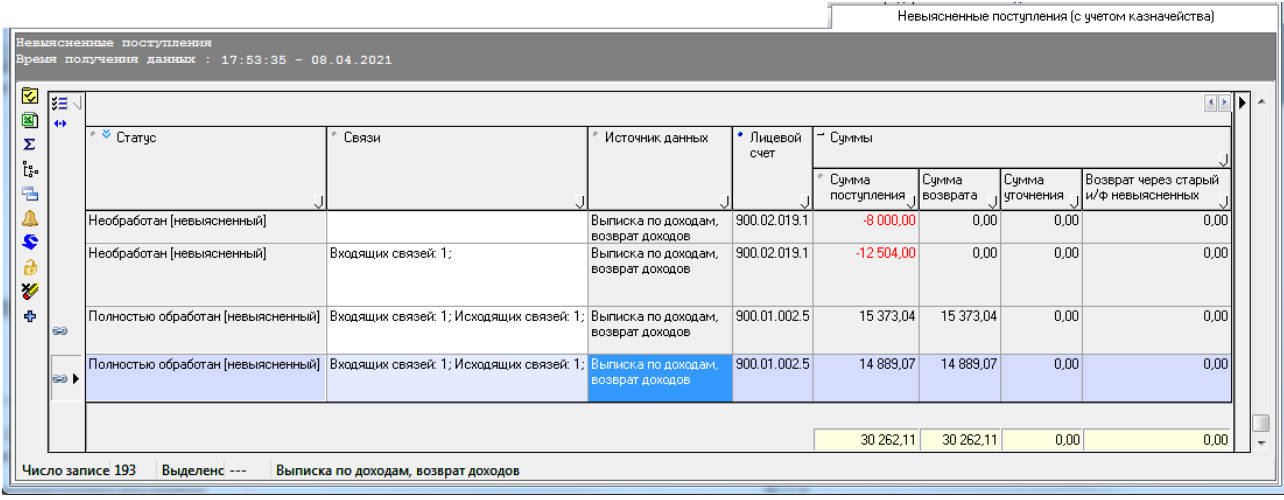

- «Частично обработан» статус присваивается документу, сумма поступления которого возвращена или уточнена не полностью. В документе с данным статусом значение поля Суммы\Остаток меньше значения поля Суммы\Сумма поступления.
- «Необработан» статус (по умолчанию) присваивается документу, по которому еще не было произведено уточнений и возвратов. В документе с данным статусом значение поля Суммы\Остаток равно значению поля Суммы\Сумма поступления.

Признаки документов поступлений указываются в квадратных скобках:

- [Невыясненный] статус присваивается документу, если в поле Бюджетная классификация\Код дохода указана классификация, соответствующая значению констант системы Код невыясненных доходов по бюджетным средствам или Код невыясненных доходов по внебюджетных средствам из группы Первичные документы\Доходы.
- − [Заблокированный] статус присваивается документу, если в группе полей Информация о заблокированности установлено значение «Заблокирован». При выполнении дополнительных настроек на интерфейсе (09.10) Невыясненные поступления (с учетом казначейства) могут также отражаться заблокированные документы, код дохода которых не соответствует классификации невыясненных.
- [На л/с АДБ] статус присваивается документу, если в поле Лицевой счет указан лицевой счет администратора невыясненных поступлений средств бюджета или средств БУ, АУ. Лицевой счет администратора невыясненных поступлений определяется по значению поля Л/с АДБ на интерфейсе (99.12) Счета бюджета, сопоставленному соответствующим счетам ФО. При выполнении дополнительных настроек на интерфейсе (09.10) Невыясненные поступления (с учетом казначейства) могут также выводиться документы, отражающие поступления на лицевые счета администраторов доходов, где код дохода не соответствует классификации невыясненных.

# **2.5 Создание документа на возврат поступлений**

## <span id="page-54-0"></span>**2.5.1 Варианты автоматического создания расходного документа на возврат поступлений**

Автоматическое создание расходного документа в интерфейсе (03.02) Выбытия по п\п, отражающего возврат поступлений (в том числе невыясненных) по исходному документу рекомендуется производить в специализированных интерфейсах (09.09) Доходы линейно (с учетом казначейства) и (09.10) Невыясненные поступления (с учетом казначейства) с помощью кнопки **Создать возврат доходов** на вертикальной панели управления (см. п. [2.5.2](#page-57-0) «[Создание документа на](#page-57-0)  [возврат поступлений в интерфейсах \(09.09\) «Доходы линейно \(с учетом казначейства\)» и](#page-57-0)  [\(09.10\) «Невыясненные поступления \(с учетом казначейства\)»](#page-57-0)). Для документов, учтенных в интерфейсах (03.05) Поступления по п\п и (09.03) Выписка по доходам, срабатывает соответствующий сценарий, который фильтрует документы БУ, АУ и документы прочих учреждений и автоматически выбирает нужную генерацию:

- − (09.03.01) Возврат доходов через казначейские п\п.
- − (09.03.03) Возврат доходов БУ, АУ через казначейские п\п.
- − (03.05.01) Возврат доходов в том числе для источниковой классификации.
- − (03.05.03) Возврат доходов БУ, АУ.

При необходимости формирование документов на возврат ошибочно перечисленных сумм поступлений также можно производить непосредственно в первичных интерфейсах (03.05) Поступления по п\п, (09.03) Выписка по доходам, используя генерации и сценарии, вызываемые по кнопке **Сценарий** или **Генерация** интерфейса.

Для выделенной записи в интерфейсе (55.01) Уведомление об уточнении поступлений создание расходного документа в интерфейсе (03.02) Выбытия по п\п по возврату невыясненных поступлений с лицевых счетов учреждений производится с помощью генерации (55.01.01) Формирование ПП по Уведомлениям.

Исходные документы должны удовлетворять условиям генерации. При этом необходимые генерации (сценарии) должны быть предварительно настроены и назначены (включены) на соответствующих закладках интерфейса Раскладчик элементов окружения интерфейсов.

Чтобы в ходе выполнения генерации, вызванной из первичного интерфейса, отображалось модальное окно с видом сгенерированного документа, следует на интерфейсе Раскладчик элементов окружения интерфейсов РМ Администратор на закладке Генерация установить для соответствующей генерации флаг-галочку в поле Генерация\ Показать перед сохранением.

Перед автоматическим созданием расходного документа на возврат поступлений (в т.ч. невыясненных) могут быть выполнены дополнительные настройки работы для каждой из используемых генераций (рис. 2.7).

Настройки, сделанные для одной генерации, не распространяются на работу других генераций. Перечень возможных параметров настройки генераций возврата поступлений представлен в таблице 2.8.

*Рис. 2.7. Вид модальной формы «Настройка параметров генераций» для генераций возврата поступлений (09.03.01), (09.03.03), (03.05.01), (03.05.03), (55.01.01)* 

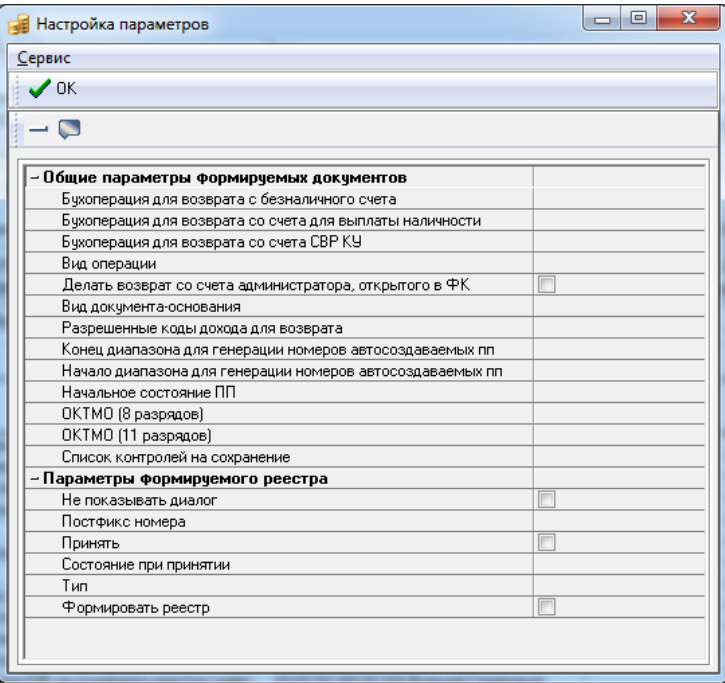

*Таблица 2.8 Перечень параметров настройки генераций по возврату поступлений* 

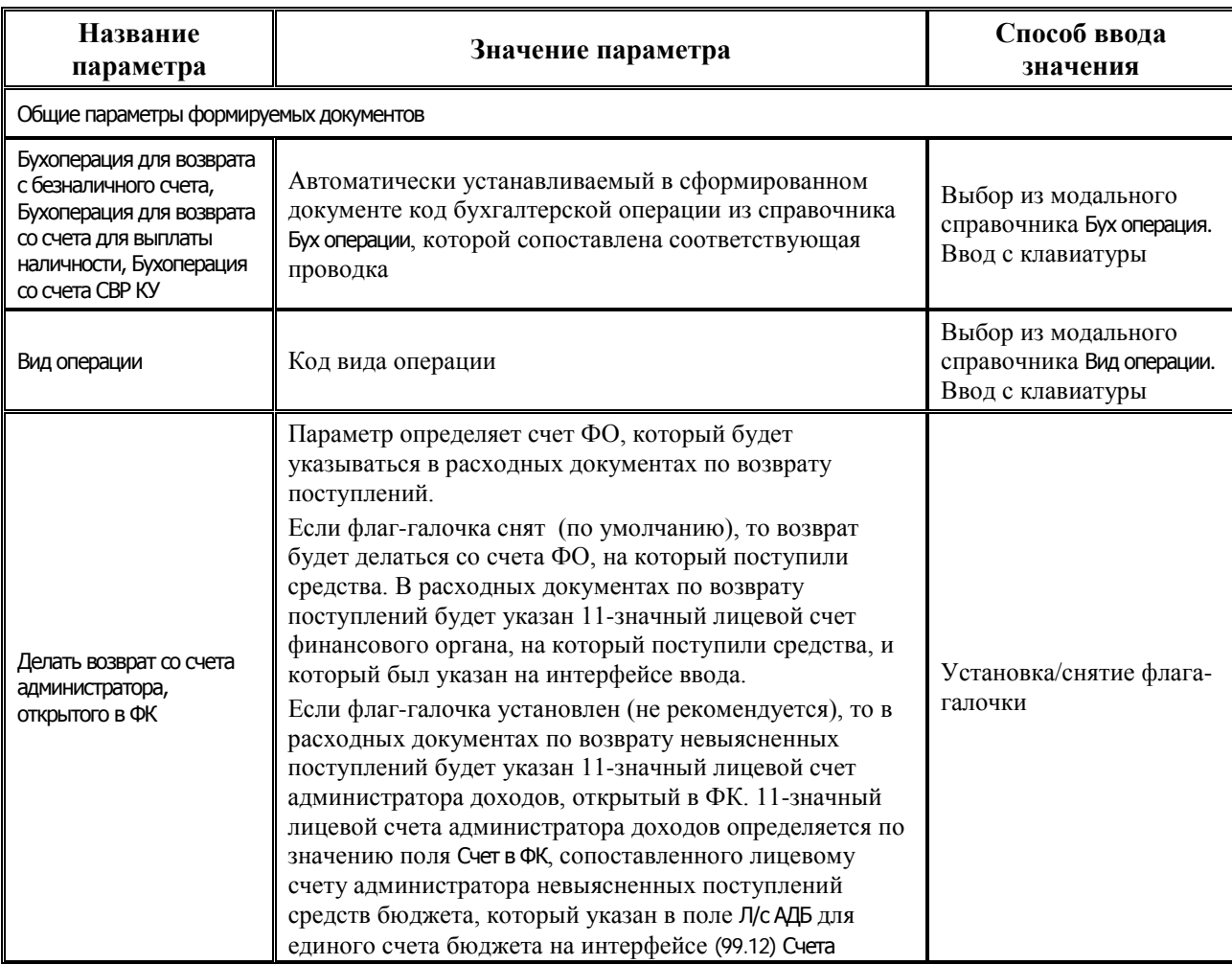

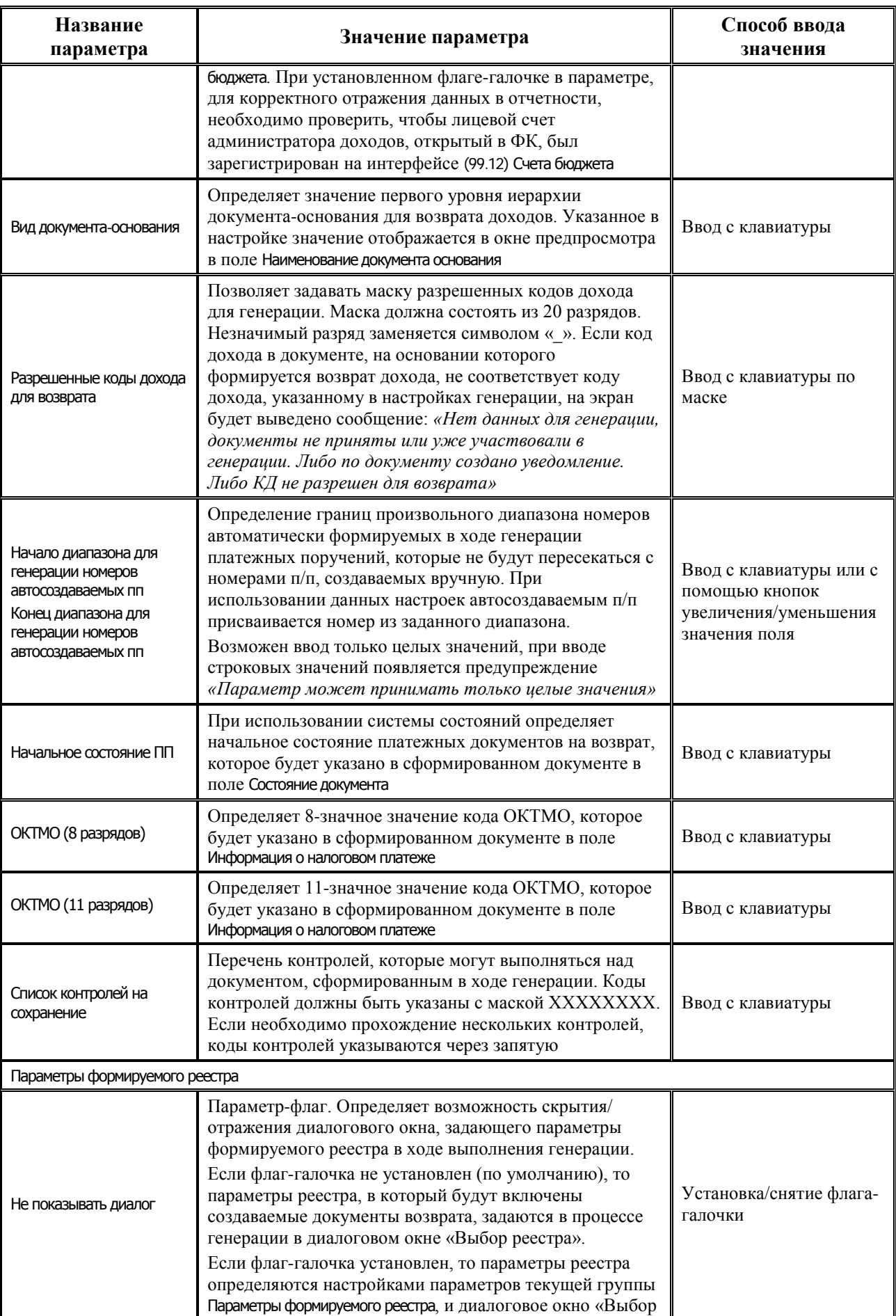

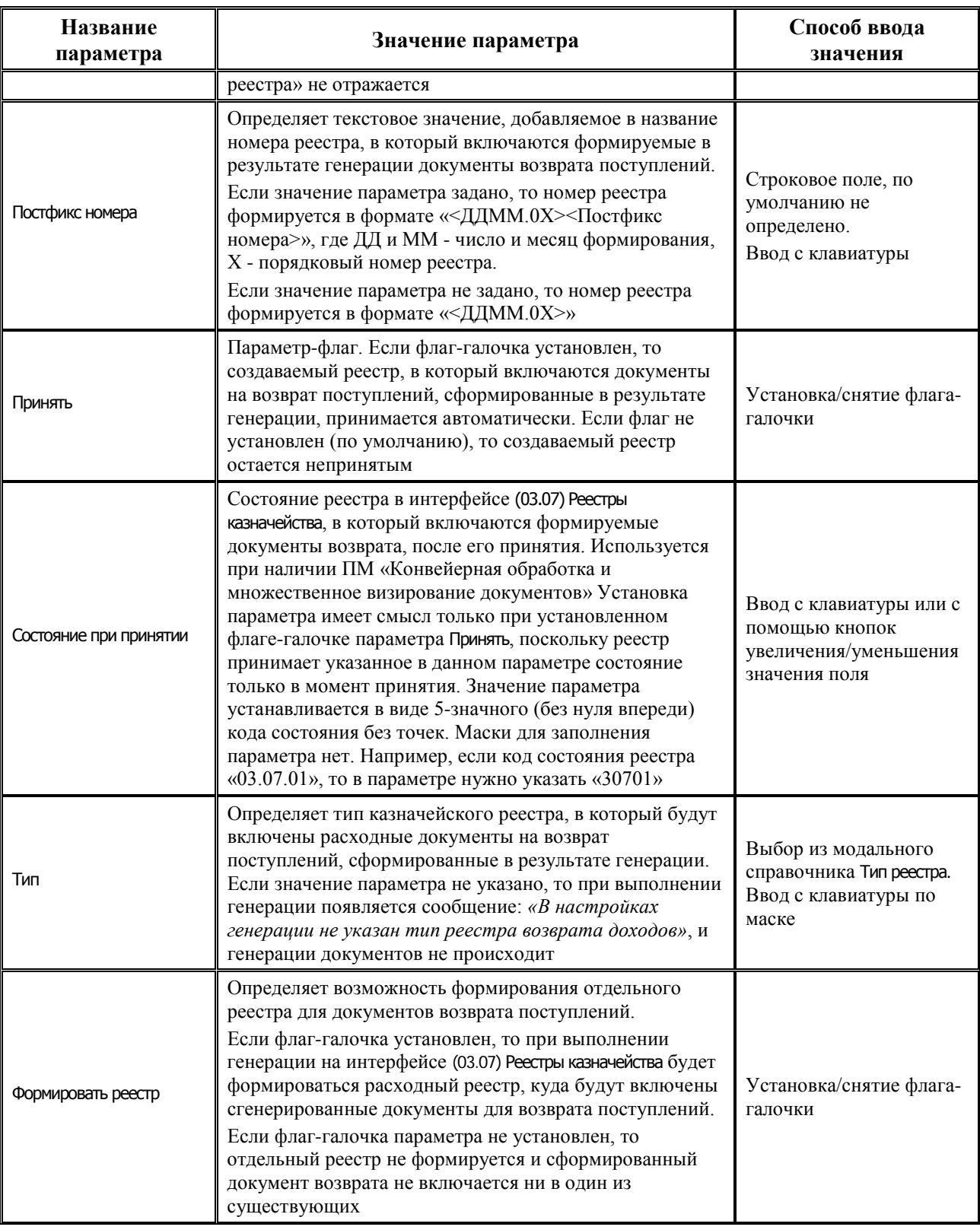

# <span id="page-57-0"></span>**2.5.2 Создание документа на возврат поступлений в интерфейсах (09.09) «Доходы линейно (с учетом казначейства)» и (09.10) «Невыясненные поступления (с учетом казначейства)»**

В специализированных интерфейсах (09.09) Доходы линейно (с учетом казначейства) или (09.10) Невыясненные поступления (с учетом казначейства) создание расходного документа в интерфейсе (03.02) Выбытия по п\п, отражающего возврат поступлений по исходному документу, производится

с помощью кнопки **Создать возврат доходов** на вертикальной панели управления. Если данные в соответствующем интерфейсе отсутствуют, то при нажатии кнопки возникает сообщение *«Возврат доходов не был сформирован»*.

Использовать данную кнопку для создания возврата допускается только для документов, учтенных в интерфейсах (09.03) Выписка по доходам и (03.05) Поступления по п\п (в том числе и по источниковой классификации). Для документов из других интерфейсов, по которым нельзя выполнить возврат дохода, при нажатии данной кнопки возникает сообщение: *«На текущее время для данного документа возврат не поддерживается. Перейдите на первичный документ и выполните операцию с него».*

Если среди выделенных документов нет таких, для которых может быть создан возврат по кнопке **Создать возврат доходов**, то после сообщения о том, что документы будут пропущены, появляется сообщение *«Возвраты не были сформированы»*.

Если в исходном документе поступлений не указан лицевой счет (значение «000.00.000.0»), или в случае, когда установлен флаг-галочка у параметра генерации Общие параметры формируемых документов\Делать возврат со счета администратора, открытого в ФК, и в поле Счет ФО указан единый счет бюджета, для которого на интерфейсе (99.12) Счета бюджета в поле Л/с АДБ указан нулевой лицевой

счет, то при создании документа на возврат по кнопке **Создать возврат доходов** возникает сообщение: *«Для возврата документов через казначейские п\п укажите в документе лицевой счет, а в случае бюджетной деятельности заполните л/с АДБ на интерфейсе «Счета бюджета»*.

При наличии ПМ «Расширенный учет операций со средствами БУ, АУ» в случае, если расходный документ был создан на основании заблокированной записи с помощью генераций (сценариев), то такой документ будет иметь признак Возврат заблокированных средств, автоматически перенесенный из исходного документа поступлений. Т.е. если у записи интерфейса (09.09) Доходы линейно (с учетом казначейства) или (09.10) Невыясненные поступления (с учетом казначейства) в поле Информация о заблокированности\Признак блокировки установлен признак блокировки, то в создаваемом по кнопке **Создать возврат доходов** расходном документе на интерфейсе (03.02) Выбытия по п\п автоматически устанавливается флаг-галочка в нередактируемом с клавиатуры поле заголовка Возврат заблокированных средств.

Для автоматизированного создания документа на возврат дохода (рис. 2.8) выберите в интерфейсе (09.09) Доходы линейно (с учетом казначейства) или (09.10) Невыясненные поступления (с учетом казначейства) нужную запись и нажмите на кнопку **Создать возврат доходов**.

Если исходный документ поступлений удовлетворяет условиям формирования генераций и выполнены необходимые подключения элементов окружения, то автоматически срабатывает:

- Для документа, учтенного в интерфейсе (03.05) Поступления по п\п сценарий (03.05.02) Генерация возврата доходов, вызывающий в зависимости от характера лицевого счета:
	- генерацию (03.05.03) Возврат доходов БУ, АУ, если лицевому счету в справочнике л/с сопоставлен характер счета БУ/АУ, или Целевые субсидии БУ,АУ и иных НУБП, или ОМС;
	- генерацию (03.05.01) Возврат доходов, если лицевому счету сопоставлен другой признак характера счета.
- Для документа, учтенного в интерфейсе (09.03) Выписка по доходам сценарий (09.03.01) Генерация возврата доходов через казначейские п/п, вызывающий в зависимости от вида использования счета ФО, на который зачислены поступления:
	- генерацию (09.03.03) Возврат доходов БУ,АУ через казначейские п/п, если в поле Счет ФО в заголовке записи указан счет, которому на интерфейсе (99.12) Счета бюджета в поле Вид использования сопоставлен признак Для БУ\АУ;

генерацию (09.03.01) Возврат доходов через казначейские п/п, если счету финансового органа из заголовка записи, на интерфейсе (99.12) Счета бюджета в поле Вид использования сопоставлен признак, отличный от Для БУ\АУ.

*Рис. 2.8. Вид модального окна «Возврат доходов через казначейские п/п»* 

|                                   |                |                           | Возврат доходов через казначейские п\п | . .                               |                     |       |                              |               |                         | -8<br>٠ | $\mathbf{x}$           |
|-----------------------------------|----------------|---------------------------|----------------------------------------|-----------------------------------|---------------------|-------|------------------------------|---------------|-------------------------|---------|------------------------|
|                                   | ■ Продолжить   | ×                         | Отменить                               | 一<br>Шаблон                       |                     |       |                              |               |                         |         |                        |
| K<br>$\qquad \qquad \blacksquare$ | ∦≋≣ ⊷ √        |                           |                                        |                                   |                     |       |                              |               |                         |         | $\left  \cdot \right $ |
| Σ                                 |                | N*<br>e.<br>докум         | $\bar{V}$<br>Лицевой счет              | Код дохода                        | Тип<br>средс        | Mepon | Район<br>$\sqrt{2}$<br>транс | Дата<br>ВЫПИС | $\phi$<br>Дата<br>докум | * OKTMO |                        |
| ្រុះ                              |                |                           |                                        |                                   |                     |       |                              | эл. до        |                         |         |                        |
|                                   |                | $\blacktriangleright$ 463 |                                        | 801.11.001.0 00010701000010000110 | $01.00.00$ 00.00.00 |       | 00.00.00                     |               | 05.05.2021              |         |                        |
|                                   | Число записе 1 |                           | 463<br>Выделенс ---                    |                                   |                     |       |                              |               |                         |         |                        |
|                                   |                |                           |                                        |                                   |                     |       |                              |               |                         |         |                        |

Для каждой из используемых генераций предварительно должны быть выполнены необходимые настройки параметров генераций.

При формировании в интерфейсах (09.09) Доходы линейно (с учетом казначейства) или (09.10) Невыясненные поступления (с учетом казначейства) документов возврата по кнопке **Создать возврат доходов** выполняется проверка значения поля Примечание на допустимое количество символов. Если значение поля имеет длину более 210 символов, то при нажатии кнопки возникает сообщение *«Обрежьте текст назначения на Х символов !!!».* При этом Х количество символов, на которое значение поля в документе превышает максимально допустимую длину.

После завершения операции формирования возврата поступлений появится окно с информацией «Платежные поручения: сформировано 1 документов» (рис. 2.9).

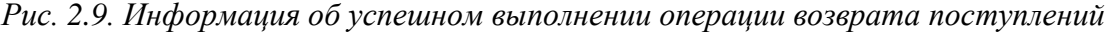

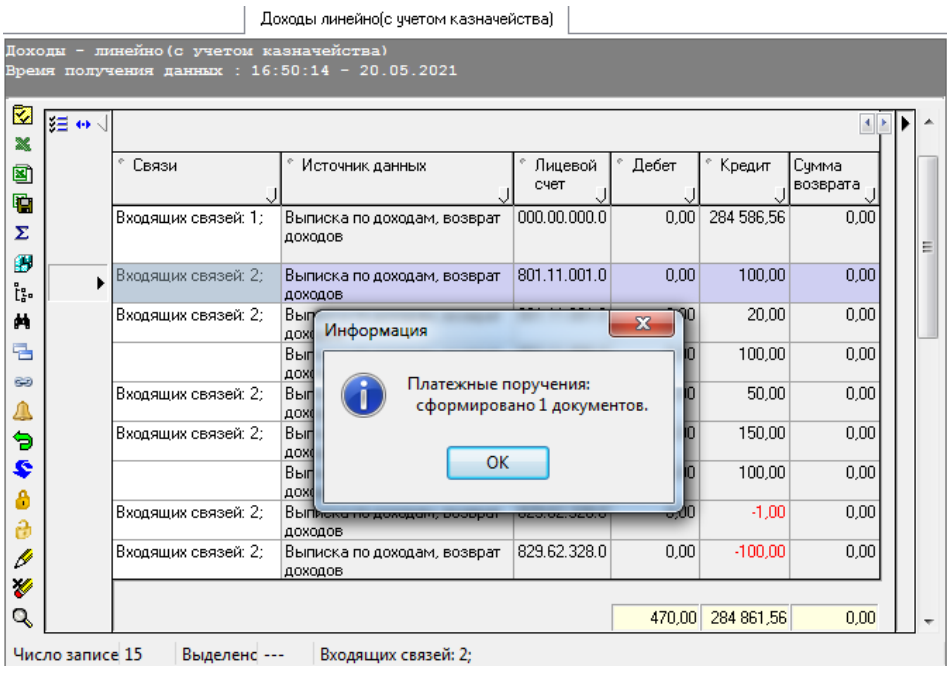

Сформированный документ будет сохранен на интерфейсе (03.02) Выбытия по п\п (рис. 2.10).

*Рис. 2.10. Документ, созданный в интерфейсе (03.02) «Выбытия по п\п» с помощью кнопки «Создать возврат доходов» на интерфейсе (09.09) «Доходы линейно (с учетом казначейства)»* 

Выбытия по п/п

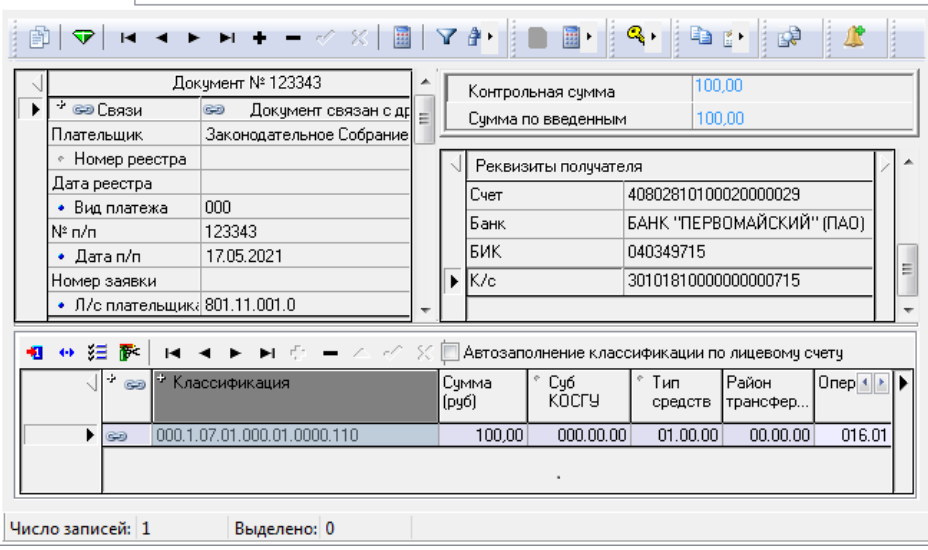

Просмотреть сформированный документ возврата можно непосредственно из текущего интерфейса-представления в модальной форме, вызываемой нажатием кнопки **В Показать связанные уточнения и возвраты** на вертикальной панели управления.

# <span id="page-60-0"></span>**2.5.3 Создание документа на возврат поступлений в интерфейсе (03.05) «Поступления по п\п»**

Для выделенной записи в интерфейсе (03.05) Поступления по п\п создание расходного документа по возврату невыясненных поступлений с лицевых счетов учреждений в интерфейсе (03.02) Выбытия по п\п производится с помощью сценария (03.05.02) Генерация возврата доходов, вызывающего одну из генераций:

- − (03.05.03) Возврат доходов БУ, АУ, если лицевому счету, на который зачислены поступления, сопоставлен характер счета БУ/АУ, или Целевые субсидии БУ,АУ и иных НУБП, или ОМС.
- − (03.05.01) Возврат доходов, если лицевому счету, на который зачислены поступления, сопоставлен другой признак характера счета.

Основная и дополнительная классификация в новом документе на возврат поступлений будет соответствовать данным первичного документа поступлений. Кроме того, нужную

генерацию можно выбрать из выпадающего списка кнопки **Генерация** (если выполнены нужные настройки подключения).

Генерация (03.05.01) и (03.05.03) используются для записей, имеющих следующие признаки:

- − указана дата принятия документа;
- − поле Тип классификации имеет значение «Доходная»;
- − поле Сумма заполнено положительным значением;
- − поле Направление операции имеет значение «Поступление».

Для генерации (03.05.01) Возврат доходов обеспечивается дополнительная возможность формирования документа на возврат поступлений для записей, имеющих источниковую классификацию.

Предварительно для каждой из генераций выполняются настройки параметров генерации, задающие особенности формирования и заполнения отдельных полей создаваемого расходного документа на возврат поступлений (см. п. [2.5.1](#page-54-0) [«Варианты автоматического создания](#page-54-0)  [расходного документа на возврат поступлений»](#page-54-0)).

Алгоритм использования сценария, вызывающего генерации по формированию возврата:

- 1. В интерфейсе (03.05) Поступления по п\п установите курсор на строку, которая содержит данные для создания п/п. Если платежный документ генерируется на основе записи, расположенной в детализации, то выделите обычным образом с помощью клавиш те строки, которые необходимы для создания платежного поручения, иначе генерация будет проведена со всеми строками детализации.
- 2. Нажмите на кнопку **Сценарий**.
- 3. Если запись удовлетворяет условиям выполнения генераций, то сценарий вызовет нужную генерацию (в зависимости от характера счета, сопоставленного лицевому счету получателя платежа), на экране появится модальное окно «Возврат доходов» (рис. 2.11). Иначе выводится сообщение об ошибке: *«Нет данных для генерации, документы не приняты или уже участвовали в генерации. Либо по документу создано уведомление»*.

*Рис. 2.11. Вид модального окна «Возврат доходов БУ, АУ» для формирования п/п на возврат поступления, которое отражается в результате работы генерации (03.05.03) на интерфейсе (03.05) «Поступления по п\п»* 

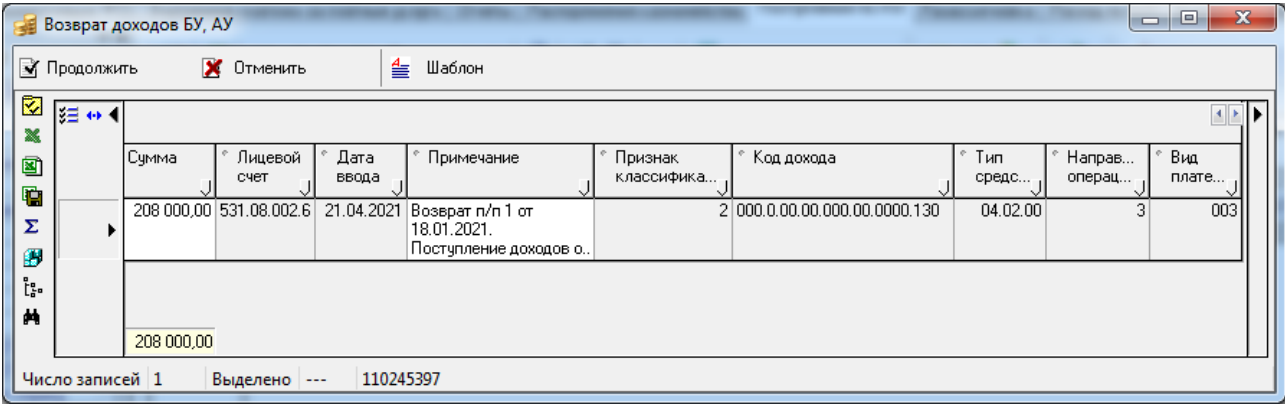

4. Нажмите кнопку **Продолжить** модального окна, чтобы сформировать платежное поручение на интерфейсе (03.02) Выбытия по п\п.

По окончании выполнения операции по формированию возврата поступлений появится окно с информацией *«Платежные поручения: сформировано 1 документов».* При выполнении генерации создается связь между созданным и исходным документом (рис. 2.12).

*Рис. 2.12. Вид документа интерфейса (03.05) «Поступления по п\п» и модального окна с видом сформированного в результате генерации (03.05.03) документа на возврат поступлений в интерфейсе (03.02) «Выбытия по п\п»* 

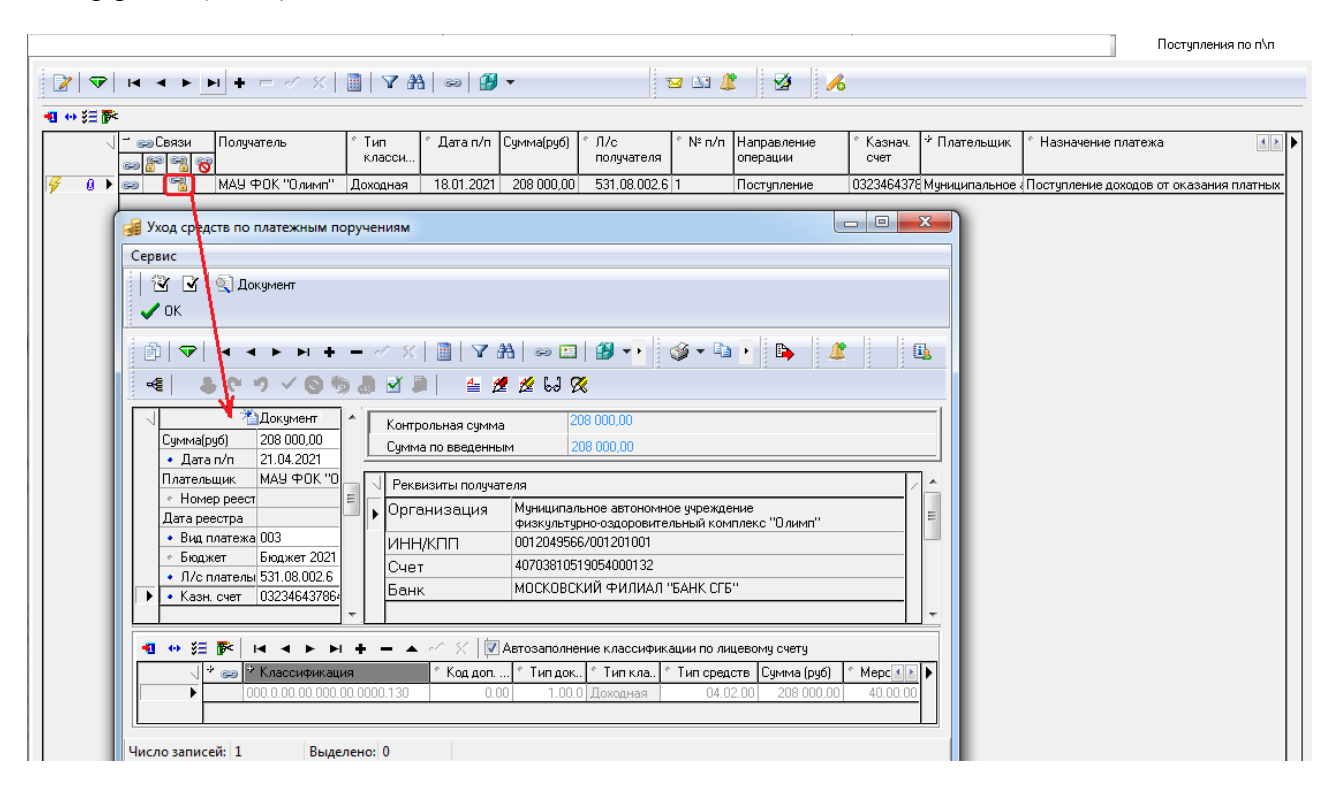

# **2.5.4 Создание документа на возврат поступлений в интерфейсе (09.03) «Выписка по доходам»**

Для выделенной записи в интерфейсе (09.03) Выписка по доходам создание расходного документа по возврату поступлений (в том числе невыясненных) с лицевых счетов учреждений в интерфейсе (03.02) Выбытия по п\п производится с помощью сценария (09.03.01) Генерация возврата доходов через казначейские п/п, вызывающего одну из генераций:

- − (09.03.03) Возврат доходов БУ,АУ через казначейские п/п, если в поле Счет ФО в заголовке записи указан счет, которому на интерфейсе (99.12) Счета бюджета в поле Вид использования сопоставлен признак Для БУ\АУ.
- − (09.03.01) Возврат доходов через казначейские п/п, если счету финансового органа, в заголовке записи, на интерфейсе (99.12) Счета бюджета в поле Вид использования сопоставлен признак отличный от Для БУ\АУ.

Основная и дополнительная классификация в новом документе на возврат будет соответствовать данным первичного документа поступлений. Кроме того, нужную генерацию

можно выбрать из выпадающего списка кнопки **Генерация** (если выполнены нужные настройки подключения).

Генерации (09.03.01) и (09.03.03) используются только для записей, имеющих следующие признаки:

- − указана дата принятия документа;
- поле Тип классификации имеет значение «Доходная»;
- поле Кредит детализации заполнено положительным значением;

− указано ненулевое значение лицевого счета в детализации или в случае бюджетной деятельности счету бюджета, заданному в поле Счет ФО заголовка, сопоставлен признак л/с АДБ в интерфейсе (99.12) Счета бюджета РМ Настройки системы.

Предварительно для каждой из генераций выполняются настройки параметров генерации, задающие особенности формирования и заполнения отдельных полей создаваемого расходного документа на возврат поступлений (см. п. [2.5.1](#page-54-0) «Варианты автоматического создания [расходного документа на возврат поступлений»](#page-54-0)).

Алгоритм использования сценария, вызывающего генерации по формированию возврата:

- 1. В интерфейсе (09.03) Выписка по доходам установите курсор на строку, которая содержит данные для создания платежного поручения на возврат поступлений, перейдите в детализацию документа. Выделите обычным образом с помощью клавиш те строки детализации, которые необходимы для создания платежного поручения, иначе генерация будет проведена со всеми строками детализации.
- 2. Нажмите на кнопку **Сценарий**.
- 3. Если запись удовлетворяет условиям выполнения генераций, то сценарий (09.03.01) Генерация возврата доходов через казначейские п/п вызовет нужную генерацию (в зависимости от признака вида использования, сопоставленного счету финансового органа, на который были зачислены средства), на экране появится модальное окно «Возврат доходов через казначейские п/п» (рис. 2.13).

*Рис. 2.13. Вид модального окна «Возврат доходов через казначейские п/п» для формирования п/п на возврат поступлений, которое отражается в результате работы генерации (09.03.01) на интерфейсе (09.03) «Выписка по доходам»*

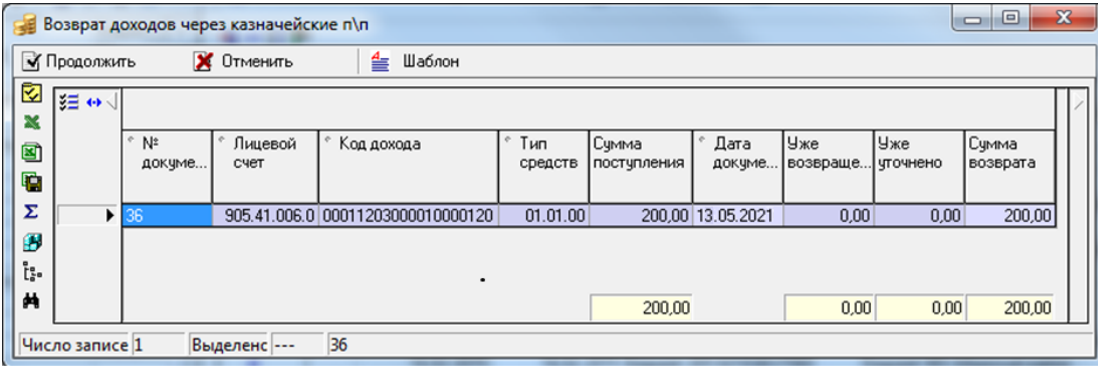

4. Нажмите кнопку **Продолжить** модального окна, чтобы сформировать платежное поручение на возврат поступлений на интерфейсе (03.02) Выбытия по п\п. По окончании выполнения операции по формированию возврата поступлений появится окно с информацией «Платежные поручения: сформировано 1 документов». При выполнении генерации создается связь между созданным и исходным документом (рис. 2.14).

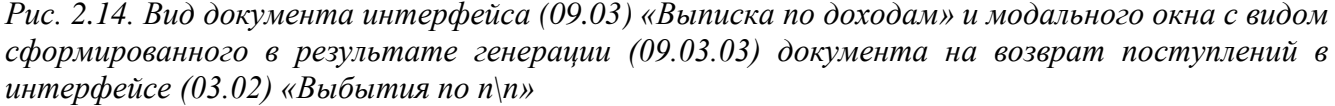

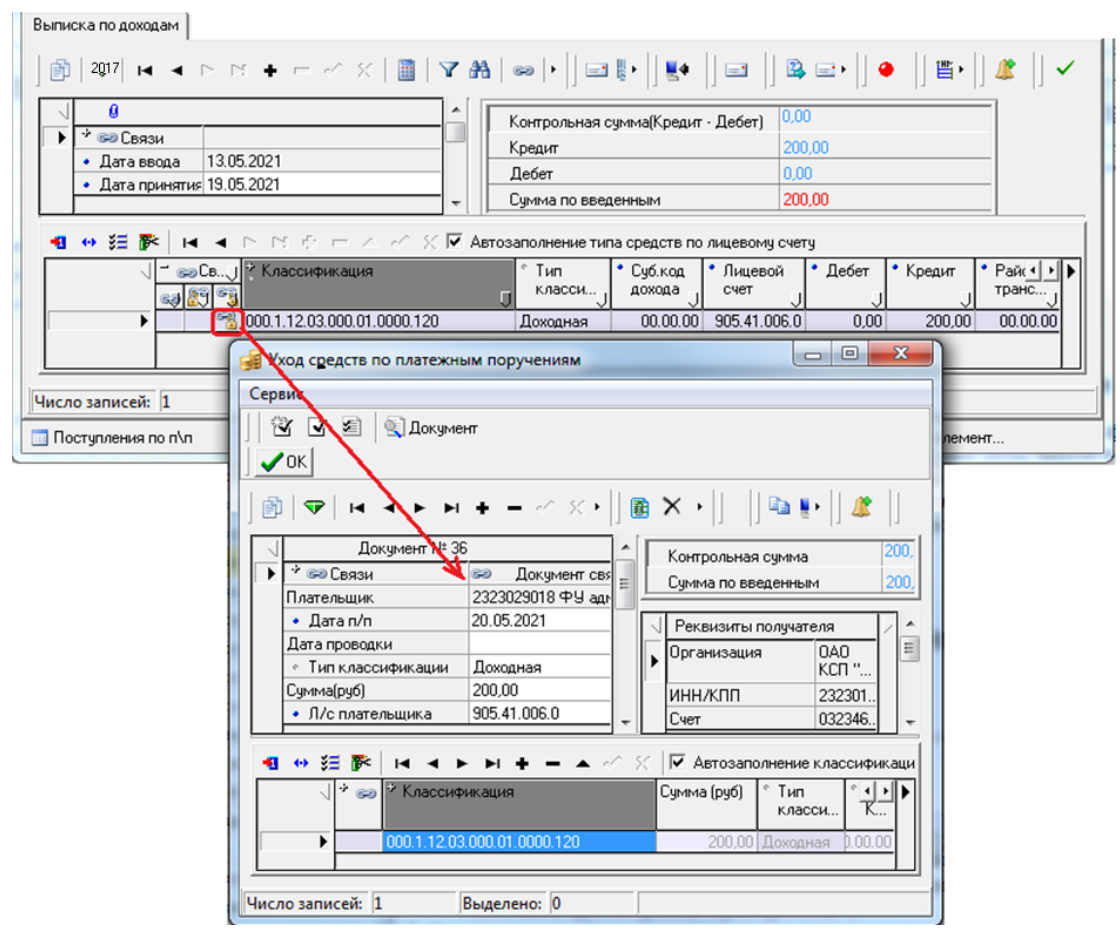

## **2.5.5 Создание документа на возврат поступлений в интерфейсе (55.01) «Уведомление об уточнении поступлений»**

Для выделенной записи в интерфейсе (55.01) Уведомление об уточнении поступлений создание расходного документа по возврату невыясненных поступлений с лицевых счетов учреждений в интерфейсе (03.02) Выбытия по п\п производится с помощью генерации (55.01.01) Формирование ПП по Уведомлениям.

Генерация может использоваться для записей, имеющих следующие признаки:

- − указана Дата принятия документа;
- − поле Тип классификации имеет значение «Доходная»;
- − поле Сумма заполнено положительным значением;
- − поле Класс документа в детализации скрыто или не заполнено (т.е. связанные документы отсутствуют);
- значение поля Код дохода документа является кодом «Невыясненных поступлений», заданный константами системы Первичные документы\Доходы\Код невыясненных доходов по бюджетным средствам с: или Первичные документы\Доходы\Код невыясненных доходов по внебюджетным средствам с:.

Предварительно для генерации выполняются настройки параметров генерации, задающие особенности формирования и заполнения отдельных полей создаваемого расходного документа на возврат поступлений (см. п. [2.5.1](#page-54-0) [«Варианты автоматического создания расходного](#page-54-0)  [документа на возврат поступлений»](#page-54-0)).

Алгоритм использования генерации:

- 1. В интерфейсе (55.01) Уведомление об уточнении поступлений выделите строку уведомления, которая содержит данные с новой классификацией.
- 2. Нажмите на кнопку **Генерация** и в появившемся списке значений выберите генерацию (55.01.01) Формирование ПП по Уведомлениям.
- 3. Если запись удовлетворяет условиям выполнения генерации, то на экране появится окно «Формирование ПП по Уведомлениям» (рис. 2.15). Если запись не удовлетворяет условиям генерации, то появляется сообщение об ошибке *«Нет данных для генерации, документы не приняты или уже участвовали в генерацию Либо КД не является невыясненным»*.

*Рис. 2.15. Вид модального окна «Формирование ПП по Уведомлениям», которое отражается в результате работы генерации (55.01.01) «Формирование ПП по Уведомлениям»*

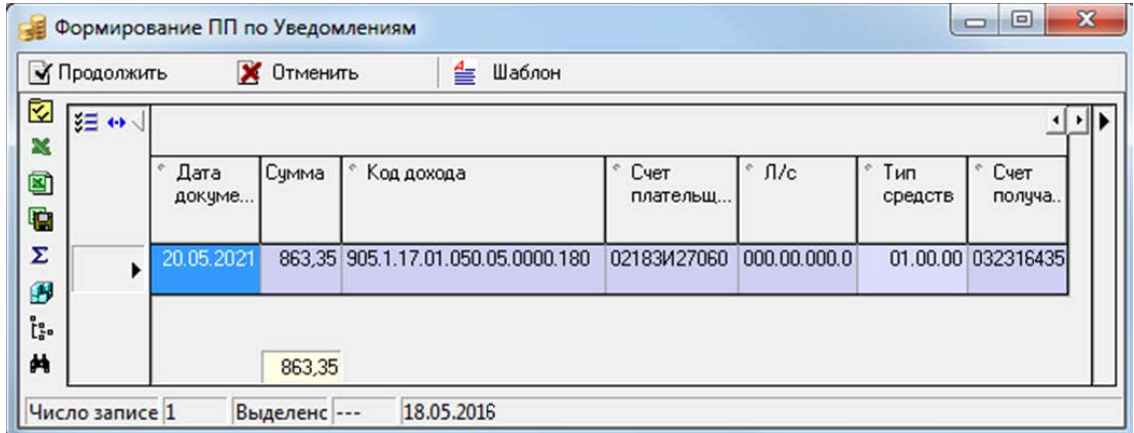

4. Нажмите кнопку **Продолжить**, чтобы сформировать платежное поручение на интерфейсе (03.02) Выбытия по п\п.

По окончании выполнения операции по формированию возврата поступлений появится сообщение *«Возврат был успешно сформирован»*. При выполнении генерации создается связь между созданным и исходным документом (рис. 2.16).

*Рис. 2.16. Вид документа интерфейса (55.01) «Уведомление об уточнении поступлений» и модального окна с видом сформированного в результате генерации (55.01.01) документа на возврат поступлений в интерфейсе (03.02) «Выбытия по п\п»* 

| Уведомление об угочнении поступлений |                                                                                                    |                                                       |                                              |                                                                                                   |                                                |  |  |  |  |  |  |  |  |
|--------------------------------------|----------------------------------------------------------------------------------------------------|-------------------------------------------------------|----------------------------------------------|---------------------------------------------------------------------------------------------------|------------------------------------------------|--|--|--|--|--|--|--|--|
|                                      | H + - 4 X 1 7 8 0 8 7                                                                                                    |                                                       |                                              | $\bullet$ $\times$ $\bullet$ $\parallel$ $\bullet$ $\bullet$ $\boxdot$ $\oplus$ $\bullet$ $\circ$ |                                                |  |  |  |  |  |  |  |  |
| 粗分细胞                                 |                                                                                                    |                                                       |                                              |                                                                                                   |                                                |  |  |  |  |  |  |  |  |
| √ ≁<br>$\mathbb{G}$                  | Дата<br>Дата<br>Тип<br>* Исходный докчмент<br>Счмма<br>Homep<br>Класс исходного<br>уточнен   ввода<br>уведо  <br>документа<br>принятия<br>угочнения |                                                       |                                              |                                                                                                   |                                                |  |  |  |  |  |  |  |  |
| 滝                                    | 19.05.2021<br>24                                                                                                    | 19.05.2021<br>193.00                                  |                                              | 2.00.0 Поступления по п\п Nº81725, 16.02.2021, (1004 925 0106071 313 26                           |                                                |  |  |  |  |  |  |  |  |
| 浅<br>Þ                               | 20.05.2021<br>26                                                                                                    | 863,35<br>20.05.2021                                  |                                              | 2.00.0 Выписка по доходам №111, 18.01.2021, Перечисление средств со сч                            |                                                |  |  |  |  |  |  |  |  |
| ξΞ                                   |                                                                                                    | √ Автозаполнение классификации по лицевому счету<br>口 |                                              |                                                                                                   |                                                |  |  |  |  |  |  |  |  |
| ∈а Связи                             | $\pi/c$<br>Счмма                                                                                                    | Классификация                                         | Tип                                          | Направлен<br>Мероприят                                                                            | lТип<br>Koa                                    |  |  |  |  |  |  |  |  |
|                                      |                                                                                                    |                                                       | класси                                       |                                                                                                   | средств<br>целевых.                            |  |  |  |  |  |  |  |  |
|                                      | 863.35 000,00,000,0                                                                                                    | 905.1.17.01.050.05.0000.180                           | Доходная                                     | 000<br>00.00.00                                                                                   | 01.00.00                                       |  |  |  |  |  |  |  |  |
| 南<br>吗                               | 863.35 000.00.000.0                                                                                                    | 905.1.17.01.050.05.0000.180                           | Доходная                                     | 000<br>00.00.00                                                                                   | 01.00.00                                       |  |  |  |  |  |  |  |  |
|                                      | Уход средств по платежным поручениям                                                                                                    |                                                       |                                              |                                                                                                   | $\mathbf{x}$<br>$\Box$<br>$\qquad \qquad \Box$ |  |  |  |  |  |  |  |  |
|                                      | Сервис                                                                                                    |                                                       |                                              |                                                                                                   |                                                |  |  |  |  |  |  |  |  |
|                                      | $\sim$<br><b>Документ</b><br>$\overline{\mathcal{A}}$                                                                                               | $\vee$ OK                                             |                                              |                                                                                                   |                                                |  |  |  |  |  |  |  |  |
|                                      |                                                                                                    |                                                       |                                              |                                                                                                   |                                                |  |  |  |  |  |  |  |  |
|                                      | $\times$   $\parallel$   $\vee$ A   $\infty$   $\parallel$   $\parallel$ $\parallel$ $\times$ $\cdot$                                               |                                                       |                                              |                                                                                                   |                                                |  |  |  |  |  |  |  |  |
|                                      | Документ № 37                                                                                                    |                                                       |                                              | 863.35<br>Контрольная счмма<br>Ξ<br>863.35<br>Сумма по введенным                                  |                                                |  |  |  |  |  |  |  |  |
|                                      | • Се Связи<br>٠                                                                                                    | <b>СОРМА</b> Документ связан с другими                |                                              |                                                                                                   |                                                |  |  |  |  |  |  |  |  |
|                                      | Плательщик                                                                                                    | Неуказанный лицевой счет                              |                                              |                                                                                                   |                                                |  |  |  |  |  |  |  |  |
|                                      | Сумма(руб)<br>N <sup>2</sup> n/n                                                                                                    | 863,35<br>37                                          |                                              | Реквизиты получателя                                                                              |                                                |  |  |  |  |  |  |  |  |
|                                      | $\bullet$ <i>Dara n/n</i>                                                                                                    | 20.05.2021                                            |                                              | Организация<br>,                                                                                  | E<br>$y \oplus K$<br>по Кр.                    |  |  |  |  |  |  |  |  |
|                                      | • Тип классификации                                                                                                    | Доходная                                              |                                              |                                                                                                   |                                                |  |  |  |  |  |  |  |  |
|                                      | Направление операции                                                                                                    | Возврат                                               |                                              | ИНН/КПП                                                                                           | 23100                                          |  |  |  |  |  |  |  |  |
|                                      | • Л/с плательшика                                                                                                    | 000.00.000.0                                          |                                              | Счет                                                                                              | 03231                                          |  |  |  |  |  |  |  |  |
|                                      | 粗心狂醉                                                                                                    | ⊽                                                     |                                              | Автозаполнение классификации по лицевому счету                                                    |                                                |  |  |  |  |  |  |  |  |
|                                      | √∥≯<br>Классификация<br>$\left( -1\right)$                                                                                                    | Сумма (руб)                                           | Тип                                          |                                                                                                   |                                                |  |  |  |  |  |  |  |  |
|                                      |                                                                                                    | класси                                                | Мероприятие<br>Тип средств<br>K+I⊧I<br>целе. |                                                                                                   |                                                |  |  |  |  |  |  |  |  |
|                                      | ▶                                                                                                    | 905.1.17.01.050.05.0000.180                           | 863,35 Доходная                              | 00.00.00<br>01.00.00                                                                              |                                                |  |  |  |  |  |  |  |  |
|                                      |                                                                                                    |                                                       |                                              |                                                                                                   |                                                |  |  |  |  |  |  |  |  |
|                                      | Число записей: 1                                                                                                    | Выделено: 0                                           |                                              |                                                                                                   |                                                |  |  |  |  |  |  |  |  |
|                                      |                                                                                                    |                                                       |                                              |                                                                                                   |                                                |  |  |  |  |  |  |  |  |

# **2.6 Уточнение невыясненных поступлений**

#### **2.6.1 Особенности работы с невыясненными поступлениями в АС «Бюджет»**

Идентификация невыясненных поступлений в АС «Бюджет» может осуществляться:

- − по значению констант Код невыясненных доходов по бюджетным средствам и Код невыясненных доходов по внебюджетных средствам в группе Первичные документы\Доходы интерфейса (99.16) Константы системы РМ Настройки системы;
- по отнесению поступления на лицевой счет администратора невыясненных поступлений средств бюджета или средств бюджетных и автономных учреждений.

Коды дохода, указанные в константах Код невыясненных доходов по бюджетным средствам и Код невыясненных доходов по внебюджетных средствам, будут служить для системы однозначным признаком невыясненных поступлений средств бюджета и средств бюджетных и автономных учреждений.

Если для поступления невозможно определить получателя средств, то платеж может быть отнесен на лицевой счет администратора невыясненных поступлений. В АС «Бюджет» могут

быть установлены лицевые счета администратора невыясненных поступлений средств бюджета и администратора невыясненных поступлений средств бюджетных и автономных учреждений. Лицевой счет администратора невыясненных поступлений бюджетных средств определяется по значению поля Л/с АДБ, сопоставленному единому счету бюджета. Лицевой счет администратора невыясненных поступлений средств бюджетных и автономных учреждений определяется согласно значению поля Л/с АДБ, сопоставленному казначейскому счету, открытому в ТОФК финансовому органу для казначейского обслуживания операций со средствами БУ/АУ в рамках системы казначейских платежей. Для поступлений, отнесенных на лицевые счета администраторов невыясненных поступлений, на интерфейсе (09.10) Невыясненные поступления (с учетом казначейства) РМ Доходы также предусмотрен режим просмотра, позволяющий отражать поступления при классификации, отличной от классификации невыясненных.

При автоматическом создании расходных документов по возврату невыясненных поступлений и при формировании уведомления об уточнении поступлений могут быть, по желанию, установлены настройки для автоматической подстановки в формируемый документ лицевого счета ФО, открытого в ФК, как администратору поступлений.

# **2.6.2 Варианты автоматического создания документов по уточнению невыясненных поступлений**

Уведомление об уточнении поступлений можно сформировать на специализированных интерфейсах (09.09) Доходы линейно (с учетом казначейства) или (09.10) Невыясненные поступления (с учетом казначейства) с помощью кнопки **Создать уведомление об уточнении** на вертикальной панели управления. На этих же интерфейсах с помощью кнопки **Поставить отметку «Уточнено ФК»** можно отразить информацию об уточнении невыясненных в органах Федерального казначейства.

На предметных интерфейсах (09.03) Выписка по доходам и (03.05) Поступления по п\п уточнение невыясненных поступлений производится с помощью кнопки **Создать уведомление**.

# **2.6.3 Уточнение невыясненных поступлений на интерфейсах (09.09) «Доходы линейно (с учетом казначейства)» и (09.10) «Невыясненные поступления (с учетом казначейства)»**

Кнопка **Создать уведомление об уточнении** предназначена для автоматизированного формирования уведомления об уточнении на интерфейсе (55.01) Уведомление об уточнении поступлений на основании исходного документа из специализированных интерфейсов. Возможность создания уведомлений с помощью данной кнопки поддерживается только для документов из интерфейсов (03.05) Поступления по п\п и (09.03) Выписка по доходам, отражающих поступления как бюджетных средств, так средств БУ, АУ, иных НУБП. Для остальных документов при нажатии данной кнопки возникает сообщение: *«На текущее время для данного документа уточнение не поддерживается. Перейдите на первичный документ и выполните операцию с него»*.

Для автоматизированного формирования уведомления об уточнении выберите нужную запись в интерфейсе и нажмите на кнопку **Создать уведомление об уточнении**. В появившейся модальной форме «Уведомление об уточнении» будут отражаться данные сформированного уведомления (рис. 2.17). В строке с новой классификацией данные могут быть отредактированы нужным образом путем выбора значений из модальных справочников или вручную.

*Рис. 2.17. Вид интерфейса (09.10) «Невыясненные поступления (с учетом казначейства)» и модальной формы «Уведомление об уточнении поступлений» со сформированным автоматически уведомлением об уточнении невыясненных поступлений*

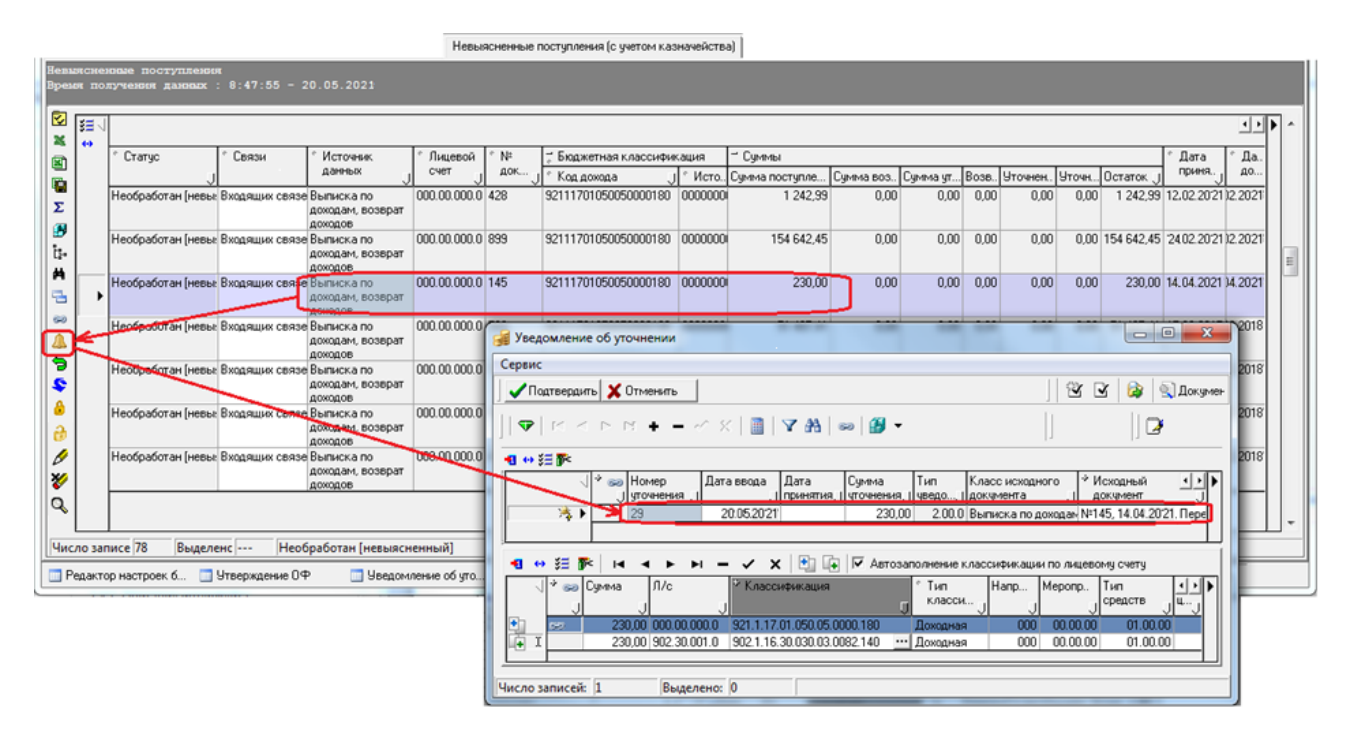

После подтверждения (нажатия на кнопку **Подтвердить подтвердить** модальной формы) сформированное уведомление будет сохранено на интерфейсе (55.01) Уведомление об уточнении поступлений (рис. 2.18), появится сообщение «*Успешно сформированы уведомления об уточнении. Для просмотра перейдите на интерфейс «Уведомления об уточнении поступлений»*.

*Рис. 2.18. Документ в интерфейсе (55.01) «Уведомление об уточнении поступлений», автоматически созданный по кнопке «Создать уведомление об уточнении» интерфейса (09.10) «Невыясненные поступления (с учетом казначейства)»* 

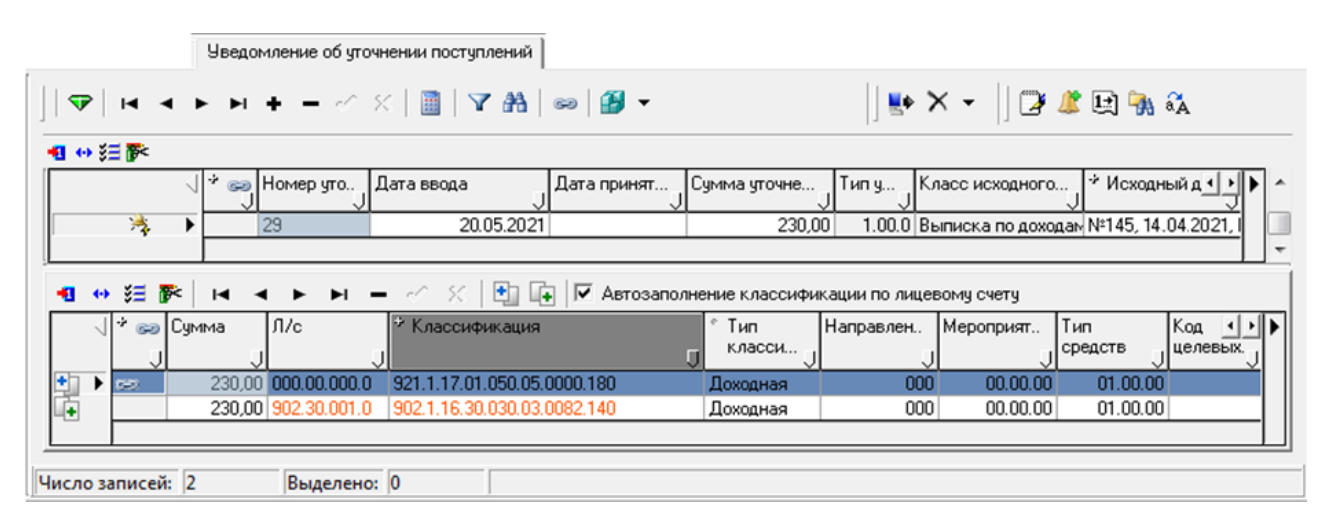

После выполнения операций по уточнению поступлений у исходной записи на интерфейсе (09.09) Доходы линейно (с учетом казначейства) или (09.10) Невыясненные поступления (с учетом казначейства) будет заполнено одно из полей, отражающих информацию о сумме уточнения, а также поле Статус будет содержать данные о состоянии обработки документа. Просмотреть информацию о

документах, уточняющих невыясненные поступления (рис. 2.19), можно с помощью кнопки **Показать информацию об уточняющих документах** на вертикальной панели управления (см. п.п. [2.4.2.3](#page-51-0) «[Отображение информации о документах, уточняющих невыясненные поступления»](#page-51-0) текущей книги 4 данного Руководства АС «Бюджет»).

*Рис. 2.19. Вид обработанного документа интерфейса (09.10) «Невыясненные поступления (с учетом казначейства)» и окна с информацией об уточняющих документах, вызванного по кнопке «Показать информацию об уточняющих документах» на вертикальной панели*

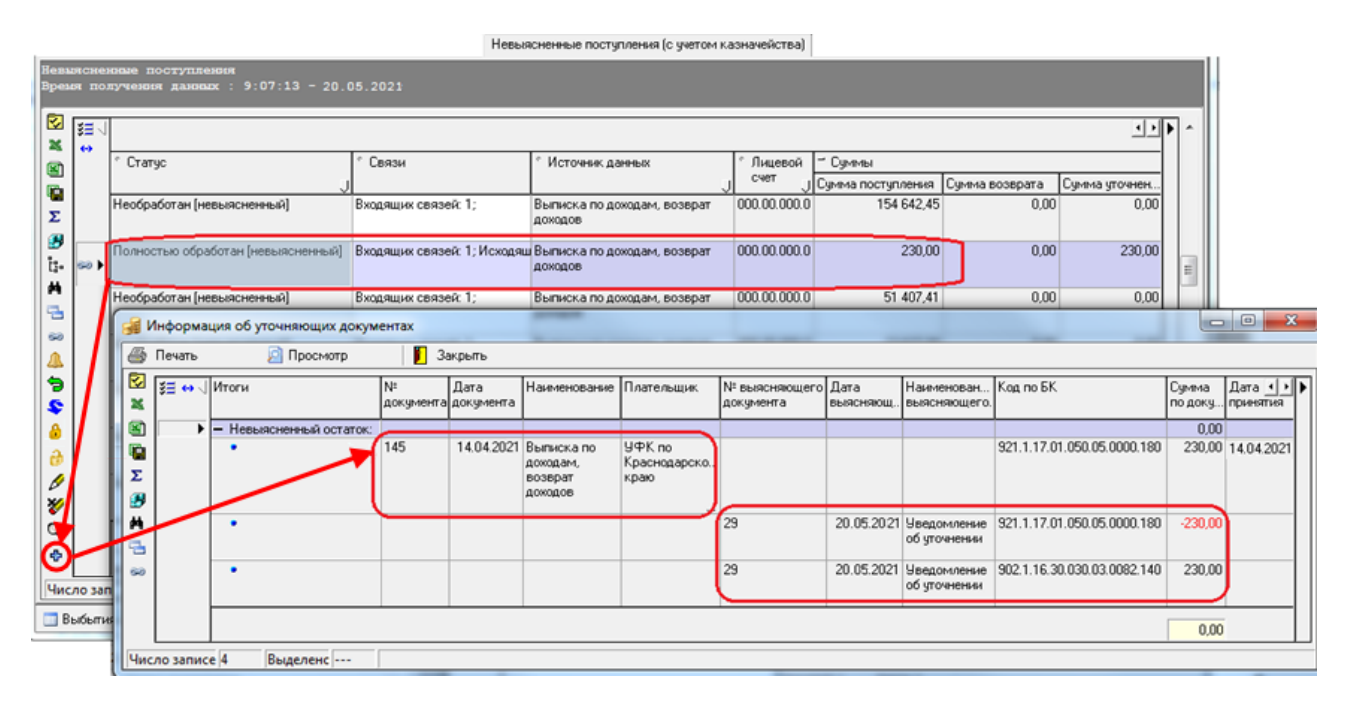

# <span id="page-69-0"></span>**2.6.4 Уточнение невыясненных поступлений в органах Федерального казначейства**

В некоторых случаях уточнение невыясненных поступлений производится органами Федерального казначейства, а данные об уточнении поступают в финансовый орган. В таком случае информацию об уточнении необходимо вручную отразить на интерфейсах (09.09) Доходы линейно (с учетом казначейства) и (09.10) Невыясненные поступления (с учетом казначейства).

В интерфейсах-представлениях (09.09) Доходы линейно (с учетом казначейства) и (09.10) Невыясненные поступления (с учетом казначейства) могут отражаться и выделяться документы поступлений, уточнение которых произведено в Федеральном казначействе. Кнопки **Поставить отметку «Уточнено ФК» и <b>У Снять отметку «Уточнено ФК»** на вертикальной панели управления интерфейса служат для установки/снятия отметки о том, что документ поступления уточнен на всю сумму в органе Федерального казначейства и не может быть повторно обработан в ФО.

Кнопки **Поставить отметку «Уточнено ФК»** и **Снять отметку «Уточнено ФК»** могут применяться только для таких записей интерфейсов-представлений, которым соответствуют первичные документы в интерфейсе (09.03) Выписка по доходам. При попытке использования данных кнопок к документам, учтенным на других интерфейсах, возникает сообщение *«Отметка 'Уточнено ФК' может быть проставлена только для документов с интерфейса 'выписка по доходам'»*.

После нажатия на кнопку **Поставить отметку «Уточнено ФК»** в поле Уточнено ФК (или Суммы\Уточнено ФК на интерфейсе (09.10) Невыясненные поступления (с учетом казначейства)) установится сумма, указанная в поле Кредит записи (или в поле Суммы\Сумма поступления на интерфейсе (09.10)

Невыясненные поступления (с учетом казначейства)), в поле статуса записи появится значок  $\Rightarrow$ , показывающий наличие связей у документа. На интерфейсе (09.10) Невыясненные поступления (с учетом казначейства) в поле Статус документа установится значение «Полностью обработан».

Примечание - Обеспечивается возможность проставления отметки «Уточнено ФК» для уведомлений с новой классификацией. Отметка будет проставляться в случае, когда документ обработан в ФК и от него пришел возврат в интерфейс (09.03) Выписка по доходам по новой классификации, указанной в уведомлении.

По документам, имеющим отметку об уточнении в органе Федерального казначейства, невозможно создать уведомление об уточнении или выполнить возврат доходов, поэтому при попытке использования кнопок **Создать уведомление об уточнении** и **Создать возврат доходов** выводится сообщение об ошибке: *«Среди выделенных документов есть уточненные ФК, эти документы будут пропущены».*

Кроме того, на документ, уже уточненный в ФО с помощью уведомлений, запрещено ставить отметку об уточнении в ФК, поэтому при нажатии на кнопку **Поставить отметку «Уточнено ФК»** выводится сообщение об ошибке *«Среди выделенных документов есть уточненные в АС «Бюджет», эти документы будут пропущены»*.

Если отметка об уточнении в органе ФК была проставлена ошибочно, то снять отметку об уточнении документа поступлений в органе ФК на интерфейсах (09.09) Доходы линейно (с учетом казначейства) и (09.10) Невыясненные поступления (с учетом казначейства) можно нажатием на кнопку

Снять отметку «Уточнено ФК», отменяющую операцию, произведенную по кнопке **И поставить отметку «Уточнено ФК»**. При этом обнуляется сумма в поле Уточнено ФК, снимается значок **в в** поле статуса записи, показывающий наличие связей.

# **2.7 Настройки для администрирования невыясненных поступлений**

## **2.7.1 Перечень предварительных настроек системы**

Предварительно администратором системы должны быть сделаны необходимые настройки в интерфейсах (99.11) Права на изменение документов РМ Администратор, (99.16) Константы системы и (99.17) Константы казначейства РМ Настройки системы, дополнены справочники классификаторов и организаций, настроены и подключены дополнительные элементы окружения интерфейсов.

В перечень должны быть включены следующие обязательные настройки:

- − в интерфейсе (99.16) Константы системы РМ Настройки системы:
	- настройка учета доходов из РМ Доходы и РМ Казначейство с помощью константы Первичные документы\Казначейство\Сквозной учет между казначейством и блоком доходов;
	- задание классификации невыясненных доходов для средств бюджета и средств БУ, АУ с помощью констант Код невыясненных доходов по бюджетным средствам с: и Код невыясненных доходов по внебюджетных средствам с: из группы Первичные документы\Доходы;
- настройки администрирования невыясненных поступлений:
	- регистрация и настройка лицевых счетов администратора невыясненных поступлений средств бюджета и администратора невыясненных поступлений средств БУ, АУ в интерфейсах (99.03) Справочник организаций и (99.12) Счета бюджета;

настройка автоматической подстановки лицевого счета администратора доходов при создании уведомления об уточнении поступлений с помощью параметра общих настроек Использовать АДБ в интерфейсе (55.01) Уведомления об уточнении поступлений РМ Работа с ФК.

#### **2.7.2 Настройка работы сценариев и генераций**

Кроме того, для работы с поступлениями (в том числе с невыясненными) в интерфейсе Раскладчик элементов окружения интерфейсов РМ Администратор на соответствующих закладках должны быть подключены необходимые дополнительные сценарии и генерации:

- − по возврату поступлений, учтенных в интерфейсе (03.05) Поступления по п\п РМ Казначейство сценарий (03.05.02) Генерация возврата доходов, вызывающий одну из генераций:
	- − (03.05.01) Возврат доходов;
	- − (03.05.03) Возврат доходов БУ, АУ;
- − по возврату поступлений, учтенных в интерфейсе (09.03) Выписка по доходам РМ Доходы сценарий (09.03.01) Генерация возврата доходов через казначейские п/п, вызывающий одну из генераций:
	- − (09.03.01) Возврат доходов через казначейские п/п;
	- − (09.03.03) Возврат доходов БУ,АУ через казначейские п/п;
- по возврату поступлений, учтенных в других интерфейсах:
	- − генерация (55.01.01) Формирование ПП по Уведомлениям.

Для интерфейса (03.05) Поступления по п\п настроена работа сценария (03.05.02) Генерация возврата доходов, который реализует автоматическое создание расходного документа на возврат поступлений средств бюджета или средств БУ, АУ с лицевого счета учреждения на интерфейсе (03.02) Выбытия по п\п на основе выделенной записи, учтенной в интерфейсе (03.05) Поступления по п\п.

Сценарий использует генерации (03.05.01) и (03.05.03), реализуемые одним шаблоном. Сценарий запускается нажатием на кнопку **Создать возврат доходов** (см. п. [2.5.2](#page-57-0) [«Создание](#page-57-0)  [документа на возврат поступлений в интерфейсах \(09.09\) «Доходы линейно \(с учетом](#page-57-0)  [казначейства\) и \(09.10\) «Невыясненные поступления \(с учетом казначейства\)»\)](#page-57-0) в интерфейсах (09.09) Доходы линейно (с учетом казначейства) или (09.10) Невыясненные поступления (с учетом казначейства) или нажатием на кнопку **Сценарий** (или выбором из меню кнопки) в первичном интерфейсе (см. п. [2.5.3](#page-60-0) [«Создание документа на возврат поступлений в интерфейсе \(03.05\) «Поступления](#page-60-0)  [по п](#page-60-0)\п»). Выбор нужной генерации производится автоматически в зависимости от характера лицевого счета, на который зачислены поступления. Если лицевому счету сопоставлен характер счета БУ/АУ, или Целевые субсидии БУ,АУ и иных НУБП, или ОМС, то вызывается генерация (03.05.03) Возврат доходов БУ, АУ, иначе вызывается генерация (03.05.01) Возврат доходов.

В случае вызова сценария из первичного интерфейса исходный документ должен удовлетворять обязательным условиям генерации, иначе расходный документ не будет сформирован. Для включения сценария (03.05.02) Генерация возврата доходов в интерфейсе Раскладчик элементов окружения интерфейсов РМ Администратор на закладке Сценарии для соответствующего интерфейса следует установить флаг-галочку в поле Включить.

Для интерфейса (09.03) Выписка по доходам настроена работа сценария (09.03.01) Генерация возврата доходов через казначейские п/п, который реализует автоматическое создание расходного документа на возврат поступлений средств бюджета или средств БУ, АУ с лицевого счета учреждения на интерфейсе (03.02) Выбытия по п\п РМ Казначейство на основе выделенной записи, учтенной в интерфейсе (09.03) Выписка по доходам РМ Доходы.
Сценарий (09.03.01) Генерация возврата доходов через казначейские п/п использует генерации (09.03.01) и (09.03.03), реализуемые одним шаблоном. Сценарий запускается нажатием на кнопку

**Создать возврат доходов** (см. п. [2.5.2](#page-57-0) [«Создание документа на возврат поступлений в](#page-57-0)  [интерфейсах \(09.09\) «Доходы линейно \(с учетом казначейства\) и \(09.10\) «Невыясненные](#page-57-0)  [поступления \(с учетом](#page-57-0) казначейства)») в интерфейсах (09.09) Доходы линейно (с учетом казначейства) или (09.10) Невыясненные поступления (с учетом казначейства) или нажатием на кнопку **Сценарий** (или выбором из меню кнопки) в первичном интерфейсе (см. п. [2.5.4](#page-62-0) [«Создание документа на](#page-62-0)  [возврат поступлений в интерфейсе \(09.03\) «Выписка по доходам»\)](#page-62-0). Выбор нужной генерации производится автоматически в зависимости от вида использования счета ФО (счета бюджета), на который зачислены поступления. Если в интерфейсе (99.12) Счета бюджета счету ФО сопоставлен признак Для БУ\АУ, то вызывается генерация (09.03.01) Возврат доходов БУ,АУ через казначейские п/п, иначе вызывается генерация (09.03.01) Возврат доходов через казначейские п/п.

В случае вызова сценария из первичного интерфейса исходный документ должен удовлетворять обязательным условиям генерации, иначе расходный документ не будет сформирован. Для включения сценария (09.03.01) Генерация возврата доходов через казначейские п/п в интерфейсе Раскладчик элементов окружения интерфейсов РМ Администратор на закладке Сценарии для соответствующего интерфейса следует установить флаг-галочку в поле Включить.

В интерфейсе Администратор элементов окружения интерфейсов РМ Администратор на закладке Генерация для каждой из используемых генераций следует осуществить настройку параметров выполнения генерации (см. п. [2.5.1](#page-54-0) [«Варианты автоматического создания расходного документа](#page-54-0)  [на возврат поступлений»\)](#page-54-0) в модальной форме, вызываемой нажатием на кнопку **Настройка параметров**. С помощью параметров настройки каждой из генераций настраиваются особенности формирования и заполнения отдельных полей создаваемого расходного документа на интерфейсе (03.02) Выбытия по п\п РМ Казначейство. Генерации (09.03.01), (09.03.03), (03.05.01), (03.05.03), (55.01.01) имеют одинаковый набор параметров настройки, при этом настройки, выполненные для одной генерации, не распространяются на работу других генераций.

# **2.7.3 Настройка параметров генераций**

Генерации (09.03.01), (09.03.03), (03.05.01), (03.05.03), (55.01.01) позволяют автоматизировать процесс обработки поступлений (в том числе невыясненных). В результате работы генерации создается расходный документ по возврату ошибочных поступлений с лицевого счета учреждения на интерфейсе (03.02) Выбытия по п\п РМ Казначейство на основе выделенной записи, учтенной в интерфейсах (03.05) Поступления по п\п РМ Казначейство, (09.03) Выписка по доходам РМ Доходы, (55.01) Уведомление об уточнении поступлений РМ Работа с ФК.

Для настройки параметров выполнения генераций необходимо:

- 1. Перейти на интерфейс Администратор отчетов и окружения РМ Администратор.
- 2. Выбрать в верхней части интерфейса закладку Генерации, нажать кнопку **Выполнить**.
- 3. Из появившегося списка генераций выделить нужную генерацию ((09.03.01), (09.03.03), (03.05.01), (03.05.03), (55.01.01)) и нажать кнопку **Настройка параметров**.
- 4. В появившемся окне «Настройка параметров» произведите необходимые настройки. Перечень настроек параметров генерации указан в таблице 2.7 (см. п. [2.5.1](#page-54-0) [«Варианты](#page-54-0)  [автоматического создания расходного документа на возврат поступлений»](#page-54-0)).

# **3 ГРУППА ИНТЕРФЕЙСОВ ДЛЯ УЧЕТА ОПЕРАЦИЙ ПО ПЕРЕЧИСЛЕНИЯМ И ВОССТАНОВЛЕНИЮ ПЕРЕЧИСЛЕНИЙ**

# **3.1 Условия использования и возможности интерфейсов**

Группа интерфейсов для учета операций по перечислениям и восстановлению перечислений предназначена для проведения и учета операций по перечислениям из бюджетов субъектов РФ и местных бюджетов и поступлениям на казначейские счета № 03221 (03231), для учета операций БУ, АУ на казначейских счетах № 03224 (03234) и операций ГУП (МУП), иных НУБП на счетах № 03225 (03235), других счетах в условиях:

- казначейского обслуживания исполнения бюджета субъекта РФ и бюджетов муниципальных образований органами Федерального казначейства, с открытием в органе Федерального казначейства лицевого счета с кодом «02» финансовому органу соответствующего бюджета (единого счета бюджета);
- казначейского обслуживания исполнения бюджета субъекта РФ, бюджетов территориальных государственных внебюджетных фондов субъекта РФ и бюджетов муниципальных образований, входящих в состав субъекта РФ, финансовым органом субъекта РФ (при наличии Соглашения ФО с ФК);
- смешанного варианта казначейского обслуживания с открытием лицевого счета финансовому органу и осуществлением органом Федерального казначейства функций ФО субъекта РФ (МО) по исполнению соответствующего бюджета.

В состав данной группы включены интерфейсы (03.07) Реестры казначейства, (03.02) Выбытия по п\п, (03.05) Поступления по п\п, (03.08) Внутренние платежи РМ Казначейство, реализующие возможности проведения следующих операций:

- − формирование приходных и расходных реестров платежных документов;
- − учет операций выбытия средств бюджета или средств БУ, АУ, иных юридических лиц, не являющихся УБП, БУ, АУ, по расходам и источникам с единого счета бюджета или соответствующего казначейского счета, с отражением в л/с учреждений/ предприятий/ ЮЛ, открытых в ФО;
- учет операций перечисления средств на другой счет бюджета, счет для наличности, открытый ФК, расчетные счета поставщиков товаров и услуг, р/с БУ, АУ, ГУП (МУП), иных ЮЛ, не являющихся УБП, БУ, АУ;
- учет операций возврата доходов, невыясненных поступлений;
- санкционирование оплаты денежных обязательств клиентов ФО (КУ, БУ, АУ, иных юридических лиц, не являющихся УБП, БУ, АУ) и подтверждение их исполнения;
- учет операций по зачислению на единый счет бюджета или соответствующий казначейский счет восстановления кассовых выбытий по расходам и по источникам, поступлению и возврату поступлений по доходам и по источникам, зачисления средств на казначейские счета для осуществления и отражения операций с денежными средствами БУ, АУ или юридических лиц, не являющихся УБП, БУ, АУ, ошибочно зачисленных средств, с отражением на л/с клиентов ФО (КУ, БУ, АУ, ГУП (МУП), иных ЮЛ);
- учет операций поступления невыясненных доходов, поступлений и возврата средств по заимствованиям;
- ввод остатков на начало года на счетах бюджета;
- учет операций для отражения внутренних платежей между л/с в рамках одного счета бюджета, а также внутренних операций по уточнению выбытий и поступлений средств на л/с клиентов ФО (УБП, КУ, БУ, АУ, ГУП (МУП), иных НУБП, финансируемых из бюджета) по основной классификации с одного типа классификации на другой и дополнительной классификации;
- учет внутренних операций расчетов между лицевыми счетами БУ, АУ, ГУП (МУП), иных НУБП, финансируемых из бюджета, открытых в ФО, в рамках одного счета бюджета с разными видами деятельности плательщика и получателя;
- учет внутренних операций расчетов между головным БУ, АУ и обособленным подразделением в рамках одного счета бюджета, учет операций СВР БУ, АУ;
- − перемещение средств между л/с клиентов ФО и кодами бюджетной и дополнительной классификации в рамках одного счета бюджета;
- − учет операций распределения ПОФ, сведения о которых не требуется доводить до органов ФК, с открытых в ФО л/с косвенных участников системы казначейских платежей (л/с ГРБС (ГАИФ, РБС) на л/с подведомственных ПБС (АИФ)) и операций перемещения зачисленных ПОФ между л/с или классификацией, а также учет операций зачисления и отзыва ПОФ;
- учет операций распределения средств с л/с нераспределенных средств на лицевые счета ГРБС и ПБС, открытые в ФО.

При этом операции автоматически контролируются на наличие остатков средств на лицевых счетах для совершения операции и соответствие плановым показателям.

В данном разделе перечислены основные операции. Полный же спектр операций по лицевым счетам определяется конкретной выбранной схемой работы финансового органа.

# **3.2 Правила отражения операций на лицевых счетах**

При отражении операций на лицевых счетах, открытых в финансовом органе, на лицевом счете плательщика остаток средств уменьшается, на лицевом счете получателя остаток средств увеличивается. Уменьшение остатка средств на лицевом счете плательщика возможно в результате расхода с лицевого счета или в результате уменьшения прихода, ранее зачисленного на лицевой счет. Увеличение остатка средств на лицевом счете получателя возможно в результате прихода (зачисления средств) на лицевой счет или в результате уменьшения расхода, ранее совершенного с лицевого счета.

Таким образом, все операции по лицевым счетам можно разделить на две группы: поступление и выбытие, каждая из которых содержит две возможных операции:

- поступление средств на лицевой счет (увеличение остатка на л/с):
	- приход это поступления по доходной или источниковой классификации для кассовых показателей, либо увеличение объемов финансирования на л/с по расходной классификации;
	- − восстановление (возврат) расхода это поступления по восстановлению расходов и выбытий по источникам для кассовых показателей (по расходной или источниковой классификации);
- − выбытие средств с лицевого счета (уменьшение остатка на л/с):
	- − расход это выбытия по расходам и выплатам по источникам для кассовых показателей;

возврат (уменьшение) прихода – это выбытия по возврату доходов и поступлений по источникам для кассовых показателей, либо уменьшение (отзыв) объемов финансирования по расходной классификации.

Такой порядок отражения операций применяется ввиду того, что финансовый орган должен контролировать правомерность совершения операций расходов за счет бюджетных средств. Например, в случае возврата на лицевой счет плательщика ранее списанных средств необходимо отразить по лицевому счету именно восстановление расхода, а не приход. Иначе в дальнейшем финансовый орган при контроле расходования средств (например, на соответствие ассигнованиям, предусмотренным бюджетной росписью) получит совершенно неверную информацию о расходе средств с этого лицевого счета. Отраженный на лицевом счете расход и приход окажется значительно больше, чем реально было оплачено расходов владельца лицевого счета и поступило денежных средств. По аналогии, для лицевого счета получателя в случае возврата ранее полученного дохода необходимо отражать уменьшение прихода, а не расход.

Отражение операций на лицевых счетах осуществляется системой при наличии в документе даты проведения (даты принятия) и отсутствии значения в поле Причина отклонения. В качестве зарезервированной операция по лицевому счету попадает в аналитические отчеты еще до установки даты принятия документа, сразу после включения его в принятый казначейский реестр.

Порядок отражения операций на лицевых счетах плательщика и получателя (расход/ уменьшение прихода, приход/восстановление расхода) определяется значением поля заголовка Направление операции в интерфейсах РМ Казначейство и РМ Работа с ФК. Поле заполняется из выпадающего списка, который для каждого интерфейса содержит различные значения, определяемые характером операций относительно лицевых счетов учреждений, для которых предназначен данный интерфейс. Соответствие возможных значений поля Направление операции и характера операции по лицевому счету представлено в таблицах [2.1](#page-77-0) – [2.3](#page-77-1). Установка значения в поле Направление операции производится системой автоматически, при этом выбирается значение, наиболее часто используемое в данном интерфейсе. Это значение может быть изменено пользователем вручную. Значение поля Направление операции играет большую роль при формировании аналитических отчетов о состоянии лицевых счетов и проведенных в системе операциях, но не влияет на создание бухгалтерских записей, формируемых в соответствии с настройками бухгалтерской операции, код которой указан в поле Бух операция документа.

На интерфейсах с одним «рабочим» лицевым счетом доступно два направления операции (из группы «поступления» или из группы «выбытия»). На интерфейсах с двумя «рабочими» лицевыми счетами (интерфейсы перебросок, уточнения, внутренних платежей) доступно несколько направлений. Их количество обусловлено числом комбинаций операций в лицевых счетах плательщика и получателя, допустимых к отражению на интерфейсе. Кроме того, в интерфейсе (03.08) Внутренние платежи возможность использования различной бюджетной классификации для л/с плательщика и л/с получателя в рамках одного значения поля Направление операции регулируется значением поля Классификация документа, которое может принимать следующие значения:

- − «расходная -> доходная» (если Направление операции = «Прямая операция»), при этом в детализации доступны поля с расходной классификацией для плательщика и поля с доходной классификацией для получателя;
- «доходная -> расходная» (если Направление операции = «Возвратная операция»), при этом в детализации доступны поля с доходной классификацией для плательщика и поля с расходной классификацией для получателя;
- − «расходная -> расходная» (если Направление операции = «Уточнение расхода»), при этом в детализации доступны только поля с расходной классификацией;
- «доходная -> доходная» (если Направление операции = «Уточнение поступлений»), при этом в детализации доступны только поля с доходной классификацией;
- − «источниковая -> источниковая» (если учитываются средства на л/с БУ/АУ и Направление операции = «Прямая операция» или «Возвратная операция» или «Уточнение поступлений»), при этом в детализации доступны только поля с источниковой классификацией и различными признаками направления (кроме варианта «Выбытие-Выбытие»);
- − «расходная -> источниковая» (если учитываются средства во временном распоряжении БУ/АУ и Направление операции = «Прямая операция» или «Уточнение расхода»), при этом в детализации доступны поля с расходной классификацией для плательщика и поля с источниковой классификацией для получателя;
- «источниковая -> расходная» (если учитываются средства во временном распоряжении БУ, АУ и Направление операции = «Возвратная операция» или «Уточнение расхода»), при этом в детализации доступны поля с источниковой классификацией для плательщика и поля с расходной классификацией для получателя;
- − «источниковая -> доходная» (если учитываются средства во временном распоряжении БУ, АУ и Направление операции = «Прямая операция» или «Уточнение поступлений»), при этом в детализации доступны поля с источниковой классификацией для плательщика и поля с доходной классификацией для получателя;
- − «доходная -> источниковая» (если учитываются средства во временном распоряжении БУ, АУ и Направление операции = «Возвратная операция» или «Уточнение поступлений»), при этом в детализации доступны поля с доходной классификацией для плательщика и поля с источниковой классификацией для получателя;
- − «источниковая -> источниковая» (если учитываются СВР на л/с БУ, АУ и Направление операции = «Уточнение расхода»), при этом в детализации доступны только поля с источниковой классификацией и с признаком направления «Выбытие» (т.е. с АГВИ из диапазона «300-399», «500-599», «800-899»).

В приведенных ниже таблицах 3.1 – 3.5 в полях Операция для плательщика и Операция для получателя используются следующие сокращения:

- − Р расходная бюджетная классификация;
- − Д доходная бюджетная классификация;
- − И(п) источниковая бюджетная классификация с признаком «Поступление», где признаком считается значение поля Направление, сопоставленное коду согласно АГВИ в справочнике классификатора Источники финансирования дефицита бюджета;
- − И(в) источниковая бюджетная классификация с признаком «Выбытие», где признаком считается значение поля Направление, сопоставленное коду согласно АГВИ в справочнике классификатора Источники финансирования дефицита бюджета.

Соответствие значения поля Направление операции и характера операции по лицевому счету на приходном интерфейсе (03.05) Поступления по п\п представлено в таблице 3.1.

Соответствие значения поля Направление операции и характера операции по лицевому счету на расходном интерфейсе (03.02) Выбытия по п\п представлено в таблице 3.2.

Соответствие значения поля Направление операции и характера операции по лицевому счету на приходно-расходном интерфейсе (03.08) Внутренние платежи представлено в таблице 3.3.

Соответствие значения поля Направление операции и характера операции по л/с на приходнорасходном интерфейсе (03.08) Внутренние платежи по средствам БУ, АУ представлено в таблице 3.4.

Соответствие значения поля Направление операции и характера операции по лицевому счету на интерфейсе (03.08) Внутренние платежи по средствам во временном распоряжении БУ, АУ представлено в таблице 3.5.

<span id="page-77-0"></span>*Таблица 3.1 Соответствие значения поля «Направление операции» и характера операции по лицевому счету на приходном интерфейсе (03.05) «Поступления по п\п»*

| Интерфейс                        | Содержание операции                                                                                                    | Значение поля<br>«Направление<br>операции»                                               | Лицевой<br>счет в<br>интерфейсе | Операция<br>для<br>получателя |
|----------------------------------|----------------------------------------------------------------------------------------------------|------------------------------------------------------------------------------------------|---------------------------------|-------------------------------|
| (03.05)<br>Поступления по<br>п\п | Поступление средств на л/с по доходам и<br>источникам, невыясненных средств                                                                                    | Поступление<br>(расход/приход)                                                           | $\pi/c$<br>получателя           | Приход<br>Д, $M(\pi)$         |
|                                  | Поступление средств на л/с по<br>восстановлению ранее произведенных<br>перечислений по расходам и перечислений<br>по источникам                                | Восстановление<br>расхода (возврат<br>прихода/возврат<br>расхода)                        | $\pi/c$<br>получателя           | Возврат<br>расхода<br>P, H(B) |
|                                  | Поступление на соответствующий счет<br>средств по возврату расходов<br>(неиспользованной наличности),<br>внесенных и перечисленных со счетов для<br>наличности | Подтверждение<br>передачи<br>возврата расхода<br>(возврат<br>прихода/возврат<br>расхода) | $\pi/c$<br>получателя           | Возврат<br>расхода<br>P, H(B) |

*Таблица 3.2 Соответствие значения поля «Направление операции» и характера операции по лицевому счету на расходном интерфейсе (03.02) «Выбытия по п\п»*

| Интерфейс                 | Содержание операции                                             | Значение поля<br>«Направление<br>операции»             | Лицевой<br>счет в<br>интерфейсе | Операция для<br>плательщика    |  |
|---------------------------|-----------------------------------------------------------------|--------------------------------------------------------|---------------------------------|--------------------------------|--|
| (03.02)<br>Выбытия по п\п | Расход за счет средств бюджета и<br>выбытие по источникам       | Расход<br>(расход/приход)                              | $J\!I\!$ /c<br>плательщика      | Расход<br>P, H(B)              |  |
|                           | Возврат ранее полученных доходов и<br>поступлений по источникам | Возврат<br>(возврат<br>прихода/<br>возврат<br>расхода) | $\rm JI/c$<br>плательщика       | Возврат прихода<br>Д, $M(\pi)$ |  |

<span id="page-77-1"></span>*Таблица 3.3 Соответствие значения поля «Направление операции» и характера операции по лицевому счету на приходно-расходном интерфейсе (03.08) «Внутренние платежи»*

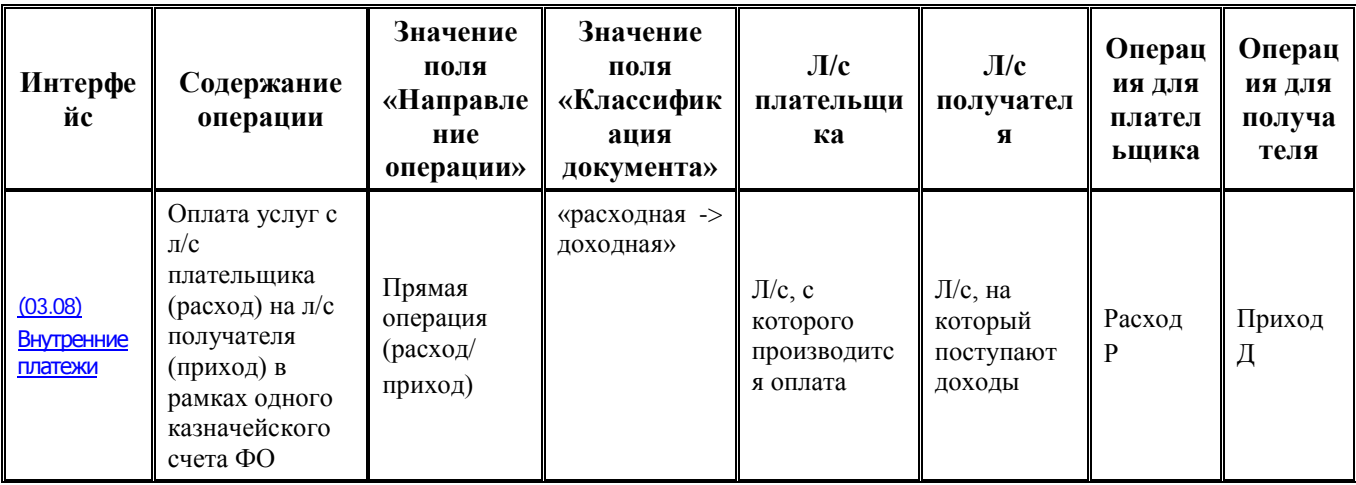

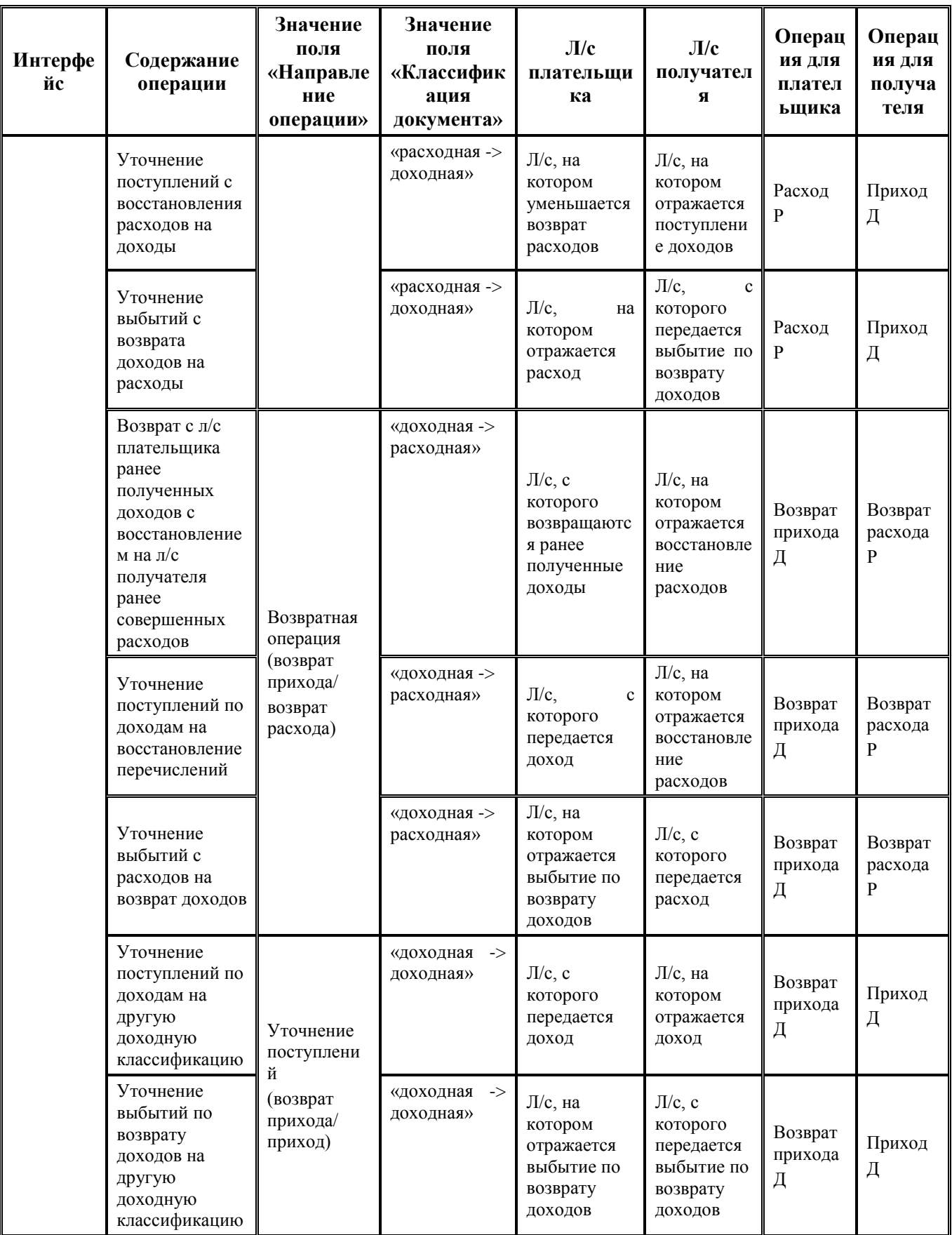

| Интерфе<br>йс | Содержание<br>операции                                                                                | Значение<br>поля<br>«Направле<br>ние<br>операции»      | Значение<br>поля<br>«Классифик<br>ация<br>документа» | $J\!I/c$<br>плательщи<br>ка                                                                           | $J\mathbf{l}/c$<br>получател<br>я                                                             | Операц<br>ия для<br>плател<br>ьщика | Операц<br>ия для<br>получа<br>теля |
|---------------|----------------------------------------------------------------------------------------------------|--------------------------------------------------------|------------------------------------------------------|----------------------------------------------------------------------------------------------------|-----------------------------------------------------------------------------------------------|-------------------------------------|------------------------------------|
|               | Уточнение<br>поступлений по<br>восстановлени<br>ю расходов на<br>другую<br>расходную<br>классификацию | Уточнение<br>расхода<br>$(\text{pac}x \text{ o } \mu)$ | «расходная -><br>расходная»                          | $\text{II/c}, \text{c}$<br>которого<br>передается<br>ранее<br>учтенное<br>восстановлен<br>ие расходов | $\Pi/c$ , на<br>котором<br>отражается<br>поступлени<br>е по<br>восстановле<br>нию<br>расходов | Расход<br>P                         | Возврат<br>расхода<br>P            |
|               | Уточнение<br>выбытий по<br>расходам на<br>другую<br>расходную<br>классификацию                        | возврат<br>расхода)                                    | «расходная -><br>расходная»                          | $\text{II/c}$ , на<br>котором<br>отражается<br>расход                                                 | $\text{II/c}, \text{c}$<br>которого<br>передается<br>расход                                   | Расход<br>P                         | Возврат<br>расхода<br>P            |

*Таблица 3.4 Соответствие значения поля «Направление операции» и характера операции по л/с на приходно-расходном интерфейсе (03.08) «Внутренние платежи» по средствам БУ/АУ*

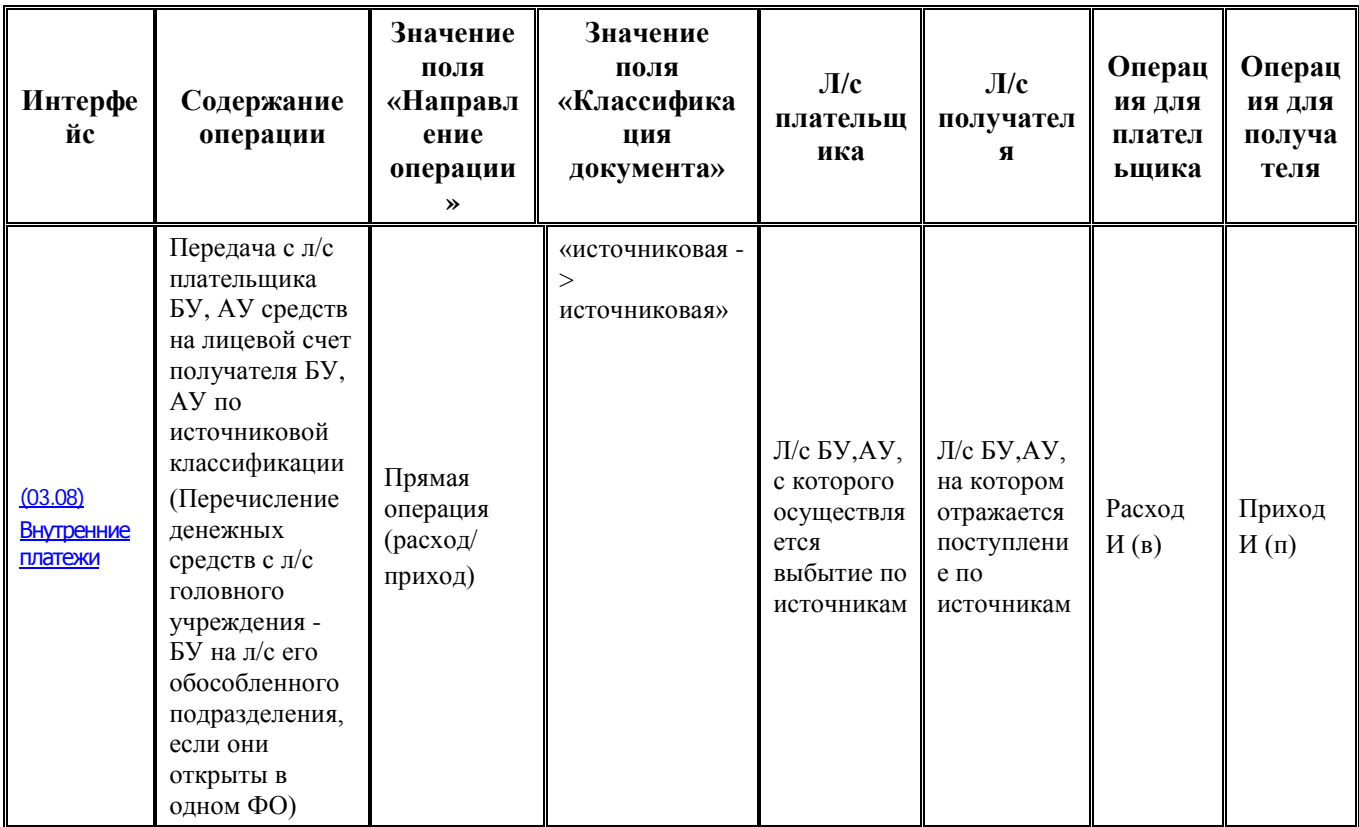

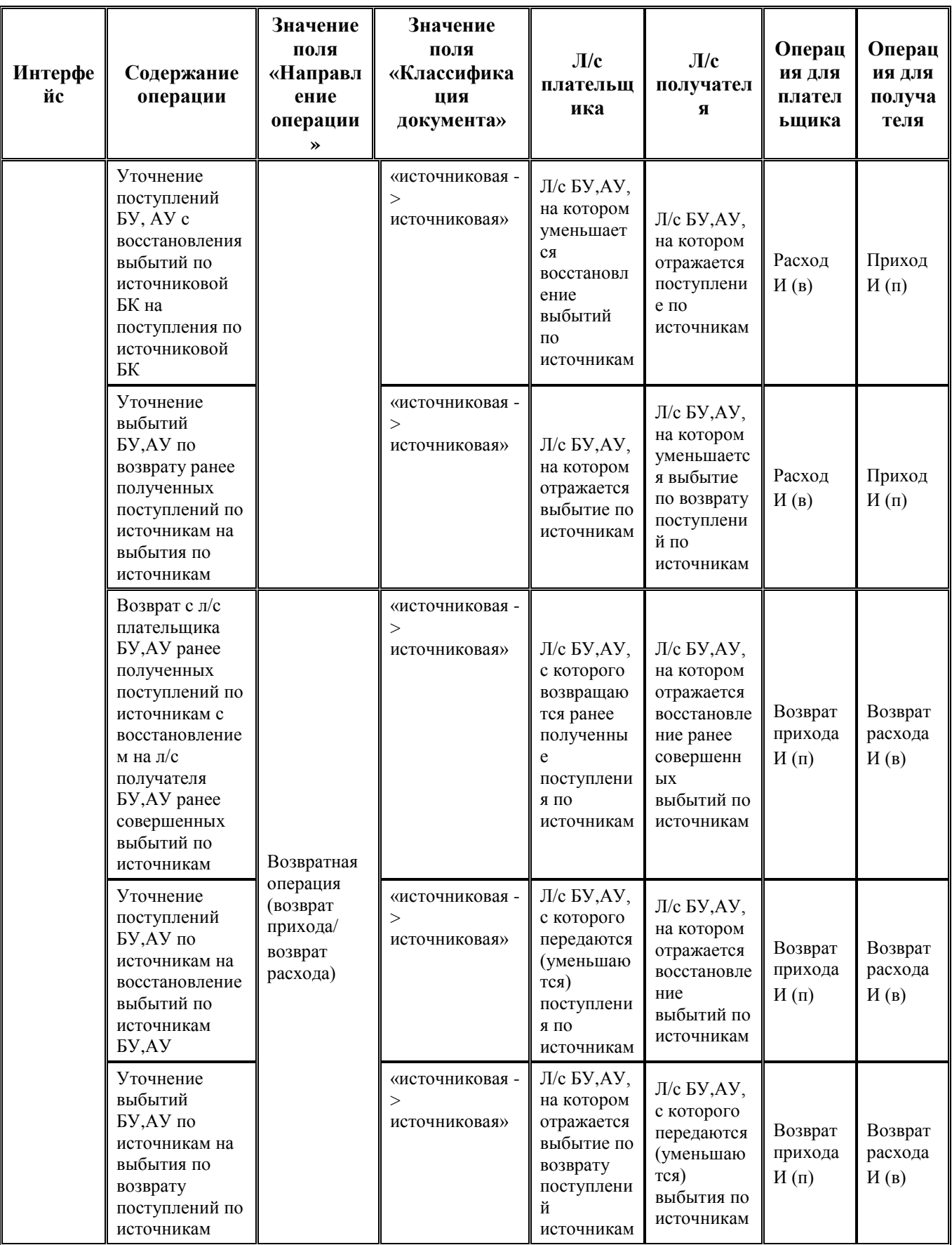

| Интерфе<br>йс | Содержание<br>операции                                                                                                    | Значение<br>поля<br>«Направл<br>ение<br>операции<br>≫      | Значение<br>поля<br>«Классифика<br>ция<br>документа» | J/c<br>плательщ<br>ика                                                                                 | J/c<br>получател<br>Я                                                                                      | Операц<br>ия для<br>плател<br>ьщика | Операц<br>ия для<br>получа<br>теля |
|---------------|----------------------------------------------------------------------------------------------------|------------------------------------------------------------|------------------------------------------------------|----------------------------------------------------------------------------------------------------|----------------------------------------------------------------------------------------------------|-------------------------------------|------------------------------------|
|               | Уточнение<br>поступлений по<br>источникам БУ,<br>АУ на<br>поступления<br>БУ, АУ по<br>другой<br>источниковой<br>классификации<br>Уточнение<br>аналитической<br>классификации<br>(л/с, код<br>субсидии и т.п.)<br>остатков БУ,<br>АУ на начало<br>й<br>года, учтенных<br>как<br>поступления по<br>источниковой<br>классификации<br>$c$ ATBH = 000 |                                                            | «источниковая -<br>><br>источниковая»                | Л/с БУ,АУ,<br>с которого<br>передаются<br>поступлени<br>я по<br>источникам                             | Л/с БУ,АУ,<br>на котором<br>отражаются<br>поступлени<br>я по<br>источникам                                 | Возврат<br>прихода<br>$H(\Pi)$      | Приход<br>$H(\Pi)$                 |
|               |                                                                                                    | Уточнение<br>поступлени<br>(возврат<br>прихода/<br>приход) | «источниковая -<br>><br>источниковая»                | Л/с БУ,АУ,<br>с которого<br>передаются<br>поступлени<br>я по<br>источникам                             | Л/с БУ,АУ,<br>на котором<br>отражаются<br>поступлени<br>я по<br>источникам                                 | Возврат<br>прихода<br>$H(\Pi)$      | Приход<br>$M(\Pi)$                 |
|               | Уточнение<br>выбытий по<br>возврату<br>поступлений по<br>источникам БУ,<br>АУ на выбытия<br>по возврату<br>поступлений по<br>другой<br>источниковой<br>классификации                                                                                                    |                                                            | «источниковая -<br>><br>источниковая»                | $J/c$ БУ,АУ,<br>на котором<br>отражается<br>выбытие по<br>возврату<br>поступлени<br>й по<br>источникам | $J/c$ БУ, $AY$ ,<br>с которого<br>передается<br>выбытие по<br>возврату<br>поступлени<br>й по<br>источникам | Возврат<br>прихода<br>$H(\Pi)$      | Приход<br>$H(\pi)$                 |

Таблица 3.5 Соответствие значения поля «Направление операции» и характера операции по лицевому счету на интерфейсе (03.08) «Внутренние платежи» по средствам во временном распоряжении БУ, АУ

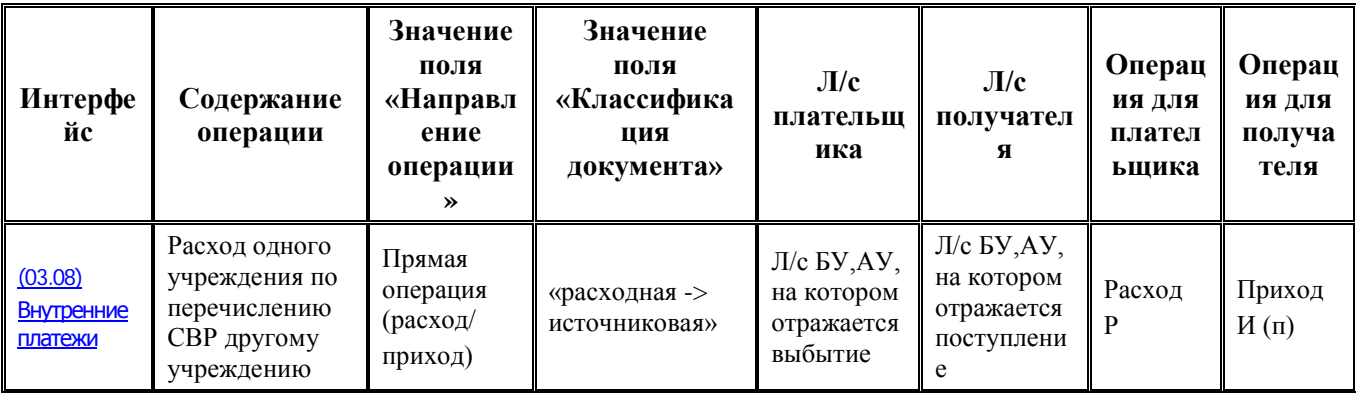

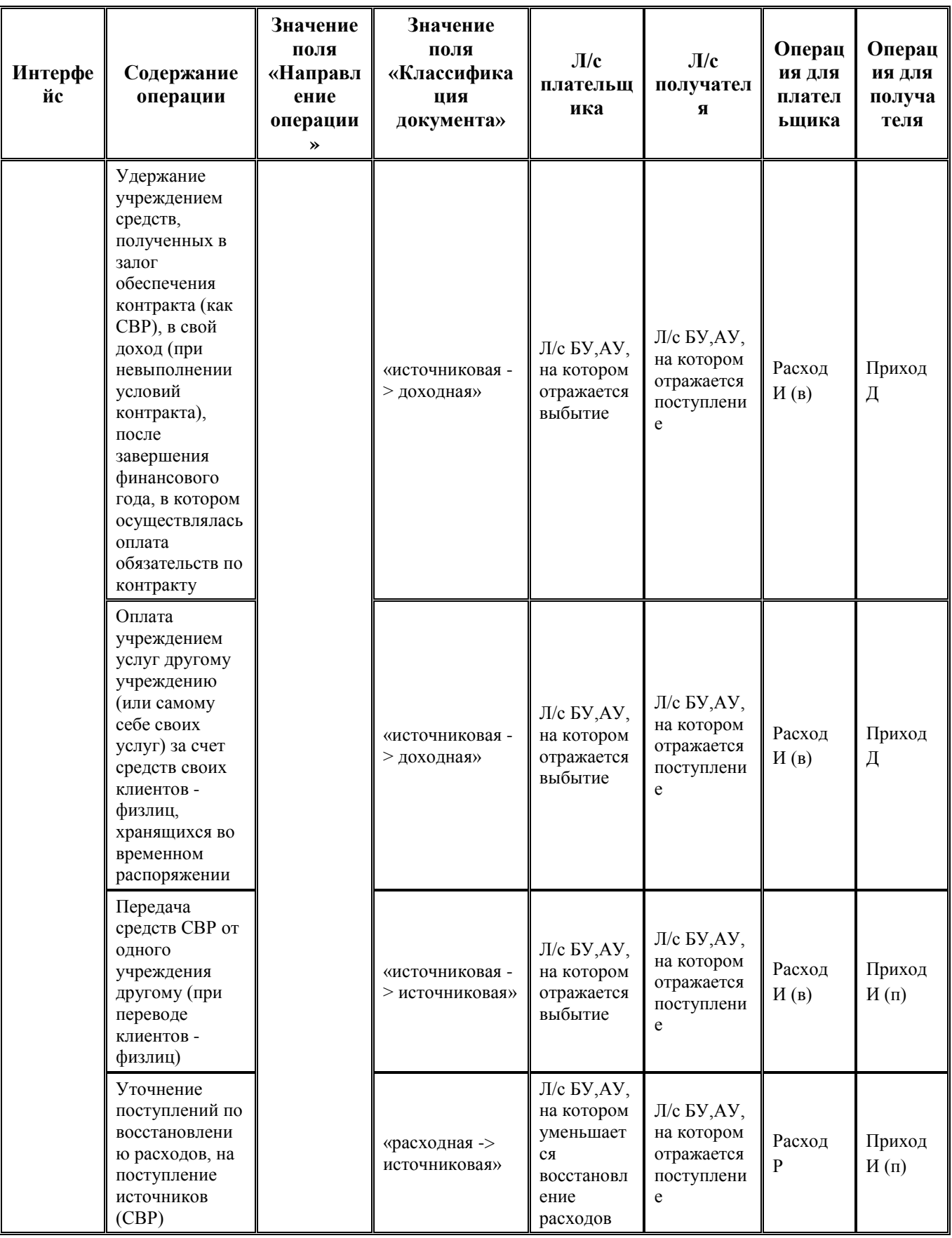

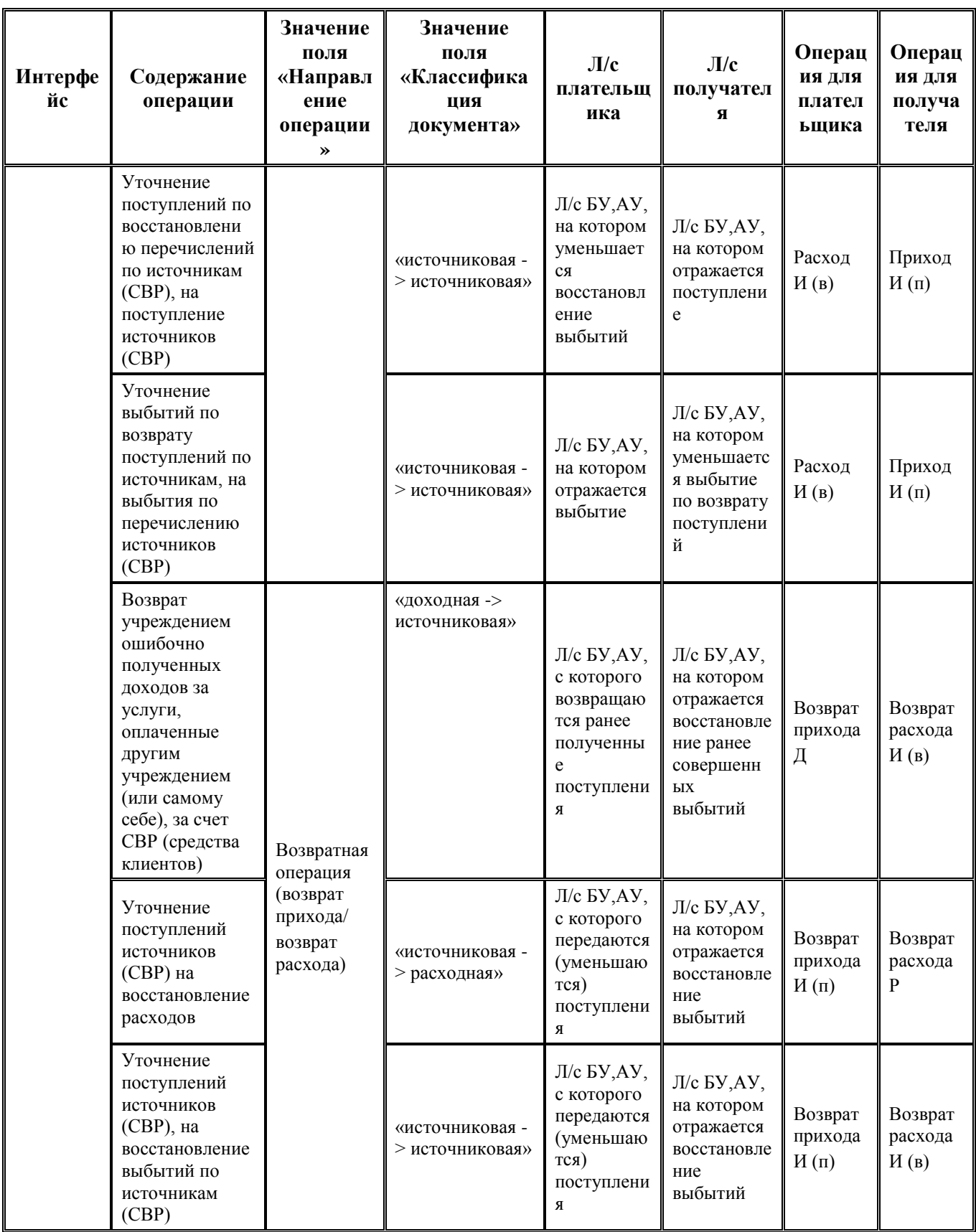

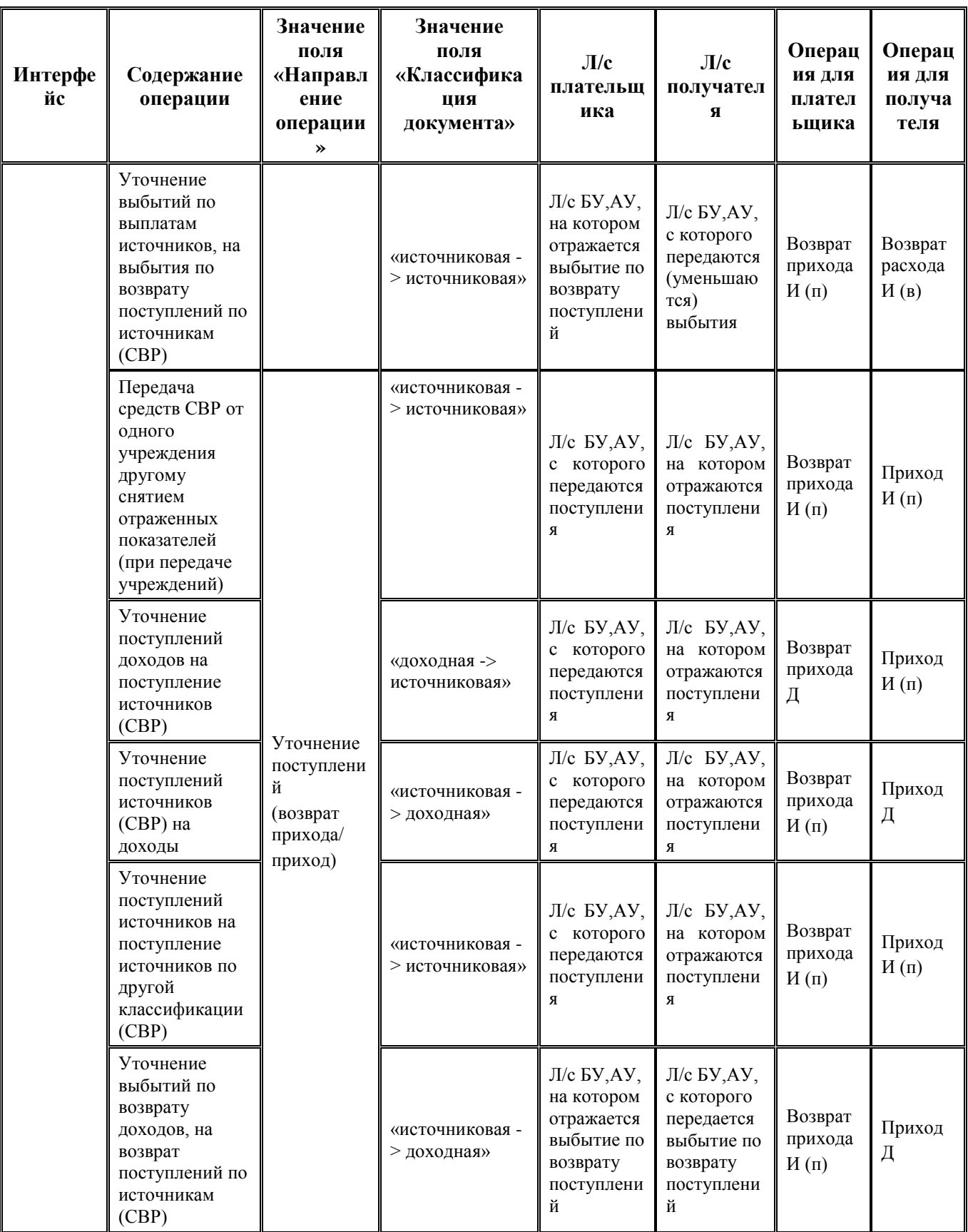

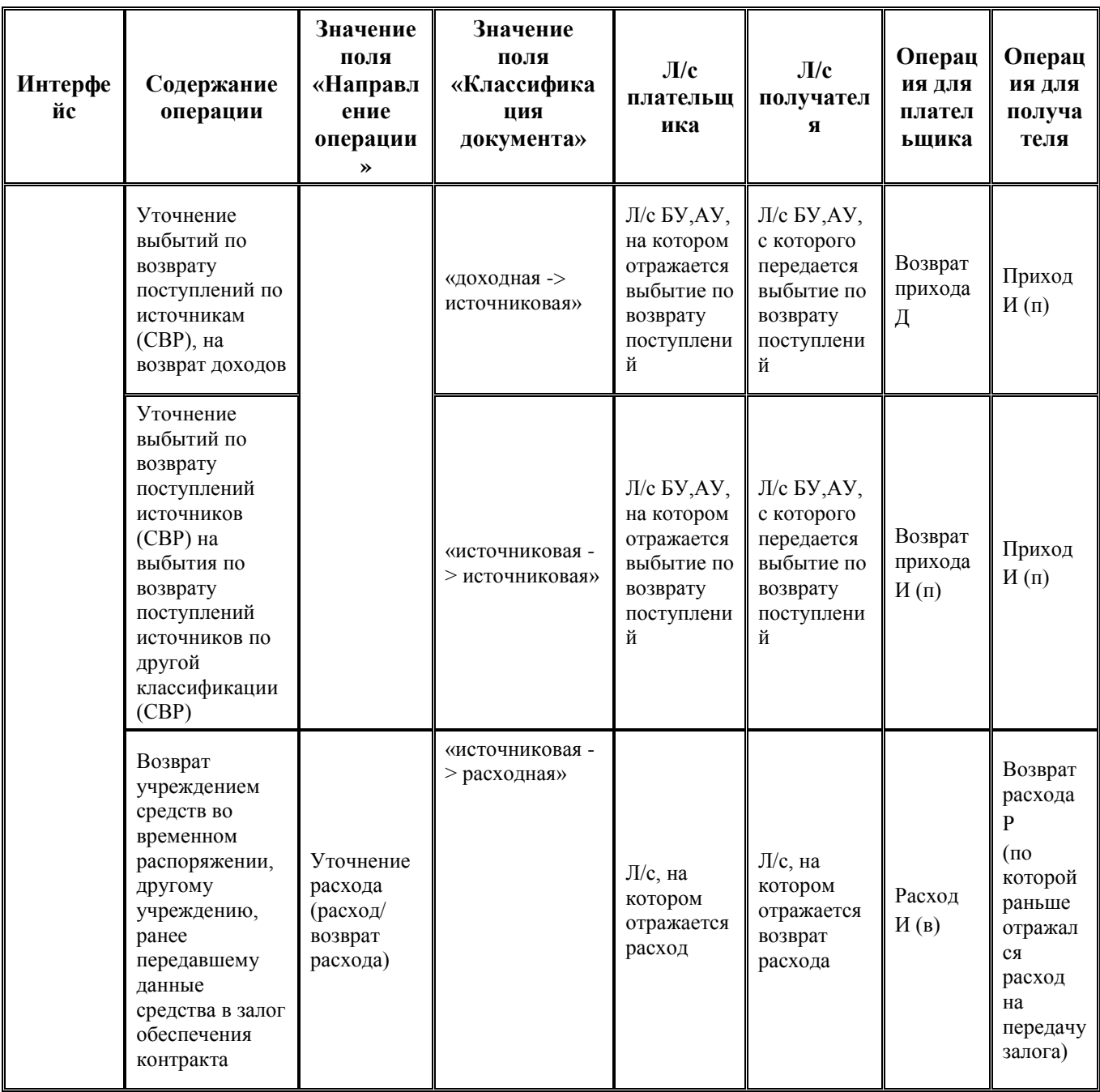

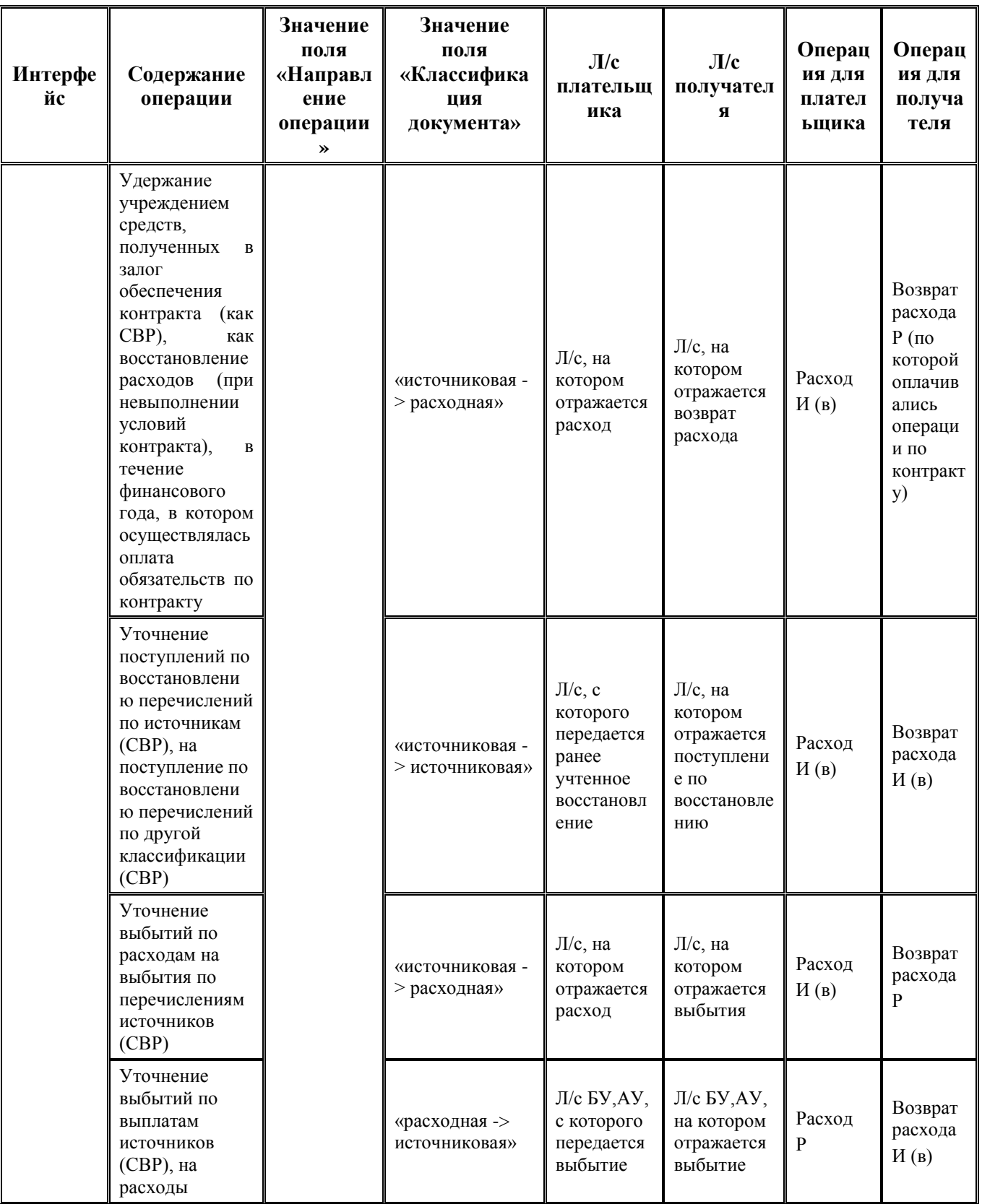

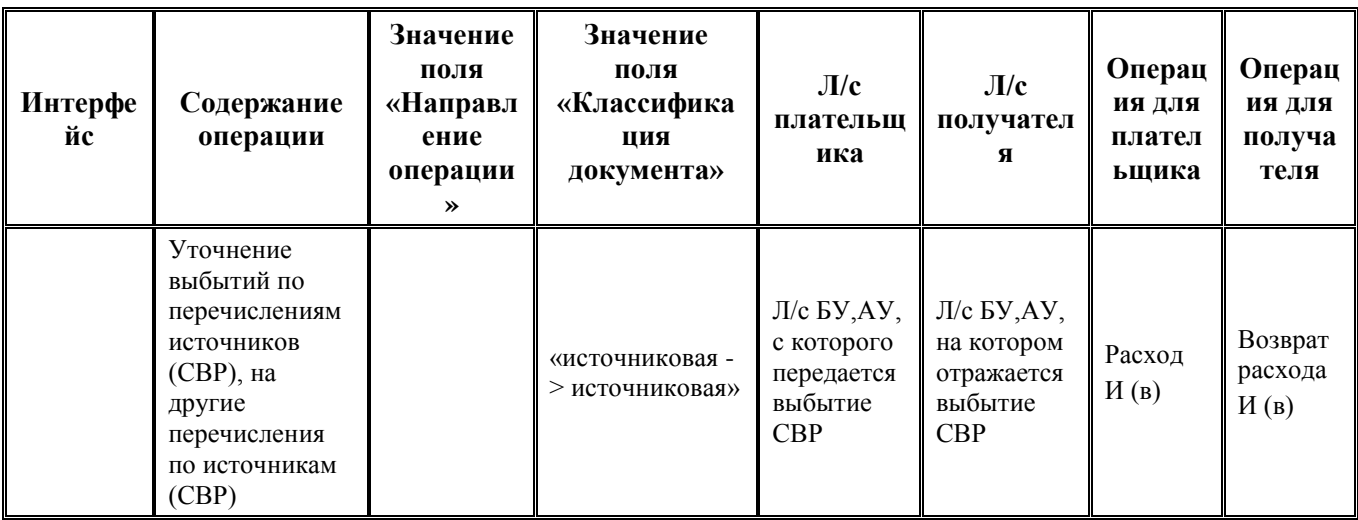

# 3.3 Учет операций по перечислениям и восстановлению перечислений, уточнение кассовых операций

# 3.3.1 Кассовый расход средств

Кассовым расходом средств считается любое выбытие средств с единого счета бюджета или казначейских счетов для осуществления и отражения операций с денежными средствами БУ, АУ или иных юридических лиц, не являющихся УБП, БУ, АУ (за исключением операций возврата невыясненных, ошибочно или излишне зачисленных средств), в том числе:

- перечисление средств на счета поставщиков товаров (работ, услуг);  $\equiv$
- перечисление средств на специальные счета для выплаты наличных денег;  $\frac{1}{2}$
- перечисление на казначейские счета для учета средств бюджетных и автономных  $\qquad \qquad$ учреждений, ГУП (МУП), иных юридических лиц, не являющихся УБП, БУ, АУ;
- перечисление средств бюджета на расчетные счета иных получателей бюджетных средств.

# 3.3.2 Восстановление перечислений

Восстановление перечислений осуществляется на основании платежных поручений, оформленных поставщиками товаров, работ и/или услуг со своего расчетного счета на счет бюджета (единый счет бюджета или казначейский счет для осуществления и отражения операций с денежными средствами БУ, АУ или иных юридических лиц, не являющихся УБП, БУ, АУ), на сумму средств, подлежащих возврату на соответствующий счет бюджета.

При наличии дополнительного ПМ «Электронный обмен» после получения и обработки электронной выписки с единого счета бюджета, открытого в органе ФК, которому в ЦБ РФ открыт единый казначейский счет (либо информации из документов, подтверждающих операции клиентов Федерального казначейства при расчетах с контрагентами или казначейских счетах для обслуживания БУ, АУ или иных ЮЛ, не являющихся УБП, БУ, АУ, в случае, если финансовый орган осуществляет казначейское обслуживание операций со средствами БУ, АУ, ГУП (МУП), иных ЮЛ), в базе данных осуществляется автоматическое формирование электронного платежного поручения о восстановлении перечислений.

#### **3.3.3 Уточнение кассовых операций**

Уточнение некоторых реквизитов произведенного платежа (например, перевода расхода с одного л/с на другой, уточнения кода бюджетной или дополнительной классификации, номера бюджетного обязательства и т.п.) не приводит к движению средств на едином счете бюджета или казначейском счете для осуществления и отражения операций с денежными средствами БУ, АУ или иных юридических лиц, не являющихся УБП, БУ, АУ: у платежа изменяются реквизиты, но фактическая сумма по-прежнему находится на том же казначейском счете в ТОФК, которому в ЦБ РФ открыт единый казначейский счет (40102). Для проведения таких уточняющих операций нет необходимости формировать платежные поручения, которые затрагивают средства на счетах бюджета.

В АС «Бюджет» для уточнения кассовых операций могут быть задействованы интерфейсы:

- − (55.01) Уведомление об уточнении поступлений и (55.02) Уведомление об уточнении выбытий;
- − (03.08) Внутренние платежи (только для осуществления внутренних уточнений, не требующих извещения ФК);
- − (03.01) Внутренняя переброска (устаревший интерфейс, не рекомендуется ввиду наличия вышеперечисленных интерфейсов, более подходящих для данных операций).

#### **3.3.3.1 Особенности уточнения операций в интерфейсах уведомлений**

Уточнение реквизитов платежных документов может производиться путем формирования в интерфейсах (55.01) Уведомление об уточнении поступлений и (55.02) Уведомление об уточнении выбытий уведомлений об уточнении. Они аналогичны по виду и выполняемым функциям и различаются только выбором задействованных классов уточняемых документов (для поступлений или выбытий).

Формируемые уведомления об уточнении автоматически разделяются на два вида по типу документа согласно необходимости их доведения до Федерального казначейства. Значения соответствующих типов уведомлений определяются константами системы из группы Первичные документы\Уведомления об уточнении:

- уведомления для отправки в ФК предназначены для внешнего использования, содержат изменение значений основных бюджетных классификаторов (Код главы, РзПр, ЦСР, ВР, Код дохода, Источники финансирования дефицита бюджета, Код цели), обязательны для отправки в ФК (тип уведомления определяется константой Тип документа для отправки уведомлений в ФК);
- − внутренние уведомления предназначены для внутреннего использования, содержат изменения дополнительной классификации или уточнение показателей БУ, АУ, ГУП (МУП), иного ЮЛ и отправке в ФК не подлежат, при попытке отправки в ФК появится сообщение об ошибке (тип уведомления определяется константой Тип документа для внутренних уведомлений).

Для констант Тип документа для отправки уведомлений в ФК и Тип документа для внутренних уведомлений необходимо установить разные значения, выбрав их из справочника классификатора Тип документа.

При этом значение константы Тип документа для отправки уведомлений в ФК не может быть обобщающим по иерархии для значения константы Тип документа для внутренних уведомлений, а значение «0.00.0» для данных констант является самостоятельным и не включает в себя нижестоящие по иерархии значения.

Т.е. если константа Тип документа для отправки уведомлений в ФК имеет значение «0.00.0», а константа Тип документа для внутренних уведомлений имеет любой другой диапазон значений, то подлежать отправке будут только уведомления с типом «0.00.0», исключая значения типов

нижестоящих уровней иерархии. Если же константа Тип документа для отправки уведомлений в ФК имеет значение «A.00.0», то подлежать отправке будут все уведомления с типом «A.ХХ.Х».

При создании уведомления ему по умолчанию сопоставляется тип уведомления, определенный значением константы Тип документа для внутренних уведомлений.

Если счет финансового органа, в рамках которого производится операция уточнения, открыт в органах Федерального казначейства, то при изменении значения хотя бы одного из перечисленных основных бюджетных классификаторов уведомление об уточнении должно быть отправлено в ФК. Поэтому при создании уведомления об уточнении кодов БК (Код главы, РзПр, ЦСР, ВР, Код дохода, Источники финансирования дефицита бюджета, Код цели) автоматически производятся следующие действия:

- если счету бюджета (казначейскому счету ФО) в справочнике организаций на закладке Расчетные счета в поле Вид обслуживания сопоставлено значение «Орган ФК», или «Орган ФК без открытия лс», то в поле Тип уведомления заголовка автоматически установится значение, заданное константой Тип документа для отправки уведомлений в ФК, уведомление будет отправлено в ФК;
- если счету финансового органа в справочнике организаций сопоставлено другое значение поля Вид обслуживания, то значение поля Тип уведомления остается прежним, уведомление не будет отправлено в ФК.

Если же в уведомлении производится уточнение кода дополнительной классификации (в т.ч. кода КОСГУ), то проверка вида обслуживания счета финансового органа не выполняется, тип уведомления не изменяется и остается равным значению константы Первичные документы\Уведомления об уточнении\Тип документа для внутренних уведомлений.

Записи уведомлений содержат в детализации минимум две строки разного цвета: синего с исходной (уточняемой) классификацией и белого с новой (уточняющей) классификацией. Реквизиты уже произведенного платежа указываются в группе полей Исходный документ заголовка и в строке синего цвета, в строке белого цвета задаются правильные реквизиты. В одном уведомлении может быть несколько строк с исходной классификацией и соответствующих им строк (или групп строк) с новой классификацией.

С помощью уведомлений можно уточнять значения бюджетных классификаторов любого типа классификации (доходной, расходной, источниковой) на любую другую, изменять значения дополнительных классификаторов, атрибуты организации, лицевой счет и выполнять разбиение суммы документа на несколько частей. Уточнение невыясненных поступлений также производится путем формирования уведомлений.

Поле Тип операции определяет характер операции для лицевых счетов, указанных в строках детализации уведомления с исходной и новой классификацией, и устанавливается автоматически в соответствии со значением поля Тип классификации. В зависимости от значения поля Тип операции для уведомления будет определяться допустимый активный вид контроля.

В интерфейсе (55.01) Уведомление об уточнении поступлений:

- − в строке с исходной классификацией:
	- если Тип классификации = «Расходная» или «Источниковая (выбытие)», то Тип операции = «Расход» или «Возврат расхода (сторно)» («Возврат прихода» или «Приход (сторно)» при уточнении ОФ);
	- − если Тип классификации = «Доходная» или «Источниковая (поступление)», то Тип операции = «Возврат прихода» или «Приход (сторно)»;
- − в строке с новой классификацией:
	- − если Тип классификации = «Расходная» или «Источниковая (выбытие)», то Тип операции = «Возврат расхода» или «Приход»;

АС «Бюджет»

если Тип классификации = «Доходная» или «Источниковая (поступление)», то Тип операции  $=\langle \langle \prod$ риход».

В интерфейсе (55.02) Уведомление об уточнении выбытий:

- в строке с исходной классификацией:
	- если Тип классификации = «Расходная» или «Источниковая (выбытие)», то Тип операции = «Возврат расхода» или «Расход (сторно)»;
	- если Тип классификации = «Доходная» или «Источниковая (поступление)», то Тип операции = «Приход» или «Возврат прихода (сторно)»;
- в строке с новой классификацией:
	- если Тип классификации = «Расходная» или «Источниковая (выбытие)», то Тип операции = «Расход»:
	- если Тип классификации = «Доходная» или «Источниковая (поступление)», то Тип операции = «Возврат прихода».

Значения поля со «сторно» в строках исходной классификации с различным типом классификации отображаются указанным образом в случае, когда установлен флаг-галочка параметра Учитывать исходную классификацию как сторнирование в окне общих настроек интерфейсов уведомлений. Параметр регулирует характер операции исходной классификации для всех уведомлений, определяя его или как сторнирование (флаг установлен), или как возврат (флаг снят). От выбора способа учета уточнений зависит порядок выборки данных в колонки отчетов и контролей (расход/приход, возврат расхода/ возврат прихода). При данном способе учета (учитывать со «сторно») все показатели по исходной классификации будут сторнироваться во всех без исключения документах интерфейсов уведомлений.

Уточнение перечислений и поступлений сопровождается бухгалтерскими операциями, соответствующими виду организаций-владельцев л/с.

В интерфейсе (55.01) Уведомление об уточнении поступлений могут отражаться операции:

- Для КУ, УБП:
	- 005.01 «Уточнение поступлений средств бюджета на счета ФО, в том числе по восстановлению выплат (в интерфейсе «Уведомление об уточнении поступлений»)»:
		- 402.00.000 прямая БК / 402.00.000 корреспондирующая БК (ФО.Внутр);
		- 307.12.000 прямая БК / 307.12.000 корреспондирующая БК (Казн.Внутр);
	- 005.02 «Уточнение сторнированием поступлений средств бюджета на счета ФО, в том числе по восстановлению выбытий (в интерфейсе "Уведомление об уточнении поступлений")»:
		- 202.01.510 остатки средств / 402.00.00 прямая БK. ист. $B<sub>H</sub>=0$ . ИНВ.СУММЫ (ФО.Внутр);
		- 203.12.510 остатки средств / 307.12.00 прямая БК. ист.ВД=0, ИНВ.СУММЫ (Казн.Внутр);
		- 202.01.510 остатки средств / 402.00.00 корреспондирующая БК. ист.ВД=1  $(\Phi O.BHVTD)$ :
		- 203.12.510 остатки средств / 307.12.00 БК. ист.ВД=1 корреспондирующая (Казн.Внутр).
- Для БУ, АУ, ГУП (МУП), иных НУБП:
	- 005.31 «Уточнение поступлений БУ, АУ, ГУП (МУП), иных НУБП, в том числе по восстановлению выплат (в интерфейсе «Уведомление об уточнении поступлений»)»:
- − 307.10.000 прямая БК (прямая КВСР+аналитический код) / 307.10.000 корреспондирующая БК (корреспондирующая КВСР+аналитический код), ист.ВД=0 (ФО.ВнБУ/АУ);
- − 005.32 «Уточнение сторнированием поступлений БУ, АУ, ГУП (МУП), иных НУБП, в том числе по восстановлению выплат, с изменением кода вида деятельности (в интерфейсе «Уведомление об уточнении поступлений»)»:
	- − 203.10.510 остатки средств / 307.10.000 прямая БК (прямая КВСР+аналитический код), ист.ВД=0, инв.суммы (ФО.ВнБУ/АУ);
	- − 203.10.510 остатки средств / 307.10.000 корреспондирующая БК (корреспондирующая КВСР+аналитический код), ист.ВД=1 (ФО.ВнБУ/АУ).
- − 005.33 «Уточнение обратной проводкой поступлений БУ, АУ, ГУП (МУП), иных НУБП, в том числе по восстановлению выплат, с изменением кода вида деятельности (в интерфейсе «Уведомление об уточнении поступлений»)»:
	- − 307.10.000 прямая БК (прямая КВСР+аналитический код) / 203.10.610 остатки средств, ист.ВД=0 (ФО.ВнБУ/АУ);
	- − 203.10.510 остатки средств / 307.10.000 корреспондирующая БК (корреспондирующая КВСР+аналитический код), ист.ВД=1 (ФО.ВнБУ/АУ).

В интерфейсе (55.02) Уведомление об уточнении выбытий могут отражаться следующие операции:

- − *Для КУ, УБП:*
	- − 006.01 «Уточнение выбытий средств бюджета со счетов ФО, в том числе по возврату поступлений (в интерфейсе «Уведомление об уточнении выплат»)»:
		- − 402.00.000 корреспондирующая БК / 402.00.000 прямая БК, ист.ВД=0 (ФО.Внутр);
		- − 307.12.000 корреспондирующая БК / 307.12.000 прямая БК, ист.ВД=0 (Казн.Внутр).
	- − 006.02 «Уточнение сторнированием отраженных кассовых выбытий средств бюджета со счетов ФО, в том числе по возврату поступлений (в интерфейсе «Уведомление об уточнении выплат»)»:
		- − 402.00.000 прямая БК / 202.01.610 остатки средств, ист.ВД=0, инв. суммы (ФО.Внутр);
		- − 307.12.000 прямая БК / 203.12.610 остатки средств, ист.ВД=0, инв. суммы (Казн.Внутр);
		- − 402.00.000 корреспондирующая БК / 202.01.610 остатки средств, ист.ВД=1 (ФО.Внутр);
		- − 307.12.000 корреспондирующая БК / 203.12.610 остатки средств, ист.ВД=1 (Казн.Внутр).
- − *Для БУ, АУ, ГУП (МУП), иных НУБП:* 
	- − 006.31 «Уточнение отраженных кассовых выплат БУ, АУ, ГУП (МУП), иных НУБП, в том числе по возврату поступлений (в интерфейсе «Уведомление об уточнении выплат»)»:
		- − 307.10.000 корреспондирующая БК (корреспондирующая КВСР+аналитический код) / 307.10.000 прямая БК (прямая КВСР+аналитический код), ист.ВД=0 (ФО.ВнБУ/АУ).
	- − 006.32 «Уточнение сторнированием отраженных кассовых выплат БУ, АУ, ГУП (МУП), иных НУБП, в том числе по возврату поступлений, с изменением кода вида деятельности (в интерфейсе «Уведомление об уточнении выплат»)»:
		- − 307.10.000 прямая БК (прямая КВСР+аналитический код) / 203.10.610 остатки средств, ист.ВД=0, инв.суммы (ФО.ВнБУ/АУ);
- − 307.10.000 корреспондирующая БК (корреспондирующая КВСР+аналитический код) / 203.10.610 остатки средств, ист.ВД=1 (ФО.ВнБУ/АУ).
- − 006.33 «Уточнение обратной проводкой отраженных кассовых выплат БУ, АУ, ГУП (МУП), иных НУБП, в том числе по возврату поступлений, с изменением кода вида деятельности (в интерфейсе «Уведомление об уточнении выплат»)»:
	- − 203.10.510 остатки средств / 307.10.000 прямая БК (прямая КВСР+аналитический код), ист.ВД=0 (ФО.ВнБУ/АУ);
	- − 307.10.000 корреспондирующая БК (корреспондирующая КВСР+аналитический код) / 203.10.610 остатки средств, ист.ВД=1 (ФО.ВнБУ/АУ).

Источники БК «прямая КВСР+аналитический код» и «корреспондирующая КВСР+аналический код» используются в случае, если учет операций БУ, АУ, ГУП (МУП), иных НУБП в документах на интерфейсах осуществляется только по аналитическому коду без указания кода главы (000.0.00.00000000000.ХХХ), а отражать операции по счету 307.1х требуется с указанием кода главы (YYY.0.00.00000000000.ХХХ).

Подробнее о работе в указанных интерфейсах и выполняемых в них операциях смотрите в разделе 3 [«Группа интерфейсов для работы с ФК»](#page-194-0) текущей книги 4 данного Руководства АС «Бюджет».

#### **3.3.3.2 Уточнение операций в интерфейсе (03.08) «Внутренние платежи»**

Для выполнения внутренних операций уточнения расхода и прихода по доходной, расходной или источниковой классификации в рамках одного счета ФО, информацию по которым не требуется доводить до органов ФК, рекомендуется использовать интерфейс (03.08) Внутренние платежи.

Для счетов финансового органа, обслуживаемых не в органах ФК, в интерфейсе (03.08) Внутренние платежи можно проводить операции уточнения с одного типа классификации на другой (кроме источниковой классификации) в рамках одного лицевого счета любого учреждения (УБП, КУ, БУ, АУ, ГУП (МУП), иного НУБП) либо между двумя лицевыми счетами плательщика и получателя, аналогичные операциям, проводимым в интерфейсах уведомлений. Только для бюджетных и автономных учреждений, имеющих различные подразделения (головное и обособленные), можно оформлять внутренние платежи по источниковой классификации и КОСГУ. Кроме того, при отражении операций со средствами во временном распоряжении (СВР) бюджетных и автономных учреждений можно проводить операции уточнения с одного типа классификации на другой с участием источниковой классификации

Месторасположение поля Л/с получателя может быть или в заголовке, или в детализации. В зависимости от значения константы казначейства Заводить л/с получателя в детализации\Настройки интерфейса «Внутренние платежи» данные на интерфейсе могут быть сгруппированы в один документ по лицевому счету плательщика. Если флаг-галочка установлен, поле Л/с получателя будет отражаться в детализации записи. При выполнении операций по уточнению платежей одна запись таблицы заголовка может включать в себя несколько операций уточнения средств с одного лицевого счета плательщика (указывается в заголовке) по классификации плательщика (указывается в детализации) на несколько лицевых счетов получателей по классификации получателей (указываются в детализации). Для операций уточнения в детализации можно использовать два типа классификации («Расходная» и «Доходная»), при этом типы бюджетных классификаций плательщика и получателя могут различаться или совпадать. Кроме того, для операций уточнения поступлений и выбытий БУ/АУ для плательщика и для получателя может использоваться источниковая классификация.

Возможность заполнения полей соответствующей бюджетной классификации в интерфейсе определяется значением полей Направление операции и Классификация документа в заголовке интерфейса, согласно которым открываются для редактирования поля нужной классификации для плательщика и получателя. Поля Направление операции и Классификация документа могут принимать следующие значения (при этом названия доступных для заполнения классификаций отражены в значении поля Классификация документа: классификация для плательщика отражается слева, классификация для получателя отражается справа):

Для возможных значений поля Классификация документа в качестве признака источниковой БК («Поступление» или «Выбытие») понимается значение поля Направление, сопоставленное коду в справочнике классификатора Источники финансирования дефицита бюджета согласно значению АГВИ.

- Направление операции = «Прямая операция (расход/приход)», при этом:
	- − Классификация документа = «расходная -> доходная» по умолчанию;
	- − Классификация документа = «источниковая -> источниковая» (только для БУ/АУ, для плательщика возможен выбор источниковой БК с признаком «Выбытие», для получателя возможен выбор источниковой БК с признаком «Поступление»);
	- − Классификация документа = «расходная -> источниковая» (только для СВР БУ/АУ, для получателя возможен выбор источниковой БК с признаком «Поступление»);
	- − Классификация документа = «источниковая -> доходная» (только для СВР БУ/АУ, для плательщика возможен выбор источниковой БК с признаком «Выбытие»);
- Направление операции = «Возвратная операция (возврат прихода/возврат расхода)», при этом:
	- − Классификация документа = «доходная ->расходная» по умолчанию;
	- Классификация документа = «источниковая -> источниковая» (только для БУ/АУ, для плательщика возможен выбор источниковой БК с признаком «Поступление», для получателя возможен выбор источниковой БК с признаком «Выбытие»);
	- Классификация документа = «доходная -> источниковая» (только для СВР БУ/АУ, для получателя возможен выбор источниковой БК с признаком «Выбытие»);
	- Классификация документа = «источниковая -> расходная» (только для СВР БУ/АУ, для плательщика возможен выбор источниковой БК с признаком «Поступление»);
- Направление операции = «Уточнение поступлений (возврат прихода/приход)», при этом:
	- − Классификация документа = «доходная -> доходная» по умолчанию;
	- Классификация документа = «источниковая -> источниковая» (только для БУ/АУ, при этом для плательщика и для получателя возможен выбор источниковой БК с признаком «Поступление»);
	- − Классификация документа = «доходная -> источниковая» (только для СВР БУ/АУ, для получателя возможен выбор источниковой БК с признаком «Поступление»);
	- Классификация документа = «источниковая -> доходная» (только для СВР БУ/АУ, для плательщика возможен выбор источниковой БК с признаком «Поступление»);
- Направление операции = «Уточнение расхода (расход/возврат расхода), при этом:
	- − Классификация документа = «расходная -> расходная»;
	- Классификация документа = «источниковая -> источниковая» (только для СВР БУ/АУ, при этом для плательщика и для получателя возможен выбор источниковой БК с признаком «Выбытие»);
	- − Классификация документа = «источниковая -> расходная» (только для СВР БУ/АУ, для плательщика возможен выбор источниковой БК с признаком «Выбытие»);
	- Классификация документа = «расходная -> источниковая» (только для СВР БУ/АУ, для получателя возможен выбор источниковой БК с признаком «Выбытие»).

На интерфейсе (03.08) Внутренние платежи можно учитывать следующие операции переброски или уточнения, как между двумя лицевыми счетами, так и в рамках одного лицевого счета между классификацией:

- − уточнение поступлений:
	- с восстановления расходов на доходы;
	- − с доходов на восстановление перечислений по расходной классификации;
	- с доходов на другую доходную классификацию;
	- − с восстановления расходов на другую расходную классификацию;
- − уточнение поступлений БУ/АУ:
	- − с восстановления выбытий по источниковой классификации на поступления по источниковой классификации;
	- с поступлений по источникам на восстановление выбытий по источникам;
	- с поступлений по источникам на поступления по другой источниковой классификации;
- − уточнение поступлений СВР БУ/АУ:
	- с поступлений доходов на поступление источников (СВР);
	- − с поступлений по восстановлению расходов, на поступление источников (СВР);
	- − с поступлений источников (СВР) на восстановление расходов;
	- − с поступлений источников (СВР) на доходы;
	- − с поступлений источников (СВР), на восстановление выбытий по источникам (СВР);
	- с поступлений источников на поступление источников по другой классификации (СВР);
	- с поступлений по восстановлению перечислений по источникам (СВР), на поступление источников (СВР);
	- − с поступлений по восстановлению перечислений по источникам (СВР), на поступление по восстановлению перечислений по другой классификации (СВР).
- − уточнение выбытий:
	- − с выбытий по возврату доходов на расходы;
	- − с выбытий по расходам на выбытия по возврату доходов;
	- − с выбытий по возврату доходов на другую доходную классификацию;
	- с выбытий по расходам на другую расходную классификацию.
- − уточнение выбытий БУ/АУ:
	- с выбытий по возврату поступлений по источникам на выбытия по источникам;
	- с выбытий по источникам на выбытия по возврату поступлений по источникам;
	- с выбытий по возврату поступлений по источникам на выбытия по возврату поступлений по другой источниковой классификации;
- − уточнение выбытий СВР БУ/АУ:
	- с выбытий по возврату доходов, на возврат поступлений по источникам (СВР);
	- с выбытий по возврату поступлений по источникам (СВР), на возврат доходов;
	- с выбытий по расходам, на выбытия по перечислениям источников (СВР);
	- с выбытий по перечислениям источников (СВР), на расходы;
	- с выбытий по возврату поступлений по источникам, на выбытия по перечислениям источников (СВР);
	- с выбытий по перечислениям источников, на выбытия по возврату поступлений по источникам (СВР);
- с выбытий по перечислениям источников (СВР), на другие перечисления по источникам (СВР);
- с выбытий по возврату поступлений источников (СВР) на выбытия по возврату поступлений источников по другой классификации (СВР).

В качестве л/с плательщика и л/с получателя может выступать один и тот же л/с учреждения, при этом операции перемещения средств производятся между различными кодами бюджетной и дополнительной классификации в пределах одного лицевого счета, без перечисления средств между расчетными счетами ФО. Отражение переброски между разными типами средств возможно только в случае, когда используемым типам средств сопоставлен одинаковый код вида деятельности. Операции между разными видами деятельности отражаются с применением в одной бухгалтерской операции нескольких проводок с разными видами деятельности.

При учете операций внутренних перебросок в бюджетном учете финансового органа применяются такие же бухгалтерские операции, что и для основных операций, со следующими записями:

- − *Для КУ, УБП:*
	- − 007.01 «Уточнение поступлений и выбытий средств бюджета на счетах ФО на другую классификацию в интерфейсе «Внутренние платежи»:
		- − 402.00.000 прямая БК / 402.00.000 корреспондирующая БК, ист.ВД=0 (ФО.Внутр);
		- − 307.12.000 прямая БК / 307.12.000 корреспондирующая БК, ист.ВД=0 (Казн.Внутр).
- − *Для* БУ*/АУ:* 
	- − 007.31 «Уточнение поступлений и выбытий бюджетных и автономных учреждений, ГУП (МУП), в т.ч. учет внутренних операций между л/с БУ/АУ/ГУП (МУП) по одному виду деятельности в рамках одного р/с ФО в интерфейсе «Внутренние платежи»:
		- − 307.10.000 прямая БК (прямая КВСР+аналитический код) / 307.10.000 корреспондирующая БК (корреспондирующая КВСР+аналитический код), ист.ВД=0 (ФО.ВнБУ/АУ).
	- − 007.32 «Уточнение сторнированием поступлений БУ/АУ/ГУП (МУП) с изменением кода вида деятельности в интерфейсе «Внутренние платежи»:
		- − 203.10.510 остатки средств / 307.10.000 прямая БК (прямая КВСР+аналитический код), ист.ВД=0, инв.суммы (ФО.ВнБУ/АУ);
		- − 203.10.510 остатки средств / 307.10.000 корреспондирующая БК (корреспондирующая КВСР+аналитический код), ист.ВД=1 (ФО.ВнБУ/АУ).
	- − 007.33 «Уточнение сторнированием выбытий БУ/АУ/ГУП (МУП) с изменением кода вида деятельности в интерфейсе «Внутренние платежи»:
		- − 307.10.000 корреспондирующая БК (корреспондирующая КВСР+аналитический код) / 203.10.610 остатки средств, ист. ВД=1, инв.суммы (ФО. ВнБУ/АУ);
		- − 307.10.000 прямая БК (прямая КВСР+аналитический код) / 203.10.610 остатки средств, ист.ВД=0 (ФО.ВнБУ/АУ).
	- − 007.34 «Учет внутренних операций расчетов между лицевыми счетами БУ/АУ/ГУП (МУП) в рамках одного р/с ФО с разными видами деятельности плательщика и получателя в интерфейсе «Внутренние платежи»:
		- − 307.10.000 прямая БК (прямая КВСР+аналитический код) / 203.10.610 остатки средств, ист.ВД=0 (ФО.ВнБУ/АУ);
		- − 203.10.510 остатки средств / 307.10.000 корреспондирующая БК (корреспондирующая КВСР+аналитический код), ист.ВД=1 (ФО.ВнБУ/АУ).
- − 007.35 «Учет внутренних операций расчетов между головным БУ/АУ/ГУП (МУП) и обособленным подразделением в рамках одного р/с ФО в интерфейсе «Внутренние платежи»:
	- − 212.00.560 отсутствует / 309.00.730 отсутствует (ФО.ВнБУ/АУ).

Источники БК «прямая КВСР+аналитический код» и «корреспондирующая КВСР+аналитический код» используются в случае, если учет операций БУ/АУ в документах на интерфейсах осуществляется только по аналитическому коду без указания кода главы (000.0.00.00000000000.ХХХ), а отражать операции по счету 307.1х требуется с указанием кода главы (YYY.0.00.00000000000.ХХХ).

# **3.4 Особенности работы с группой интерфейсов для учета перечислений и восстановлению перечислений**

## **3.4.1 Казначейский счет**

При оплате расходов в ходе исполнения бюджета или казначейского обслуживания операций со средствами БУ, АУ, операций со средствами иных ЮЛ, не являющихся УБП, БУ, АУ, либо возврате полученного дохода, средства списываются одновременно с казначейского счета (лицевого счета бюджета в Федеральном казначействе) и с открытого в финансовом органе лицевого счета учреждения. В интерфейсах казначейский счет ФО (лицевой счет бюджета в ФК), с которого списываются или на который зачисляются средства, указывается в поле Казн. счет (казначейский счет). По умолчанию в поле Казн. счет выбирается счет, для которого установлены признаки Единый и Вид использования\Бюджетный в интерфейсе (99.12) Счета бюджета для данного бюджета.

В интерфейсах РМ Казначейство обеспечивается автоматическая проверка соответствия характера вводимого значения лицевого счета и счета бюджета, указанного в поле Казн.счет заголовка. Если в поле Казн.счет документа указан казначейский счет ФО, которому в интерфейсе (99.12) Счета бюджета сопоставлен вид обслуживания Для БУ/АУ, СВР для БУ/АУ или Для ГУП/МУП, то в модальном справочнике лицевых счетов, вызываемом в поле Л/с плательщика (или Л/с получателя в зависимости от интерфейса), могут отражаться только лицевые счета с характером счета Целевые субсидии БУ,АУ и иных НУБП, БУ/АУ или ОМС. При попытке ввода вручную л/с с другим характером счета появляется сообщение об ошибке: *«Для данного расчетного счета выбор подведомственных, распорядительных, самостоятельных лицевых счетов и лицевых счетов по переданным полномочиям недопустим»*.

Если в поле Казн.счет документа указан казначейский счет ФО с видом обслуживания Бюджетный, Для СВР, то в модальном справочнике лицевых счетов, вызываемом в поле Л/с плательщика (или Л/с получателя), могут отражаться только лицевые счета с характером счета ПБС, Распорядительный, По переданным полномочиям. При попытке ввода вручную л/с с другим характером счета появляется сообщение об ошибке: *«Для данного расчетного счета выбор лицевых счетов с характером «БУ, АУ» или «Отдельный БУ, АУ» недопустим»*.

Если в поле Казн.счет указан счет бюджета, которому в интерфейсе (99.12) Счета бюджета сопоставлен признак Для ГУП/МУП в колонке Вид использования, то в модальном справочнике лицевых счетов, вызываемом в поле Л/с плательщика (или Л/с получателя в зависимости от интерфейса), отражаются только лицевые счета с характером Целевые субсидии БУ,АУ и иных НУБП, владельцем которых являются организации с видом организации «01.10.00 - Государственные и муниципальные унитарные предприятия» или «01.11.00 - Иные неучастники бюджетного процесса, финансируемые из бюджета». При попытке ввода вручную в поле Л/с плательщика (Л/с получателя) значения лицевого счета, владельцем которого является организация с видом

организации, отличным от «01.10.00» или «01.11.00», при сохранении возникает сообщение «*Для данного расчетного счета выбор подведомственных, распорядительных, самостоятельных лицевых счетов и лицевых счетов по переданным полномочиям недопустим… »*.

# **3.4.2 Типы классификации**

В интерфейсах по умолчанию возможно использование трех типов бюджетной классификации: «Расходная», «Источниковая» и «Доходная».

В зависимости от проводимой операции в поле Тип классификации интерфейсов указывается значение «Расходная», «Источниковая» или «Доходная»:

- Тип классификации = «Расходная», при этом возможен ввод кодов классификации расходов бюджетов (Код главы, РзПр, ЦСР, ВР) и дополнительных классификаторов. Если группа полей Классификация свернута, то в ней вызывается справочник дерева бюджетной классификации (модальный справочник Структура расходной части бюджета), настроенный в интерфейсе Редактор справочника структуры расходов бюджета РМ Настройки бюджета;
- − Тип классификации = «Источниковая», при этом возможен ввод кодов классификации источников финансирования дефицитов бюджетов (Администратор, Вид источника, АГВИ). Если группа полей Классификация свернута, то в ней вызывается модальный справочник Источники финансирования дефицита бюджета;
- − Тип классификации = «Доходная», при этом возможен ввод кодов классификации доходов бюджетов (Администратор, Вид дохода, ГПД, АГПД). Если группа полей Классификация свернута, то в ней вызывается модальный справочник Код дохода.

При изменении значения в поле Тип классификации, если в детализации присутствуют записи с другим типом классификации, будет выведено предупреждающее сообщение о том, что значение классификации в детализации будет заменено нулевым значением.

## **3.4.3 Реестры платежных документов**

Документы, формируемые финансовым органом в интерфейсах, за исключением входящих документов (из интерфейсов (03.05) Поступления по п\п и (03.06) Поступление по объявлениям (только при наличии ПМ «Ведение операций с наличностью»)), должны быть включены в реестры платежных документов. Реестр казначейства представляет собой список (совокупность) платежных документов. В зависимости от характера операций, порождаемых этими документами по отношению к лицевым счетам, он может быть приходным или расходным.

Интерфейсы, в которых идет формирование приходных и расходных реестров, называются реестровыми интерфейсами. К приходно-реестровым относятся интерфейсы, в которых формируемые документы включаются в приходные реестры ((03.05) Поступления по п\п, (03.03) Внутренние зачисления(разассигновка), (03.06) Поступления по объявлениям (только при наличии ПМ «Ведение операций с наличностью»)), к расходно-реестровым относятся интерфейсы, в которых формируемые документы включаются в расходные реестры ((03.02) Выбытия по п\п, (03.04) Выбытия по чекам (только при наличии ПМ «Ведение операций с наличностью»), группа интерфейсов для работы с наличностью ((03.11) Перечисление на счета наличности, (03.14) Возврат со счетов наличности, (03.12) Подтверждение перечисления на счета наличности, (03.15) Подтверждение возврата со счетов для наличности – только при наличии дополнительного ПМ «Ведение операций с наличностью»)). К приходно-расходным относятся интерфейсы, в которых формируемые документы могут включаться в приходные и расходные реестры ((03.08) Внутренние платежи, (03.01) Внутренняя переброска).

Реестры создаются в интерфейсе (03.07) Реестры казначейства заранее или могут быть сформированы в процессе выполнения генераций, в зависимости от настроек. Включение платежного документа в реестр производится посредством установки номера реестра в интерфейсе ввода документа. После того как завершены ввод и контроль платежных документов, подлежащих включению в реестр, его можно принять. Принятый реестр и все включенные в него документы закрываются для редактирования. В заголовке реестра отражается общая сумма всех документов реестра, заполненная автоматически.

Невозможно добавление документов в принятый реестр и их удаление из реестра. Документы, включенные в принятый реестр, блокируются для редактирования. Доступными для изменения остаются только поля Дата проводки (Дата принятия), Архив, Причина отклонения, Причина отклонения (комментарий).

Для интерфейсов существует возможность редактирования полей записей, которые были заблокированы для следующих случаев:

- − документы, пришедшие от УРМ;
- − документы, имеющие дату принятия;
- − казначейские документы, включенные в принятый реестр;
- − отклоненные документы;
- − документы, участвующие в электронном обмене;
- − документы, имеющие электронную подпись.

Выполнять настройку разблокировок полей в интерфейсах ввода можно (при наличии прав) в интерфейсе (99.11) Права на изменение документов РМ Администратор.

# **3.4.4 Автоматическое заполнение полей классификации через дерево БК и по введенному лицевому счету**

В интерфейсах существует возможность автоматического заполнения полей бюджетной и дополнительной классификации расходов с помощью кнопки детализации **Дерево бюджетной классификации** согласно данным, введенным в интерфейсе (99.29) Редактор справочника структуры расходов бюджета РМ Справочники (в случае если этот интерфейс используется, и выполнены необходимые настройки). При нажатии на эту кнопку появляется модальный иерархический список названий классификаторов. Уровень иерархии будет определять, до какого уровня будут заполнены поля классификаторов расходов в таблице заголовков текущего интерфейса. Для автоматического заполнения всех классификаторов расходов бюджетов и, в соответствии с настройками дерева БК, кодов дополнительных классификаторов необходимо задавать последний уровень узла дерева бюджетной классификации.

Существует фильтрация данных дерева бюджетной классификации. Если в интерфейсе указано значение лицевого счета, отличное от нулевого, то в справочнике Структура расходной части бюджета будут отображаться записи, соответствующие введенному лицевому счету. Если лицевой счет указан нулевой, но указана организация, то отражаются записи, отнесенные к этой организации. Сопоставление записей дерева бюджетной классификации организациям и лицевым счетам задается в интерфейсе (99.32) Соотнесение БК л/с и организациям РМ Справочники.

В детализации документов, у которых поле Тип классификации в заголовке имеет значение «Доходная» или «Источниковая», кнопка детализации **Дерево бюджетной классификации** не отображается.

Кроме того, обеспечивается автозаполнение полей отдельных классификаторов по значению 9-разрядного лицевого счета, открытого в ФО, значениями этих классификаторов, сопоставленными вводимому лицевому счету в справочнике лицевых счетов. Если в

интерфейсе установлен флаг-галочка параметра-флага Автозаполнение классификации по лицевому счету и Тип классификации =«Расходная», то при указании лицевого счета организации поля классификаторов Код главы, КОСГУ (в части расходов), Тип средств, Код доп. информации в детализации будут автоматически заполняться значениями, сопоставленными введенному лицевому счету в справочнике лицевых счетов.

Рекомендуется использовать указанную возможность для заполнения кода классификатора Тип средств, а также, при необходимости, для Код главы (код главы).

По умолчанию в детализации интерфейсов флаг-галочка параметра Автозаполнение классификации по лицевому счету не установлен. При снятом флаге-галочке параметра автозаполнения значения указанных классификаторов вводятся вручную с клавиатуры по маске или путем выбора из модального справочника. При заполнении указанных полей и их редактировании синий цвет значения в поле классификатора означает, что текущее введенное значение классификатора отличается от значения этого классификатора, сопоставленного лицевому счету в справочнике лицевых счетов. Черный цвет значения в поле классификатора означает, что данное значение классификатора соответствует значению, сопоставленному лицевому счету в справочнике лицевых счетов.

# **3.4.5 Фильтрация данных в модальных справочниках классификаторов и регулирование перечня контролируемых классификаторов в интерфейсе (03.02) «Выбытия по п\п»**

#### **3.4.5.1 Фильтрация модальных справочников по дате**

Во всех интерфейсах для учета кассовых и внебанковских операций с кодами (03.ХХ), (09.ХХ) фильтрация модальных справочников по дате осуществляется следующим образом:

- если финансовый год больше текущего года, то модальные справочники отображают только те значения, которые действуют на 1 января финансового года;
- если финансовый год меньше текущего года, то модальные справочники отображают только те значения, которые действуют на 31 декабря финансового года;
- если финансовый и текущий год равны, то модальные справочники отображают значения, открытые на текущую дату.

Финансовый год задается константой системы Настройки финоргана\Текущий финансовый год в интерфейсе (99.16) Константы системы на РМ Настройки системы. Текущий год определяется по системной дате.

#### **3.4.5.2 Фильтрация значений в модальном справочнике «Код цели» по полю «КБК расходов при передаче»**

Во всех интерфейсах с кодами (03.ХХ) в модальном справочнике, вызываемом в поле Код цели, осуществляется фильтрация значений по полю КБК расходов при передаче.

Если у кода цели, заданного в документе, не заполнена детализация в справочнике Код цели, то в модальном справочнике отражаются коды, у которых поле КБК расходов при передаче (заданное в заголовке справочника Код цели) соответствует классификации, указанной в документе.

Если у кода цели, заданного в документе, заполнена детализация в справочнике Код цели, то в модальном справочнике отражаются коды, у которых поле КБК расходов при передаче (заданное в детализации справочника Код цели) соответствует классификации, указанной в документе.

#### **3.4.5.3 Регулирование перечня контролируемых классификаторов в интерфейсе (03.02) «Выбытия по п\п»**

В интерфейсе (03.02) Выбытия по п\п фильтрация данных в модальных справочниках классификаторов и регулирование перечня контролируемых классификаторов при проверке на наличие указанной цепочки в дереве БК, а также проверке классификатора на соответствие цепочке в процессе ввода первичных документов осуществляется согласно значению константы системы Справочники\Бюджетная классификация\Изменять структуру БК по контролируемой классификации:

- если флаг-галочка константы установлен, то перечень контролируемой классификации формируется на основании структуры дерева БК и значения соответствующей интерфейсу ввода константы контролируемой классификации. Таким образом, из указанной цепочки классификации на соответствие записи дерева БК будут проверяться только классификаторы, одновременно присутствующие в дереве БК и отмеченные в константе контролируемой классификации для данного интерфейса;
- если флаг-галочка константы не установлен (по умолчанию), то перечень контролируемой классификации формируется только на основании структуры дерева БК, и в проверке будут участвовать все классификаторы, присутствующие в дереве БК.

В зависимости от значения указанной константы во всех модальных справочниках классификаторов, вызываемых в интерфейсе (03.02) Выбытия по п\п, происходит фильтрация данных:

- − если для константы системы Справочники\Бюджетная классификация\Изменять структуру БК по контролируемой классификации установлен флаг-галочка и у пользователя в интерфейсе ввода отсутствует право «Произвольный ввод БК», назначенное ему в интерфейсе Объекты, то фильтрация данных в модальных справочниках по правам на бюджетную классификацию (заданных в интерфейсе Администратор в детализации Бюджетная классификация) применяется только в тех модальных справочниках классификаторов, которые указаны в константах системы Первичные документы\Казначейство\Контролируемая классификация\Расход по п/п (казенные учреждения) и Первичные документы\Казначейство\ Контролируемая классификация\Расход по п/п (БУ/АУ) и при этом присутствуют в дереве БК в интерфейсе Редактор справочника структуры расходов бюджета.
- − если для константы системы Справочники\Бюджетная классификация\Изменять структуру БК по контролируемой классификации не установлен флаг-галочка (по умолчанию) и у пользователя в интерфейсе ввода отсутствует право «Произвольный ввод БК», назначенное ему в интерфейсе Объекты, то фильтрация данных в модальных справочниках по правам на бюджетную классификацию (заданных в интерфейсе Администратор в детализации Бюджетная классификация) применяется к модальным справочникам всех классификаторов, присутствующих в дереве БК в интерфейсе Редактор справочника структуры расходов бюджета.

# **3.4.6 Контроль соответствия сумм записи заголовка и записей детализации, вычисление сумм с помощью калькулятора**

#### **3.4.6.1 Контроль соответствия сумм записи заголовка и записей детализации**

В интерфейсах РМ Казначейство (кроме интерфейса (03.07) Реестры казначейства) обеспечивается контроль соответствия суммы документа, указанной в записи таблицы заголовка, и общей суммы записей соответствующей таблицы детализации. В режиме таблицы детализации в верхней части рабочей области справа от заголовка документа расположена таблица контроля сумм (рис. 3.1).

*Рис. 3.1. Вид таблицы контроля сумм*

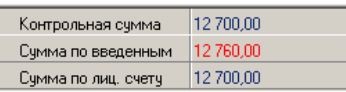

Если общая сумма записей таблицы детализации (поле Сумма по введенным) не совпадает с суммой заголовка (поле Контрольная сумма), то она выделяется красным цветом. Третья строка отражается только в интерфейсах (03.01) Внутренняя переброска, (03.03) Внутренние зачисления(разассигновка), (03.08) Внутренние платежи, в которых номера лицевых счетов могут вводиться в детализации. В ней отражается общая сумма по всем строкам таблицы детализации для лицевого счета, на строке с которым в текущий момент стоит курсор.

Система автоматически контролирует соответствие сумм: если контроль не пройден (значения полей Контрольная сумма и Сумма по введенным не совпадают), то при попытке проведения документа появляется сообщение о непрохождении контроля.

#### **3.4.6.2 Вычисление сумм с помощью калькулятора**

Общую сумму нескольких строк можно вычислить посредством кнопки **В** вычислить на панели кнопок управления интерфейса. С ее помощью можно подсчитать итоговые суммы по выделенным строкам, при этом будут учитываться суммы, введенные в детализации документа (рис. 3.2).

В заголовке интерфейса выделите требуемые записи с помощью клавиш **<Shift>** (в случае подряд идущих записей) или **<Ctrl>** (в случае выбора единичных записей) и левой клавиши мыши и нажмите указанную кнопку. В появившемся окне будет подсчитана общая сумма всех выделенных документов. Текст, отражаемый в окне, как результат работы кнопки, можно выделить и скопировать в текстовый редактор.

*Рис. 3.2. Вид окна с суммой выделенных документов* 

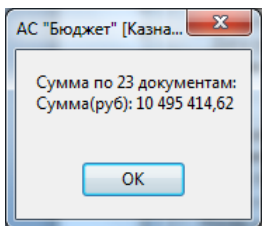

Если не выделять записи и просто нажать указанную кнопку, то в дополнительном окне отразится итоговая сумма из детализации документа, на котором стоит курсор.

#### **3.4.7 Поля «Причина отклонения» и «Причина отклонения (комментарий)»**

Документы, формируемые как в интерфейсах данной группы, так и на других рабочих местах, содержат дополнительные поля Причина отклонения и Причина отклонения (комментарий), используемые, как правило, при организации электронной системы документооборота с банком, ФК или АС «УРМ».

Документ считается отклоненным в случае, если заполнено поле Причина отклонения либо отклонен реестр, в который был включен документ. Если в поле указан любой код причины отклонения (в том числе 0), документ считается отклоненным и помечается красным перечеркнутым кругом <sup>©</sup> в поле статуса документа (слева от записи). В поле Причина отклонения (комментарий), при необходимости, приводится текстовая расшифровка и уточнение причины отклонения.

Отклоненный документ не учитывается при формировании отчетов, по нему не осуществляются бухгалтерские операции и не формируются автоматические бухгалтерские проводки, даже при наличии даты проведения.

Поля Причина отклонения и Причина отклонения (комментарий) по умолчанию открыты для редактирования только для пользователей с административными правами и закрыты для редактирования для всех других пользователей. Чтобы разрешить отклонение документов пользователю, не обладающему правами администратора, в интерфейсе (99.11) Права на изменение документов РМ Администратор для интерфейсов нужно самостоятельно добавить право «Отклонение документов» и указать нужного пользователя или группу.

При наличии соответствующих прав поля Причина отклонения и Причина отклонения (комментарий) остаются доступными для редактирования после установки даты принятия записи во всех интерфейсах казначейства.

## **3.4.8 Особенности выполнения бюджетных контролей**

#### **3.4.8.1 Дата контроля**

Каждый контроль производится на определенную дату. Даты контроля на разных интерфейсах ввода могут различаться: они определяют конечную дату принятия, проведения документов или реестра, в который включены документы, формирующие остатки, необходимые в контроле, либо по ним определяется месяц/квартал, за который выбираются требуемые в контроле данные.

В частности, для логических бюджетных контролей (03.02.07) [Логический контроль](#page-127-0), (03.08.07) [Логический контроль внутренних платежей](#page-175-0) при проверке наличия признака закрытия классификатора (правила: «Код главы заполнен и не закрыт», «РзПр заполнен и не закрыт», «ЦСР заполнен и не закрыт», «ВР заполнен и не закрыт», «Код источника заполнен и не закрыт», «Код дохода заполнен и не закрыт») дата закрытия сравнивается с датой контроля, а не с датой принятия. Дата контроля вычисляется из проверяемых документов следующим образом:

- если для контролируемого документа указан номер реестра, то датой контроля считается дата реестра;
- − если в контролируемом документе номер реестра не указан, но поле Дата документа заполнено значением, превышающим текущую дату, то датой контроля считается дата документа;
- если в контролируемом документе заполнено поле Дата принятия, то датой контроля считается дата принятия (дата документа и реестр при этом не указаны);
- если в проверяемом документе не заполнено ни одно из полей Дата реестра, Дата документа и Дата принятия, то датой контроля считается текущая дата.

#### **3.4.8.2 Установка контролируемой классификации**

Для определения набора классификаторов, участвующих в бюджетном контроле, предназначены константы группы Первичные документы в интерфейсе (99.16) Константы системы РМ Настройки системы для соответствующих интерфейсов. Значения классификатора могут быть задействованы (например, «ВР=1») или не задействованы (например, «КодБюджетногоАссигнования=0») в процедуре контроля.

Константы Казначейство\Контролируемая классификация\Расход по п/п (казенные учреждения) и Казначейство\Контролируемая классификация\Расход по п/п (БУ/АУ) используются для интерфейса (03.02) Выбытия по п\п, по умолчанию они имеют значение «Код главы =1, РзПр=1,ЦСР=1,ВР=1,КОСГУ=1,СубКОСГУ=1,ТипСредств=1,Мероприятие=1,Направление=1, РайонТрансферта=1, КодЦелевых Средств=1, КодБюджетного Ассигнования=0,<br>КодРасходного Обязательства=0, КодСубсидии=0, КодДопИнфор КодСубсидии=0, КодДопИнформации=1, КРКС=0, ИсточникФинансирования=0,КодЦели=0,Объект=0».

#### **3.4.8.3 Отражение информации о контролях, не пройденных в текущем сеансе работы**

На интерфейсах ввода можно просмотреть сводную информацию о контролях, не пройденных в текущем сеансе работы.

咨 При выполнении нескольких видов контроля последовательно по кнопке **Предварительный контроль** или **Пост контроль** все названия контролей, которые не были пройдены успешно, отражаются в отдельном разделе Непройденные контроли, которое появляется в выпадающем меню кнопки **Предварительный контроль**.

Данные в разделе Непройденные контроли для каждого интерфейса сохраняются в течение текущего сеанса работы или до применения команды основного меню **Сервис\ Управление\Обновить все страницы**.

#### **3.4.8.4 Отличия в отражении данных в форме предварительного просмотра при выполнении логического контроля в интерфейсах**

При выполнении в соответствующих интерфейсах логических контролей (03.02.07) Логический контроль и (03.08.07) Логический контроль внутренних платежей отражение информации в форме предварительного просмотра данных отличается от вида аналогичной формы для остальных классов контролей (рис. 3.3).

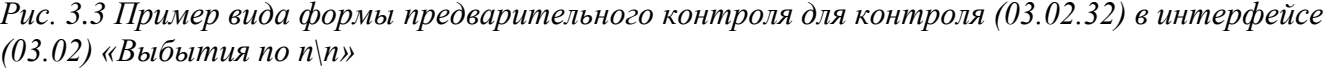

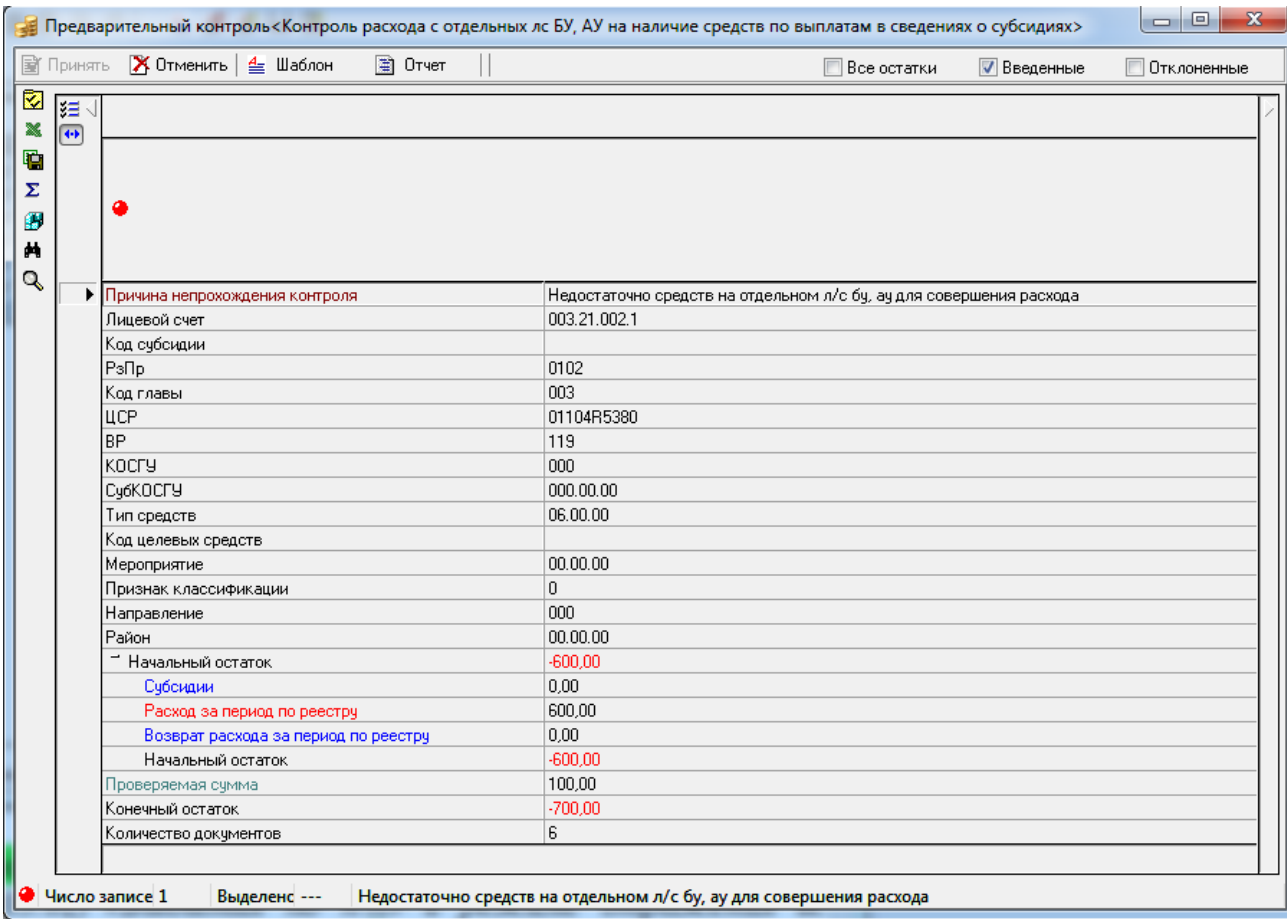

При этом в форме предварительного просмотра данных для логического контроля (рис. 3.4):

- − красным цветом выделяются наименование поля и причина ошибки, если правило не выполнено;
- изменены фильтры данных на панели управления:
	- − удален фильтр Введенные;
	- − фильтр Все остатки переименован на Все;
	- при выборе фильтра Отклоненные (если логический контроль выполняется для нескольких документов) в таблице предварительного просмотра видимыми остаются только строки записей, не прошедшие контроль, и столбцы правил, которые не выполнены для данных записей;
- − в иерархических колонках в свернутом состоянии, при наличии хотя бы одного непройденного правила внутри колонки, отражается значение «Есть ошибки».
- если контроль не пройден, то при наведении указателя мыши на значок появляется всплывающая подсказка с описанием причины непрохождения контроля.

*Рис. 3.4. Пример вида формы предварительного контроля для логического контроля (03.02.07) в интерфейсе (03.02) «Выбытия по п\п» в режиме отражения всех строк (установлен флаггалочка «Все»)*

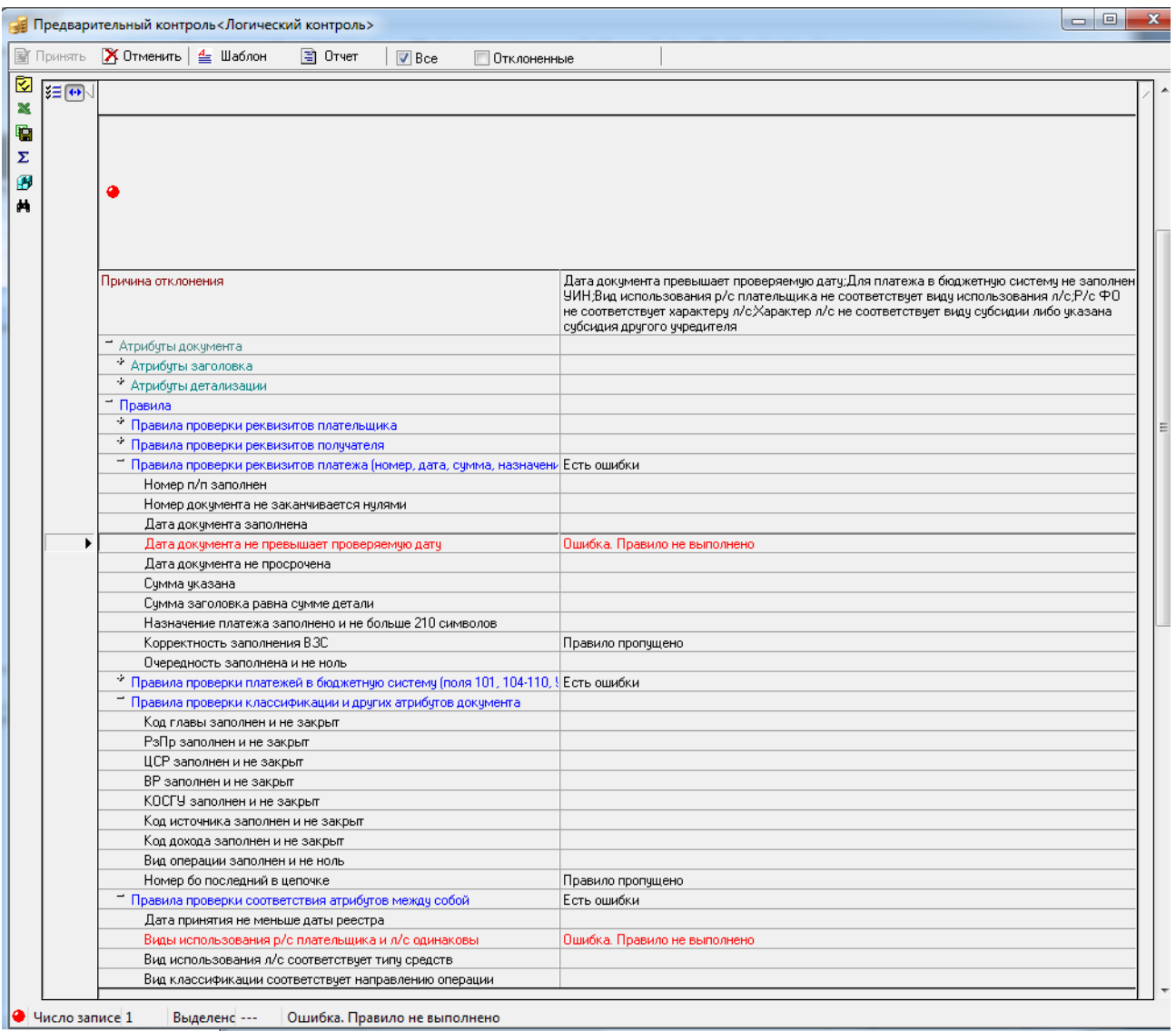

#### **3.4.8.5 Настройка отдельных параметров выполнения контролей**

Для всех контролей (03.ХХ.ХХ), для которых используются настройки по кнопке **Настройка параметров** в интерфейсе Администратор отчетов и окружения интерфейсов РМ Администратор, в списке настроек есть возможность выбора логического параметра Ограничивать по организациивладельцу л/с. Если флаг-галочка параметра установлен, то при контроле будут учитываться данные не только по лицевому счету, указанному в контролируемом документе, но и по всем лицевым счетам, принадлежащим той же организации, что и лицевой счет в контролируемом документе.

Примечание – Для использования данного параметра в шаблоне контроля должна отсутствовать группировка по лицевому счету.

## **3.4.9 Настройка областей форматирования печатных документов**

Для печатных документов, формируемых на интерфейсах учета перечислений, имеется возможность настройки областей форматирования. Преимущества данного механизма заключаются в гибкой настройке внешнего вида документов (полей Назначение платежа, Плательщик, Получатель, некоторых других, в зависимости от интерфейса), а выполненные изменения используются не только при печати документов, но и при электронном документообороте с органами ФК и банком (при наличии дополнительного ПМ «Электронный обмен») и бюджетного контроля.

Для интерфейсов все необходимые настройки печатных документов осуществляются в интерфейсе Редактор областей форматирования РМ Настройки системы.

# **3.4.10 Создание уведомления об уточнении с помощью кнопки «Создать уведомление»**

В интерфейсах обеспечивается возможность создания уведомления об уточнении непосредственно в интерфейсе ввода с помощью кнопки **Создать уведомление** (рис. 3.5). Уведомления об уточнении по выбранным документам можно создать в следующих интерфейсах.

- − (03.02) Выбытия по п\п;
- − (03.04) Выбытия по чекам (только при наличии ПМ «Ведение операций с наличностью»);
- − (03.05) Поступления по п\п;
- − (03.06) Поступление по объявлениям (только при наличии ПМ «Ведение операций с наличностью»);
- − (03.08) Внутренние платежи;
- − (03.11) Перечисление на счета наличности (только при наличии ПМ «Ведение операций с наличностью»);
- − (03.12) Подтверждение перечисления на счета наличности (только при наличии ПМ «Ведение операций с наличностью»);
- − (03.14) Возврат со счетов наличности (только при наличии ПМ «Ведение операций с наличностью»);
- − (03.15) Подтверждение возврата со счетов для наличности (только при наличии ПМ «Ведение операций с наличностью»);
- − (03.23) Утверждение ОФ;
- − (03.24) Распределение ОФ.

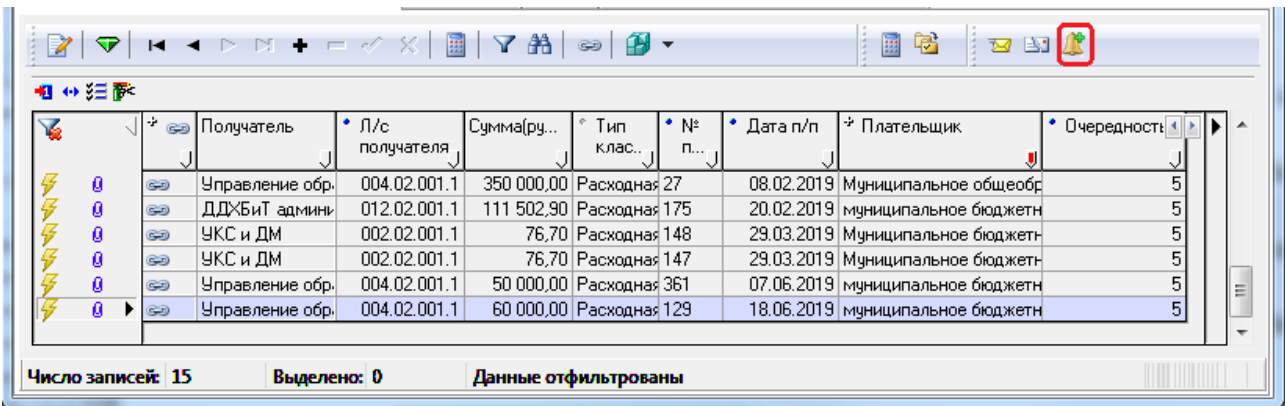

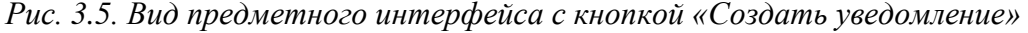

Для автоматизированного формирования уведомления об уточнении выберите в интерфейсе ввода нужную запись для уточнения и нажмите на кнопку управления **Создать уведомление**. В появившейся модальной форме «Уведомление об уточнении» (рис. 3.6) будут отражаться данные сформированного уведомления.

Использование кнопки **Создать уведомление** допускается только для принятых документов, по которым ранее не формировались уведомления об уточнении. В противном случае при нажатии кнопки возникает сообщение *«Выбранные документы уже уточнены или являются выбранными документами»*.

В строке уведомления с новой классификацией данные можно отредактировать путем выбора значений из модальных справочников или вручную. Кроме того, с помощью кнопки управления формы **Новую организацию в детали и примечание в заголовке через области форматирования** в строке с новой классификацией можно автоматически заполнять поле Наименование группы Новая организация согласно настройкам разыменовок, заданным в интерфейсе Редактор областей форматирования РМ Настройки системы.

В зависимости от значений соответствующих параметров настройки формируемое уведомление может быть создано как без связанных документов (при этом поле Класс документа в строках детализации останется незаполненным или не будет отражаться), так и с одновременным формированием нового и корректирующих документов (нерекомендуемый вариант). Кроме того, класс автоматически формируемых связанных документов может совпадать с классом исходного (уточняемого) документа, это регулируется значением соответствующего параметра общих настроек.
*Рис. 3.6. Пример модальной формы «Уведомление об уточнении», сформированной в интерфейсе ввода с помощью кнопки «Создать уведомление»*

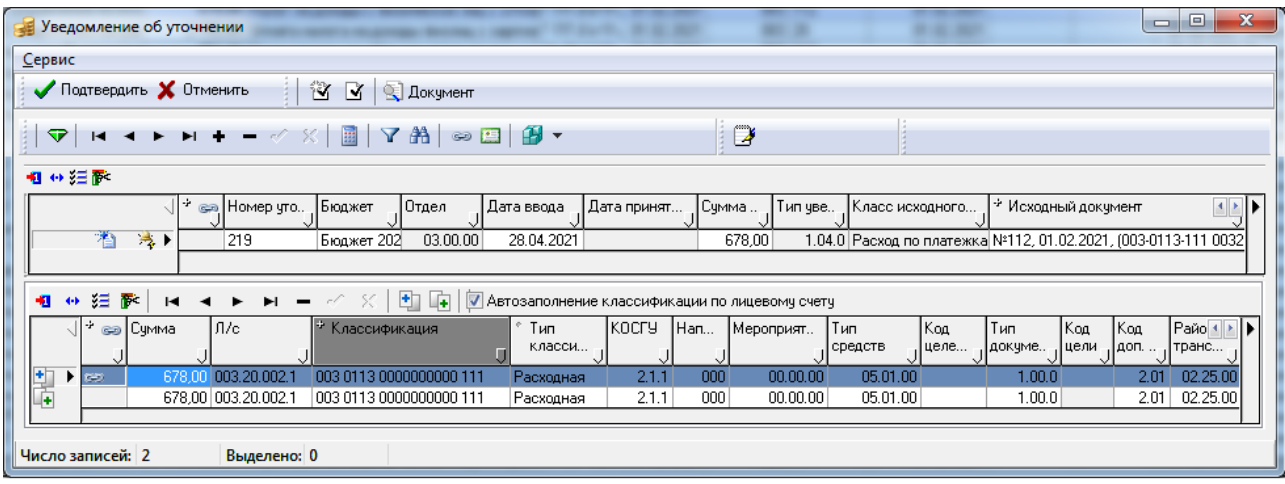

После подтверждения (нажатия на кнопку и податвердить модальной формы) сформированное уведомление будет сохранено в соответствующем интерфейсе (55.01) Уведомление об уточнении поступлений или (55.02) Уведомление об уточнении выбытий.

В интерфейсе (03.08) Внутренние платежи при создании уведомления об уточнении с помощью кнопки управления **Создать уведомление** появляется диалоговое окно «Выбор классификации для уточнения», в котором можно выбрать один из пунктов выпадающего списка:

- «Плательщик» уведомление об уточнении будет формироваться на интерфейсе (55.02) Уведомление об уточнении выбытий.
- «Получатель» уведомление об уточнении будет формироваться на интерфейсе (55.01) Уведомление об уточнении поступлений.

#### **3.4.11 Определение максимального количества обрабатываемых на интерфейсе ввода документов**

Во всех интерфейсах РМ Казначейство при нажатии на кнопку **Выполнить** или сочетание клавиш **<Ctrl+D>** производится автоматический подсчет количества документов, удовлетворяющих условиям, заданным на панели параметров.

Если количество выбираемых документов превышает значение константы системы Первичные документы\Казначейство\Максимальное рекомендуемое число документов, обрабатываемых на интерфейсе ввода, то выдается предупреждающее сообщение: «*Число выбираемых документов <количество документов> превышает максимально рекомендуемое. Выборка такого числа документов может занять много времени. Продолжить?*». При нажатии на кнопку «ДА» процесс продолжается, при нажатии кнопки «НЕТ» - процесс останавливается.

Запрос на подсчет документов выполняется при условии, что на панели параметров включена (т.е. нажата) кнопка **Т Автоподбор допустимых значений**.

Для корректного заполнения полей БО плательщика\БО получателя и ДО плательщика\ДО получателя в заголовках документов на интерфейсах (03.хх) используется константа Первичные документы\Казначейство\Максимальное допустимое количество документов для вычисления полей БО и ДО. Значение константы должно быть равным или превышать число детализаций у документов с БО\ДО.

### **3.4.12 Настройка констант для работы в интерфейсах РМ «Казначейство»**

Для определения варианта заполнения в детализации интерфейсов РМ Казначейство АС «Бюджет» поля Код цели (согласно типу средств или коду целевых средств) используется константа системы Системные настройки\Получение кода цели:

- − если константа имеет значение «через классификатор типа средств» (по умолчанию), то поле Код цели нередактируемое и будет заполняться значением кода цели, сопоставленным в справочнике Тип средств значению типа средств, указанному в текущей записи детализации;
- − если константа имеет значение «через классификатор кода целевых средств», то поле Код цели нередактируемое и будет заполняться значением кода цели, сопоставленным в справочнике Коды целевых средств значению кода целевых средств, указанному в текущей записи детализации;
- если константа имеет значение «заполнять вручную, по умолчанию заполнять через классификатор типа средств», «заполнять вручную, по умолчанию заполнять через классификатор кода целевых средств», «заполнять вручную», то поле Код цели редактируемое, значение либо выбирается из модального справочника Код цели, либо заполняется автоматически при заполнении соответствующих полей документа или ничем не заполняется.

Для фильтрации справочника БО по поставщику/контрагенту (при наличии дополнительных ПМ «Учет государственных (муниципальных) контрактов и договоров» или «Учет бюджетных обязательств (25.04)» используется константа системы Первичные документы\Платежные поручения\Фильтровать справочник БО по поставщику/контрагенту:

- − если флаг-галочка у константы установлен, то в интерфейсах РМ Казначейство в модальном справочнике, вызываемом в полях детализации № бюдж.обяз-ва плательщика или № бюдж.обяз-ва получателя доступны для выбора бюджетные обязательства, у которых ИНН и КПП организации-исполнителя, указанные в контракте или договоре, совпадают с ИНН и КПП организации-контрагента (поля Получатель или Плательщик) из заголовка текущего документа;
- если флаг-галочка у константы не установлен, то данные в модальном справочнике бюджетных обязательств не фильтруются. Для выбора доступны все БО, у которых значения полей бюджетной классификации совпадают со значениями текущего документа. При этом организация-исполнитель контракта или договора может отличаться от организации-контрагента, указанной в заголовке текущего документа.

### **3.4.13 Возможность множественного редактирования значений поля**

заголовке всех интерфейсов с кодами (03.XX) обеспечивается возможность множественного редактирования полей Тип классификации и Назначение платежа.

Обеспечивается возможность множественного редактирования значений для поля Код цели в интерфейсах:

- − (03.02) Выбытия по п\п;
- − (03.05) Поступления по п\п;
- − (03.08) Внутренние платежи.

# **3.5 Интерфейс (03.07) «Реестры казначейства»**

Интерфейс (03.07) Реестры казначейства предназначен для работы с реестрами платежных документов. Платежные документы, формируемые финансовым органом, следует включить в

реестр платежных документов приходного или расходного типа. Тип реестра определяется назначением составляющих реестр документов: приход на лицевые счета или расход с них.

Тип реестра указывается при его создании в интерфейсе (03.07) Реестры казначейства, при этом признак принятия реестра не ставится. Номер реестра должен быть уникальным в течение дня. Система запретит принятие реестра, если запись с такими же значениями полей Номер реестра и Дата реестра уже есть в системе.

Для включения первичного документа в соответствующий реестр следует на интерфейсе ввода выбрать необходимое значение в поле Номер реестра документа из модального справочника или выпадающего списка с перечнем всех непринятых реестров из интерфейса Реестры казначейства.

Реестр принимается после того, как завершены ввод и контроль платежных документов, включенных в него. Принятый реестр, а также все документы, включенные в него, закрываются для редактирования. Добавление или удаление документов из принятого реестра невозможно. Документы, включенные в принятый реестр, блокируются для редактирования, за исключением полей Дата проводки (Дата принятия), Причина отклонения, Причина отклонения (комментарий), Архив и помечаются знаком зеленой скрепки **Реестр принят** в поле статуса документа (слева от полей записи). Для того чтобы отредактировать документы, входящие в принятый реестр, необходимо удалить признак проведения у реестра.

После принятия реестра включенные в него документы могут быть переданы в органы Федерального казначейства и кредитные организации.

Интерфейс (03.07) Реестры казначейства имеет 2-уровневую иерархическую структуру. Перечень полей заголовка интерфейса представлен в таблице 3.6, перечень полей детализации интерфейса представлен в таблице 3.7.

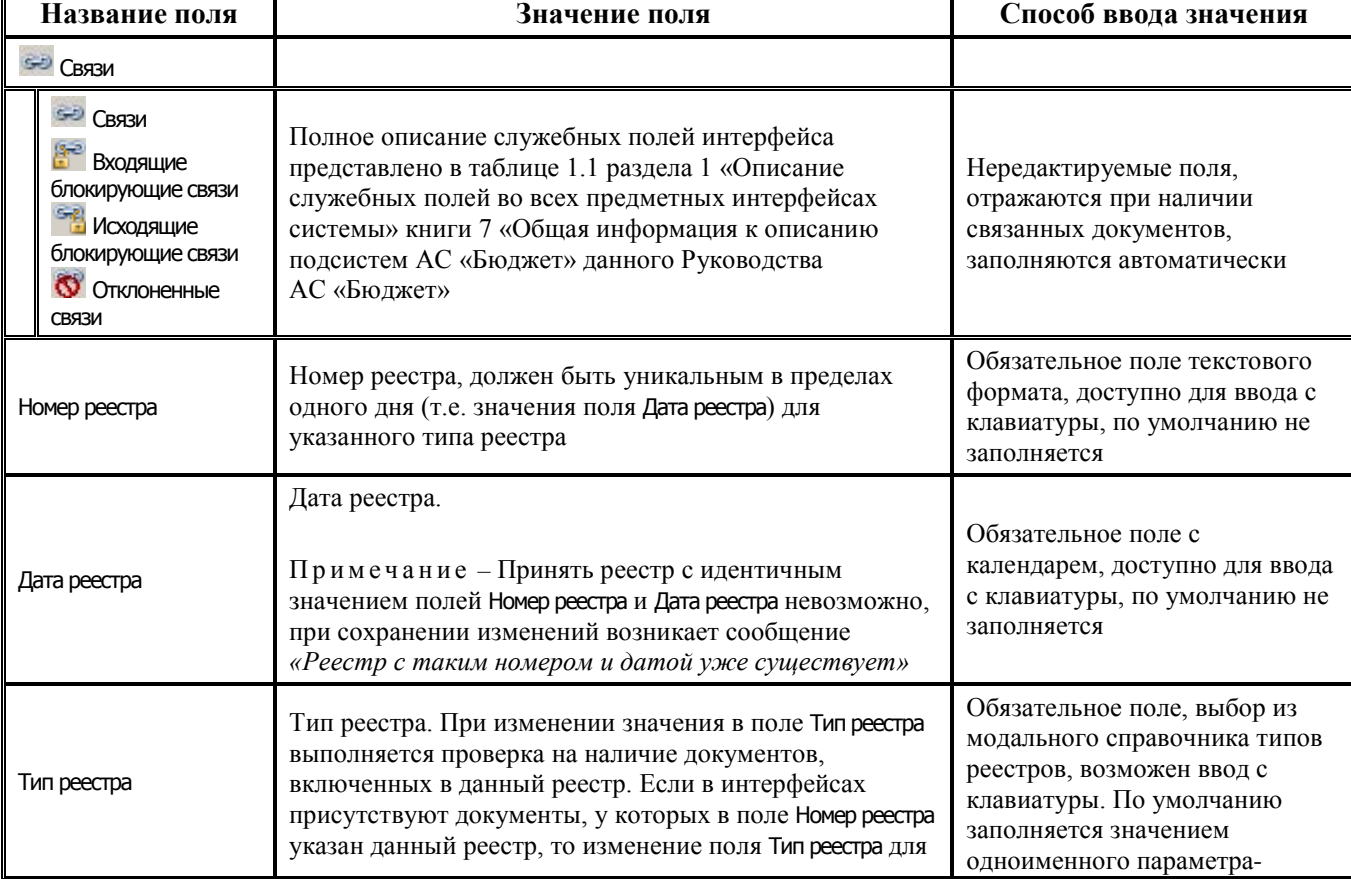

*Таблица 3.6 Перечень полей таблицы заголовка интерфейса (03.07) «Реестры казначейства»*

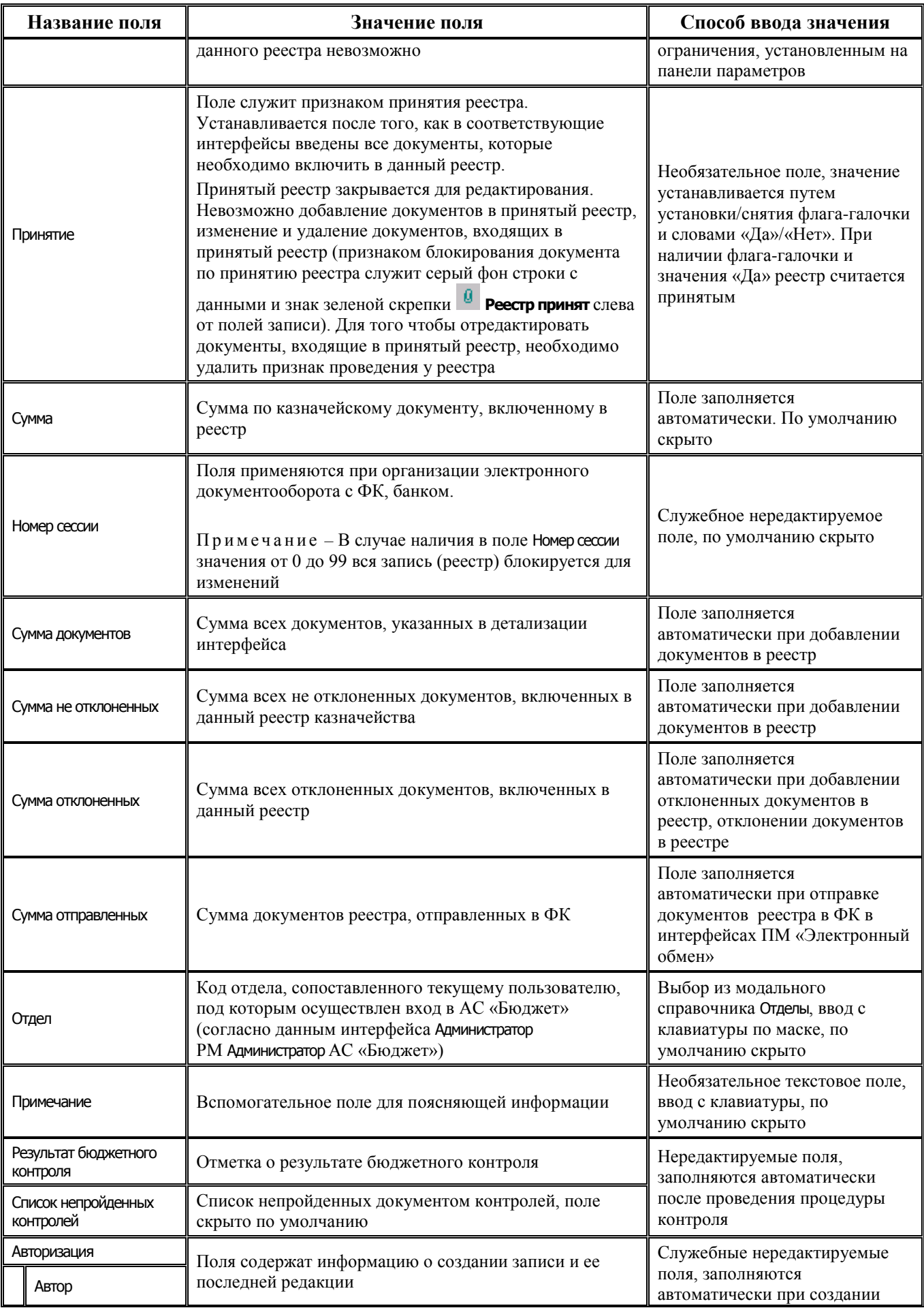

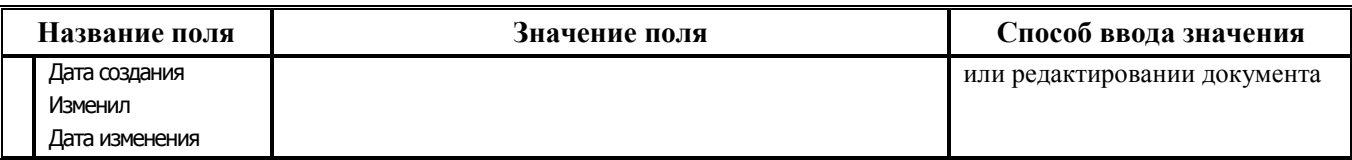

*Таблица 3.7 Перечень полей таблицы детализации интерфейса (03.07) «Реестры казначейства»*

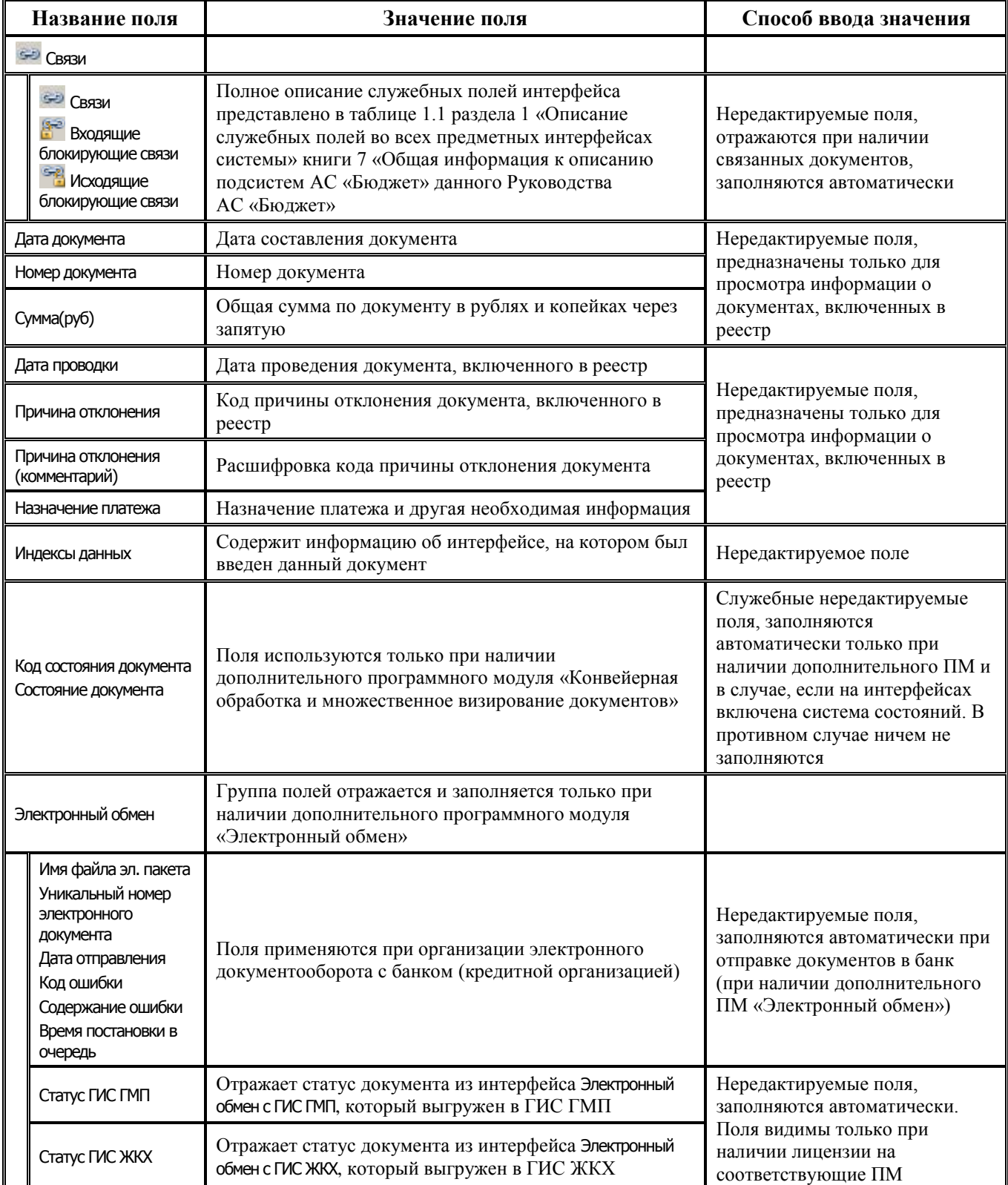

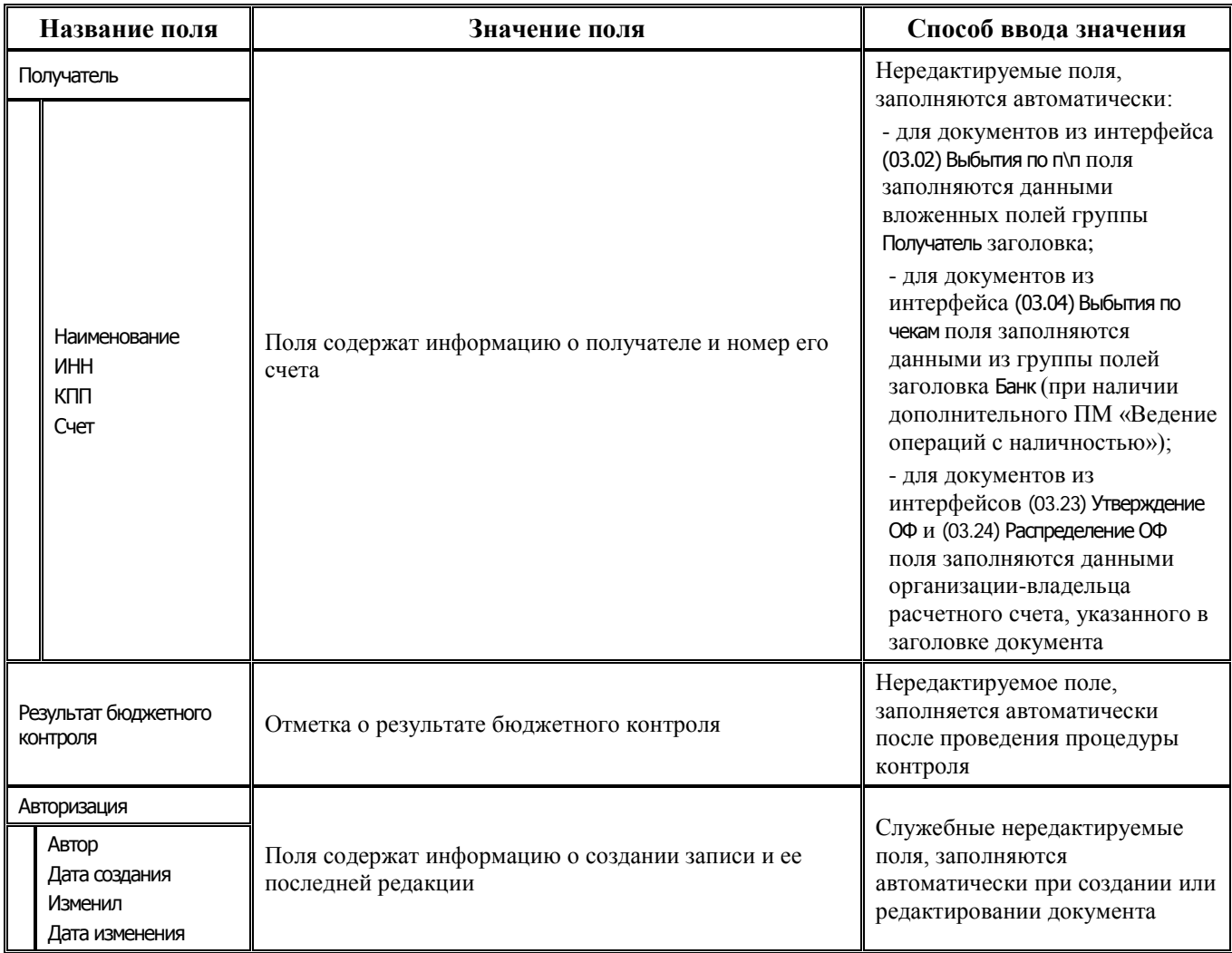

Кроме стандартных, на панели кнопок управления интерфейса имеются кнопки:

- **В просмотр документа** кнопка работает в режиме открытой детализации и только для документов интерфейса (03.02) Выбытия по п\п. При выборе платежного поручения и нажатии на кнопку открывается модальная форма, отражающая документ в интерфейсе (03.02) Выбытия по п\п. При выборе нескольких документов в форме будут отображены все эти документы.
- − **Вычислить сумму документов** при нажатии на кнопку появляется информационное сообщение с подсчитанной суммой выделенных записей, где выводится сумма документов выделенных реестров и сумма неотклоненных документов в данных реестрах.

# **3.6 Интерфейс (03.02) «Выбытия по п\п»**

### **3.6.1 Описание интерфейса**

Интерфейс (03.02) Выбытия по п\п используется для проведения операций безналичного расходования средств бюджета, а также средств БУ, АУ, ГУП (МУП), иных НУБП (в случае, когда казначейское обслуживание операций с их средствами осуществляет финансовый орган). В текущем интерфейсе финансовый орган осуществляет санкционирование оплаты денежных обязательств клиентов ФО (казенные, бюджетные, автономные учреждения, ГУП (МУП), иные НУБП) и подтверждает их исполнение. Фактически операция расходования средств в

безналичной форме заключается в том, что финансовый орган по требованию клиента ФО (КУ, БУ, АУ, ГУП (МУП), иного НУБП) перечисляет средства со счета бюджета для безналичных расчетов (единого счета бюджета или казначейского счета для средств БУ, АУ или ГУП (МУП), иных НУБП) на расчетные счета физических или юридических лиц, бюджетов бюджетной системы РФ, одновременно отражая расход с лицевого счета учреждения/предприятия/организации.

Клиенты ФО (КУ, БУ, АУ) формируют платежные поручения в электронном виде в АС «УРМ» на интерфейсе Платежные поручения РМ Документы. Эти расчетные документы после отправки отражаются в интерфейсе (03.02) Выбытия по п\п, отмеченные значком **Документ пришел от удаленного клиента**. Платежные поручения по собственным средствам ФО оформляются сотрудниками ФО непосредственно в интерфейсе (03.02) Выбытия по п\п. Платежные поручения ГУП (МУП), иных НУБП тоже могут быть загружены в данный интерфейс АС «Бюджет».

После ввода и загрузки всех платежных поручений в интерфейс (03.02) Выбытия по п\п финансовый орган осуществляет их санкционирование, при этом:

- оплата денежных обязательств (за исключением денежных обязательств по публичным нормативным обязательствам) осуществляется в пределах доведенных до получателя бюджетных средств лимитов бюджетных обязательств;
- оплата денежных обязательств по публичным нормативным обязательствам может осуществляться в пределах доведенных до получателя бюджетных средств бюджетных ассигнований.

Платежные поручения за счет бюджетных средств одновременно контролируются на соответствие плановым показателям и наличие остатка на лицевом счете с учетом принятых и еще не исполненных обязательств. Платежные поручения бюджетных и автономных учреждений, ГУП (МУП), иных НУБП проверяются системой на наличие остатка денежных средств на лицевом счете и соответствие показателям Сведений об операциях с целевыми субсидиями (для расходов за счет целевых субсидий).

После прохождения всех [контролей п](#page-125-0)латежное поручение может быть санкционировано финансовым органом к оплате. Санкционирование производится путем включения платежного поручения в реестр казначейства (путем установки значения в поле Номер реестра).

Подтверждение оплаты производится по результатам фактического списания денежных средств с казначейского (банковского) счета.

Подтверждение исполнения денежных обязательств ПБС в безналичной форме осуществляется на основании документов органа ФК, подтверждающих списание денежных средств с единого счета бюджета в пользу физических или юридических лиц, бюджетов бюджетной системы РФ. Подтверждение оплаты расходов БУ, АУ, ГУП (МУП), иного НУБП производится после получения документов, подтверждающих списание средств с казначейского счета для осуществления и отражений операций со средствами БУ, АУ или ГУП (МУП), иных НУБП. Подтверждение оплаты платежного поручения в интерфейсе сопровождается установкой даты принятия в поле Дата проводки.

Интерфейс имеет 2-уровневую иерархическую структуру.

Кроме стандартных, на панели кнопок управления интерфейса имеются кнопки:

− **Копировать выделенный документ** – позволяет копировать выделенную запись, включая данные таблицы детализации. Копируются все поля документа, доступные для ввода, кроме полей Номер реестра, Номер документа, Дата документа, Дата проводки. Если счет получателя закрыт, то в тексте ошибки будет это написано с указанием счета и наименования организации. Запрещено копировать документ по кнопке, если в заголовке включена группировка. При

этом при попытке копирования по кнопке возникает предупреждение *«Нельзя копировать документы в режиме группировки»*;

- **Создать уведомление** позволяет создать уведомление об уточнении по выбранному документу непосредственно в текущем интерфейсе (см. п. [3.4.10](#page-106-0) [«Создание уведомления об](#page-106-0)  [уточнении с помощью кнопки «Создать уведомление»](#page-106-0));
- н<sub>ия</sub><br>**⇒ Показать прикрепленные к Уведомлению файлы** позволяет просмотреть файлы, прикрепленные к уведомлению, уточняющему выбранный в интерфейсе документ платежного поручения (кнопка доступна только при использовании дополнительного ПМ «Прикрепление к документам произвольных файлов с ЭП»).

С помощью кнопки **Печатный документ** формируются печатные документы (03.02.01) Платежное поручение, (03.02.03) Расшифровка к расчетному документу, (03.02.07) Заявка на кассовый расход, (03.02.08) Заявка на возврат, (03.02.09) Заявка на кассовый расход (сокращенная), выполненные в соответствии с необходимыми требованиями. При формировании печатных документов класса (03.02.ХХ) имеется возможность настройки следующих областей форматирования: Назначение платежа, Плательщик, Получатель (см. п. [3.4.9](#page-106-1) [«Настройка областей форматирования печатных](#page-106-1)  [документов»\)](#page-106-1). Перечень полей заголовка интерфейса представлен в таблице 3.8.

| Название поля                                                                                                    | Значение поля                                                                                                    | Способ ввода значения                                                                                                    |
|----------------------------------------------------------------------------------------------------|----------------------------------------------------------------------------------------------------|----------------------------------------------------------------------------------------------------|
| <b>S-D</b> Связи                                                                                                    |                                                                                                    |                                                                                                    |
| <b>S-D</b> Связи<br><b>В</b> жодящие<br>блокирующие связи<br><b>SHAN Исходящие</b><br>блокирующие связи<br><b>©</b> Отклоненные<br>СВЯЗИ | Полное описание служебных полей интерфейса<br>представлено в таблице 1.1 раздела 1 «Описание<br>служебных полей во всех предметных интерфейсах<br>системы» книги 7 «Общая информация к описанию<br>подсистем АС «Бюджет» данного Руководства<br>АС «Бюджет»                                                                                                    | Нередактируемые поля,<br>отражаются при наличии<br>связанных документов,<br>заполняются автоматически                                                                                                    |
| Плательшик                                                                                                    | Описание (наименование) лицевого счета, указанного в<br>поле Л/с плательщика                                                                                                    | Нередактируемое поле,<br>заполняется автоматически<br>описанием<br>(наименованием) лицевого<br>счета, определенным в<br>справочнике лицевых<br>счетов для лицевого счета,<br>указанного в поле<br>Л/с плательщика                                                                                 |
| Плательщик (ГРК)                                                                                                    | Наименование организации, определенной в поле<br>Распорядитель (учредитель) справочника организаций для<br>организации - владельца лицевого счета, указанного в<br>поле Л/с плательщика                                                                                                    | Нередактируемое поле,<br>заполняется автоматически                                                                                                    |
| Л/с плательщика                                                                                                    | 9-разрядный номер лицевого счета получателя бюджетных<br>средств или бюджетного или автономного учреждения,<br>ГУП (МУП), иного НУБП, открытого в ФО, от имени и за<br>счет которого производится оплата товаров и услуг (номер<br>лицевого счета плательщика).<br>При выборе лицевого счета автоматически заполняются<br>значениями, определенными в справочнике лицевых<br>счетов, поля записи таблицы заголовков Плательщик, Л/с<br>плательщика в ФК, Номер л/с плательщика, Плательщик (ГРК), Район<br>учреждения | Поле со справочником<br>лицевых счетов, доступно<br>для ввода с клавиатуры, по<br>умолчанию заполняется 0.<br>В вызываемом модальном<br>справочнике л/с также<br>доступны для выбора<br>фиктивные лицевые счета<br>(для которых в справочнике<br>лицевых счетов группа<br>полей Характер счета не |

*Таблица 3.8 Перечень полей таблицы заголовков интерфейса (03.02) «Выбытия по п\п»*

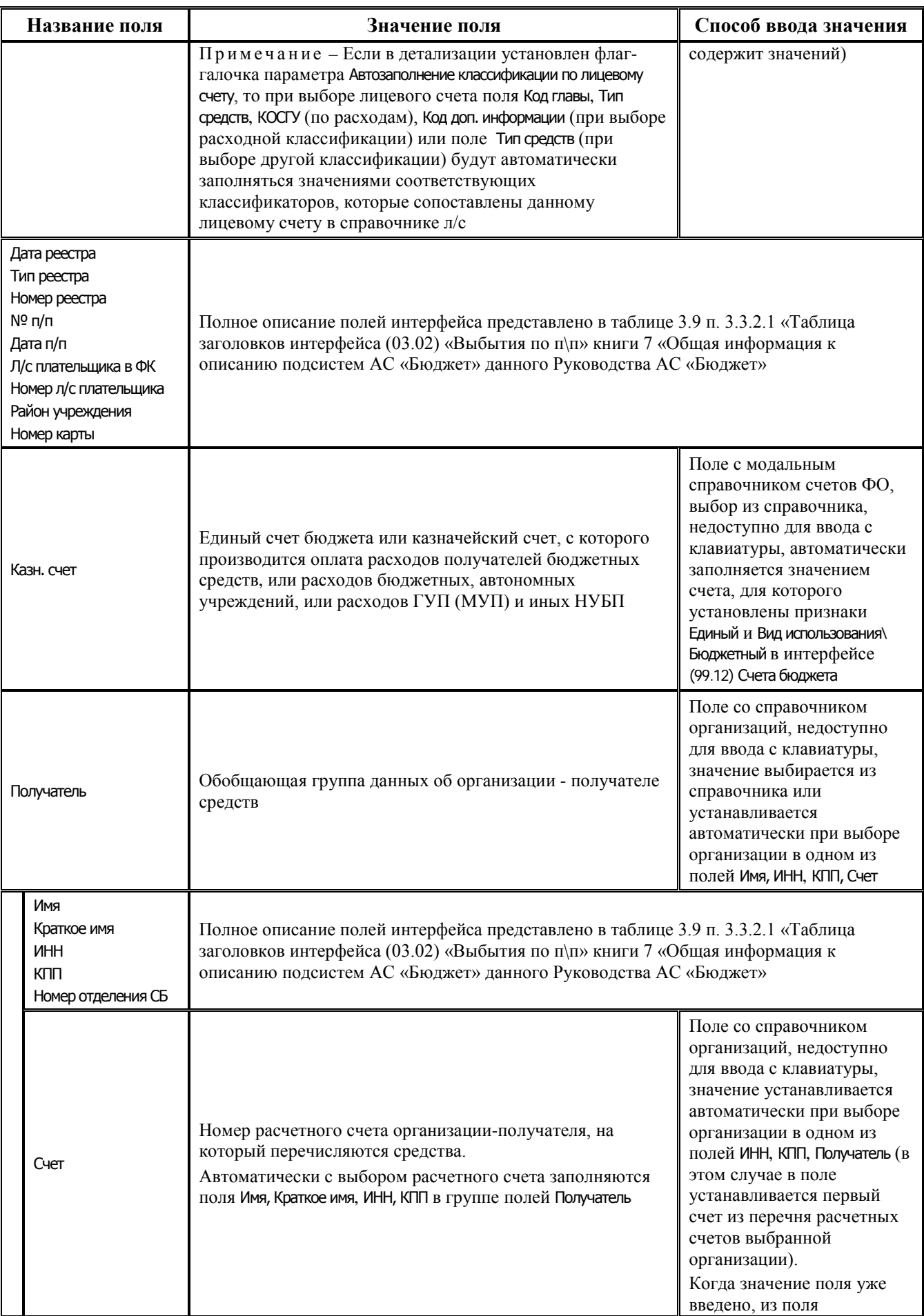

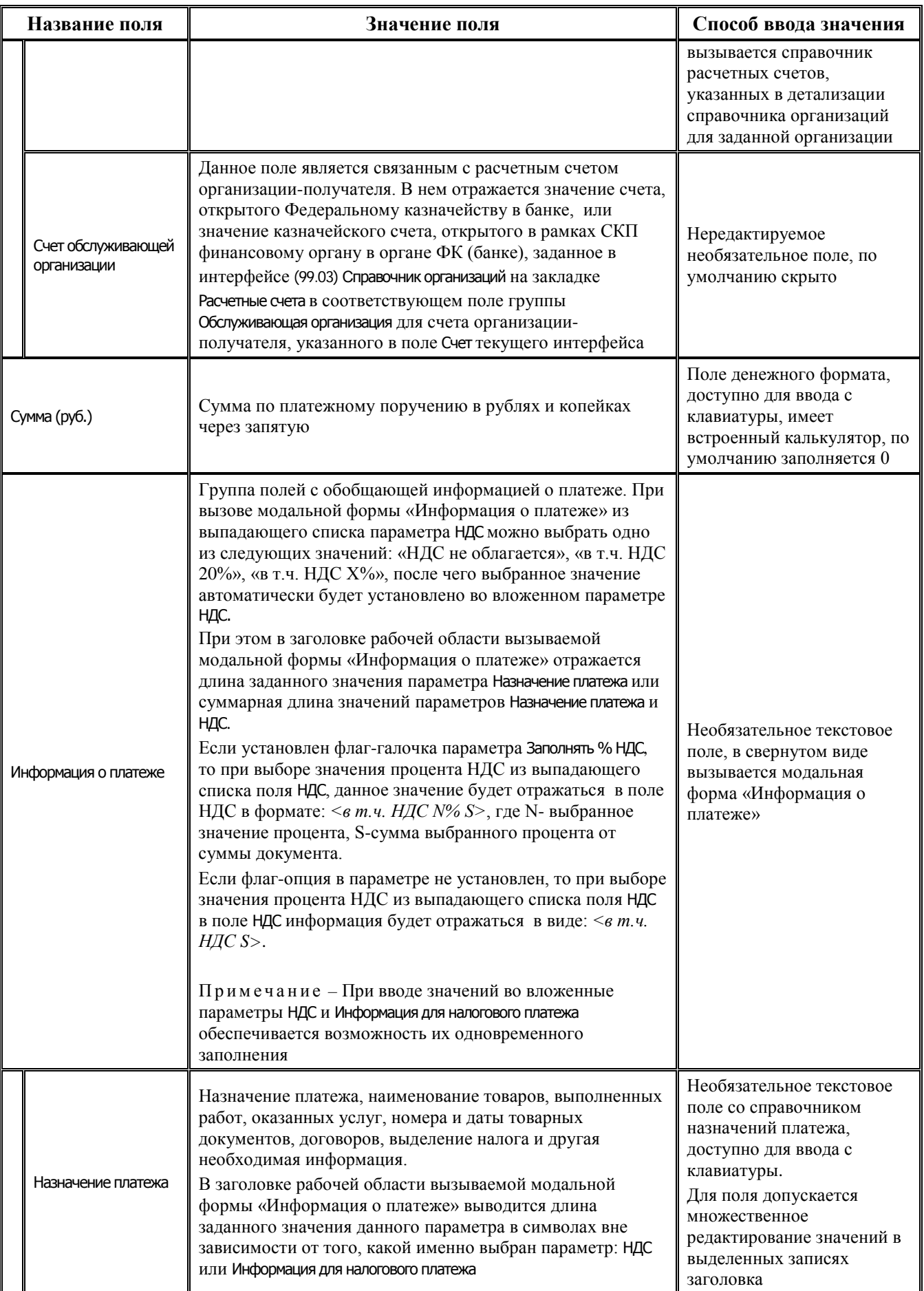

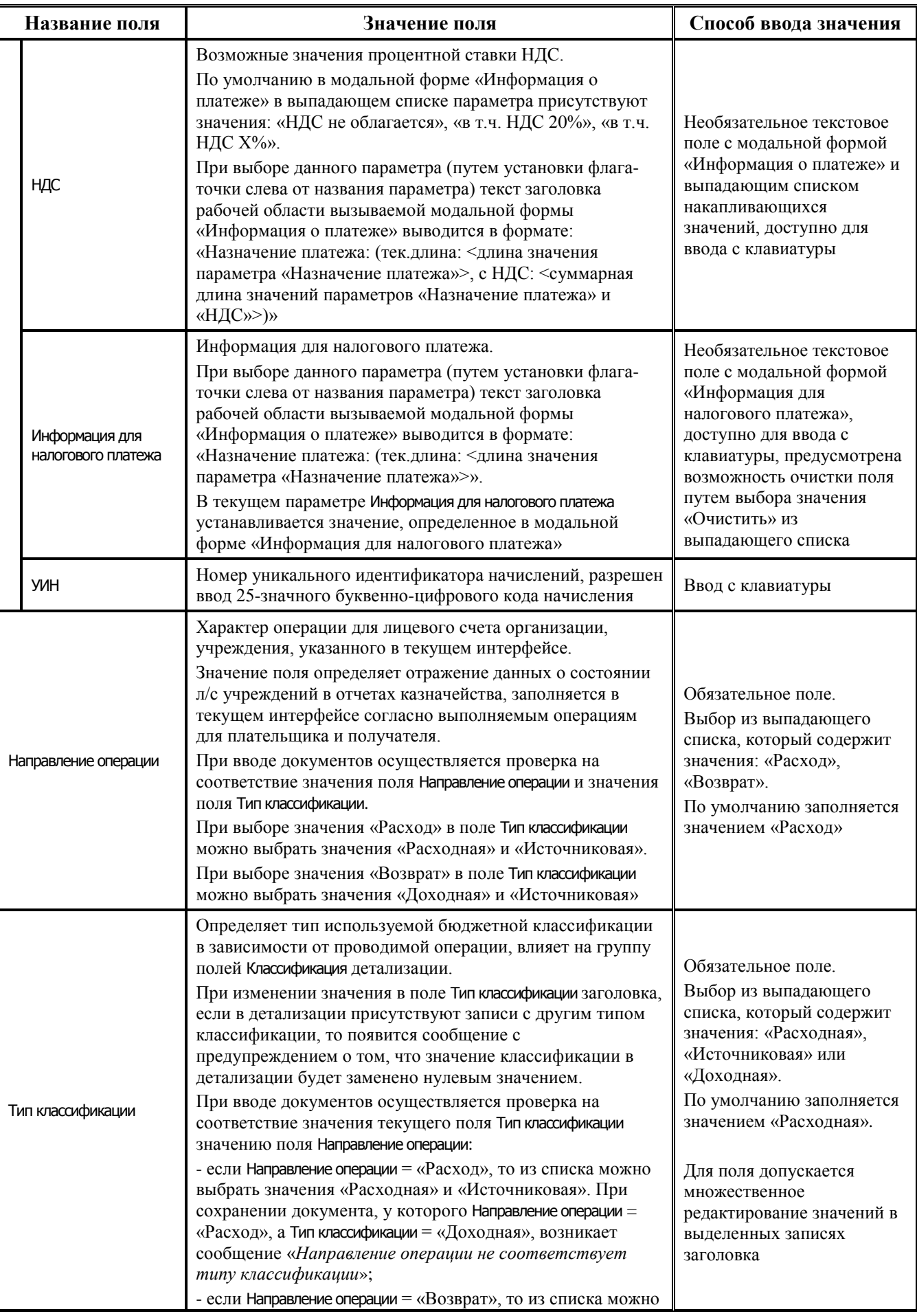

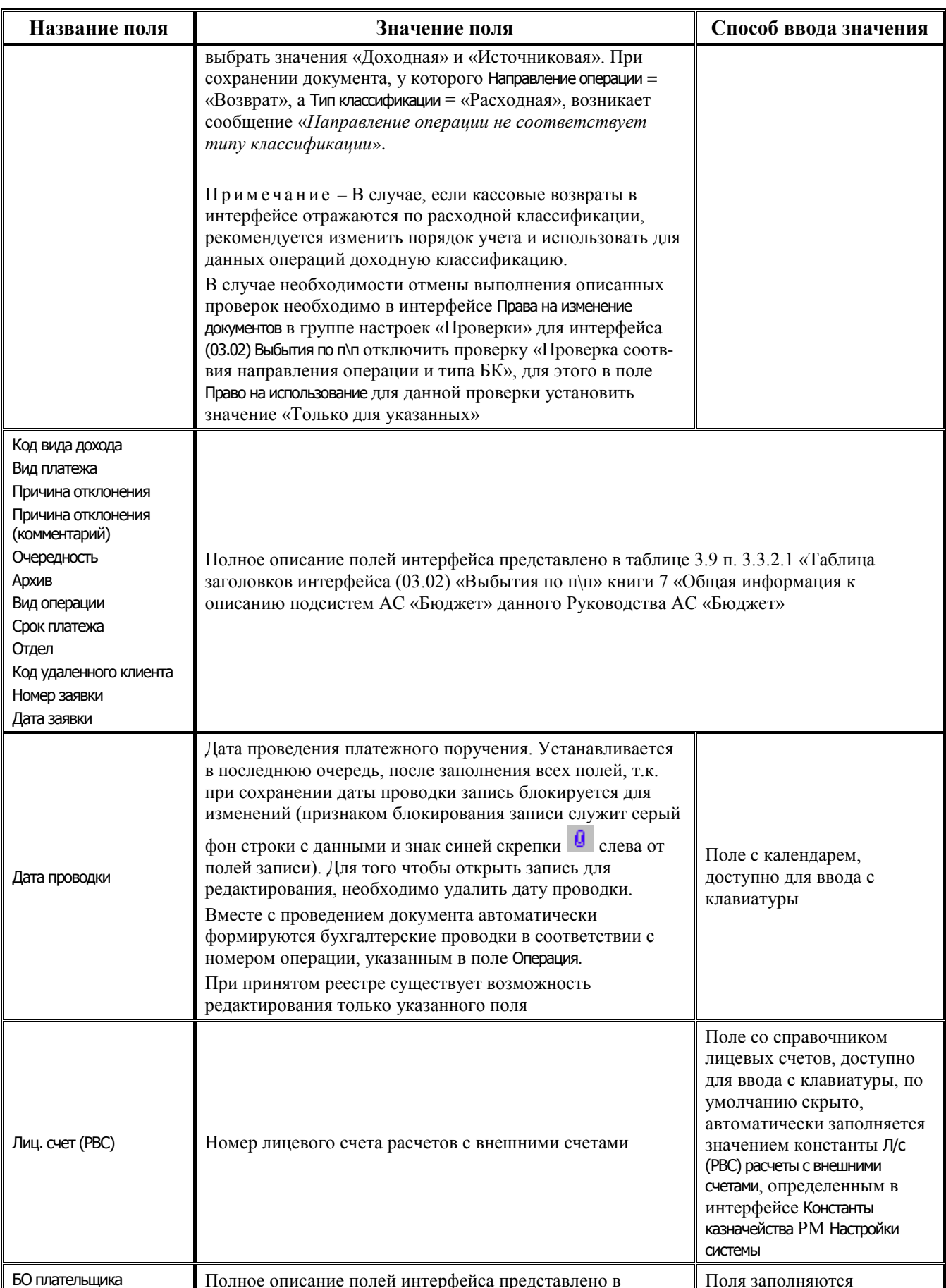

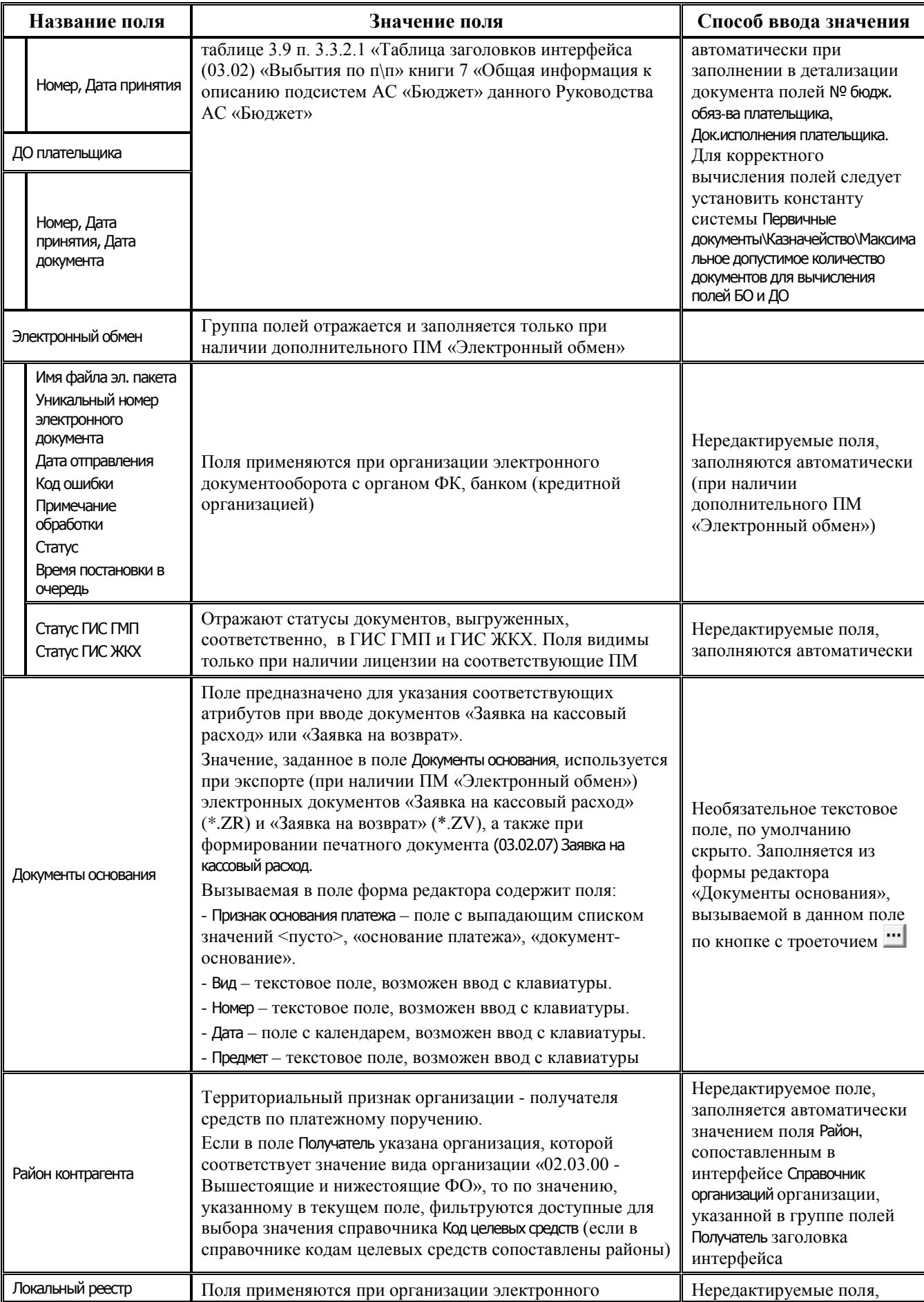

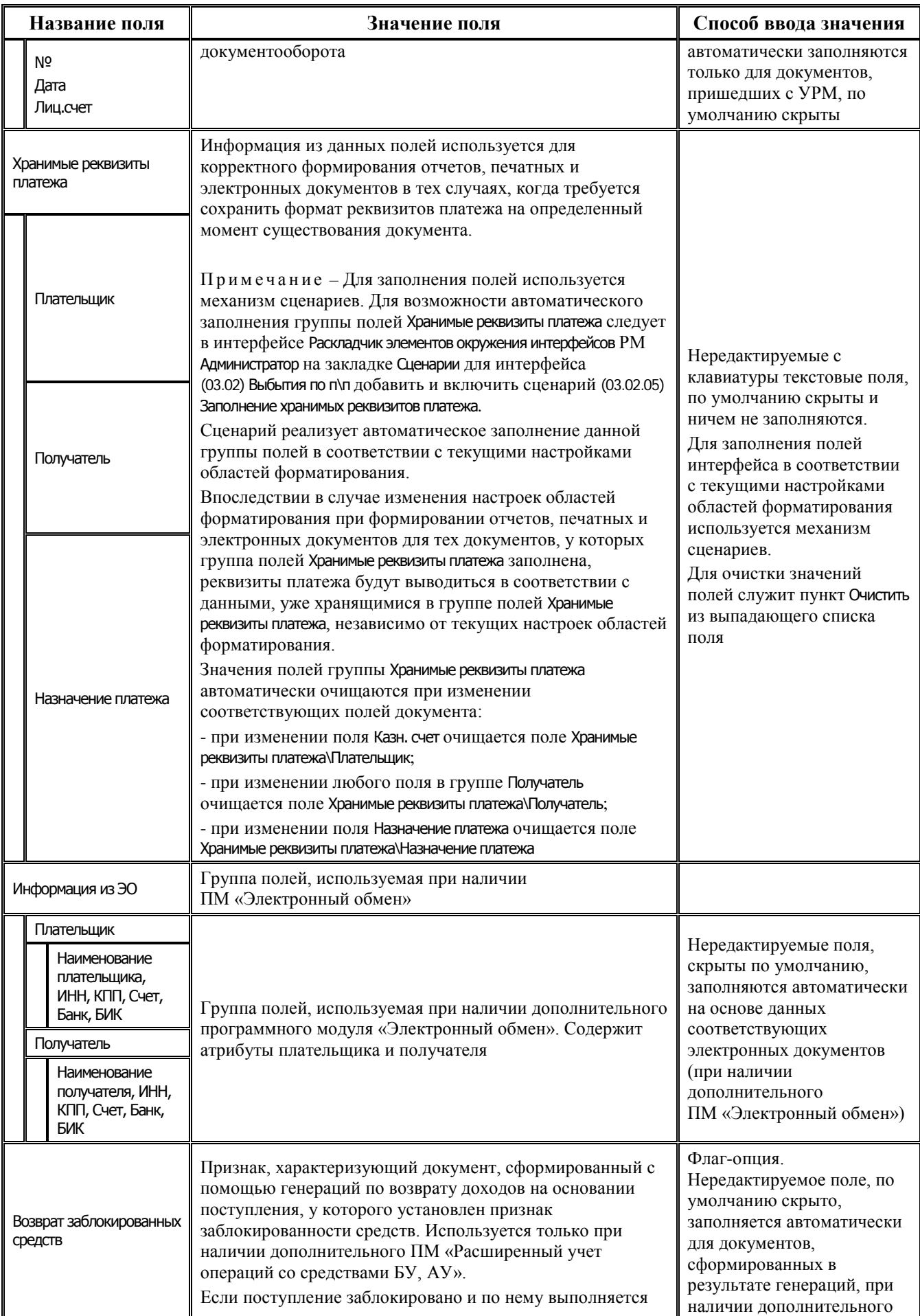

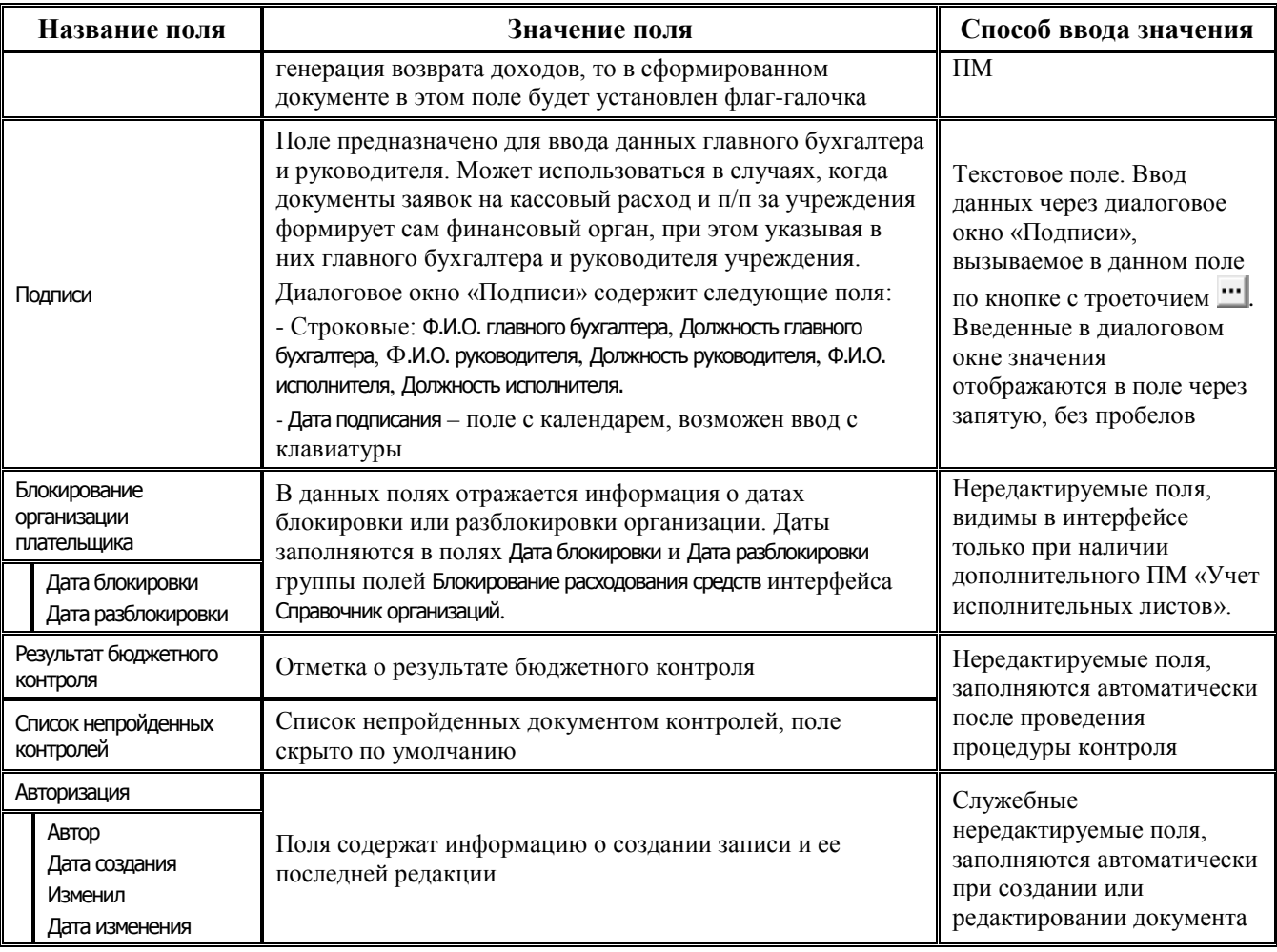

В режиме детализации документа ниже таблицы контроля сумм отражается таблица Реквизиты получателя и назначение платежа с расширенной информацией о реквизитах организацииполучателя средств и назначении платежа (рис. 3.7).

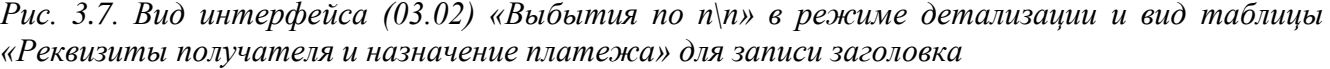

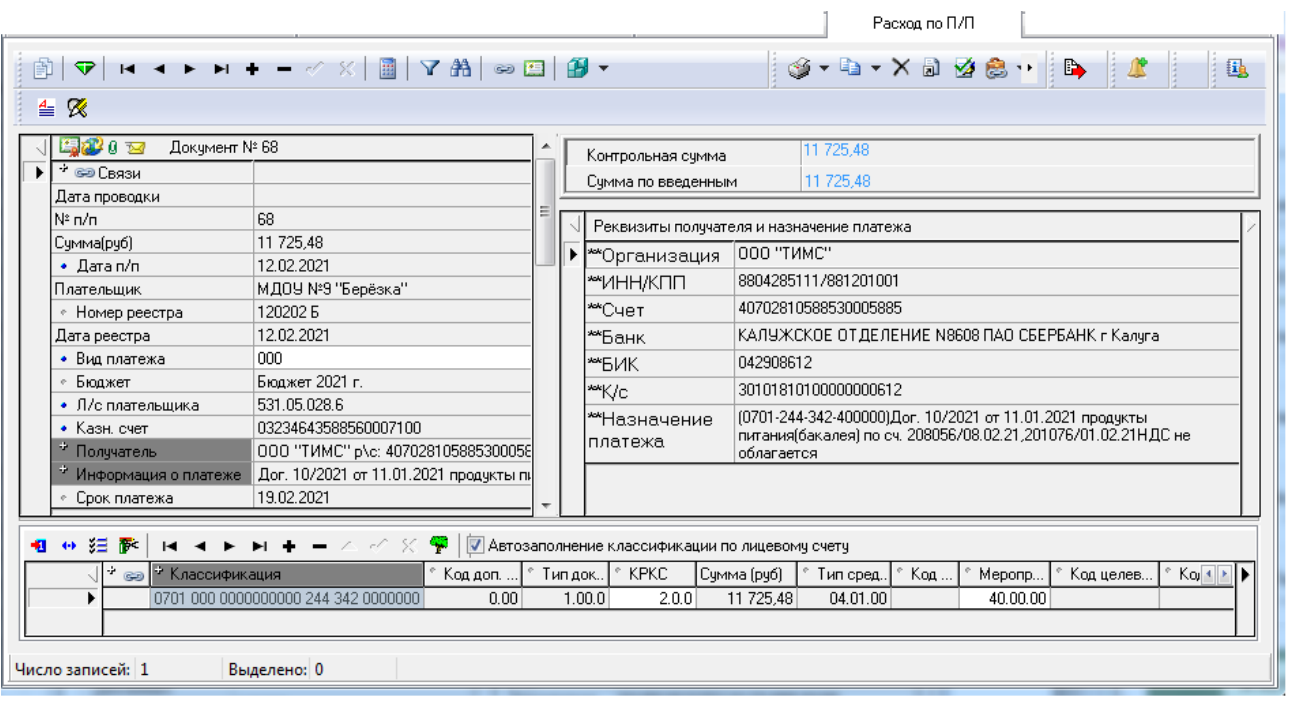

Поля таблицы Организация, ИНН/КПП, Счет, Банк, БИК, К/с, Назначение платежа автоматически заполняются данными, указанными в полях Получатель и Назначение платежа группы Хранимые реквизиты платежа заголовка (если эти поля заполнены). В этом случае наименования полей реквизитов организации и назначения платежа в таблице Реквизиты получателя и назначение платежа предваряются символом «\*».

Если поле Хранимые реквизиты платежа\Получатель не заполнено, то поля в таблице Реквизиты получателя автоматически заполняются данными соответствующих полей группы Получатель заголовка документа.

Если заполнено поле Хранимые реквизиты платежа\Назначение платежа заголовка документа, то в таблице Реквизиты получателя данное значение отражается в поле \*Назначение платежа.

Если не заполнено поле Хранимые реквизиты платежа\Назначение платежа заголовка документа, то в таблице Реквизиты получателя поле \*Назначение платежа отсутствует.

При наличии значений в указанных группах полей более высоким приоритетом обладают реквизиты получателя из группы Хранимые реквизиты платежа.

Перечень и описание полей детализации интерфейса представлены в таблице 3.9. При заполнении полей бюджетной классификации учитывается значение константы системы Справочники\Бюджетная классификация\Изменять структуру БК по контролируемой классификации (см. подробнее п. [3.4.5](#page-99-0) [«Фильтрация данных в модальных справочниках классификаторов и](#page-99-0)  [регулирование перечня контролируемых классификаторов в интерфейсе](#page-99-0) (03.02) «Выбытия по п\[п»](#page-99-0) текущей книги 4 данного Руководства АС «Бюджет»).

*Таблица 3.9 Перечень полей таблицы детализации интерфейса (03.02) «Выбытия по п\п»*

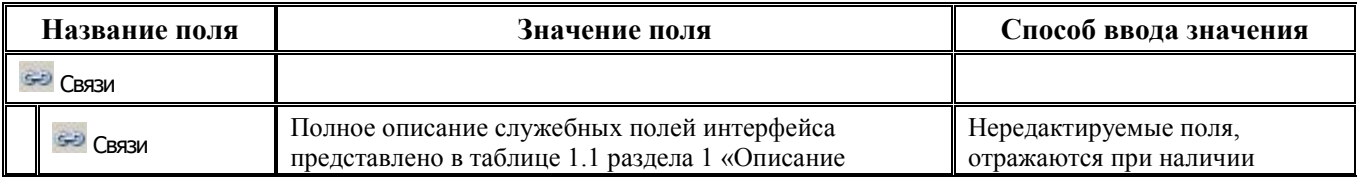

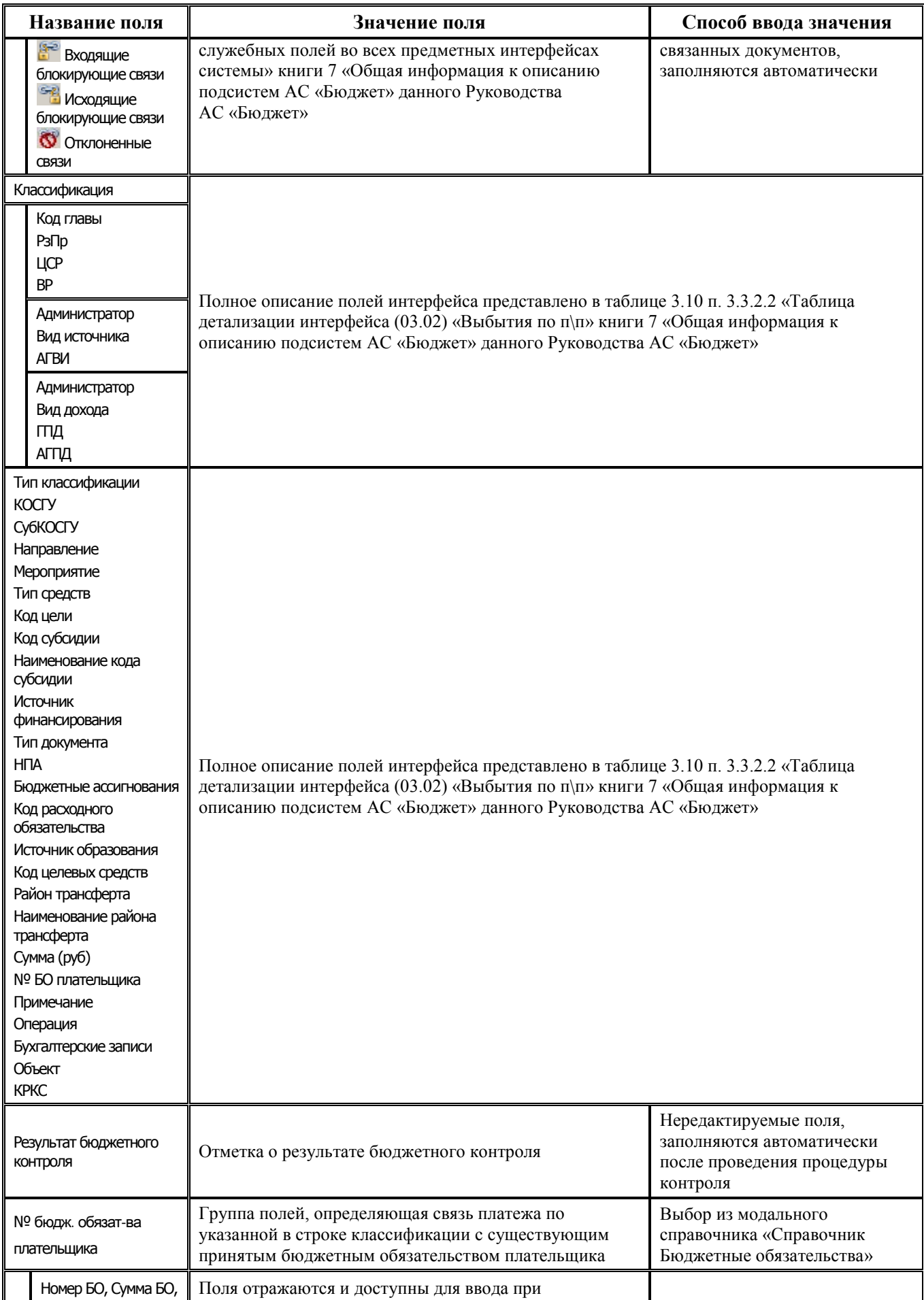

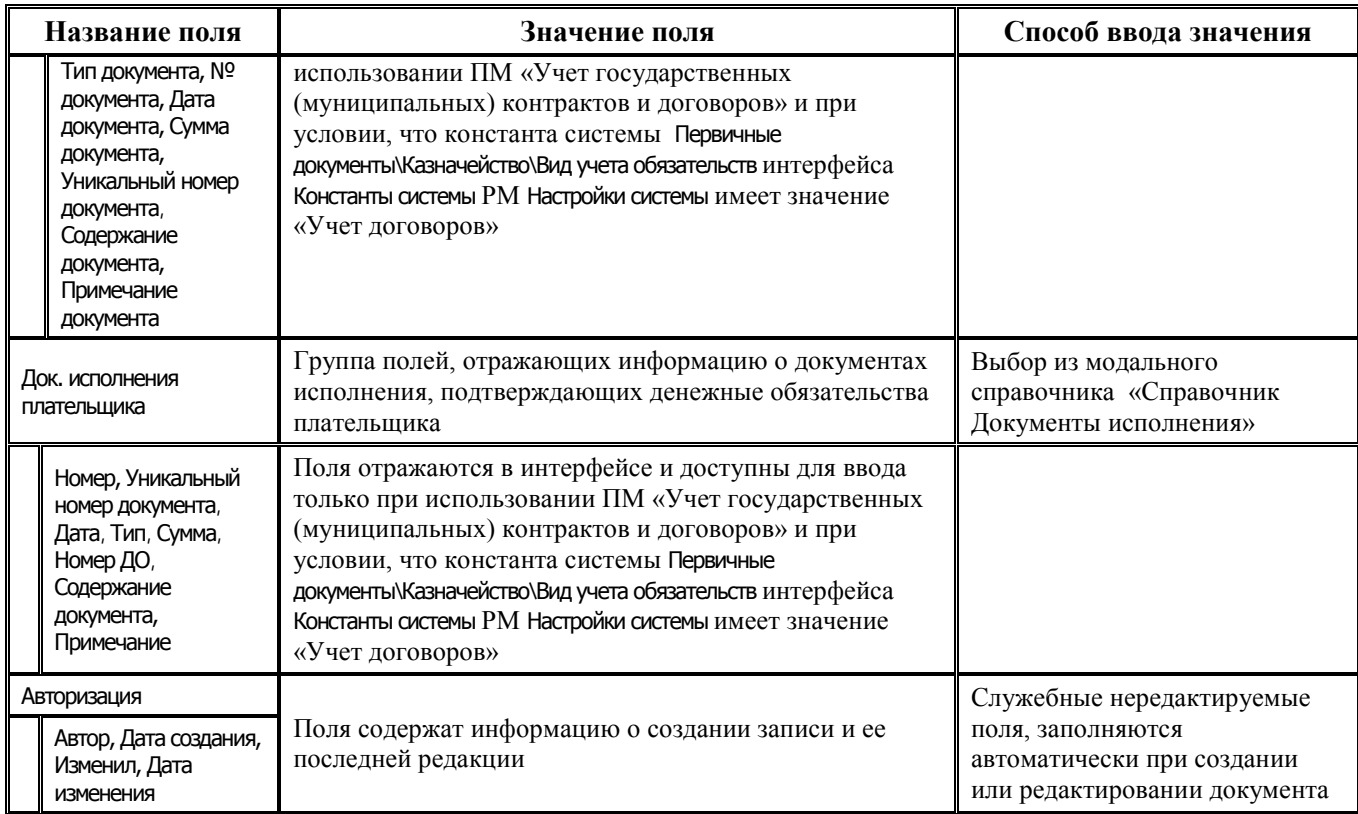

## <span id="page-125-0"></span>**3.6.2 Формирование платежного документа по перечислениям с лицевых счетов учреждений**

В АС «Бюджет» платежные документы для проведения операций безналичного расходования средств бюджета, а также средств бюджетных и автономных учреждений, ГУП (МУП), иных НУБП (в случае, когда казначейское обслуживание операций с этими средствами осуществляет финансовый орган) формируются в интерфейсе (03.02) Выбытия по п\п РМ Казначейство. Создание документов вручную в интерфейсах РМ Казначейство (кроме (03.07) Реестры казначейства) производится согласно общему алгоритму:

- 1. Установите на панели параметров запроса необходимые параметры-ограничения данных. Использование параметров-ограничений позволяет легко найти искомый документ или их группу и уменьшить время вывода данных в рабочую область интерфейса.
- 2. Нажмите кнопку управления **Выполнить** или сочетание клавиш **<Ctrl+D>**. В рабочей области отобразится таблица заголовков с выбранными данными.
- 3. Нажмите на навигаторе кнопку **+** или клавишу <**Insert**> для формирования новой строки. Можно также воспользоваться клавишей **<**↓**>**, если курсор находится на последней строке таблицы заголовков.
- 4. Заполните поля заголовка за исключением поля Дата принятия. Особое внимание следует обратить на значения:
	- полей, задающих казначейские счета финансового органа, расчетные счета поставщиков товаров и услуг;
	- полей, указывающих лицевой счет плательщика/получателя;
	- − поля Тип классификации («Доходная», «Расходная» или «Источниковая»), определяющего поля классификации, которые будут доступны для ввода в детализации интерфейса;
- поля Направление операции, определяющего порядок отражения операций по лицевым счетам плательщика и получателя и корректное отражение данных в отчетах о состоянии лицевых счетов (в ряде интерфейсов поле заполняется автоматически). В некоторых интерфейсах производится проверка соответствия значения данного поля и значения поля Тип классификации.
- 5. Зафиксируйте ввод данных по кнопке навигатора **У фиксировать изменения** и сохраните изменения путем выбора в меню действий кнопки изменения команды Сохранить изменения (Ctrl+S) или воспользуйтесь сочетанием клавиш <Ctrl+S>.
- 6. Перейдите в режим детализации документа, нажав на кнопку **12 детализация**.
- Заполните поля записи таблицы детализации. Для удобства заполнения кодов бюджетной 7. классификации расходов в детализации интерфейса предназначена кнопка **Т дерево** бюджетной классификации. Заполнение полей производится согласно данным, введенным в интерфейсе Редактор структуры расходной части бюджета РМ Справочники.
- Обратите внимание на заполнение поля Бухоперация. Это поле определяет бухгалтерскую 8. проводку, которая отразится в системе при проведении платежа. Его значение выбирается из модального справочника операций, в который для удобства включаются только предусмотренные для данного интерфейса значения.
- 9. Зафиксируйте ввод данных по кнопке навигатора таблицы детализации
- 10. Для создания нескольких записей детализации нажмите на навигаторе таблицы детализации кнопку + или клавишу <Insert> для формирования новой строки. Можно также воспользоваться клавишей ↓, если курсор находится в последней записи таблицы<br>детализации. Повторите п.п. 7-9 для каждой новой записи таблицы детализации.
- 11. Сохраните изменения, выбрав команду Сохранить изменения (Ctrl+S) из меню кнопки Изменения.
- 12. Для возврата в режим просмотра заголовков документов следует нажать кнопку **Заголовки**
- 13. Для получения печатного вида документа нажмите на кнопку **3 документ** и, при необходимости, выберите из выпадающего списка название требуемого шаблона печатного документа, после чего начнется процесс формирования печатного вида текущего документа.
- 14. По кнопке **И предварительный контроль** необходимо проверить платежное поручение на наличие положительного остатка на л/с плательщика для совершения расхода и выполнить логический контроль документов на корректность заполнения реквизитов документа.
- 15. По кнопке  **Пост контроль** можно выполнить все контроли, назначенные на интерфейсе.

## 3.6.3 Автоформирование в интерфейсе платежного документа на возврат поступлений

Автоматическое создание расходного документа в интерфейсе (03.02) Выбытия по п\п, отражающего возврат поступлений (в том числе невыясненных) по исходному документу, осуществляется с помощью генераций для документов из интерфейсов (03.05) Поступления по п\п, (09.03) Выписка по доходам, (55.01) Уведомление об уточнении поступлений. Варианты и особенности формирования таких платежных поручений подробно описаны в п. 1.5 «Создание документа на возврат поступлений» текущей книги 4 данного Руководства АС «Бюджет».

#### **3.6.4 Бюджетный контроль платежных поручений**

#### **3.6.4.1 Перечень бюджетных контролей в интерфейсе (03.02) «Выбытия по п\п»**

В интерфейсе (03.02) Выбытия по п\п обеспечивается проведение следующих видов бюджетного контроля:

- − (03.02.06) Контроль п/п на наличие средств на л/с бюджетный контроль платежного поручения на наличие положительного остатка на л/с плательщика для совершения расхода;
- (03.02.07) Логический контроль логический контроль документов на корректность заполнения реквизитов документа (см. п.п. [3.6.4.2](#page-128-0) [«Особенности выполнения логического контроля](#page-128-0)   $(03.02.07)$  в интерфейсе  $(03.02)$  «Выбытия по п\п»);
- − (03.02.08) Контроль п/п на наличие средств на л/с на основании бюдж. обязательства бюджетный контроль платежного поручения на наличие положительного остатка на л/с плательщика на основании бюджетных обязательств. В шаблоне контроля присутствует параметр ограничения ПринимаемыеБО = «0»;
- − (03.02.12) Контроль расхода за счет средств межбюджетного трансферта на наличие фактического поступления средств трансферта – предназначен для проверки суммы кассового расхода за счет средств определенного вида межбюджетного трансферта на непревышение суммы фактического поступления средств межбюджетного трансферта;
- − (03.02.13) Проверка соответствия классификации контроль предназначен для проверки соответствия выбранной классификации и набора значений классификаторов, содержащихся в дереве БК (в т.ч. «Код цели», «КРКС», «Объект»);
- − (03.02.14) Контроль пп по БР с учетом БО бюджетный контроль платежного поручения на наличие положительного остатка на л/с плательщика на основании лимитов бюджетных обязательств для записей без ссылок на номер БО; может учитывать код субсидии (если значение классификатора установлено в значении константы системы Первичные документы\Казначейство\Контролируемая классификация);
- − (03.02.32) Контроль расхода с отдельных лс БУ, АУ на наличие средств по выплатам в сведениях о субсидиях предназначен для контроля платежного поручения на наличие свободного остатка субсидий в части выплат при выполнении расхода с лицевого счета бюджетного/автономного учреждения с признаком характера счета Целевые субсидии БУ,АУ и иных НУБП.

При наличии лицензии и использовании ПМ «Расширенный учет операций со средствами БУ, АУ» контроль (03.02.32) Контроль расхода с отдельных лс БУ, АУ на наличие средств по выплатам в сведениях о субсидиях выполняется не только для документов, содержащих лицевой счет с признаком характера счета Целевые субсидии БУ,АУ и иных НУБП, но и для документов, содержащих лицевой счет с признаком характера счета БУ/АУ или ОМС;

- − (03.02.33) Контроль расхода по БУ, АУ на наличие средств предназначен для контроля платежного поручения на наличие свободного остатка на лицевом счете бюджетного/автономного учреждения с признаком характера счета БУ/АУ, Целевые субсидии БУ,АУ и иных НУБПили ОМС при выполнении расхода с данного лицевого счета;
- − (03.02.34) Контроль возвратов БУ (АУ), не являющихся возвратами субсидий прошлых лет предназначен для контроля платежного поручения на наличие свободного остатка на лицевом счете бюджетного/автономного учреждения с признаком характера счета БУ/АУ, Целевые субсидии БУ,АУ и иных НУБП или ОМС при выполнении расхода с данного лицевого счета.

В части поступлений учитываются и разрешенные к использованию остатки субсидий прошлых лет (т.е. сведения о субсидиях по л/с с характером счета Целевые субсидии БУ,АУ и иных НУБП с источниковой классификацией из интерфейса (02.04) Сведения БУ, АУ). В колонке Поступления отражаются следующие суммы:

- − поступления на лицевых счетах с характером счета Целевые субсидии БУ,АУ и иных НУБП по доходной классификации;
- поступления на лицевых счетах с характером счета БУАУ и ОМС;
- разрешенные к использованию остатки субсидий прошлых лет.

По умолчанию контроль теперь выполняется только в разрезе лицевого счета, типа средств и кода субсидии. Колонки остальных классификаторов скрыты;

− (03.02.35) Контроль возвратов субсидий прошлых лет – предназначен для контроля платежного поручения, отражающего возврат не разрешенных к использованию остатков субсидий прошлых лет на счет 40101 «Доходы, распределяемые органами Федерального казначейства между бюджетами бюджетной системы Российской Федерации» с лицевого счета бюджетного/автономного учреждения с признаком характера счета Целевые субсидии БУ,АУ и иных НУБП.

По умолчанию на интерфейс (03.02) Выбытия по п\п назначены только контроли (03.02.07) Логический контроль, (03.02.12) Контроль расхода за счет средств межбюджетного трансферта на наличие фактического поступления средств трансферта, (03.02.14) Контроль пп по БР с учетом БО.

При необходимости использования других видов контроля необходимо назначить их в интерфейсе Раскладчик элементов окружения интерфейсов РМ Администратор для интерфейса (03.02) Выбытия по п\п.

#### <span id="page-128-0"></span>**3.6.4.2 Особенности выполнения логического контроля (03.02.07) в интерфейсе (03.02) «Выбытия по п\п»**

В контроле (03.02.07) Логический контроль все правила в шаблоне контроля (03.02.07)Логический контроль.xlm объединены в отдельные группы. Перечень групп и правил контроля представлен в таблице 3.10.

По умолчанию включена (т.е. работает при контроле) только часть правил. Остальные правила выключены. Признаком того, что правило включено, служит отсутствие флага-галочки в колонке **Скрыть** в строке с именем колонки, которая расположена в таблице слева в окне шаблона на закладке Редактор шаблона. Если в колонке **Скрыть** для данного правила установлен флаг-галочка, это означает, что правило выключено и не будет использоваться в работе логического контроля.

Согласно требованиям Приказа № 107н (в ред. Приказа Минфина России от 14.09.2020 № 199н) все платежи делятся на группы:

- − **налоговые платежи в бюджетную систему** платежи на счет 03100 (ранее 40101), где код администратора в 104 поле = «182» (Федеральная налоговая служба);
- − **таможенные платежи в бюджетную систему** платежи на счет 03100 (ранее 40101), где код администратора в 104 поле = «153» (Федеральная таможенная служба);
- − **страховые взносы и иные платежи в бюджетную систему** прочие платежи на счета, открытые в ФК, и платежи на счета 03212, 03222, 03232, 03242, 03252, 03262, 03272 (ранее – 40302), 03214 (ранее – 40501), 03224, 03225 (ранее – 40601), 03234, 03235 (ранее – 40701), 03254, 40503, 40603, 40703; где страховые взносы, если код администратора в 104 поле: «392» (Пенсионный фонд РФ), «393» (Фонд социального страхования (ФСС)), «394» (Фонд обязательного медицинского страхования (ФОМС)), «395» (Территориальный ФОМС);
- − **платежи не в бюджетную систему** платежи, которые не попадают под условия перечисленных выше групп.

В связи с этим правила проверки полей, определяющих платежи в бюджетную систему, в шаблоне логического контроля объединены в группу Правила проверки платежей в бюджетную систему (поля 101, 104-110, УИН).

При выполнении логического контроля (03.02.07) Логический контроль производится проверка правил согласно требованиям Приказа № 107н (в ред. Приказа Минфина России от 14.09.2020 № 199н):

- ИНН плательщика-юридического лица должен состоять из 10 знаков (цифр), ИНН физического лица - из 12 знаков. При этом первый и второй знаки (цифры) ИНН плательщика не могут одновременно принимать значение «0»;
- ИНН получателя должен состоять из 10 знаков (цифр). При этом первый и второй знаки (цифры) ИНН не могут одновременно принимать значение «0»;
- для платежей в бюджетную систему КПП плательщика и получателя должны состоять из 9 знаков (цифр). При этом первый и второй знаки (цифры) КПП не могут одновременно принимать значение «0»;
- для всех платежей код ОКТМО, указываемый в поле «105» налоговой информации, должен состоять из 8 или 11 знаков (цифр);
- для всех платежей в бюджет поле УИН является обязательным для заполнения. При этом все знаки уникального идентификатора начисления одновременно не могут принимать значение ноль («0»);
- для всех платежей КБК, указываемая в поле «104», должна состоять из 20 знаков (цифр), при этом все знаки КБК одновременно не могут принимать значение «0» (кроме п/п, где получатель – неучастник бюджетного процесса, расчетный счет которого открыт в ФК или ФО).

В контроле (03.02.07) Логический контроль многие правила в шаблоне контроля (03.02.07)Логический контроль.xlm зависят от значения поля ВычТипПолучателяПлатежа в группе Атрибуты документа\Атрибуты заголовка (в колонке Тип получателя платежа (0-не в бюджетную систему, 1 страховые взносы, 2-налоговые, 3-таможенные, 4--иные)»).

Возможные значения поля ВычТипПолучателяПлатежа: «0» (платежи не в бюджетную систему); «1» (страховые взносы); «2» (в налоговую); «3» (в таможню); «4» (иные платежи в бюджетную систему на счета пункта 2 прил 4 107Н).

Платеж на счет 03100 определяется теперь как иной платеж в бюджетную систему (значение «4»). Платеж на счет 40116 определяется теперь как платеж не в бюджетную систему. Значение «5» не используется.

*Таблица 3.10 Перечень групп правил шаблона логического контроля (03.02.07) интерфейса (03.02) «Выбытия по п\п»* 

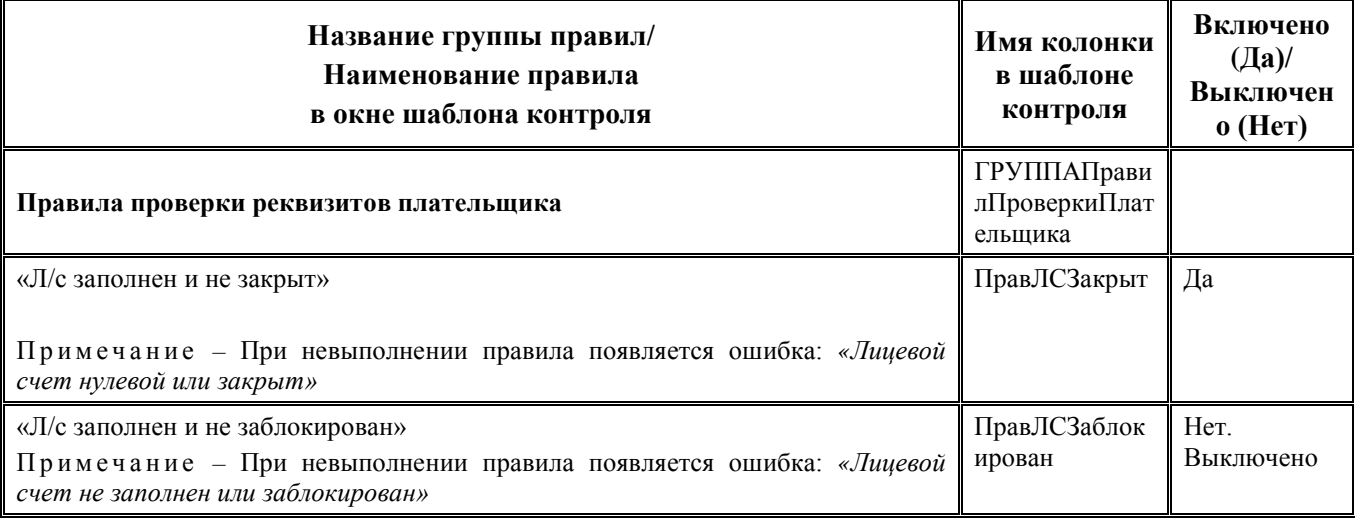

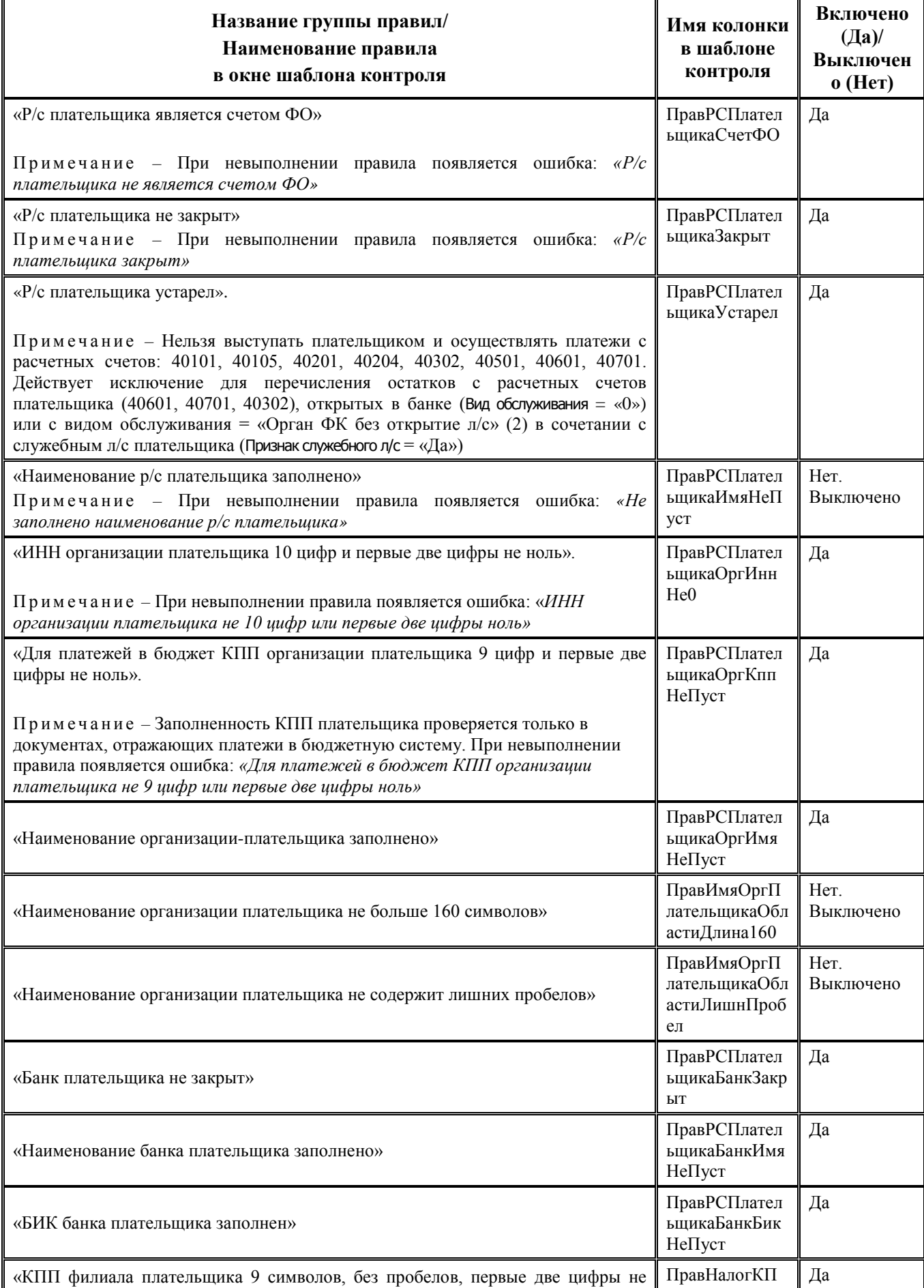

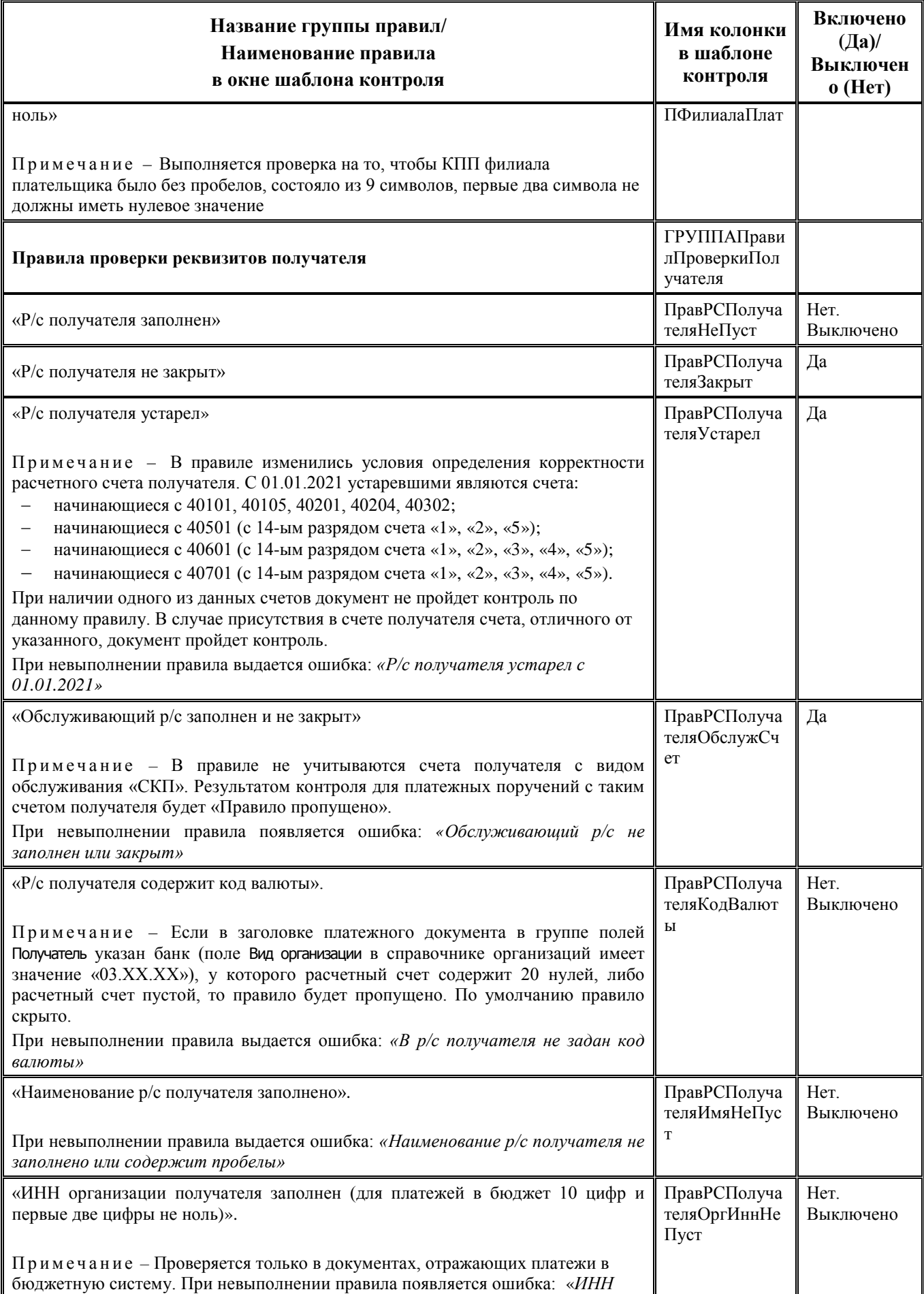

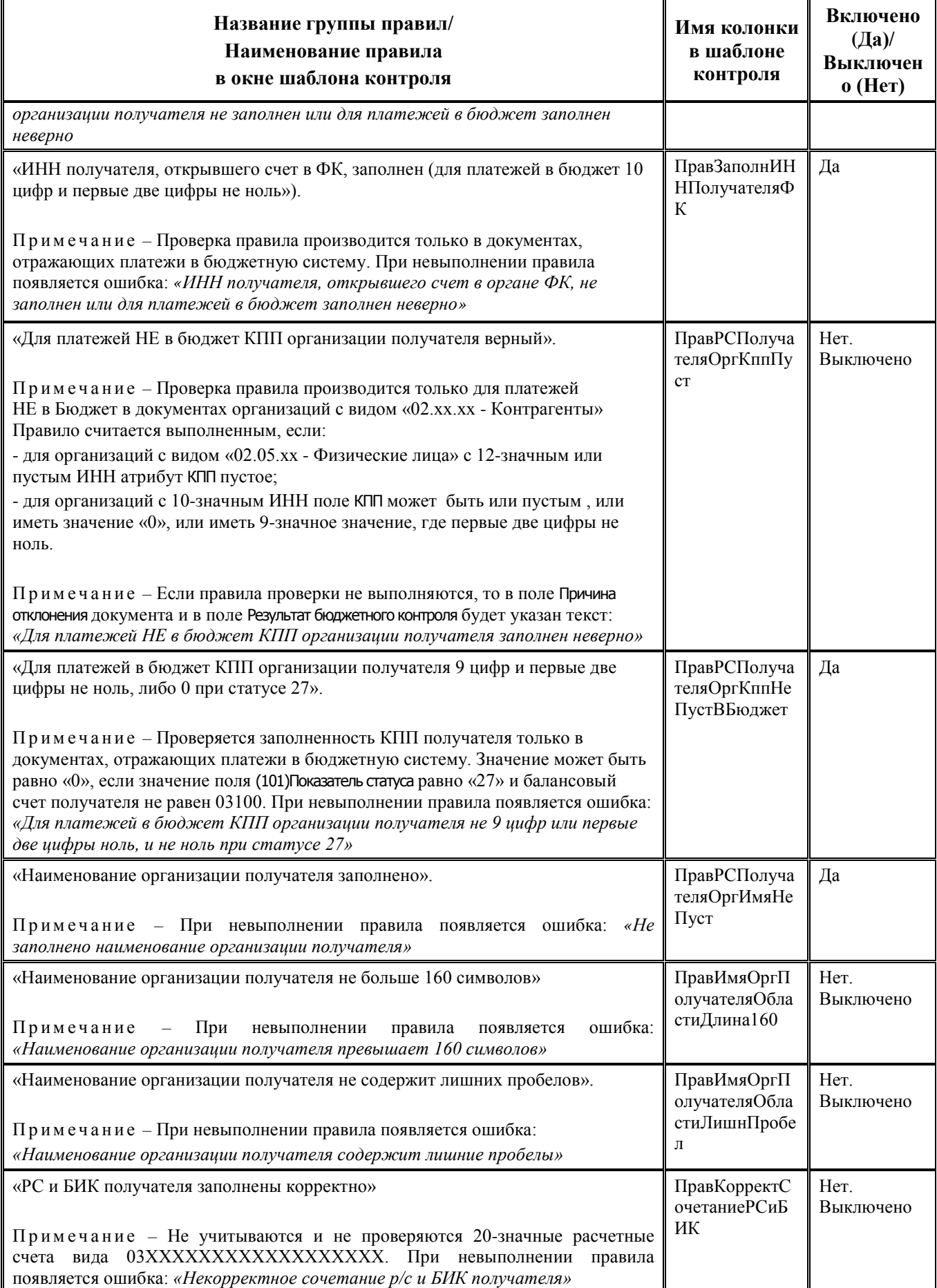

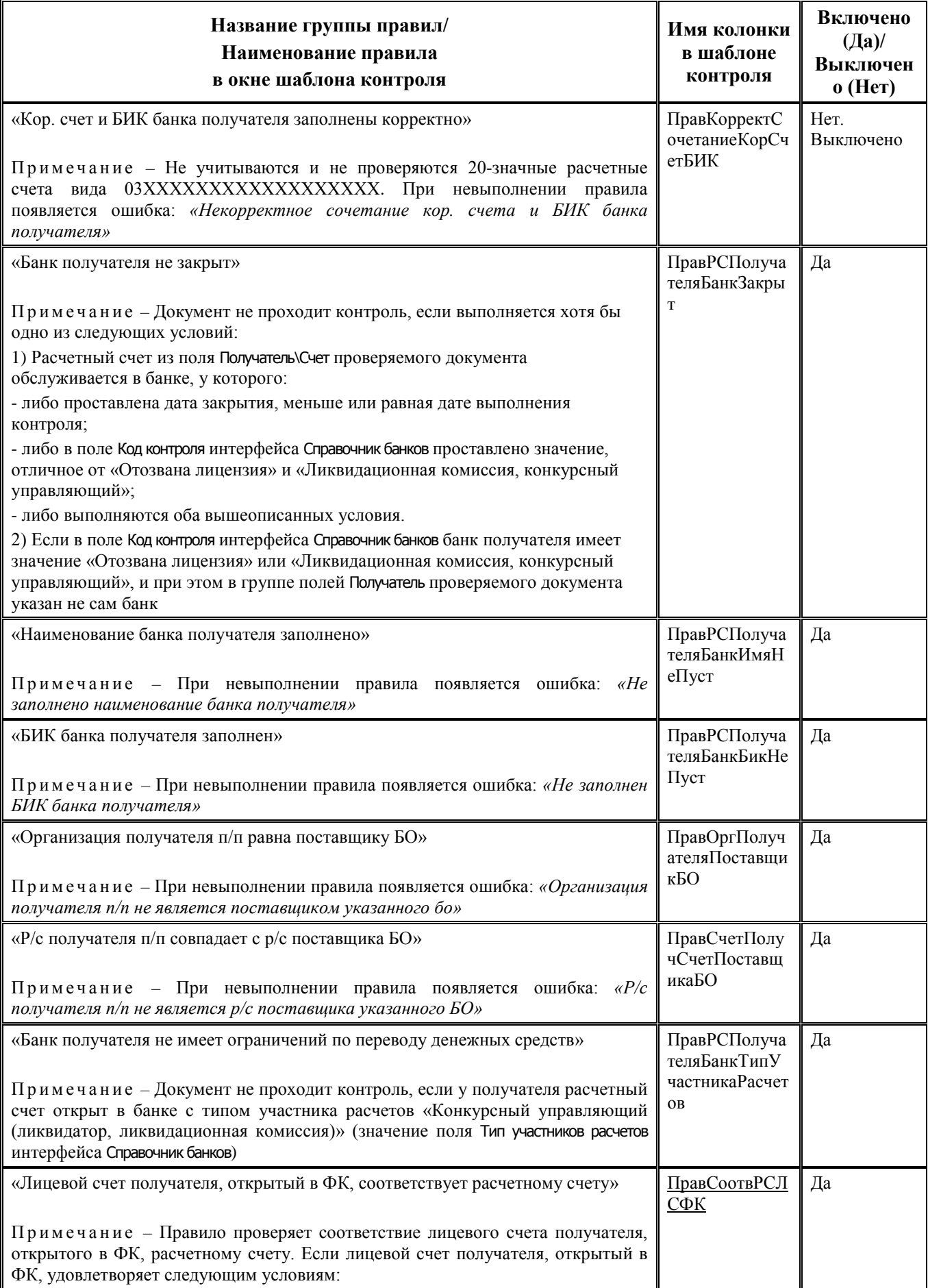

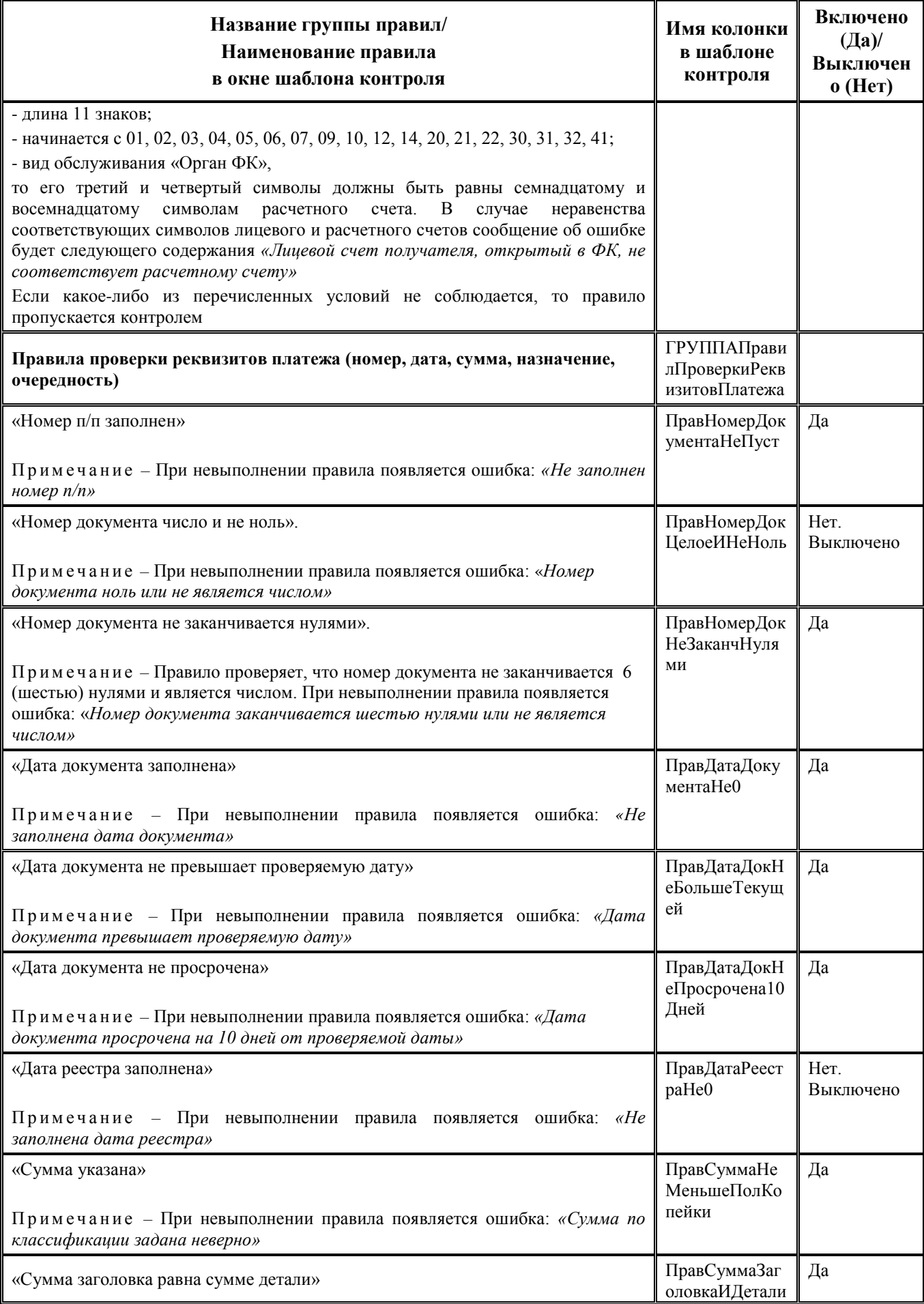

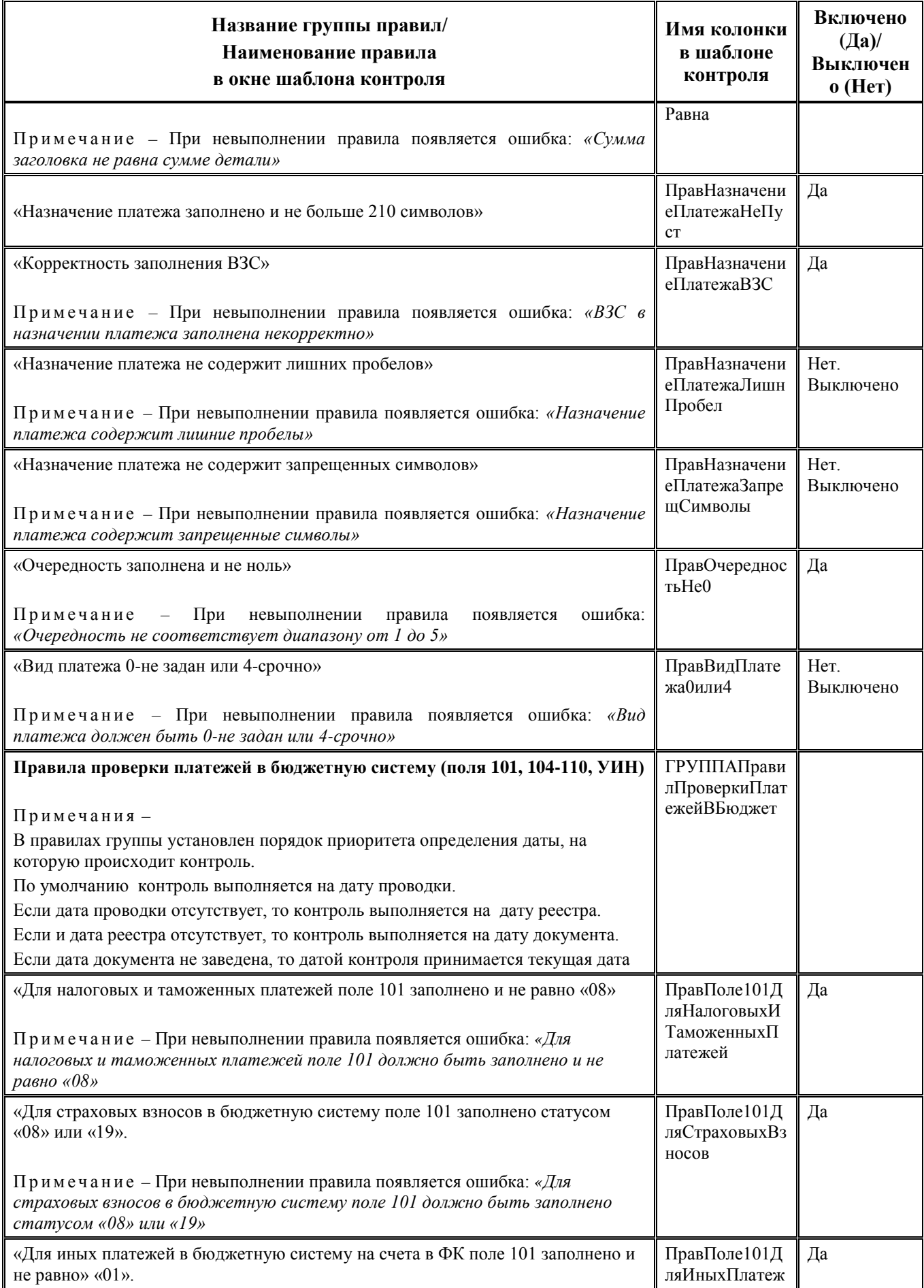

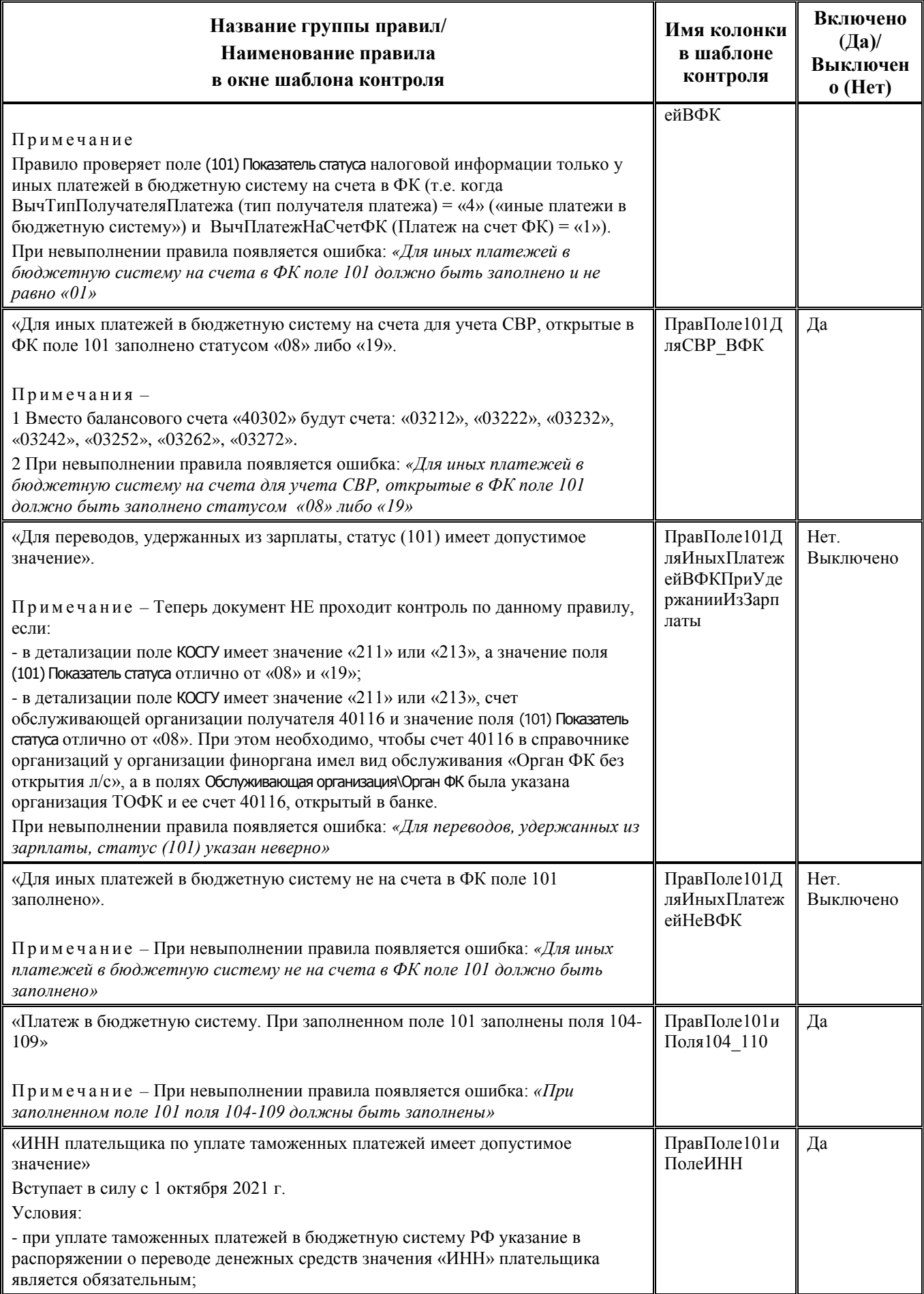

 $\overline{\phantom{a}}$ 

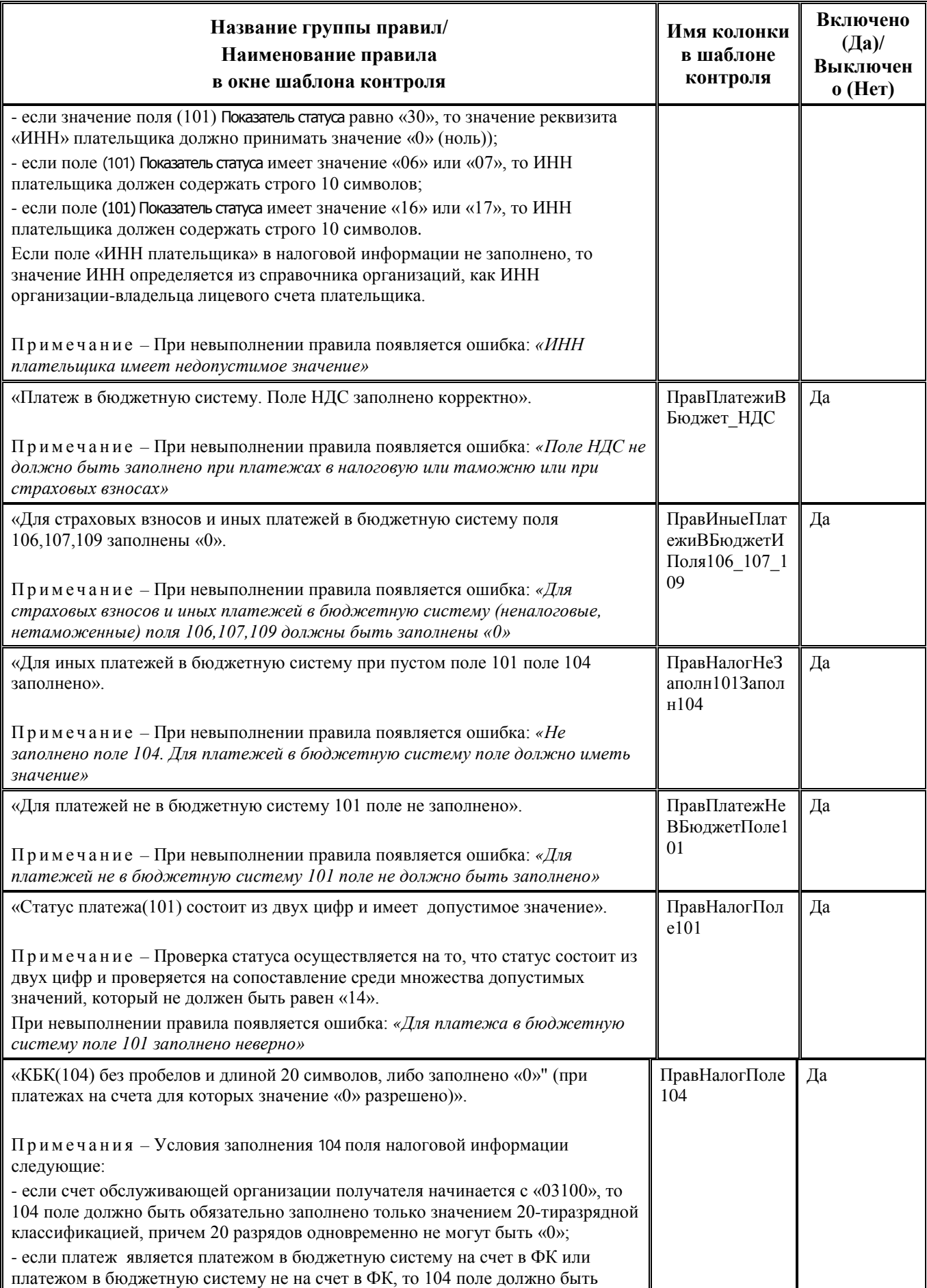

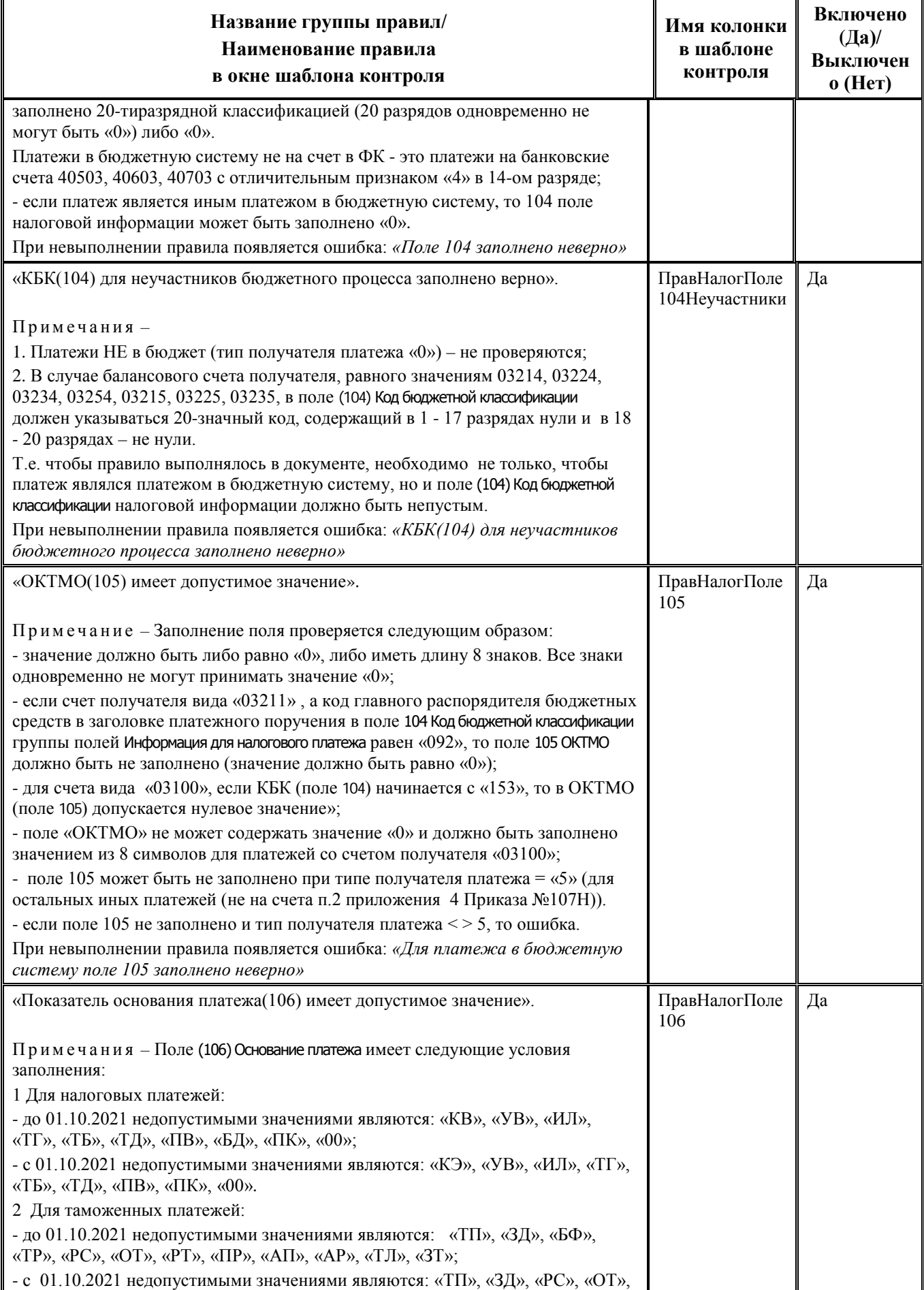

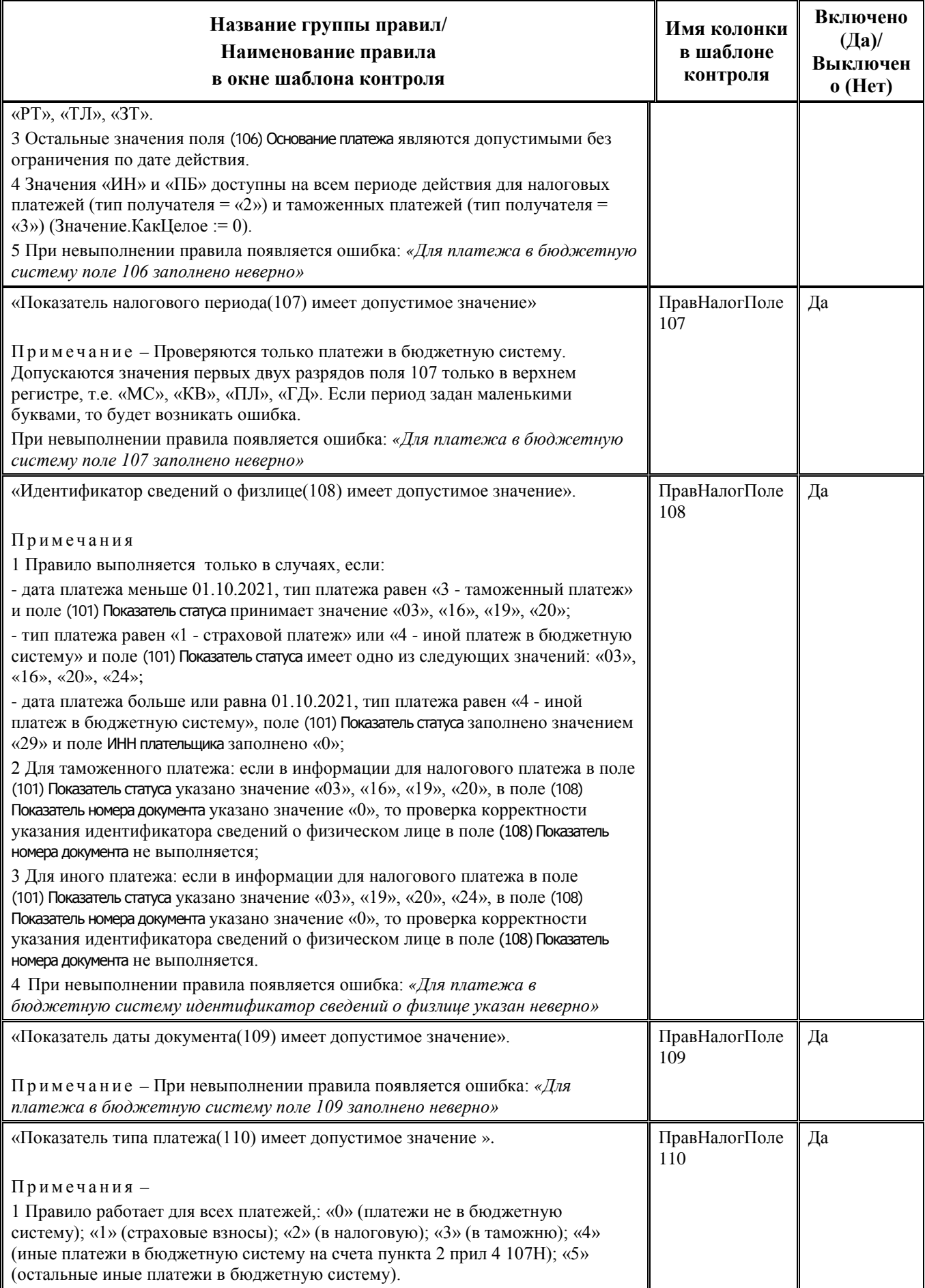

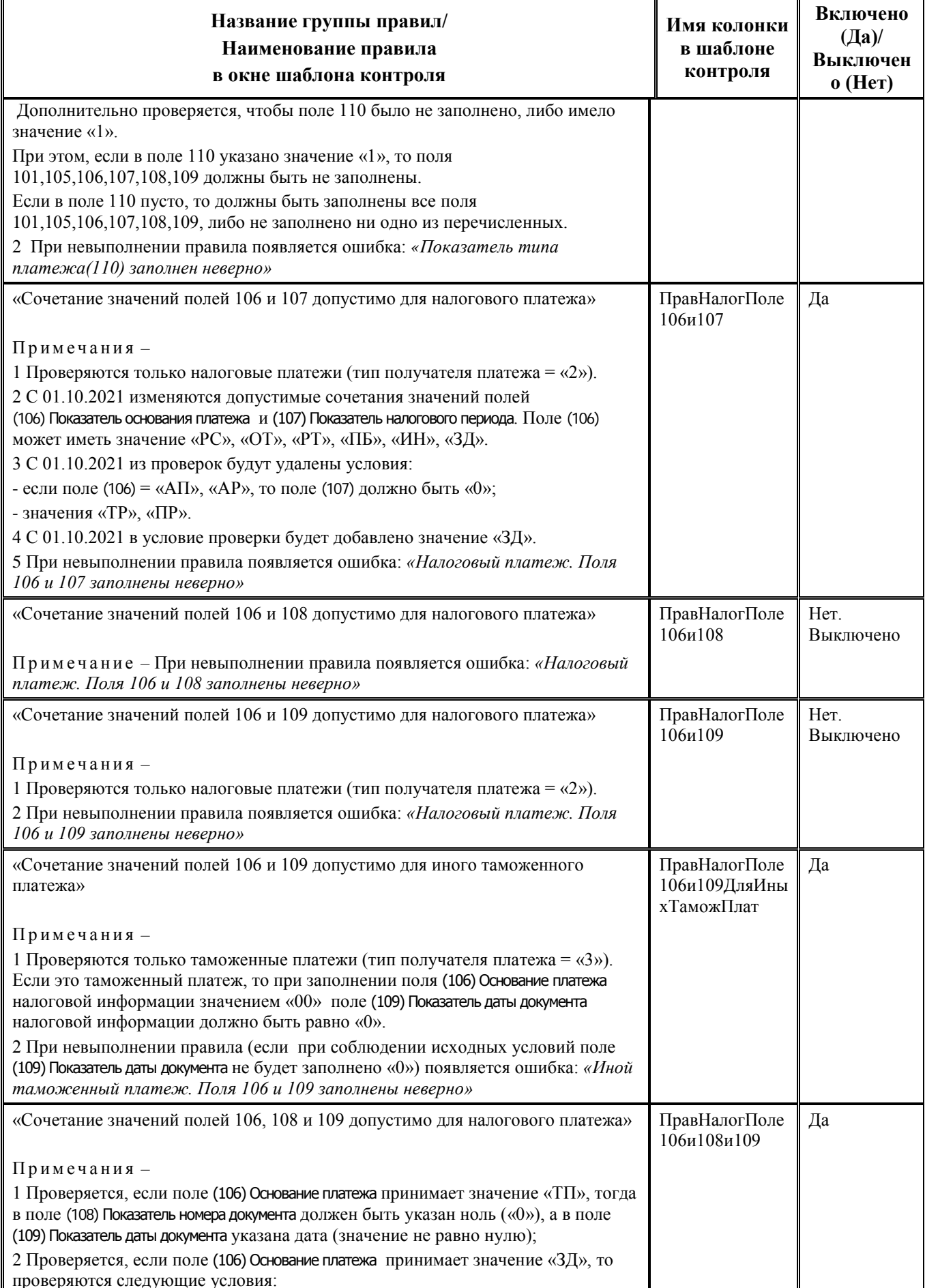

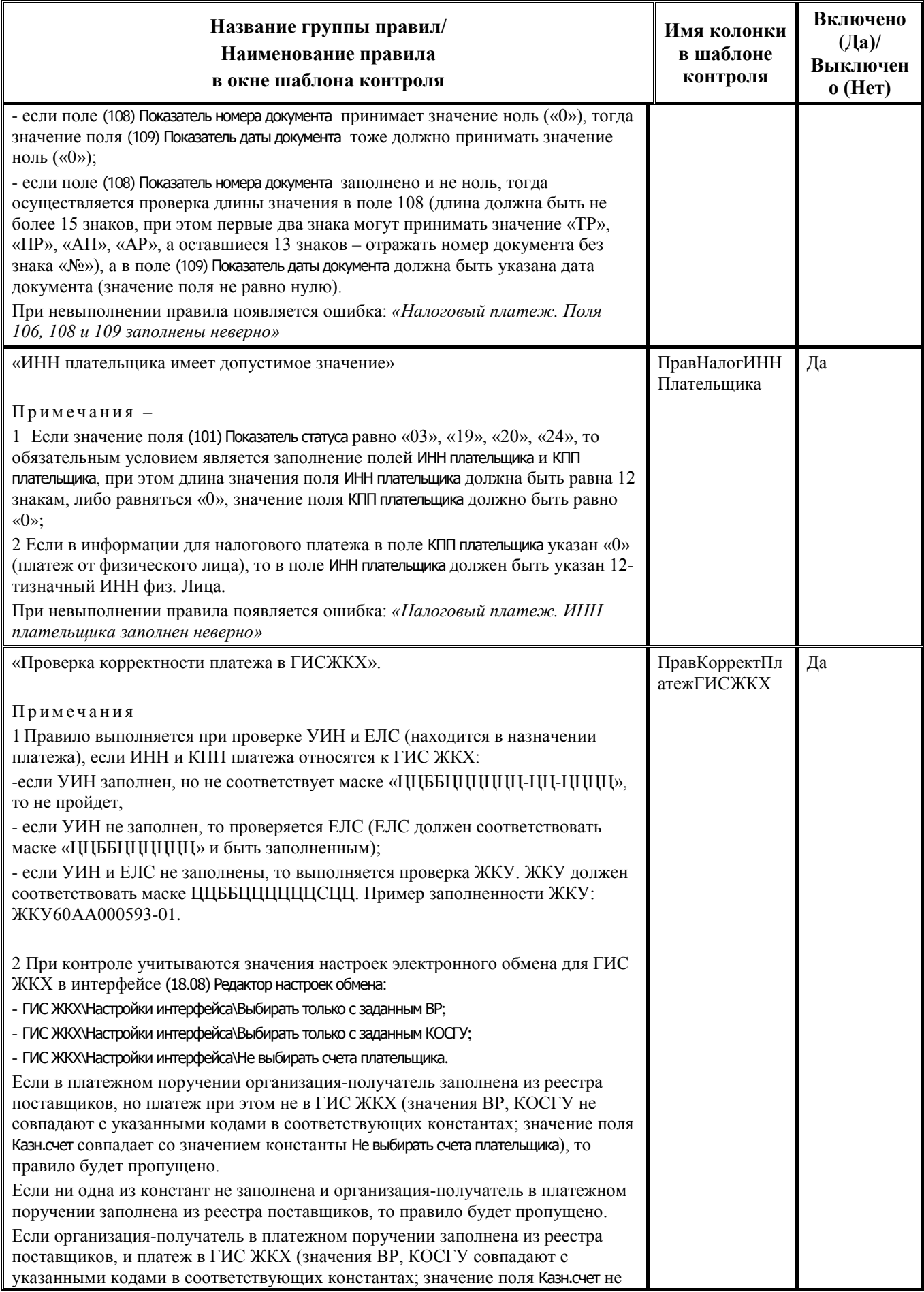

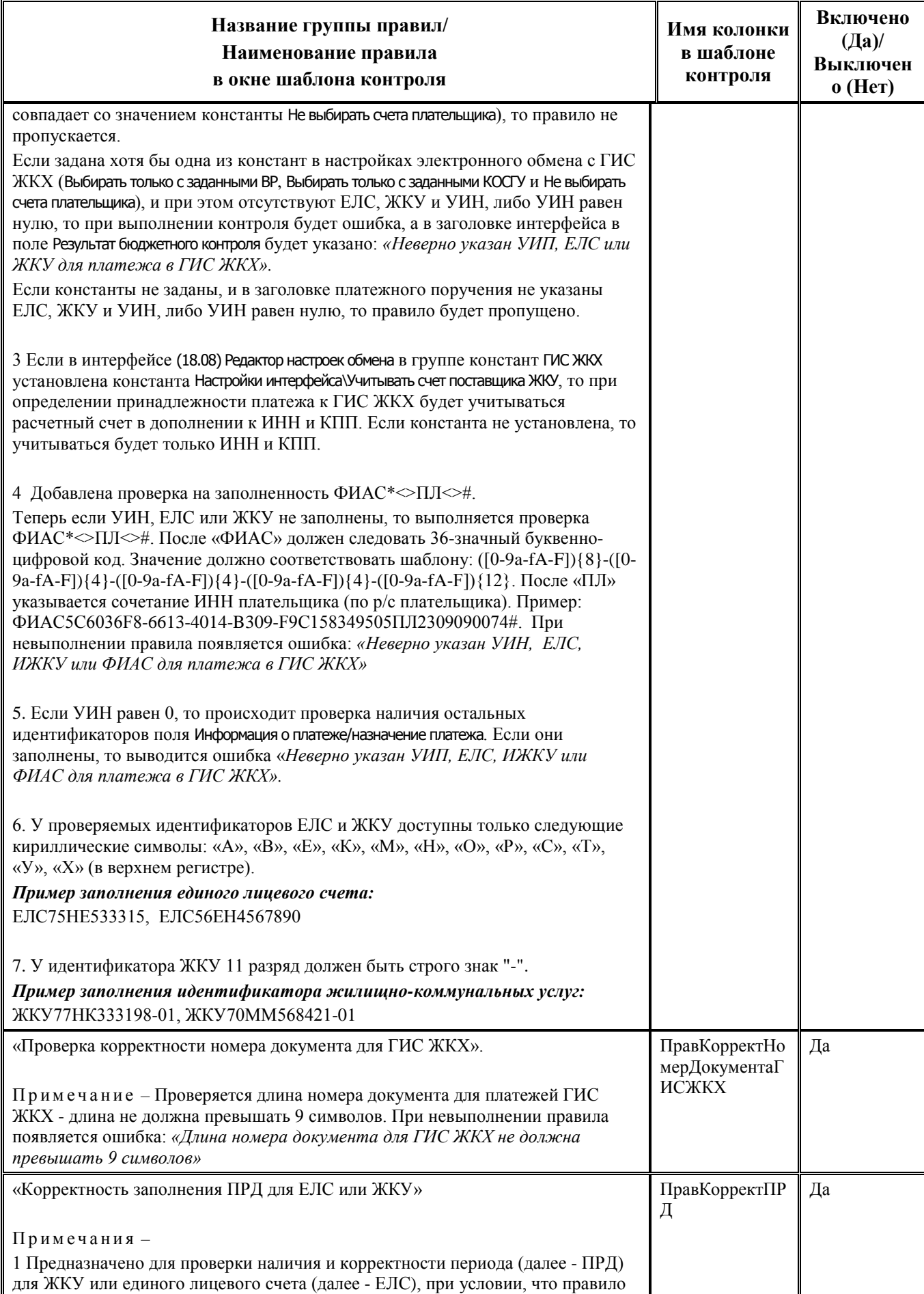

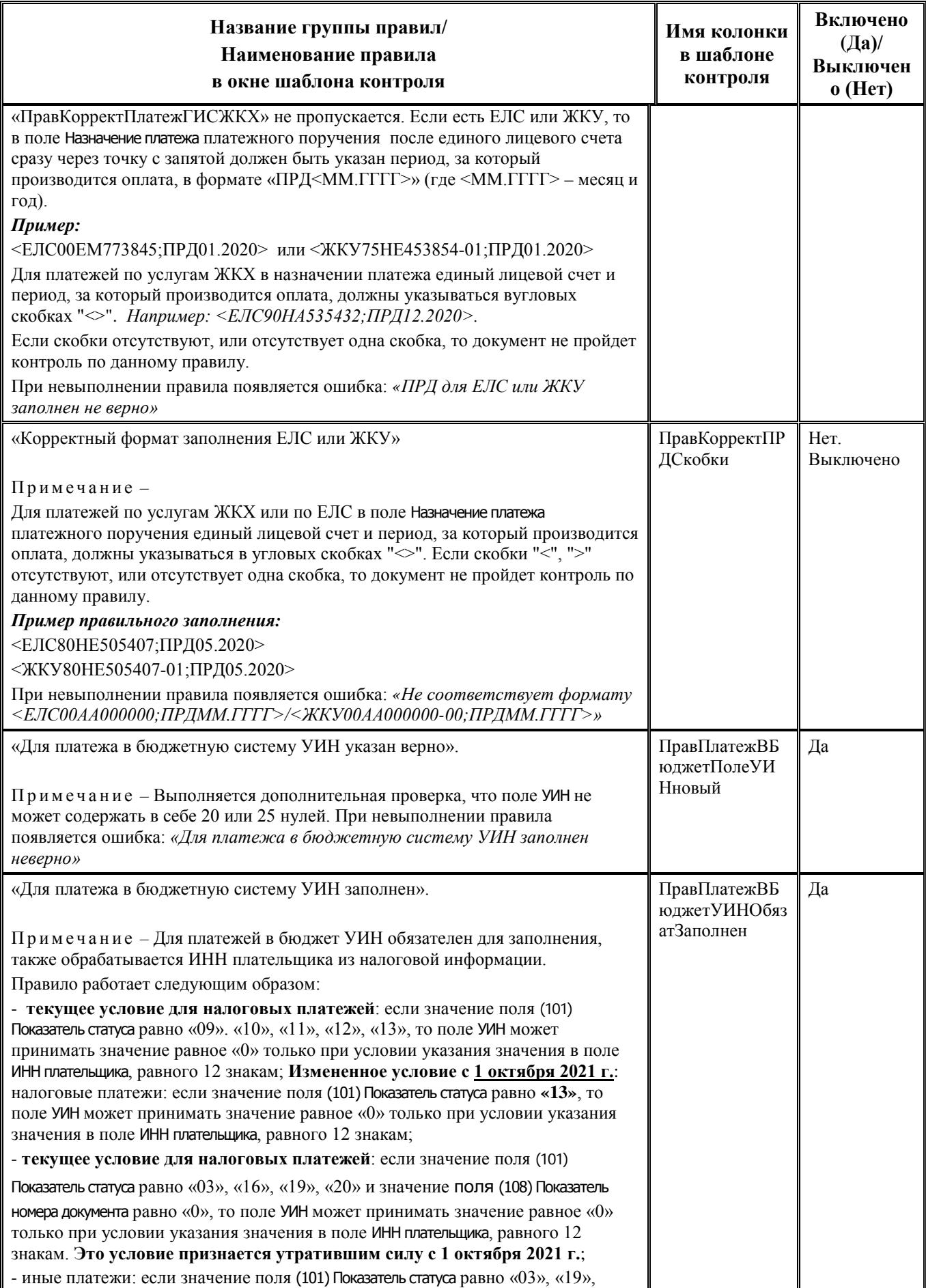
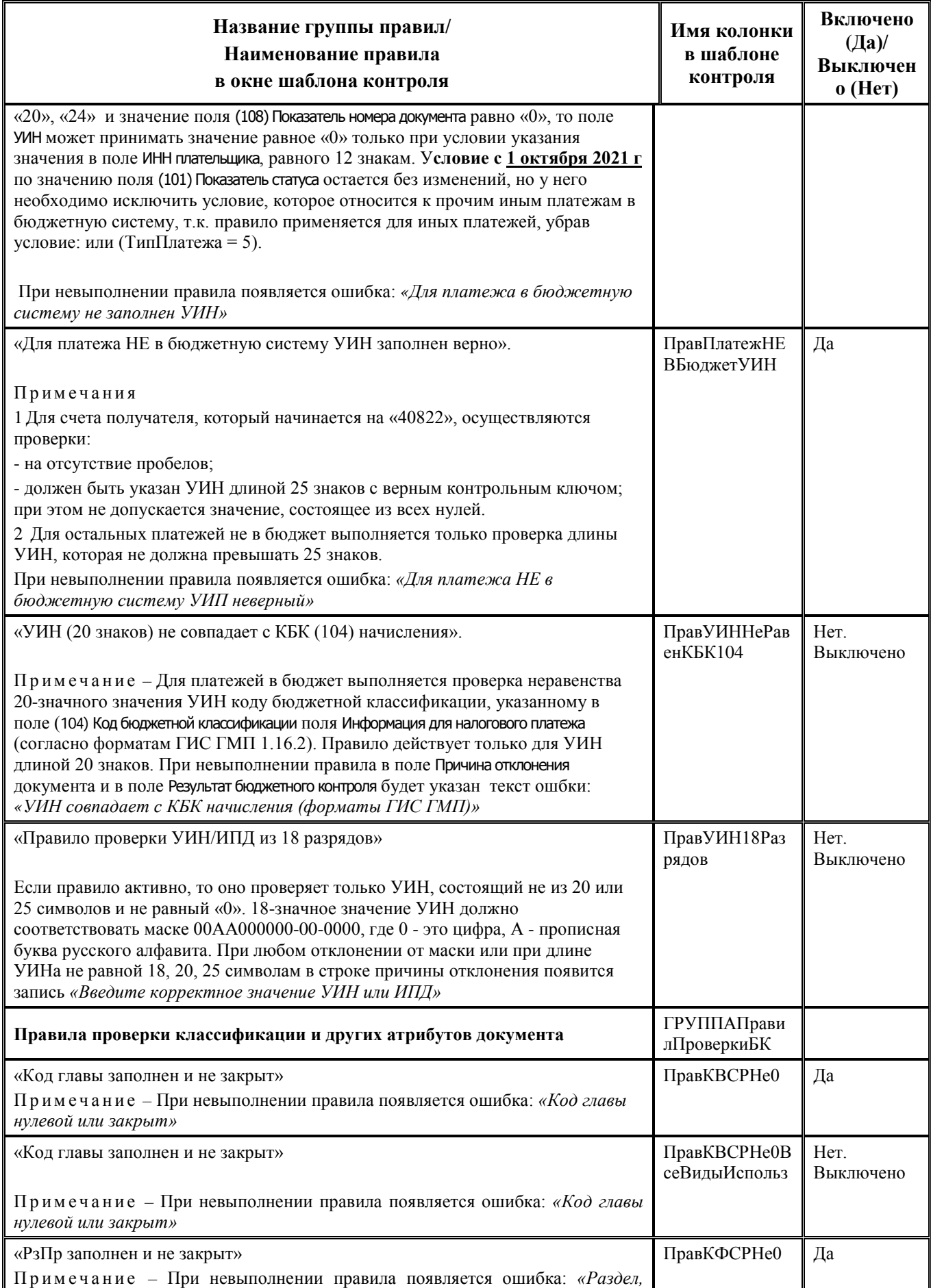

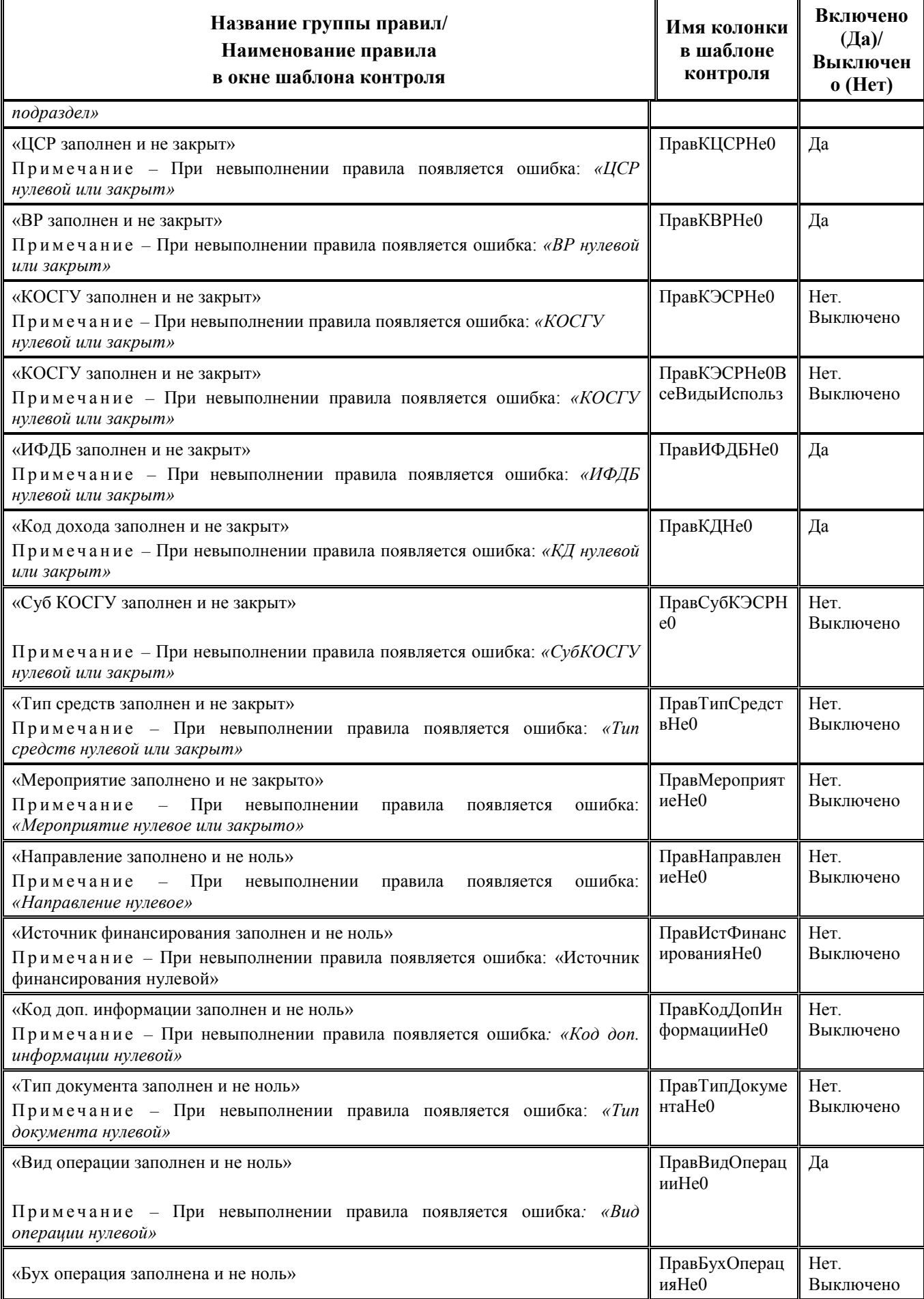

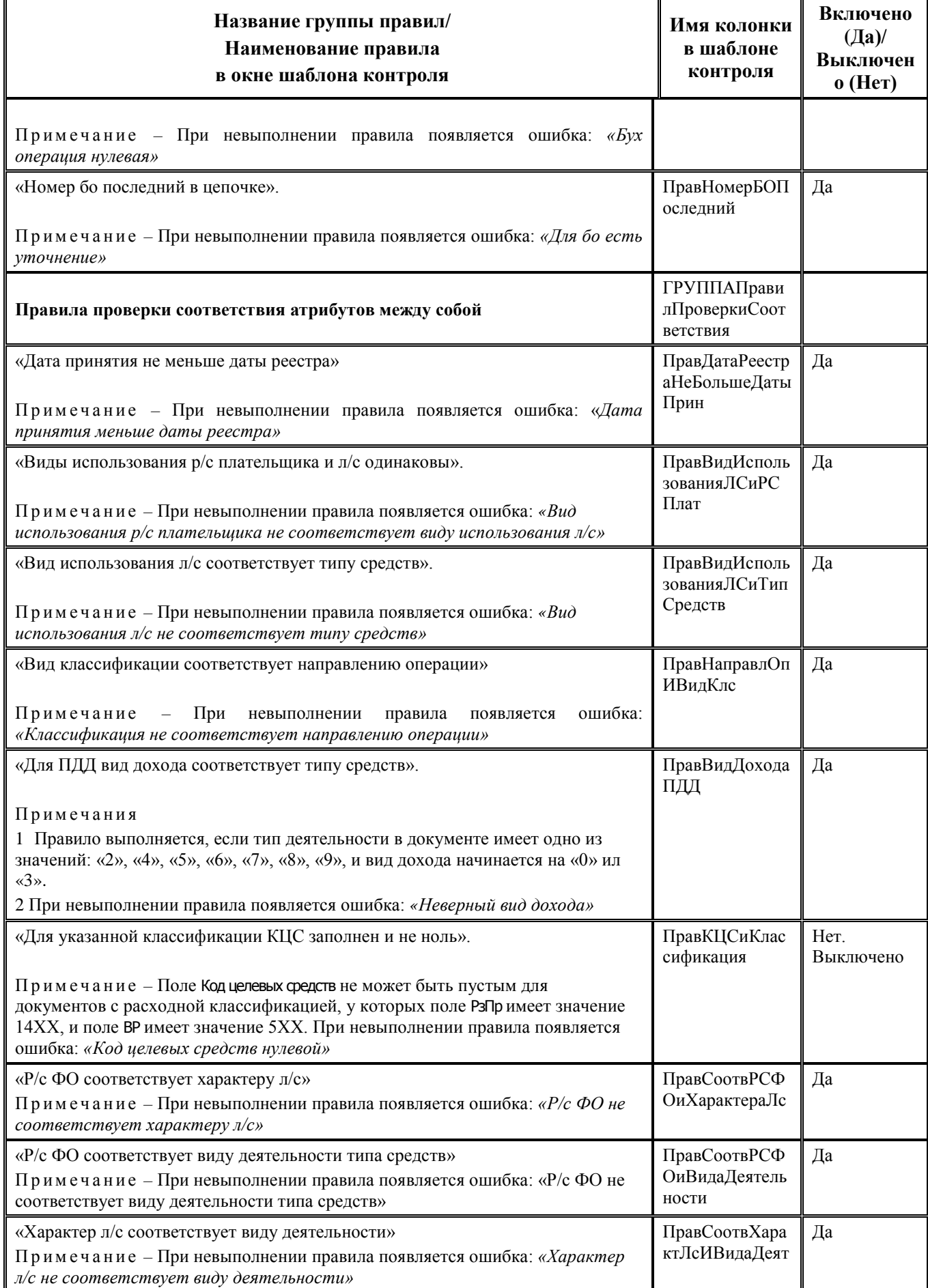

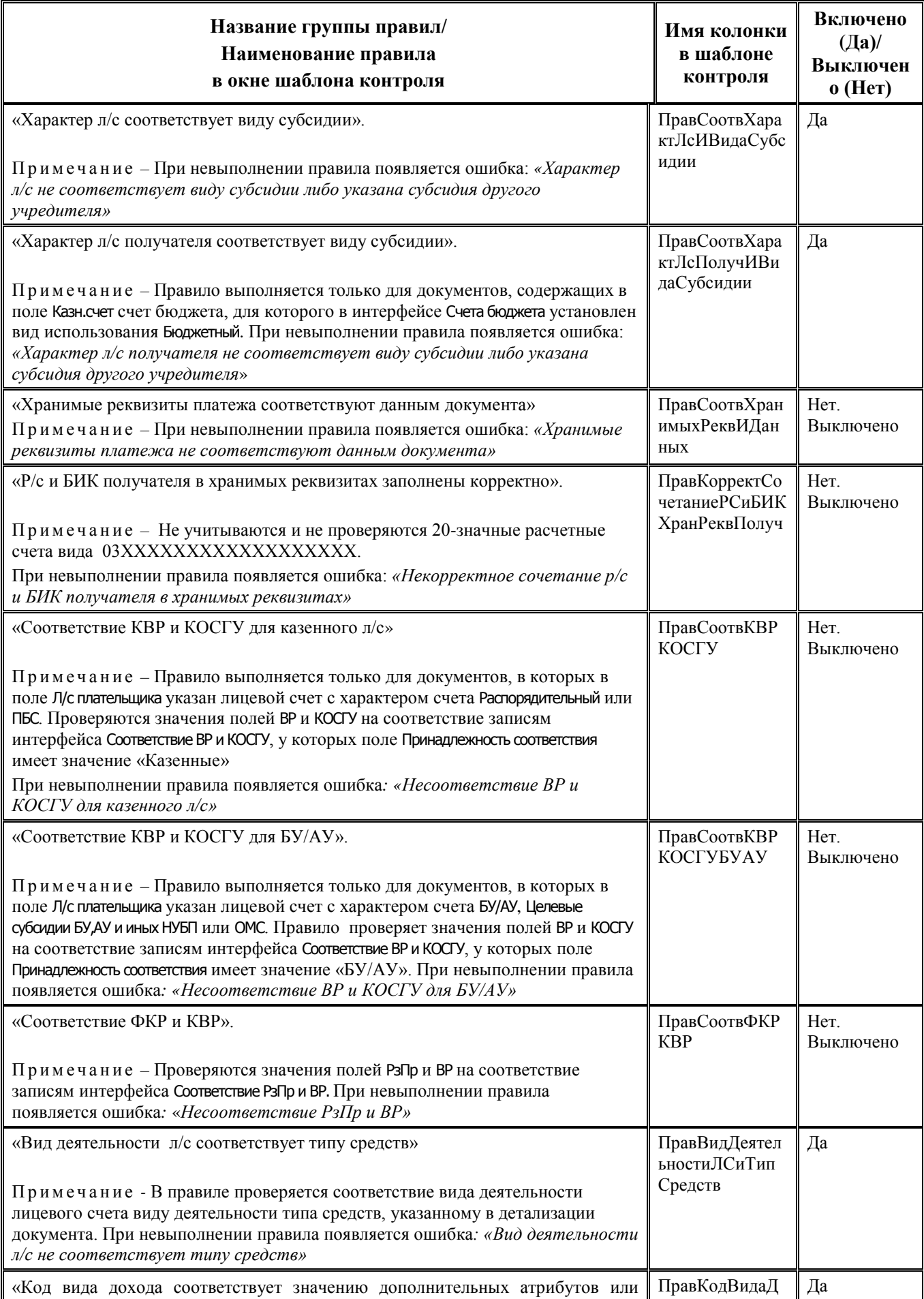

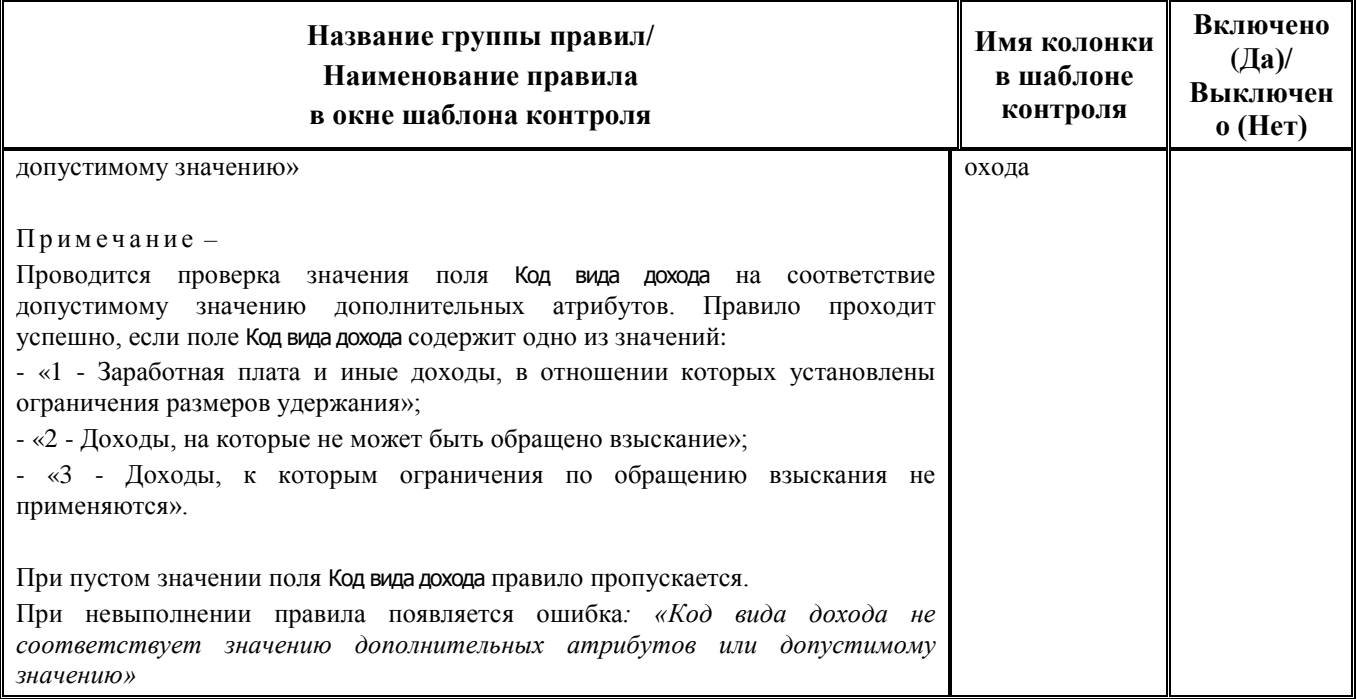

По сравнению с другими контролями (03.02.хх) интерфейса (03.02) Выбытия по п\п в данном логическом контроле (03.02.07) существуют отличия в вычислении даты контроля. Кроме того, отражение информации в модальной форме предварительного контроля данных (рис. 3.8) отличается от вида формы для всех остальных контролей (см. п.п. [3.4.8.4](#page-103-0) «Отличия в отражении [данных в форме предварительного просмотра при выполнении логического контроля в](#page-103-0)  [интерфейсах»](#page-103-0) текущей книги 4 данного Руководства АС «Бюджет»).

*Рис. 3.8. Пример вида формы предварительного контроля для контроля (03.02.07) в режиме отражения отклоненных строк (установлен флаг-галочка «Отклоненные»)*

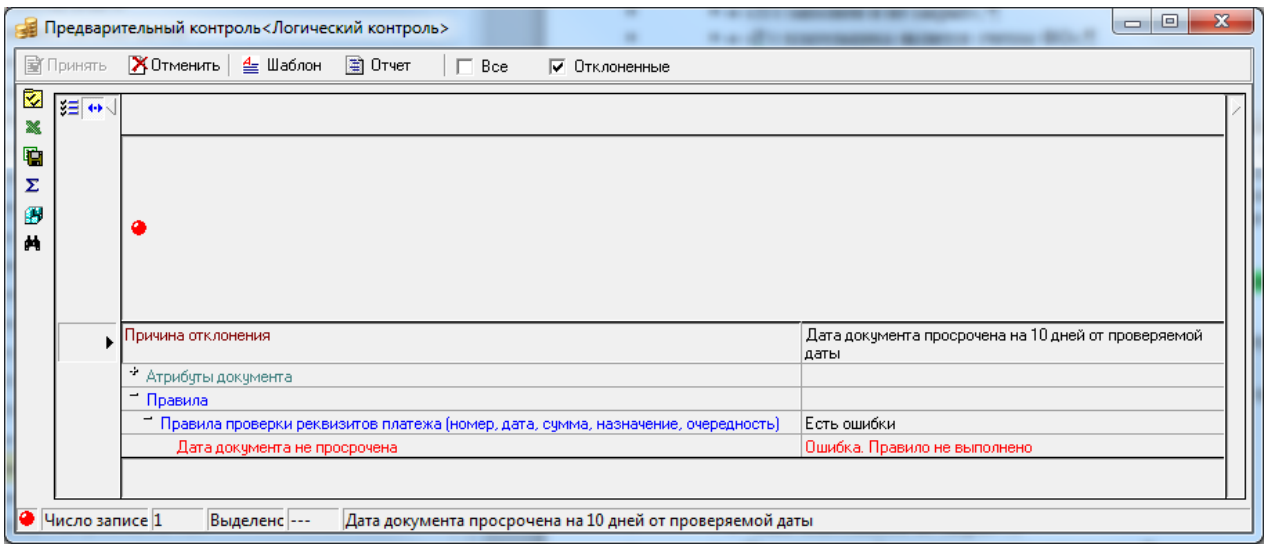

Для контроля (03.02.07) Логический контроль при проверке наличия признака закрытия классификатора дата закрытия сравнивается с датой контроля, а не с датой принятия. Дата контроля вычисляется из проверяемых документов (см. п. [3.4.8.1](#page-102-0) [«Дата контроля»](#page-102-0)).

Примечание:

В случае наличия пользовательского варианта контроля (03.02.07.ХХ) **рекомендуется в интерфейсе** (03.02) Выбытия по п/п **использовать вместо него стандартный контроль (03.02.07).** 

При этом в стандартном контроле (03.02.07) правила, которые не будут применяться, следует отключить в динамических настройках.

Если в пользовательском контроле (03.02.07.ХХ) настроены правила, отсутствующие в стандартном контроле, которые отражают региональные особенности ведения данных, и которые будут использоваться в 2021 году, то в данном контроле следует оставить активными только эти правила (все остальные скрыть). На интерфейсе (03.02) Выбытия по п\п при этом следует зарегистрировать и применять одновременно и стандартный контроль (03.02.07), и пользовательский (03.02.07.ХХ).

## **3.6.5 Автоформирование документов по ПОФ в других интерфейсах РМ «Казначейство» с помощью генерации**

С помощью генерации (03.02.01) Формирование Разассигновки и Внутренней переброски на основе ПП при включении платежного поручения ПБС в реестр могут быть автоматически сформированы связанные документы в интерфейсе (03.03) Внутренние зачисления(разассигновка) и в интерфейсе (03.01) Внутренняя переброска (в случае, если на интерфейсе (99.01) Администратор отчетов и окружения интерфейсов на закладке Генерация в настройках параметров генерации установлен флаг-галочка параметра Параметры для Переброски\Формировать).

В интерфейсе (03.03) Внутренние зачисления(разассигновка) по всем записям детализации документа п/п сформируется документ, отражающий поступление объемов финансирования со счета бюджета, который автоматически будет принят и включен в созданный на текущую дату приходный реестр казначейства.

В интерфейсе (03.01) Внутренняя переброска по всем записям п/п документ будет сгенерирован только при условии, что организация, лицевой счет которой указан в расходном п/п, является подведомственной, т.е. значение поля Распорядитель(учредитель) отличается от наименования организации-владельца лицевого счета. После выполнения генерации в поле Л/с плательщика будет указан лицевой счет организации-распорядителя (первый в списке), имеющий характер счета Распорядительный и который не сопоставлен счету, открытому в ФК.

Генерация (03.02.01) Формирование Разассигновки и Внутренней переброски на основе ПП выполняется только для документов интерфейса (03.02) Выбытия по п\п с источниковой или расходной классификацией по бюджетной деятельности (с признаком Тип средств, которому сопоставлен Тип деятельности = «1-Деятельность за счет средств бюджета»). Настройка параметров текущей генерации (особенности формирования и заполнение отдельных полей в создаваемых документах, параметры реестров, др.) производится заранее на закладке Генерация интерфейса (99.01) Администратор отчетов и окружения интерфейсов РМ Администратор с помощью кнопки **Настройка параметров**. Подробнее о работе генерации смотрите в приложении 7 «Перечень реализованных генераций» Руководства администратора АС «Бюджет».

По умолчанию генерация (03.02.01) Формирование Разассигновки и Внутренней переброски на основе ПП не назначена на интерфейс (03.02) Выбытия по п\п. Для ее выполнения используется механизм сценариев. Для применения генерации следует в интерфейсе Раскладчик элементов окружения интерфейсов РМ Администратор на закладке Сценарии для интерфейса (03.02) Выбытия по п\п установить флаг-галочку в поле Включить у сценариев (03.02.01) Генерация разассигновки и переброски и (03.02.02) Удаление связанных документов разассигновки и переброски. Сценарий (03.02.01) Генерация разассигновки и переброски реализует автоматическое формирование связанных документов в интерфейсах (03.03) Внутренние зачисления(разассигновка) и (03.01) Внутренняя переброска при включении в реестр платежного поручения ПБС в интерфейсе (03.02) Выбытия по п\п с использованием генерации (03.02.01) Формирование разассигновки и внутренней переброски на основе п/п. Сценарий (03.02.02) Удаление связанных документов разассигновки и переброски реализует автоматическое удаление сформированных связанных документов в интерфейсах (03.03) Внутренние зачисления(разассигновка) и

(03.01) Внутренняя переброска при снятии даты принятия у исходного платежного поручения в интерфейсе (03.02) Выбытия по п\п.

# **3.7 Интерфейс (03.05) «Поступления по п\п»**

## **3.7.1 Описание интерфейса**

Интерфейс (03.05) Поступления по п\п предназначен для отражения операций по зачислению на счет бюджета (единый счет бюджета или казначейский счет для учета средств БУ, АУ, ГУП (МУП), иных НУБП) денежных средств по платежным поручениям прочих организаций с отражением этих средств на лицевых счетах клиентов ФО (КУ, БУ, АУ, ГУП (МУП), иных НУБП). Это, как правило, операции восстановления кассовых расходов, зачисления средств на казначейский счет для учета операций со средствами БУ, АУ или со средствами, ГУП (МУП, иных НУБП), зачисления доходов от приносящей доход деятельности неучастников бюджетного процесса, ошибочно зачисленные средства.

В интерфейсе (03.05) Поступления по п\п можно вводить остатки на начало года по лицевым счетам, открытым к счетам ФО, с формированием отдельного документа (записи заголовка) для ввода остатков по каждому лицевому счету (см. п. [3.7.4](#page-158-0) [«Ввод остатков по лицевым счетам в](#page-158-0)  интерфейсе (03.05) [«Поступления по п](#page-158-0)\п» РМ «Казначейство»).

Рабочая область интерфейса (03.05) Поступления по п\п имеет 2-уровневую иерархическую структуру. Кроме стандартных, на панели кнопок управления интерфейса имеется кнопка **Создать уведомление**, с помощью которой можно создать уведомление об уточнении по выбранному документу прямо в текущем интерфейсе (см. п. [3.4.10](#page-106-0) « Создание уведомления об [уточнении с помощью кнопки «Создать уведомление»](#page-106-0)).

С помощью кнопки **Печатный документ** формируется печатный документ (03.05.01) Приходное платежное поручение (в поле (20) Наз. пл. обеспечивается вывод атрибута Код вида дохода из заголовка документа). При формировании печатных документов (03.05.ХХ) имеется возможность настройки областей форматирования: Назначение платежа, Плательщик, Получатель (см. п. [3.4.9](#page-106-1) [«Настройка областей форматирования печатных документов»](#page-106-1)).

Примечание:

1 Для платежных документов, отражающих поступление на закрываемые банковские счета 40601(40701) и 40302, в печатном документе (03.05.01) Приходное платежное поручение в поле Счет получателя выводится значение из поля Казнач.счет заголовка, а не из поля Информация из ЭО\Получатель\Счет как ранее.

2 Если используются пользовательские шаблоны печатного документа (03.05.01.ХХ), рекомендуется проверить корректность вывода информации о счете получателя и реквизитах банка получателя, и в случае необходимости обратиться в Службу поддержки для дальнейшей настройки.

Перечень полей заголовка интерфейса (03.05) Поступления по п\п представлен в таблице 3.11. Перечень полей детализации интерфейса представлен в таблице 3.12.

*Таблица 3.11 Перечень полей таблицы заголовков интерфейса (03.05) «Поступления по п\п»* 

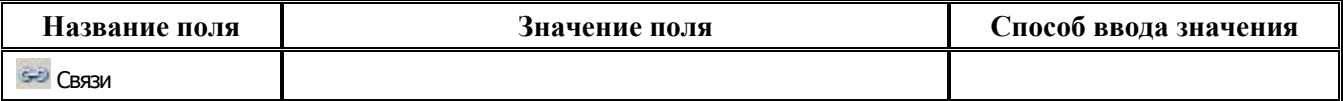

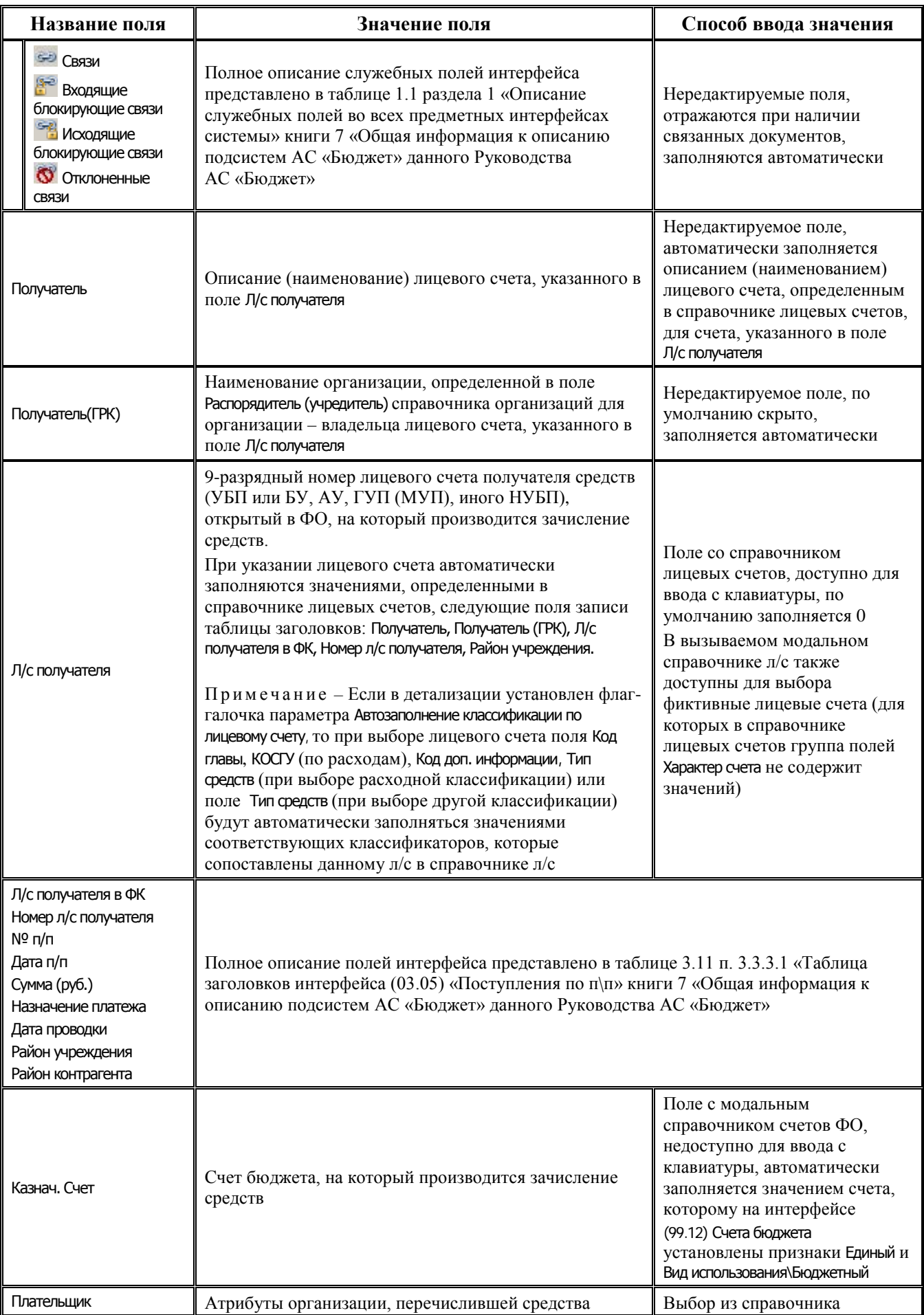

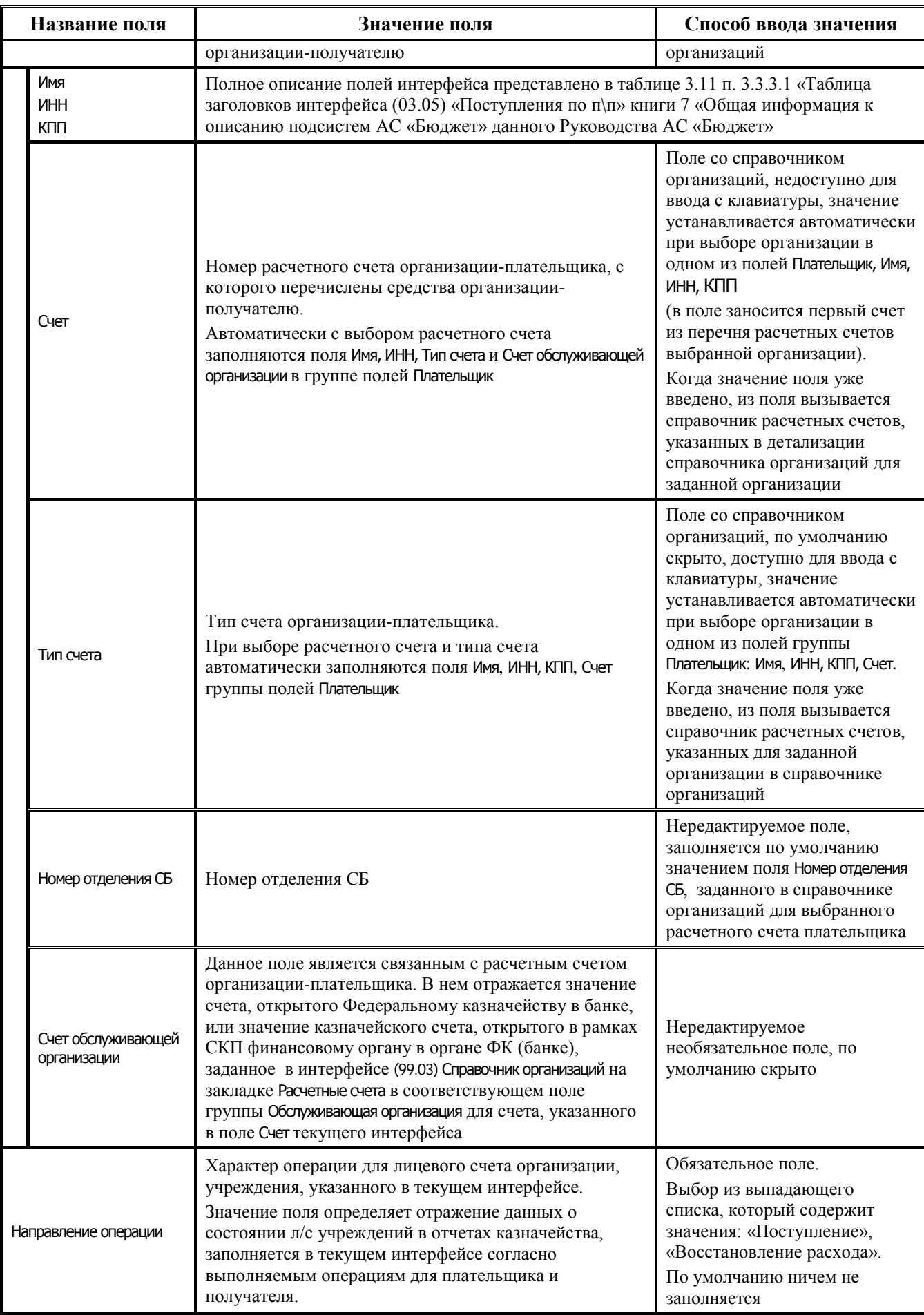

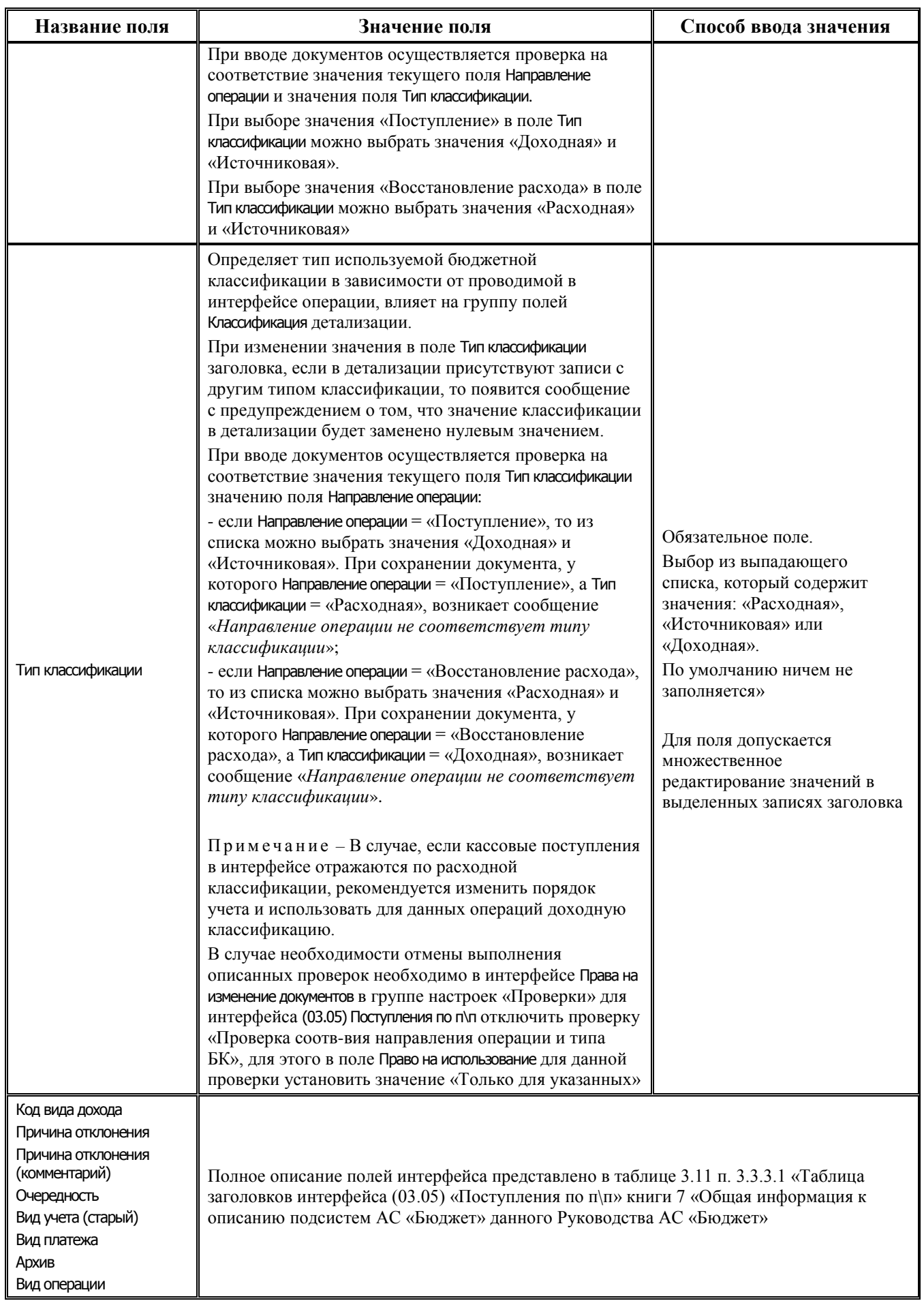

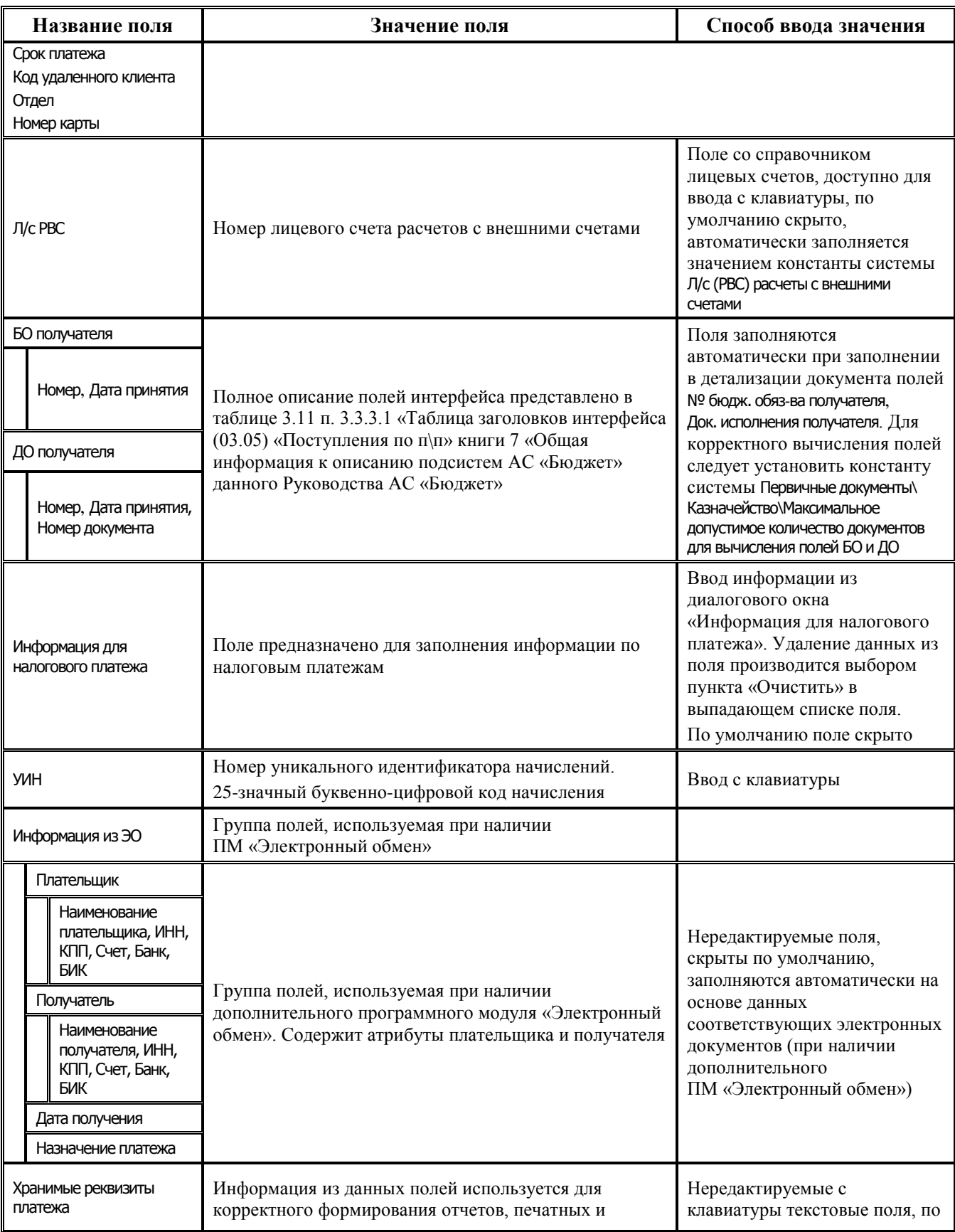

| Название поля                           |                                                                                       | Значение поля                                                                                                    | Способ ввода значения                                                                                                    |
|-----------------------------------------|---------------------------------------------------------------------------------------|----------------------------------------------------------------------------------------------------|----------------------------------------------------------------------------------------------------|
|                                         | Плательщик                                                                            | электронных документов в тех случаях, когда<br>требуется сохранить формат реквизитов плательщика и<br>получателя на определенный момент существования<br>документа.<br>Примечание - Для заполнения полей используется                                                                                                    | умолчанию скрыты и ничем не<br>заполняются.<br>Для заполнения полей в<br>соответствии с текущими<br>настройками областей<br>форматирования интерфейса |
|                                         | Получатель                                                                            | механизм сценариев. Для возможности<br>автоматического заполнения группы полей Хранимые<br>реквизиты платежа следует в интерфейсе Раскладчик<br>элементов окружения интерфейсов РМ Администратор на<br>закладке Сценарии для интерфейса (03.05) Поступления по<br>п\п добавить и включить сценарий (03.05.03) Заполнение<br>хранимых реквизитов платежа.<br>Сценарий реализует автоматическое заполнение                                                                                                   | используется механизм<br>сценариев.<br>Для очистки значений полей<br>служит пункт Очистить из<br>выпадающего списка поля                              |
|                                         | Назначение платежа                                                                    | данной группы полей в соответствии с текущими<br>настройками областей форматирования.<br>Впоследствии в случае изменения настроек областей<br>форматирования при формировании отчетов, печатных<br>и электронных документов для тех документов, у<br>которых группа полей Хранимые реквизиты платежа<br>заполнена, реквизиты платежа будут выводиться в<br>соответствии с данными, уже хранящимися в группе<br>полей Хранимые реквизиты платежа, независимо от текущих<br>настроек областей форматирования |                                                                                                    |
| Состояние блокировки                    |                                                                                       | Группа полей, содержащих сводные сведения о<br>состоянии блокировки документа                                                                                                    |                                                                                                    |
|                                         | Заблокировано<br>Причина блокировки<br>Дата разблокировки<br>Причина<br>разблокировки | Поля используются и доступны для ввода только при<br>наличии дополнительного ПМ «Расширенный учет<br>операций со средствами БУ, АУ»                                                                                                    |                                                                                                    |
| Результат бюджетного<br><b>КОНТРОЛЯ</b> |                                                                                       | Отметка о результате бюджетного контроля                                                                                                    | Нередактируемые поля,<br>заполняются автоматически<br>после проведения процедуры<br>контроля                                                          |
| Список непройденных<br>контролей        |                                                                                       | Список непройденных документом контролей, поле<br>скрыто по умолчанию                                                                                                    |                                                                                                    |
| Авторизация                             |                                                                                       |                                                                                                    |                                                                                                    |
|                                         | Автор<br>Дата создания<br>Изменил<br>Дата изменения                                   | Поля содержат информацию о создании записи и ее<br>последней редакции                                                                                                    | Служебные нередактируемые<br>поля, заполняются<br>автоматически при создании<br>или редактировании документа                                          |

*Таблица 3.12 Перечень полей таблицы детализации интерфейса (03.05) «Поступления по п\п»* 

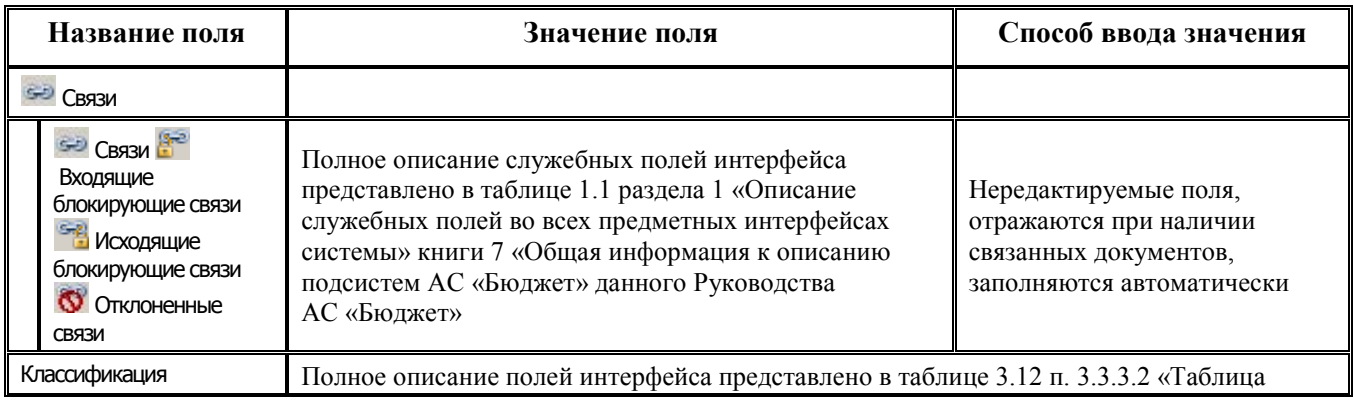

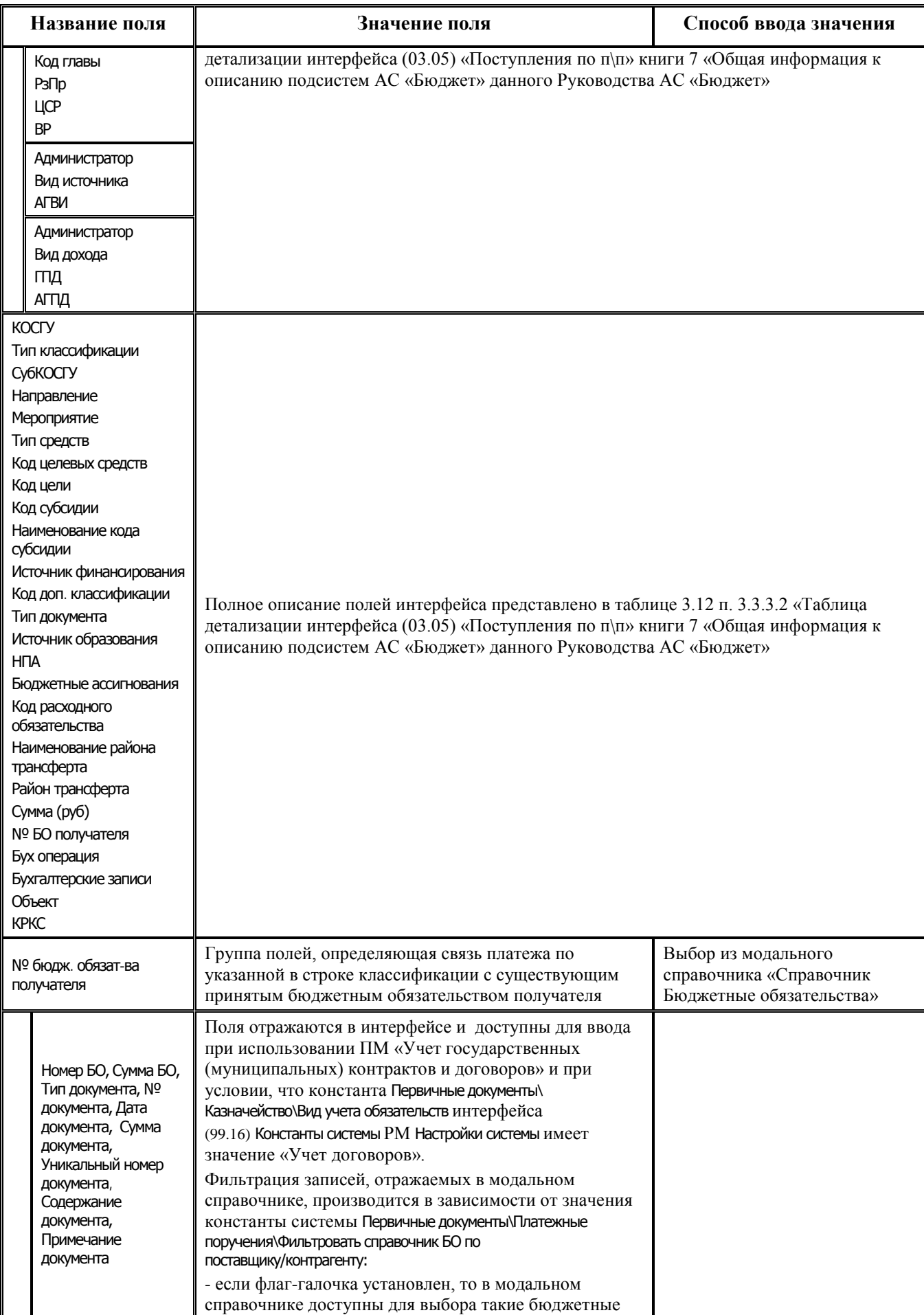

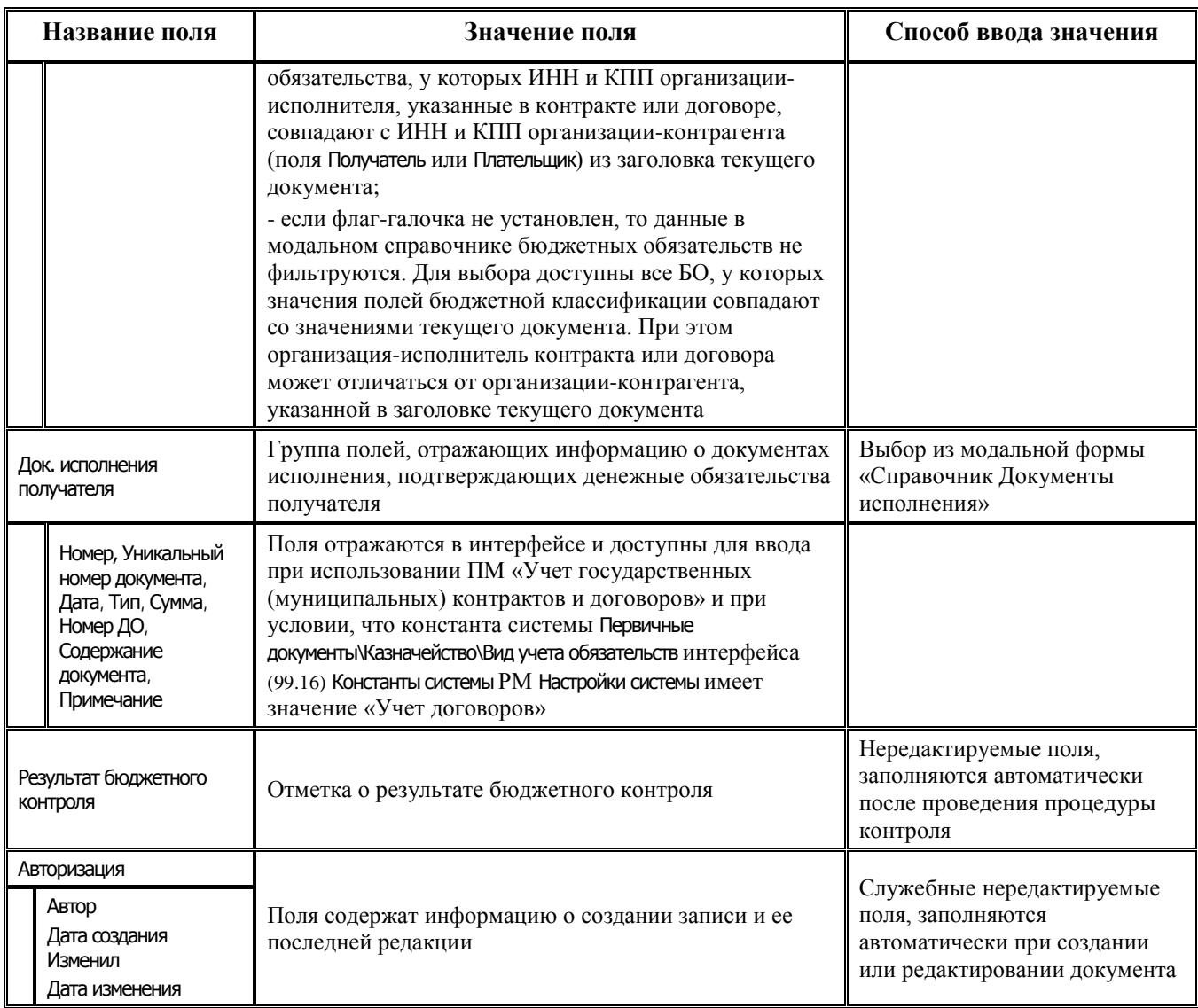

## **3.7.2 Автоформирование платежного документа на возврат поступлений на основании документа интерфейса (03.05) «Поступления по п\п»**

Автоматическое создание расходного документа в интерфейсе (03.02) Выбытия по п\п, отражающего возврат поступлений по доходной и источниковой классификации, осуществляется с помощью сценариев и генераций по исходному документу интерфейса (03.05) Поступления по п\п, удовлетворяющего требованиям генерации. Варианты и особенности формирования таких платежных поручений подробно описаны в п. 1.5 [«Создание документа на](#page-54-0)  [возврат поступлений»](#page-54-0) текущей книги 4 данного Руководства АС «Бюджет».

## **3.7.3 Автоформирование документов по ПОФ в других интерфейсах РМ «Казначейство» с помощью генераций**

С помощью генерации (03.05.02) Формирование Разассигновки и Внутренней переброски на основе Прихода от прочих при принятии документа интерфейса (03.05) Поступления по п\п могут быть автоматически сформированы связанные документы, отражающие уменьшение объемов финансирования со счета бюджета, в интерфейсе (03.03) Внутренние зачисления(разассигновка) и в интерфейсе (03.01) Внутренняя переброска (в случае, если на интерфейсе Администратор отчетов и

окружения интерфейсов на закладке Генерация в настройках параметров генерации установлен флаггалочка параметра Параметры для Переброски\Формировать).

В интерфейсе (03.03) Внутренние зачисления(разассигновка) по всем записям детализации документа интерфейса (03.05) (03.05) Поступления по п\п сформируется документ, который автоматически будет принят и включен в созданный на текущую дату приходный реестр казначейства.

В интерфейсе (03.01) Внутренняя переброска документ генерируется только при условии, что организация, лицевой счет которой указан в документе по восстановлению расхода в интерфейсе (03.05) Поступления по п\п, является подведомственной, т.е. значение поля Распорядитель(учредитель) отличается от наименования организации- владельца лицевого счета. После выполнения генерации в поле Л/с плательщика будет указан лицевой счет организациираспорядителя (первый в списке), имеющий признак Распорядительный характера счета и который не сопоставлен счету, открытому в ФК.

Генерация выполняется только для документов по бюджетной деятельности интерфейса (03.05) Поступления по п\п с источниковой или расходной классификацией (с признаком Тип средств, которому сопоставлен Тип деятельности = «1-Деятельность за счет средств бюджета»).

По умолчанию генерация (03.05.02) Формирование Разассигновки и Внутренней переброски на основе Прихода от прочих не назначена на интерфейс (03.05) Поступления по п\п. Для возможности использования ее следует назначить в интерфейсе Раскладчик элементов окружения интерфейсов на закладке Генерация для интерфейса (03.05) Поступления по п\п. Настройка параметров генерации (особенности формирования и заполнение отдельных полей в создаваемых документах, параметры реестров, др.) производится заранее на закладке Генерация интерфейса Администратор отчетов и окружения интерфейсов РМ Администратор с помощью кнопки **Настройка параметров**. Подробнее о работе данной генерации смотрите в приложении 7 «Перечень реализованных генераций» Руководства администратора.

#### <span id="page-158-0"></span>**3.7.4 Ввод остатков по лицевым счетам на начало года в интерфейсе (03.05) «Поступления по п\п» РМ «Казначейство»**

Интерфейс (03.05) Поступления по п\п позволяет вводить остатки на начало года по лицевым счетам, открытых к счетам ФО, с формированием отдельного документа (записи заголовка) для ввода остатков по каждому лицевому счету:

- 1. В заголовке интерфейса (03.05) Поступления по п\п на остатки по каждому лицевому счету вводится отдельная запись, в заголовке которой:
	- в поле Л/с получателя укажите лицевой счет, на котором отражаются остатки на начало года. Если остаток вводится в целом по счету бюджета без детализации по лицевым счетам, то в качестве лицевого счета можно указать предварительно добавленный в справочник специальный лицевой счет для отражения общего остатка на счете бюджета;
	- в поле Казнач. счет укажите счет ФО, по которому учитываются остатки на начало года, и к которому открыт лицевой счет, указанный в поле Л/с получателя: единый счет бюджета, казначейский счет для осуществления и отражения операций с денежными средствами БУ,АУ или др.;
	- в поле Сумма введите остаток средств на начало года на лицевом счете;
	- выберите Тип классификации = «Источниковая».
	- в полях группы Плательщик выберите ФО с фиктивным счетом «Результат прошлых отчетных периодов» или «Неуказанную организацию» либо любую другую фиктивную организацию с фиктивным р/с;
- − остальные поля реквизитов расчетного документа при вводе остатков на начало года можно не заполнять;
- 2. В детализации интерфейса (03.05) Поступления по п\п сумма остатка на указанном в заголовке лицевом счете может быть разбита по дополнительной и/или бюджетной классификации:
	- − в поле Тип средств укажите, за счет средств какого типа образовался остаток, по нему в дальнейшем в бухгалтерскую операцию подставится код вида деятельности;
	- − поля бюджетной классификации обычно заполняются источниковой классификацией остатков средств с нулевым АГВИ в виде: «<код главы ФО>.01.05.02.01.XX.0000.000»;
	- при вводе не использованных на начало года остатков межбюджетных трансфертов укажите код целевых средств для их последующей идентификации;
	- при необходимости заполните другие поля дополнительной классификации;
	- в поле Сумма укажите сумму остатка на начало года на лицевом счете по указанной в строке детализации бюджетной и/или дополнительной классификации;
	- в поле Бух операция выберите операцию, содержащую соответствующие проводки по учету остатков средств;
	- заполните поле Примечание поясняющим текстом «Остаток на счете на начало года» или другим комментарием;
	- сохраните изменения, сделанные в детализации, и перейдите в заголовок.
- 3. В поле Дата проводки укажите нулевую дату нулевого месяца текущего финансового года 00.00.ГГГГ и сохраните изменения.

#### **3.7.5 Особенности учета остатков средств бюджетных и автономных учреждений, ГУП (МУП), иных НУБП**

Кассовые остатки средств бюджетных и автономных учреждений, ГУП (МУП), иных НУБП на начало года рекомендуется учитывать на интерфейсе (03.05) Поступления по п\п, согласно изложенным выше правилам:

- − учет остатков осуществляется в разрезе лицевых счетов;
- документы по остаткам проводятся датой 00.00.ГГГГ (нулевое число нулевого месяца текущего года) или 00.01.ГГГГ;
- остатки учитываются по источниковой классификации остатков средств с нулевым АГВИ (XXX.01.05.02.01.XX.0000.**000**);
- для остатков целевых средств необходимо указывать соответствующий код субсидий.

Остатки средств на лицевых счетах бюджетных и автономных учреждений, ГУП (МУП), иных НУБП на начало года делятся на:

- остатки нецелевых средств на обычных лицевых счетах БУ,АУ и лицевых счетах БУ, АУ для ОМС, источниками финансового обеспечения которых являлись субсидии на выполнение гос. задания, приносящая доход деятельность, средства во временном распоряжении, средства по обязательному медицинскому страхованию, учитываемые по кодам вида деятельности 8 (или 2, 3, 4) и 7, не идентифицируемые с использованием кода субсидий.
- остатки целевых средств на отдельных лицевых счетах БУ,АУ, ГУП (МУП), иных НУБП (с характером счета Целевые субсидии БУ, АУ и иных НУБП), источниками финансового обеспечения которых являлись субсидии на иные цели и субсидии на кап.вложения, учитываемые по кодам вида деятельности 9 или 5, 6. Остатки целевых средств подразделяются на:
- разрешенные к использованию в текущем году остатки, под которые запланированы суммы по соответствующему лицевому счету и коду субсидии в сведениях о субсидиях (плане ФХД) на текущий финансовый год в интерфейсе (02.04) Сведения БУ, АУ;
- − неразрешенные к использованию в текущем году остатки, под которые плановые суммы по соответствующему лицевому счету и коду субсидии в интерфейсе (02.04) Сведения БУ, АУ отсутствуют.

Фактический (кассовый) остаток средств на начало года на казначейском счете для осуществления и отражения операций с денежными средствами БУ, АУ (03224 (03234)) или казначейском счете для осуществления и отражения операций с денежными средствами ЮЛ, не являющихся УБП, БУ, АУ (03225 (03235), учитывается в интерфейсе (03.05) Поступления по п\п по соответствующим лицевым счетам бюджетных и автономных учреждений или ГУП (МУП), иных НУБП с указанием источниковой классификации с нулевым АГВИ «XXX.01.05.02.01.XX.0000.**000**». При этом кассовые остатки целевых средств учитываются с указанием кодов субсидий полностью, независимо от того, разрешены они для использования в текущем году или нет (в т.ч. без разделения на разрешенную и неразрешенную часть остатка, если остаток разрешен к использованию не полностью, а частично).

Общий порядок ввода описан выше в п. 2.7.3 [«Ввод остатков по лицевым счетам на начало](#page-158-0)  [года в интерфейсе \(03.05\) «Поступления по п](#page-158-0)\п» РМ «Казначейство». Для учета остатков по лицевым счетам БУ, АУ, ГУП (МУП), иных НУБП поля интерфейса (03.05) Поступления по п\п заполняются следующим образом:

- − в заголовке интерфейса:
	- в поле Л/с получателя укажите лицевой счет БУ, АУ, ГУП (МУП), иного НУБП с характером счета Целевые субсидии БУ,АУ и иных НУБП (при наличии дополнительного ПМ «Расширенный учет операций со средствами БУ/АУ» возможен учет на л/с бюджетных и автономных учреждений с характером счета БУ/АУ и ОМС);
	- в поле Казнач. счет укажите казначейский счет ФО, по которому учитываются остатки на начало года и к которому открыт лицевой счет, указанный в поле Л/с получателя (счет для обслуживания операций со средствами БУ, АУ (03224 (03234)) или счет для операций со средствами ЮЛ, не являющихся УБП, БУ, АУ (03225 (03235)):
	- в поле Сумма введите остаток средств на начало года на лицевом счете;
	- выберите Тип классификации = «Источниковая»;
	- в полях группы Плательщик выберите ФО с фиктивным счетом «Результат прошлых отчетных периодов» или «Неуказанную организацию» либо любую другую фиктивную организацию с фиктивным р/с;
	- остальные поля реквизитов расчетного документа при вводе остатков на начало года можно не заполнять;
		- в поле Дата проводки укажите дату 00.00. <год бюджета> или 00.01. <год бюджета>;
- − в детализации интерфейса:
	- Классификация укажите источниковую классификацию остатков с нулевым АГВИ «XXX.01.05.02.01.XX.0000.000»;
	- в поле Тип средств укажите, за счет средств какого типа образовался остаток, по нему в дальнейшем в бухгалтерскую операцию подставится код вида деятельности;
	- в поле Код субсидии для остатков целевых субсидий на лицевых счетах для целевых субсидий БУ, АУ, иных НУБП укажите код субсидии, по которому был получен остаток. В случае если код субсидии изменился, то указывается прежний код субсидии, по которому был получен разрешаемый остаток. Для остатков нецелевых средств поле Код субсидии не заполняется;
	- при необходимости заполните другие поля дополнительной классификации;
- в поле Сумма укажите сумму остатка на начало года на лицевом счете по указанной в строке детализации дополнительной и/или бюджетной классификации;
- в поле Бух операция выберите операцию, которой сопоставлена соответствующая проводка: 203.10.000 / 402.30.000 ФО.БУ/АУ.

В случае наличия кассовых остатков целевых средств, по которым код субсидии в текущем году изменился относительно прошлого года, то после их учета на лицевом счете по прежнему коду субсидии:

- если остаток разрешен к использованию в текущем году, то сумму остатка следует уточнить на новый код субсидии;
- если остаток не разрешен к использованию в текущем году, то сумму остатка следует вернуть в доход бюджета (по старому коду будет разрешена только операция возврата).

Старые коды субсидий необходимо закрыть (установить в справочнике классификатора Код субсидии дату закрытия) после внесения фактического кассового остатка (например, 01 января).

Таким образом, в дальнейшем, при расходовании за счет остатка целевых субсидий прошлого года контроль пройдут только те п/п БУ, АУ, ГУП (МУП), иных НУБП, по которым запланирован расход в интерфейсе (02.04) Сведения БУ, АУ по новому коду субсидии (т.е. остаток разрешен к использованию).

В случае если на л/с присутствует остаток целевой субсидии прошлого года, данные по которому отсутствуют в интерфейсе (02.04) Сведения БУ, АУ, то такой остаток будет считаться системой не разрешенным к использованию, и расход не пройдет (контроль пропустит расходную п/п только если это возврат дохода – для того чтобы БУ, АУ, ГУП (МУП), иной НУБП могли бы вернуть учредителю неразрешенный к использованию остаток).

### **3.7.6 Обработка поступлений на закрываемые р/с 40302 и 40601 (40701) с помощью генерации (03.05.04)**

Генерация (03.05.04) Обработка поступлений на закрываемые р/с применяется к документам, отражающим поступления на закрываемые в рамках СКП расчетные счета 40302 и 40601 (40701).

Примечание - По умолчанию генерация (03.05.04) Обработка поступлений на закрываемые р/с не назначена на интерфейс (03.05) Поступления по п\п. Для возможности ее использования следует в интерфейсе Раскладчик элементов окружения интерфейсов на закладке Генерации самостоятельно назначить ее для интерфейса (03.05) Поступления по п\п.

Для каждого исходного документа в интерфейсе (03.05) Поступления по п\п посредством генерации создается два новых документа, в которых отражается:

- сторнирование поступления на банковский счет (копия исходного документа, но со знаком «-»);
- зачисление средств на соответствующий казначейский счет (копия исходного документа, но с указанием казначейского счета).

Генерация выполняется только для документов с датой принятия, у которых в поле Казн.счет указан расчетный счет с видом обслуживания «Банк» или «Орган ФК без открытия л/с». Для формирования документов на интерфейсе (03.05) Поступления по п\п пользователь может выделить один или несколько документов в заголовке интерфейса или несколько строк в детализации документа.

При нажатии кнопки генерации открывается диалоговое окно, в котором следует указать параметры:

- − Номер документа значение поля Номер детализации для формируемых документов;
- − Дата документа значение поля Дата ввода для формируемых документов:
	- − если параметр заполнен, то при выполнении генерации выполняется проверка, что у всех выбранных документов в поле Дата ввода указана именно эта дата;
	- если параметр не заполнен, то генерация может применяться для документов с разными значениями поля Дата ввода;
- − Дата выбытия средств с расчетного счета значение поля Дата принятия для формируемых документов, отражающих сторнирование поступлений на банковский счет;
- Дата зачисления средств на казначейский счет значение поля Дата принятия для формируемых документов, отражающих зачисление средств на соответствующий казначейский счет.

После выполнения генерации в интерфейсе (03.05) Поступления по п\п поля в сформированных документах заполняются следующим образом:

- − Заполнение **заголовка документа, отражающего сторнирование поступлений** на **банковский** счет:
	- − Плательщик, Сумма (руб), Л/с получателя, Казн.счет, Назначение платежа значения соответствующих полей исходного документа;
	- Дата п/п значение параметра Дата документа. Если параметр Дата документа не был заполнен, то копируется значение соответствующего поля из исходного документа;
	- Номер п/п значение параметра Номер документа. Если параметр Номер документа не заполнен, копируется значение соответствующего поля из исходного документа
	- Дата проводки значение параметра Дата выбытия средств с расчетного счета. Если параметр не заполнен, поле остается пустым.
- − Заполнение **детализации документа, отражающего сторнирование поступлений** на **банковский** счет:
	- Сумма (руб) значение соответствующего поля исходного документа с отрицательным знаком.

Значения остальных полей копируются из исходного документа.

- − Заполнение **заголовка документа, отражающего зачисление поступлений** на **казначейский** счет:
	- − Плательщик, Сумма (руб), Л/с получателя, Назначение платежа значения соответствующих полей исходного документа;
	- − Казн.счет счет, у которого интерфейсе Счета бюджета в поле Вид использования указаны те же признаки, что и у расчетного счета из исходного документа с учетом отнесения к бюджету (признак Единый не учитывается);
	- Дата п/п значение параметра Дата документа. Если параметр Дата документа не был заполнен, то копируется значение соответствующего поля из исходного документа;
	- Номер п/п значение параметра Номер документа. Если параметр Номер документа не заполнен, копируется значение соответствующего поля из исходного документа;
	- Дата проводки значение параметра Дата зачисления средств на казначейский счет. Если параметр не заполнен, поле остается пустым.
- Заполнение детализации документа, отражающего зачисление поступлений на **казначейский** счет:
	- − Сумма (руб) значение соответствующего поля исходного документа.

Значения остальных полей копируются из исходного документа.

При выполнении генерации может возникать ошибка: *«Нет данных для генерации, либо документы не приняты или уже участвовали в генерации, либо не удалось подобрать подходящий счет СКП (проверьте настройки счетов на и/ф "Счета бюджета")»*.

Возможны 3 причины возникновения данной ошибки, которые следует проверить:

- − документ, для которого выполняется генерация, не имеет даты принятия;
- по данному документу уже созданы документы сторнирования поступлений на счет 40601(40701) / 40302 и зачисления на счет 03224(03234) / 03222(03232) с помощью генерации в этом же интерфейсе;
- − в интерфейсе (99.12) Счета бюджета настройки банковского счета 40601(40701) / 40302 не соответствуют настройкам нового казначейского счета 03224(03234) / 03222(03232).

# **3.8 Интерфейс (03.08) «Внутренние платежи»**

#### **3.8.1 Описание интерфейса**

Интерфейс (03.08) Внутренние платежи предназначен для отражения внутренних платежей между лицевыми счетами в рамках одного счета ФО, а также отражения внутренних операций по уточнению выбытий и поступлений средств на лицевых счетах по доходной, расходной и источниковой классификации. При этом существует возможность отражения операций уточнения с одного типа классификации на другой в рамках одного лицевого счета либо между двумя лицевыми счетами.

Одна запись таблицы заголовка может включать в себя несколько операций передвижения средств с одного лицевого счета плательщика (указывается в заголовке) по классификации (указывается в детализации) на несколько лицевых счетов получателей (в случае, если согласно настройке константы казначейства, лицевые счета получателя указываются в детализации).

Сформированные в интерфейсе (03.08) Внутренние платежи документы, отражающие внутренние операции перебросок средств в рамках одного счета ФО, не предназначены для отправки в органы ФК, их проведение осуществляется в финансовом органе. Для создания документов об уточнении перечислений и поступлений, требующих отправки и проведения в органах ФК, рекомендуется использовать интерфейсы (55.01) Уведомление об уточнении поступлений и (55.02) Уведомление об уточнении выбытий.

Рабочая область интерфейса (03.08) Внутренние платежи имеет 2-уровневую иерархическую структуру, состоящую из заголовка (табл. 3.13) и детализации (табл. 3.14).

*Таблица 3.13 Перечень полей таблицы заголовков интерфейса (03.08) «Внутренние платежи» РМ «Казначейство»* 

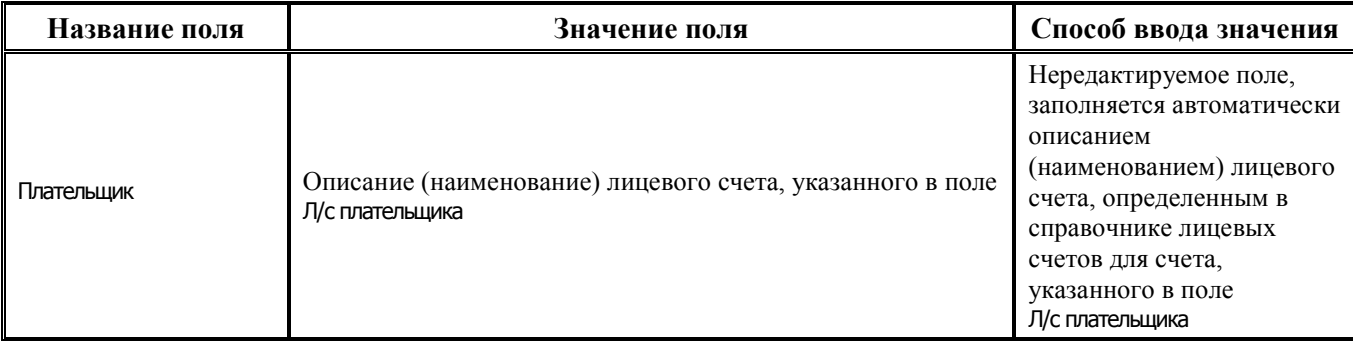

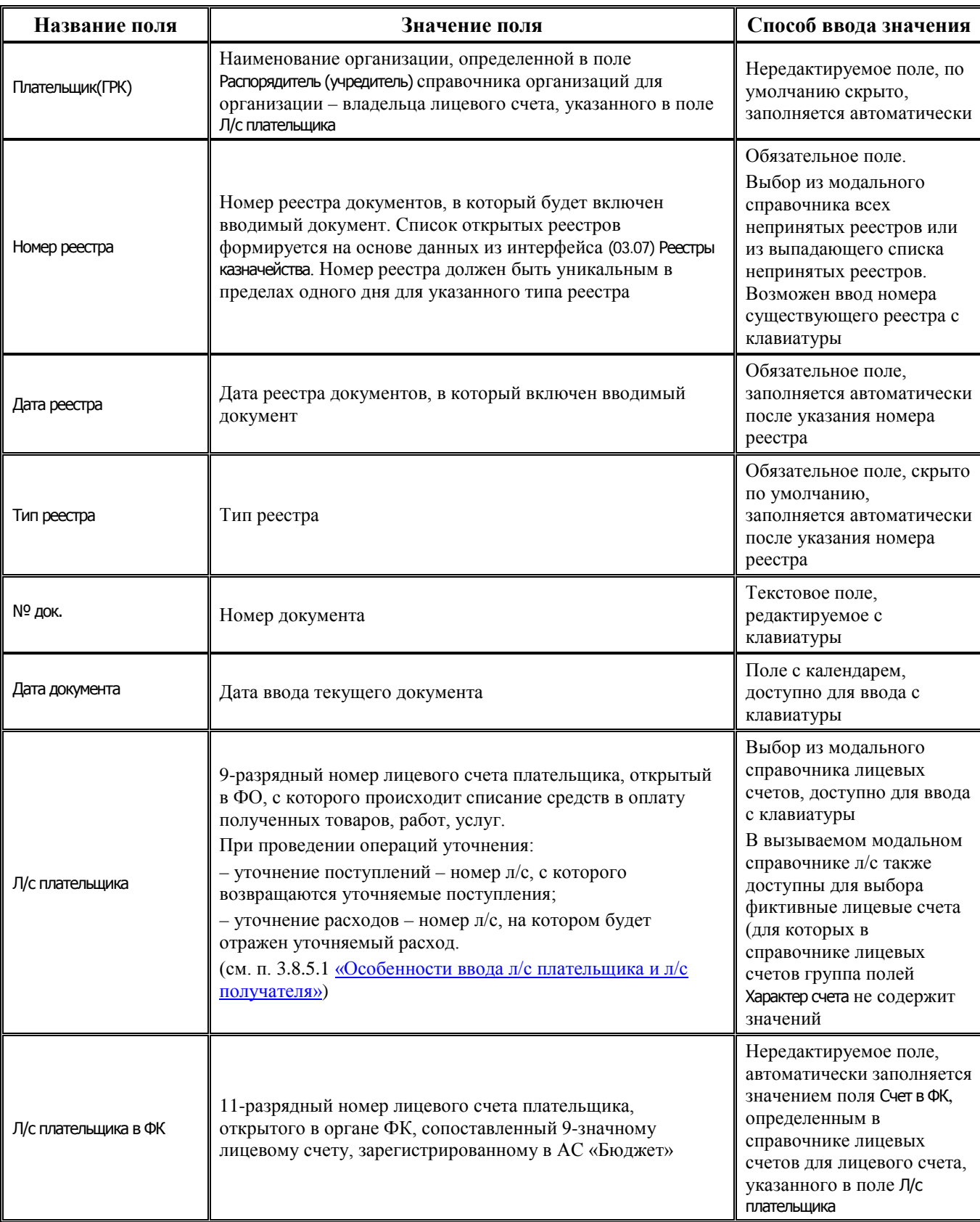

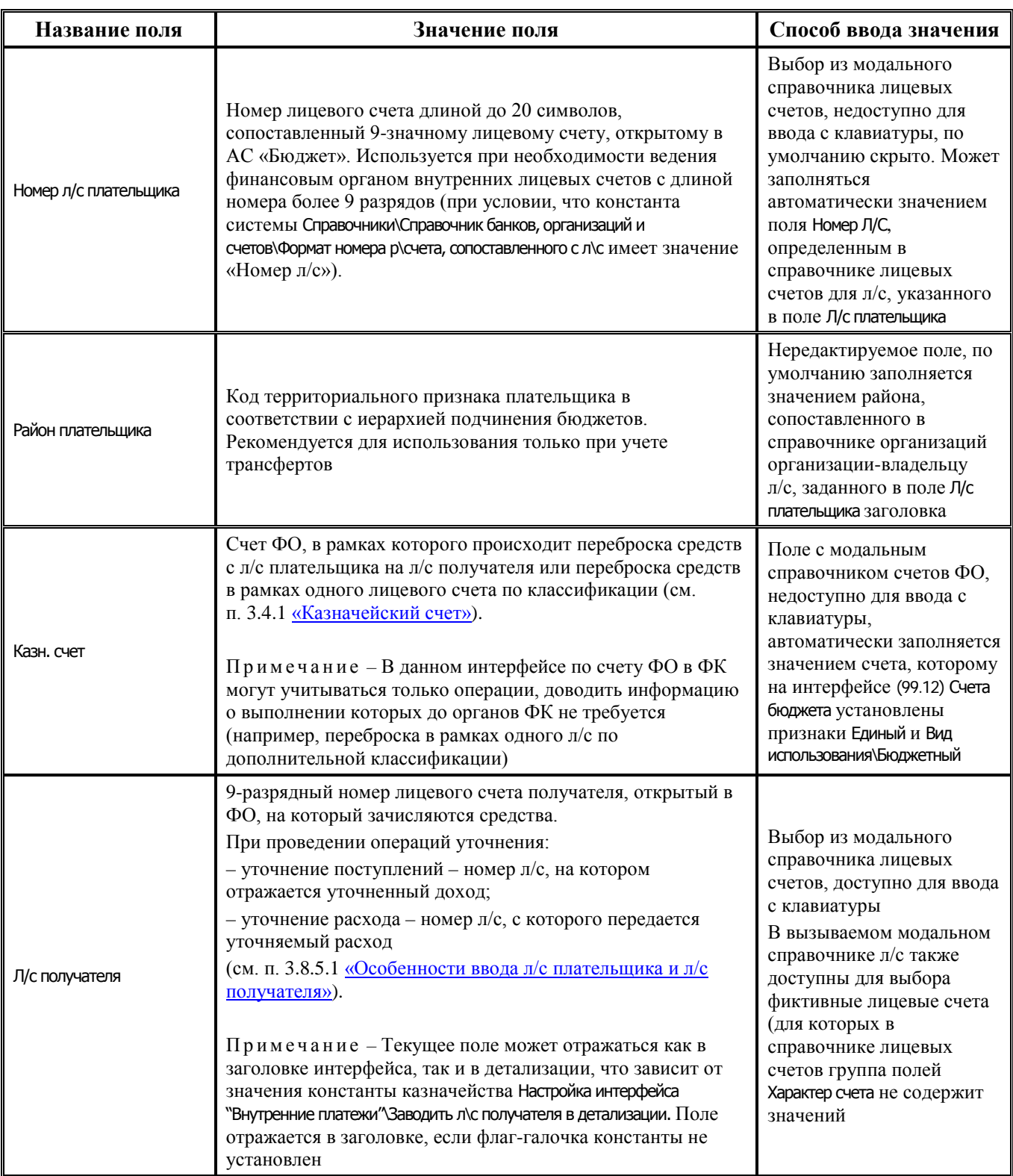

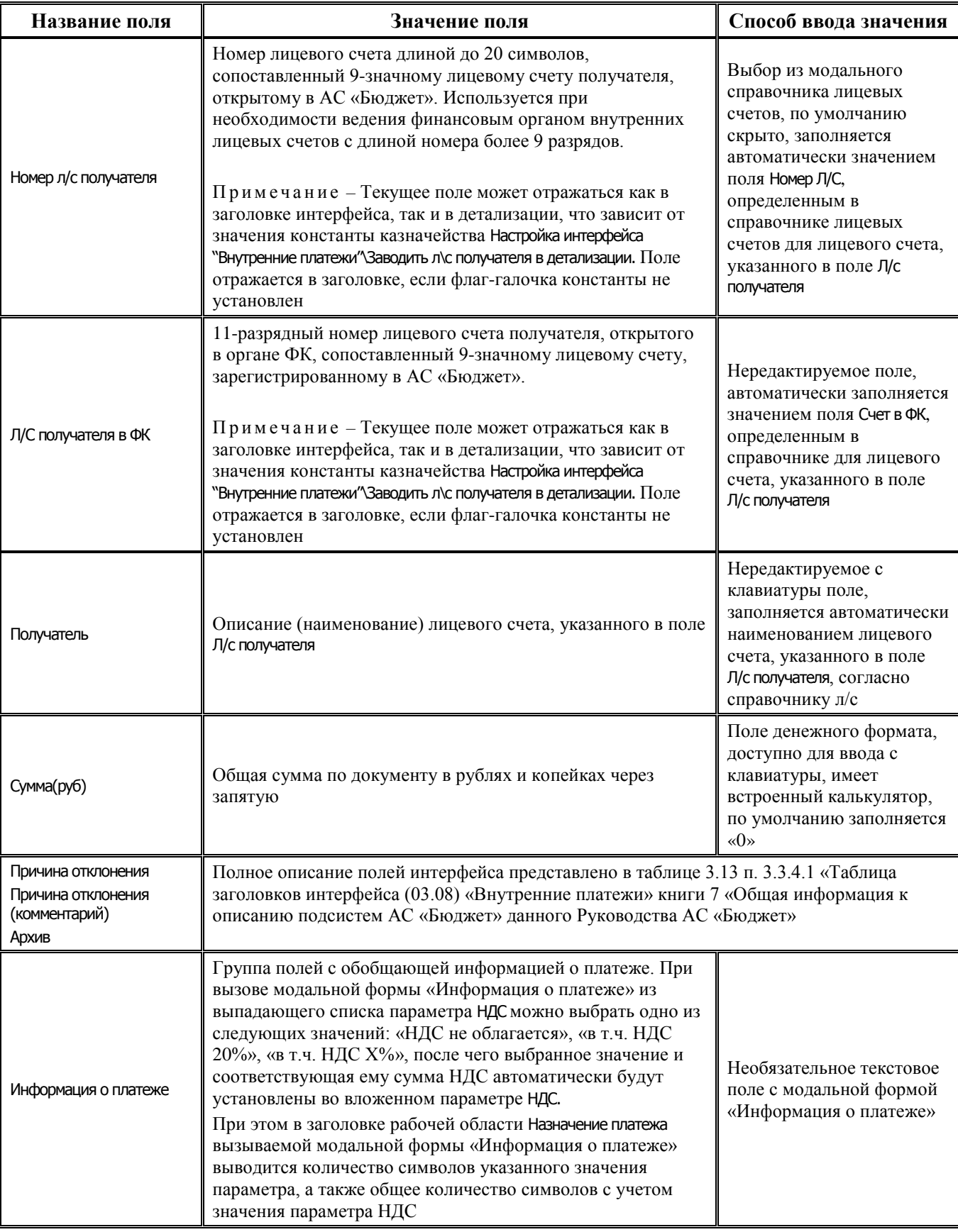

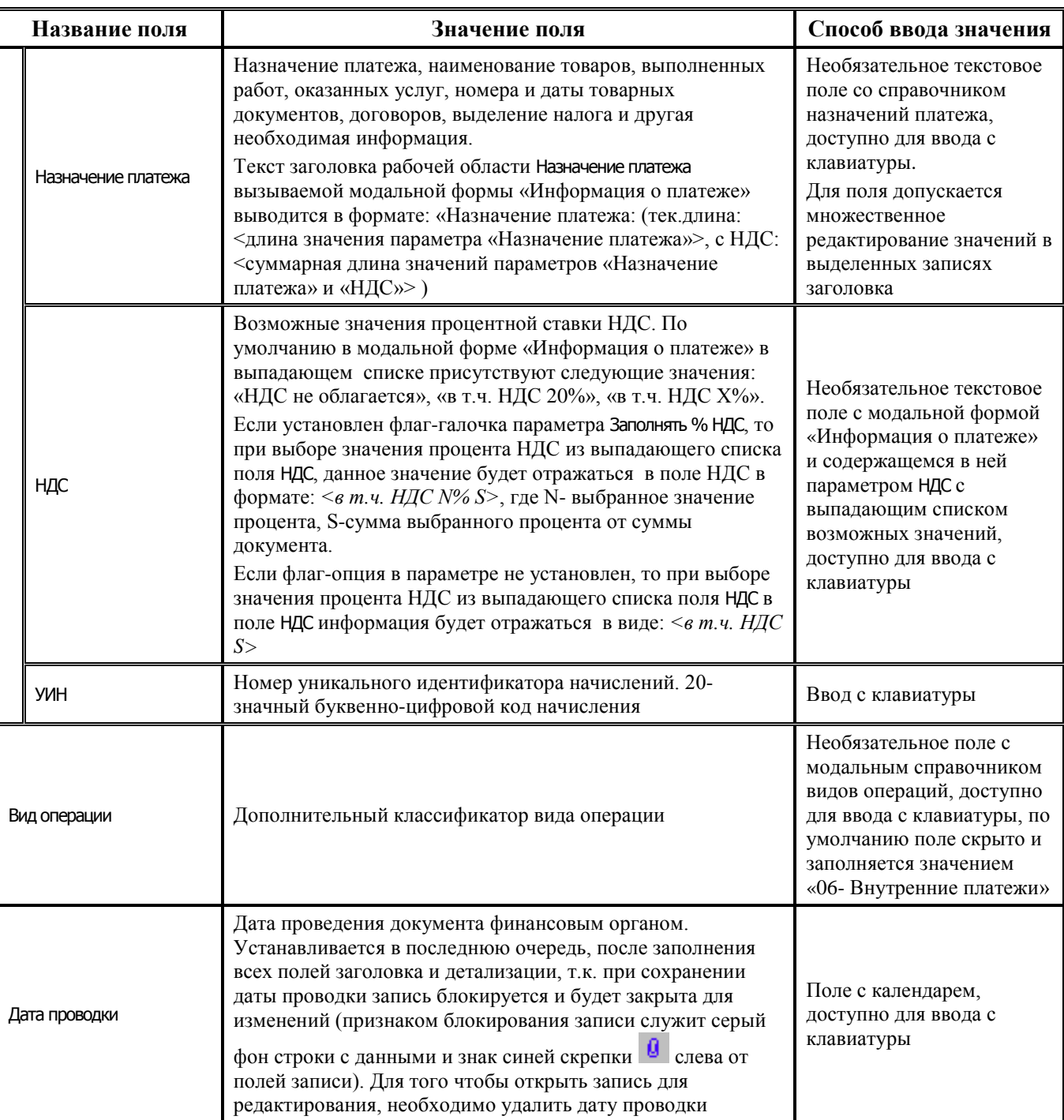

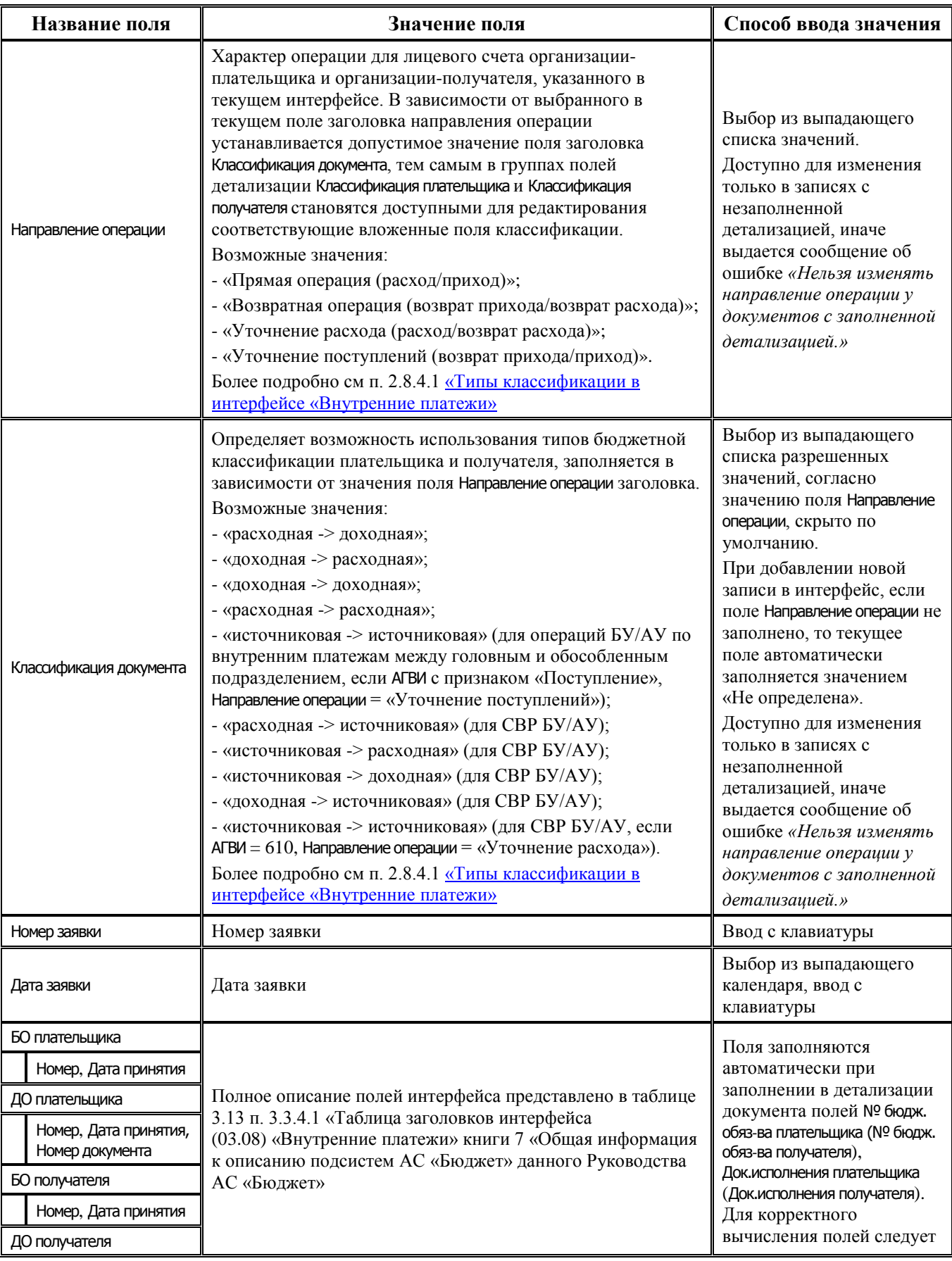

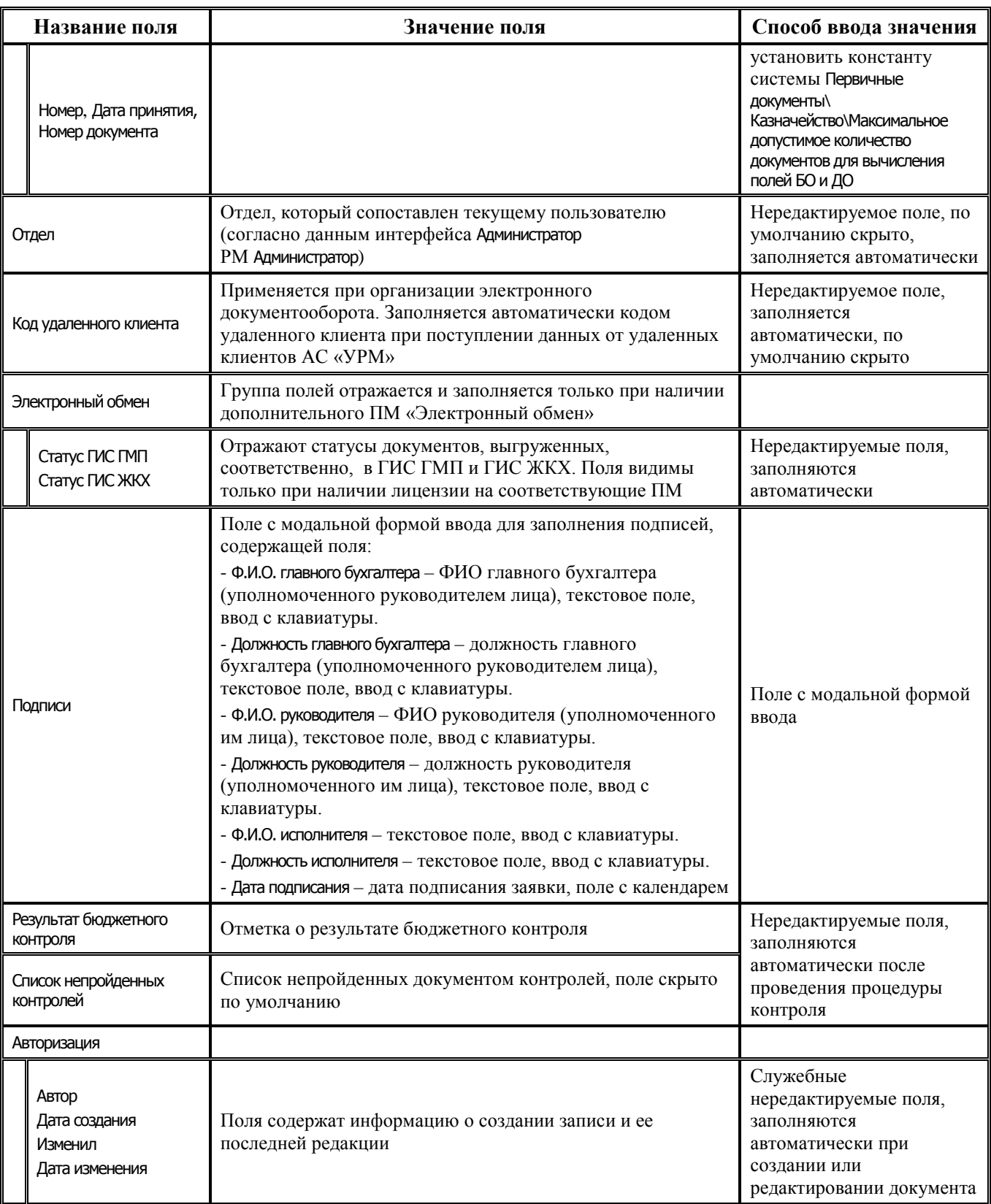

В режиме открытой детализации справа от данных заголовка располагается таблица автоматического контроля сумм, в которой отражаются следующие суммы:

- − Контрольная сумма сумма, указанная в заголовке записи;
- − Сумма по введенным общая сумма записей детализации;
- − Сумма по лиц. счету общая сумма по всем строкам детализации для лицевого счета, на строке с которым в текущий момент стоит курсор.

*Таблица 3.14 Перечень полей таблицы детализации интерфейса (03.08) «Внутренние платежи» РМ «Казначейство»* 

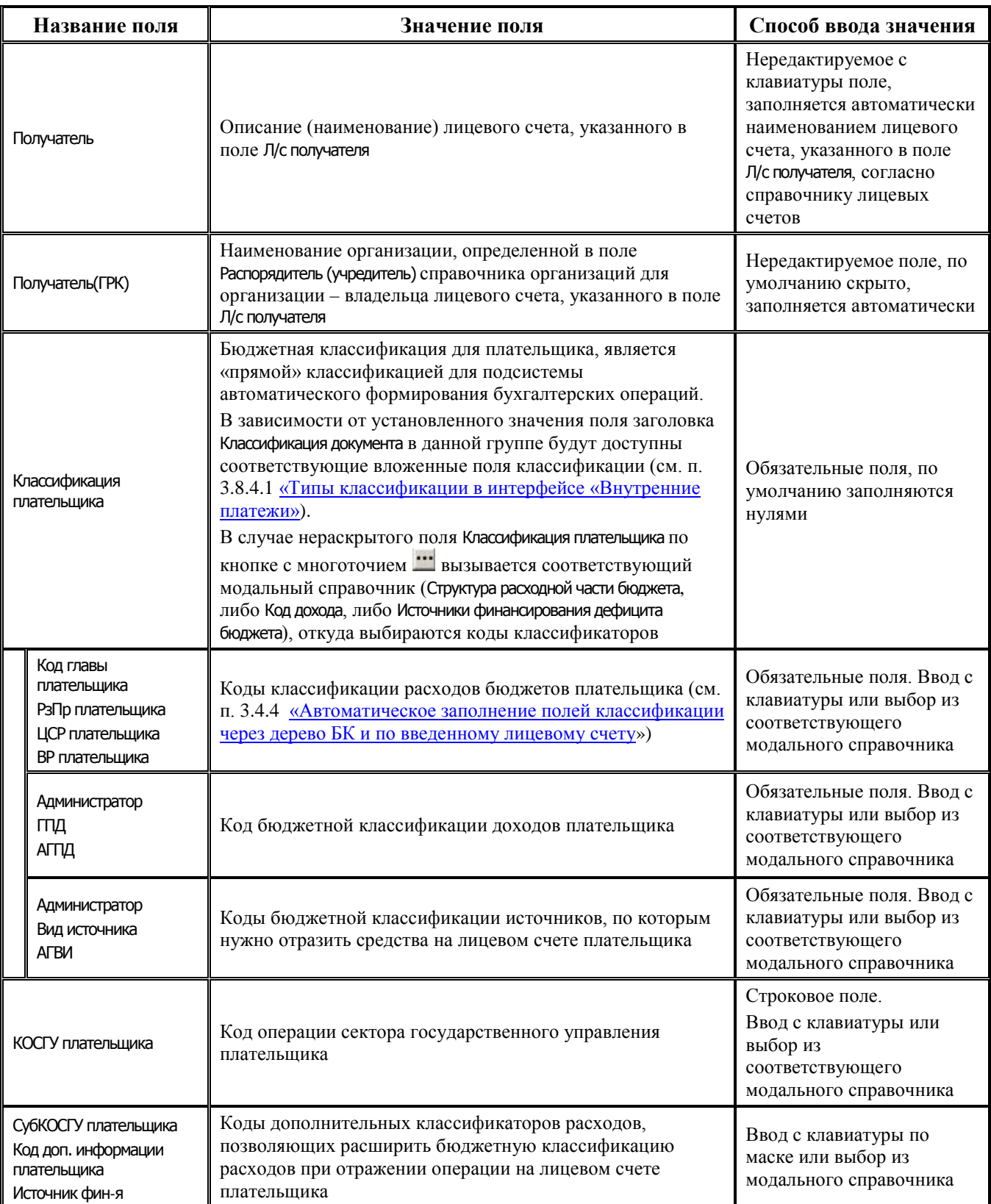

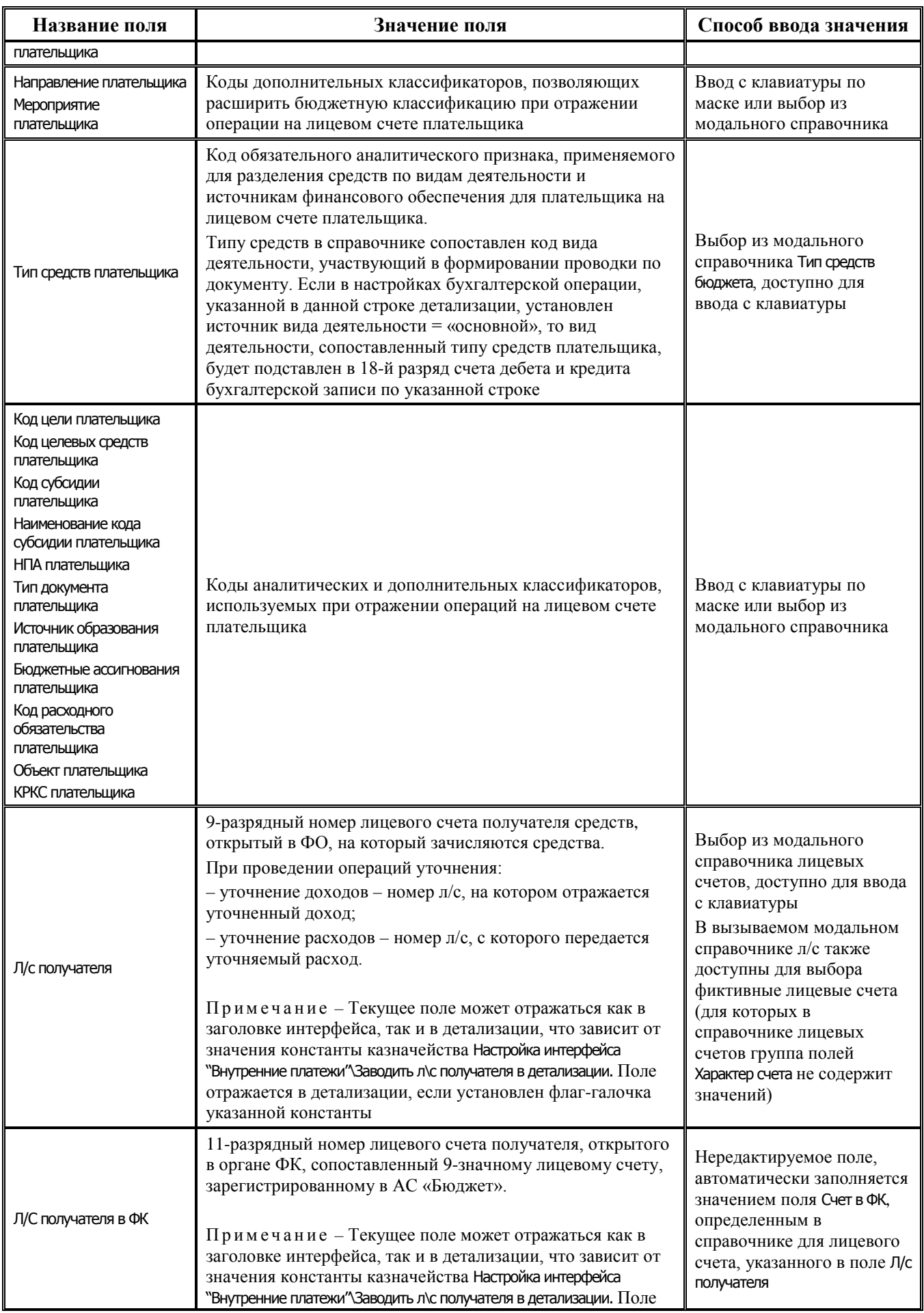

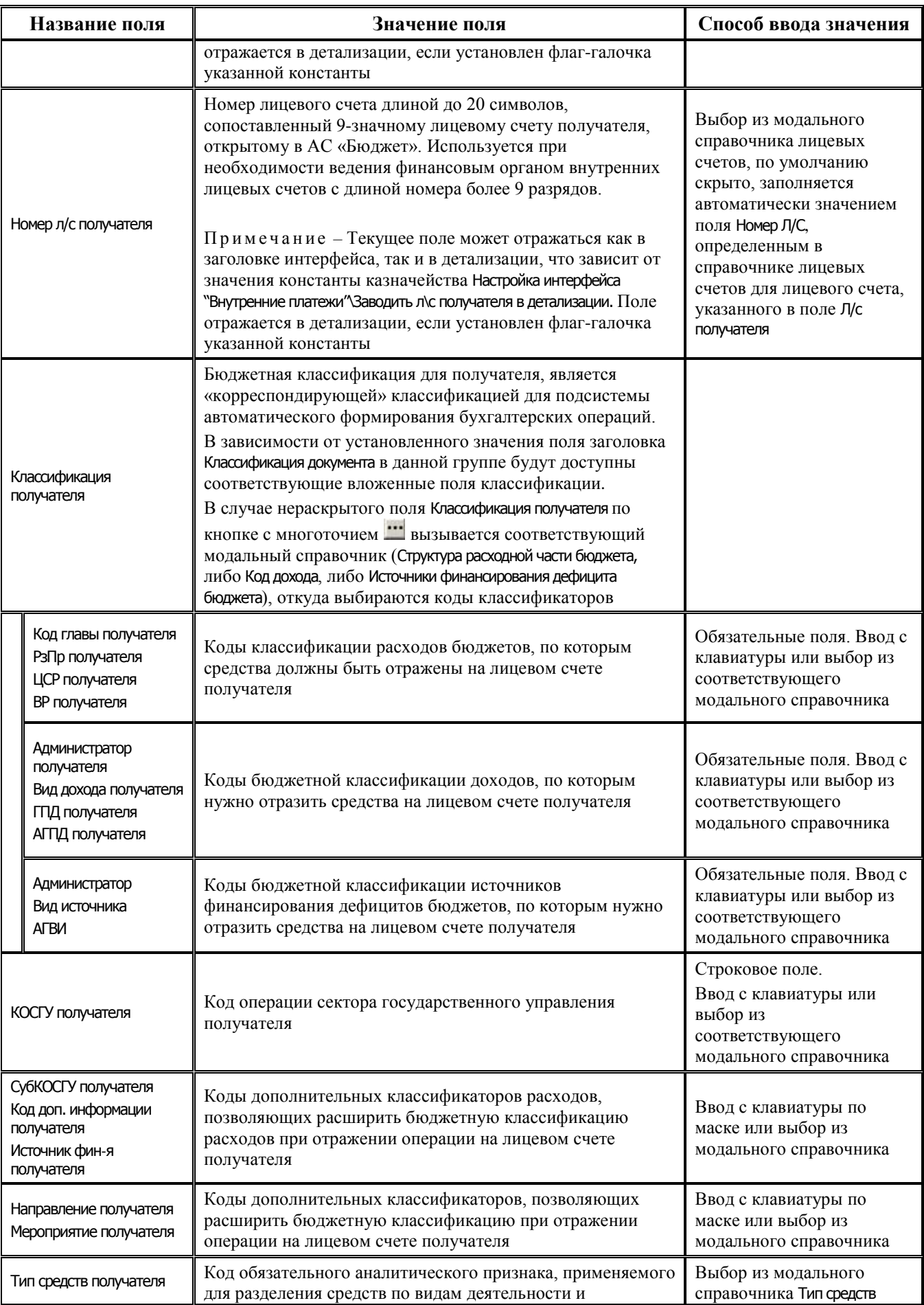

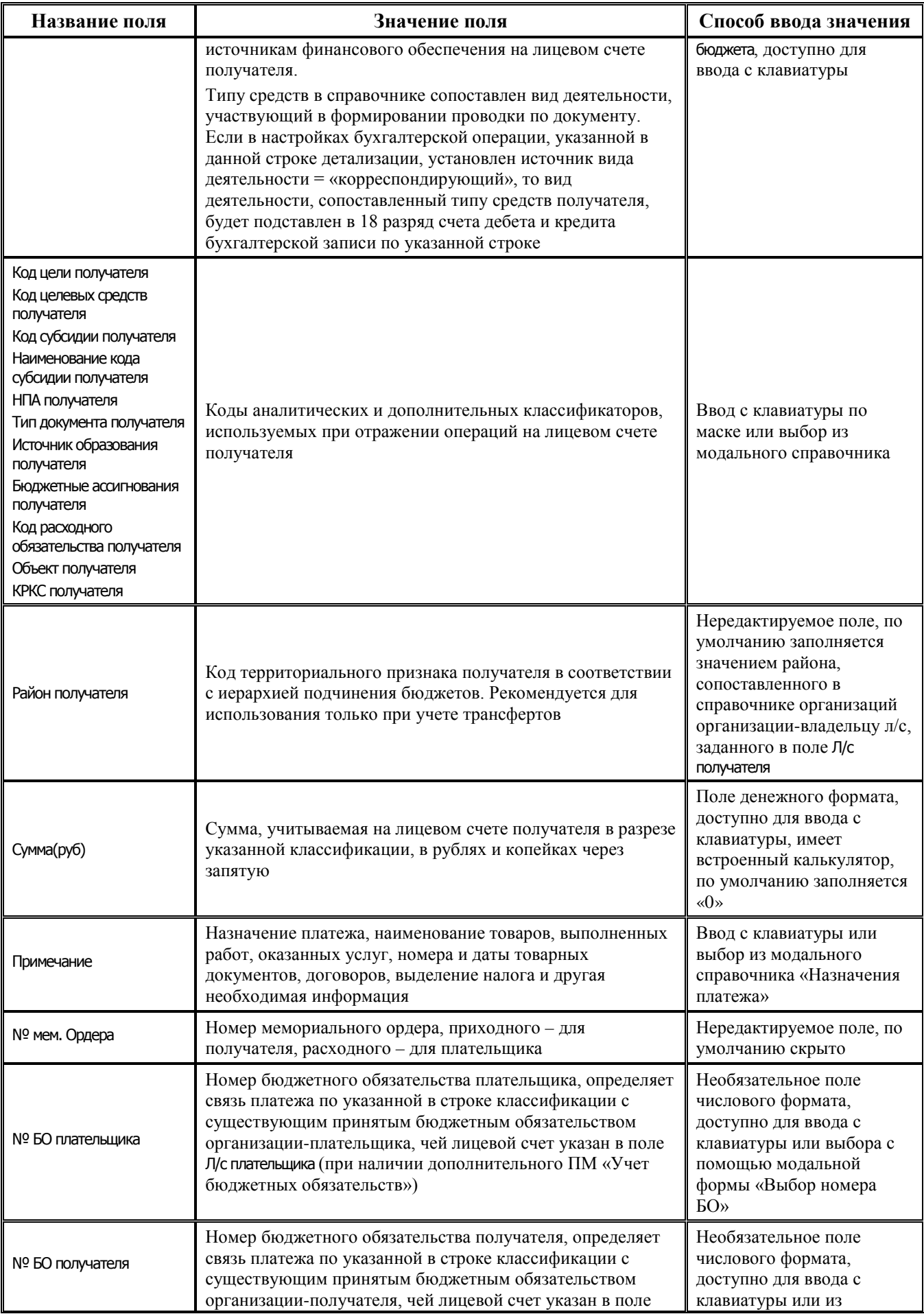

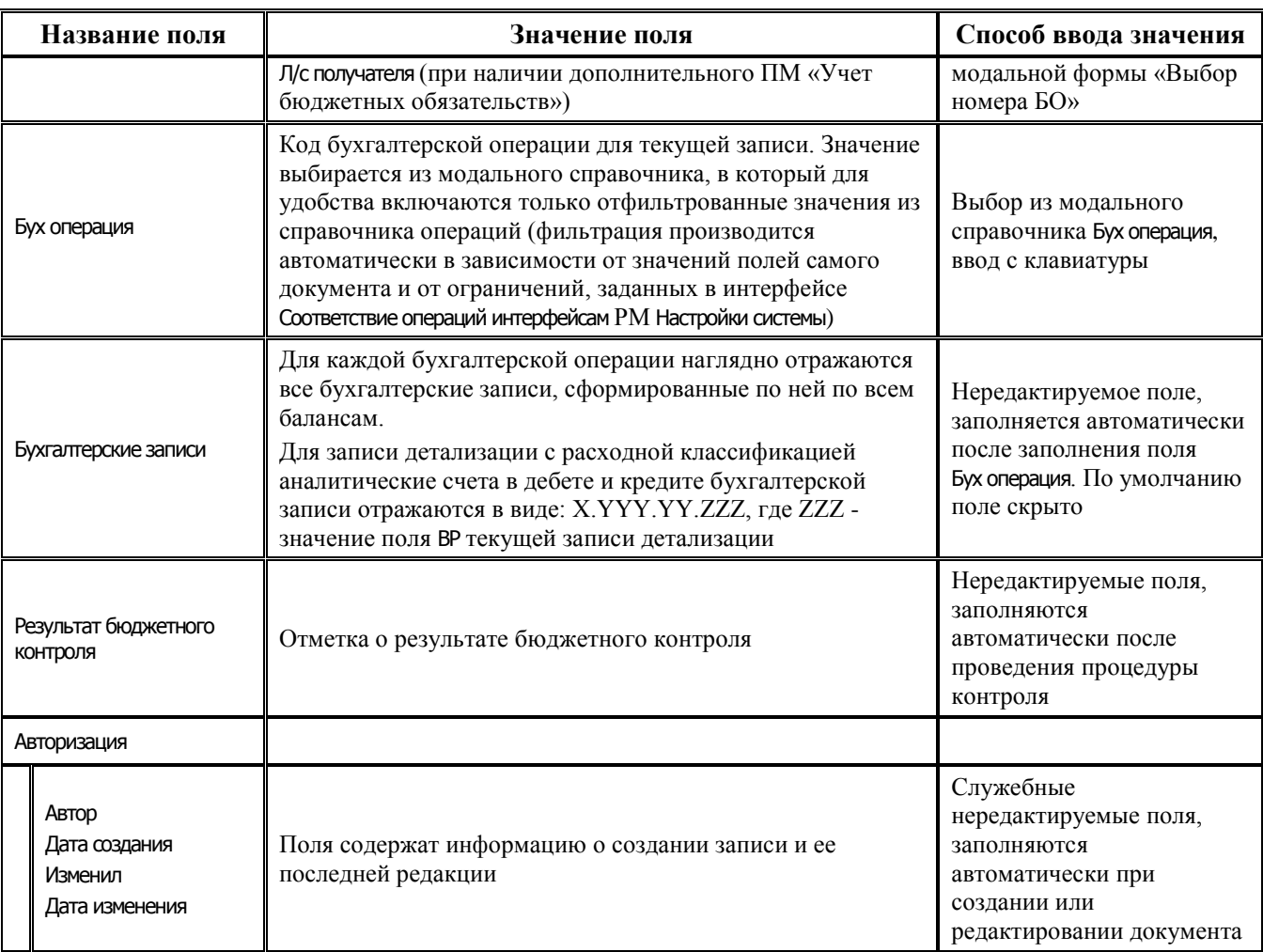

В текущем интерфейсе (03.08) Внутренние платежи можно сформировать печатный документ (03.08.02) Мемориальный ордер (переброска), форма которого сходна с формой платежного поручения (значения имени банка поставщика и получателя теперь берутся из областей форматирования). При формировании печатного документа можно настроить следующие области форматирования: Назначение платежа, Назначение платежа получателя, Плательщик, Получатель.

Для каждой записи таблицы заголовка по кнопке **Печатный документ** может быть сформировано несколько пар расходных и приходных мемориальных ордеров в виде ленты (один под другим), по количеству разных лицевых счетов в таблице детализации. На то, что мемориальный ордер является приходным, указывает буква «П» в номере мемориального ордера. На то, что мемориальный ордер является расходным, указывает буква «Р» в номере мемориального ордера.

#### **3.8.2 Нумерация документов интерфейса**

Нумерация документов интерфейса производится автоматически при фиксации изменений в таблице заголовков интерфейса. Поле № док. заполняется значением, установленным в окне «Свойства автонумератора», которое появляется при выборе команды главного меню **Автонумерация\Установить начальный № автонумерации**.

Окно «Свойства автонумератора» содержит следующие параметры:

Текущее значение – определяет номер, который будет установлен при нумерации следующего документа интерфейса, нередактируемое с клавиатуры поле, изменяется путем установки значения параметра Новое значение в данном окне.

Новое значение – определяет номер, который будет установлен в параметре Текущее значение данного окна при следующем выборе команды **Автонумерация\Установить начальный № автонумерации**, при этом значение данного параметра вводится с клавиатуры или с помощью кнопок увеличения/уменьшения, по умолчанию не заполнено.

#### **3.8.3 Бюджетный контроль в интерфейсе (03.08) «Внутренние платежи»**

#### **3.8.3.1 Перечень бюджетных контролей в интерфейсе (03.08) «Внутренние платежи»**

В интерфейсе (03.08) Внутренние платежи обеспечивается проведение следующих видов бюджетного контроля:

- − (03.08.02) Контроль расхода с отдельных лс БУ, АУ на наличие средств по выплатам в сведениях о субсидиях предназначен для контроля расхода с отдельных лицевых счетов БУ,АУ на наличие остатка средств по выплатам в сведениях о субсидиях, введенных в интерфейсе (02.04) Сведения БУ, АУ. Выполняется только для документов с расходной классификацией, в которых указаны лицевые счета, имеющие признак Целевые субсидии БУ,АУ и иных НУБП в поле Характер счета;
- − (03.08.03) Контроль расхода по БУ, АУ на наличие средств предназначен для контроля остатка на лицевом счете при расходе с лицевых счетов БУ, АУ, отдельных лицевых счетов БУ,АУ и лицевых счетов ОМС. Выполняется только для документов, в которых указаны лицевые счета, имеющие признаки БУ/АУ, Целевые субсидии БУ,АУ и иных НУБП или ОМС в поле Характер счета. В контроле не учитываются заблокированные и невыясненные средства;
- − (03.08.04) Контроль возвратов БУ (АУ), не являющихся возвратами субсидий прошлых лет контроль в части прочих возвратов по лицевым счетам, открытых бюджетным/автономным учреждениям на неотрицательность остатка на лицевом счете. Выполняется только для документов, в которых указаны лицевые счета, имеющие признаки БУ/АУ, Целевые субсидии БУ,АУ и иных НУБП или ОМС в поле Характер счета, и поле Направление операции имеет значение «Возвратная операция». Данные в контроле учитываются в разрезе лицевых счетов, кода субсидии и типа средств.

Для документов с характером лицевого счета Целевые субсидии БУ,АУ и иных НУБП расчетный счет, заданный в заголовке документа в поле Получатель\Счет, должен быть отличен от «40101».

Заблокированные (в том числе невыясненные) поступления из начального остатка не исключаются. При вычислении начального остатка учитываются следующие документы:

- поступления на л/с БУ, АУ, ГУП (МУП), иных НУБП с характером счета Целевые субсидии БУ,АУ и иных НУБП и участвующие в контроле с доходным типом классификации, поступления на л/с БУ, АУ и на л/с для ОМС;
- − возвраты поступлений, кроме документов, отражающих возврат остатков субсидий прошлого года с лицевого счета БУ, АУ на счет органа ФК № 40101.

Также для вычисления начального остатка учитываются расходные документы и восстановления расхода по лицевым счетам БУ, АУ.

− (03.08.07) Логический контроль внутренних платежей – логический контроль документов интерфейса на корректность заполнения реквизитов документа.

#### **3.8.3.2 Особенности выполнения логического контроля (03.08.07) в интерфейсе (03.08) «Внутренние платежи»**

В контроле (03.08.07) Логический контроль внутренних платежей все правила в шаблоне контроля объединены в отдельные группы (табл.3.15).

Шаблон логического контроля содержит перечень правил. По умолчанию включена (т.е. работает при контроле) только часть правил. Остальные правила выключены. Признаком того, что правило включено, служит отсутствие флага-галочки в колонке **Скрыть** в строке с именем колонки, которая расположена в таблице слева в окне шаблона на закладке Редактор шаблона. Если в колонке **Скрыть** для данного правила установлен флаг-галочка, это означает, что правило выключено и не будет использоваться в работе логического контроля.

*Таблица 3.15 Перечень правил шаблона логического контроля (03.08.07) интерфейса (03.08) «Внутренние платежи»* 

| Название группы правил/<br>Наименование правила<br>в окне шаблона контроля           | Имя колонки в<br>шаблоне<br>контроля          | Включено<br>$(\text{A})$<br>Выключено<br>(Her) |
|--------------------------------------------------------------------------------------|-----------------------------------------------|------------------------------------------------|
| Правила проверки реквизитов плательщика                                              | ГРУППАПравил<br>ПроверкиПлатель<br>щика       |                                                |
| «Л/с заполнен и не закрыт»                                                           | ПравЛСЗакрыт                                  | Дa                                             |
| Примечание - Лицевой счет нулевой или закрыт                                         |                                               |                                                |
| «Л/с заполнен и не заблокирован»                                                     | ПравЛСЗаблокир<br>ован                        | Her.<br>Выключено                              |
| «Р/с плательщика является счетом ФО»                                                 | ПравРСПлательщ<br>икаСчетФО                   | Да                                             |
| «Р/с плательщика не закрыт»                                                          | ПравРСПлательщ<br>икаЗакрыт                   | Да                                             |
| «Наименование р/с плательщика заполнено»                                             | ПравРСПлательщ<br>икаИмяНеПуст                | Her.<br>Выключено                              |
| «ИНН организации плательщика не нулевой»                                             | ПравРСПлательщ<br>икаОргИннНе0                | Her.<br>Выключено                              |
| «Наименование организации-плательщика заполнено»                                     | ПравРСПлательщ<br>икаОргИмяНеПу<br><b>CT</b>  | Да                                             |
| «Банк плательщика не закрыт»                                                         | ПравРСПлательщ<br>икаБанкЗакрыт               | Да                                             |
| «Наименование банка плательщика заполнено»                                           | ПравРСПлательщ<br>икаБанкИмяНеП<br>ycT        | Да                                             |
| «БИК банка плательщика заполнен»                                                     | ПравРСПлательщ<br>икаБанкБикНеПу<br>CT        | Да                                             |
| Правила проверки реквизитов платежа (номер, дата, сумма,<br>назначение, очередность) | ГРУППАПравил<br>ПроверкиРеквизи<br>товПлатежа |                                                |
| «Номер п/п заполнен»                                                                 | ПравНомерДоку<br>ментаНеПуст                  | Да                                             |
| «Номер документа число и не ноль»                                                    | ПравНомерДокЦ<br>елоеИНеНоль                  | Нет.<br>Выключено                              |
| «Дата документа заполнена»                                                           | ПравДатаДокуме<br>нтаНе0                      | Да                                             |

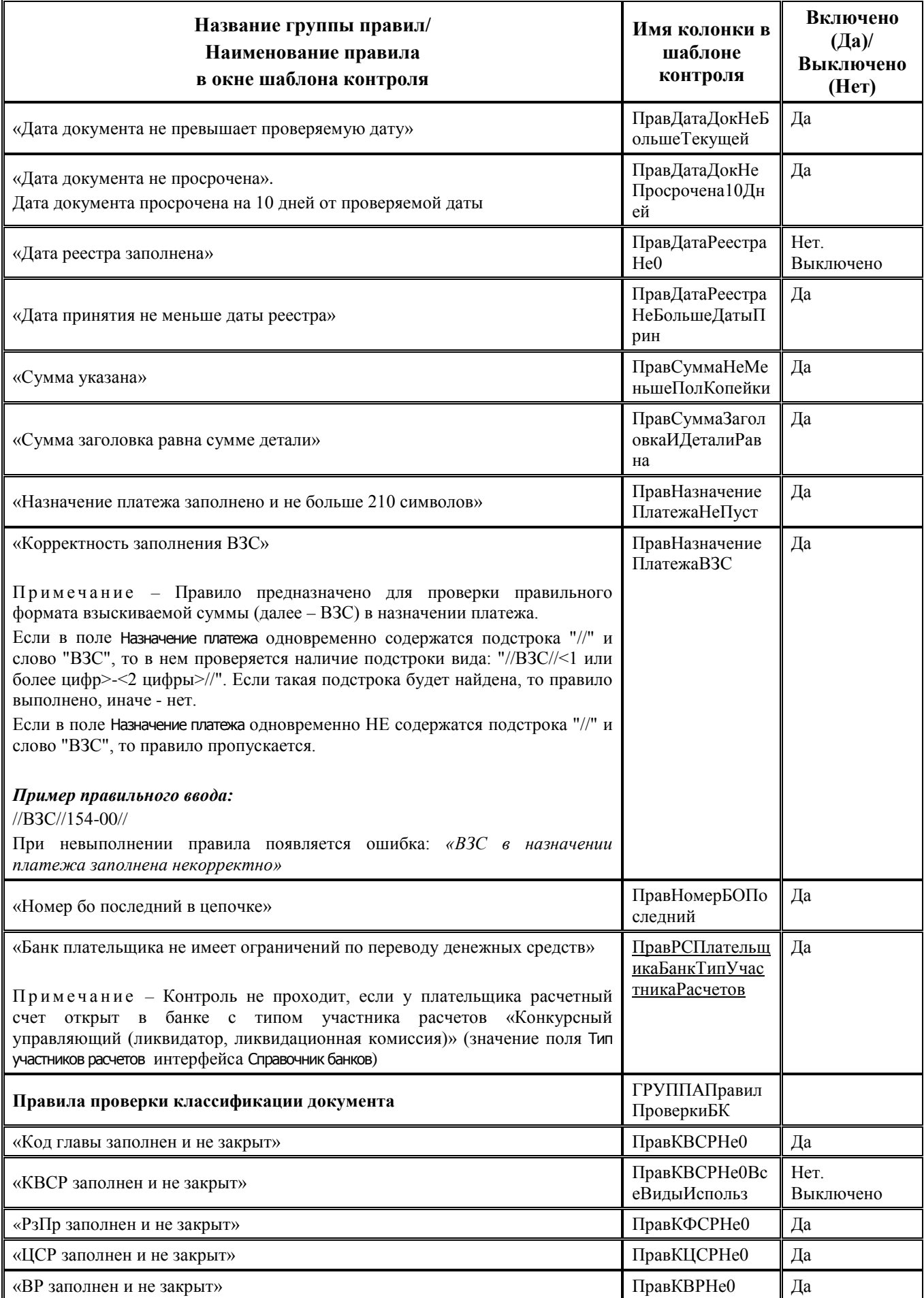

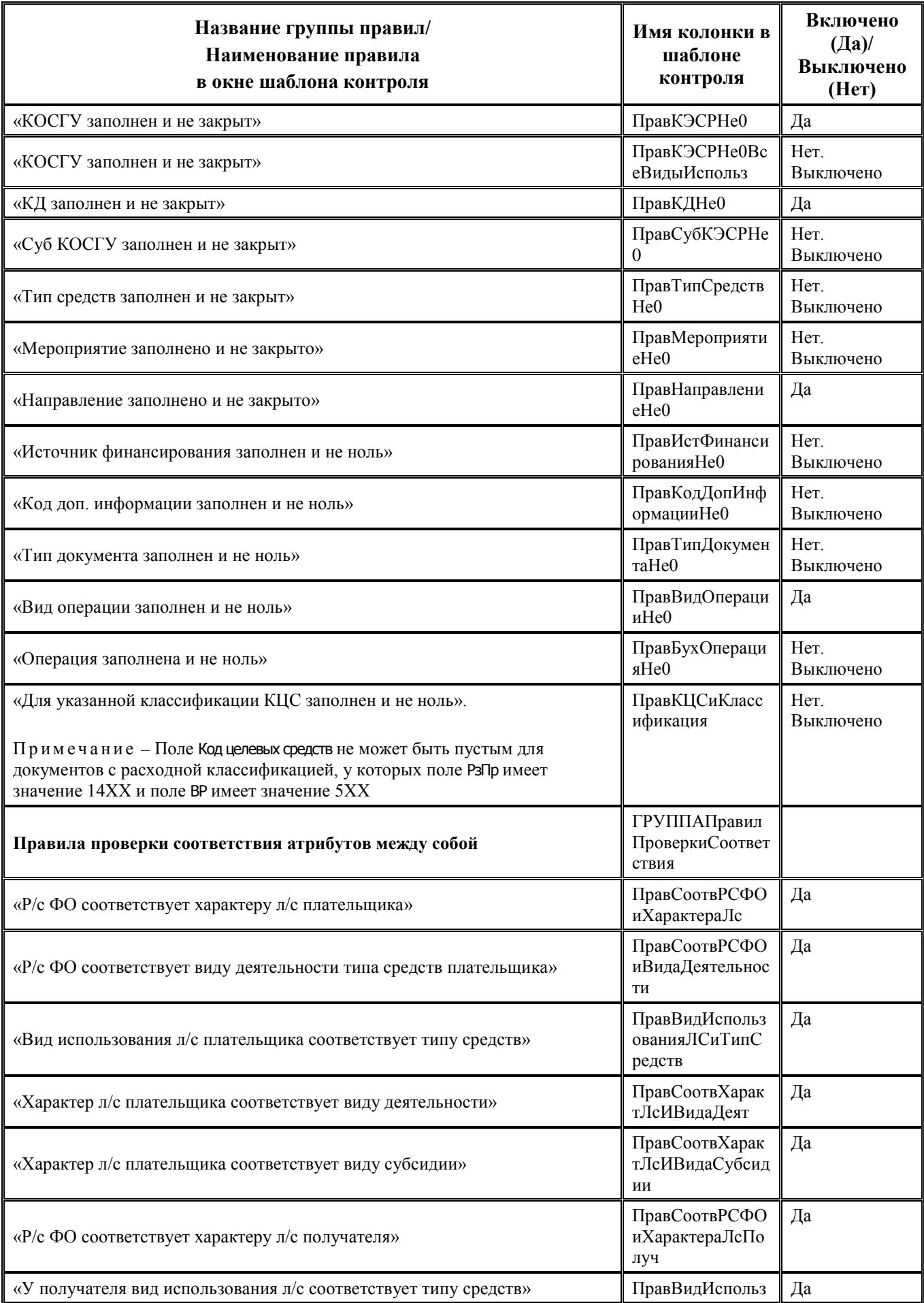

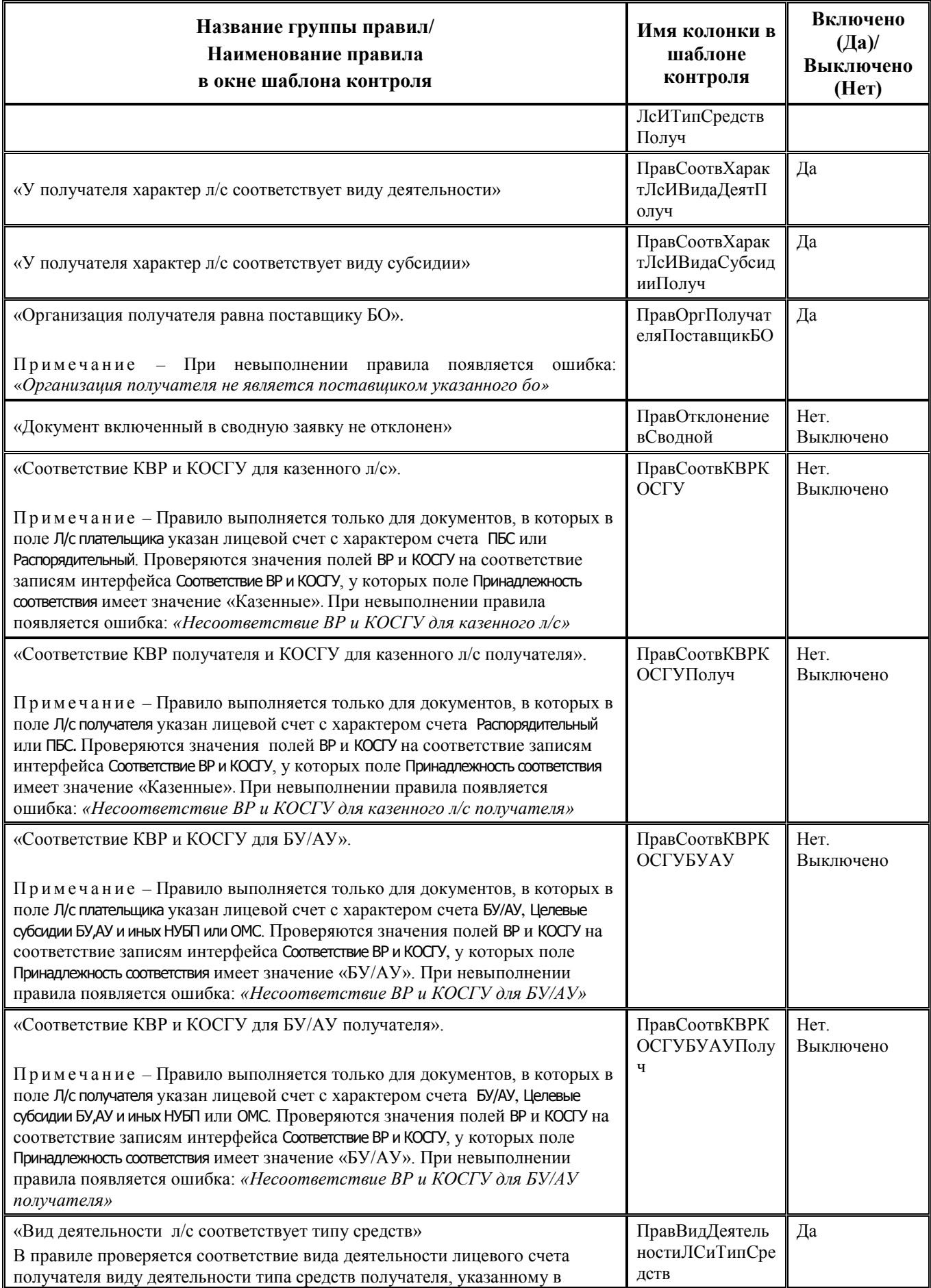
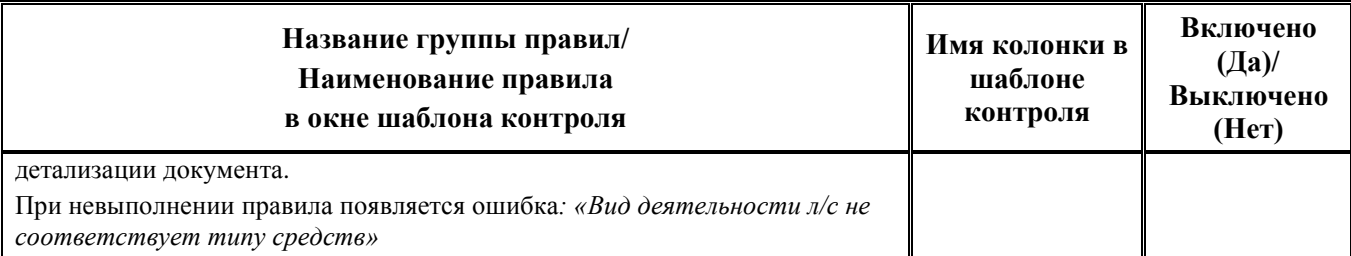

По сравнению с другими контролями интерфейса (03.08.хх) в данном логическом контроле существуют отличия в вычислении даты контроля.

Для контроля (03.08.07) Логический контроль внутренних платежей при проверке наличия признака закрытия классификатора дата закрытия сравнивается с датой контроля, а не с датой принятия. Дата контроля вычисляется из проверяемых документов (см. п.п. [3.4.8.1](#page-102-0) [«Дата контроля»](#page-102-0) текущей книги 4 данного Руководства АС «Бюджет»).

Кроме того, отражение информации в модальной форме предварительного контроля данных (рис. 3.9) отличается от вида формы для всех остальных контролей (см. п.п. [3.4.8.4](#page-103-0) [«Отличия в отражении данных в форме предварительного просмотра при выполнении](#page-103-0)  [логического контроля в интерфейсах»](#page-103-0) текущей книги 4 данного Руководства АС «Бюджет»).

*Рис. 3.9. Пример вида формы предварительного контроля для контроля (03.08.07) в режиме отражения отклоненных строк (установлен флаг-галочка «Отклоненные»)*

| х<br>▣<br>$\qquad \qquad \blacksquare$<br>РЕ Предварительный контроль<Логический контроль внутренних платежей> |                   |                                                                                   |                                                                              |  |  |  |  |  |
|----------------------------------------------------------------------------------------------------|-------------------|-----------------------------------------------------------------------------------|------------------------------------------------------------------------------|--|--|--|--|--|
| $ \mathbf{X}$ Отменить $ \mathbf{L} $ Шаблон<br>■ Принять<br>第 Отчет<br>$\Box$ Bce<br>⊽ Отклоненные            |                   |                                                                                   |                                                                              |  |  |  |  |  |
| $\mathbf{z}$                                                                                                   | √ ≣∉ا             |                                                                                   |                                                                              |  |  |  |  |  |
| $\mathbf{x}$                                                                                                   | $\leftrightarrow$ |                                                                                   |                                                                              |  |  |  |  |  |
| G                                                                                                    |                   |                                                                                   |                                                                              |  |  |  |  |  |
| Σ                                                                                                    |                   | ٠                                                                                 |                                                                              |  |  |  |  |  |
| B                                                                                                    |                   |                                                                                   |                                                                              |  |  |  |  |  |
| 菛                                                                                                    |                   |                                                                                   |                                                                              |  |  |  |  |  |
|                                                                                                    |                   | Причина отклонения                                                                | Дата документа просрочена на 10 дней от проверяемой даты;Направление нулевое |  |  |  |  |  |
|                                                                                                    |                   | * Атрибуты документа                                                              |                                                                              |  |  |  |  |  |
|                                                                                                    |                   | - Правила                                                                         |                                                                              |  |  |  |  |  |
|                                                                                                    |                   | — Правила проверки реквизитов платежа (номер, дата, сумма, назначение Есть ошибки |                                                                              |  |  |  |  |  |
|                                                                                                    |                   | Дата документа не просрочена                                                      | Ошибка. Правило не выполнено                                                 |  |  |  |  |  |
|                                                                                                    |                   | Правила проверки классификации документа                                          | Есть ошибки                                                                  |  |  |  |  |  |
|                                                                                                    | ٠                 | Направление заполнено и не закрыто                                                | Ошибка. Правило не выполнено                                                 |  |  |  |  |  |
|                                                                                                    |                   |                                                                                   |                                                                              |  |  |  |  |  |
| • Число записе 1<br>Выделенс ---                                                                               |                   |                                                                                   |                                                                              |  |  |  |  |  |

### **3.8.4 Особенности работы в текущем интерфейсе**

#### <span id="page-180-0"></span>**3.8.4.1 Типы классификации в интерфейсе «Внутренние платежи»**

В интерфейсе (03.08) Внутренние платежи возможно использование в детализации любых типов классификации: «Расходная», «Доходная» и «Источниковая». При этом в детализации интерфейса типы бюджетных классификаций плательщика и получателя могут различаться.

Возможность заполнения полей бюджетной классификации плательщика и получателя в детализации интерфейса определяется значением поля Направление операции и зависящим от него значением поля Классификация документа в заголовке интерфейса. Значение поля Направление операции выбирается из выпадающего списка, в соответствии с этим значением требуется выбрать нужное значение в выпадающем списке поля Классификация документа.

Использование значения «источниковая-›источниковая» в скрытом по умолчанию поле Классификация документа предназначено для случая, когда бюджетные и автономные учреждения имеют обособленные подразделения, и возникает необходимость во внутренних платежах

между головным и обособленным подразделением, при которых аналитические коды плательщика и получателя должна быть источниковой.

Операции со средствами во временном распоряжении бюджетных и автономных учреждений должны отражаться по источниковой классификации (с АГВИ 510 и 610). При осуществлении таких операций между БУ, АУ в рамках одного счета ФО 03224/03234 требуется их отражение на интерфейсе (03.08) Внутренние платежи, а также всех сопутствующих возможных уточняющих операций, с участием источниковой классификации.

Для возможных значений поля Классификация документа применяются обозначения:

- − «Источниковая (п)» коды источниковой БК с признаком «Поступление»;
- «Источниковая (в)» коды источниковой БК с признаком «Выбытие», где в качестве признака понимается значение поля Направление, сопоставленное коду по АГВИ в справочнике классификатора Источники финансирования дефицита бюджета.

В таблице 3.16 в графе Значение поля заголовка «Классификация документа» символами ADD выделены дополнительные значения поля Классификация документа интерфейса, добавленные для СВР БУ, АУ в АС «Бюджет», начиная с версии 10.00, согласно Письму МФ РФ от 08.10.2014 N 02-07-07/50609 и Письму ФК от 16.12.2014 г. N 42-7.4-05/2.2-772.

*Таблица 3.16 Соответствие значений полей «Направление операции» и возможных значений классификации документа в интерфейсе (03.08) «Внутренние платежи»* 

| Значение поля<br>заголовка<br>«Направление<br>операции» | Значение поля<br>заголовка<br>«Классификация<br>документа» | Способ выбора<br>значения поля<br>«Классификация<br>документа» | Доступная для<br>выбора БК в<br>группе полей<br>«Классификация<br>плательщика» | Доступная для<br>выбора БК в группе<br>полей<br>«Классификация<br>получателя» |
|---------------------------------------------------------|------------------------------------------------------------|----------------------------------------------------------------|--------------------------------------------------------------------------------|-------------------------------------------------------------------------------|
|                                                         | «расходная -><br>доходная»                                 | Заполняется<br>автоматически                                   | Расходная                                                                      | Доходная                                                                      |
| «Прямая операция»                                       | «источниковая (в) -><br>источниковая (п)»                  | Выбор из списка                                                | Источниковая (в)                                                               | Источниковая (п)                                                              |
| (расход/приход)                                         | «расходная -><br>источниковая (п)» ADD                     | Выбор из списка                                                | Расходная                                                                      | Источниковая (п)                                                              |
|                                                         | «источниковая (в) -><br>доходная» ADD                      | Выбор из списка                                                | Источниковая (в)                                                               | Доходная                                                                      |
|                                                         | «доходная -><br>расходная»                                 | Заполняется<br>автоматически                                   | Доходная                                                                       | Расходная                                                                     |
| «Возвратная<br>операция»                                | «источниковая (п) -><br>источниковая (в)»                  | Выбор из списка                                                | Источниковая (п)                                                               | Источниковая (в)                                                              |
| (возврат<br>прихода/возврат<br>расхода)                 | «доходная -><br>источниковая (в)» ADD                      | Выбор из списка                                                | Доходная                                                                       | Источниковая (в)                                                              |
|                                                         | «источниковая (п) -><br>расходная» ADD                     | Выбор из списка                                                | Источниковая (п)                                                               | Расходная                                                                     |
|                                                         | «доходная -> доходная»                                     | Заполняется<br>автоматически                                   | Доходная                                                                       | Доходная                                                                      |
| «Уточнение<br>поступлений»                              | «источниковая (п) -><br>источниковая (п)»                  | Выбор из списка                                                | Источниковая (п)                                                               | Источниковая (п)                                                              |
| (возврат<br>прихода/приход)                             | «доходная -><br>источниковая (п)» ADD                      | Выбор из списка                                                | Доходная                                                                       | Источниковая (п)                                                              |
|                                                         | «источниковая (п) -><br>доходная» ADD                      | Выбор из списка                                                | Источниковая (п)                                                               | Доходная                                                                      |

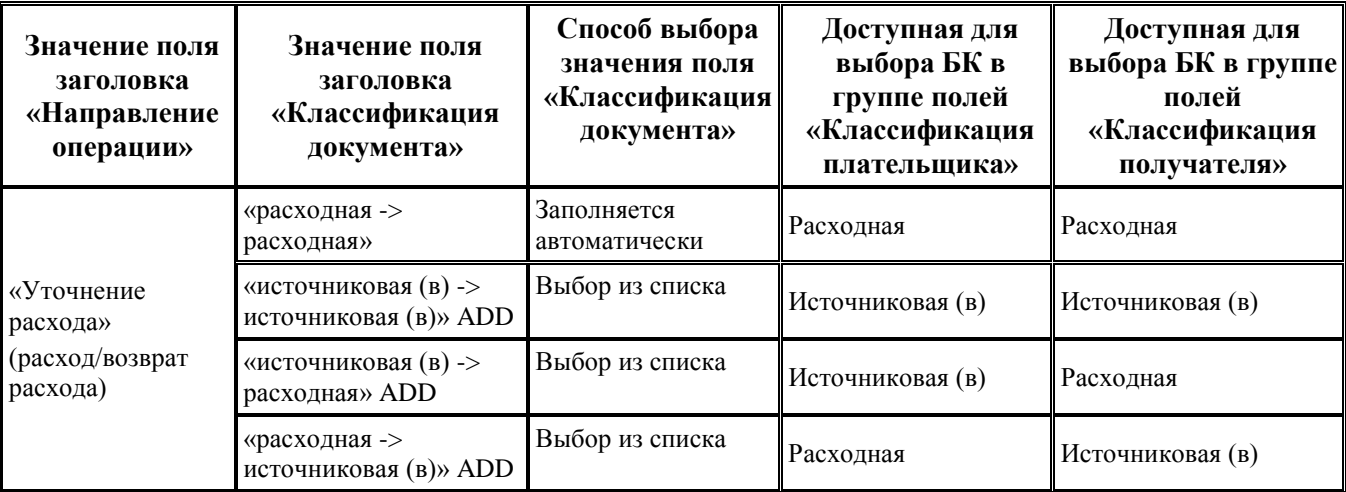

Таким образом, если определено, что ввод данных должен осуществляться по расходной классификации, то в соответствующей группе полей Классификация становится возможным ввод кодов бюджетной классификации расходов Код главы, РзПр, ЦСР, ВР. Если определено, что ввод данных должен осуществляться по доходной классификации, то в соответствующей группе полей Классификация становится возможным ввод кодов бюджетной классификации доходов Администратор, Вид дохода, ГПД, АГПД. Если определено, что ввод данных должен осуществляться по источниковой классификации, то в соответствующей группе полей Классификация становится возможным ввод кодов бюджетной классификации источников Администратор, Вид источника, АГВИ, при этом доступны для ввода только значения источников с признаком «Выбытие» или «Поступление».

По умолчанию при сохранении нового документа поля Направление операции и Классификация документа заполняются значениями «Прямая операция» и «расходная - > доходная», соответственно. При смене значения поля Направление операции значение поля Классификация документа также меняется на соответствующее.

### **3.8.4.2 Фильтрация модального справочника КОСГУ на интерфейсе «Внутренние платежи»**

При заполнении в детализации интерфейса строкового поля КОСГУ плательщика перечень возможных значений, которые отражаются в модальном справочнике КОСГУ, зависит от значения поля заголовка Классификация документа:

- если поле Классификация документа имеет значение «расходная -> доходная», то в модальном справочнике отражаются только значения, которым в справочнике КОСГУ сопоставлен признак ЭКР;
- если поле Классификация документа имеет значение «источниковая (в) -> источниковая (п)», то в модальном справочнике отражаются только значения, которым в справочнике КОСГУ сопоставлен признак ЭКИ;
- − если поле Классификация документа имеет значение «расходная -> источниковая (п)», то в модальном справочнике отражаются только значения, которым в справочнике КОСГУ сопоставлен признак ЭКР;
- − если поле Классификация документа имеет значение «источниковая (в) -> доходная», то в модальном справочнике отражаются только значения, которым в справочнике КОСГУ сопоставлен признак ЭКИ;
- − если поле Классификация документа имеет значение «доходная -> расходная», то в модальном справочнике отражаются только значения, которым в справочнике КОСГУ сопоставлен признак ЭКД;
- если поле Классификация документа имеет значение «источниковая (п) -> источниковая (в)», то в модальном справочнике отражаются только значения, которым в справочнике КОСГУ сопоставлен признак ЭКИ;
- − если поле Классификация документа имеет значение «доходная -> источниковая (в)», то в модальном справочнике отражаются только значения, которым справочнике КОСГУ сопоставлен признак ЭКД;
- − если поле Классификация документа имеет значение «источниковая (п) -> расходная», то в модальном справочнике отражаются только значения, которым в справочнике КОСГУ сопоставлен признак ЭКИ;
- если поле Классификация документа имеет значение «доходная -> доходная», то в модальном справочнике отражаются только значения, которым в справочнике КОСГУ сопоставлен признак ЭКД;
- если поле Классификация документа имеет значение «источниковая (п) -> источниковая (п)», то в модальном справочнике отражаются только значения, которым в справочнике КОСГУ сопоставлен признак ЭКИ;
- − если поле Классификация документа имеет значение «доходная -> источниковая (п)», то в модальном справочнике отражаются только значения, которым в справочнике КОСГУ сопоставлен признак ЭКД;
- − если поле Классификация документа имеет значение «источниковая (п) -> доходная», то в модальном справочнике отражаются только значения, которым в справочнике КОСГУ сопоставлен признак ЭКИ;
- если поле Классификация документа имеет значение «расходная -> расходная», то в модальном справочнике отражаются только значения, которым в справочнике КОСГУ сопоставлен признак ЭКР;
- если поле Классификация документа имеет значение «источниковая (в) -> источниковая (в)», то в модальном справочнике отражаются только значения, которым в справочнике КОСГУ сопоставлен признак ЭКИ;
- − если поле Классификация документа имеет значение «источниковая (в) -> расходная», то в модальном справочнике отражаются только значения, которым в справочнике КОСГУ сопоставлен признак ЭКИ;
- − если поле Классификация документа имеет значение «расходная -> источниковая (в)», то в модальном справочнике отражаются только значения, которым в справочнике КОСГУ сопоставлен признак ЭКР.

При заполнении в детализации интерфейса строкового поля КОСГУ получателя перечень возможных значений, которые отражаются в модальном справочнике КОСГУ, зависит от значения поля заголовка Классификация документа:

- если поле Классификация документа имеет значение «расходная -> доходная», то в модальном справочнике отражаются только значения, которым в справочнике КОСГУ сопоставлен признак ЭКД;
- если поле Классификация документа имеет значение «источниковая (в) -> источниковая (п)», то в модальном справочнике отражаются только значения, которым в справочнике КОСГУ сопоставлен признак ЭКИ;
- − если поле Классификация документа имеет значение «расходная -> источниковая (п)», то в модальном справочнике отражаются только значения, которым в справочнике КОСГУ сопоставлен признак ЭКИ;
- − если поле Классификация документа имеет значение «источниковая (в) -> доходная», то в модальном справочнике отражаются только значения, которым в справочнике КОСГУ сопоставлен признак ЭКД;
- − если поле Классификация документа имеет значение «доходная -> расходная», то в модальном справочнике отражаются только значения, которым в справочнике КОСГУ сопоставлен признак ЭКР;
- − если поле Классификация документа имеет значение «источниковая (п) -> источниковая (в)», то в модальном справочнике отражаются только значения, которым в справочнике КОСГУ сопоставлен признак ЭКИ;
- − если поле Классификация документа имеет значение «доходная -> источниковая (в)», то в модальном справочнике отражаются только значения, которым в справочнике КОСГУ сопоставлен признак ЭКИ;
- − если поле Классификация документа имеет значение «источниковая (п) -> расходная», то в модальном справочнике отражаются только значения, которым в справочнике КОСГУ сопоставлен признак ЭКР;
- − если поле Классификация документа имеет значение «доходная -> доходная», то в модальном справочнике отражаются только значения, которым в справочнике КОСГУ сопоставлен признак ЭКД;
- если поле Классификация документа имеет значение «источниковая (п) -> источниковая (п)», то в модальном справочнике отражаются только значения, которым в справочнике КОСГУ сопоставлен признак ЭКИ;
- − если поле Классификация документа имеет значение «доходная -> источниковая (п)», то в модальном справочнике отражаются только значения, которым в справочнике КОСГУ сопоставлен признак ЭКИ;
- − если поле Классификация документа имеет значение «источниковая (п) -> доходная», то в модальном справочнике отражаются только значения, которым в справочнике КОСГУ сопоставлен признак ЭКД;
- − если поле Классификация документа имеет значение «расходная -> расходная», то в модальном справочнике отражаются только значения, которым в справочнике КОСГУ сопоставлен признак ЭКР;
- − если поле Классификация документа имеет значение «источниковая (в) -> источниковая (в)», то в модальном справочнике отражаются только значения, которым в справочнике КОСГУ сопоставлен признак ЭКИ;
- − если поле Классификация документа имеет значение «источниковая (в) -> расходная», то в модальном справочнике отражаются только значения, которым в справочнике КОСГУ сопоставлен признак ЭКР;
- − если поле Классификация документа имеет значение «расходная -> источниковая (в)», то в модальном справочнике отражаются только значения, которым в справочнике КОСГУ сопоставлен признак ЭКИ.

### **3.8.4.3 Общий порядок ввода данных в текущем интерфейсе**

Работа в интерфейсе (03.08) Внутренние платежи производится согласно следующему сценарию:

- 1. Установите на панели параметров запроса необходимые параметры-ограничения данных. Использование параметров-ограничений позволяет легко найти искомый документ или их группу и уменьшить время вывода данных в интерфейс.
- 2. Нажмите кнопку управления **Выполнить** или сочетание клавиш **<Ctrl+D>**. В рабочей области отобразится таблица заголовков с выбранными данными.
- 3. Нажмите на навигаторе кнопку или клавишу **<Insert>** для формирования новой строки. Можно также воспользоваться клавишей <↓>, если курсор находится на последней строке таблицы заголовков.
- 4. Заполните поля заголовка за исключением поля Дата принятия. Особое внимание следует обратить на значения следующих полей:
	- − Казн.счет, задающего счет бюджета, в рамках которого происходит переброска средств с л/с плательщика на л/с получателя или уточнение классификации в рамках одного л/с счета. Операции по счету бюджета, открытому в ФК, могут учитываться в данном интерфейсе только в случае, если отсутствует необходимость доводить информацию о проводимых операциях до органов ФК (например, уточнение дополнительной классификации, типа средств).
	- Л/с плательщика, указывающего [лицевой счет плательщика,](#page-186-0) с которого происходит списание средств в оплату полученных товаров, работ, услуг, возврат ранее полученных поступлений или производится операция переброски или уточнения средств;
	- − Номер реестра, задающего номер приходного или расходного реестра, в который включается создаваемый документ;
	- Направление операции и Классификация документа, определяющие [поля классификации](#page-180-0) плательщика и получателя, которые будут доступны для ввода в детализации интерфейса, порядок отражения операций по лицевым счетам плательщика и получателя в отчетах о состоянии л/с и контролях. Необходимое значение поля Направление операции выбирается из выпадающего списка, в зависящем от него поле Классификация документа значение либо устанавливается автоматически, либо выбирается из выпадающего списка доступных значений.
- 5. Зафиксируйте ввод данных по кнопке навигатора  $\vee$  и сохраните изменения с помощью меню кнопки **Изменения** или воспользуйтесь сочетанием клавиш **<Ctrl+S>**.
- 6. Перейдите в режим детализации документа, нажав на кнопку **Детализация**, и нажмите кнопку навигатора детализации **+ Вставить новую запись** для разрешения ввода.
- 7. Заполните поля записи детализации. Если установлен флаг-галочка в параметре Автозаполнение классификации плательщика по лицевому счету и Тип классификации = «Расходная», то в группе Классификация плательщика детализации поля Код главы плательщика, Тип средств плательщика, Код доп.информации плательщика автоматически будут заполнены значениями соответствующих классификаторов, указанными в справочнике лицевых счетов для лицевого счета, заданного в поле Л/с плательщика заголовка.
- 8. Обратите внимание на заполнение следующих полей детализации:
	- поля Л/с получателя (в зависимости от значения константы казначейства поле может отражаться или в детализации, или в заголовке интерфейса), указывающего [лицевой](#page-186-0)  [счет получателя,](#page-186-0) на который поступают средства в оплату предоставленных товаров, работ, услуг, восстанавливаются ранее произведенные расходы, или по которому производится операция переброски или уточнения средств;
	- поля Бух операция, определяющего бухгалтерскую проводку, которая отразится в системе при проведении переброски средств в рамках одного счета бюджета. Его значение выбирается из модального справочника, в который для удобства включаются только отфильтрованные значения из справочника операций (фильтрация производится автоматически в зависимости от значений полей самого документа и от ограничений, заданных в интерфейсе Соответствие операций интерфейсам РМ Настройки системы).

При отражении переброски между разными типами средств, которым в справочнике Тип средств сопоставлен различный вид деятельности, в бухгалтерскую проводку,

формируемую по документу, будет подтянут только один из видов деятельности, в зависимости от настройки бухгалтерской операции в интерфейсе Справочник операций (значение поля Источник вида деятельности). Бухгалтерские записи с разными видами деятельности по дебету и кредиту не допускаются.

- 9. Зафиксируйте ввод данных по кнопке таблицы детализации **Фиксировать изменения**.
- 10. Для создания нескольких записей детализации нажмите на навигаторе таблицы

детализации кнопку **Вставить новую запись** или клавишу **<Insert>** для формирования новой строки. Можно также воспользоваться клавишей <↓>, если курсор находится в последней записи таблицы детализации. Повторите п.п. 7–9 для каждой новой записи таблицы детализации.

- 11. Сохраните изменения, воспользовавшись меню кнопки **√ изменения** или сочетанием клавиш **<Ctrl+S>**.
- 12. После фактического списания (поступления) средств в заголовке записи нужно установить дату принятия. В данном интерфейсе она устанавливается после утверждения документа финансовым органом. После установки даты принятия операция отражается на лицевых счетах, автоматически формируются бухгалтерские проводки в соответствии с указанной в документе операцией. Сохраните дату принятия, воспользовавшись меню кнопки желтого кристалла **Изменения** или сочетанием клавиш **<Ctrl+S>**, после чего запись будет считаться проведенной, и ключевые поля заблокируются для изменений. Признаком блокирования записи по дате принятия служит серый фон строки с данными и знак синей скрепки **в** в поле статуса документа (слева от полей записи). Для того чтобы открыть документ для редактирования, необходимо будет удалить дату проводки.

### **3.8.5 Особенности заполнения некоторых полей интерфейса**

Основное назначение интерфейса – учет операций проведения в рамках одного счета финансового органа оплаты услуг с лицевого счета плательщика (расход по расходной БК) на лицевой счет получателя (приход по доходной БК), либо возврата ранее полученного дохода назад с лицевого счета плательщика (возврат прихода по доходной БК) на лицевой счет получателя (восстановление расхода по расходной БК). Кроме того, в данном интерфейсе можно оформлять операции по внутренним платежам между головными и обособленными подразделениями бюджетных и автономных учреждений, при которых классификация плательщика и получателя должна быть источниковой. Помимо этого, возможен учет уточняющих операций (уточнение расхода, уточнение поступлений), о проведении которых не требуется уведомлять органы ФК.

#### <span id="page-186-0"></span>**3.8.5.1 Особенности ввода л/с плательщика и л/с получателя**

При формировании записей текущего интерфейса в качестве организации-плательщика, чей лицевой счет указывается в поле Л/с плательщика заголовка, может быть указан один из вариантов:

- л/с учреждения, совершающего расход по оплате услуг на л/с другого учреждения в рамках одного счета бюджета, при этом:
	- − Направление операции = «Прямая операция (операция плательщика расход/операция получателя – приход)»;
	- Классификация документа = «расходная -> доходная»;
	- в группе Классификация плательщика заполняются поля расходной классификации;
- − Л/с получателя л/с организации, оказывавшей услуги организации-плательщику, на который поступает доход (приход на л/с);
- − в группе Классификация получателя заполняются поля доходной классификации;
- бухгалтерская операция должна содержать следующие записи, в зависимости от вида организаций-владельцев л/с:
	- для КУ: 402.00 прямая БК / 402. 00 корреспондирующая БК (ФО.Внутр);
	- для БУ,АУ:  $307.10$  прямая БК / 307.10 корреспондирующая БК (ФО.ВнБУ/АУ).
- л/с бюджетного или автономного учреждения, на котором оформляется внутренняя операция по выбытию средств в части источников на л/с другого подразделения того же учреждения в рамках одного счета бюджета, при этом:
	- − Направление операции = «Прямая операция (операция плательщика расход/операция получателя – приход)»;
	- − Классификация документа = «источниковая -> источниковая»;
	- в группе Классификация плательщика заполняются поля источниковой классификации, доступны для ввода только значения источников с признаком «Выбытие»;
	- Л/с получателя л/с того же бюджетного или автономного учреждения, на котором оформляется внутренняя операция поступления средств в части источников (приход на л/с);
	- − в группе Классификация получателя заполняются поля источниковой классификации, доступны для ввода только значения источников с признаком «Поступление»;
	- бухгалтерская операция должна содержать следующие записи (только для БУ,АУ):
		- − для БУ/АУ: 307.10 прямая БК (прямая КВСР+аналитический код) / 307.10 корреспондирующая БК (корреспондирующая КВСР+аналитический код) (ФО.ВнБУ/АУ);
- л/с учреждения, возвращающего ранее полученный доход назад, на л/с другого учреждения, ранее совершившего данный расход, в рамках одного счета бюджета, при этом:
	- − Направление операции = «Возвратная операция» (операция плательщика возврат прихода/операция получателя – возврат расхода);
	- − Классификация документа = «доходная ->расходная»;
	- − в группе Классификация плательщика заполняются поля доходной классификации;
	- Л/с получателя л/с организации, на который восстанавливается расход, ранее выплаченный организации-плательщику (возврат расхода на л/с);
	- в группе Классификация получателя заполняются поля расходной классификации;
	- бухгалтерская операция должна содержать следующие записи в зависимости от вида организаций-владельцев л/с:
		- − для КУ: 402.00 прямая БК / 402.00 корреспондирующая БК (ФО.Внутр);
		- для БУ, АУ: 307.10 прямая БК (прямая КВСР+аналитический код) / 307.10 корреспондирующая БК (корреспондирующая КВСР+аналитический код) (ФО.ВнБУ/АУ);
- л/с бюджетного или автономного учреждения, на котором оформляется внутренняя операция по возврату ранее зачисленных поступлений в части источников на л/с другого подразделения того же учреждения, ранее совершившего данные выбытия в части источников, в рамках одного счета бюджета, при этом:
	- Направление операции = «Возвратная операция» (операция плательщика возврат прихода/операция получателя – возврат расхода);
- − Классификация документа = «источниковая -> источниковая»;
- − в группе Классификация плательщика заполняются поля источниковой классификации, доступны для ввода только значения источников с признаком «Поступление»;
- − Л/с получателя л/с того же бюджетного или автономного учреждения, на котором оформляется внутренняя операция по восстановлению ранее произведенных выбытий средств в части источников;
- − в группе Классификация получателя заполняются поля источниковой классификации, доступны для ввода только значения источников с признаком «Выбытие»;
- бухгалтерская операция должна содержать следующие записи (только для БУ, АУ):
	- для БУ, АУ: 307.10 прямая БК (прямая КВСР+аналитический код) / 307.10 корреспондирующая БК (корреспондирующая КВСР+аналитический код) (ФО.ВнБУ/АУ).

Источники БК «прямая КВСР+аналитический код» и «корреспондирующая КВСР+аналитический код» используются в случае, если учет операций БУ, АУ в документах на интерфейсах осуществляется только по аналитическому коду без указания кода главы (000.0.00.00000000000.ХХХ), а отражать операции по счету 307.1х требуется с указанием кода главы (YYY.0.00.00000000000.ХХХ).

### **3.8.5.2 Особенности проведения операций уточнения**

На интерфейсе (03.08) Внутренние платежи можно учитывать операции переброски или уточнения как между двумя лицевыми счетами, так и в рамках одного л/с между классификацией:

- − уточнение поступлений:
	- − с восстановления расходов на доходы;
	- с доходов на восстановление перечислений по расходной классификации;
	- − с доходов на другую доходную классификацию;
	- − с восстановления расходов на другую расходную классификацию.
- − уточнение поступлений БУ, АУ:
	- с восстановления выбытий по источникам на поступления по источникам;
	- с поступлений по источникам на восстановление выбытий по источникам;
	- с поступлений по источникам на поступления по источникам;
	- − с поступлений доходов на поступление источников (СВР);
	- с поступлений по восстановлению расходов, на поступление источников (СВР);
	- − с поступлений источников (СВР) на восстановление расходов;
	- с поступлений источников (СВР) на доходы;
	- с поступлений источников (СВР), на восстановление выбытий по источникам (СВР);
	- с поступлений источников на поступление источников по другой классификации (СВР);
	- с поступлений по восстановлению перечислений по источникам (СВР), на поступление источников (СВР);
	- с поступлений по восстановлению перечислений по источникам (СВР), на поступление по восстановлению перечислений по другой классификации (СВР).
- − уточнение выбытий:
	- − с выбытий по возврату доходов на расходы;
	- с выбытий по расходам на выбытия по возврату доходов;
- с выбытий по возврату доходов на другую доходную классификацию;
- − с выбытий по расходам на другую расходную классификацию.
- − уточнение выбытий БУ, АУ:
	- с выбытий по возврату поступлений по источникам на выбытия по источникам;
	- − с выбытий по источникам на выбытия по возврату поступлений по источникам;
	- с выбытий по возврату поступлений по источникам на выбытия по возврату поступлений по другой источниковой классификации;
	- с выбытий по возврату доходов, на возврат поступлений по источникам (СВР);
	- с выбытий по возврату поступлений по источникам (СВР), на возврат доходов;
	- − с выбытий по расходам, на выбытия по перечислениям источников (СВР);
	- − с выбытий по выплатам источников (СВР), на расходы;
	- с выбытий по возврату поступлений по источникам, на выбытия по перечислениям источников (СВР);
	- с выбытий по перечислениям источников, на выбытия по возврату поступлений по источникам (СВР);
	- с выбытий по перечислениям источников (СВР), на другие перечисления по источникам (СВР);
	- с выбытий по возврату поступлений источников (СВР) на выбытия по возврату поступлений источников по другой классификации (СВР).

В качестве л/с плательщика и л/с получателя может выступать один и тот же л/с учреждения, при этом операции перемещения средств производятся между различными кодами бюджетной и дополнительной классификации в пределах одного лицевого счета, без перечисления средств между счетами бюджета. Отражение переброски между разными типами средств возможно только в случае, когда используемым типам средств сопоставлен одинаковый код вида деятельности. Операции между разными видами деятельности отражаются с применением в одной бухгалтерской операции нескольких проводок с разными видами деятельности.

При учете операций внутренних перебросок в бюджетном учете финансового органа применяются такие же бухгалтерские операции, что и для основных операций, со следующими записями:

*для КУ:* 402.00 прямая БК / 402.00 корреспондирующая БК (ФО.Внутр);

*для БУ, АУ:* 307.10 прямая БК (прямая КВСР+аналитический код) / 307.10 корреспондирующая БК (корреспондирующая КВСР+аналитический код) (ФО.ВнБУ/АУ).

#### **3.8.5.2.1 Порядок заполнения полей при уточнении поступлений**

В качестве л/с плательщика при уточнении поступлений указывается л/с учреждения, с которого передается ранее поступивший доход на л/с получателя (или на тот же л/с учреждения по другой БК). Порядок заполнения отдельных полей интерфейса при уточнении поступлений представлен в таблице 3.17.

*Таблица 3.17 Заполнение полей на интерфейсе (03.08) «Внутренние платежи» при уточнении поступлений* 

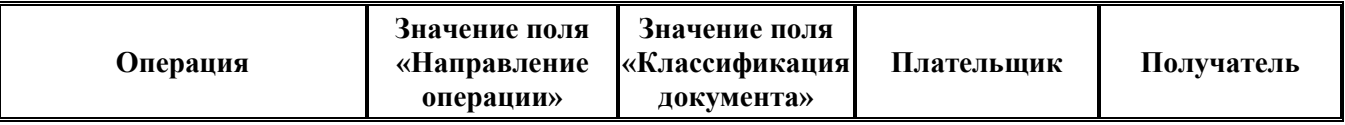

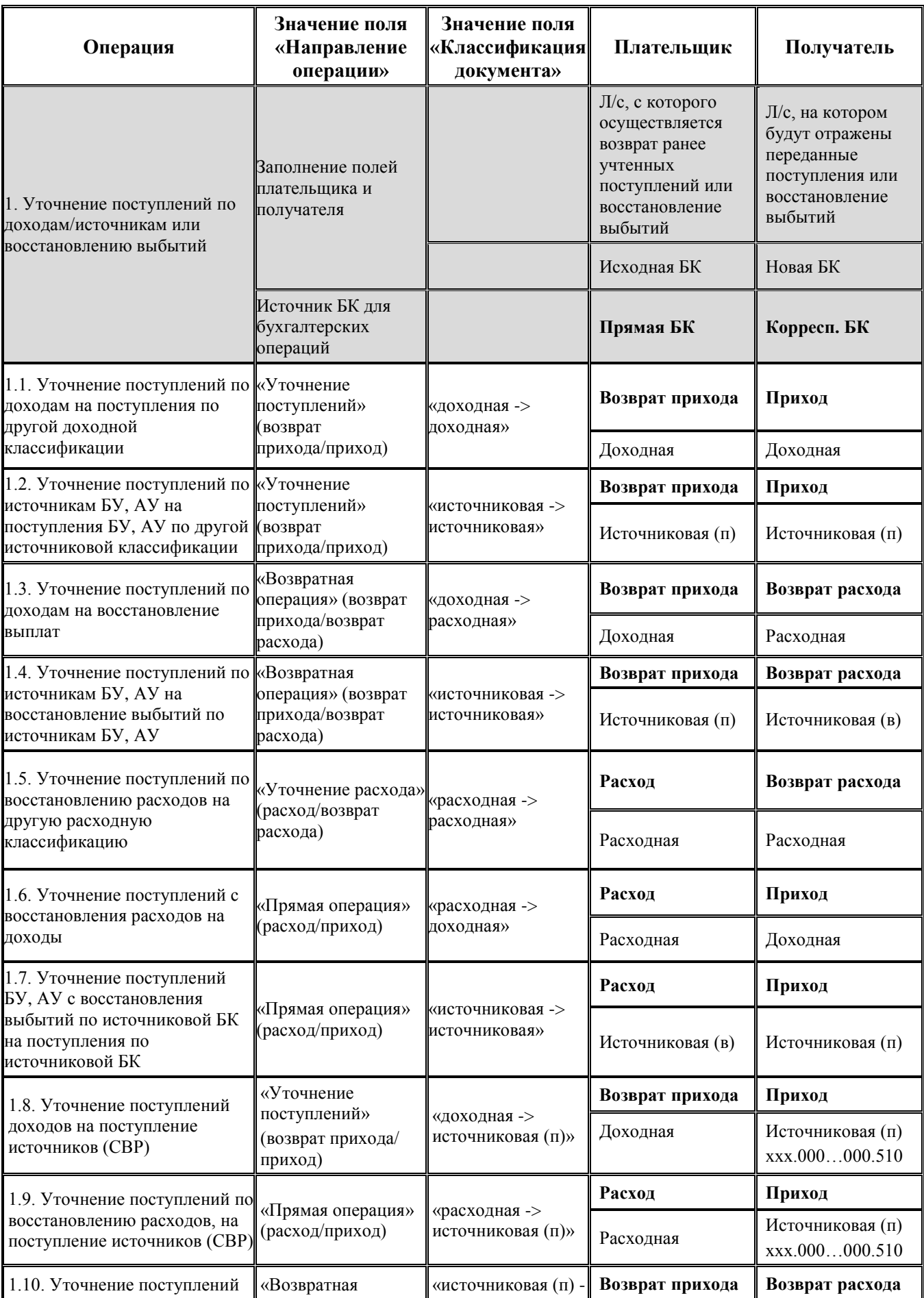

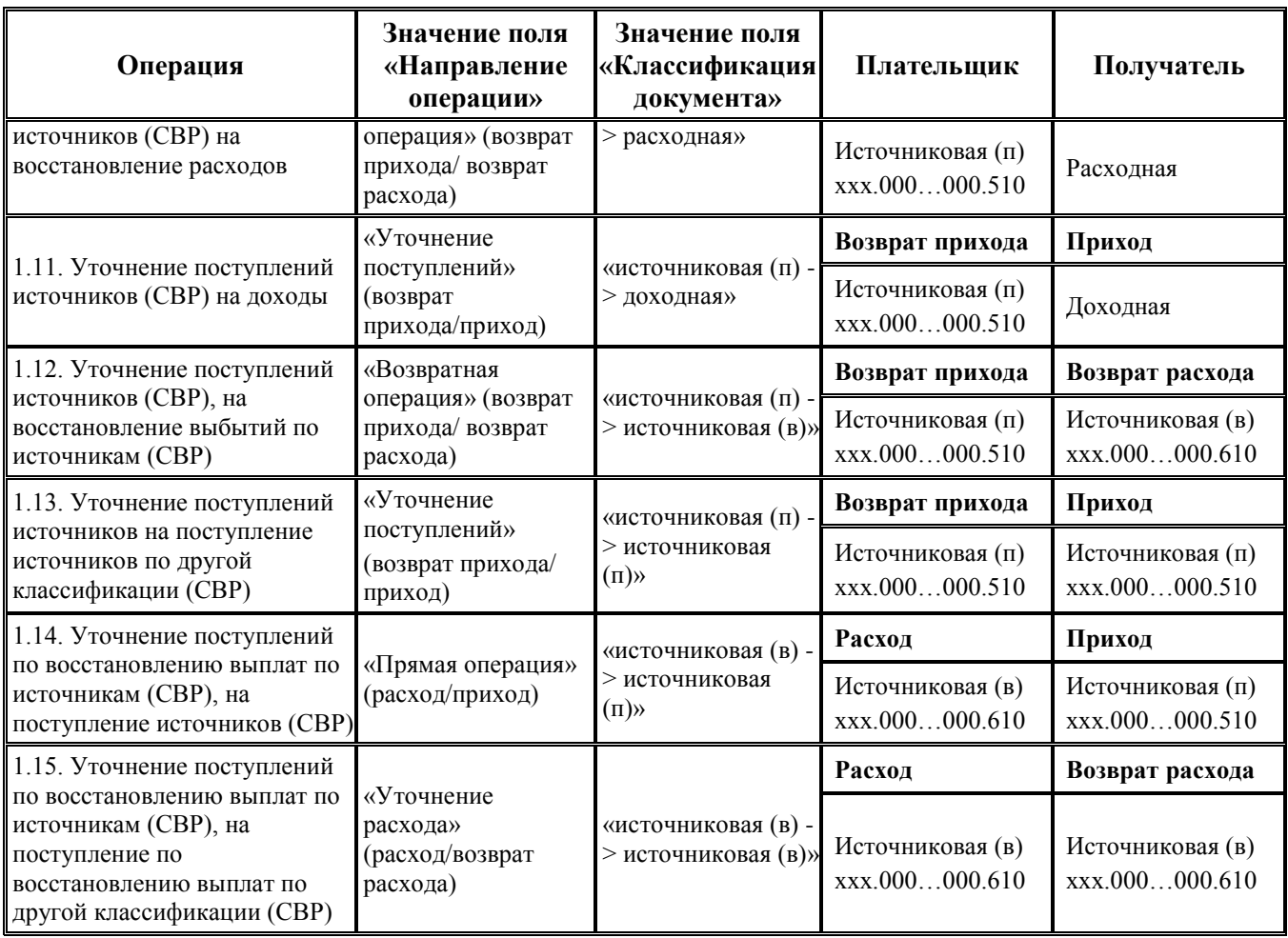

### **3.8.5.2.2 Порядок заполнения полей при уточнении выбытий**

В качестве л/с плательщика при уточнении выбытий выступает л/с учреждения, на который передается ранее отраженный расход (или тот же л/с учреждения по новой БК) с лицевого счета получателя. Порядок заполнения отдельных полей интерфейса при уточнении выбытий представлен в таблице 3.18.

*Таблица 3.18 Заполнение полей на интерфейсе (03.08) «Внутренние платежи» при уточнении выбытий* 

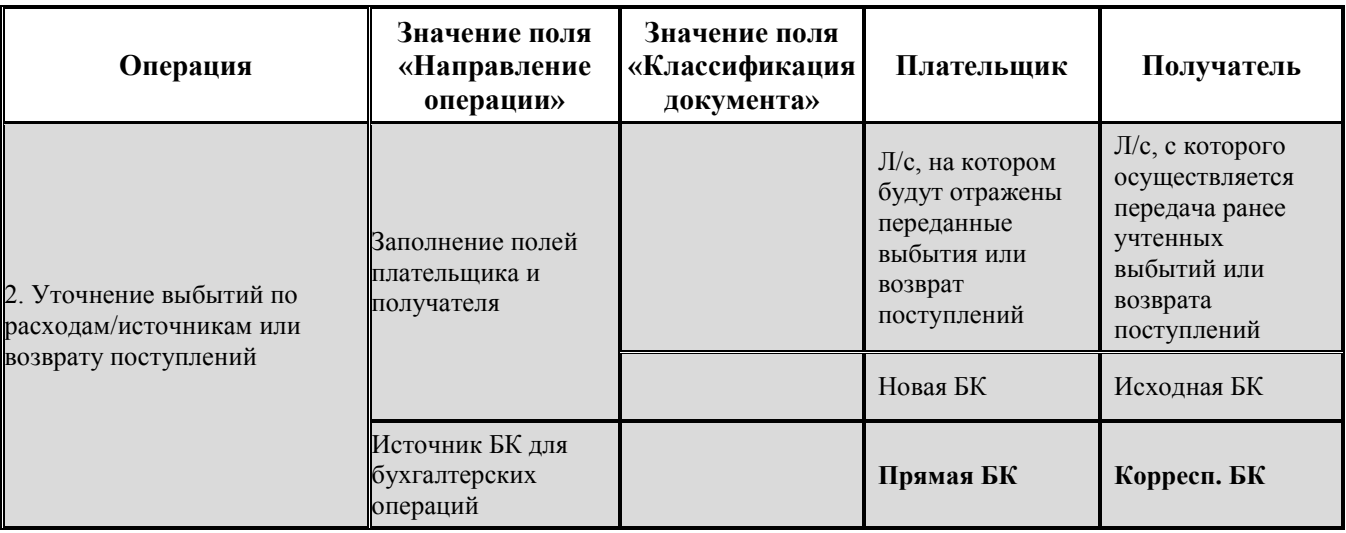

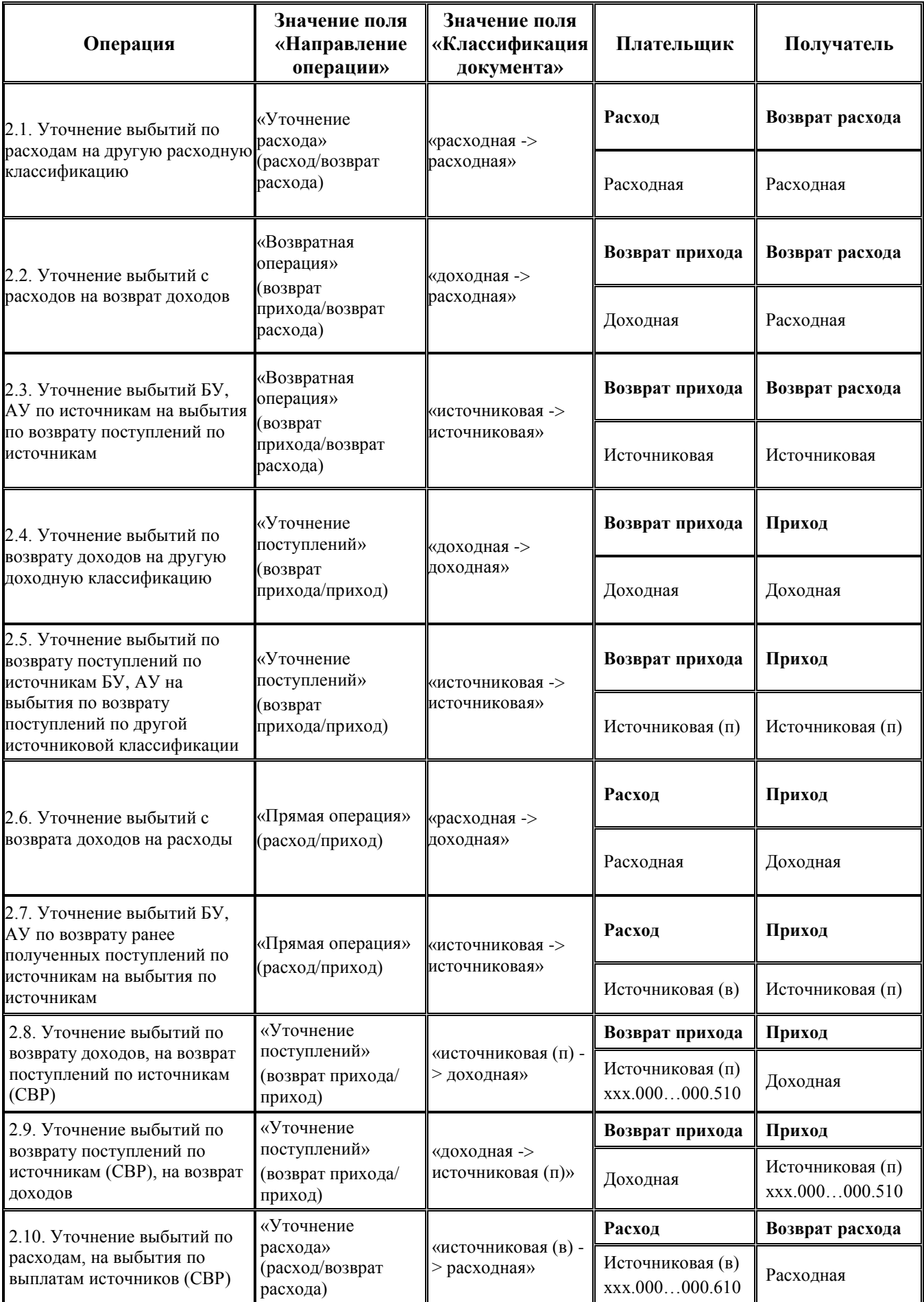

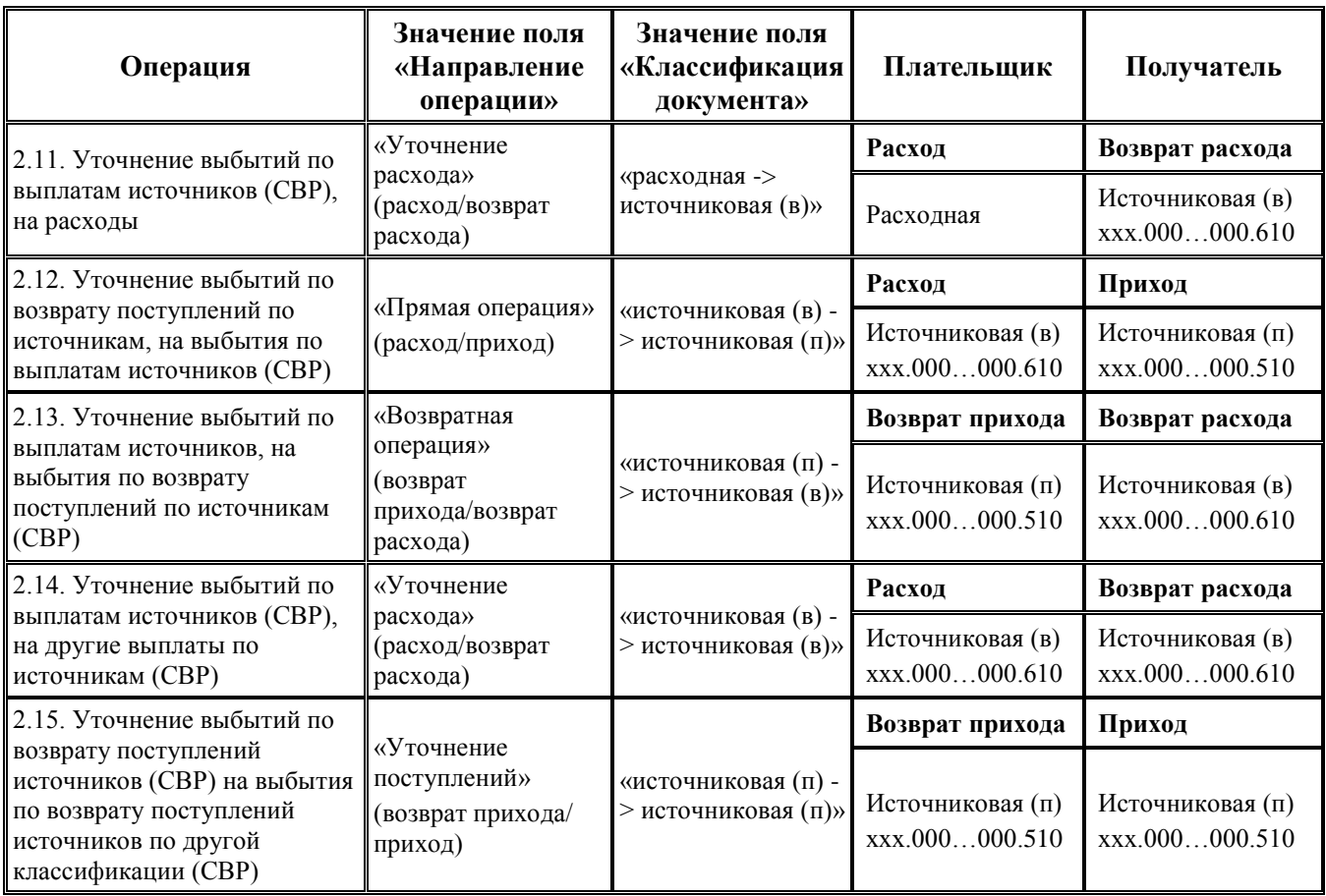

# **4 ГРУППА ИНТЕРФЕЙСОВ ДЛЯ РАБОТЫ С ФК**

# **4.1 Условия использования и возможности интерфейсов**

Данная группа интерфейсов предназначена для ведения операций по казначейскому обслуживанию исполнения бюджетов при осуществлении территориальными органами Федерального казначейства отдельных функций финансовых органов, согласно приказу Федерального казначейства от 14 мая 2020 г. № 21н «О Порядке казначейского обслуживания» (далее – приказ №21н). В этом случае главным распорядителям, распорядителям и (или) получателям средств соответствующего бюджета, администраторам (администраторам с полномочиями главного администратора), администраторам, главным открываются лицевые счета в органах ФК для учета операций по поступлениям и перечислениям из бюджета. Также на интерфейсах данной группы могут формироваться уведомления об уточнении вида и принадлежности платежа для уточнения операций по перечислениям и поступлениям на лицевых счетах участников бюджетного процесса, бюджетных и автономных учреждений, ГУП (МУП), иных НУБП, финансируемых из бюджета.

Данная группа интерфейсов применяется для осуществления следующих операций:

- − формирование уведомления об уточнении вида и принадлежности платежа как для передачи в орган ФК в соответствии с действующим законодательством, так и для уточнения поступлений и перечислений, отраженных на лицевых счетах, открытых в финансовом органе;
- учет кассовых выплат (перечислений по лицевым счетам, открытым в органах ФК для главных распорядителей, распорядителей и получателей бюджетных средств, для главных администраторов (администраторов с полномочиями главного администратора) и администраторов источников финансирования дефицита бюджета) согласно действующему законодательству;
- формирование печатных документов (уведомления об уточнении вида и принадлежности платежа, расшифровки к расчетному документу) в соответствии с действующим законодательством;
- − обеспечение правильного учета объемов финансирования, кассовых выплат в отчетах бухгалтерии и результатах бюджетного контроля;
- − отслеживание состояний 11-значных лицевых счетов, открытых в органах ФК для главных распорядителей, распорядителей и получателей бюджетных средств, ГАИФ (АИФ) с помощью сводных отчетов;
- − при наличии ПМ «Электронный обмен»:
	- − передача в органы ФК уведомлений об уточнении вида и принадлежности платежа;
	- автоматическая обработка (в соответствии с действующим законодательством):
		- − выписки из лицевого счета бюджета;
		- ведомости по движению остатка свободных средств бюджета;
		- − сводной ведомости по кассовым выплатам из бюджета;
		- справки об операциях по исполнению бюджета;
		- − информации из документов, подтверждающих операции клиентов Федерального казначейства при расчетах с контрагентами;
- − информации о кассовых операциях на лицевых счетах учреждений;
- − информации по документам клиентов органов Федерального казначейства, исполненным внутриказначейскими операциями;
- − осуществление автоматического контроля формирования уведомлений об уточнении.

# **4.2 . Особенности настройки системы для использования группы интерфейсов для работы с ФК**

### **4.2.1 Настройка справочника организаций**

Для организаций, лицевые счета которых открыты в органах Федерального казначейства, необходимо проверить и при необходимости произвести следующие настройки в интерфейсе (99.03) Справочник организаций:

- в заголовке организации поле Идентификатор(по РПБС/по КОФК) должно быть заполнено;
- − в детализации на закладке Расчетные счета для каждого лицевого счета, открытого в органе ФК, необходимо ввести 11-разрядный номер счета в поле Счет в соответствии с федеральной нумерацией лицевых счетов:
	- − 1 и 2 разряды код лицевого счета, заполняемый согласно виду лицевого счета:
		- − «01» лицевой счет главного распорядителя (распорядителя) бюджетных средств;
		- − «02» лицевой счет бюджета;
		- − «03» лицевой счет получателя бюджетных средств;
		- − «04» лицевой счет администратора доходов бюджета;
		- − «05» лицевой счет для учета операций со средствами, поступающими во временное распоряжение получателя бюджетных средств;
		- − «06» лицевой счет главного администратора источников внутреннего финансирования дефицита бюджета (администратора источников внутреннего финансирования дефицита бюджета с полномочиями главного администратора);
		- − «07» лицевой счет главного администратора источников внешнего финансирования дефицита бюджета (администратора источников внешнего финансирования дефицита бюджета с полномочиями главного администратора);
		- − «08» лицевой счет администратора источников внутреннего финансирования дефицита бюджета;
		- − «09» лицевой счет администратора источников внешнего финансирования дефицита бюджета;
		- − «10» лицевой счет иного получателя бюджетных средств;
		- − «12» лицевой счет территориального органа государственного внебюджетного фонда Российской Федерации;
		- «14» лицевой счет для учета операций по переданным полномочиям получателя бюджетных средств;
		- − «20» лицевой счет бюджетного учреждения;
		- − «21» отдельный лицевой счет бюджетного учреждения;
		- «22» лицевой счет бюджетного учреждения для учета операций со средствами ОМС;
		- − «30» лицевой счет автономного учреждения;
		- − «31» отдельный лицевой счет автономного учреждения;
- − «32» лицевой счет автономного учреждения для учета операций со средствами ОМС;
- «41» лицевой счет для учета операций неучастника бюджетного процесса;
- «71» лицевой счет юридического лица, индивидуального предпринимателя для учета операций с целевыми средствами юридических лиц при казначейском сопровождении;
- 3 и 4 разряды первые два разряда кода Федерального казначейства или органа Федерального казначейства, присваиваемого Федеральным казначейством в установленном порядке (далее – код по КОФК). Для всех счетов (кроме счетов, начинающихся на «71») должны соответствовать коду органа ФК, заданного в 17-18 символах казначейского счета, открытого в ФК (указанного в поле Обслуживающая организация\Орган ФК\Казначейский счет);
- 5 разряд код типа бюджета;
- − 6 по 10 разряд учетный номер;
- − 11 разряд контрольный разряд.

На закладке Расчетные счета для каждого введенного 11-разрядного лицевого счета в поле Тип счета следует указать значение, которому соответствует значение «Орган ФК» поля Вид обслуживания, в поле Обслуживающая организация/Орган ФК ввести наименование органа ФК и его казначейский счет.

### <span id="page-196-0"></span>**4.2.2 Настройка справочника лицевых счетов**

При временном (до 01.01.2022) использовании «смешанного» варианта казначейского обслуживания исполнения бюджета (вариант 1+2), в справочнике лицевых счетов (или в справочнике организаций на закладке детализации Лицевые счета) необходимо для каждого 11 разрядного лицевого счета, открытого организации в органе ФК, завести соответствующий ему 9-разрядный лицевой счет, открытый в ФО. Для каждого из таких 9-разрядных лицевых счетов необходимо обязательно заполнить поле Счет в ФК, выбрав из списка счетов организациивладельца 11-разрядный лицевой счет, открытый для нее в органе ФК.

Во избежание проблем в отчетах нельзя использовать один и тот же 9-разрядный лицевой счет и для учета операций по лицевым счетам, открытым в ФО, и для учета операций по лицевым счетам, открытым в органе ФК.

Таким образом, если организации-распорядителю открыты сразу 2 счета (11-разрядный лицевой счет в органе ФК и 9-разрядный в финансовом органе), то необходимо завести новый 9-разрядный лицевой счет и сопоставить ему 11-разрядный лицевой счет, открытый организации-распорядителю в органе ФК.

9-разрядные лицевые счета одной организации (открытый в финансовом органе лицевой счет и лицевой счет, сопоставленный открытому в органе ФК) предлагается разделять 9-ым разрядом счета.

Для всех 9-разрядных лицевых счетов (и лицевых счетов, открытых в финансовом органе, и лицевых счетов, сопоставленных 11-разрядным лицевым счетам, открытым в органе ФК) следует каждому зарегистрированному номеру счета сопоставить дополнительный признак, установив необходимые параметры-флаги в следующих полях группы Характер счета:

- Распорядительный лицевой счет ГРБС (РБС), предназначен для учета и распределения доведенных главному распорядителю (распорядителю) средств, главным администраторам (администраторам с полномочиями главного администратора) источников финансирования дефицита бюджета плановых показателей (бюджетных ассигнований, лимитов бюджетных обязательств и/или предельных объемов финансирования расходов) по подведомственным учреждениям;
- − ПБС лицевой счет получателя бюджетных средств (ГРБС (РБС) как ПБС, КУ, предназначен для учета операций по отражению бюджетных ассигнований, доведенных лимитов бюджетных обязательств и/или предельных объемов финансирования расходов, принятых денежных обязательств, кассовых расходов получателя бюджетных средств;
- − БУ/АУ лицевой счет бюджетного/автономного учреждения (для учета операций со средствами субсидий на возмещение нормативных затрат при выполнении государственных (муниципальных) заданий);
- − Целевые субсидии БУ,АУ и иных НУБП лицевой счет бюджетного/автономного учреждения, государственного (муниципального) унитарного предприятия, иного НУБП, финансируемого из бюджета (для учета операций со средствами иных субсидий и бюджетных инвестиций);
- − По переданным полномочиям лицевой счет бюджетного/автономного учреждения для учета операций по переданным полномочиям (если учреждение осуществляет отдельные полномочия органа власти по исполнению публичных обязательств);
- − ОМС лицевой счет бюджетного/автономного учреждения, используемый для операций со средствами, поступающими бюджетным/автономным учреждениям в рамках обязательного медицинского страхования.

Если в справочнике лицевых счетов присутствуют 9-значные лицевые счета, которым сопоставлен один и тот же 11-значный счет, открытый в УФК, то для корректного формирования расходных расписаний необходимо выполнить следующие настройки:

- для каждой группы лицевых счетов, имеющих одинаковое значение в поле Счет в ФК, необходимо завести обобщающий лицевой счет вида ХХХ.ХХ.000.0, при этом в поле Счет в ФК следует указать тот же самый 11-значный лицевой счет, а в иерархической группе Характер счета снять флаги-галочки во всех подчиненных полях (что соответствует прежнему значению «Фиктивный», по которому реально не проводятся операции при исполнении бюджета);
- в случае отсутствия указанных настроек при формировании на интерфейсе (44.01) Расходные расписания расходных расписаний по данным лицевым счетам с помощью кнопки **Генерация** возникает сообщение *«Не определен фиктивный лицевой счет для ЛС в ФК или их нескольк*о».

Лицевые счета, которым соответствовало прежнее значение «Самостоятельное учреждение», отмечаются флагами-галочками в полях Распорядительный и ПБС группы Характер счета.

### **4.2.3 Настройка констант**

Особенности заполнения полей и формирования данных определяются настройками следующих констант системы и констант казначейства на соответствующих интерфейсах РМ Настройки системы.

### **4.2.3.1 Общие настройки для всех интерфейсов группы интерфейсов для работы с ФК**

Для определения варианта заполнения в детализации интерфейсов АС «Бюджет» поля Код цели (согласно типу средств или коду целевых средств) используется константа системы Системные настройки\Получение кода цели:

- − если константа имеет значение «через классификатор типа средств» (по умолчанию), то поле Код цели будет заполняться значением кода цели, сопоставленным в справочнике Тип средств значению типа средств, указанному в текущей записи детализации;
- − если константа имеет значение «через классификатор кода целевых средств», то поле Код цели будет заполняться значением кода цели, сопоставленным в справочнике Коды целевых средств значению кода целевых средств, указанному в текущей записи детализации;
- − если константа имеет значение «заполнять вручную, по умолчанию заполнять через классификатор типа средств», то поле Код цели редактируемо, заполняется через модальный справочник Код цели; при отсутствии выбора кода цели из модального справочника при сохранении изменений в интерфейсе поле Код цели по умолчанию заполняется значением, сопоставленным в справочнике Тип средств типу средств, указанному в документе;
- − если константа имеет значение «заполнять вручную, по умолчанию заполнять через классификатор кода целевых средств», то поле Код цели редактируемо, заполняется через модальный справочник Код цели.; при отсутствии выбора кода цели из модального справочника при сохранении изменений в интерфейсе поле Код цели по умолчанию заполняется значением, сопоставленным в справочнике Коды целевых средств коду целевых средств, указанному в документе;
- − если константа имеет значение «заполнять вручную», то поле Код цели редактируемо, заполняется через модальный справочник Код цели; при отсутствии выбора кода цели из модального справочника при сохранении изменений в интерфейсе поле Код цели по умолчанию не заполняется.

### **4.2.3.2 Настройки констант для интерфейсов уведомлений**

В интерфейсах (55.01) Уведомление об уточнении поступлений и (55.02) Уведомление об уточнении выбытий перечень значений полей модальной формы «Выбор номера БО», вызываемой в поле № БО детализации, определяется значением константы системы Первичные документы\Бюджетные обязательства\Использовать номер БО в заголовке. При использовании ПМ «Учет бюджетных обязательств» с помощью константы регулируется, значение какого поля интерфейса (16.01) Бюджетные обязательства будет идентифицироваться системой как номер бюджетного обязательства: № Внутреннего учета в заголовке или Уникальный код строки в детализации:

- если флаг-галочка константы установлен, то в модальной форме «Выбор номера БО» значение поля № Обязательства, задающего номер бюджетного обязательства и определяющего его другие показатели, соответствует значению поля № Внутреннего учета заголовка интерфейса (16.01) Бюджетные обязательства;
- если флаг-галочка константы не установлен, то в модальной форме «Выбор номера БО» значение поля № Обязательства, задающего номер бюджетного обязательства и определяющего его другие показатели, соответствует значению поля Уникальный код строки детализации интерфейса (16.01) Бюджетные обязательства.

Аналогичным образом действие константы системы распространяется и на интерфейсы других блоков системы.

Для интерфейсов (55.01) Уведомление об уточнении поступлений и (55.02) Уведомление об уточнении выбытий значение поля Тип уведомления в формируемых в системе уведомлениях, предназначенных для отправки в ФК и для внутреннего использования, определяется значениями констант системы из группы Первичные документы\Уведомления об уточнении:

- <span id="page-199-0"></span>Тип документа для отправки уведомлений в ФК – определяет значение поля Тип уведомления для документов, предназначенных для отправки в ФК, в которых уточняются коды основной классификации (Код главы, РзПр, ЦСР, ВР, Код дохода, Источники финансирования дефицита бюджета, Код цели) и в случае, если счету бюджета (поле Счет ФО), в рамках которого производится операция уточнения, открыт в органах Федерального казначейства;
- <span id="page-199-1"></span>Тип документа для внутренних уведомлений – определяет значение поля Тип уведомления для документов, не предназначенных для отправки в ФК, в которых уточняются или только коды дополнительной классификации, или коды основной БК в случае, если в поле Счет ФО указан счет бюджета, который не обслуживается в ФК, или в исходном документе указан счет бюджета с видом использования Для БУ/АУ или Для ГУП\МУП.

Для интерфейсов (55.01) Уведомление об уточнении поступлений и (55.02) Уведомление об уточнении выбытий настройка набора классификаторов, учитываемых в бюджетном контроле уведомлений, производится с помощью следующих констант группы Первичные документы\Уведомления об уточнении\Контролируемая классификация:

- − Казенные определяет перечень классификаторов, учитываемых при контроле уведомлений, отражающих уточнение операций на лицевых счетах казенных учреждений;
- − БУАУ определяет перечень классификаторов, учитываемых при контроле уведомлений, отражающих уточнение операций на лицевых счетах бюджетных, автономных учреждений и муниципальных/государственных унитарных предприятий.

Более подробно о настройке указанных констант для интерфейсов уведомлений смотрите п. 3.6.13 [«Настройка системы для работы с уведомлениями об уточнении поступлений и](#page-267-0)  [выбытий»](#page-267-0).

# **4.3 Особенности работы с интерфейсами**

### **4.3.1 Автозаполнение полей классификации по лицевому счету**

При заполнении таблицы детализации записей интерфейсов (03.22) Учет кассовых выплат, (55.01) Уведомление об уточнении поступлений, (55.02) Уведомление об уточнении выбытий установка/снятие логического параметра **I не Автозаполнение классификации по лицевому счету Автозаполнение классификации по лицевому счету** позволяет варьировать заполнение кодов основной и дополнительной классификации расходов в зависимости от значения лицевого счета в случае, если выбран Тип классификации = «Расходная». Если параметр-флаг установлен, то при заполнении поля Лицевой счет автоматически заполняется поле Код главы в группе полей классификации расходов бюджетов в иерархическом поле Классификация и другие дополнительные классификаторы (Тип средств, Код доп. информации, КОСГУ), сопоставленные этому лицевому счету в справочнике лицевых счетов. Если параметр-флаг не установлен, то в указанных записях поля бюджетного и и дополнительных классификаторов не будут автоматически заполняться в соответствии с выбранным лицевым счетом.

В интерфейсе (03.22) Учет кассовых выплат параметр-флаг **Автозаполнение классификации по лицевому счету** по умолчанию не установлен, за исключением сохраненных ранее настроек интерфейсов.

### **4.3.2 Особенности интерфейса (03.22) «Учет кассовых выплат»**

Интерфейс (03.22) Учет кассовых выплат служит для учета кассовых выплат с единого счета бюджета по 11-разрядным лицевым счетам, открытым учреждениям в органе ФК. Если учреждения имеют федеральные лицевые счета, открытые в органе ФК, то финансовый орган

получает информацию о произведенных кассовых выплатах лишь по факту их проведения из предоставляемых органом ФК документов. Но согласно законодательству эти кассовые выплаты должны отражаться в бухгалтерском учете финансового органа (т.е. фиксироваться в АС «Бюджет»). Предлагается для их занесения использовать интерфейс (03.22) Учет кассовых выплат.

В интерфейс (03.22) Учет кассовых выплат данные или загружаются в результате обработки электронных документов, поступивших из органа ФК и обработанных в интерфейсах РМ Электронный обмен (при наличии ПМ «Электронный обмен»), или вводятся вручную на основании предоставленных ФК документов.

Особенности настройки справочника лицевых счетов для лицевых счетов, открытых в органе Федерального казначейства описаны в пункте 3.2.2 [«Настройка справочника лицевых](#page-196-0)  [счетов»](#page-196-0).

### **4.3.3 Особенности интерфейсов (55.01) «Уведомление об уточнении поступлений» и (55.02) «Уведомление об уточнении выбытий»**

Интерфейсы (55.01) Уведомление об уточнении поступлений и (55.02) Уведомление об уточнении выбытий предназначены для формирования уведомлений об уточнении вида и принадлежности платежа при поступлении/выбытии средств бюджета и отправки их в органы ФК в соответствии с утвержденным форматом, а также для формирования внутренних уведомлений, уточняющих операции по лицевым счетам клиентов ФО, открытым в финансовом органе. Работа в интерфейсах (55.01) Уведомление об уточнении поступлений и (55.02) Уведомление об уточнении выбытий ведется аналогичным образом, отличается только выбором задействованных классов уточняемых документов (для поступлений или для выбытий).

Записи уведомлений содержат в детализации минимум две строки разного цвета: с исходной (уточняемой) классификацией и новой (уточняющей) классификацией. Реквизиты уже произведенного платежа указываются в группе полей Исходный документ заголовка и в строке детализации с исходной классификацией (синего цвета). В строке детализации с новой классификацией (белого цвета) задаются правильные реквизиты, по которым платеж должен быть отражен. В одном уведомлении может быть несколько строк с исходной классификацией и соответствующих им строк (или групп строк) с новой классификацией. Значения классификаторов в строке с новой классификацией, которые отличаются от значений соответствующих классификаторов в строке с исходной классификацией, будут подсвечиваться красным цветом.

#### **4.3.3.1 Основные этапы работы с уведомлениями об уточнении**

При работе с уведомлениями можно выделить следующие основные этапы:

- 1. Создание уточняющего уведомления, при этом возможны варианты:
	- автоматизированное формирование нового уведомления на интерфейсах (55.01) Уведомление об уточнении поступлений и (55.02) Уведомление об уточнении выбытий на основании исходного документа, определяемого по кнопке **[Поиск исходного](#page-247-0)  [документа](#page-247-0)**, в том числе с возможностью создания связанных (корректирующего и нового) документов (нерекомендуемый вариант), в зависимости от значения параметров общих настроек Работа со связанными документами поступления и Работа со связанными документами выбытия;
	- автоматизированное формирование уведомления на основании исходного документа непосредственно из предметного интерфейса (в том числе интерфейса уведомлений) с помощью кнопки управления **[Создать уведомление](#page-254-0)**;
- ввод уведомления вручную на интерфейсах (55.01) Уведомление об уточнении поступлений и (55.02) Уведомление об уточнении выбытий.
- 2. Формирование пакета электронных документов и отправка в орган ФК. Применение кнопки **[Сформировать пакет уведомления об уточнении вида платежа](#page-287-0)** для формирования и экспорта пакета уведомлений с типом документа «для отправки в ФК» при наличии дополнительного ПМ «Электронный обмен».
- 3. Импорт из органа ФК, проведение уточняющих уведомлений в системе, при этом возможны различные варианты:
	- автоматическое проведение уведомления с типом документа «для отправки в ФК», а также электронного документа, связанных (нового и корректирующих) документов (в случае, если они были сформированы) при наличии ПМ «Электронный обмен» по результатам обработки входящих документов из органа ФК;
	- проведение уведомлений вручную: при заполнении поля Дата принятия уведомления согласно результатам проверки значения поля Тип уведомлений и корректности заполнения констант системы, определяющих возможные типы уведомлений, автоматически будут приняты электронный, корректирующий и новый документы (в случае, если они были сформированы).

### **4.3.3.2 Возможные варианты формирования уведомлений**

В зависимости от того, для какого документа Вы хотите сформировать уточнение, следует выбрать соответствующий интерфейс: для уточнения поступлений или выбытий.

В интерфейсе (55.01) Уведомление об уточнении поступлений можно создавать уведомления для следующих классов исходных (уточняемых) документов: «Выписка по доходам [09.03]», «Поступления по п\п [03.05]», «Поступление по объявлениям [03.06]» (при наличии ПМ «Ведение операций с наличностью»), «Внутренние зачисления(разассигновка) [03.03]», «Подтверждение перечисления на счета для наличности [03.12]» (при наличии ПМ «Ведение операций с наличностью»), «Подтверждение возврата со счетов для наличности [03.15]» (при наличии ПМ «Ведение операций с наличностью»), «Внутренние переброски [03.01]», «Уведомление об уточнении поступлений [55.01]», «Внутренние платежи [03.08]».

В интерфейсе (55.02) Уведомление об уточнении выбытий можно создавать уведомления для следующих классов исходных (уточняемых) документов: «Выбытия по п\п [03.02]», «Выбытия по чекам [03.04]» (при наличии ПМ «Ведение операций с наличностью»), «Перечисления на счета для наличности [03.11]» (при наличии ПМ «Ведение операций с наличностью»), «Возврат со счетов для наличности [03.14]» (при наличии ПМ «Ведение операций с наличностью»), «Учет кассовых выплат [03.22]», «Внутренние переброски [03.01]», «Распоряжения на карты МИР [03.25]» (при наличии права «Создание распоряжений на карты МИР», заданного в интерфейсе Объекты), «Уведомление об уточнении выплат [55.02]», «Внутренние платежи [03.08]».

На интерфейсах (55.01) Уведомление об уточнении поступлений и (55.02) Уведомление об уточнении выбытий можно сформировать уведомление об уточнении как со связанными (новым и корректирующим) документами [\(вариант 1\)](#page-241-0), так и без связанных документов [\(вариант 2\)](#page-242-0), что регулируется значениями параметров настройки [Работа со связанными документами поступления](#page-277-0) и [Работа со связанными](#page-277-1) документами выбытия. При выборе [варианта 1](#page-241-0) вместе с формированием уведомления об уточнении в заданных интерфейсах системы создаются корректирующий и новый документы, при этом исходная (уточняемая) классификация указывается в корректирующем документе, производящем сторнирование, а новая (уточненная) классификация указывается в новом документе.

Рекомендуемым является [вариант 2](#page-242-0) формирования уведомлений (без связанных документов), в этом случае в качестве первичного документа выступает сформированное уведомление об уточнении, в котором поле Класс документа остается пустым и не отражается в строках детализации с исходной и новой классификациями, связанные (новый и корректирующий) документы не создаются.

Формируемые в системе уведомления также различаются по типу документа (поле Тип уведомления) на два вида в зависимости от требований по доведению информации об уточнении показателей до органов ФК. Значения возможных типов уведомлений предварительно определяются константами системы группы Первичные документы\Уведомления об уточнении:

- [Тип документа для отправки уведомлений в ФК](#page-199-0) значение поля Тип уведомления, по которому на интерфейсах (55.01) Уведомление об уточнении поступлений и (55.02) Уведомление об уточнении выбытий определяются уведомления, обязательные для отправки в ФК и содержащие изменения значений основных бюджетных классификаторов (Код главы, РзПр, ЦСР, ВР, Код дохода, Источники финансирования дефицита бюджета, Код цели);
- [Тип документа для внутренних уведомлений](#page-199-1) значение поля Тип уведомления для внутренних уведомлений финансового органа, содержат изменения основной и/или дополнительной классификации и отправке в ФК не подлежат, при попытке отправки в ФК появится сообщение об ошибке.

При создании уведомления любым способом ему сопоставляется тип уведомления, определенный значением константы Тип документа для внутренних уведомлений группы Первичные документы\Уведомления об уточнении. При изменении значения хотя бы одного из перечисленных основных бюджетных классификаторов (Код главы, РзПр, ЦСР, ВР, Код дохода, Источники финансирования дефицита бюджета, Код цели) и в случае, если счет ФО, в рамках которого производится операция уточнения, открыт в органах ФК (т.е. в справочнике организаций этому счету ФО на закладке Расчетные счета в поле Вид обслуживания сопоставлено значение «Орган ФК» или «Орган ФК без открытия л/с»), то уведомление требуется отправлять в ФК. Поэтому при создании уведомления об уточнении кодов основной БК автоматически производятся действия по проверке вида обслуживания счета ФО. Если счет обслуживается в ФК, то поле Тип уведомления записи автоматически заполнится значением, заданным константой Тип документа для [отправки уведомлений в ФК](#page-199-0) группы Первичные документы\Уведомления об уточнении. Если в уведомлении производится уточнение кода дополнительной классификации (например, КОСГУ, Направление, Мероприятие, др.), то проверка вида обслуживания счета ФО не выполняется. Если же уточняются коды бюджетной классификации и в поле Счет ФО указан счет, который не обслуживается в ФК, или в исходном документе указан счет бюджета с видом использования Для БУ, АУ или Для ГУП\)МУП, то тип уведомления не изменяется и остается равным значению константы Тип документа для внутренних уведомлений. В таком случае уведомление не требует отправки в ФК.

При частичном уточнении уведомлением (когда часть суммы переносится на новую классификацию, а часть остается на старой, т.е. неуточненной), документ с новой классификацией считается уточняющим, если у него изменился Код цели. Раньше новая классификация, у которой поменялся только код цели, считалась старой.

#### **4.3.3.3 Дополнительные возможности, реализуемые с помощью кнопок управления**

Для автонумерации уведомлений, создаваемых в интерфейсах (55.01) Уведомление об уточнении поступлений и (55.02) Уведомление об уточнении выбытий, используется кнопка управления  $\frac{[1..t]}{[1..]}$ **[Установить следующий номер уведомления](#page-211-0)**, которая позволяет вручную установить следующий номер уведомления об уточнении при его создании (автоматизированном или вручную). При нажатии на кнопку открывается модальная форма «Установить следующий номер уведомления», в поле Номер уведомления которой указан порядковый номер следующего уведомления. С клавиатуры можно ввести новый номер, который будет автоматически установлен в одноименном поле интерфейса при создании следующего уведомления.

С помощью кнопки управления интерфейса **Показать связанные документы** при выделении строки детализации с исходной классификацией уведомления можно посмотреть, на основании какого первичного документа оно было сформировано.

В детализации сформированного уведомления с помощью кнопки **Добавляется строка с новой классификацией (Ctrl+N)** можно сумму по исходной классификации разбивать на несколько сумм по новым классификациям. При этом осуществляется контроль на равенство сумм новых классификаций сумме исходной классификации, которую они уточняют. Также осуществляется контроль на равенство сумм по всем исходным классификациям общей сумме уведомления.

Для проверки соответствия сумм в заголовке и строках детализации выделенных документов предназначена кнопка **Вычислить**. После нажатия на кнопку появляется дополнительное окно, где указаны суммы по выделенным документам: Сумма уточнений из заголовков документов, а также Сумма исходных классификаций, Сумма новых классификаций и Сумма измененных классификаций, сведенных по всем строкам открытой детализации выделенных документов.

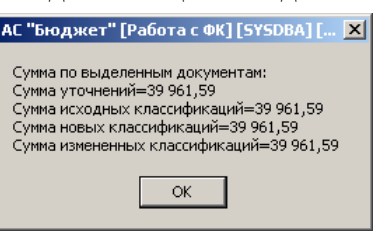

# **4.4 Интерфейс (03.22) «Учет кассовых выплат»**

### **4.4.1 Описание интерфейса**

Интерфейс (03.22) Учет кассовых выплат предназначен для учета перечислений по лицевым счетам, открытым в органах ФК, для ГАИФ (АИФ), ГРБС (РБС) и ПБС, а также для БУ, АУ, ГУП (МУП), иных НУБП.

Финансовый орган получает информацию о произведенных перечислениях из бюджета на основании расчетных документов, прилагаемых к бумажным или электронным (при наличии ПМ «Электронный обмен») документам «Сводная ведомость по кассовым выплатам из бюджета» и «Справка об операциях по исполнению бюджета».

Операции по перечислениям с 11-значных федеральных лицевых счетов, открытых в органе ФК, должны быть отражены на соответствующих им 9-значных лицевых счетах, открытых учреждениям в ФО. При желании, перечисления с лицевых счетов БУ, АУ, ГУП (МУП), иных НУБП можно вводить или, при наличии дополнительных ПМ, загружать на интерфейс (03.22) Учет кассовых выплат, но предпочтительным является вариант отражения операций на л/с БУ, АУ, ГУП (МУП), иных НУБП на интерфейсе (03.02) Выбытия по п\п.

На интерфейсе (03.22) Учет кассовых выплат отображаются следующие документы:

- платежные поручения с данными по произведенным перечислениям (восстановлению перечислений) из бюджета, импортированные в интерфейс в результате обработки электронных документов, пришедших из органов ФК, на интерфейсе Расходные п/п (при наличии ПМ «Электронный обмен»), при этом в платежных поручениях автоматически установятся даты бухгалтерских проводок, отраженных в электронных документах, поступивших из ФК;
- платежные поручения, введенные на интерфейсе вручную.

Панель кнопок управления интерфейсом, кроме стандартных, содержит кнопку **Создать уведомление**, предназначенную для создания уведомления об уточнении вида и принадлежности платежа по выбранному документу. При нажатии на кнопку открывается модальная форма «Уведомление об уточнении», отражающая данные уведомления, которое

будет сформировано для уточнения исходного документа класса «Учет кассовых выплат [03.22]». После нажатия на кнопку **Подтвердить** модальной формы в интерфейсе (55.02) Уведомление об уточнении выбытий будет сформировано соответствующее уведомление (см. п. [4.5.6](#page-254-0) [«Формирование уведомления с помощью кнопки «Создать уведомление»](#page-254-0)).

В появляющейся модальной форме «Уведомление об уточнении» кнопка **И новую организацию в детали и примечание в заголовке через области форматирования** позволяет автоматически заполнять в строке с новой классификацией вложенные поля группы Новая организация и поле Примечание в соответствии с настройками разыменовок, заданными в интерфейсе Редактор областей форматирования РМ Настройки системы.

Можно использовать кнопку управления **Создать уведомление** только для принятых документов, которые ранее не были уточнены уведомлением об уточнении. В противном случае при нажатии кнопки возникает сообщение *«Выбранные документы уже уточнены или являются выбранными документами»*.

Перечень и описание полей таблицы заголовков интерфейса представлены в таблице 4.1, перечень и описание полей таблицы детализации представлены в таблице 4.2.

### **4.4.2 Таблица заголовков интерфейса «Учет кассовых выплат»**

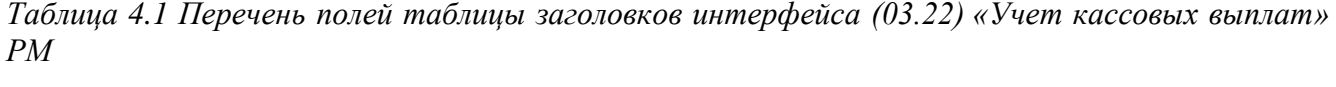

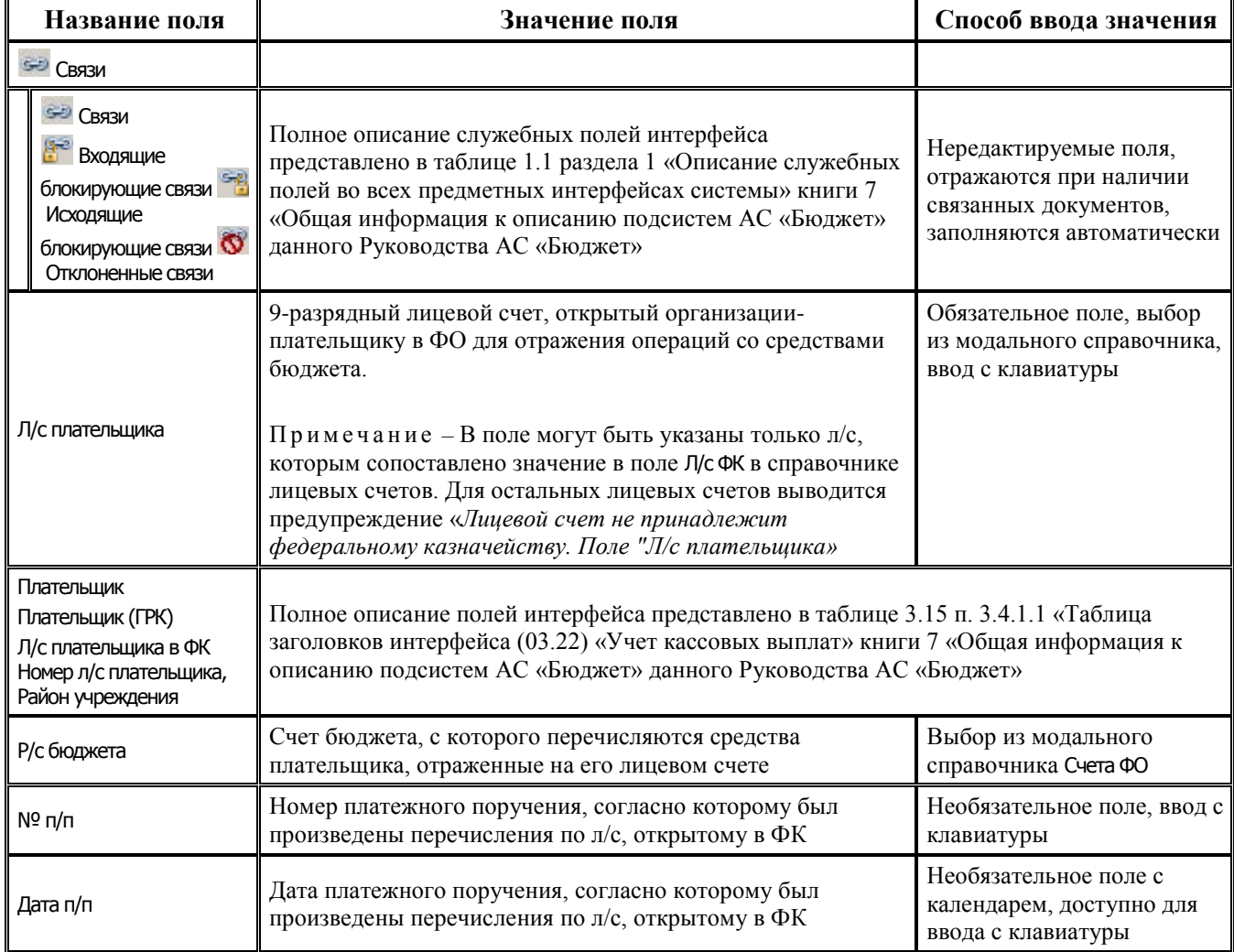

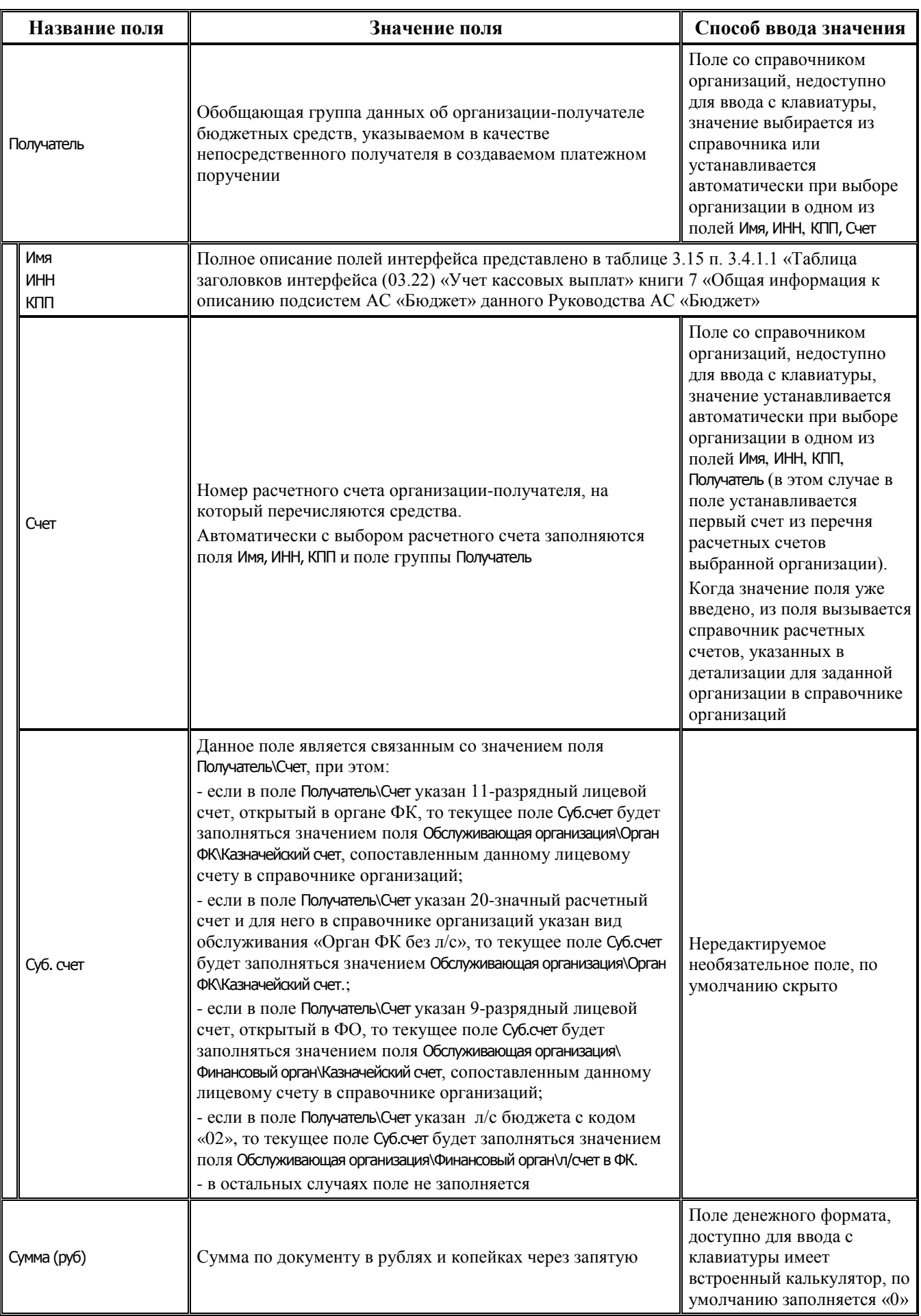

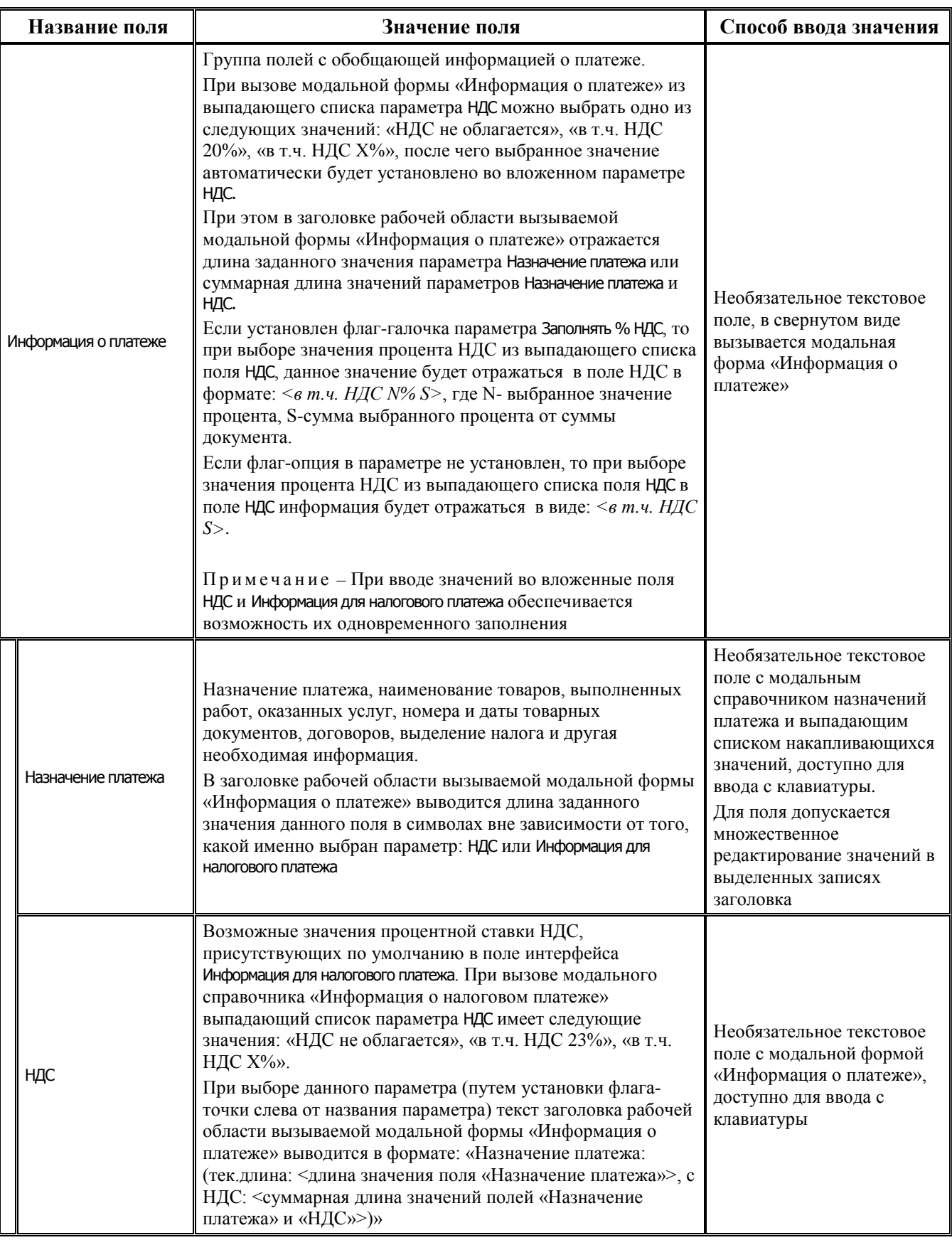

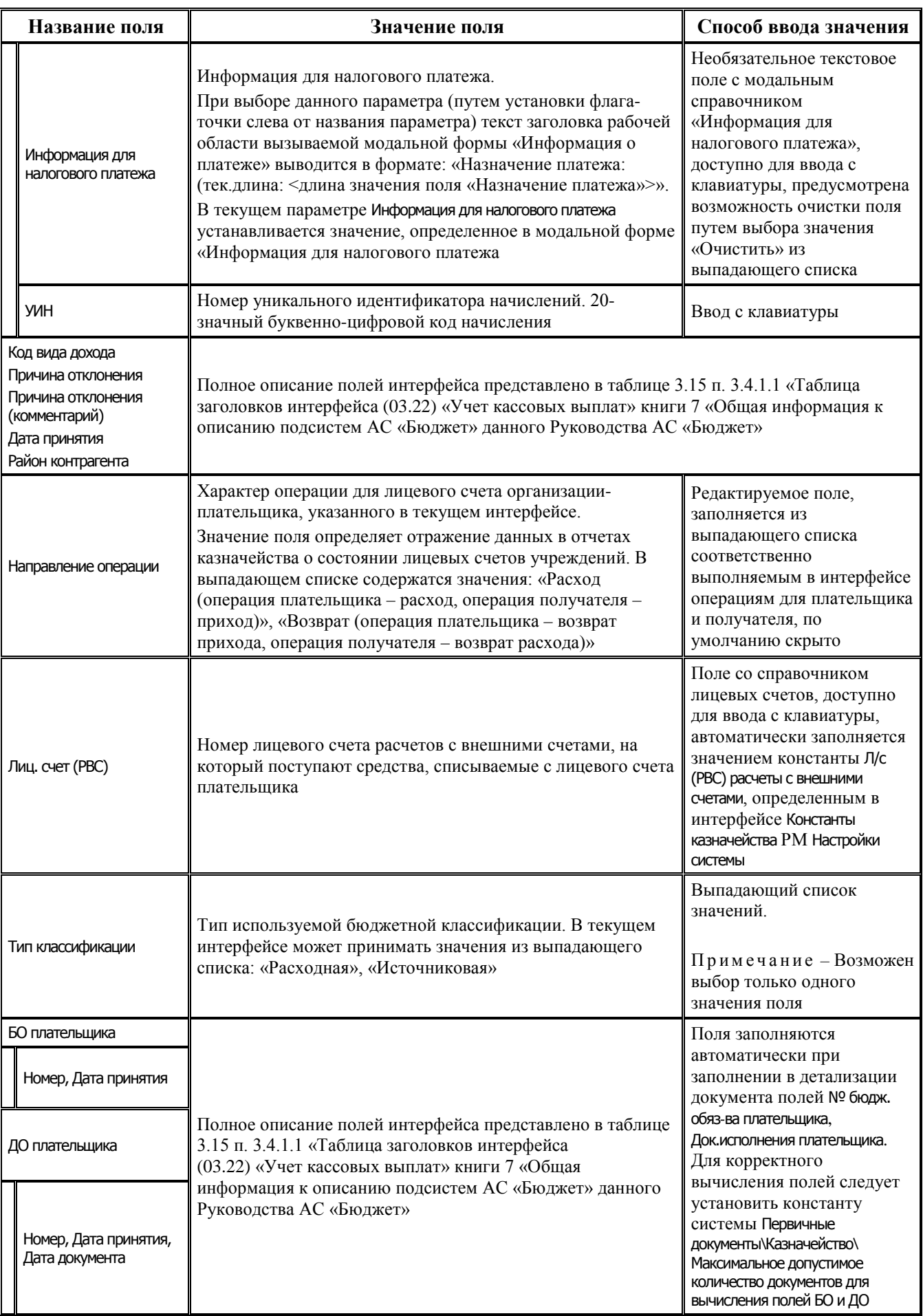

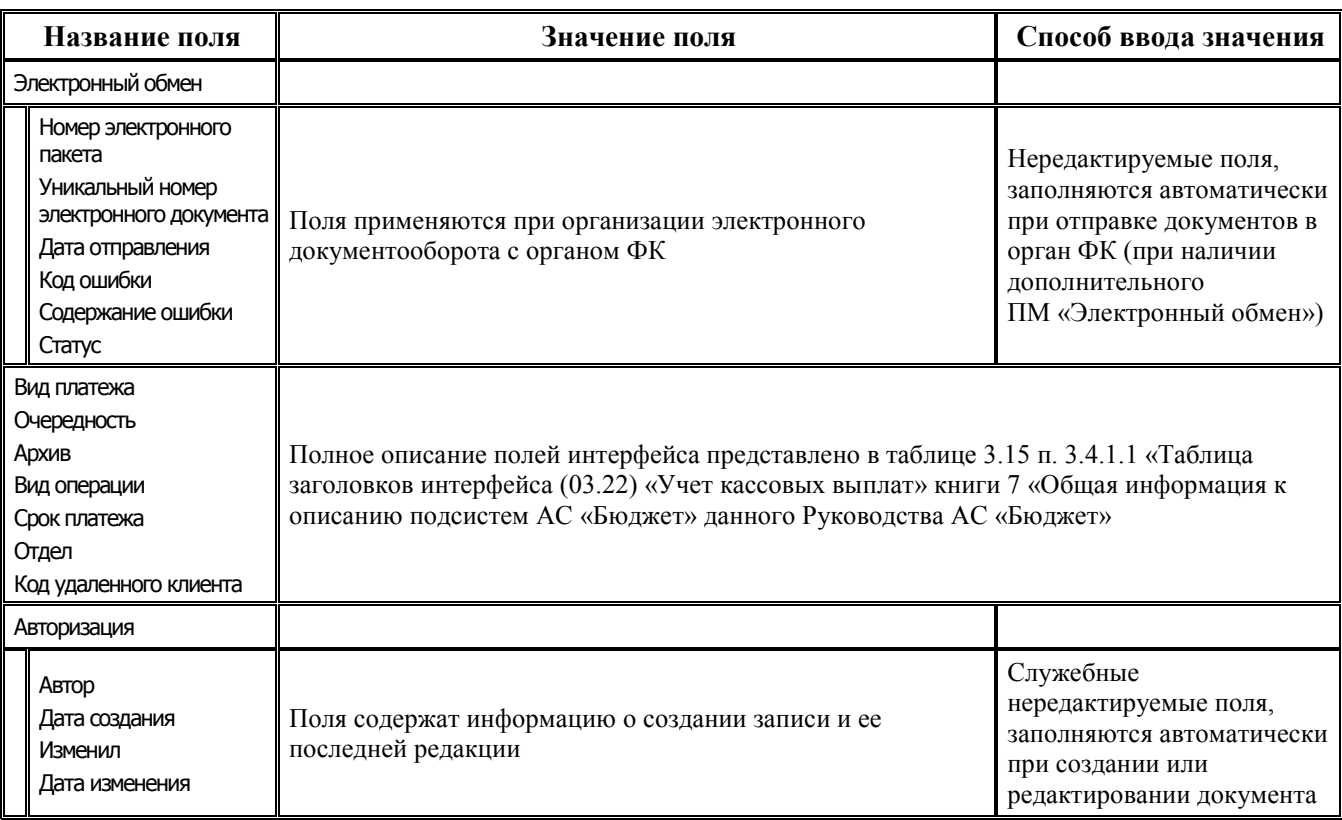

# **4.4.3 Таблица детализации интерфейса «Учет кассовых выплат»**

*Таблица 4.2 Перечень полей таблицы детализации интерфейса (03.22) «Учет кассовых выплат»*

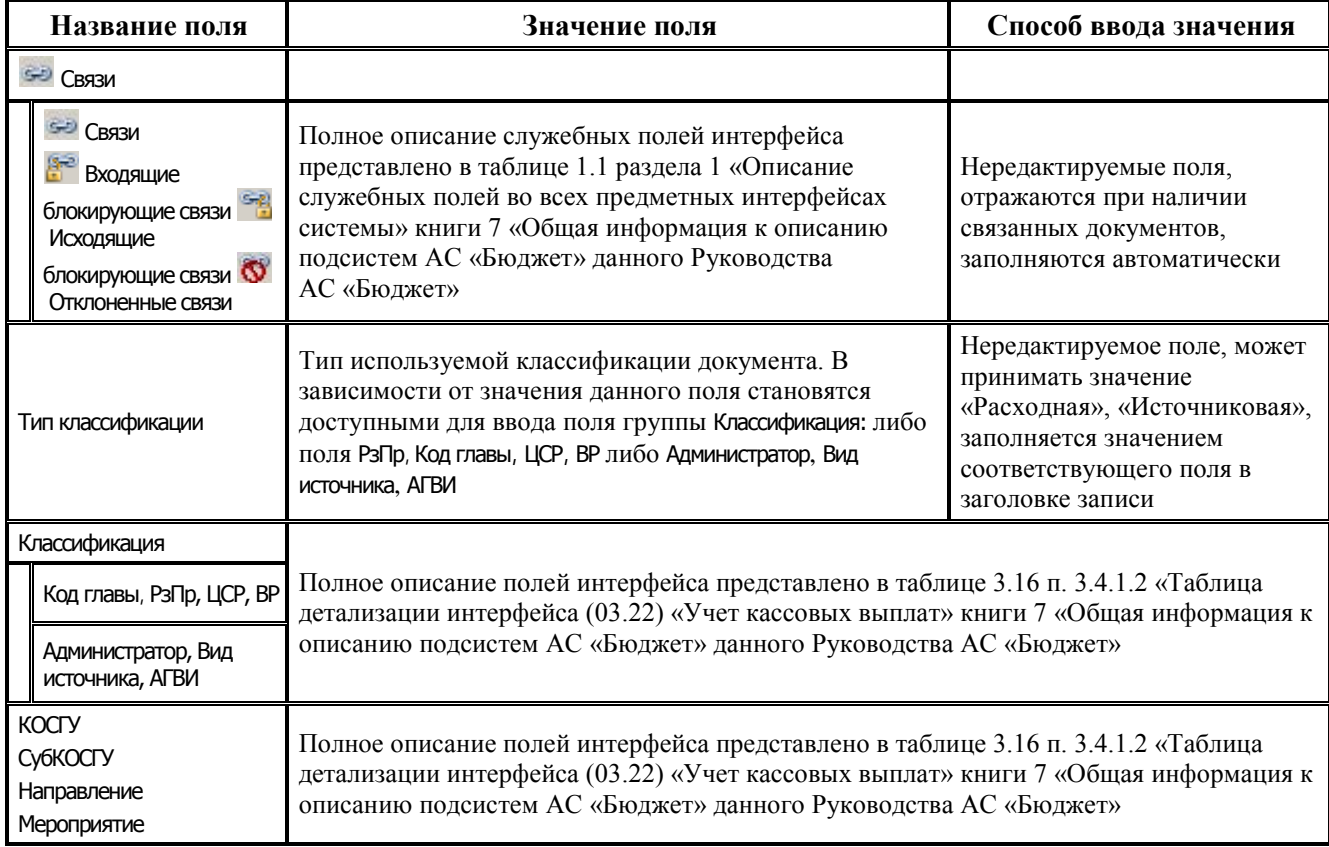

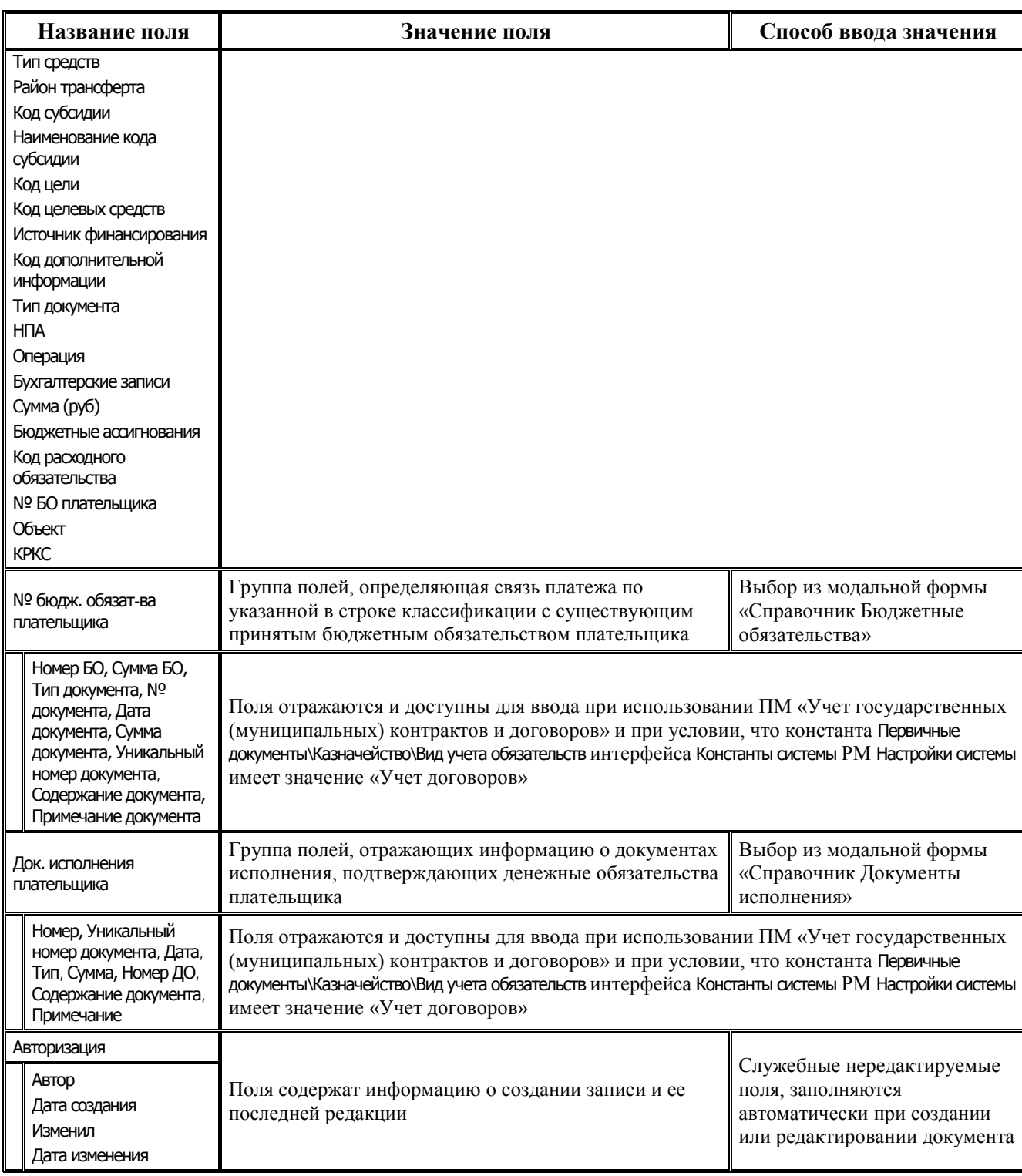

В режиме открытой детализации справа от данных заголовка располагается таблица контроля сумм, в которой отражаются:

- − Контрольная сумма сумма, указанная в заголовке записи.
- − Сумма по введенным общая сумма всех записей детализации.

Также в режиме открытой детализации в центре рабочей области отражается таблица с информацией об организации-получателе, которая будет указана в платежном поручении: ИНН, Счет, Орг-ция, Банк, БИК, К/Сч.

С помощью кнопки **Печатный документ** можно просмотреть вид печатных документов: (03.22.01) Платежное поручение, (03.22.02) Расшифровка к расчетному документу и вывести их на печать.

В печатном документе ((03.22.01) Платежное поручение в поле 20 Наз.пл. реализован вывод атрибута Код вида дохода из заголовка документа.

# **4.5 Работа c интерфейсами уведомлений**

### **4.5.1 Интерфейс (55.01) «Уведомление об уточнении поступлений»**

### **4.5.1.1 Описание интерфейса**

Интерфейс (55.01) Уведомление об уточнении поступлений предназначен для формирования уведомлений об уточнении вида и принадлежности платежа, уточняющих коды бюджетной и дополнительной классификации при поступлении средств бюджета на счета ФО и поступлений БУ, АУ, ГУП (МУП), в том числе по восстановлению перечислений, а также отправки их в территориальные органы Федерального казначейства в соответствии с утвержденным форматом. Интерфейс также может использоваться для формирования внутренних уведомлений, уточняющих операции на лицевых счетах, открытых в финансовом органе.

Интерфейс (55.01) Уведомление об уточнении поступлений имеет иерархическую структуру и включает в себя панель параметров запроса, навигатор для работы с данными, кнопки команд управления, рабочую область с таблицей заголовков и закрепленной в открытом состоянии таблицей детализации (рис. 4.1).

*Рис. 4.1. Вид интерфейса (55.01) «Уведомление об уточнении поступлений»* 

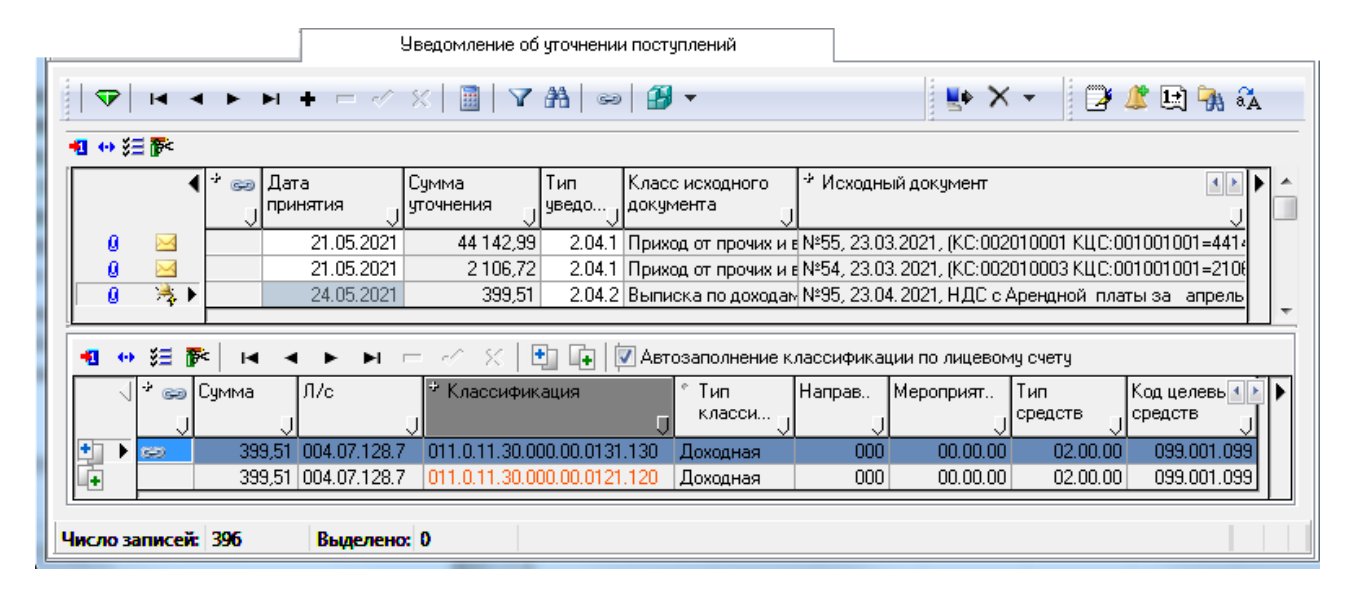

Рабочая область интерфейса содержит таблицу заголовков и закрепленную в открытом состоянии таблицу детализации, включающую минимум две строки. В первой строке (синего цвета) отображаются данные исходного (корректируемого) документа с исходной классификацией, по этой же классификации производится сторнирование. Во второй и более строках (белого цвета) отображаются данные аналогичной структуры (вида) с новой классификацией, уточняющей исходную (из строки синего цвета). В документе может быть несколько строк синего цвета с исходной классификацией и соответствующих им строк (или групп строк) с новой классификацией, по которым производится зачисление, в зависимости от

уточняемого документа. Возможность ввода и редактирования данных в строках таблицы детализации определяется способом формирования уведомления.

Организовать работу на интерфейсе помогают навигатор для работы с данными и кнопки команд управления, расположенные на панели кнопок управления.

Панель кнопок управления интерфейсом, кроме стандартных, содержит следующие кнопки (аналогично для интерфейса (55.02) Уведомление об уточнении выбытий):

- − **Показать связанные документы** по кнопке вызывается модальная форма «Документы, созданные на основании выбранных», в которой отражаются данные связанных документов. Если требуется просмотреть запись исходного документа уведомления, то необходимо при нажатии кнопки **Показать связанные документы** установить курсор в таблице заголовка интерфейса, если необходимо просмотреть корректирующий и новый документы, то следует перейти в режим детализации.
- <span id="page-211-0"></span>**1± Установить следующий номер уведомления** – позволяет вручную установить следующий номер уведомления об уточнении, который будет указан в поле Номер уточнения при создании нового документа при его создании в текущем интерфейсе.
- **+ Поиск исходного документа** служит для автоматизированного создания уведомления об уточнении на основе поиска исходного документа по заданным параметрам, а также влияет на выбор классов автоматически формируемых нового и корректирующего документов (в случае нерекомендуемого варианта 1 формирования уведомления (со связанными документами)).
- − **Заполнить Новую организацию в детали и примечание в заголовке через области форматирования** – позволяет в выделенных записях интерфейса (кроме принятых или отправленных в УФК) автоматически заполнять поля группы Новая организация в строке детализации с новой классификацией и поле Примечание заголовка данными исходного документа в соответствии с настройками областей форматирования из интерфейса Редактор областей форматирования РМ Настройки системы (используется при формировании уведомления вручную).
- **∠ Создать уведомление –** позволяет создать уведомление об уточнении по выбранному документу (см. п. [4.5.6](#page-254-0) [«Формирование уведомления с помощью кнопки «Создать](#page-254-0)  [уведомление»](#page-254-0)).
- **ВА** Найти исходную платежку для возврата расхода и подставить в уведомление найденную **классификацию** (только в интерфейсе (55.01) Уведомление об уточнении поступлений) **–** устаревшая кнопка, служит для заполнения кодов бюджетной и дополнительной классификации в строке с новой классификацией при автоматизированном формировании уведомлений об уточнении возврата расхода в интерфейсе (55.01) Уведомление об уточнении поступлений с помощью кнопки **Поиск исходного документа**. Позволяет по выделенной в детализации уведомления строке с новой классификацией осуществлять поиск первичного платежного документа, согласно которому ранее был произведен расход. При обнаружении расходного документа содержащиеся в нем коды основной и дополнительной классификации автоматически подставляются в выделенную строку с новой классификацией (см. п. [4.5.7](#page-255-0) [«Дополнительные возможности при уточнении восстановления расхода в интерфейсе](#page-255-0)  (55.01) [«Уведомление об уточнении поступлений»](#page-255-0)).
- **ЕФ Сформировать пакет уведомления об уточнении вида платежа** позволяет сформировать файл электронного пакета уведомлений об уточнении вида и принадлежности платежа для последующей отправки в орган ФК (см. п. [4.7.1](#page-287-0) [«Формирование электронного пакета](#page-287-0)  [уведомлений об уточнении для отправки в органы ФК](#page-287-0)»).
- $\mathbb{X}$  **удаление ошибочных документов** используется для удаления ошибочно сформированного электронного пакета уведомлений об уточнении или отдельного электронного документа без расформирования пакета, и удаления информации об отправке электронного пакета без даты принятия (кнопка доступна только для администратора системы или наделенного особыми правами пользователя) (см. п. [4.7.2](#page-289-0) [«Удаление](#page-289-0)  [ошибочно сформированного пакета уведомлений об уточнении или отдельного](#page-289-0)  [электронного документа из пакета \(возможность для администратора\)»\)](#page-289-0). Кнопка содержит выпадающее меню с командами:
	- − **Удалить пакет –** позволяет расформировать ошибочно сформированный пакет электронных документов уведомлений, отправленный в орган ФК (кроме проведенных документов) и удалить сохраненный на диске ошибочно сформированный пакет электронных документов уведомлений;
	- **Удалить информацию об отправке выделенных документов** позволяет удалить информацию об отправке выделенных документов и электронный документ без расформирования пакета. Следует учитывать, что из уже экспортированного пакета документ не может быть удален.

Кнопки **Сформировать пакет уведомления об уточнении вида платежа** и **Удаление ошибочных документов** отражаются и доступны в интерфейсе только при наличии дополнительного ПМ «Электронный обмен».

Кнопки **Предварительный контроль** и **Пост контроль** предназначены для осуществления процедур бюджетного контроля над документами уведомлений (см. п. [4.5.8](#page-258-0) [«Бюджетный контроль уведомлений»](#page-258-0) текущей главы).

С помощью кнопки **Документ** производится формирование необходимых форм печатных документов (см. п. [4.5.11](#page-266-0) «[Формирование печатного документа»](#page-266-0) текущей главы).

Существуют свои особенности при работе с кнопкой **Вычислить**.

Если выделить строки в детализации интерфейса и нажать на кнопку **Вычислить**, то подсчет сумм будет осуществляться только по выделенным строкам. Появится окно с результатом: «Сумма фрагмента: Сумма: <......>».

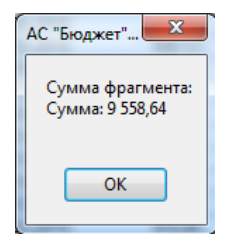

Если строки детализации не выделять, то при установке курсора на

строку заголовка подсчет сумм по кнопке **Вычислить** осуществляется стандартным образом, т.е. появляется окно с суммами по выделенным документам (сумма утонений, суммы по исходным, новым, измененным классификациям).

Для удобства работы с уточняющими уведомлениями в поле статуса записи (слева от записей в заголовке или детализации) отображаются значки:

- $\frac{1}{2}$  **Исходный документ участвовал в электронном обмене** исходный документ был занесен в интерфейс ввода при обработке данных с помощью дополнительного ПМ «Электронный обмен».
- **На Исходный документ был взят из предметной таблицы** исходный документ введен вручную в интерфейсе ввода или взят из предметной таблицы.
- − **Документ отправлен в УФК** документ отправлен в органы Федерального казначейства с помощью дополнительного ПМ «Электронный обмен».
- **+ Исходная классификация** запись детализации с исходной классификацией.
- **⊥+ Новая классификация** запись детализации с новой классификацией.

Перечень и описание полей таблицы заголовков интерфейса представлены в таблице 4.3.

## **4.5.1.2 Таблица заголовков интерфейса «Уведомление об уточнении поступлений»**

*Таблица 4.3 Перечень полей таблицы заголовков интерфейса (55.01) «Уведомление об уточнении поступлений»* 

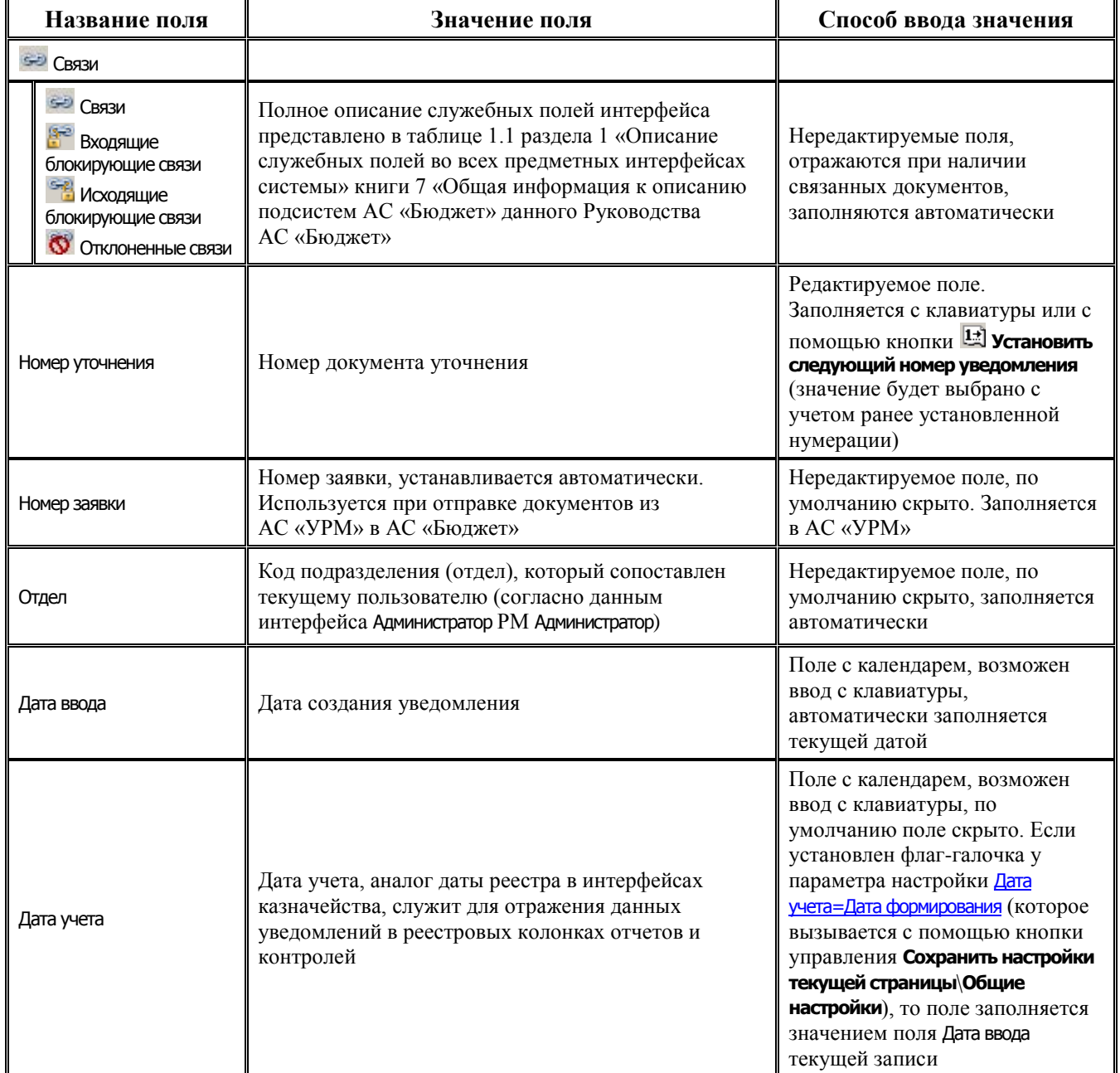

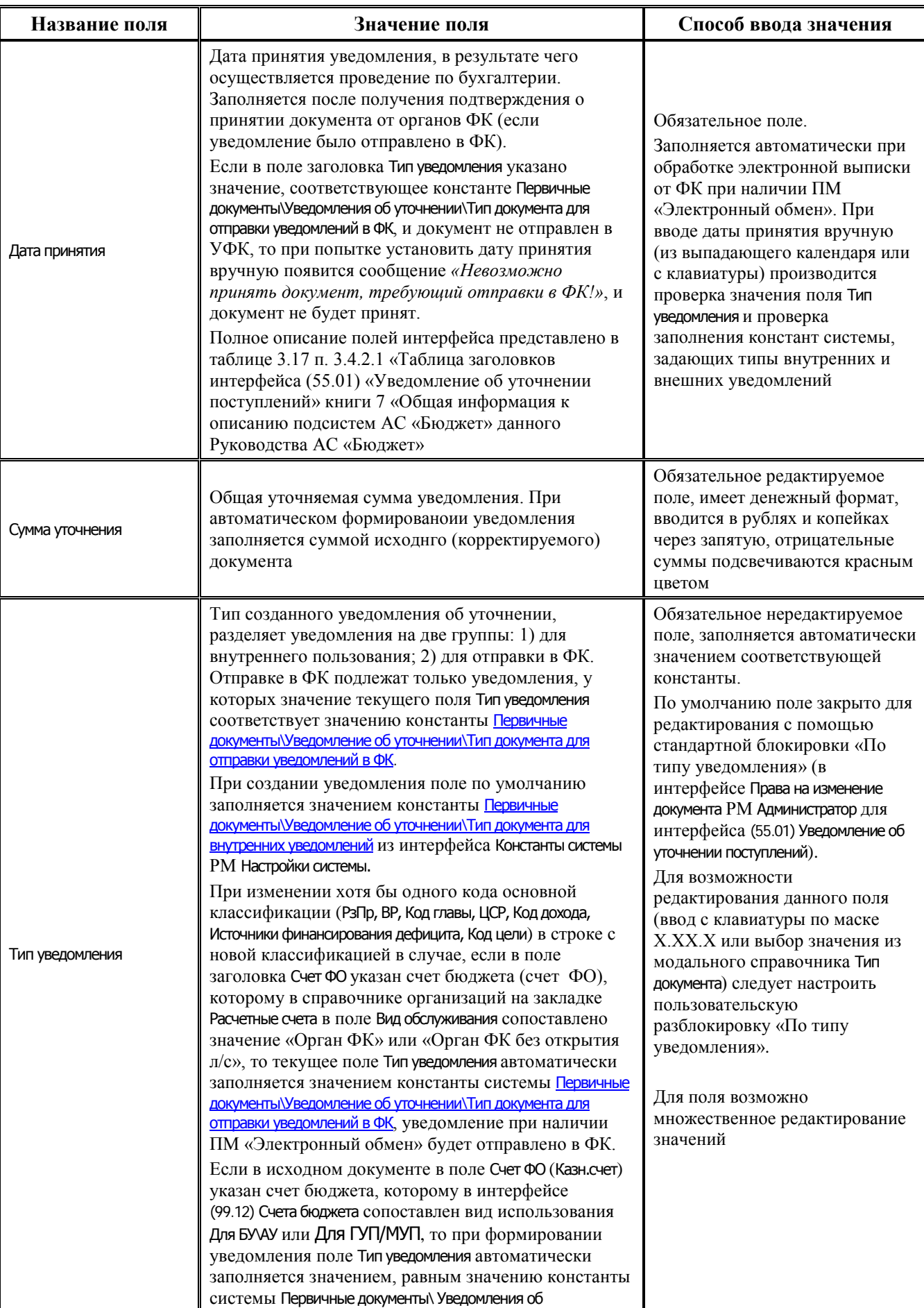

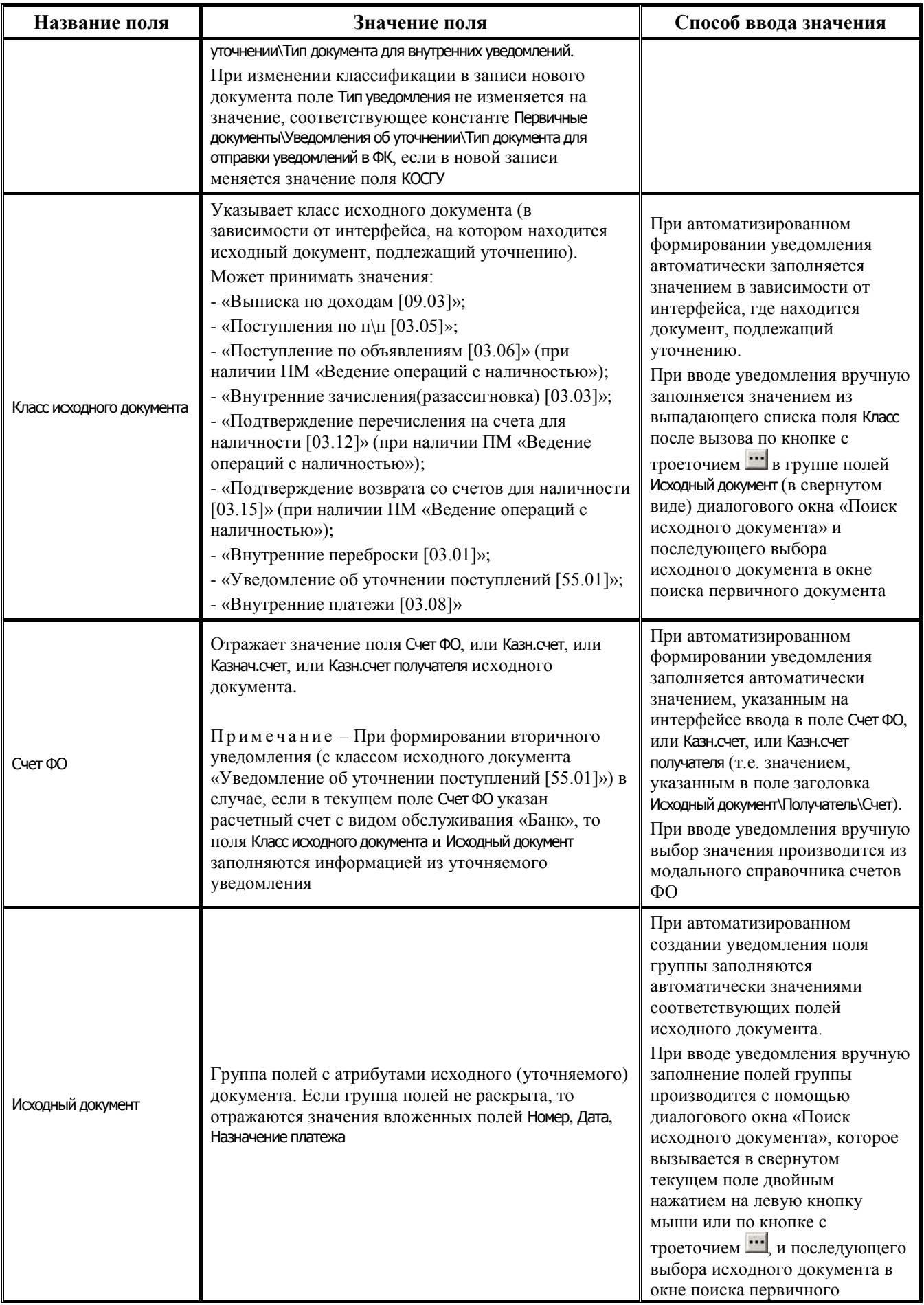
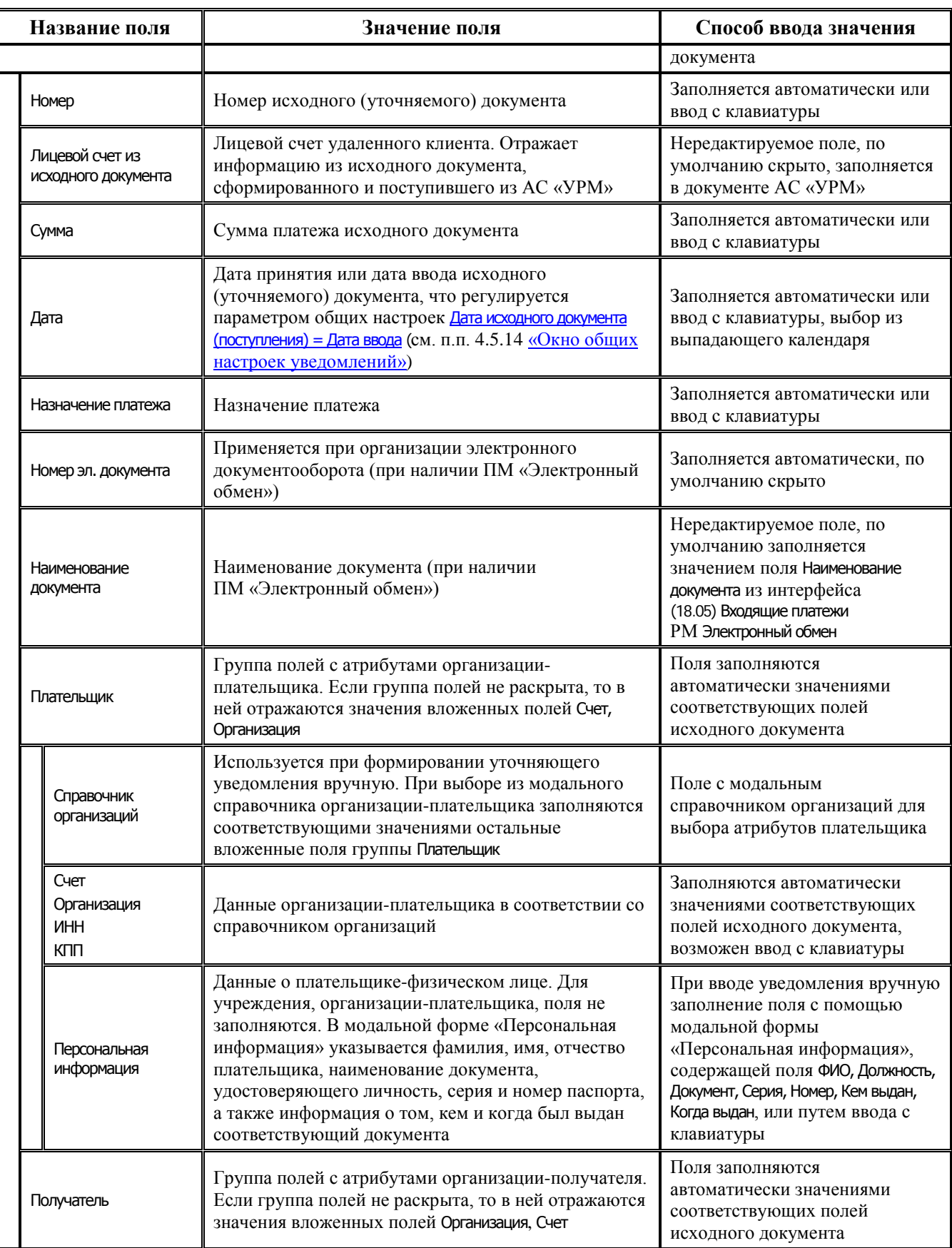

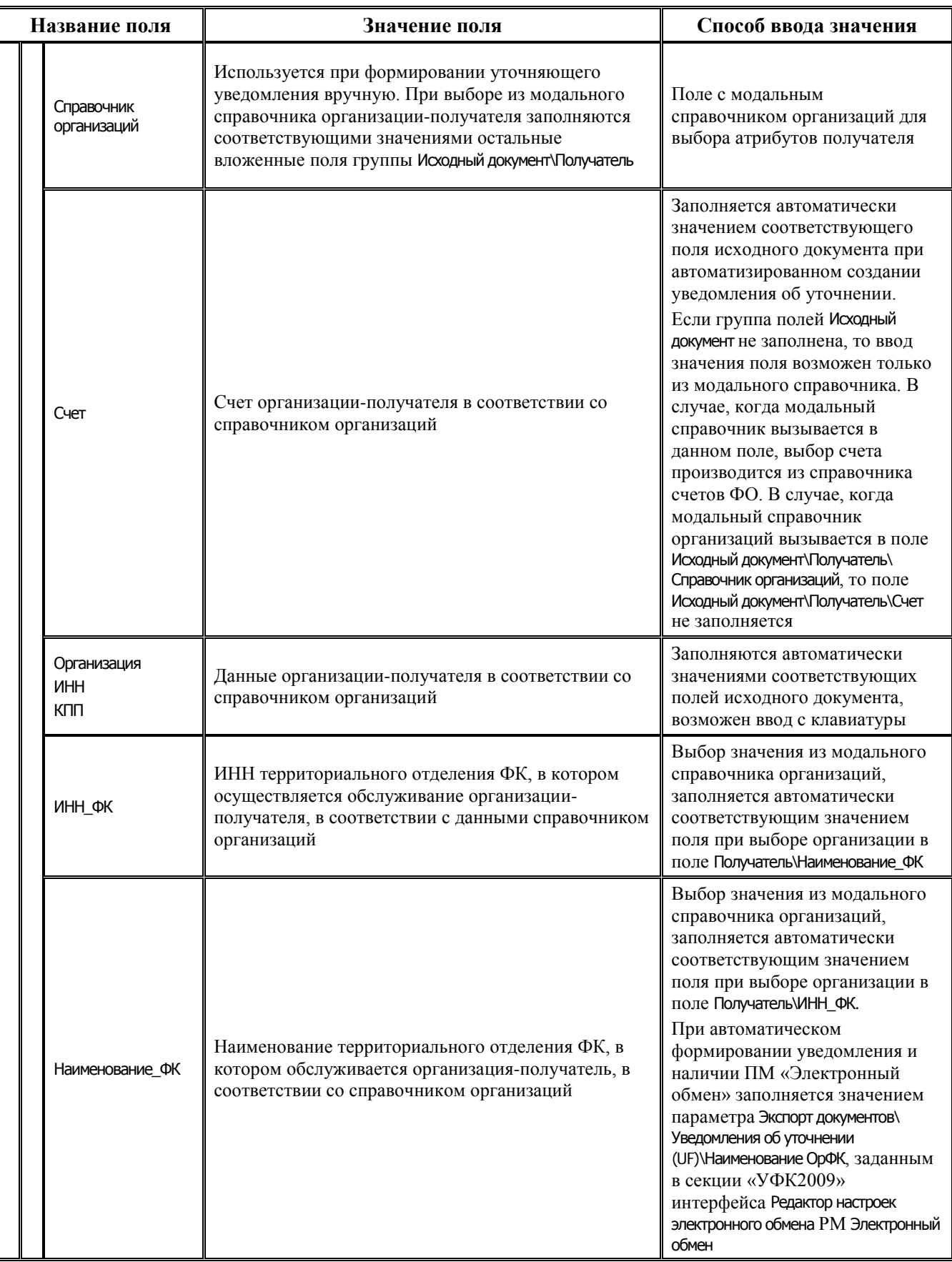

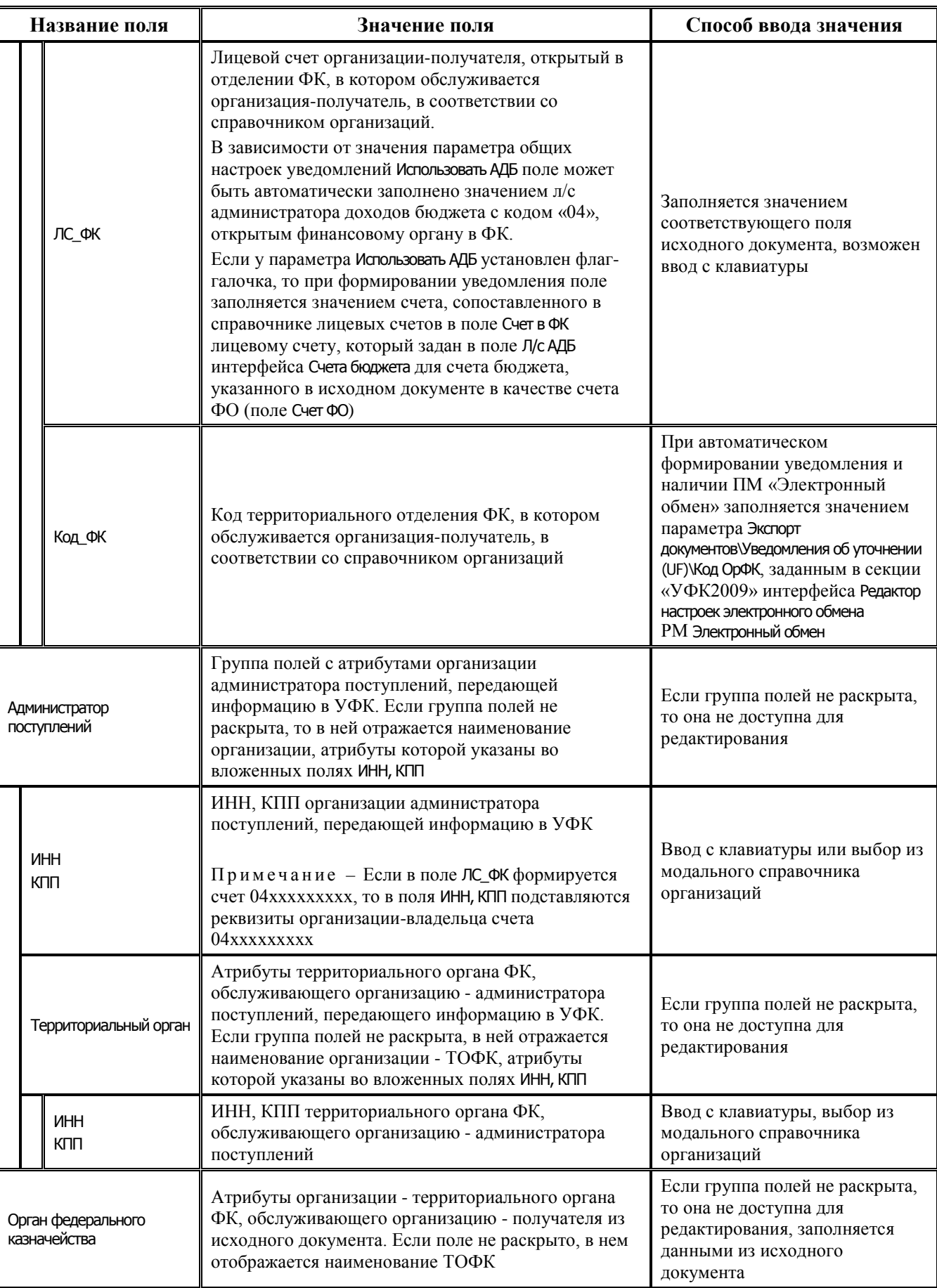

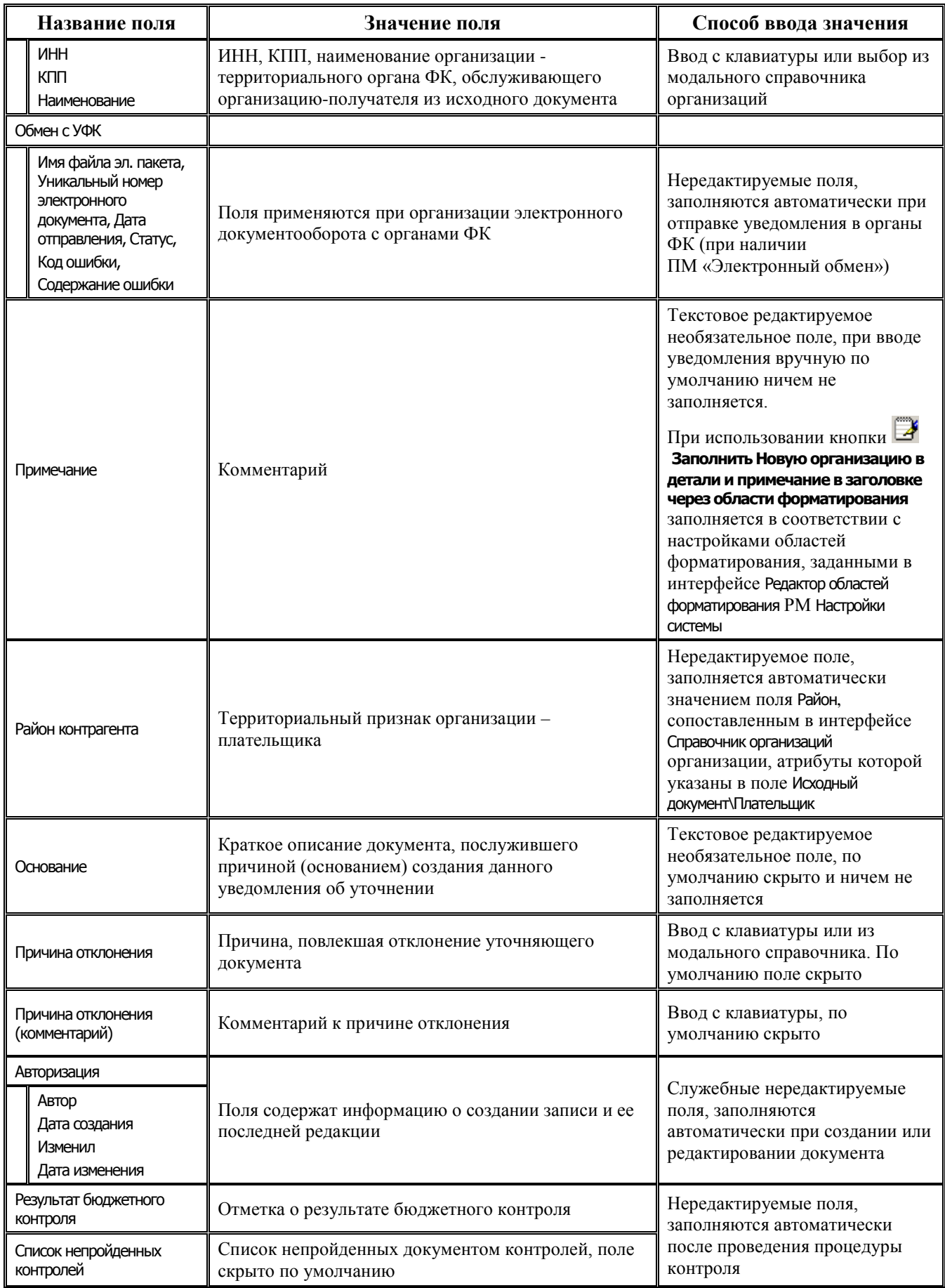

## **4.5.1.3 Таблица детализации интерфейса «Уведомление об уточнении поступлений»**

Перечень и описание полей таблицы детализации представлены в таблице 4.3.

Для добавления в детализацию интерфейса строк с исходной классификацией и новой (уточненной) классификацией предназначены кнопки детализации **Добавляется строка детализации с исходной классификацией (Ctrl + B)** и **Добавляется строка с новой классификацией (Ctrl + N)**. Строки детализации с исходной классификацией (синего цвета) доступны для редактирования только при вводе уведомления вручную. При автоматизированном формировании уведомления строка детализации с исходной классификацией будет заблокирована от изменений. Строки детализации с новой классификацией (белого цвета) всегда доступны для редактирования. Если значение какого-либо классификатора в строке с новой классификацией (белого цвета) отличается от значения классификатора в строке с исходной классификацией (синего цвета), то оно будет подсвечено красным цветом.

√ Автозаполнение классификации по лицевому счету Установка/снятие логического параметра **Автозаполнение классификации по лицевому счету** позволяет варьировать заполнение кодов классификации расходов бюджетов в зависимости от лицевого счета в случае, если выбран Тип классификации = «Расходная». Если флаг-галочка установлен, то в детализации уведомлений в записях с новой классификацией (белого цвета) при заполнении поля Л/с в иерархическом поле Классификация автоматически заполняется группа полей классификации расходов и другие классификаторы значениями, сопоставленными этому л/с в справочнике лицевых счетов. Если флаг-галочка не установлен, то поля классификации расходов бюджетов и других классификаторов не будут заполняться автоматически в соответствии с выбранным лицевым счетом.

**Название поля Значение поля Способ ввода значения** S-<sup>3</sup> Связи SED Связи в<sup>ега</sup> Входящие блокирующие связи **ВЫ** Исходящие блокирующие связи Отклоненные связи Полное описание служебных полей интерфейса представлено в таблице 1.1 раздела 1 «Описание служебных полей во всех предметных интерфейсах системы» книги 7 «Общая информация к описанию подсистем АС «Бюджет» данного Руководства АС «Бюджет» Нередактируемые поля, отражаются при наличии связанных документов, заполняются автоматически Сумма Сумма исходного документа в строке с исходной классификацией (нередактируемое поле, заполняется значением поля Исходный документ\Сумма (или Сумма уточнения) заголовка) или сумма, уточненная на другую классификацию, в строке с новой классификацией (редактируемое поле) Обязательное нередактируемое или редактируемое с клавиатуры поле (в зависимости от строки детализации документа). Для редактирования суммы в строке с исходной классификацией можно настроить разблокировку в интерфейсе Права на изменение документов Тип классификации Тип уточняемой классификации исходного документа в строке с исходной классификацией или тип новой (уточненной) классификации в строке с новой классификацией. Обязательное поле. Выбор из выпадающего списка значений (при вводе записи уведомления вручную).

*Таблица 4.4 Перечень полей таблицы детализации интерфейса (55.01) «Уведомление об уточнении поступлений»* 

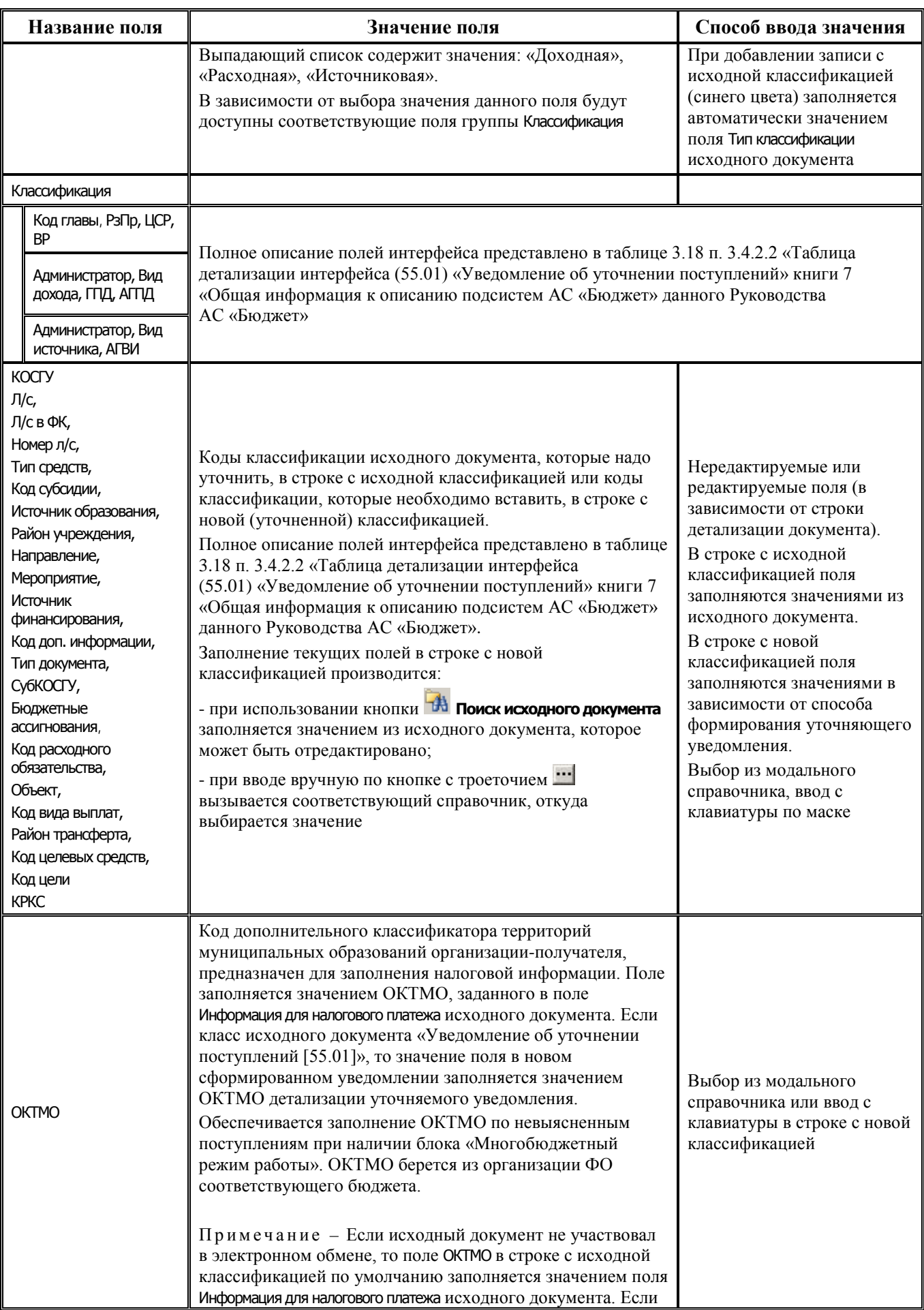

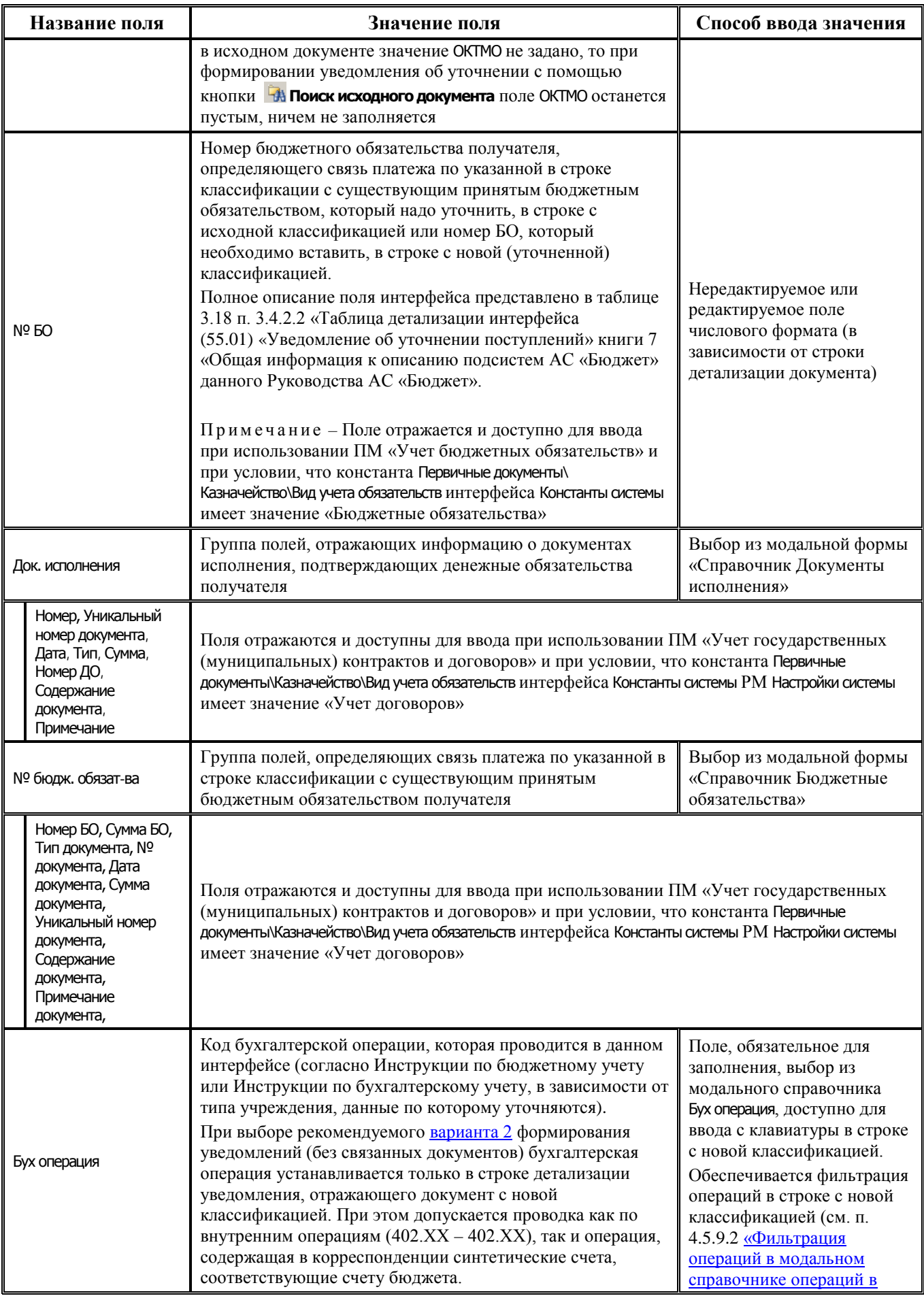

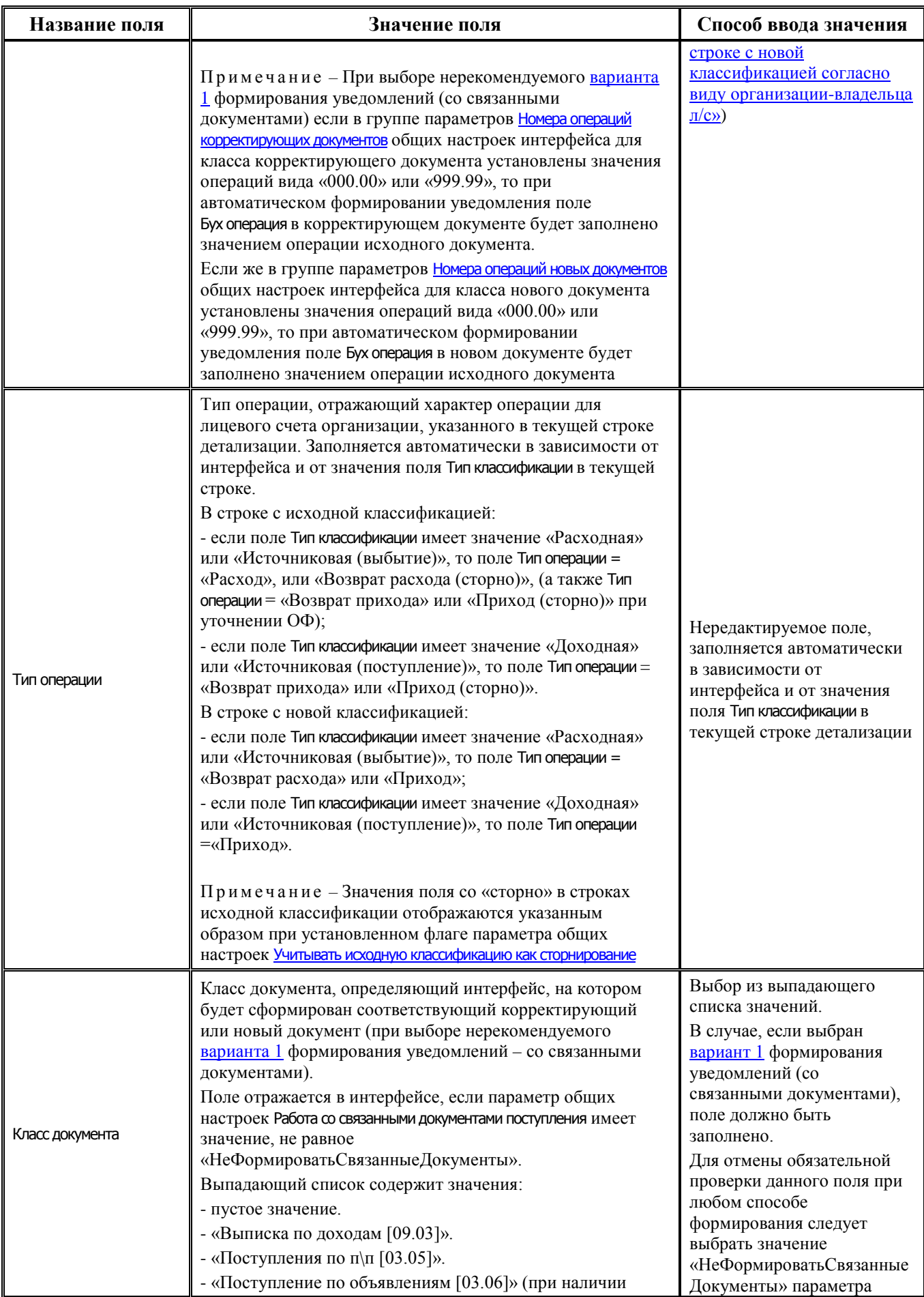

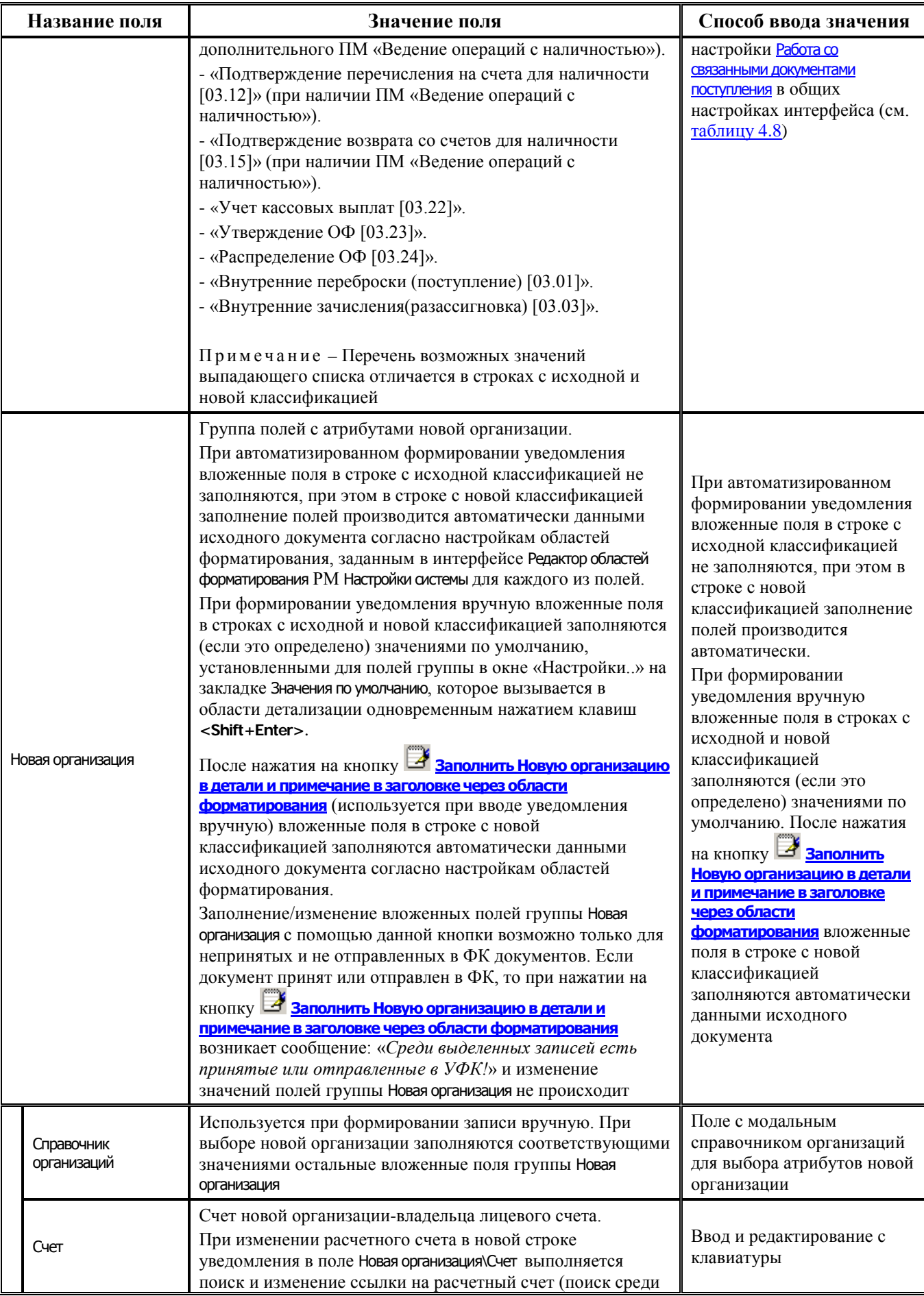

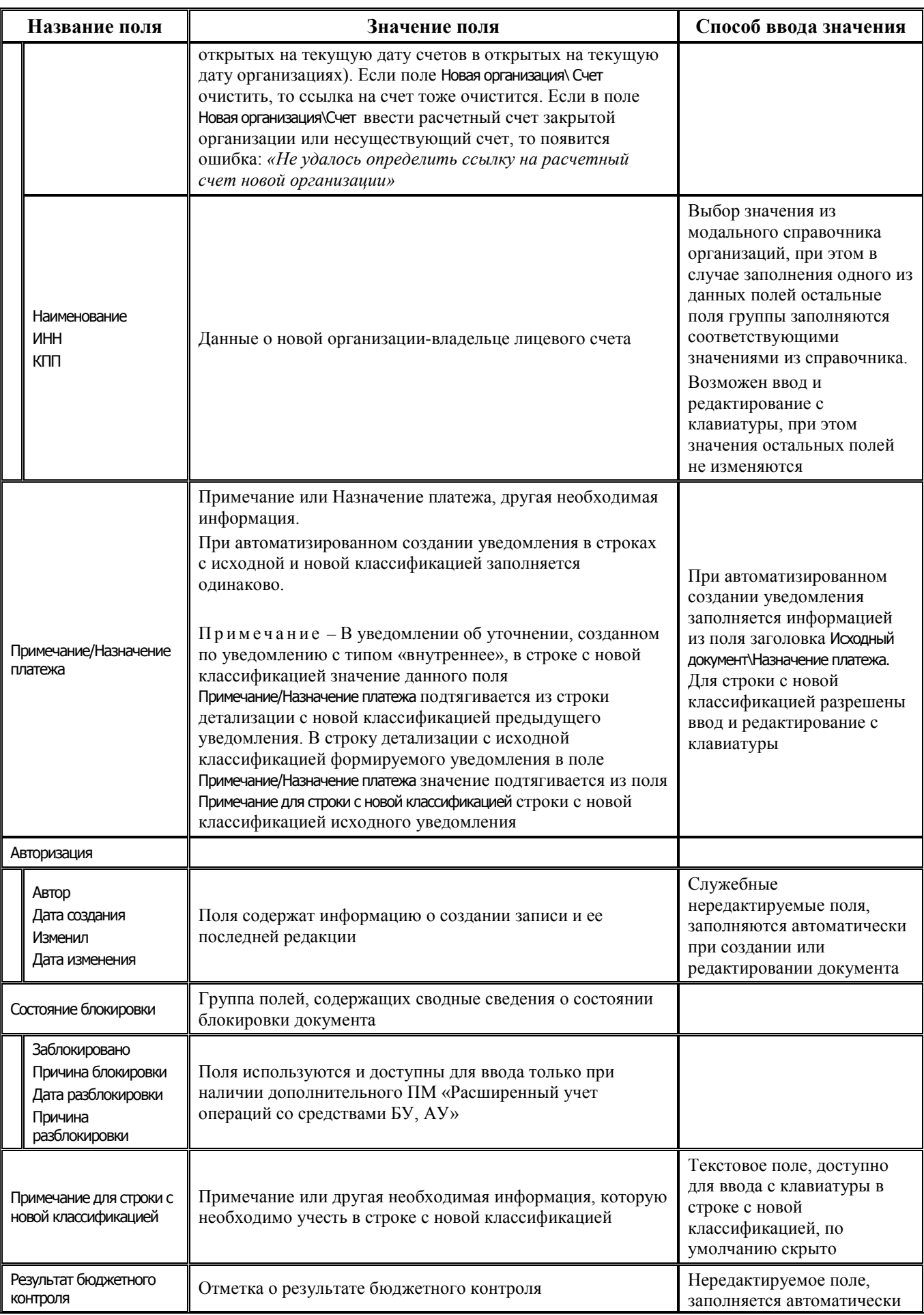

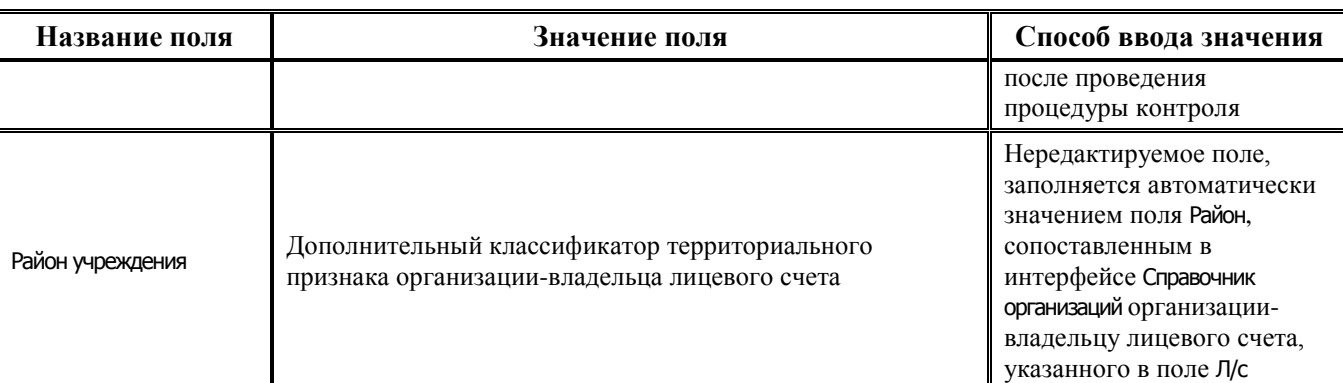

## **4.5.1.4 Особенности заполнения поля «Тип средств» в детализации интерфейсов уведомлений**

При заполнении поля Тип средств в детализации интерфейсов (55.01) Уведомление об уточнении поступлений и (55.02) Уведомление об уточнении выбытий действуют следующие ограничения:

- − если в поле Л/с детализации указан лицевой счет с характером БУ,АУ, то в поле Тип средств допускается ввод только таких значений, которым в справочнике Тип средств сопоставлены виды деятельности:
	- − «2 Приносящая доход деятельность»;
	- − «3 Средства во временном распоряжении»;
	- − «4 Субсидии на выполнение гос.(мун.)задания»;
	- − «7 Средства по обязательному медицинскому страхованию»;
	- − «8 Средства некоммерческих организаций на л\с».

При вводе вручную в поле Тип средств значения с видом деятельности, отличного от указанных, возникает сообщение *«Указанный тип средств не может использоваться для данного лицевого счета»*.

- − если в поле Л/с детализации указан лицевой счет с характером Целевые субсидии БУ,АУ и иных НУБП, то в поле Тип средств допускается ввод только таких значений, которым в справочнике Тип средств сопоставлены виды деятельности:
	- − «5 Субсидии на иные цели»;
	- − «6 Субсидии на кап.вложения»;
	- «9 Средства некоммерческих организаций на отдельных л\с».

При вводе вручную в поле Тип средств значения с видом деятельности, отличного от указанных, возникает сообщение *«Указанный тип средств не может использоваться для данного лицевого счета»*.

- − если в поле Л/с детализации указан лицевой счет с характером ОМС, то в поле Тип средств допускается ввод только таких значений, которым в справочнике Тип средств сопоставлены виды деятельности:
	- − «7 Средства по обязательному медицинскому страхованию»;
	- − «8 Средства некоммерческих организаций на л\с».

При вводе вручную в поле Тип средств значения с видом деятельности, отличного от указанных, возникает сообщение *«Указанный тип средств не может использоваться для данного лицевого счета»*.

− если в поле Л/с детализации указан лицевой счет с характером Распорядительный или ПБС, то в поле Тип средств допускается ввод только таких значений, которым в справочнике Тип средств сопоставлены виды деятельности:

- − «1 Деятельность за счет средств бюджета»;
- − «3 Средства во временном распоряжении».

При вводе вручную в поле Тип средств значения с видом деятельности, отличного от указанных, возникает сообщение *«Указанный тип средств не может использоваться для данного лицевого счета»*.

# **4.5.2 Интерфейс (55.02) «Уведомление об уточнении выбытий»**

#### **4.5.2.1 Описание интерфейса**

Интерфейс (55.02) Уведомление об уточнении выбытий предназначен для формирования уведомлений об уточнении вида и принадлежности платежа при выбытии средств бюджета со счетов ФО и отраженных кассовых выплат БУ, АУ, ГУП (МУП), иных НУБП, в том числе по возврату поступлений, а также отправки их в орган ФК в соответствии с утвержденным форматом. Интерфейс также может использоваться для формирования внутренних уведомлений, уточняющих операции на лицевых счетах УБП, НУБП, открытых в ФО.

Интерфейс (55.02) Уведомление об уточнении выбытий (рис. 4.2) имеет аналогичную по виду и выполняемым функциям панель кнопок управления и набор значков слева от записей заголовка, что и интерфейс (55.01) Уведомление об уточнении поступлений (см. п.п. [4.5.1.1](#page-210-0) [«Описание](#page-210-0)  [интерфейса»](#page-210-0)), отличается перечнем доступных классов документов в соответствующих полях. Кроме того, кнопка управления <sup>ад</sup> Найти исходную платежку для возврата расхода и подставить в **уведомление найденную классификацию** используется только в интерфейсе (55.01) Уведомление об уточнении поступлений.

Уведомление об уточнении выплат ▏▎<del>▔</del>▏▗▗▗▖▗▗▗▁░░▕░░▏░▘▓▏▏░▏░  $\mathbf{L} \times \mathbf{X}$ **ALEE** A 粗暴狂感 Номер Дата Дата Исходный докчмент Счмма Тип Класс исходного æ  $\left| 4 \right|$ угочнения уточнения ввода принятия уведом... |документа П 900.02.020.1 46,40 16.04.2021 16.04.2021 7646,40 2.04.1 Расход по пп [03.02] 8 ø  $\sim$ Ø  $\geq$ 486 16.04.2021 16.04.2021 311 066.46 2.04.1 Расход по пп [03.02] 9 900.02.020.1 66.46 ø  $\overline{\mathcal{M}}$ 487 52 445,00 2.04.1 Расход по пп [03.02] 10 900.02.020.1 45,00 16.04.2021 16.04.2021  $\rightarrow$ 1799 24.05.2021 39 960,00 2.04.2 Расход по пп [03.02] 118 004.09.116.8 60.00 ø  $\bowtie$ 488 16.04.2021 16.04.2021 92 402,52 2.04.1 Расход по пп [03.02] 11 900.02.020.1 02,52 櫩  $\leftrightarrow$ 建萨  $\blacksquare$  $\mathbb{X} \parallel \mathbb{E} \parallel \Box \parallel$  Да Бетозаполнение классификации по лицевому счету ٠ ь ы  $\overline{\text{Nc}}$ Классификация Тип Koa Симма Направлен... Мероприя... Тип  $\approx$ класси. средств целевых с... п 7 646,40 900.02.020.1 0408 018 7090500000 244 226 Расходная  $01.00.00$ 001.001.001 000 30.00.01 0408 012\*7090500000 244 226 Расходная  $000$ 30.00.01  $01.00.00 | 001.001.001$ Ġ. 7 646 40 Число записей: 79 Вылелено: 0

*Рис. 4.2. Вид интерфейса (55.02) «Уведомление об уточнении выбытий»* 

Перечень и описание полей таблицы заголовков интерфейса представлены в таблице 4.5.

# **4.5.2.2 Таблица заголовков интерфейса «Уведомление об уточнении выбытий»**

*Таблица 4.5 Перечень полей таблицы заголовков интерфейса (55.02) «Уведомление об уточнении выбытий»* 

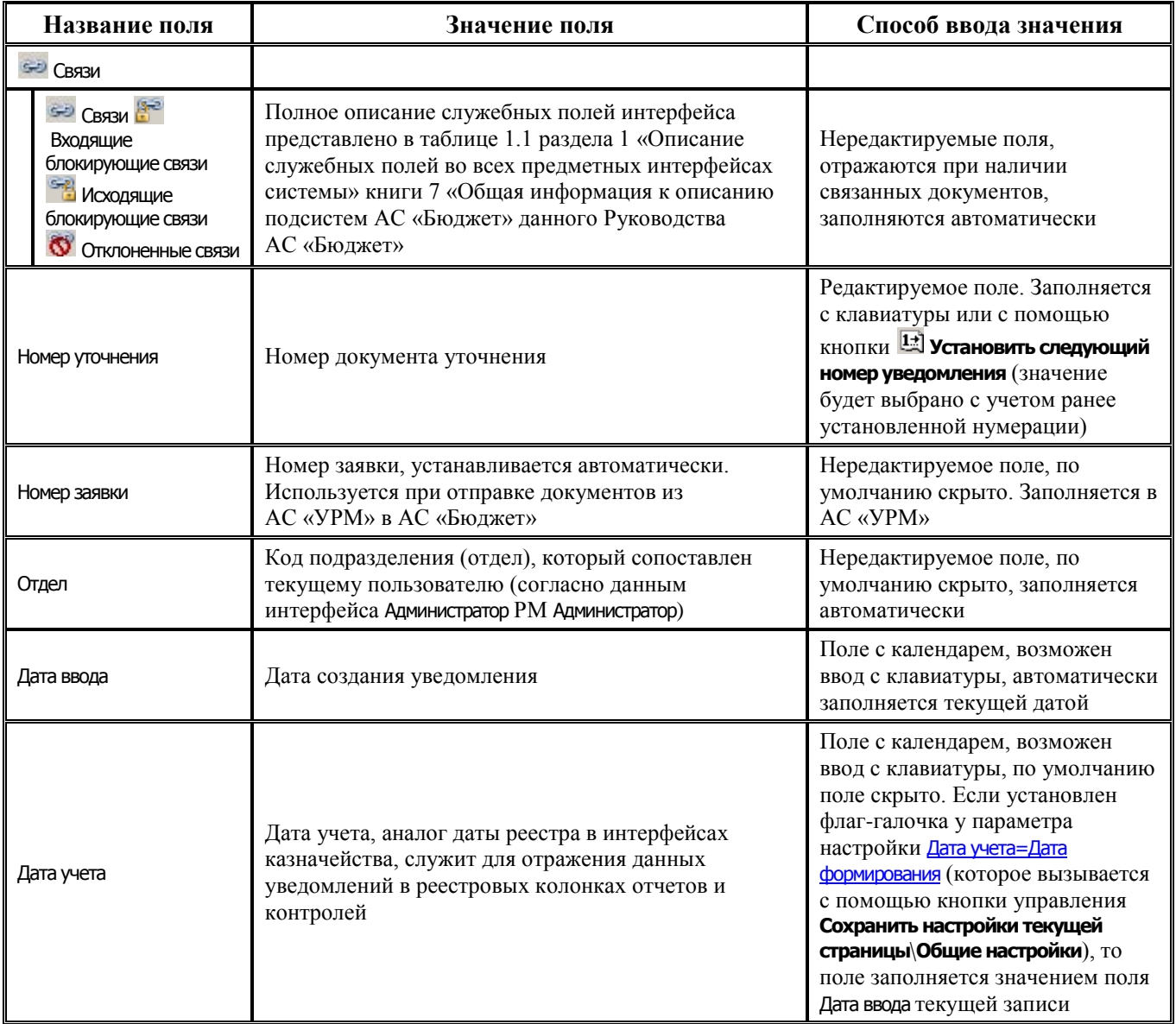

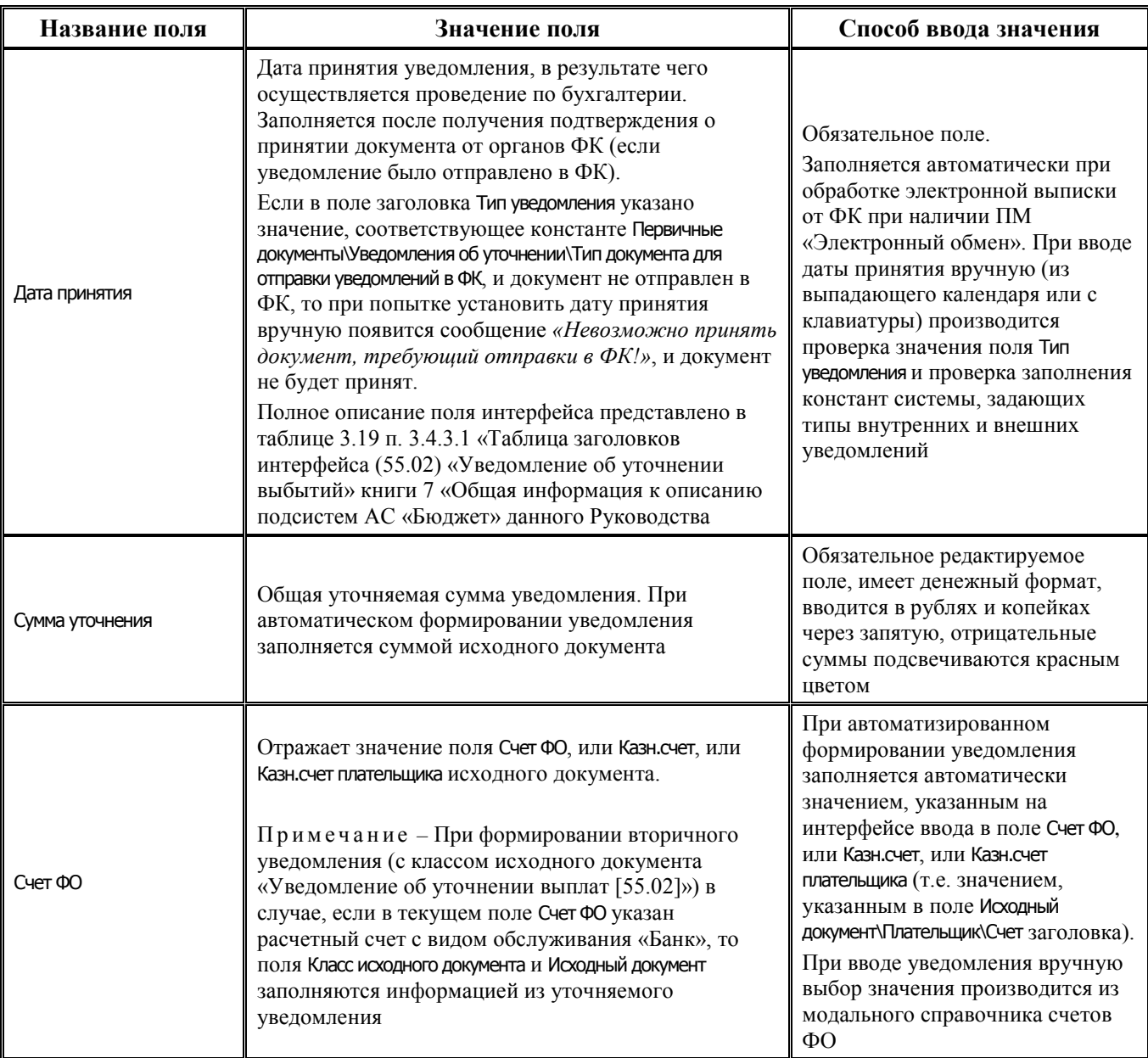

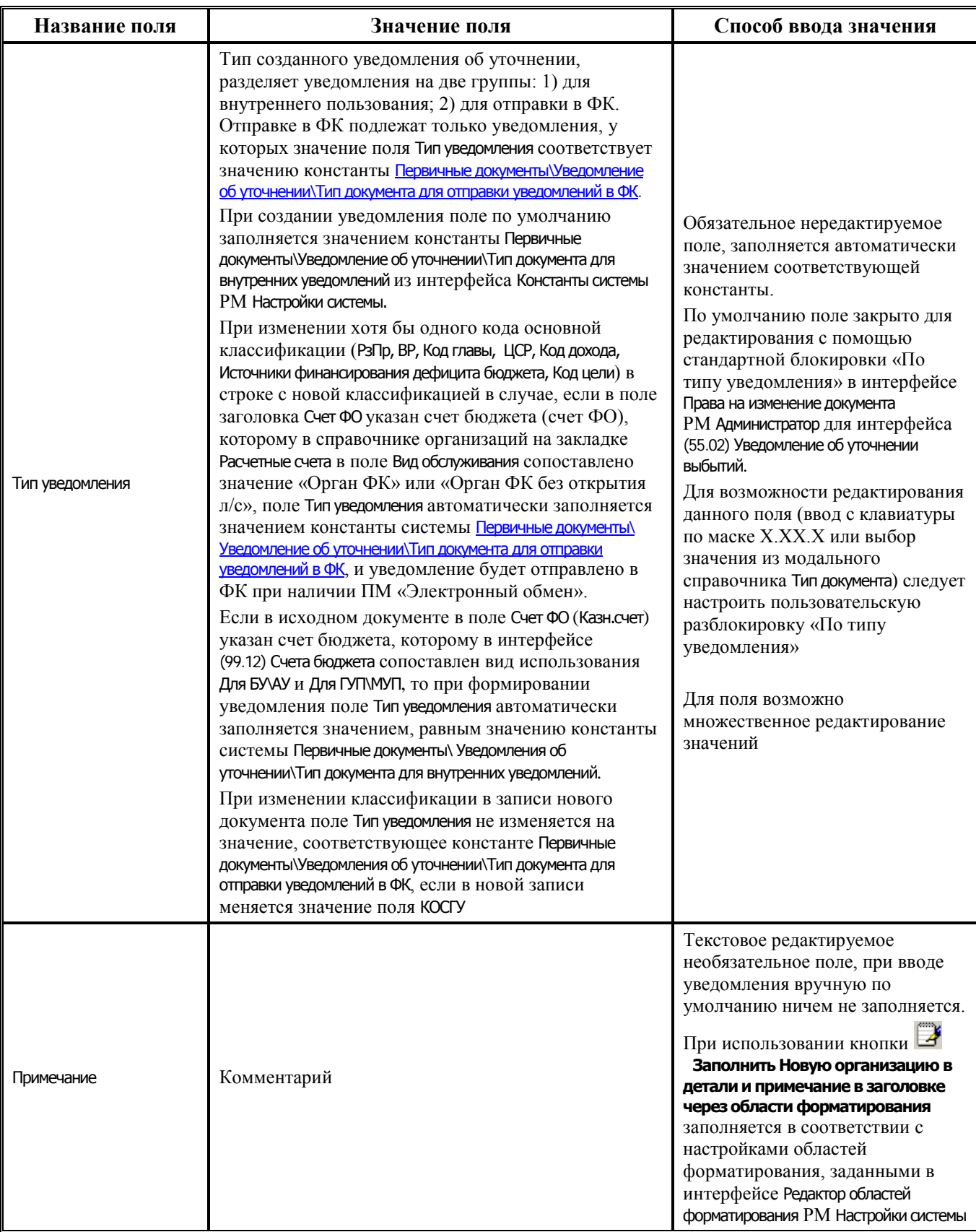

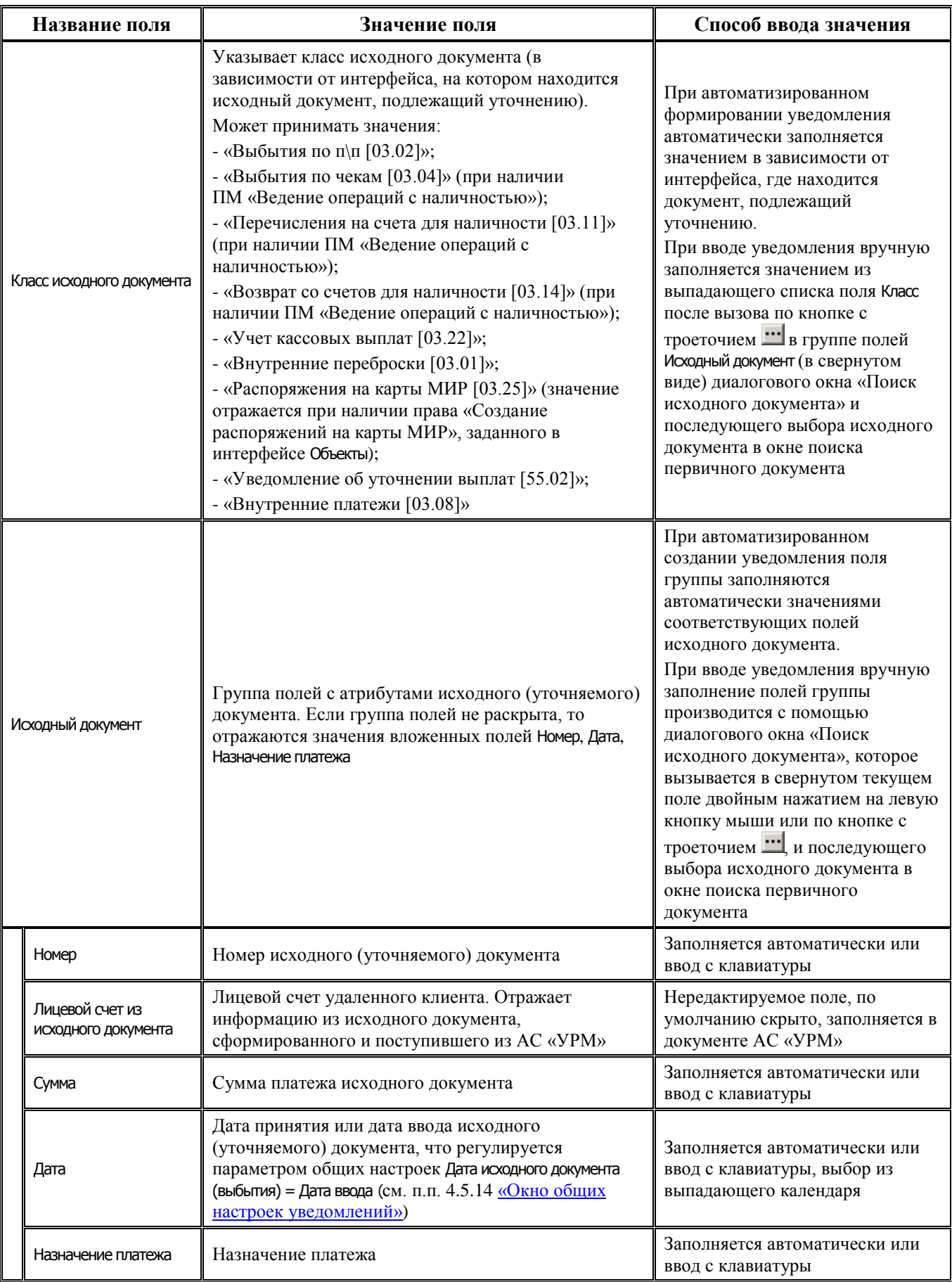

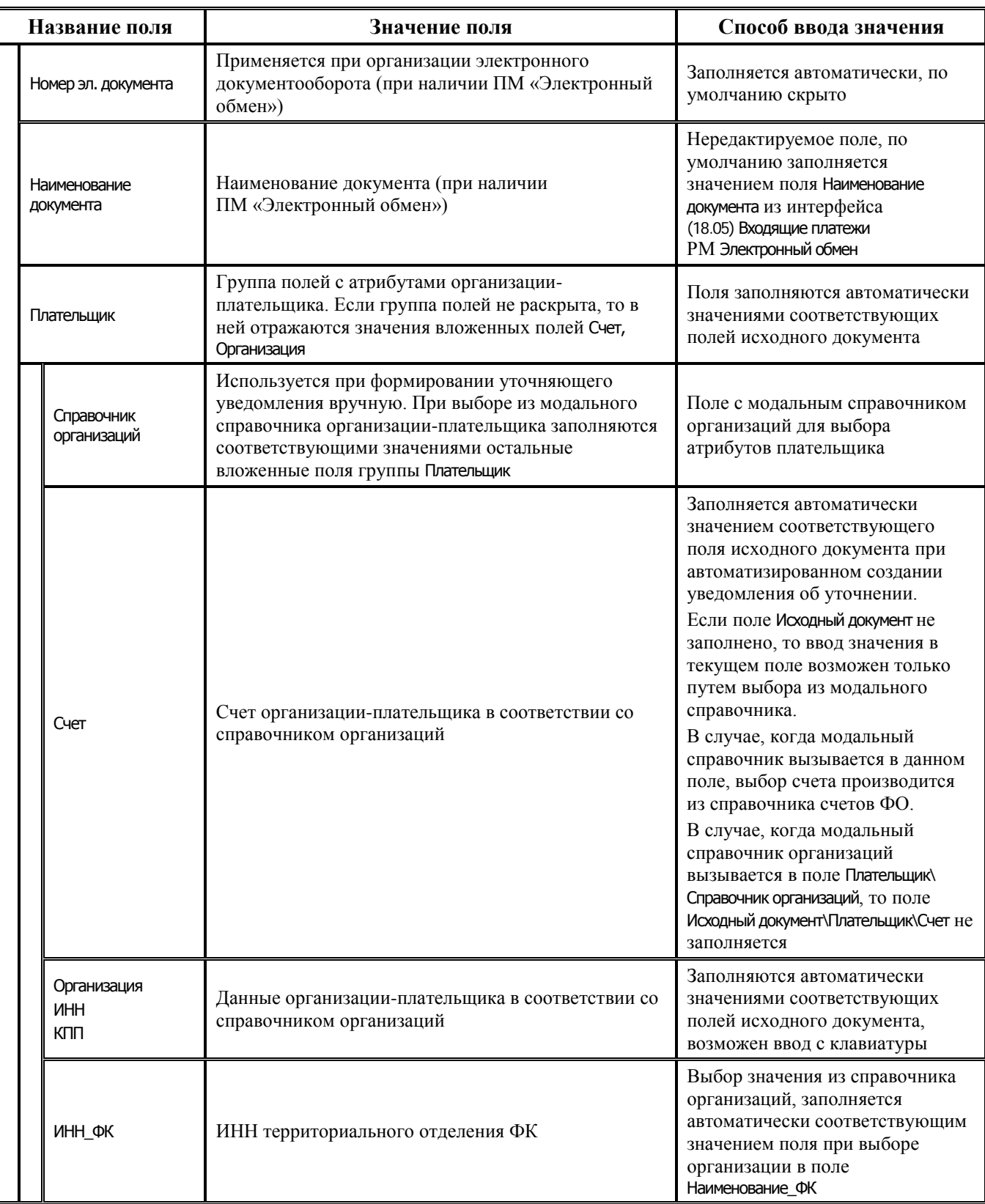

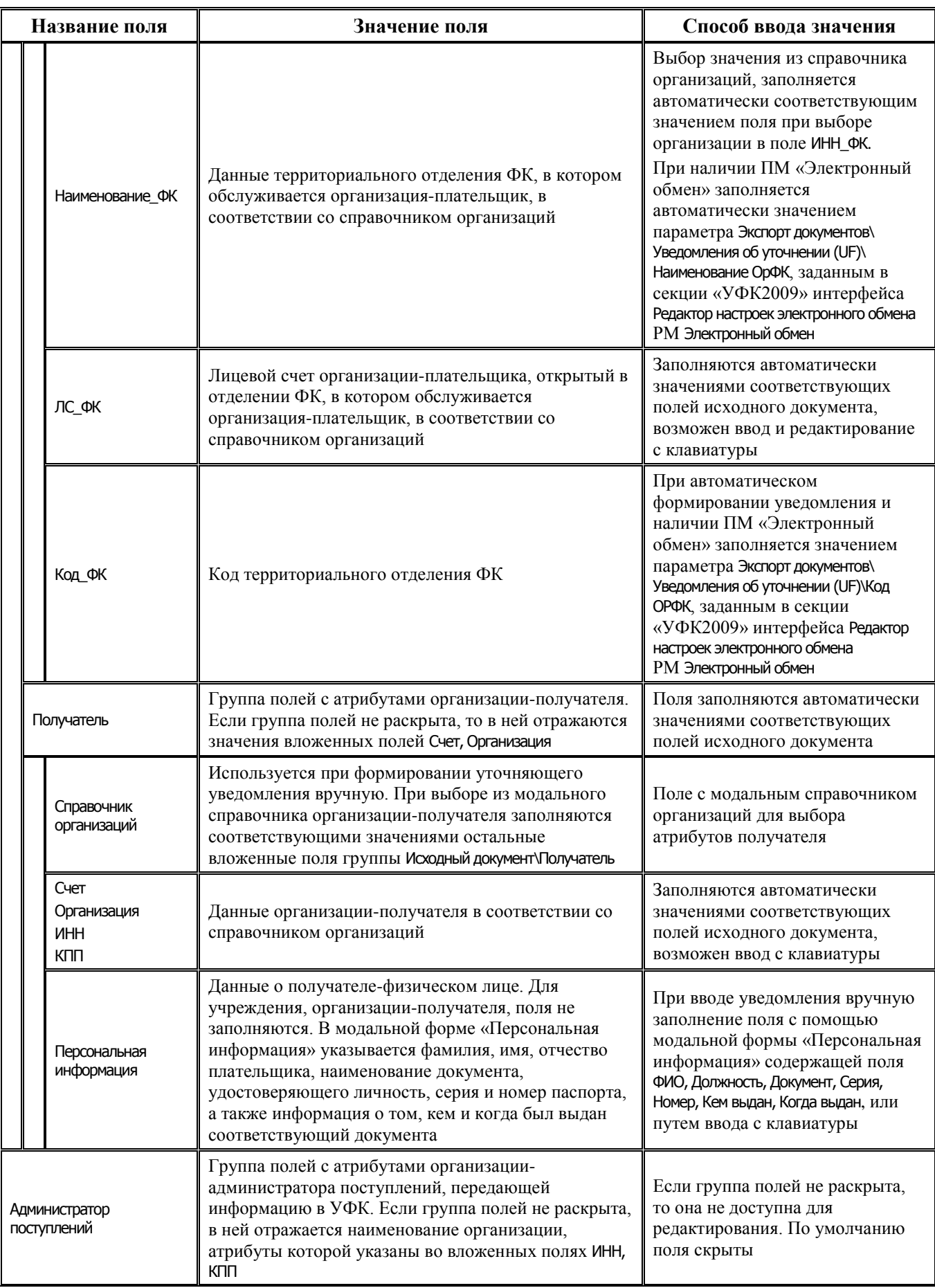

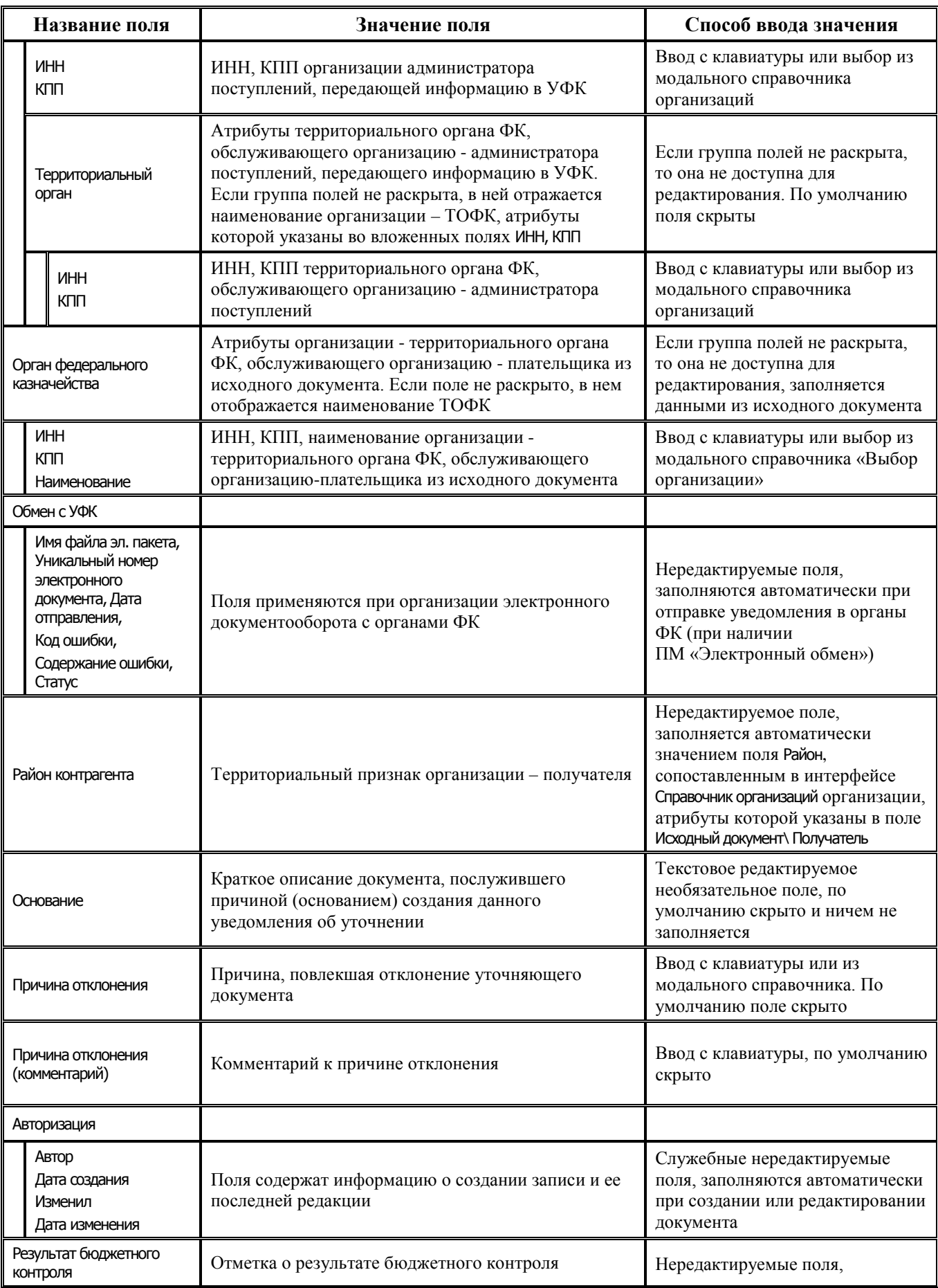

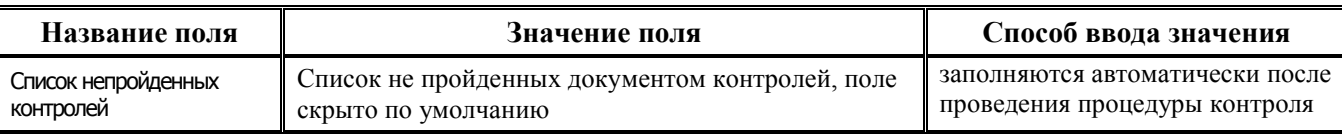

### **4.5.2.3 Таблица детализации интерфейса «Уведомление об уточнении выбытий»**

Перечень и описание полей таблицы детализации представлены в таблице 4.6.

Для добавления в детализацию интерфейса строк с исходной классификацией и новой (уточненной) классификацией предназначены кнопки детализации **Добавляется строка детализации с исходной классификацией (Ctrl + B)** и **Добавляется строка с новой классификацией (Ctrl + N)**. Строки детализации с исходной классификацией (синего цвета) доступны для редактирования только при вводе уведомления вручную. При автоматизированном формировании уведомления строка детализации с исходной классификацией будет заблокирована от изменений. Строки детализации с новой классификацией (белого цвета) всегда доступны для редактирования. Если значение какого-либо классификатора в строке с новой классификацией (белого цвета) отличается от значения классификатора в строке с исходной классификацией (синего цвета), то оно будет подсвечено красным цветом.

√ Автозаполнение классификации по лицевому счету Установка/снятие логического параметра **Автозаполнение классификации по лицевому счету** позволяет варьировать заполнение кодов классификации расходов бюджетов в зависимости от лицевого счета в случае, если выбран Тип классификации = «Расходная». Если флаг-галочка установлен, то в детализации уведомлений в записях с новой классификацией (белого цвета) при заполнении поля Л/с в иерархическом поле Классификация автоматически заполняется группа полей классификации расходов и другие классификаторы значениями, сопоставленными этому л/с в справочнике лицевых счетов. Если флаг-галочка не установлен, то поля классификации расходов бюджетов и других классификаторов не будут заполняться автоматически в соответствии с выбранным лицевым счетом.

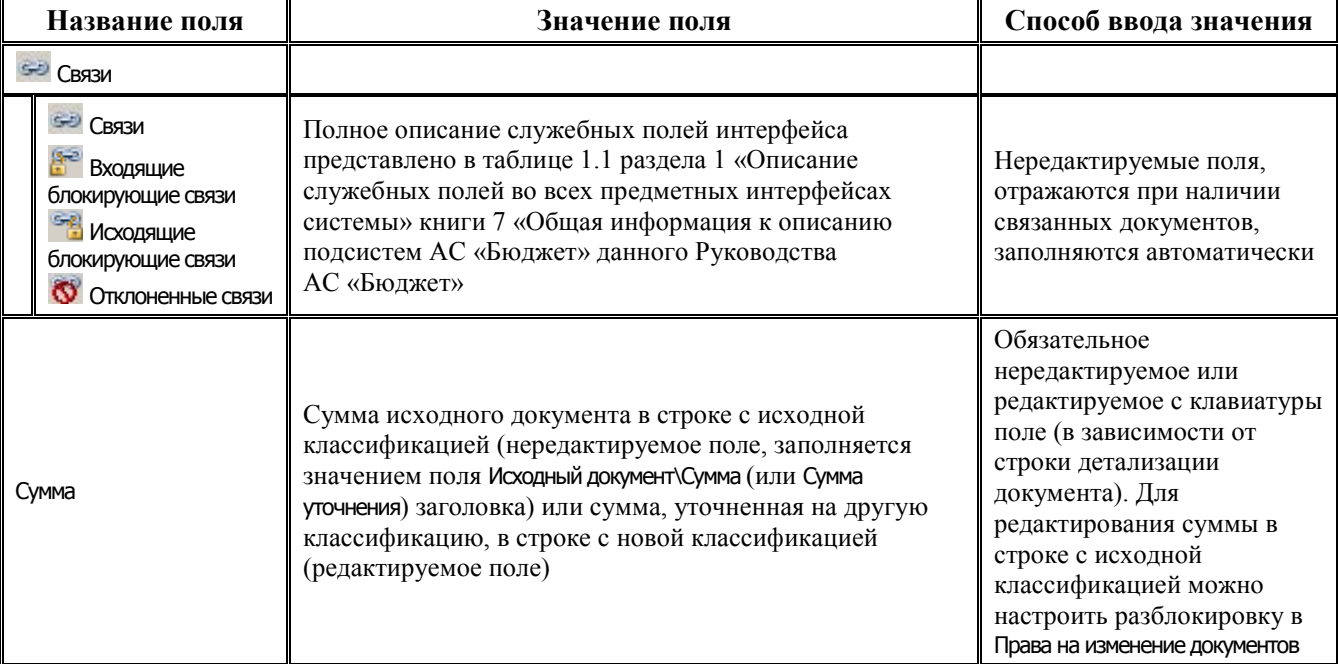

*Таблица 4.6 Перечень полей таблицы детализации интерфейса (55.02) «Уведомление об уточнении выбытий»* 

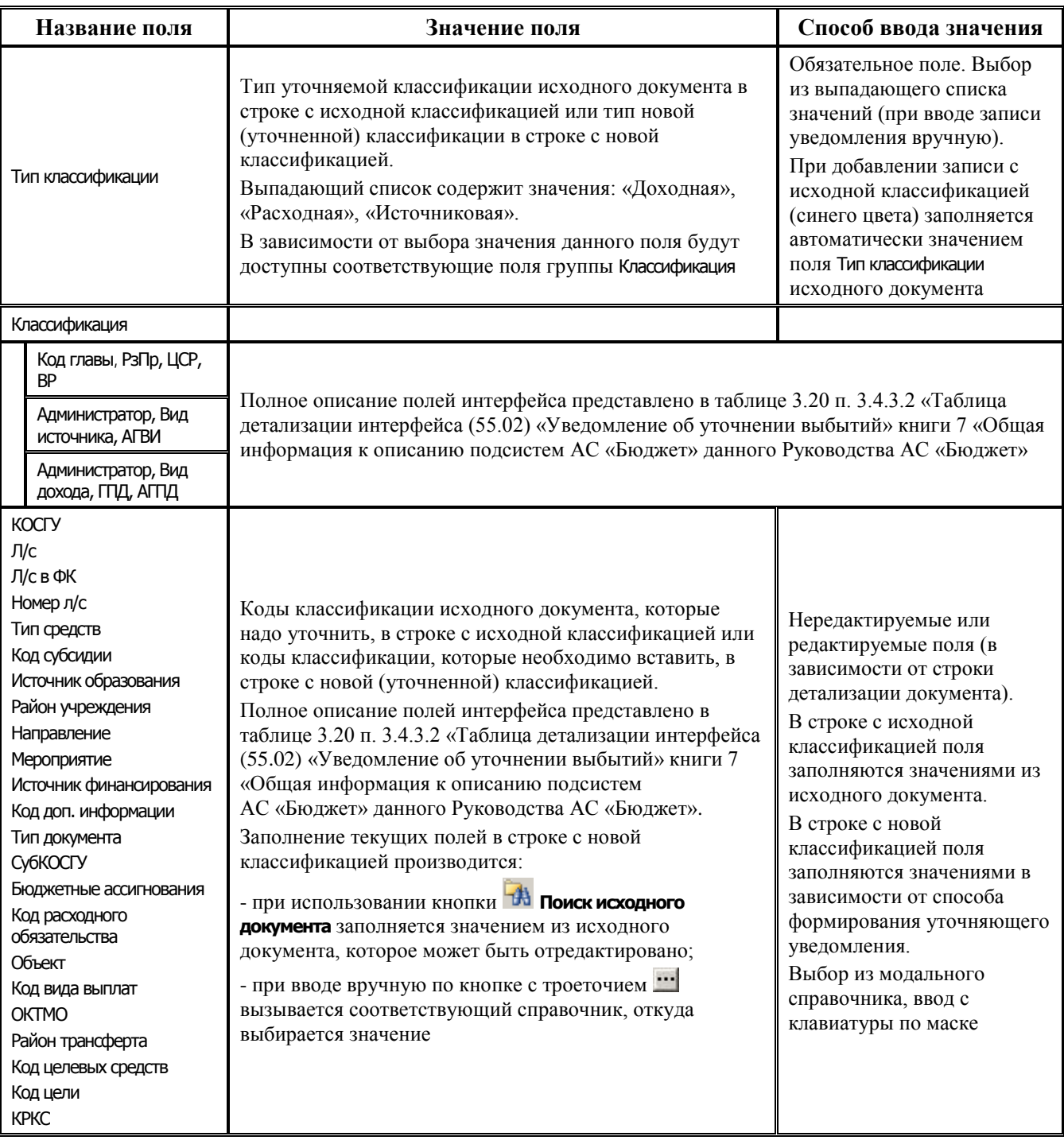

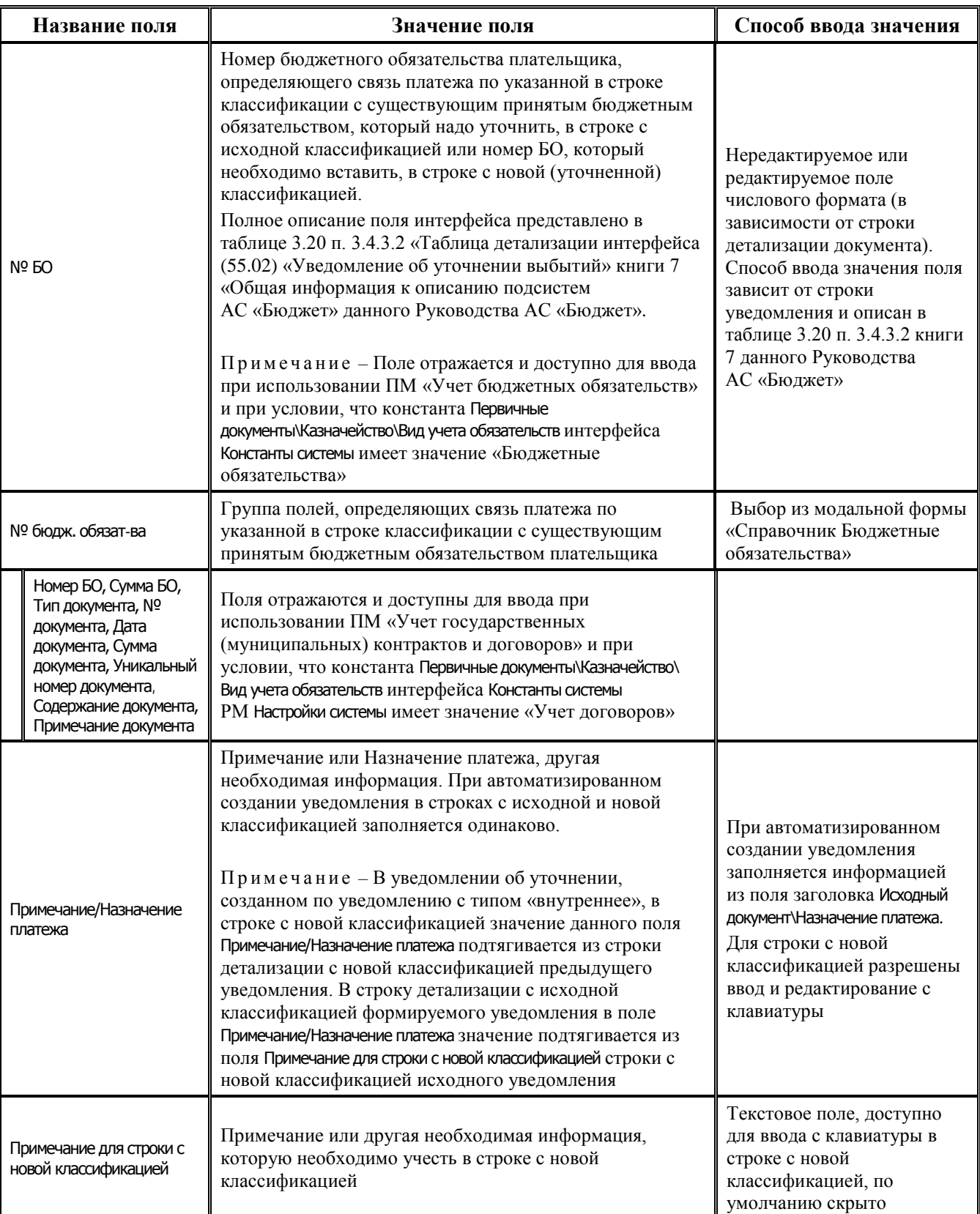

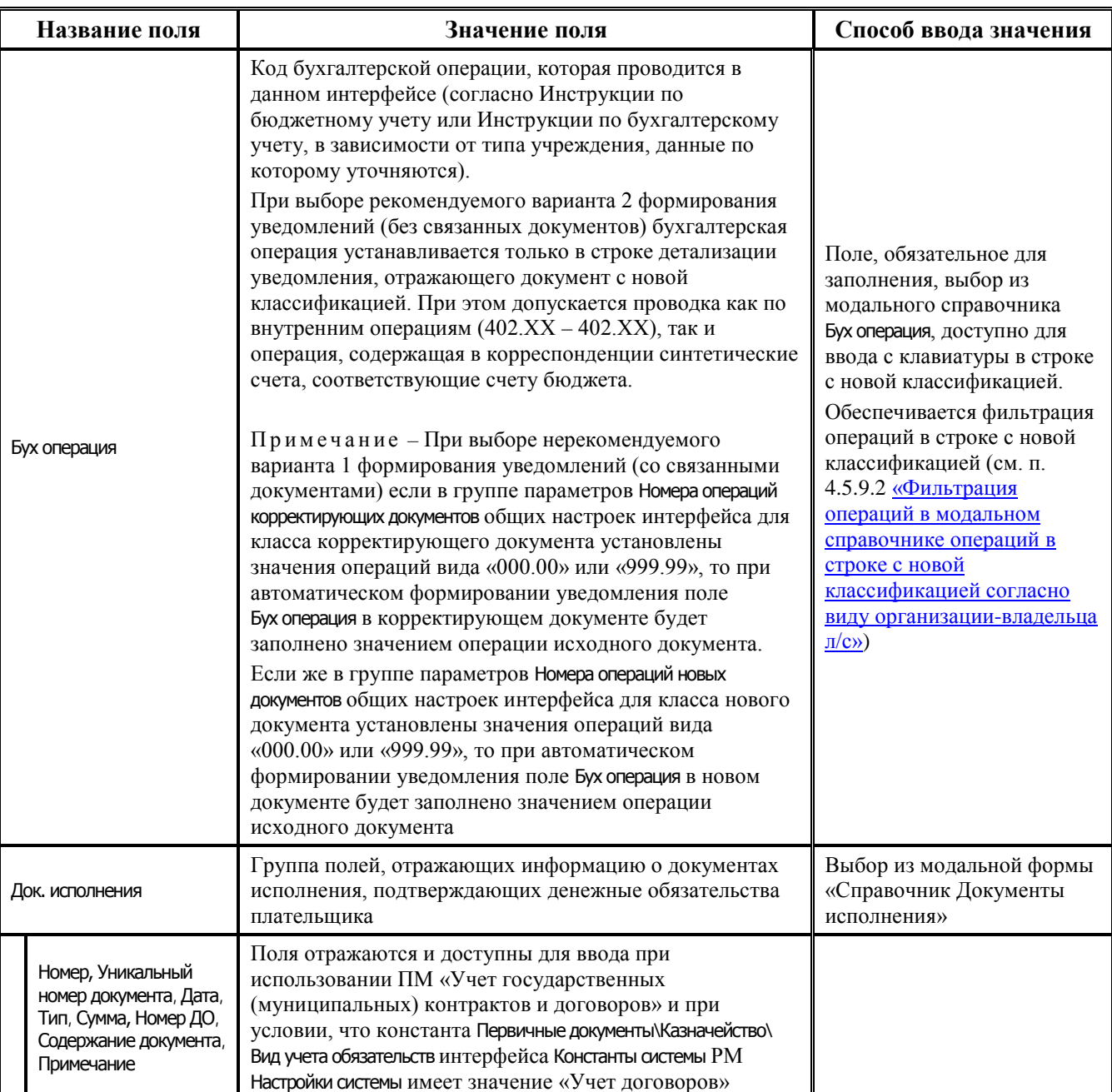

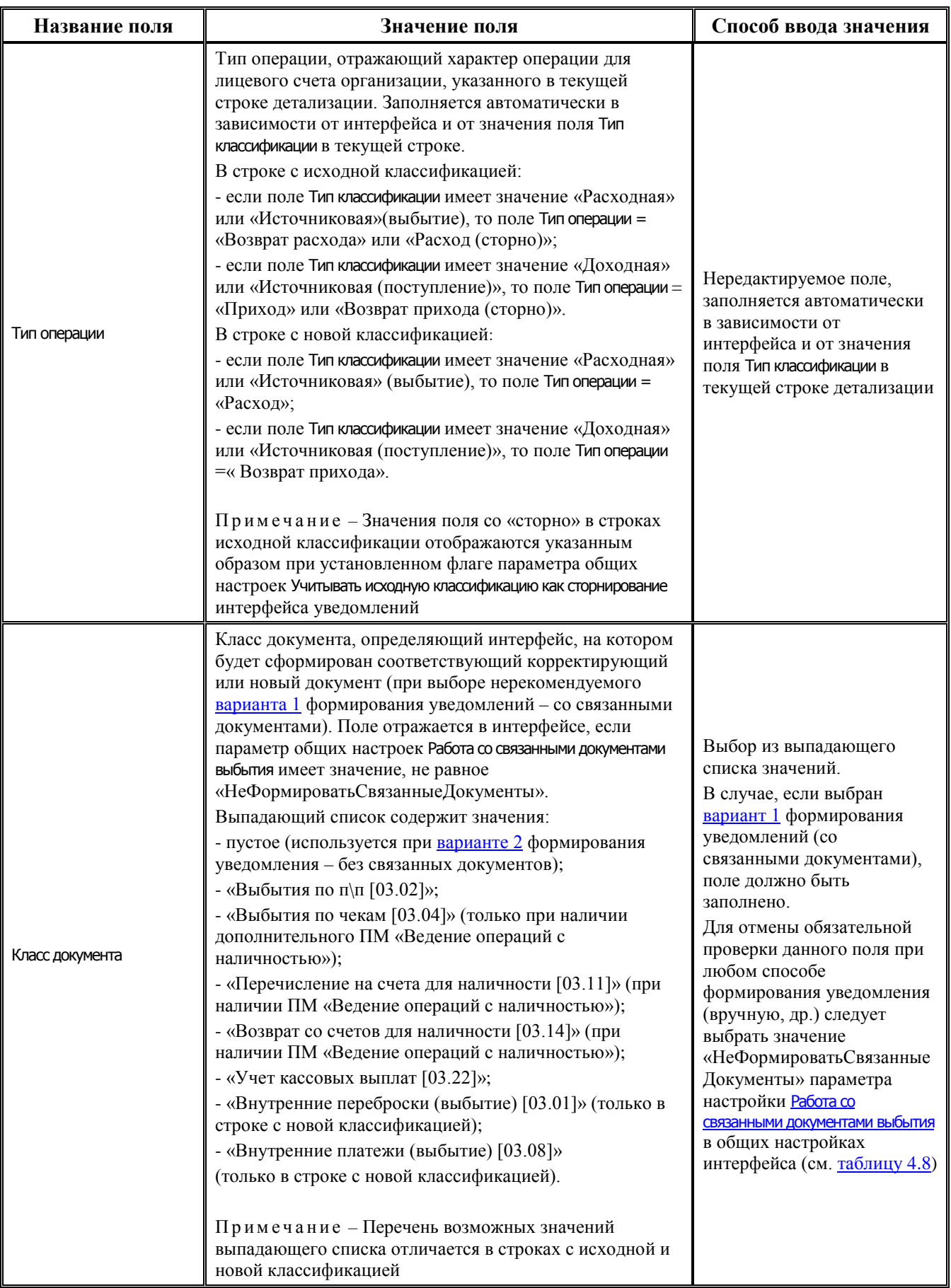

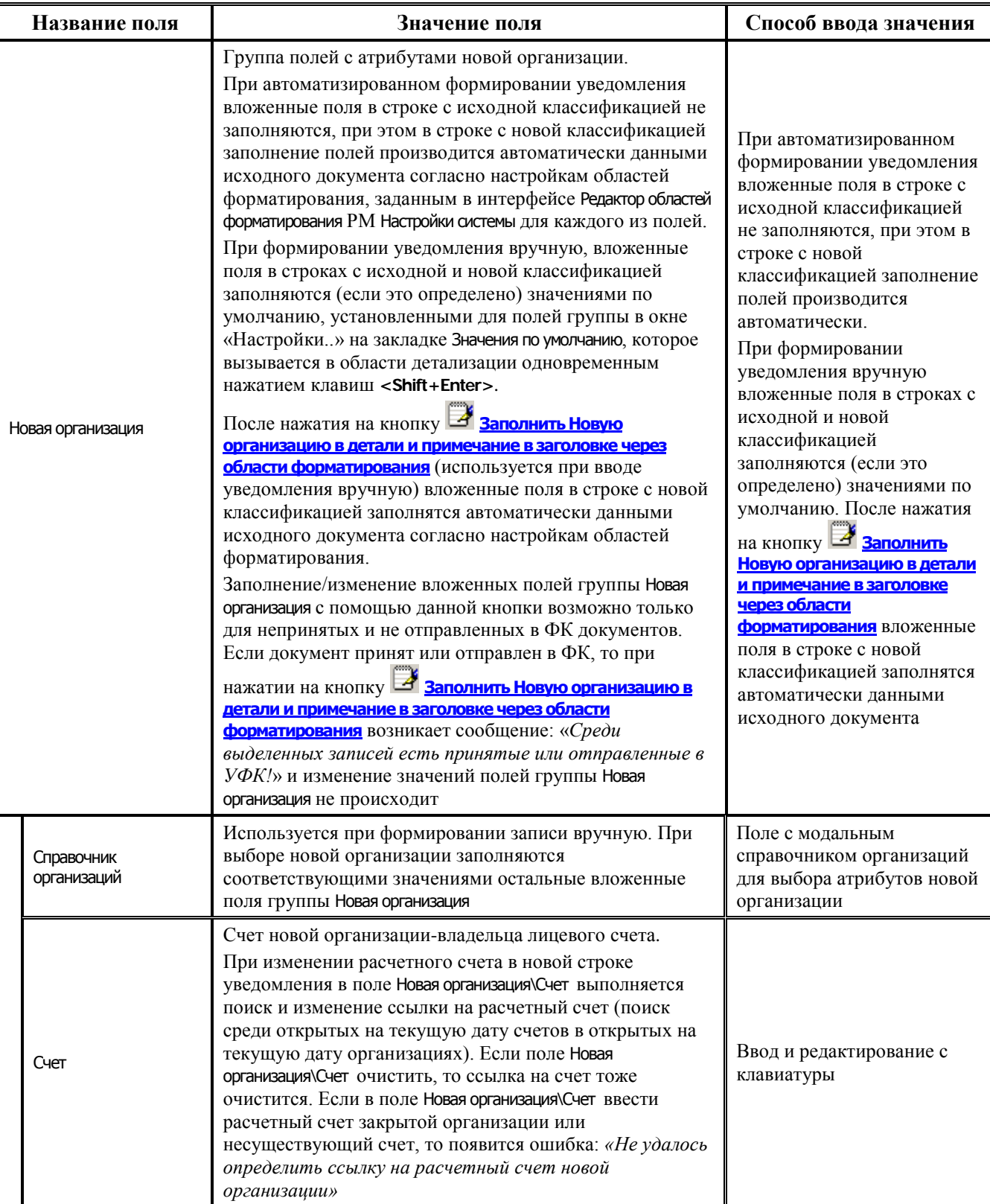

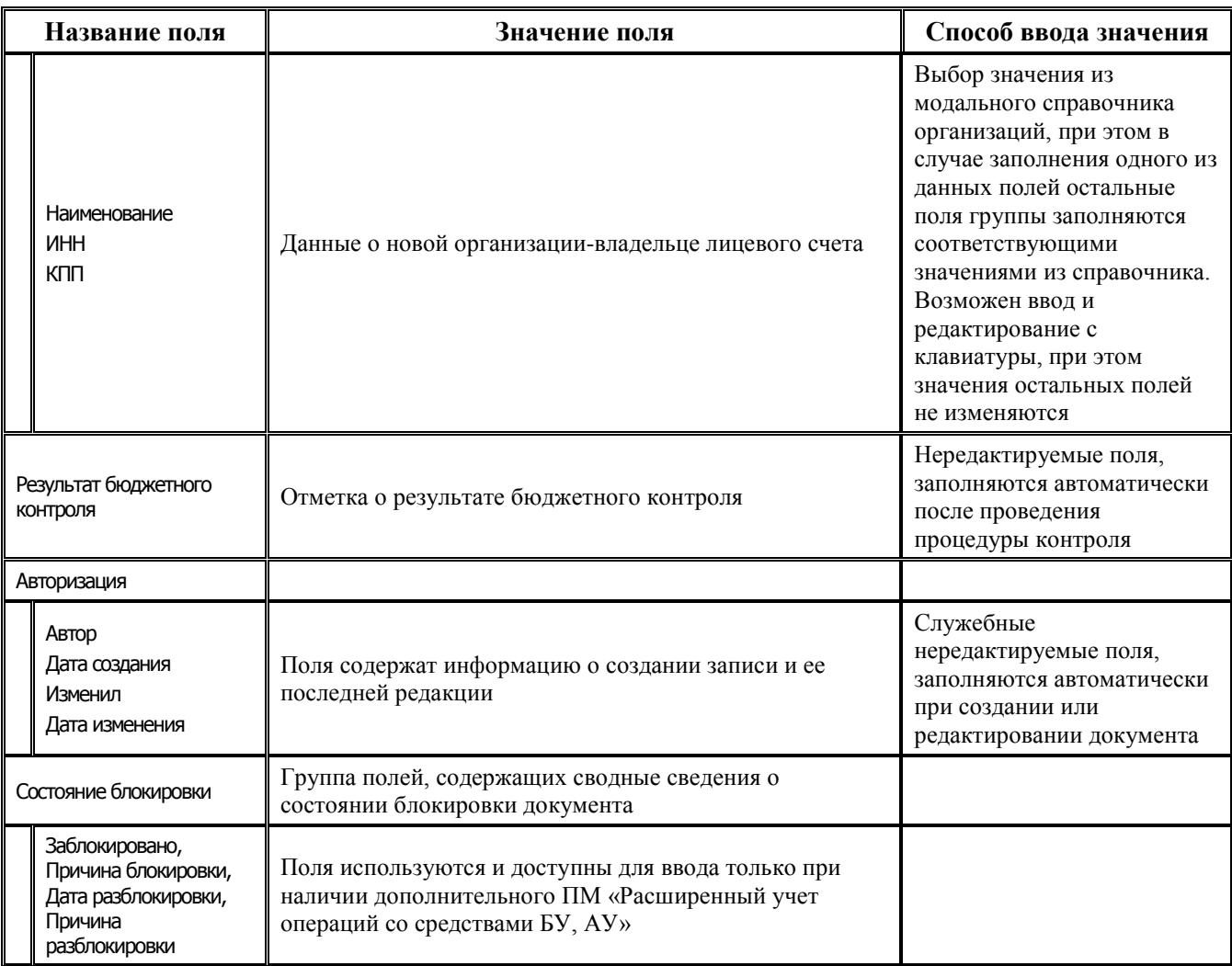

# 4.5.3 Варианты создания уведомлений об уточнении

## 4.5.3.1 Формирование уведомлений со связанными документами или без связанных документов

В АС «Бюджет» существует два варианта работы с уведомлениями.

## <span id="page-241-0"></span>4.5.3.1.1 Вариант 1. Уведомления со связанными документами

В данном режиме работы при формировании уточняющего уведомления в интерфейсе (55.01) Уведомление об уточнении поступлений или (55.02) Уведомление об уточнении выбытий автоматически создаются документы в соответствующих интерфейсах ввода согласно указанным классам исходного и нового документов:

- корректирующий документ, который сторнирует запись с исходной классификацией (создается в интерфейсе, соответствующем классу исходного документа, указанному в строке с исходной классификацией);
- новый документ, который отражает переброску средств на новую классификацию (создается в интерфейсе, соответствующем классу нового документа, указанному в строке с новой классификацией).

Корректирующий документ и новый документ являются связанными документами. Класс корректирующего (сторнирующего) документа устанавливается равным классу исходного документа, класс нового документа задается в модальной форме «Поиск исходного документа»

при формировании уведомления. Также можно выбрать класс документа непосредственно в детализации интерфейса в поле Класс документа.

Первичными документами являются связанные документы, а не уведомление об уточнении. В аналитических отчетах и при выполнении бюджетного контроля при первом варианте работы учитываются данные из связанных документов.

Основные недостатки варианта 1. Уведомления со связанными документами:

- увеличивается количество документов в базе, тем самым происходит увеличение объема самой базы. Как следствие – более длительная синхронизация АС «УРМ» с АС «Бюджет» и более медленная работа АС «Бюджет» в целом;
- увеличивается количество связей между документами, что может привести к увеличению ошибок, так как у разных типов связанных документов могут быть свои требования и особенности по заполнению атрибутов;
- увеличивается время создания уведомлений;
- уменьшается быстродействие интерфейсов (55.01) Уведомление об уточнении поступлений и (55.02) Уведомление об уточнении выбытий при уточнении исходной классификации, так как требуется синхронизировать классификацию из уведомления с классификацией в связанных документах.

### <span id="page-242-0"></span>**4.5.3.1.2 Вариант 2. Уведомления без связанных документов**

В данном режиме работы при создании уточняющих уведомлений на интерфейсах (55.01) Уведомление об уточнении поступлений и (55.02) Уведомление об уточнении выбытий связанные документы (корректирующий и новый) не формируются, поле Класс документа в детализации уведомления не заполняется и может быть скрыто. При этом учитывается направление операции относительно исходной/новой классификации (т.е. значение поля Тип операции в строках детализации, с учетом значения параметра общих настроек Учитывать исходную [классификацию как сторнирование](#page-279-0) при отражении значения поля в строке с исходной классификацией).

Уведомление об уточнении является первичным документом. В аналитических отчетах и при выполнении бюджетного контроля учитываются данные из детализации самого уведомления, а не из связанных документов, находящихся в других интерфейсах.

При формировании уведомлений без связанных документов бухгалтерская операция устанавливается только в строке с новой классификацией детализации уведомления. При этом допускается проводка как по внутренним операциям (402.ХХ – 402.ХХ), так и операция, содержащая в корреспонденции синтетические счета, соответствующие счету бюджета.

#### **4.5.3.1.3 Рекомендации по выбору варианта формирования уведомлений**

Учитывая недостатки при работе в условиях варианта 1, **рекомендуется** отказаться от варианта 1 (формирование уведомлений со связанными документами) и **использовать** только вариант 2 (формирование уведомлений без связанных документов).

Для обеспечения формирования уведомлений, как первичных документов по варианту 2 (без создания связанных документов), в АС «Бюджет» выполните следующие настройки:

− установите значение «НеФормироватьСвязанныеДокументы» в параметрах общих настроек [Работа со связанными документами поступления](#page-277-0) и [Работа со связанными документами выбытия](#page-277-1) интерфейсов (55.01) Уведомление об уточнении поступлений и (55.02) Уведомление об уточнении выбытий;

- определитесь, по какому принципу данные с исходной классификацией из уведомлений будут учитываться при формировании аналитических отчетов и выполнении бюджетного контроля (с увеличением оборотов по счету 402.XX или как сторнирование), для этого установите или снимите флаг-опцию параметра общих настроек Учитывать исходную классификацию как сторнирование:
- выполните необходимые настройки бухгалтерских операций для учреждений различного типа.

Подробнее о порядке осуществления рекомендуемых настроек смотрите далее в п. 3.6.15 «Настройки АС «Бюджет» для формирования уведомлений без связанных документов».

#### 4.5.3.2 Возможные типы уведомлений согласно необходимости их доведения до ФК

Формируемые уведомления об уточнении разделяются на два вида по типу документа (поле Тип уведомления) согласно необходимости их доведения до Федерального казначейства. Значения соответствующих типов уведомлений определяются константами из группы Первичные документы\Уведомления об уточнении интерфейса Константы системы РМ Настройки системы:

- уведомления для отправки в ФК предназначены для внешнего использования, содержат изменения значений основных бюджетных классификаторов (Код главы, РэПр, ЦСР, ВР, Код дохода, Источники финансирования дефицита бюджета, Код цели), обязательны для отправки в ФК (тип уведомления определяется константой Тип документа для отправки уведомлений в ФК);
- внутренние уведомления предназначены для внутреннего использования, содержат изменения дополнительной классификации или изменение показателей БУ, АУ, ГУП (МУП) и отправке в ФК не подлежат, при наличии ПМ «Электронный обмен» при попытке отправки в ФК появится сообщение об ошибке (тип уведомления определяется константой Тип документа для внутренних уведомлений).

Для констант Тип документа для отправки уведомлений в ФК и Тип документа для внутренних уведомлений необходимо установить разные значения, выбрав их из справочника классификатора «Тип документа».

При этом значение константы Тип документа для отправки уведомлений в ФК не может быть обобщающим по иерархии для значения константы Тип документа для внутренних уведомлений, а значение «0.00.0» для данных констант является самостоятельным и не включает в себя нижестоящие по иерархии значения.

Т.е. если константа Тип документа для отправки уведомлений в ФК имеет значение «0.00.0», а константа Тип документа для внутренних уведомлений имеет любой другой диапазон значений, то подлежать отправке будут только уведомления с типом «0.00.0», исключая значения типов нижестоящих уровней иерархии. Если же константа Тип документа для отправки уведомлений в ФК имеет значение «А.00.0», то подлежать отправке будут все уведомления с типом «А.XX.X».

При создании уведомления любым способом поле Тип уведомления заголовка автоматически заполняется значением, указанным в константе системы Первичные документы\Уведомления об уточнении) Тип документа для внутренних уведомлений. При попытке отправить в ФК уведомление с таким типом появится сообщение: «Среди выделенных уведомлений нет ни одного с типом документа, подходящим для отправки уведомлений в ФК».

Если счет ФО, в рамках которого производится операция уточнения, открыт в органах Федерального казначейства, то при изменении в строке с новой классификацией детализации значения хотя бы одного из основных бюджетных классификаторов (Код главы, РэПр, ЦСР, ВР, Код дохода, Источники финансирования дефицита бюджета, Код цели) уведомление об уточнении должно быть отправлено в ФК. Поэтому при создании уведомления, уточняющего коды основной БК, автоматически производятся действия по проверке счета ФО, указанного в поле Счет ФО:

- − если значению поля Счет ФО уведомления в справочнике организаций на закладке Расчетные счета в поле Вид обслуживания сопоставлено значение «Орган ФК» или «Орган ФК без открытия л/с», то в поле Тип уведомления заголовка автоматически установится значение, заданное константой Тип документа для отправки уведомлений в ФК, при этом уведомление требуется отправлять в ФК;
- если значению поля Счет ФО уведомления в справочнике организаций сопоставлено другое значение поля Вид обслуживания, то значение поля Тип уведомления остается прежним, уведомление не требуется отправлять в ФК;
- − если в исходном документе в поле Счет ФО (Казн.счет) указан счет бюджета, которому в интерфейсе Счета бюджета сопоставлен вид использования Для БУ\АУ или Для ГУП\МУП, то при формировании уведомления поле Тип уведомления автоматически заполняется значением, равным значению константы Первичные документы\Уведомления об уточнении\Тип документа для внутренних уведомлений, уведомление не требуется отправлять в ФК.

Если же в уведомлении производится уточнение кода дополнительной классификации, то проверка вида обслуживания счета бюджета не выполняется, тип уведомления не изменяется и остается равным значению константы системы Первичные документы\[Уведомления об уточнении](#page-199-1)\Тип [документа для внутренних уведомлений](#page-199-1).

Для уведомлений, сформированных на основе исходных документов, поле Класс которых содержит значение «Внутренняя переброска [03.01]» или «Внутренние зачисления(разассигновка) [03.03]», поле Тип уведомления всегда по умолчанию соответствует значению константы системы Первичные документы\Уведомления об уточнении\Тип документа для внутренних уведомлений и не изменяется при изменении значений любых классификаторов в строке детализации с новой классификацией.

### **4.5.3.3 Поле «Тип операции», определяющее характер операции для лицевых счетов**

При выборе варианта 2 формирования уведомления (без связанных документов) в аналитических отчетах и при выполнении бюджетного контроля учитываются данные из детализации уведомления, как первичного документа, согласно направлению операции относительно исходной/новой классификации.

Значение поля Тип операции детализации уведомления устанавливает характер операции для лицевых счетов, указанных в строках с исходной и новой классификацией, заполняется автоматически в зависимости от значения поля Тип классификации соответствующей строки и определяет допустимый активный вид бюджетного контроля.

В строке с исходной классификацией отражение значения поля Тип операции регулируется значением параметра общих настроек [Учитывать исходную классификацию как сторнирование](#page-279-0), позволяющего выбрать нужный режим отражения операции списания средств («как сторно» или «без сторно», т.е. как обратную операцию).

Если флаг-галочка параметра установлен (включен режим «сторно»), то сумма корректирующей строки детализации уведомления (т.е. строки с исходной классификацией) учитывается в аналитических отчетах и бюджетном контроле с типом операции исходного документа и со знаком «минус», в поле Тип операции отражается значение «со сторно» (например, «приход(сторно)»).

Если флаг-галочка параметра снят (режим «сторно» отключен), то сумма корректирующей строки детализации уведомления учитывается в отчетах и контролях «без сторно», в поле Тип операции отражается значение обратной операции (т.е. если исходная операция была «возврат расхода», то будет «расход», если была «возврат прихода», то будет «приход», если был «расход», то будет «возврат расхода», т.д.).

При этом для типа классификации «Источниковая» возможны различные варианты заполнения поля Тип операции в зависимости от самого значения источника, заданного в соответствующей строке детализации уведомления:

- если в документе задано значение источника с направлением «поступление», то значения в поле Тип операции заполняются так же, как и в случае типа классификации «Доходная» (при уточнении объемов финансирования значения поля заполняются как в случае типа классификации «Расходная» и «Источниковая (выбытия)»);
- если в документе задано значение источника с направлением «выбытие», то значения в поле Тип операции заполняются так же, как и в случае типа классификации «Расходная».

Таким образом, в интерфейсе (55.01) Уведомление об уточнении поступлений:

- в строке с исходной классификацией:
	- если Тип классификации = «Расходная» или «Источниковая (выбытие)», то Тип операции =  $\equiv$ «Расход» или «Возврат расхода (сторно)» («Возврат прихода» или «Приход (сторно)» при уточнении ОФ);
	- если Тип классификации = «Доходная» или «Источниковая (поступление)», то Тип операции  $\equiv$  . = «Возврат прихода» или «Приход (сторно)»;
- в строке с новой классификацией:
	- если Тип классификации = «Расходная» или «Источниковая (выбытие)», то Тип операции =  $\equiv$  . «Возврат расхода» или «Приход»;
	- если Тип классификации = «Доходная» или «Источниковая (поступление)», то Тип операции =«Приход».

В интерфейсе (55.02) Уведомление об уточнении выбытий:

- в строке с исходной классификацией:
	- если Тип классификации = «Расходная» или «Источниковая (выбытие)», то Тип операции = «Возврат расхода» или «Расход (сторно)»;
	- если Тип классификации = «Доходная» или «Источниковая (поступление)», то Тип операции  $\equiv$  .  $=$  «Приход» или «Возврат прихода (сторно)»:
- в строке с новой классификацией:
	- если Тип классификации = «Расходная» или «Источниковая (выбытие)», то Тип операции =  $\equiv$  $\langle$ Pacxo $\pi$ »:
	- если Тип классификации = «Доходная» или «Источниковая (поступление)», то Тип операции = «Возврат прихода».

Уточнение перечислений и поступлений сопровождается бухгалтерскими операциями, соответствующими виду организаций-владельцев л/с.

## 4.5.3.4 Выбор режима отражения операции списания средств в строке с исходной классификацией уведомления («как сторно» или «как обратная операция»)

Значения поля со «сторно» в строках детализации уведомления с исходной классификацией с различным типом классификации отображаются указанным образом в случае, когда установлен флаг-галочка параметра Учитывать исходную классификацию как сторнирование в окне общих настроек интерфейсов уведомлений. Параметр регулирует характер отражения операции списания средств (данные детализации уведомления с исходной классификацией) для всех уведомлений, определяя его или как сторнирование (флаг-галочка установлен), или как обратную операцию (флаг-галочка снят). От выбора способа учета уточнений зависит порядок выборки данных в колонки отчетов и контролей (расход/приход, возврат расхода/ возврат прихода). При включенном режиме «сторно» все показатели по исходной классификации будут

сторнироваться во всех без исключения документах интерфейсов уведомлений (со знаком «минус»).

В зависимости от значения параметра настройки значения поля Тип операции, устанавливаемые по умолчанию в детализации сформированных уведомлений, будут отличаться (табл. 4.7).

*Таблица 4.7 Соответствие значений полей «Тип классификации» и «Тип операции» для строк с исходной и новой классификацией детализации уведомлений в зависимости от значения параметра настройки «Учитывать исходную классификацию как сторнирование»*

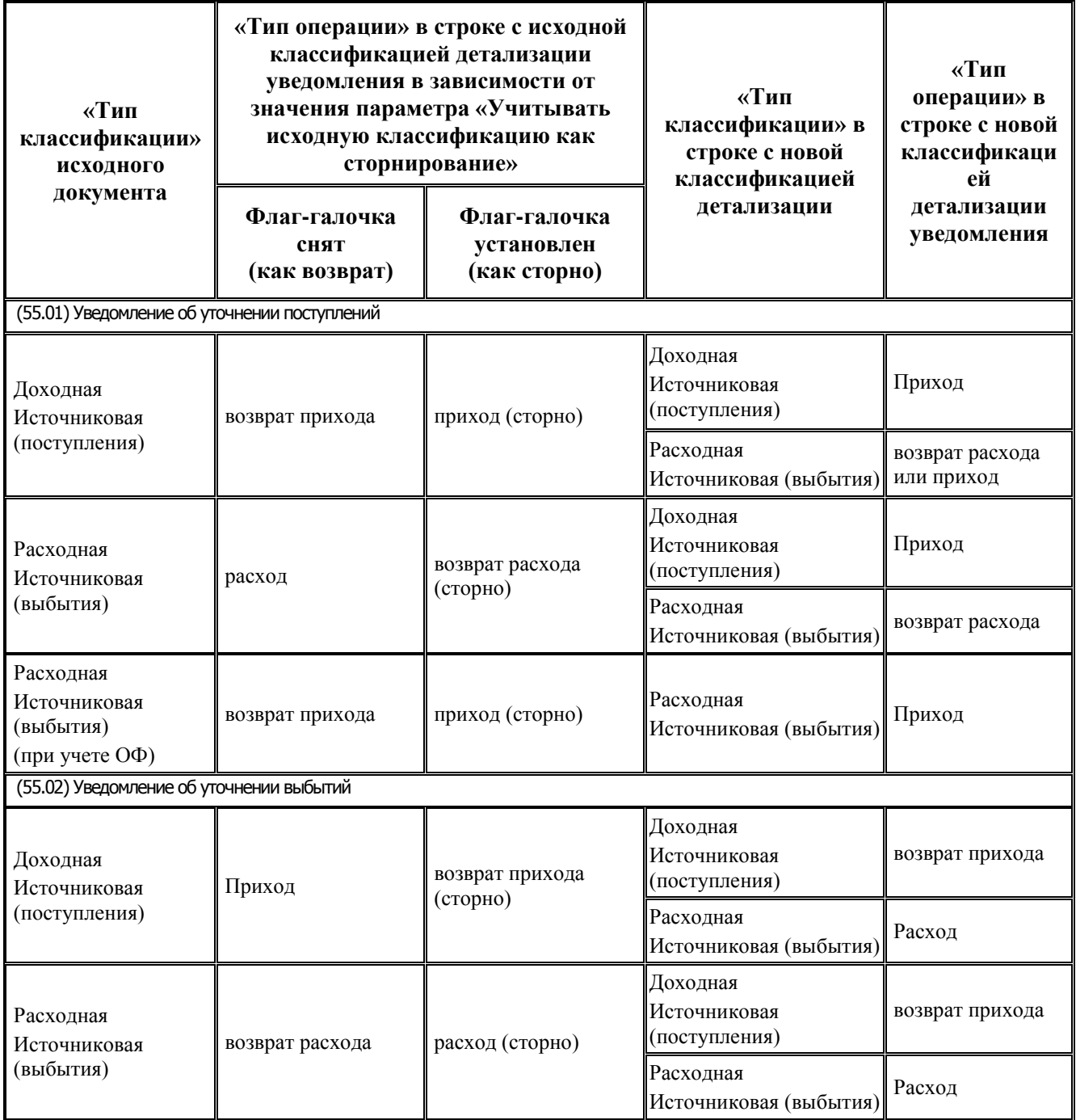

Выбор режима отражения операции списания средств («как сторно» или «как обратная операция») влияет на отражение данных уведомлений только в аналитических отчетах и бюджетном контроле и не влияет на формирование бухгалтерских проводок.

## **4.5.3.5 Уточнение документов с заполненным полем «КОСГУ» и незаполненным полем «СубКОСГУ»**

При уточнении документов, в которых заполнено поле КОСГУ, но не заполнено СубКОСГУ (или оно отсутствует в исходном документе) и константа Системные настройки\Получение КОСГУ имеет значение «через классификатор СубКОСГУ» или «первые 3 разряда классификатора СубКОСГУ», то в сформированном уведомлении поле СубКОСГУ автоматически заполняется в соответствии с настройками соответствия КОСГУ и СУбКОСГУ, заданного в справочнике СубКОСГУ.

# **4.5.4 Автоматизированное формирование уведомления об уточнении с помощью кнопки «Поиск исходного документа»**

## **4.5.4.1 Общий порядок формирования уведомления с помощь кнопки «Поиск исходного документа»**

1. При автоматизированном создании уведомления в интерфейсе (55.01) Уведомление об уточнении поступлений или (55.02) Уведомление об уточнении выбытий сначала выбирается исходный документ для уточнения с помощью кнопки управления **Поиск исходного документа**. При нажатии появится диалоговое окно «Поиск исходного документа» (рис. 4.3), в котором следует в качестве параметров поиска указать атрибуты исходного документа. Если в результате выборки документов по кнопке **Поиск исходного документа** не будет найден исходный документ, то диалог с параметрами поиска появится заново для корректировки параметров поиска.

*Рис. 4.3. Диалоговое окно «Поиск исходного документа» при автоматизированном создании уведомления об уточнении выбытий (при выборе варианта 1 формирования уведомления (т.е. со связанными документами, что не рекомендуется)* 

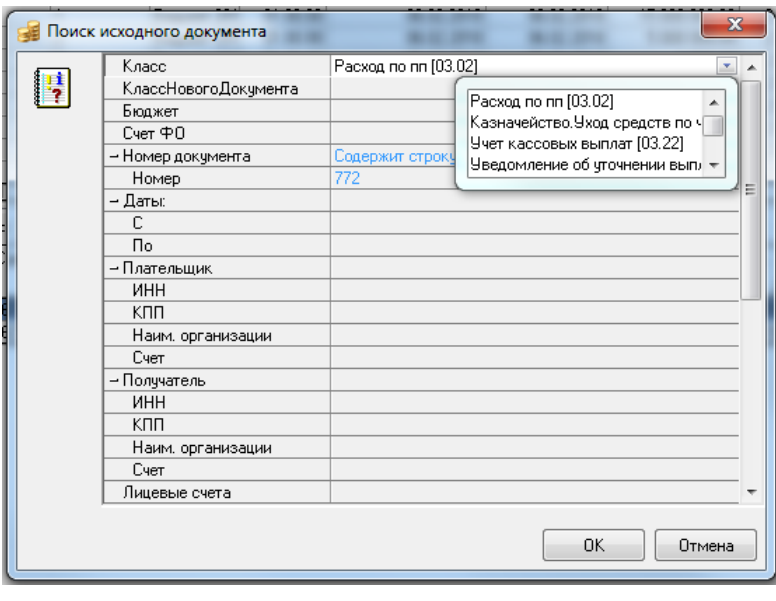

Диалоговое окно «Поиск исходного документа» является одинаковым для интерфейсов уточнения поступлений и выбытий (различаются перечни классов документов) и содержит следующие параметры:

- − Класс определяет класс исходных (уточняемых) документов (т.е. указывает на интерфейс, где надо производить поиск исходных документов), выбор осуществляется из выпадающего списка наименований классов документов:
	- для уточнения поступлений в интерфейсе (55.01) Уведомление об уточнении поступлений: «Выписка по доходам [09.03]», «Поступления по п\п [03.05]», «Поступление по объявлениям [03.06]» (при наличии ПМ «Ведение операций с наличностью»), «Внутренние зачисления(разассигновка) [03.03]», «Подтверждение перечисления на счета для наличности [03.12]» (при наличии ПМ «Ведение операций с наличностью»), «Подтверждение возврата со счетов для наличности [03.15]» (при наличии ПМ «Ведение операций с наличностью»), «Внутренние переброски [03.01]», «Уведомление об уточнении поступлений [55.01]», «Внутренние платежи [03.08]»;
	- для уточнения выбытий в интерфейсе (55.02) Уведомление об уточнении выбытий: «Выбытия по п\п [03.02]», «Выбытия по чекам [03.04]» (при наличии ПМ «Ведение операций с наличностью»), «Перечисления на счета для наличности [03.11]» (при наличии ПМ «Ведение операций с наличностью»), «Возврат со счетов для наличности [03.14]» (при наличии ПМ «Ведение операций с наличностью»), «Учет кассовых выплат [03.22]», «Внутренние переброски [03.01]», «Распоряжения на карты МИР [03.25]» (значение отражается при наличии права «Создание распоряжений на карты МИР», заданного в интерфейсе «Объекты»), «Уведомление об уточнении выплат [55.02]», «Внутренние платежи [03.08]».

В выпадающих списках полей диалогового окна Класс и КлассНовогоДокумента (при его наличии) по умолчанию не отражаются классы, которые не назначены ни одному пользователю в интерфейсе Объекты РМ Администратор.

Названия классов в выпадающих списках полей Класс и КлассНовогоДокумента (при его наличии) отражаются в соответствии со значением поля Заголовок, сопоставленным данному интерфейсу на закладке Интерфейсы в детализации раздела Рабочие места интерфейса Администратор РМ Администратор.

Если поле Заголовок для интерфейса не заполнено, то в выпадающих списках полей Класс и КлассНовогоДокумента для данного интерфейса отражается название, определенное ему в интерфейсе Объекты РМ Администратор.

- <span id="page-248-0"></span>− КлассНовогоДокумента (видимость регулируется параметрами общих настроек уведомлений) - определяет класс нового документа, уточняющего исходный документ, выполняя зачисление на новую классификацию (т.е. указывает на интерфейс, в котором автоматически будет создан новый уточняющий документ), выбор осуществляется из выпадающего списка классов документов:
	- для уточнения поступлений в интерфейсе (55.01) Уведомление об уточнении поступлений: пустое значение, «Выписка по доходам [09.03]», «Поступления по п\п [03.05]», «Учет кассовых выплат [03.22]», «Внутренние зачисления(разассигновка) [03.03]», «Поступление по объявлениям [03.06]» (при наличии ПМ «Ведение операций с наличностью»), «Подтверждение перечисления на счета для наличности [03.12]» (при наличии ПМ «Ведение операций с наличностью»), «Подтверждение возврата со счетов для наличности [03.15]» (при наличии ПМ «Ведение операций с наличностью»), «Внутренние переброски [03.01]», «Внутренние платежи [03.08]»;

− для уточнения выбытий в интерфейсе (55.02) Уведомление об уточнении выбытий: пустое значение, «Выбытия по п\п [03.02]», «Выбытия по чекам [03.04]» (при наличии ПМ «Ведение операций с наличностью»), «Перечисления на счета для наличности [03.11]» (при наличии ПМ «Ведение операций с наличностью»), «Возврат со счетов для наличности [03.14]» (при наличии ПМ «Ведение операций с наличностью»), «Учет кассовых выплат [03.22]», «Внутренние переброски [03.01]», «Внутренние платежи [03.08]».

Отражение параметра КлассНовогоДокумента в модальной форме «Поиск исходного документа», вызываемой по кнопке **Поиск исходного документа**, зависит от выбора варианта формирования уведомления. При использовании варианта 2 формирования уведомлений без связанных документов (т.е. когда параметры настройки Работа со [связанными документами поступления](#page-277-0) и [Работа со связанными документами выбытия](#page-277-1) имеют значения «НеФормироватьСвязанныеДокументы») параметр КлассНовогоДокумента будет скрыт, и новый документ не будет формироваться. При этом в детализации уведомлений поле Класс документа не отражается.

При использовании варианта 2 формирования уведомлений без связанных документов (т.е. когда параметры настройки [Работа со связанными документами поступления](#page-277-0) и Работа со [связанными документами выбытия](#page-277-1) имеют значения «НеФормироватьСвязанныеДокументы») в модальной форме «Поиск исходного документа», вызываемой по кнопке **Поиск исходного документа**, параметр КлассНовогоДокумента будет скрыт, и новый документ формироваться не будет.

- − Бюджет указывает наименование бюджета, финансового года, по умолчанию заполняется значением с панели параметров. Данный параметр используется при наличии дополнительного ПМ «Многобюджетный режим работы АС «Бюджет»» для наложения ограничения на вывод данных.
- Счет ФО указывает счет соответствующего финансового органа, выбирается из модального справочника счетов бюджета, по умолчанию заполняется значением счета, для которого в интерфейсе (99.12) Счета бюджета РМ Настройки системы установлены флагигалочки в полях Вид использования\Бюджетный и Единый. При наличии дополнительного ПМ «Многобюджетный режим работы» при изменении значения параметра Бюджет параметр Счет ФО автоматически заполняется значением единого счета, соответствующего данному бюджету.
- − Остальные параметры и группы параметров служат для ограничения круга поиска исходных документов (Номер документа, Даты, Плательщик, Получатель, Счет, Лицевые счета, Тип средств, Код главы, РзПр, ВР, ЦСР, КОСГУ, СубКОСГУ, Источники финансирования дефицита, Коды доходов, Мероприятие, Направление, Код субсидии, Код доп. информации, Код целевых средств, Код вида выплат, Сумма документа, Назначение).

В диалоговом окне «Поиск исходного документа» для параметров классификаторов обеспечивается возможность вести поиск не только по конкретному коду классификатора, но и по обобщенному. При вводе обобщенного значения любого классификатора в таблице результатов поиска будут отражаться документы с данным значением классификатора, а также со всеми значениями, находящимися ниже по иерархии относительно данного обобщенного значения.

2. После указания параметров поиска и закрытия диалогового окна появится модальная форма «Поиск первичного документа», в которой отобразятся все документы, отвечающие ограничениям, указанным ранее в диалоговом окне.

В модальной форме «Поиск первичного документа» (рис. 4.4), вызываемой на интерфейсе (55.01) Уведомление об уточнении поступлений, содержится поле Документ не участвовал в электронном обмене, которое заполняется символом **X** у документов, не участвовавших в электронном

обмене с ФК. На интерфейсе (55.02) Уведомление об уточнении выбытий в модальной форме «Поиск первичного документа» отсутствует поле Документ не участвовал в электронном обмене.

Далее в этой модальной форме следует выбрать исходный документ, для которого необходимо сформировать уведомление об уточнении. Разрешен выбор несколько исходных документов, в результате чего будет создано несколько уведомлений и соответствующих связанных (корректирующих и новых) документов (если это определено значением, отличным от «НеФормироватьСвязанныеДокументы», соответствующего параметра настройки Работа со [связанными документами выбытия](#page-277-1) или [Работа со связанными документами поступления](#page-277-0), см. п. [4.5.14](#page-270-0) [«Окно](#page-270-0)  [общих настроек уведомлений»](#page-270-0), [таблица](#page-272-0) 4.8).

*Рис. 4.4. Вид модальной формы «Поиск первичного документа», вызываемой в интерфейсе «Уведомление об уточнении выбытий» при поиске исходного документа*

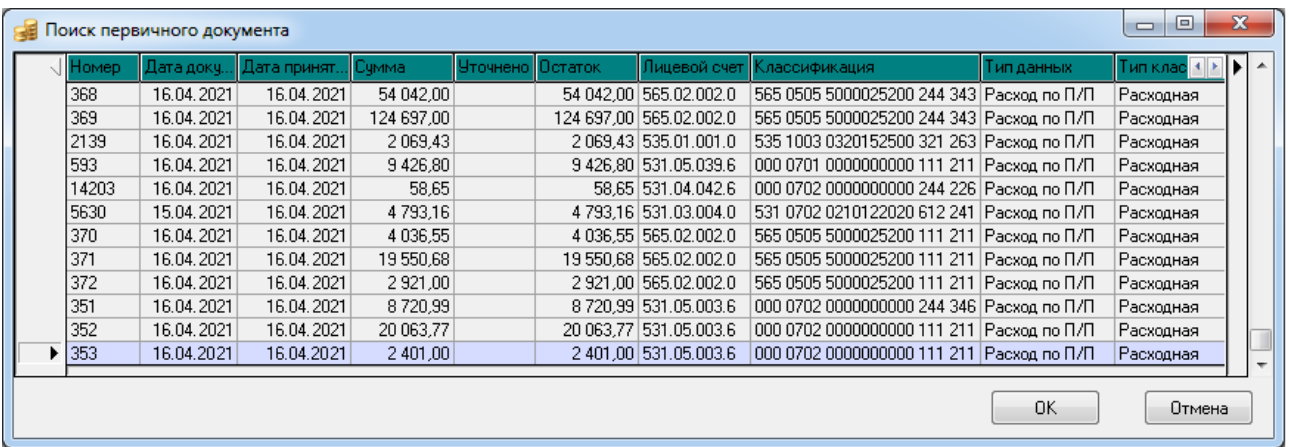

3. После нажатия на кнопку **OK** модальной формы начинается формирование уведомлений и связанных документов (если это определено в окне общих настроек уведомлений).

При использовании ПМ «Конвейерная обработка и множественное визирование документов» в случае, если уведомление создается пользователем, для которого не задано право на начальное состояние для данного интерфейса уведомлений, то уведомление не создается и после выбора исходного документа в форме «Поиск первичного документа» появляется сообщение *«Для уведомления не задано начальное состояние! Процесс создания будет прерван»*.

4. После успешного формирования документов в соответствующих интерфейсах выводится информационное сообщение (рис. 4.5).

*Рис. 4.5. Вид информационного окна о формировании уведомления об уточнении* 

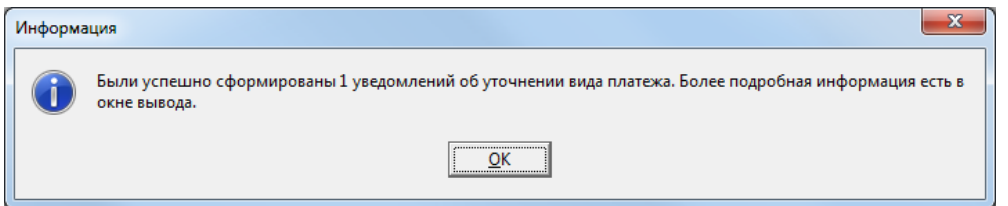

5. Подробную информацию о результате формирования уведомления и создании связанных документов (согласно настройкам) можно просмотреть в окне протокола «Результаты», которое можно открыть, нажав на значок **Протокол расчетов** в правом нижнем углу экрана на стандартной панели задач Windows.

После создания документов курсор позиционируется на первой созданной записи в интерфейсе уведомлений. После закрытия модальной формы автоматически атрибуты всех исходных документов будут занесены в группу полей Исходный документ (Номер, Сумма, Дата, Назначение платежа, Лицевой счет из исходного документа, Наименование документа, Плательщик, Получатель) новых записей таблицы заголовков интерфейса уведомлений, также заполнятся поля Класс исходного документа, Администратор поступлений, Орган федерального казначейства, Примечание, др.

Новый документ будет сформирован автоматически, если в диалоговом окне «Поиск исходного документа» было выбрано значение параметра **[КлассНовогоДокумента](#page-248-0)** (в случае, если выбран [вариант 2](#page-242-0) формирования уведомлений (без связанных документов), то данный параметр не будет отражаться в диалоговом окне). Корректирующий документ будет создан автоматически в случае формирования нового документа. Класс корректирующего документа зависит от класса нового документа, определяется значением соответствующего параметра группы [Классы корректирующих документов](#page-281-1) из диалогового окна «Настройки уведомления об уточнении вида платежа» (см. п. [4.5.14](#page-270-0) «[Окно общих настроек уведомлений](#page-270-0)», [таблица](#page-272-0) 4.8).

После уточнения исходного документа, в случае, если уточнена полная сумма документа, этот документ больше не будет попадать в выборку записей при поиске исходных документов (в модальную форму «Поиск первичного документа»). Если уточнение было произведено не на всю сумму, то при дальнейшей работе в модальной форме будет отражаться документ на общую сумму, на уточненную сумму и на сумму остатка.

Если исходный документ участвовал в электронном обмене и отображался в интерфейсах РМ Электронный обмен, то уведомление на интерфейсах (55.01) Уведомление об уточнении поступлений и (55.02) Уведомление об уточнении выбытий отмечается значком **Исходный документ участвовал в электронном обмене** в поле статуса записи. Если исходный документ взят из предметных интерфейсов АС «Бюджет», то запись отмечается значком **Из исходный документ взят из предметной таблицы**.

В таблице детализации созданного уведомления отражается вся информация об уточнении исходного документа. Если в окне общих настроек уведомления определена необходимость формирования связанных документов, то в строках детализации уведомления содержится информация о вновь созданных документах, размещенных на соответствующих интерфейсах системы в зависимости от выбранного класса документа. Созданное уведомление содержит минимум две строки детализации: строка синего цвета – с исходной классификацией (корректирующий документ), строка белого цвета – с нулевой классификацией (новый документ) либо скопированной исходной (в случае совпадения исходной и новой классификации). В случае отличия значений классификаторов в строках с исходной и новой классификацией значения таких классификаторов в строке с новой классификацией будут подсвечены красным цветом. Все уточнения уведомлений и внесение изменений в уведомления (например, указание новой классификации, разбиение суммы на разные классификации и т.д.) осуществляются в таблице детализации.

Если формирование связанных документов определено в настройках уведомлений, то после синхронизации данных изменения бюджетной классификации и других атрибутов, произведенные в детализации уведомления, отобразятся в связанных документах на соответствующих интерфейсах системы.

Возможно совершение дополнительных действий над создаваемыми корректирующими и новыми документами. За эти действия отвечают группы настроек [Имена действий после](#page-283-0)  [формирования документов](#page-283-0) (см. п. [4.5.14](#page-270-0) «[Окно общих настроек уведомлений»](#page-270-0)).

Если уведомление формируется в интерфейсе (55.01) Уведомление об уточнении поступлений с помощью кнопки **Поиск исходного документа** для документов класса «Поступления по п\п [03.05]», то при уточнении поступлений по восстановлению расхода для заполнения кодов бюджетной и дополнительной классификации нового документа возможен поиск исходных
платежных документов, сформированных в интерфейсе (03.02) Выбытия по п\п, с помощью кнопки **<sup>8</sup>А Найти исходную платежку для возврата расхода и подставить в уведомление найденную классификацию** (см. п. [4.5.7](#page-255-0) [«Дополнительные возможности при уточнении восстановления](#page-255-0)  расхода в интерфейсе (55.01) [«Уведомление об уточнении поступлений»](#page-255-0)).

### **4.5.4.2 Особенности формирования уведомлений с помощью кнопки «Поиск исходного документа» для исходных документов различных классов**

При использовании алгоритма формирования уведомлений с помощью кнопки **Поиск исходного документа** следует учитывать следующие особенности:

- при уточнении исходного документа класса «Уведомление об уточнении поступлений [55.01]» или «Уведомление об уточнении выплат [55.02]»:
	- в случае, если исходное уведомление не было отправлено в УФК, группа полей Исходный документ сформированного уведомления будет заполняться аналогично группе полей Исходный документ уточняемого уведомления;
	- для отправленного в УФК уведомления группа полей Исходный документ будет заполнена в соответствии с данными первичного документа из интерфейса, откуда был взят уточняемый документ;
	- при формировании вторичного уведомления в случае, если в поле Счет ФО указан расчетный счет с видом обслуживания «Банк», то поля Класс исходного документа и Исходный документ заполняются информацией из уточняемого уведомления;
	- в уведомлении об уточнении, созданном по уведомлению с типом «внутреннее», в строке с новой классификацией значение поля Примечание/Назначение платежа подтягивается из строки детализации с новой классификацией предыдущего уведомления. В строку детализации с исходной классификацией формируемого уведомления в поле Примечание/Назначение платежа значение подтягивается из поля Примечание для строки с новой классификацией строки с новой классификацией исходного уведомления.
- − при уточнении исходного документа класса «Внутренние переброски [03.01]» или «Внутренние платежи [03.08]» обеспечивается возможность уточнять отдельно классификацию плательщика или классификацию получателя:
	- в интерфейсе (55.01) Уведомление об уточнении поступлений при выборе класса исходного документа «Внутренние переброски [03.01]» или «Внутренние платежи [03.08]» формируется уведомление, уточняющее только классификацию получателя: поля Лицевой счет и Классификация созданного уведомления заполняются значениями полей Л/с получателя и Классификация получателя уточняемого документа;
	- при поиске в интерфейсе (55.01) Уведомление об уточнении поступлений исходных документов с классом «Внутренние платежи (поступление) [03.08]» ограничение по типу классификации теперь накладывается на поля классификации получателя;
	- в интерфейсе (55.02) Уведомление об уточнении выбытий при выборе класса исходного документа «Внутренние переброски [03.01]» или «Внутренние платежи [03.08]» формируется уведомление, уточняющее только классификацию плательщика: поля Лицевой счет и Классификация созданного уведомления заполняются значениями полей Л/с плательщика и Классификация плательщика уточняемого документа;
- при создании уведомления об уточнении по документу, у которого указано БО, в строке уведомления с исходной классификацией указывается БО как в исходном документе, а в строке с новой классификацией указывается последняя принятая версия БО в цепочке;

− в интерфейсе (55.02) Уведомление об уточнении выплат по кнопке **Поиск исходного документа**  имеется возможность уточнять платежные поручения по доходной классификации с направлением операции «Возврат», которые были созданы с помощью генерации (09.03.01) Генерация возврата доходов через казначейские п/п в интерфейсе (09.03) Выписка по доходам. Ранее такая возможность отсутствовала. Также уведомление по платежному поручению на

возврат дохода можно создать в интерфейсе (03.02) Выбытия по п\п по кнопке **Создать уведомление**.

### **4.5.5 Формирование уведомления вручную**

При формировании уведомления вручную в интерфейсах (55.01) Уведомление об уточнении поступлений и (55.02) Уведомление об уточнении выбытий ввод данных производится в соответствии с таблицами 3.3-3.8 п. 3.6.1 «Интерфейс (55.01) «Уведомление об уточнении поступлений» и п. 3.6.2 «Интерфейс (55.02) «Уведомление об уточнении выбытий».

Атрибуты исходного документа задаются с помощью диалогового окна «Поиск исходного документа», которое вызывается по кнопке с троеточием **Вела и податалическом** поле Исходный документ в свернутом состоянии. Задайте в нем требуемые атрибуты для поиска и нажмите кнопку **ОК**. В появившейся модальной форме «Поиск первичного документа» выберите нужный документ. В заголовке интерфейса сформируется новая запись уведомления, при этом вложенные поля группы Исходный документ, поля Класс исходного документа, Район контрагента заполнятся данными выбранного первичного (исходного) документа, а группы полей Администратор поступлений и Орган федерального казначейства останутся пустыми. Укажите значение в поле Сумма уточнения заголовка.

При формировании уведомления вручную добавление в детализацию строк с исходной классификацией производится с помощью кнопки управления детализации **Добавляется строка детализации с исходной классификацией (Ctrl + B)** или нажатием клавиш **<Ctrl + B>**, а добавление строк с новой классификацией – с помощью кнопки **Добавляется строка с новой классификацией (Ctrl + N)** или нажатием клавиш **<Ctrl + N>**. Данный режим ввода уведомления позволяет редактировать записи любых строк детализации (в то время как при автоматизированном формировании уведомления редактирование строки с исходной классификацией запрещено).

При вводе записей с помощью данных кнопок выполняются следующие проверки:

- строка с исходной классификацией (соответствующая корректирующему документу, в случае, если используется нерекомендуемый [вариант 1](#page-241-0) формирования уведомления (со связанными документами)) может создаваться только при пустой детализации или после строки нового документа. При создании строки с помощью кнопки **Добавляется строка детализации с исходной классификацией (Ctrl + B)**, если курсор стоит на записи с исходной классификацией, то возникает сообщение *«Для записи с исходной классификацией нельзя создавать запись с исходной классификацией»*;
- строка с новой классификацией (соответствующая новому документу, в случае, если используется нерекомендуемый [вариант 1](#page-241-0) формирования уведомления (со связанными документами)) может быть добавлена, только если в детализации уже присутствует строка, соответствующая корректирующему документу с исходной классификацией. Если вставка строки нового документа по кнопке **Добавляется строка с новой классификацией (Ctrl + N)** выполняется при пустой детализации, то возникает сообщение *«Отсутствует запись с исходной классификацией, для которой создается уточнение!»*;

допускается добавлять записи в детализации только для уведомлений, не отправленных в орган ФК. Если уведомление отправлено в орган ФК или имеет дату принятия, то при попытке добавления записей детализации по кнопкам **Добавляется строка детализации с исходной классификацией (Ctrl + B)** и **Добавляется строка с новой классификацией (Ctrl + N)** возникает сообщение *«Запись заблокирована. Редактирование невозможно»*.

### **4.5.6 Формирование уведомления с помощью кнопки «Создать уведомление»**

На интерфейсах ввода, где наиболее часто требуется производить уточнение данных ((09.03) Выписка по доходам, (03.22) Учет кассовых выплат, (03.22) Утверждение ОФ, (03.24) Распределение ОФ и др.), а также на интерфейсах (55.01) Уведомление об уточнении поступлений и (55.02) Уведомление об уточнении выбытий расположена кнопка управления **Создать уведомление** (рис. 4.6), которая позволяет создать уведомление об уточнении по выбранному документу непосредственно в этом интерфейсе ввода.

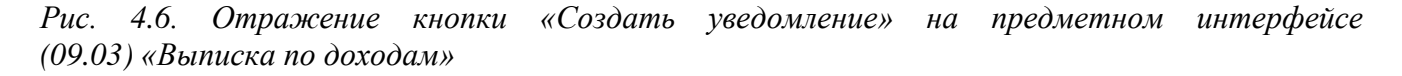

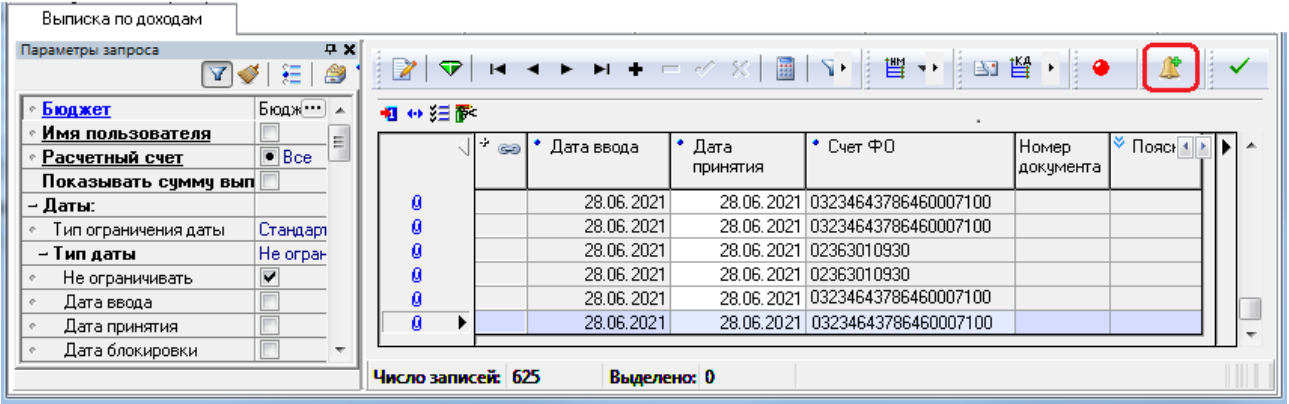

Для автоматизированного формирования уведомления об уточнении выберите в интерфейсе ввода нужную запись для уточнения и нажмите на кнопку управления **Создать уведомление**.

В появившейся модальной форме «Уведомление об уточнении» (рис. 4.7) будут отражаться данные сформированного уведомления. В строке с новой классификацией данные могут быть отредактированы нужным образом, путем выбора значений из модальных справочников или вручную. Кроме того, с помощью кнопки управления формы **[Заполнить Новую организацию в](#page-211-0)  [детали и примечание в заголовке через области форматирования](#page-211-0)** можно в выделенных записях интерфейса (кроме принятых или отправленных в орган ФК) автоматически заполнять поля Новая организация в строке детализации с новой классификацией и поле Примечание заголовка данными исходного документа в соответствии с настройками областей форматирования из интерфейса Редактор областей форматирования РМ Настройки системы.

В зависимости от выбора варианта формирования уведомления, который определяется значениями соответствующих параметров настройки [Работа со связанными документами поступления](#page-277-0) или [Работа со связанными документами выбытия](#page-277-1), уведомление может быть создано как без связанных документов (при этом поле Класс документа в строках детализации останется незаполненным или может быть скрыто), так и с одновременным формированием нового и корректирующих документов. Класс автоматически формируемых связанных документов может совпадать с классом исходного (уточняемого) документа, что регулируется значением параметра общих

настроек [При формировании уведомлений в интерфейсах первичных данных класс нового и корректирующего](#page-274-0)  [документа выбирать из исходного документа](#page-274-0) (см. п. [4.5.14](#page-270-0) [«Окно общих настроек уведомлений»](#page-270-0), [таблица](#page-272-0) 4.8).

*Рис. 4.7. Вид модальной формы «Уведомление об уточнении», формируемой в интерфейсе ввода с помощью кнопки «Создать уведомление»*

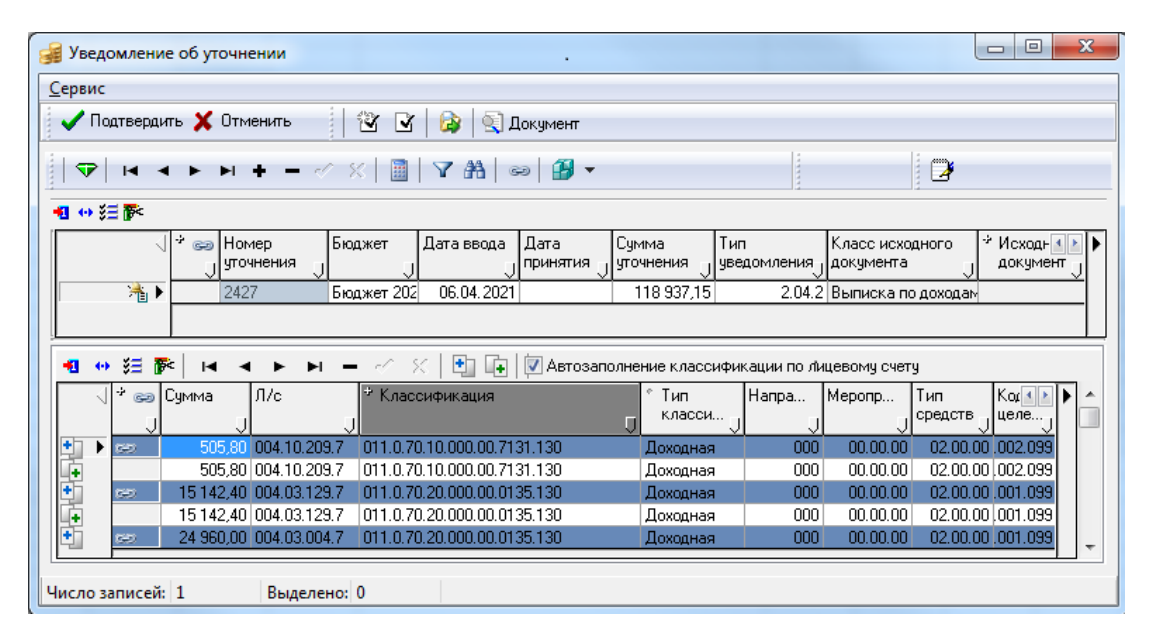

После подтверждения (нажатия на кнопку **Подтвердить** модальной формы) сформированное уведомление будет сохранено в соответствующем интерфейсе (55.01) Уведомление об уточнении поступлений или (55.02) Уведомление об уточнении выбытий.

При создании уведомления со связанными документами с помощью кнопки **Создать уведомление** в интерфейсах (55.01) Уведомление об уточнении поступлений и (55.02) Уведомление об уточнении выбытий (т.е. для уведомлений, исходным документом которых является уведомление) заполнение поля Класс документа в строке детализации с новой классификацией, соответствующей новому документу, зависит от параметра общих настроек Брать класс нового документа из диалога при [уточнении поступлений и выбытий](#page-272-1). При установленном флаге-галочке данного параметра поле Класс документа в детализации заполняется значением поля Класс документа, указанным в строке с новой классификацией исходного уведомления.

### <span id="page-255-0"></span>**4.5.7 Дополнительные возможности при уточнении восстановления расхода в интерфейсе (55.01) «Уведомление об уточнении поступлений»**

Если уведомление формируется в интерфейсе (55.01) Уведомление об уточнении поступлений с помощью кнопки **Поиск исходного документа** для документов класса «Поступления по п\п [03.05]», то при уточнении восстановления расхода для заполнения кодов бюджетной и дополнительной классификации нового документа возможен поиск ранее проведенных платежных документов (из интерфейса (03.02) Выбытия по п\п) с помощью кнопки **Найти исходную платежку для возврата расхода и подставить в уведомление найденную классификацию** интерфейса.

При автоматизированном формировании уведомления в интерфейсе (55.01) Уведомление об уточнении поступлений с помощью кнопки **Поиск исходного документа** поля бюджетной и дополнительной классификации в строках детализации при уточнении восстановления расхода заполняются данными из исходного (уточняемого документа).

Заполненность поля Дата принятия определяет возможность редактирования документа. При попытке отредактировать документ уведомления с установленной датой принятия с помощью

кнопки <sup>ад</sup> Найти исходную платежку для возврата расхода и подставить в уведомление найденную **классификацию** интерфейса появится сообщение об ошибке *«Невозможно редактировать принятый документ»*.

Для корректного уточнения восстановления расхода и заполнения в детализации не принятого уведомления (без даты принятия, не отправленного в ФК) полей классификации в строке с новой классификацией (белого цвета) выполните следующее:

- 1. Выделите в детализации сформированного уведомления строки, в которых требуется заполнить коды бюджетной классификации.
- 2. Нажмите на кнопку <sup>ад</sup> **Найти исходную платежку для возврата расхода и подставить в уведомление найденную классификацию**.
- 3. Появится диалоговое окно «Поиск первичного документа» (рис. 4.8) с параметрами, которые автоматически заполняются атрибутами первичного платежного документа согласно данным по восстановлению расхода (номер и дата) из поля заголовка Исходный документ\Назначение платежа и данными исходного документа из детализации.

*Рис. 4.8. Вид интерфейса (55.01) «Уведомление об уточнении поступлений» и диалогового окна при уточнении возврата расхода с использованием кнопки «Найти исходную платежку для возврата расхода и подставить в уведомление найденную классификацию» для исходного документа класса «Поступления по п\п [03.05]»* 

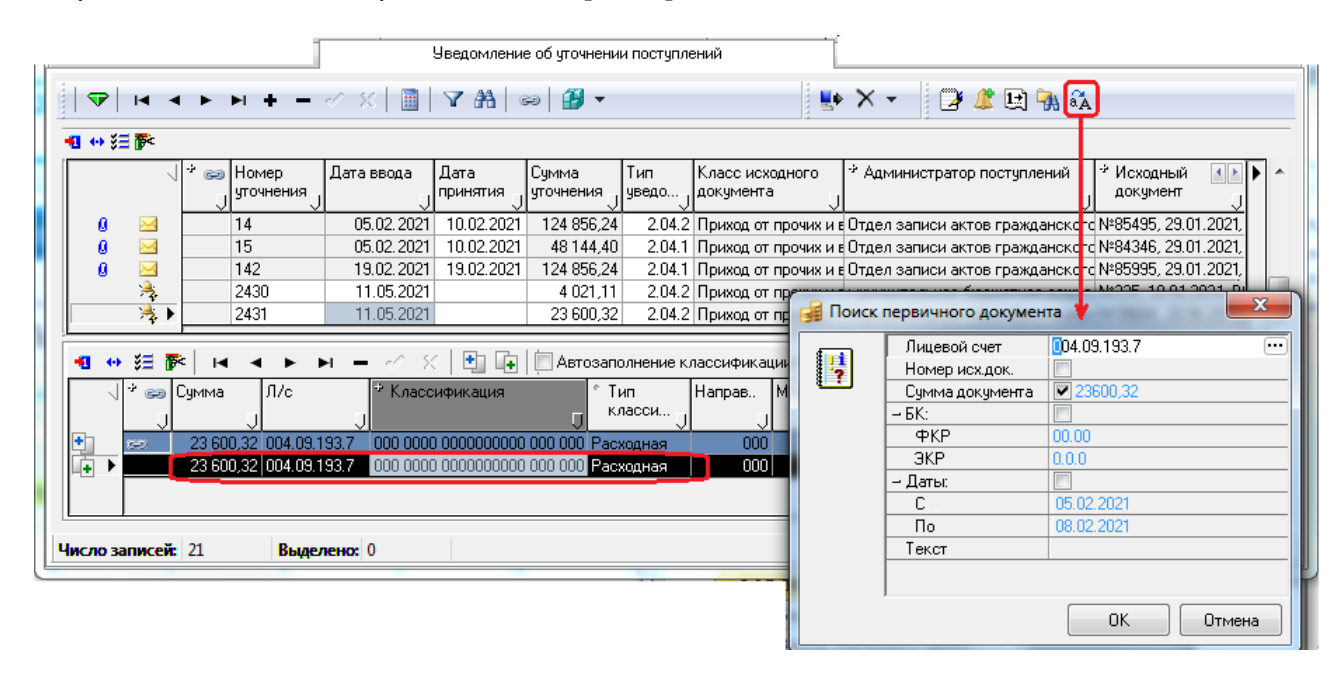

Диалоговое окно «Поиск первичного документа» содержит следующие параметры для поиска нужного документа:

Лицевой счет – номер лицевого счета организации, от имени которой был произведен расход средств по первичному платежному документу, заполняется значением из поля Л/с строки детализации с исходной классификацией (синего цвета) уведомления, возможно редактирование значения с клавиатуры или из модального справочника лицевых счетов.

- − Номер исх. док. и Сумма документа номер и сумма первичного платежного документа из интерфейса (03.02) Выбытия по п\п, заполняются данными полей Сумма и Назначение платежа (согласно настройкам, установленным в интерфейсе Редактор областей форматирования) группы Исходный документ заголовка уведомления, возможно редактирование значений с клавиатуры. Если у параметра поиска установлен флаг-галочка, то значение параметра будет учитываться при выборке данных.
- БК (РзПр, ЭКР) коды классификации расходов бюджета, согласно которым будет выполняться выборка данных, возможно редактирование значений с клавиатуры или из модального справочника. Если установлен флаг-галочка у группы БК параметров поиска, то заданные значения кодов БК будут учитываться при выборке данных.
- Даты: задают период, ограничивающий выборку данных по датам создания и проведения исходного документа. Если у параметра поиска Даты: установлен флаггалочка, то ограничения по датам будут учитываться при выборке данных:
	- − С заполняется датой первичного платежного документа из поля заголовка Исходный документ\Назначение платежа (согласно настройкам, установленным в интерфейсе Редактор областей форматирования), возможно редактирование значения.
	- − По заполняется датой окончания периода для поиска, которая формируется, исходя из даты исходного документа (из параметра Даты: С) плюс три добавочных календарных дня. возможно редактирование значения.

Если в поле Исходный документ\Назначение платежа не указана дата платежного документа, то в параметрах С и По будет указан период, равный предыдущим 10 дням.

- Текст фрагмент текста назначения платежа исходного документа, по которому будет производиться поиск, по умолчанию не заполняется, ввод с клавиатуры.
- 4. В результате поиска выводится модальная форма с платежными документами класса «Выбытия по п\п [03.02]» (из интерфейса (03.02) Выбытия по п\п), атрибуты которых удовлетворяют заданным в диалоговом окне требованиям, или выводится сообщение об отсутствии документов с заданными параметрами.
- 5. В модальной форме выбирается один платежный документ из списка найденных документов. После нажатия на кнопку **OK** модальной формы коды бюджетной и дополнительной классификации из первичного документа на расходование средств автоматически подставляются в выделенные строки с новой классификацией (белого цвета) в детализации уведомления на уточнение восстановления расхода (рис. 4.9).

При заполнении в уведомлениях об уточнении восстановления расхода кодов бюджетной и дополнительной классификации в строках детализации с новой классификацией с помощью

указанной кнопки интерфейса <sup>ад</sup> Найти исходную платежку для возврата расхода и **подставить в уведомление найденную классификацию** следует обратить внимание на состояние параметра-флага **Автозаполнение классификации по лицевому счету** детализации. Если параметр-флаг установлен, то поля классификации будут заполняться согласно значению поля Л/с детализации (в соответствии со справочником лицевых счетов). Если параметр-флаг не установлен, то значения классификации и другие атрибуты (район, тип документа и т.д.) будут заполняться согласно данным найденного первичного платежного документа из интерфейса (03.02) Выбытия по п\п.

*Рис. 4.9. Вид интерфейса (55.01) «Уведомление об уточнении поступлений» при уточнении возврата расхода с заполненной классификацией в строке с новой классификацией детализации уведомления после применения кнопки «Найти исходную платежку для возврата расхода и подставить в уведомление найденную классификацию»* 

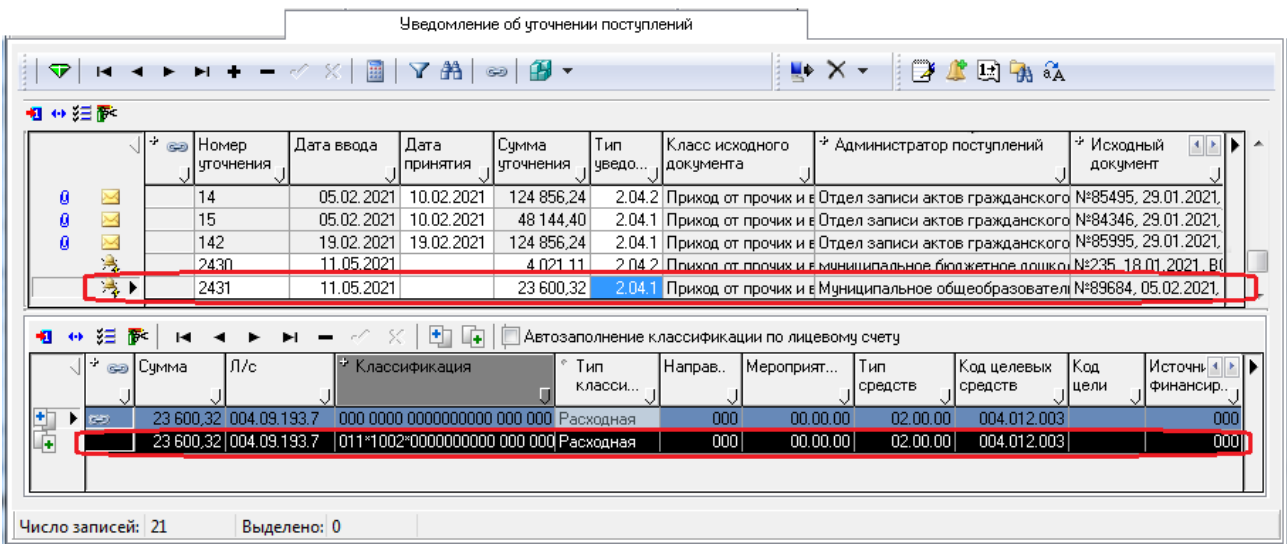

6. Сохраните изменения по команде **Сохранить изменения** (**Ctrl+S**) выпадающего меню кнопки **Изменения**.

### **4.5.8 Бюджетный контроль уведомлений**

### **4.5.8.1 Виды контролей уведомлений**

Автоматический бюджетный контроль сформированных уведомлений об уточнении производится в интерфейсах (55.01) Уведомление об уточнении поступлений, (55.02) Уведомление об уточнении выбытий с помощью кнопок **Предварительный контроль** и **Пост контроль**.

Бюджетный контроль одного выделенного документа производится с помощью кнопки **Предварительный контроль**. Нужный вид контроля выбирается из выпадающего меню кнопки. После его проведения в окне «Предварительный контроль» отразятся результаты, будет указана причина не прохождения контроля (рис. 4.10). Цветной шар в поле статуса записи является индикатором успешности выполнения контроля в информационном окне и в интерфейсе.

*Рис. 4.10. Вид окна с результатом выполнения предварительного контроля выбранного уведомления*

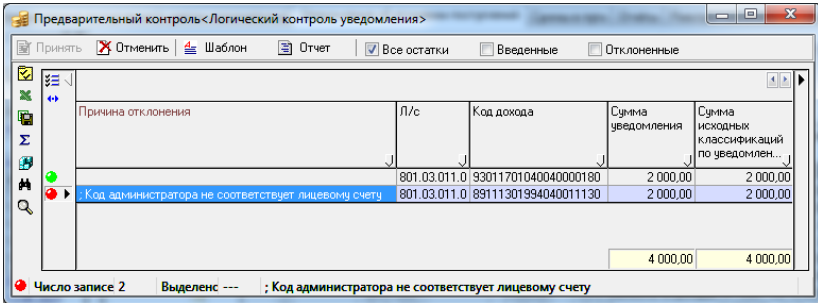

Бюджетный контроль нескольких выделенных документов осуществляется с помощью кнопки **Пост контроль**. Нужный вид контроля выбирается из выпадающего меню кнопки.

Кроме того, выбрав значение «Выполнить все», над выделенными документами можно произвести сразу все виды контроля. Результаты проведения постконтроля документов отразятся в виде цветных шаров в информационном окне «Результат контроля нескольких документов» и в поле статуса записей интерфейса (рис. 4.11).

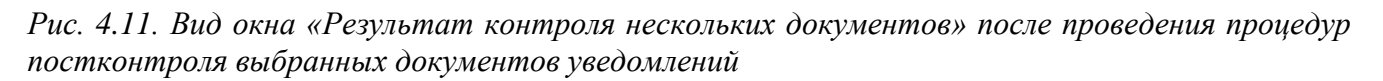

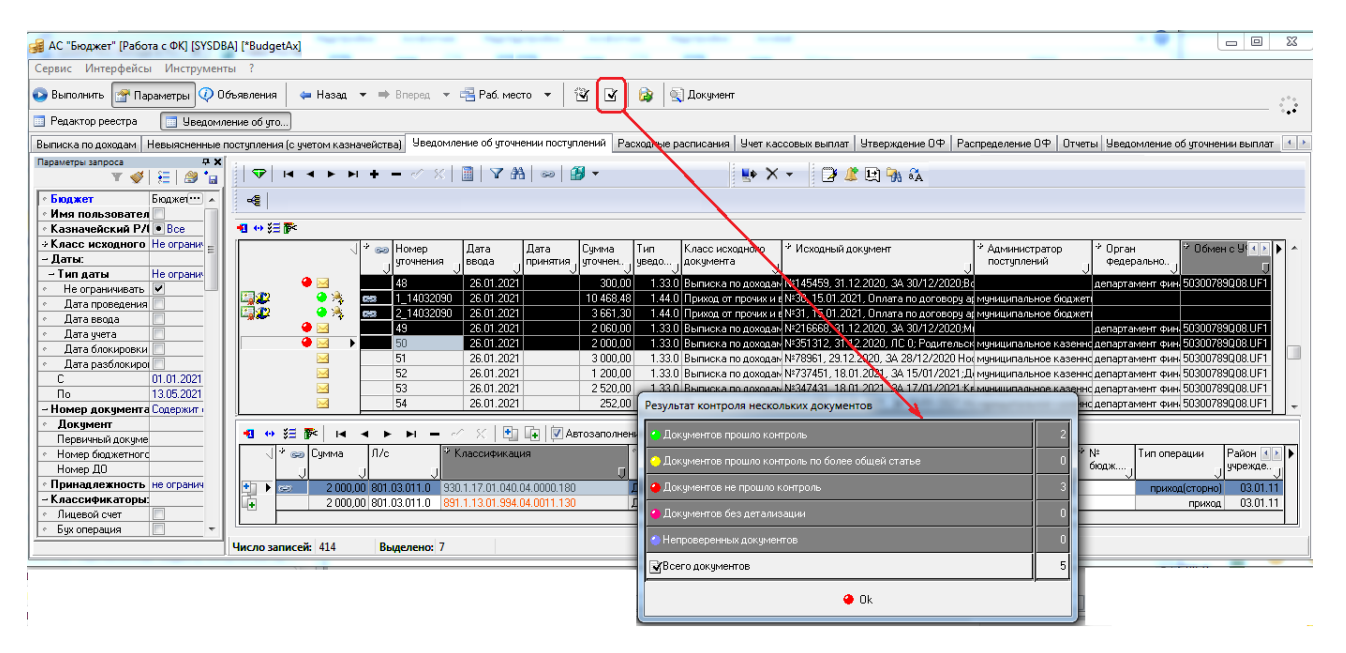

В интерфейсах (55.01) Уведомление об уточнении поступлений и (55.02) Уведомление об уточнении выбытий обеспечивается проведение следующих видов контроля:

(55.01.03)/(55.02.03) Контроль уведомления расход(по ОФ) – бюджетный контроль уведомлений на наличие положительного остатка на лицевом счете плательщика по объемам финансирования. При выполнении контроля учитывается значение константы системы Первичные документы\Уведомления об уточнении\Контролируемая классификация\Казенные.

В контроле учитываются документы уведомлений только с таким значением поля детализации Тип операции, для которого указано значение «Расход», «Расход(сторно), «Возврат расхода(сторно)» или «Возврат расхода». Для каждой записи проверяется непревышение суммой расхода с лицевого счета плательщика суммы остатка объемов финансирования на л/с. Данные при контроле анализируются в разрезе: Лицевой Счет, РзПр, Код главы, ЦСР, ВР, КОСГУ, Направление, Код цели, Мероприятие, Район трансферта, Источник Финансирования, Тип Средств. Имеется возможность учета данных по значениям скрытых классификаторов: Код доп. информации, Тип Документа.

Проверка уведомления выполняется по формуле: («Приход» - «Уменьшение прихода») - («Кассовый расход» - «Уменьшение кассового расхода») - «Проверяемые документы» > 0.

(55.01.04)/(55.02.04) Контроль уведомления расход(по БО) – бюджетный контроль уведомлений на наличие положительного остатка на лицевом счете плательщика на основании последнего принятого уточнения бюджетного обязательства для совершения расхода по проверяемой классификации. При выполнении контроля учитывается значение константы системы Первичные документы\Уведомления об уточнении\Контролируемая классификация\ Казенные.

В шаблоне контроля присутствует параметр ограничения Принимаемые $50 = \langle 0 \rangle$ .

Проверке подвергаются документы уведомлений только с таким значением поля детализации Тип операции, для которого указано значение «Расход», «Расход(сторно), «Возврат расхода(сторно)» или «Возврат расхода». Данные при контроле анализируются в разрезе: Лицевой Счет, РзПр, Код главы, ЦСР, ВР, КОСГУ, Тип Средств, Мероприятие, Направление, Район трансферта, Источник Финансирования. Имеется возможность учета данных по значениям скрытых классификаторов: Суб КОСГУ, Код доп. информации.

Проверка уведомлений выполняется по формуле: «Бюджетные обязательства» - («Кассовый расход» - «Уменьшение кассового расхода») – «Проверяемые документы» > 0.

− (55.01.06)/(55.02.06) Контроль уведомления возврат расхода(проверка возможности возврата) – бюджетный контроль уведомлений на наличие произведенного расхода с лицевого счета для совершения восстановления расхода по проверяемой классификации. Проверке подвергаются документы уведомлений только с таким значением поля детализации Тип операции, для которого указано значение «Возврат расхода» или «Возврат расхода(сторно)». Данные при контроле анализируются в разрезе: Лицевой Счет, РзПр, Район трансферта, Код главы, ЦСР, ВР, КОСГУ. Имеется возможность учета данных по значениям скрытых классификаторов: Суб КОСГУ, Направление, Мероприятие, Код субсидии, Источник Финансирования, Тип Средств,. Код доп. информации, Тип Документа.

Проверка уведомлений выполняется по формуле: («Кассовый расход» - «Уменьшение кассового расхода») - «Проверяемые документы» > 0.

(55.01.07)/(55.02.07) Контроль уведомления расход(по годовой росписи) – бюджетный контроль уведомлений на наличие положительного остатка годовой росписи на л/с плательщика для совершения расхода по проверяемой классификации. При выполнении контроля учитывается значение константы системы Первичные документы\Уведомления об уточнении\ Контролируемая классификация\Казенные. Проверке подвергаются документы уведомлений только с таким значением поля детализации Тип операции, для которого указано значение «Расход», «Расход(сторно)», «Возврат расхода» или «Возврат расхода(сторно)». Данные при контроле анализируются в разрезе: Лицевой Счет, РзПр, Код главы, ЦСР, ВР, КОСГУ, Суб КОСГУ, Мероприятие, Район трансферта, Источник Финансирования, Тип Средств, Направление, Код цели, Код субсидии. Имеется возможность учета данных по значениям скрытых классификаторов: Код доп. информации, Источники внутр. и внешн. финансирования.

Проверка уведомлений выполняется по формуле: «Сумма годовой росписи» - («Кассовый расход» - «Уменьшение кассового расхода») – «Проверяемые документы» > 0.

− (55.01.08)/(55.02.08) Контроль уведомления приход(расходная классификация, по годовой росписи) – бюджетный контроль уведомлений на наличие остатка по годовой росписи по ПБС на лицевом счете получателя при уточнении поступления объемов финансирования по расходной классификации. При выполнении контроля учитывается значение константы системы Первичные документы\Уведомления об уточнении\Контролируемая классификация\Казенные.

Проверке подвергаются документы уведомлений только с таким значением поля в детализации Тип операции, для которого указано значение «Приход», «Приход(сторно)», «Возврат прихода» или «Возврат прихода(сторно)». Данные при контроле анализируются в разрезе: Лицевой Счет, РзПр, Код главы, ЦСР, ВР, КОСГУ, Мероприятие, Направление, Район трансферта, Источник Финансирования, Тип Средств. Имеется возможность учета данных по значениям скрытых классификаторов: Суб КОСГУ, Код доп. информации, Источники внутр. и внешн. финансирования.

Проверка уведомлений выполняется по формуле: «Сумма годовой росписи» - («Приход» - «Уменьшение прихода») - «Проверяемые документы» > 0.

− (55.01.10)/(55.02.10) Контроль уведомления возврат прихода(расходная классификация, проверка возможности возврата) – бюджетный контроль уведомлений на наличие поступления объемов финансирования по расходной классификации на л/с получателя при возврате объемов финансирования в разрезе проверяемой классификации, с учетом кассового расхода. При выполнении контроля учитывается значение константы системы Первичные документы\Уведомления об уточнении\Контролируемая классификация\Казенные.

Проверке подвергаются документы уведомлений только с таким значением поля детализации Тип операции, для которого указано значение «Возврат прихода» или «Возврат прихода(сторно)». Данные при контроле анализируются в разрезе: Лицевой Счет, РзПр, Код главы, ЦСР, ВР, КОСГУ, Код цели, Мероприятие, Источник Финансирования, Тип Средств, Район трансферта. Имеется возможность учета данных по значениям скрытых классификаторов: Суб КОСГУ, Код доп. информации, Тип Документа, Источники внутр. и внешн. финансирования.

Проверка уведомлений выполняется по формуле: *(«Приход» - «Уменьшение прихода») - («Кассовый расход» - «Уменьшение расхода») + «Проверяемые документы» > 0*

(55.01.11)/(55.02.11) Контроль уведомления возврат прихода(доходная классификация, проверка возможности возврата) – бюджетный контроль уведомлений на наличие поступления на л/с получателя для совершения возврата дохода по проверяемой доходной классификации при отмене операции принятия прихода. Проверке подвергаются документы уведомлений только с таким значением поля детализации Тип операции, для которого указано значение «Возврат прихода» или «Возврат прихода(сторно)». Данные при контроле анализируются в разрезе: Лицевой Счет, Код дохода, Мероприятие, Источник Финансирования, Тип Средств, Район трансферта. Имеется возможность учета данных по значениям скрытых классификаторов: Код доп. информации, Тип Документа, Источники внутр. и внешн. финансирования.

Проверка уведомлений выполняется по формуле: *(«Кассовый приход» - «Уменьшение кассового прихода») + «Проверяемые документы» > 0*.

(55.01.20)/(55.02.20) Контроль уникальности уведомлений – контроль уведомлений, предназначенный для проверки условия: на один исходный документ должно существовать только одно уведомление. Если условие не соблюдено, документ не проходит контроль, и в полях Причина отклонения контроля и Результат бюджетного контроля документа указывается *«Уже есть уведомление по этому исходному документу. Нужно отклонить одно из них»*.

В работе контроля обеспечивается обработка ситуации, когда уведомление формируется на основе другого уведомления, но класс и реквизиты исходного документа остаются неизменными. В таком случае исходный документ-уведомление (или все предыдущие уведомления в цепочке, если их было несколько) не считается дублем.

− (55.01.99)/(55.02.99) Контроль на совпадение классификации (расходная классификация) – бюджетный контроль уведомлений на соответствие строки исходной классификации уведомления строке классификации исходного документа. При несовпадении классификации исходного документа и классификации уведомления в форме предконтроля отображаются строки уведомления с исходной классификацией и строки детализации исходного документа, в которых есть значения классификаторов, отличных от значения классификаторов в исходной строке уведомления, также в колонке Причина отклонения и в заголовке документа в колонке Результат бюджетного контроля в тексте причины отклонения указывается список классификаторов, коды которых не совпадают со значениями в исходном документе.

#### **4.5.8.2 Логические контроли уведомлений**

В интерфейсах (55.01) Уведомление об уточнении поступлений и (55.02) Уведомление об уточнении выбытий обеспечивается проведение следующих логических видов контроля:

- (55.01.01)/(55.02.01) Логический контроль сумм (поступления)/(выплаты) логический контроль корректности сумм и заполнения реквизитов в заголовке документа. Также проверяется:
	- − соответствие суммы заголовка и сумм с исходной классификацией в детализации;
	- − соответствие сумм с исходной классификацией и соответствующих им сумм с новой классификацией в строках детализации;
	- непревышение суммы уведомлений суммы исходного документа;
	- − непревышение длины поля Новая организация 160 символов;
- лицевой счет, указанный в заголовке, должен быть открыт;
- номер уведомления должен быть заполнен;
- − ссылка на счет плательщика заполнена;
- − ссылка на счет получателя заполнена.

Примечание - Правила «Ссылка на счет плательщика заполнена» и «Ссылка на счет получателя заполнена» проверяют, что в заголовке проверяемого уведомления в группе полей Исходный документ заполнены ссылки на р/с плательщика и получателя. В противном случае контроль выдаст соответствующую ошибку: *«Ссылка на счет плательщика должна быть заполнена!»* и «*Ссылка на счет получателя должна быть заполнена!»*.

Имеется возможность учета данных по значениям скрытых классификаторов: Л/с, РзПр, Код главы, ЦСР, ВР, КОСГУ, Суб КОСГУ, Мероприятие, Тип Средств, Код доп. информации, Тип Документа.

- − (55.01.90)/(55.02.90) Логический контроль уведомлений (поступления)/(выплаты) логический контроль уведомлений на корректность заполнения реквизитов в записи детализации, содержит правила проверки соответствия:
	- «Характер лицевого счета соответствует виду деятельности типа средств». Проверяется, что если в поле Лицевой счет указан лицевой счет с определенным характером счета, то в поле Тип средств допускается ввод только таких значений, которым в справочнике Тип средств сопоставлены соответствующие виды деятельности.
	- «Характер лицевого счета соответствует виду расчетного счета ФО бюджетный или СВР» (колонка ПравЛицСчетСоотвРСФО\_Бюджетный\_Свр). Проверяется, что для указанного счета ФО, которому в интерфейсе Счета бюджета сопоставлен вид использования Бюджетный или СВР и без СВР БУ/АУ характер нового л/с должен быть ГРБС, или ПБС, или По переданным полномочиям.
	- «Организация владелец лицевого счета соответствует виду расчетного счета ФО БУ АУ» (колонка ПравЛицСчетСоотвРСФО\_БУ\_АУ). Проверяется, что для счета ФО с видом использования БУ и АУ вид организации-владельца нового л/с должен быть «01.08.хх» и/или «01.09.хх».
	- − «Организация владелец лицевого счета соответствует виду расчетного счета ФО СВР БУ АУ» (колонка ПравЛицСчетСоотвРСФО\_СВР\_БУ\_АУ). Проверяется, что для счета ФО с видом использования СВР БУ/АУ вид организации-владельца нового л/с должен быть «01.08.хх» и/или «01.09.хх».
	- − «Соответствие КВР и КОСГУ» (колонка ПравСоотвКВРКОСГУ). Проверяются значения ВР и КОСГУ документа соответствию значений данных классификаторов, заданному на интерфейсе Соответствие ВР и КОСГУ. При невыполнении правила контроля в поле Причина отклонения будет указан текст ошибки *«Несоответствие ВР и КОСГУ»*.

Примечани я –

1 Начиная с централизованного обновления 13.10, для строки с исходной классификацией детализации уведомления не выполняется проверка на соответствие ВР и КОСГУ. В форме просмотра предконтроля в колонке Соответствие ВР и КОСГУ выводится текст «Правило пропущено».

2 Контроли (55.01.90) «Логический контроль (поступления)» и (55.02.90) «Логический контроль (выплаты)» выполняются и для лицевых счетов организаций с видом организации (01.11.00) «Иные неучастники бюджетного процесса, финансируемые из бюджета».

«Соответствие КВР и КОСГУ для БУ/АУ» (колонка ПравСоотвКВРКОСГУБУАУ). Проверяются значения ВР и КОСГУ для лицевых счетов БУ/АУ в детализации документа согласно соответствию, заданному на интерфейсе Соответствие ВР и КОСГУ. При этом учитываются только строки интерфейса со значением «БУ\АУ» в поле Принадлежность соответствия. При невыполнении правила контроля в поле Причина отклонения будет указан текст ошибки *«Несоответствие ВР и КОСГУ для БУ/АУ»*. Если характер лицевого счета отличен от БУ/АУ, Целевые субсидии БУ,АУ и иных НУБП или ОМС, то данное правило будет пропущено при контроле.

Примечание – Начиная с централизованного обновления 13.10, для строки с исходной классификацией детализации уведомления не выполняется проверка на соответствие ВР и КОСГУ. В форме просмотра предконтроля в колонке Соответствие ВР и КОСГУ для БУ/АУ выводится текст «Правило пропущено».

Кроме того, контроль (55.01.90)/(55.02.90) Логический контроль уведомлений (поступления/выплаты) содержит дополнительные правила проверки, предназначенные для использования при наличии ПМ «Расширенный учет операций со средствами БУ/АУ» в случае, если в интерфейсе Константы системы константа Настройки для работы с БУ, АУ\Разрешать использовать отдельные Р/С для обслуживания БУ и АУ (не рекомендуется) имеет значение «разрешать»:

- − «Организация владелец лицевого счета соответствует виду расчетного счета ФО БУ» (колонка ПравЛицСчетСоотвРСФО\_БУ). Проверяется, что для счета ФО с видом использования только БУ, без АУ, вид организации-владельца нового л/с должен быть «01.08.хх – Бюджетные учреждения».
- − «Организация владелец лицевого счета соответствует виду расчетного счета ФО АУ» (колонка ПравЛицСчетСоотвРСФО\_АУ). Проверяется, что для счета ФО с видом использования АУ, без БУ, вид организации-владельца нового л/с должен быть только «01.09.хх – Автономные учреждения».

Данные при контроле анализируются в разрезе: Тип Средств, Л/с. Имеется возможность учета данных по значениям скрытых классификаторов: РзПр, Код главы, ЦСР, ВР, КОСГУ, Суб КОСГУ, Мероприятие, Код доп. информации, Тип Документа.

Примечание – Указанные выше 2 правила ПравЛицСчетСоотвРСФО\_БУ и ПравЛицСчетСоотвРСФО\_АУ по умолчанию отключены в шаблоне контроля (55.01.90)/(55.02.90) Логический контроль уведомлений (поступления)/(выплаты). При необходимости их использования необходимо включить эти правила в шаблоне и отключить правило ПравЛицСчетСоотвРСФО\_БУ\_АУ.

### **4.5.8.3 Определение допустимого активного вида контроля уведомления в зависимости от значения поля «Тип операции»**

Значение поля Тип операции определяет характер операции для лицевых счетов, указанных в строках уведомления с исходной и новой классификацией (см. п. [4.5.3.3](#page-244-0) [«Поле «Тип операции»,](#page-244-0)  [определяющее характер операции для лицевых счетов»\)](#page-244-0). В зависимости от значения поля Тип операции будет определяться допустимый активный вид контроля для этого уведомления. Кроме того, возможность использования вида контроля зависит от значения параметра настройки [Учитывать исходную классификацию как сторнирование](#page-279-0) (см. [таблицу](#page-272-0) 4.8 в п. [4.5.14](#page-270-0) [«Окно общих](#page-270-0)  [настроек уведомлений»\)](#page-270-0). Параметр регулирует характер отражения операции списания средств (данные детализации уведомления с исходной классификацией) для всех уведомлений, определяя его или как сторнирование (флаг-галочка установлен), или как обратную операцию (флаг-галочка снят), тем самым изменяя порядок выборки данных в колонки отчетов и контролей (расход/приход, возврат расхода/возврат прихода).

#### **4.5.8.4 Перечень классификаторов, учитываемых в бюджетном контроле уведомлений**

Кассовый расход/приход, восстановление кассового расхода/прихода рассчитываются по документам, для которых значение поля заголовка документа Дата реестра или Дата проводки принадлежит интервалу с начала года по текущую дату, установленную на компьютере.

Перечень классификаторов, учитываемых в бюджетном контроле уведомлений, определяется значениями констант группы Первичные документы\Уведомления об уточнении\ Контролируемая классификация в интерфейсе (99.16) Константы системы РМ Настройки системы:

- Казенные для уведомлений, отражающих уточнение операций на лицевых счетах казенных учреждений;
- − БУАУ для уведомлений, отражающих уточнение операций на лицевых счетах бюджетных, автономных учреждений и государственных/муниципальных унитарных предприятий.

По умолчанию обе константы имеют значение «Код главы=1,РзПр=1,ЦСР=1, ВР=1,КОСГУ=1,СубКОСГУ=1,ТипСредств=1,Мероприятие=1,Направление=1,РайонТрансферт а=1,КодЦелевыхСредств=1,КодБюджАссигнования=1,КодРасходногоОбязательства=1,КодСуб сидии=1,КодДопИнформации=1,КРКС=0, ИсточникФинансирования=0,КодЦели=1, Объект=1».

Классификатор считается контролируемым, если напротив него установлен флаг-галочка в выпадающем списке константы. Контролируемые классификаторы принимают значение «1», неконтролируемые – «0».

## **4.5.9 Выбор значения и заполнение бухгалтерских операций в уведомлении, корректирующем и новом документе**

### **4.5.9.1 Заполнение бухгалтерской операции согласно параметрам настроек уведомлений**

При автоматизированном формировании уведомления и создании связанных документов (если это определено в настройках) порядок заполнения бухгалтерских операций определяется значениями параметров диалогового окна «Настройки уведомления об уточнении вида платежа», которая вызывается в соответствующих интерфейсах (55.01) Уведомление об уточнении поступлений или (55.02) Уведомление об уточнении выбытий путем выбора команды **Общие настройки** из выпадающего меню кнопки управления **Сохранить настройки текущей страницы**. Выбор операции зависит от установки параметров настроек [Номер операции в уведомлении \(выбытие\) для КУ](#page-276-0), [Номер операции в уведомлении \(выбытие\) для БУ/АУ](#page-276-1) и [Номер операции в уведомлении \(поступление\) для КУ](#page-276-2), [Номер операции в уведомлении \(поступление\) для БУ/АУ](#page-276-3), определяющих значения для соответствующих интерфейсов (55.02) или (55.01), и параметров в группах [Номера операций корректирующих документов](#page-281-0) и [Номера операций новых документов](#page-282-0) (см. [таблицу](#page-272-0) 4.8 в п. [4.5.14](#page-270-0) «Окно общих настроек [уведомлений](#page-270-0)»). При этом:

в случае варианта 2 формирования уведомления без связанных документов (рекомендуется, т.е. параметры общих настроек [Работа со связанными документами поступления](#page-277-0) и [Работа со связанными](#page-277-1)  [документами выбытия](#page-277-1) имеют значение «НеФормироватьСвязанныеДокументы») для определения нужных операций необходимо использовать параметры общих настроек Номер операции в [уведомлении \(выбытие\) для КУ](#page-276-0), [Номер операции в уведомлении \(выбытие\) для БУ/АУ](#page-276-1) и [Номер](#page-276-2)  [операции в уведомлении \(поступление\) для КУ](#page-276-2), [Номер операции в уведомлении \(поступление\) для БУ/АУ](#page-276-3), при этом заполнение поля Бух операция в строке детализации с новой классификацией производится согласно следующему принципу:

- если в окне общих настроек интерфейса не заданы значения параметров Номер операции в [уведомлении \(выбытие\) для КУ](#page-276-0), [Номер операции в уведомлении \(выбытие\) для БУ/АУ](#page-276-1) и [Номер операции в](#page-276-2)  [уведомлении \(поступление\) для КУ](#page-276-2), [Номер операции в уведомлении \(поступление\) для БУ/АУ](#page-276-3), то при сохранении поле Бух операция в строке с новой классификации автоматически заполняется значением «999.99»;
- если в окне общих настроек интерфейса установлены значения для параметров Номер [операции в уведомлении \(выбытие\) для КУ](#page-276-0), [Номер операции в уведомлении \(выбытие\) для БУ/АУ](#page-276-1) и [Номер](#page-276-2)  [операции в уведомлении \(поступление\) для КУ](#page-276-2), [Номер операции в уведомлении \(поступление\) для БУ/АУ](#page-276-3), то при сохранении поле Бух операция в строке с новой классификации автоматически заполняется значением соответствующего параметра общих настроек;
- − в случае варианта 1 формирования уведомлений (со связанными документами, не рекомендуется):
	- в связанных документах поле Бух операция будет автоматически заполняться значением, совпадающим со значением поля Бух операция исходного (уточняемого) документа, если в указанных параметрах настройки для операций не установлено никаких значений, или установлено значение «000.00». В этом случае в строках детализации уведомления поле Бух операция должно иметь значение «000.00»;
	- для всего уведомления (в том числе и для связанных документов) используемая операция определяется значением соответствующих интерфейсам параметров [Номер](#page-276-0)  [операции в уведомлении \(выбытие\) для КУ](#page-276-0), [Номер операции в уведомлении \(выбытие\) для БУ/АУ](#page-276-1) и [Номер](#page-276-2)  [операции в уведомлении \(поступление\) для КУ](#page-276-2), [Номер операции в уведомлении \(поступление\) для БУ/АУ](#page-276-3). Нужная операция по уточнению поступлений/выбытий выбирается из модального справочника Бух операция. При формировании уведомления заданное значение параметра для соответствующего интерфейса поступлений/выбытий автоматически подставляется только в поле Бух операция в строке детализации с новой классификацией уведомления. При этом в корректирующем и новом документе в поле Бух операция будет установлено значение неуказанной операции «999.99», т.к. нужная операция уже указана в уведомлении, и данная бухгалтерская проводка будет использоваться для связанных документов;
	- для связанных документов различных классов можно выбрать, какое именно значение поле Бух операция будет подставляться для конкретного случая. Это определяется значениями групп параметров [Номера операций корректирующих документов](#page-281-0) и Номера операций [новых документов](#page-282-0). В этих параметрах для каждого из классов документов отдельно для корректирующих и новых документов можно определить требуемую бухгалтерскую операцию из модального справочника Бух операция. После этого в сформированных связанных документах определенного класса (на предметных интерфейсах) в поле Бух операция автоматически будут подставляться соответствующие значения из параметров настроек. В этом случае в строках детализации уведомления поле Бух операция должно иметь значение «000.00».

Недопустимо одновременное использование параметров Номер операции в уведомлении (выбытие) для КУ, Номер операции в уведомлении (выбытие) для БУ/АУ, Номер операции в уведомлении (поступление) для КУ, Номер операции в уведомлении (поступление) для БУ/АУ и групп параметров Номера операций корректирующих документов и Номера операций новых документов.

Если, например, для определения нужных бухгалтерских операций используются параметры Номер операции в уведомлении (выбытие) для КУ, Номер операции в уведомлении (выбытие) для БУ/АУ и Номер операции в уведомлении (поступление) для КУ, Номер операции в уведомлении (поступление) для БУ/АУ, то необходимо проверить, чтобы в группах параметров Номера операций корректирующих документов и Номера операций новых документов не было установлено никаких значений, иначе подстановка операций будет происходить некорректно, и возможно увеличение оборотов в регистрах бухгалтерского учета.

### **4.5.9.2 Фильтрация операций в модальном справочнике операций в строке с новой классификацией согласно виду организации-владельца л/с**

В строке с новой классификацией детализации уведомления действует следующий принцип фильтрации операций в модальном справочнике, вызываемом в поле Бух операция: при проверке соответствия 5-го разряда счетов 203.ХХ или 307.ХХ, участвующих в корреспонденции проводок операции, проверяется значение вида организации владельца-лицевого счета, заданного в интерфейсе:

- − если в данной строке детализации в поле Л/с указан лицевой счет с характером ПБС, то в модальном справочнике операций для данного документа отражаются только операции, содержащие в корреспонденции счета 203.**Х2** или 307.**Х2**;
- − если в данной строке детализации в поле Л/с указан лицевой счет, вид организациивладельца которого «01.08.00 - Бюджетное учреждение», то в модальном справочнике операций для данного документа отражаются только операции, содержащие в корреспонденции счета 203.**Х0**, 203.**Х3**, 307.**Х0** или 307.**X3**;
- − если в данной строке детализации в поле Л/с указан лицевой счет, вид организациивладельца которого «01.09.00 - Автономное учреждение», то в модальном справочнике операций для данного документа отражаются только операции, содержащие в корреспонденции счета 203.**Х0**, 203.**Х4**, 307.**Х0** или 307.**X4**;
- если в данной строке детализации в поле Л/с указан лицевой счет с характером БУ,АУ, вид организации-владельца которого «01.01.00 - ФО», то в модальном справочнике операций для данного документа отражаются только операции, содержащие в корреспонденции счета 203.**Х0**, 203.**Х3**, 203.**Х4**, 203.Х**5**, 307.**Х0**, 307.**X3**, 307.**X4** или 307.X**5**.

Во всех других случаях фильтрация операций по виду организации не выполняется.

# **4.5.10 Отправка уведомлений в ФК**

Отправке в ФК подлежат только уведомления, удовлетворяющие двум условиям:

- уведомление должно иметь соответствующий тип для отправки в ФК, т.е. в заголовке уведомления значение поля Тип уведомления должно соответствовать значению константы Первичные документы\Уведомления об уточнении\[Тип документа для отправки уведомлений в ФК](#page-199-0) интерфейса (99.16) Константы системы РМ Настройки системы;
- в заголовке уведомления в поле Счет ФО должен быть указан счет с видом обслуживания «Орган ФК» или «Орган ФК без открытия л/с».

## **4.5.11 Формирование печатного документа**

В интерфейсах (55.01) Уведомление об уточнении поступлений и (55.02) Уведомление об уточнении выбытий обеспечивается формирование печатных документов по кнопке управления **Печатный документ**. Создание, просмотр и распечатка печатных документов осуществляется стандартным образом.

Кнопка **Печатный документ** содержит выпадающий список возможных для формирования печатных документов:

- (55.02.02) Реестр уведомлений (УФК) для отправленных в УФК документов, только для интерфейса (55.02) Уведомление об уточнении выбытий;
- − (55.01.02)/(55.02.05) Уведомление об уточнении вида платежа;
- − (55.01.04)/(55.02.04) Реестр платежей;
- − (55.02.03) Реестр уведомлений (все);
- (55.01.06) Запрос на выяснение принадлежности платежа только для интерфейса (55.01) Уведомление об уточнении поступлений;
- − (55.01.07)/(55.02.07) Мемориальный ордер (одностраничный).

#### **4.5.12 Удаление уточняющих уведомлений**

Если после формирования в системе уведомлений, нового и корректирующего документа оказалось, что они были сформированы некорректно или напрасно, есть возможность удалить эти документы с помощью кнопки навигатора **Удалить текущую запись** или клавиши **<Delete>**.

После нажатия на кнопку удаления запись в интерфейсе будет перечеркнута горизонтальной линией. Для подтверждения удаления следует подтвердить сохранение изменений по команде **Сохранить изменения** кнопки **Изменения**.

При удалении уведомления удаляются корректирующие и новые документы, связанные с этим уведомлением. Не допускается удаление принятых документов.

### **4.5.13 Настройка системы для работы с уведомлениями об уточнении поступлений и выбытий**

Перед началом работы с интерфейсами уведомлений рекомендуется произвести ряд следующих настроек.

#### **4.5.13.1 Установка констант, определяющих типы уведомлений для внутреннего использования и для отправки в ФК**

В интерфейсе (99.16) Константы системы РМ Настройки системы следует установить константы, определяющие два типа документов для формируемых в системе уведомлений об уточнении, согласно необходимости их доведения до Федерального казначейства. В зависимости от типа уведомление должно быть отправлено в ФК (внешние уведомления) или не отправлено в ФК (внутренние уведомления). Значением соответствующей константы автоматически заполняется поле Тип уведомления записи заголовка при создании уведомления или изменении данных в строке детализации с новой классификацией:

- Первичные документы\Уведомления об уточнении\Тип документа для отправки уведомлений в ФК определяет тип уведомлений, предназначенных для отправки в ФК. Это значение автоматически устанавливается в поле Тип уведомления созданного любым способом уведомления при изменении в строке с новой классификацией кода хотя бы одного из основных классификаторов (Код главы, РзПр, ЦСР, ВР, Код дохода, Источники финансирования дефицита бюджета, Код цели) в случае, если счет ФО (значение поля Счет ФО), в рамках которого производится операция уточнения, открыт и обслуживается в органах ФК;
- Первичные документы\Уведомления об уточнении\Тип документа для внутренних уведомлений определяет тип уведомлений, не предназначенных для отправки в ФК. В уведомлениях такого типа уточняются или только коды дополнительной классификации, или коды основной БК в случае, когда в поле Счет ФО указан счет, который не открыт в ФК (т.е. счет обслуживается не в ФК), или счет бюджета, указанный в исходном документе, с видом обслуживания Для БУ\АУ или Для ГУП\МУП. Это значение константы автоматически устанавливается в поле Тип уведомления создаваемого любым способом уведомления. При наличии дополнительного ПМ «Электронный обмен» при попытке отправки в ФК уведомления с таким типом будет появляться сообщение об ошибке.

В интерфейсе (99.16) Константы системы значения указанных констант выбираются из модального справочника «Тип документа» или вводятся вручную с маской ввода ХХ.ХХ.Х, при инициализации интерфейса или изменении значений констант выполняется проверка на соответствие значений данных констант друг другу.

Значение константы Тип документа для отправки уведомлений в ФК не может быть обобщающим по иерархии для значения константы Тип документа для внутренних уведомлений. При этом значение «0.00.0» для данных констант является самостоятельным и не включает в себя нижестоящие по иерархии значения.

Т.е. если константа Первичные документы\Уведомления об уточнении\Тип документа для отправки уведомлений в ФК имеет значение «0.00.0», а константа Первичные документы\Уведомления об уточнении\Тип документа для внутренних уведомлений имеет любой другой диапазон значений, то подлежать отправке будут только уведомления с типом «0.00.0», исключая значения типов нижестоящих уровней иерархии.

Если же константа Первичные документы\Уведомления об уточнении\Тип документа для отправки уведомлений в ФК имеет значение «A.00.0», то подлежать отправке будут все уведомления с типом «A.ХХ.Х» (нижестоящих уровней иерархии).

Таким образом, допустимыми являются следующие варианты значений констант:

- Тип документа для отправки уведомлений в ФК = « $A$ . $XX.X$ ». Тип документа для внутренних уведомлений  $=\ll B.XX.X$ ».
- Тип документа для отправки уведомлений в ФК = « $A.BB.X$ ». Тип документа для внутренних уведомлений  $=\text{A}.\text{CC}.X\text{A}.$
- Тип документа для отправки уведомлений в ФК =  $\ll 0.00.0$ ». Тип документа для внутренних уведомлений  $=\ll X.XX.X$ ».
- Тип документа для отправки уведомлений в ФК = « $\angle$ X.XX.X». Тип документа для внутренних уведомлений  $=\infty0.00.0$ ».

Если значения констант не соответствуют допустимым вариантам, то при нажатии на кнопку **Выполнить** в интерфейсе Константы системы возникает сообщение об ошибке, и некорректные значения констант должны быть отредактированы согласно одному из вариантов.

Кроме того, наличие корректного заполнения указанных констант проверяется при заполнении вручную поля Дата принятия в документах интерфейсов (55.01) Уведомление об уточнении поступлений и (55.02) Уведомление об уточнении выбытий:

- − если одна из констант не заполнена, то при заполнении поля Дата принятия в интерфейсе вручную возникает сообщение «*Константы типа уведомлений для отправки в ФК и типа внутренних уведомлений не должны быть равны 0.00.0*»;
- если поле Тип уведомления в документе имеет значение, равное значению константы Тип документа для отправки документов в ФК, то при заполнении вручную поля Дата принятия в интерфейсе возникает сообщение *«Невозможно принять документ, требующий отправки в ФК!»*.

#### **4.5.13.2 Установка констант, определяющих перечень значений модальной формы «Выбор номера БО», при наличии ПМ «Учет бюджетных обязательств»**

При наличии ПМ «Учет бюджетных обязательств» и если константа системы Первичные документы\Бюджетные обязательства\Вид учета обязательств = «Бюджетные обязательства», то в интерфейсах (55.01) Уведомление об уточнении поступлений и (55.02) Уведомление об уточнении выбытий перечень значений модальной формы «Выбор номера БО», вызываемой в поле № БО, определяется значением константы системы Первичные документы\Бюджетные обязательства\ Использовать номер БО в заголовке. При использовании ПМ «Учет бюджетных обязательств» константа определяет, значение какого поля на интерфейсе (16.01) Бюджетные обязательства. Расшифровка к договору будет идентифицироваться системой как номер бюджетного обязательства: № Внутреннего учета заголовка или Уникальный код строки детализации:

- если флаг-галочка для константы установлен, то в модальной форме «Выбор номера БО» значение поля № Обязательства, задающего номер бюджетного обязательства определяющего его другие показатели, соответствует значению поля № Внутреннего учета заголовка интерфейса (16.01) Бюджетные обязательства. Расшифровка к договору;
- если флаг-галочка для константы не установлен, то в модальной форме «Выбор номера БО» значение поля № Обязательства, задающего номер бюджетного обязательства и определяющего его другие показатели, соответствует значению поля Уникальный код строки детализации интерфейса (16.01) Бюджетные обязательства. Расшифровка к договору.

### **4.5.13.3 Настройка перечня контролируемых классификаторов для уведомлений**

Для определения набора классификаторов, учитываемых в бюджетном контроле уведомлений, следует установить значения констант группы Первичные документы\Уведомления об уточнении\Контролируемая классификация в интерфейсе (99.16) Константы системы РМ Настройки системы:

- Казенные определяет перечень классификаторов, учитываемых при контроле уведомлений, отражающих уточнение операций на лицевых счетах казенных учреждений. Принадлежность лицевого счета казенному учреждению определяется по виду организации-владельца лицевого счета, указанного в поле уведомления Исходный документ\Лицевой счет из исходного документа.
- − БУАУ определяет перечень классификаторов, учитываемых при контроле уведомлений, отражающих уточнение операций на лицевых счетах бюджетных, автономных учреждений и муниципальных/государственных унитарных предприятий. Принадлежность лицевого счета учреждению определяется по виду организации-владельца лицевого счета, указанного в поле уведомления Исходный документ\Лицевой счет из исходного документа.

По умолчанию обе константы имеют значение «Код главы=1,РзПр=1,ЦСР=1,ВР=1, КОСГУ=1,СубКОСГУ=1,ТипСредств=1,Мероприятие=1,Направление=1,РайонТрансферта=1,К одЦелевыхСредств=1,КодБюджАссигнования=1,КодРасходногоОбязательства=1,КодСубсидии =1,КодДопИнформации=1, КРКС=1,ИсточникФинансирования=1,Код цели=1,Объект=0».

Классификатор считается контролируемым, если напротив него установлен флаг-галочка в выпадающем списке константы. Контролируемые классификаторы принимают значение «1», неконтролируемые – «0».

### **4.5.13.4 Настраиваемые разблокировки**

На интерфейсах (55.01) Уведомление об уточнении поступлений и (55.02) Уведомление об уточнении выбытий поле Тип уведомления по умолчанию закрыто для редактирования с помощью стандартной блокировки «По типу уведомления», заданной в интерфейсе (99.11) Права на изменение документов РМ Администратор для интерфейсов (55.01) Уведомление об уточнении поступлений и (55.02) Уведомление об уточнении выбытий, соответственно. Для возможности редактирования данного поля в нужном интерфейсе можно настроить для него пользовательскую разблокировку на интерфейсе (99.11) Права на изменение документов, указав в поле Маска значение «По типу уведомления», а в поле Список полей – поле «Тип уведомления».

### **4.5.13.5 Расширение справочника операций для ввода уведомлений, отражающих уточнение вида деятельности и не имеющих связанных документов**

Для документов уведомлений, отражающих уточнение вида деятельности и не имеющих связанных документов (поле Класс документа в детализации не заполнено), в интерфейсе (99.20) Справочник операций РМ Справочники необходимо настроить отдельную операцию, корреспонденция счетов в которой аналогична операции исходного документа. При этом для данной операции в интерфейсе (99.20) Справочник операций каждая проводка в детализации должна быть указана дважды: в одной строке поле Источник вида деятельности имеет значение «0 – основной», а в другой строке поле Источник вида деятельности имеет значение «1 – корреспондирующий».

При дальнейшем вводе данных, отражающих уточнение вида деятельности, в интерфейсах (55.01) Уведомление об уточнении поступлений и (55.02) Уведомление об уточнении выбытий, в детализации в поле Бух операция необходимо указывать значение данной операции и для строки с исходной классификацией, и для строки с новой классификацией.

### **4.5.13.6 Использование таблицы подстановок при формировании уведомлений об уточнении поступлений и выбытий**

При формировании уведомлений об уточнении вида платежа имеется возможность использования таблицы подстановок, позволяющей настроить правила автоматической замены значений полей связанных документов в зависимости от значений полей исходного документа. Таблица подстановок хранится в удаленном реестре (интерфейс Редактор реестра РМ Настройки системы) по пути Бюджет\Объекты\Интерфейсы\{2E7A6969-9C20-4CE4-9FA1-A18DE23226F4}\ Настройки в параметре ТаблицаПодстановок. При настройке правил подстановки в левой части таблицы указываются условия, в случае совпадения которых с данными исходного документа будет производиться подстановка значений из правой части таблицы в соответствующие поля связанного документа.

В параметре ТаблицаПодстановок обеспечивается возможность задавать значения следующих полей: ЛицСчет получ (ЛицСчет получ нов), ЛицСчет плат (ЛицСчет плат нов), БухПроводка (БухПроводка\_нов), Очередность (Очередность\_нов), Тип\_Классификации (Тип\_Классификации\_нов), Вид Операции (Вид Операции нов), Тип документа (Тип документа нов), ТипСредств (ТипСредств нов), ВидПлатежа (ВидПлатежа нов), Направление операции (Направление операции нов.) и др.

### <span id="page-270-0"></span>**4.5.14 Окно общих настроек уведомлений**

При уточнении документов различных классов в интерфейсах (55.01) Уведомление об уточнении поступлений и (55.02) Уведомление об уточнении выбытий обеспечивается возможность настройки ряда параметров, определяющих особенности формирования уведомлений. При выборе команды **Общие настройки** выпадающего меню кнопки **Сохранить настройки текущей страницы** (рис. 4.12) откроется окно «Настройки уведомления об уточнении вида платежа» (рис. 4.13) с таблицей параметров общих настроек [\(таблица](#page-272-0) 4.8).

*Рис. 4.12. Выбор команды для настроек уточняющих уведомлений в выпадающем меню кнопки «Сохранить настройки текущей страницы» интерфейса*

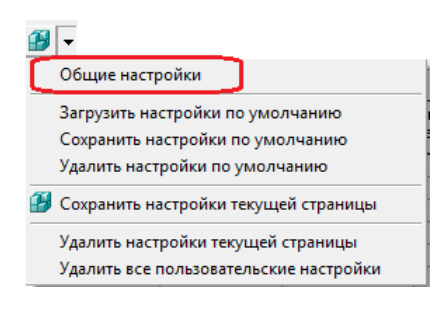

Если при выборе команды **Общие настройки** кнопки **Сохранить настройки текущей страницы** интерфейса появляется сообщение *«У Вас нет права на редактирование настроек уведомлений»*, то это означает, что у Вас нет права «Редактирование настроек уведомлений», позволяющего изменять параметры в окне «Настройки уведомления об уточнении вида платежа». Чтобы назначить данное право нужным пользователям (группам пользователей), следует на интерфейсе Объекты РМ Администратор в детализации записей об интерфейсах (55.01) Уведомление об уточнении поступлений и (55.02) Уведомление об уточнении выбытий на закладке Права для права «Редактирование настроек уведомлений» указать перечень пользователей или групп пользователей, которым оно назначается.

Интерфейсы (55.01) Уведомление об уточнении поступлений и (55.02) Уведомление об уточнении выбытий имеют идентичные группы настроек, с возможностью выбора и указания аналогичных значений.

Произведенные настройки одинаково распространяются на оба интерфейса, независимо от места, где они были выполнены. Исключение составляют параметры настройки Номер операции в уведомлении (выбытие) для КУ, Номер операции в уведомлении (выбытие) для БУ/АУ, [Дата исходного документа](#page-273-0)  [\(выбытия\) = Дата ввода](#page-273-0), [Работа со связанными документами выбытия](#page-277-1), используемые только для интерфейса (55.02) Уведомление об уточнении выбытий, и параметры Номер операции в уведомлении (поступление) для КУ, Номер операции в уведомлении (поступление) для БУ/АУ, [Дата исходного документа](#page-273-1)  [\(поступления\) = Дата ввода](#page-273-1), [Работа со связанными документами поступления](#page-277-0), используемые только для интерфейса (55.01) Уведомление об уточнении поступлений.

*Рис. 4.13. Вид окна «Настройки уведомлений об уточнении вида платежа»*

| Сервис                                                                  |                                               |
|-------------------------------------------------------------------------|-----------------------------------------------|
| $\boldsymbol{J}$ OK                                                     |                                               |
| FID 9                                                                   |                                               |
| Брать класс нового документа из диалога при уточнении поступлений и/ [[ |                                               |
| Включать в уведомление неизменяющуюся классификацию                     | НеВключать                                    |
| Выгружать в ФК при изменении кода вида выплат                           |                                               |
| Группировать документы при пакетной замене (выбытие)                    |                                               |
| Группировать документы при пакетной замене (поступление)                |                                               |
| Дата исходного документа (выбытия) = Дата ввода                         |                                               |
| Дата исходного документа (поступления) = Дата ввода                     |                                               |
| Дата учета = Дата формирования                                          | v                                             |
| Для невыясненных поступлений заполнять ОКТМО из константы               |                                               |
| Сохранять параметры диалога                                             | КлассИсходногоДокумента,КлассНовогоДокумента, |
| Изменять классификацию в непринятых документах                          |                                               |
| Использовать АДБ                                                        |                                               |
| При формировании уведомлений в интерфейсах первичных данных клас        |                                               |
| Не использовать ограничение по счету ФО                                 |                                               |
| Добавлять в уже существующий заголовок доходов                          |                                               |
| Не объединять данные по заголовку исходного документа                   |                                               |
| Не отправлять в УФК документы БУАУ                                      |                                               |
| Не учитывать счет ФК при формировании заголовков увед.                  |                                               |
| Номер операции в чведомлении (выбытие) для КУ                           |                                               |
| Номер операции в уведомлении (выбытие) для БУ/АУ                        |                                               |
| Номер операции в уведомлении (поступление) для КУ                       |                                               |
| Номер операции в уведомлении (поступление) для БУ/АУ                    |                                               |
| Выбирать документы казначейства, включенные в реестр                    |                                               |
| Поля группировки при пакетной замене (выбытие)                          |                                               |
| Поля группировки при пакетной замене (поступление)                      |                                               |
| Путь к макросу для дополнительной обработки данных                      |                                               |
| Путь к макросу для получения номера реестра                             |                                               |
| Работа со связанными документами выбытия                                | НеФормироватьСвязанныеДокументы               |
| Работа со связанными документами поступления                            | НеформироватьСвязанныеДокументы               |
| Синхронизировать Даты Ввода                                             |                                               |
| Синхронизировать примечание                                             | КорректирующийДокументДеталь,Корректирующий,  |
| Создавать реестр в разрезе пользователей                                |                                               |
| Спрашивать разрешение на синхронизацию                                  |                                               |
| Учитывать исходную классификацию как сторнирование                      | ⊽                                             |
| Счет организации по умолчанию при пакетной замене                       |                                               |
| Тип казначейского реестра по умолчанию                                  | 2.04.0                                        |
| Устанавливать дату создания реестра                                     | $\overline{\mathbf{v}}$                       |
| Фильтровать список классов по правам пользователя                       |                                               |
| Формат номера связанного документа                                      |                                               |
| Формирование дебета с плюсом для возврата невыясненных поступлен        |                                               |
| ∻ Типы казначейских реестров                                            |                                               |

<span id="page-272-0"></span>*Таблица 4.8 Параметры окна «Настройка уведомления об уточнении вида платежа»*

<span id="page-272-1"></span>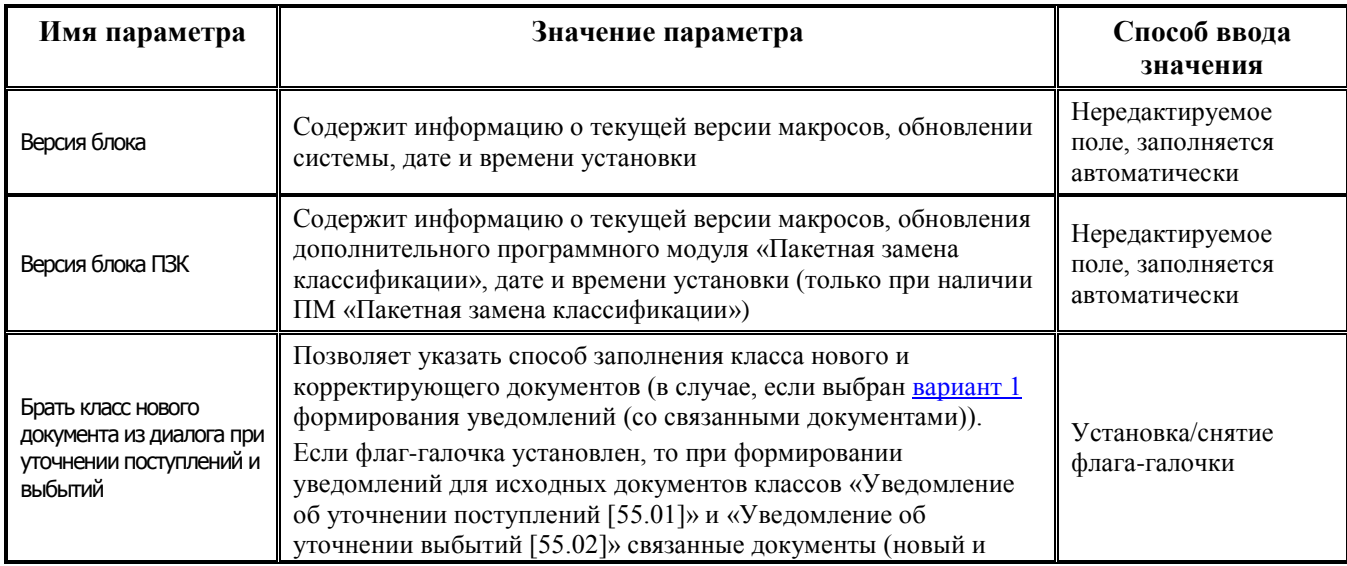

<span id="page-273-1"></span><span id="page-273-0"></span>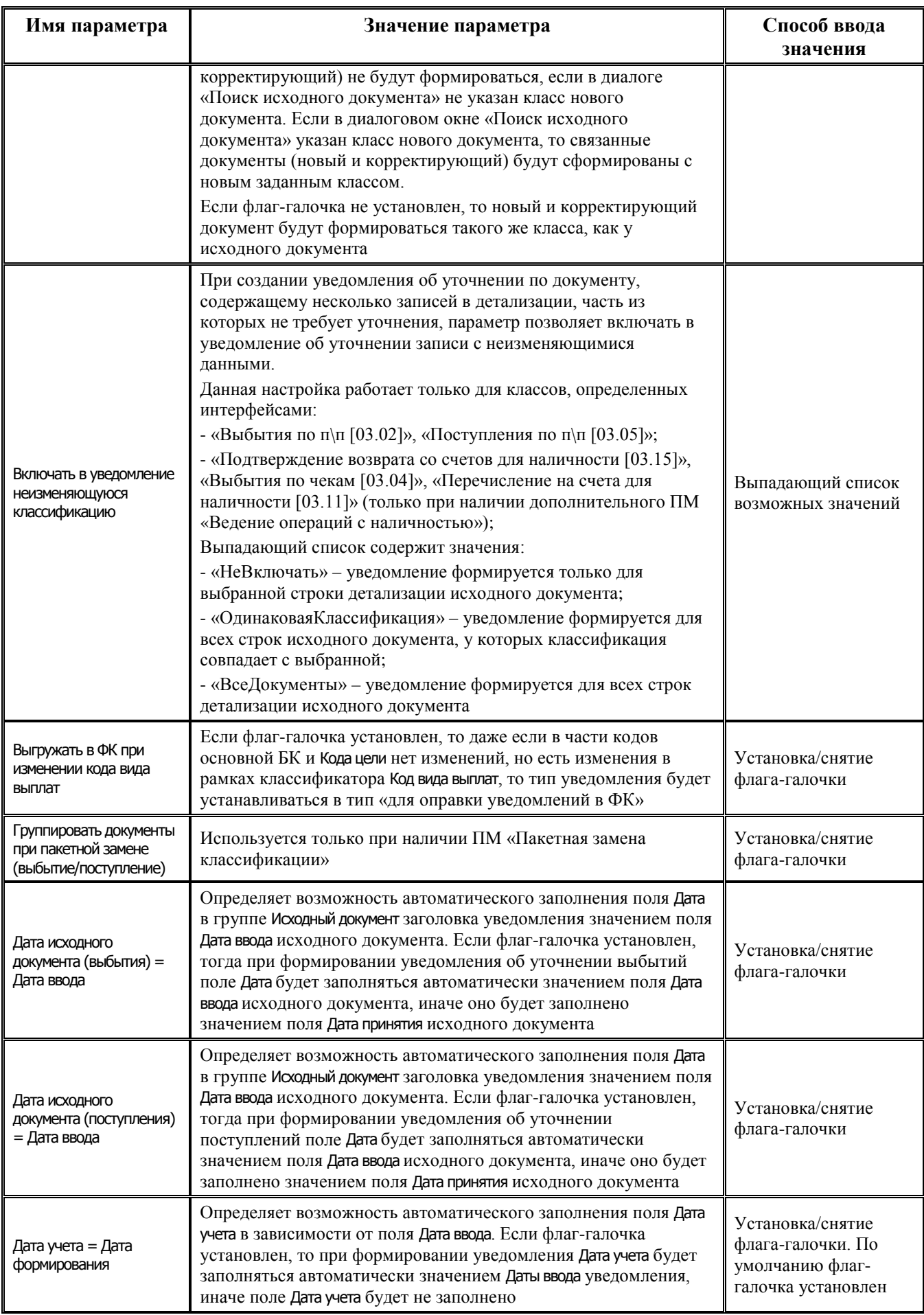

<span id="page-274-0"></span>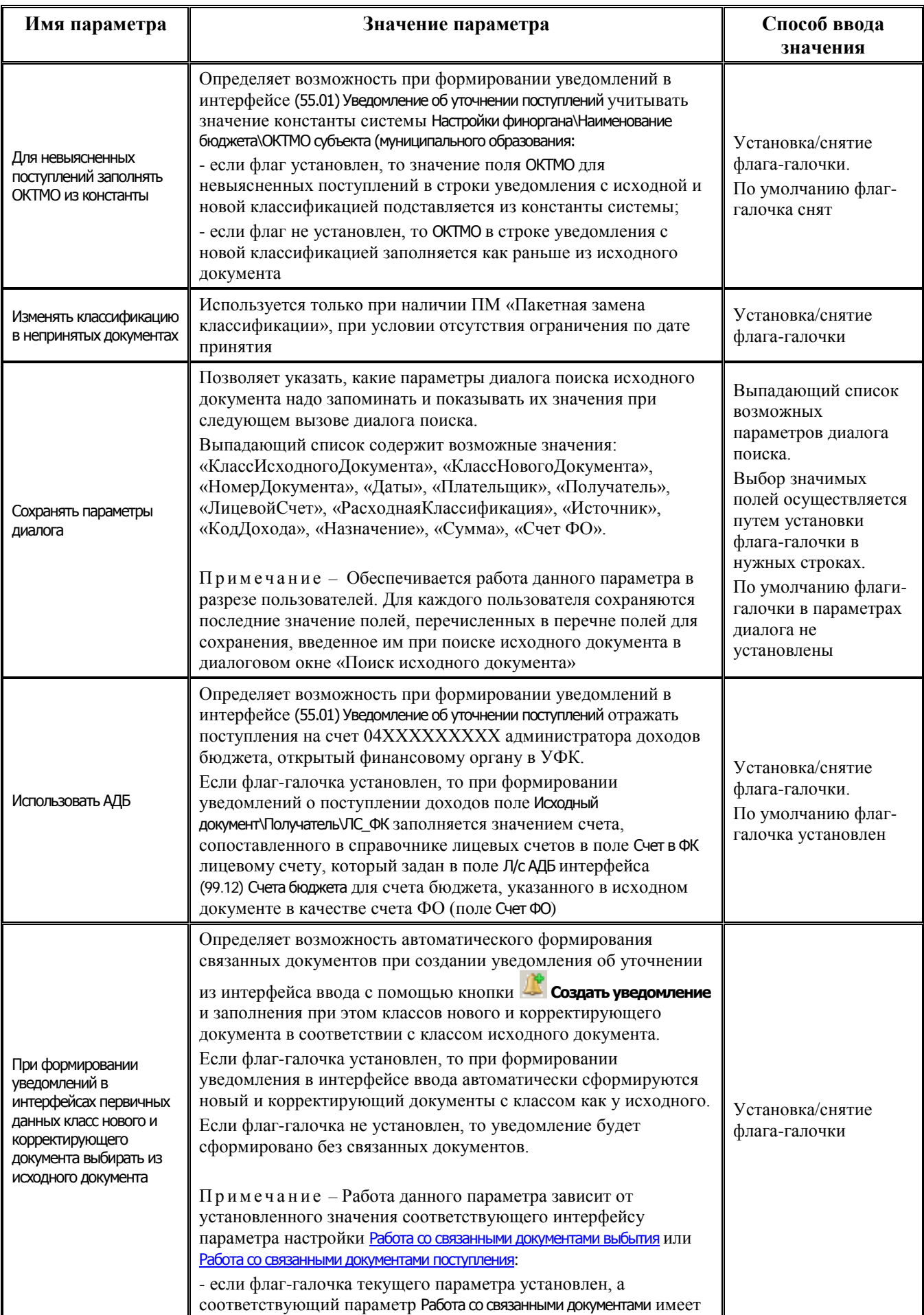

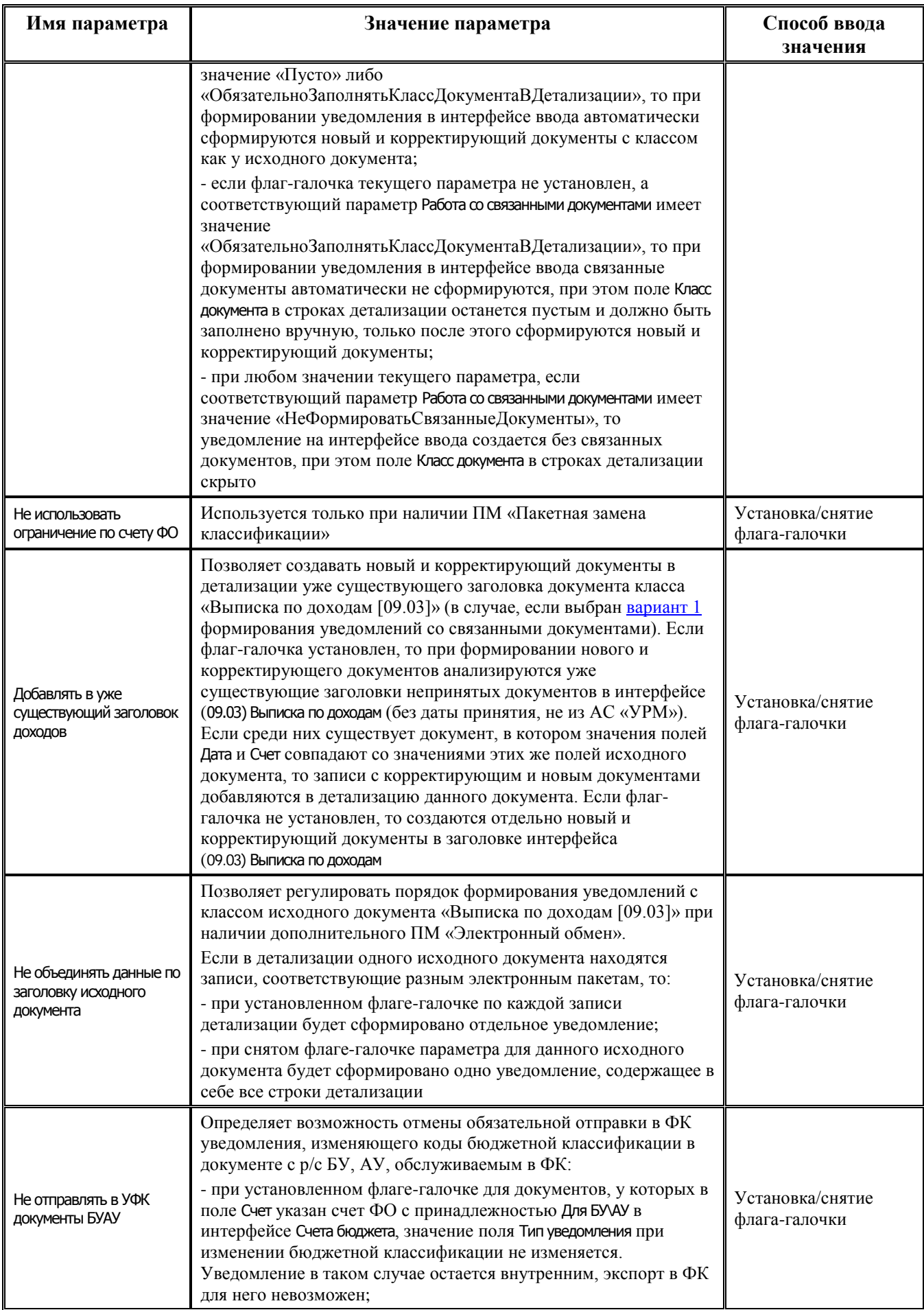

<span id="page-276-3"></span><span id="page-276-2"></span><span id="page-276-1"></span><span id="page-276-0"></span>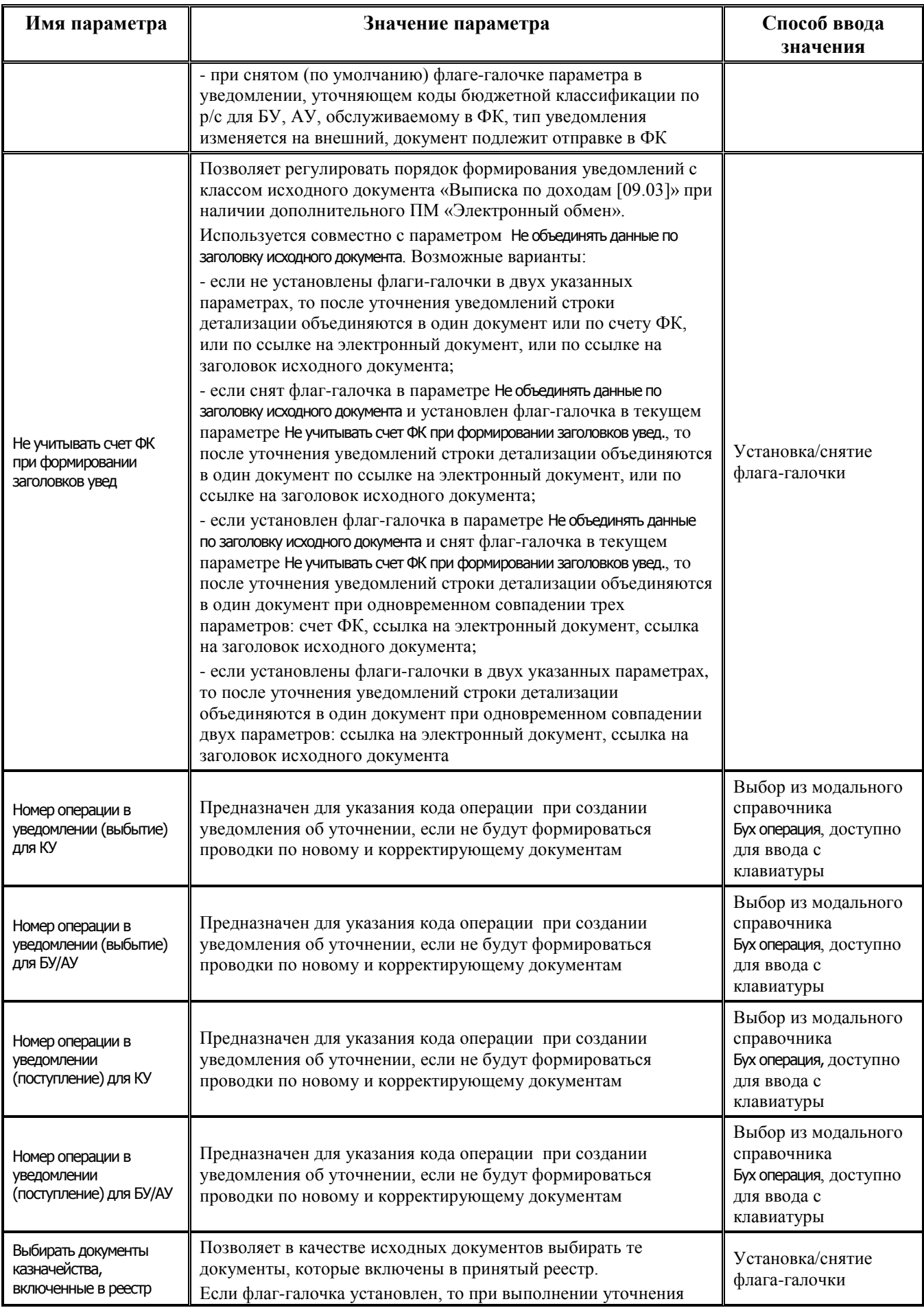

<span id="page-277-1"></span><span id="page-277-0"></span>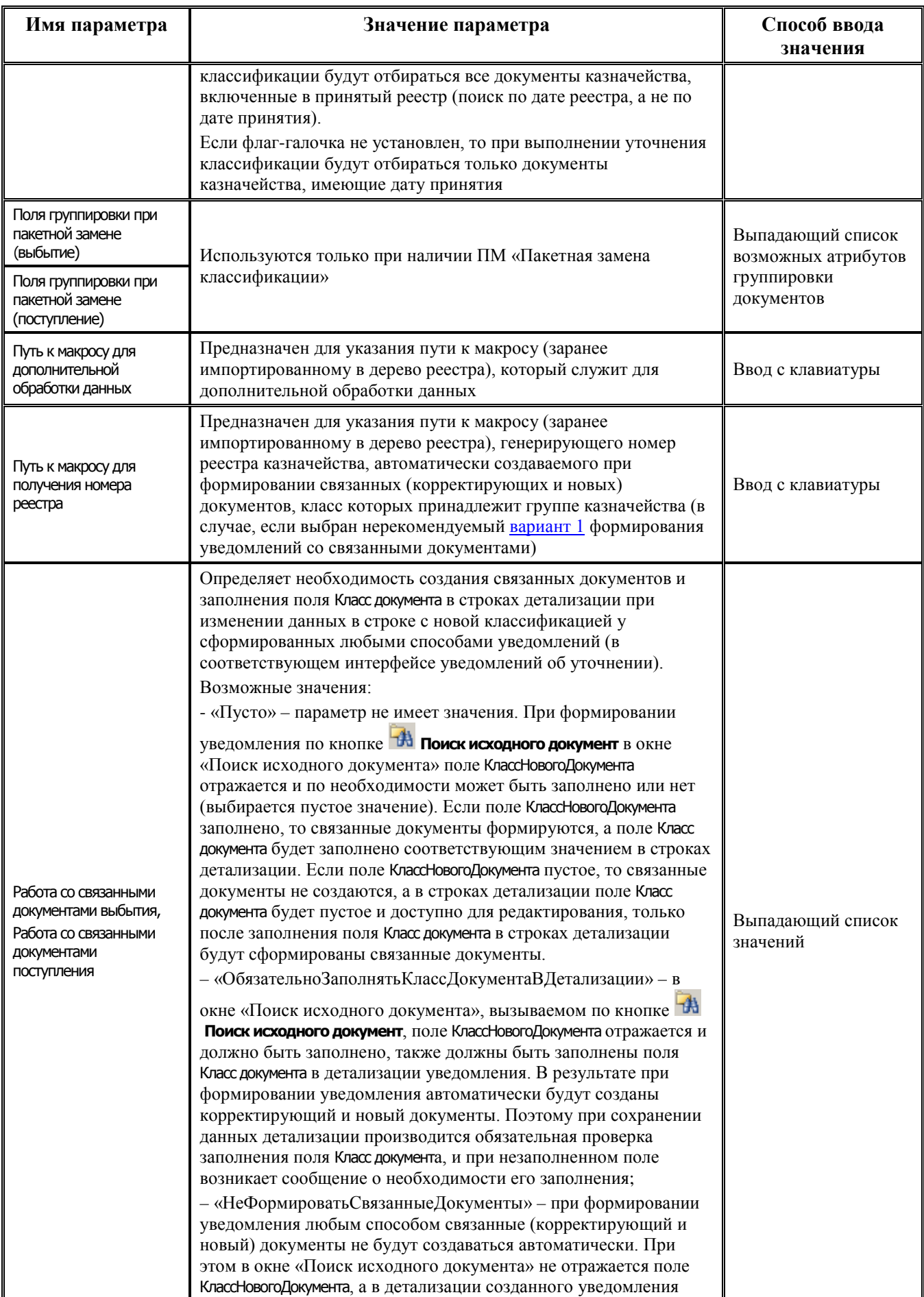

<span id="page-278-0"></span>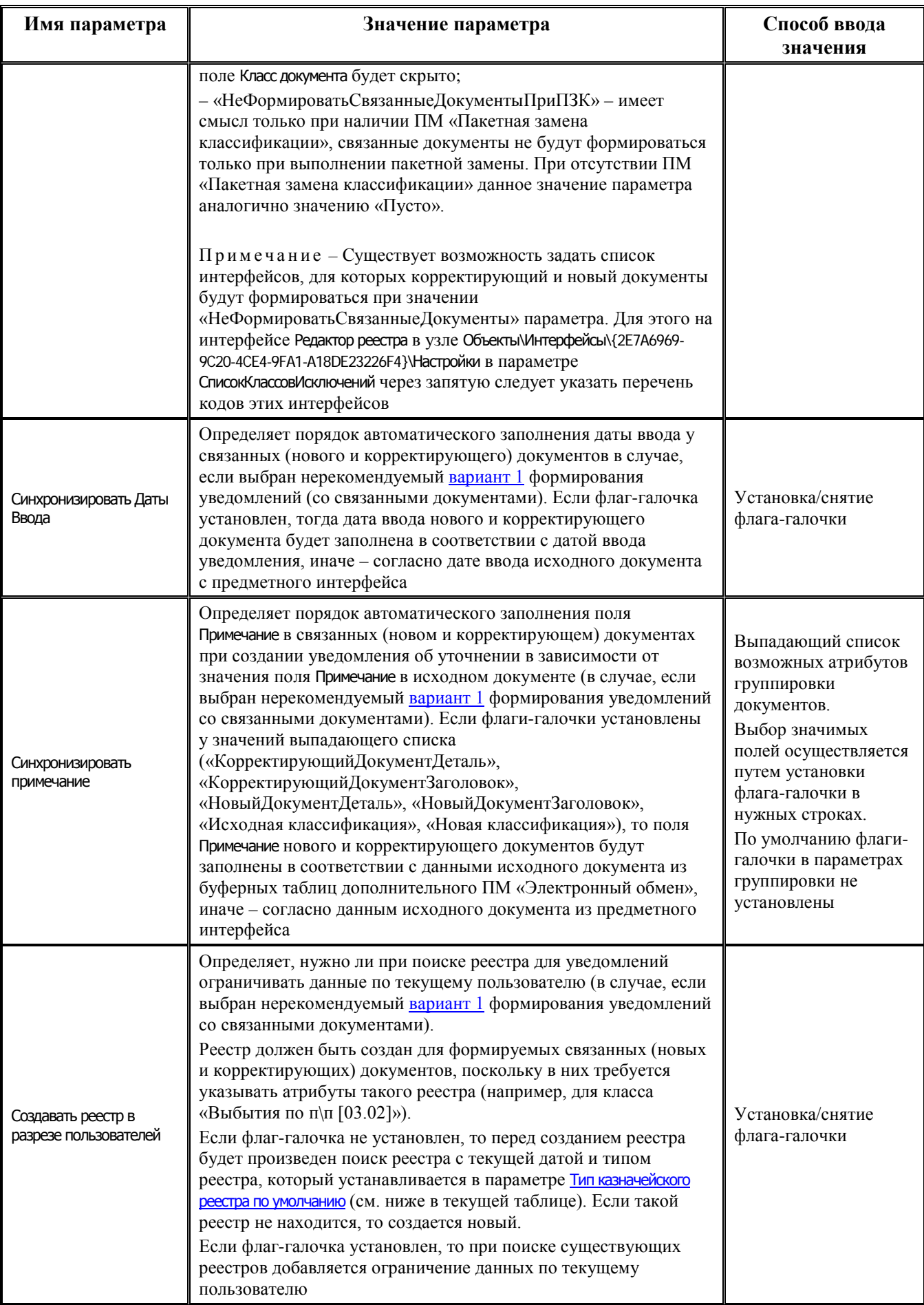

<span id="page-279-1"></span><span id="page-279-0"></span>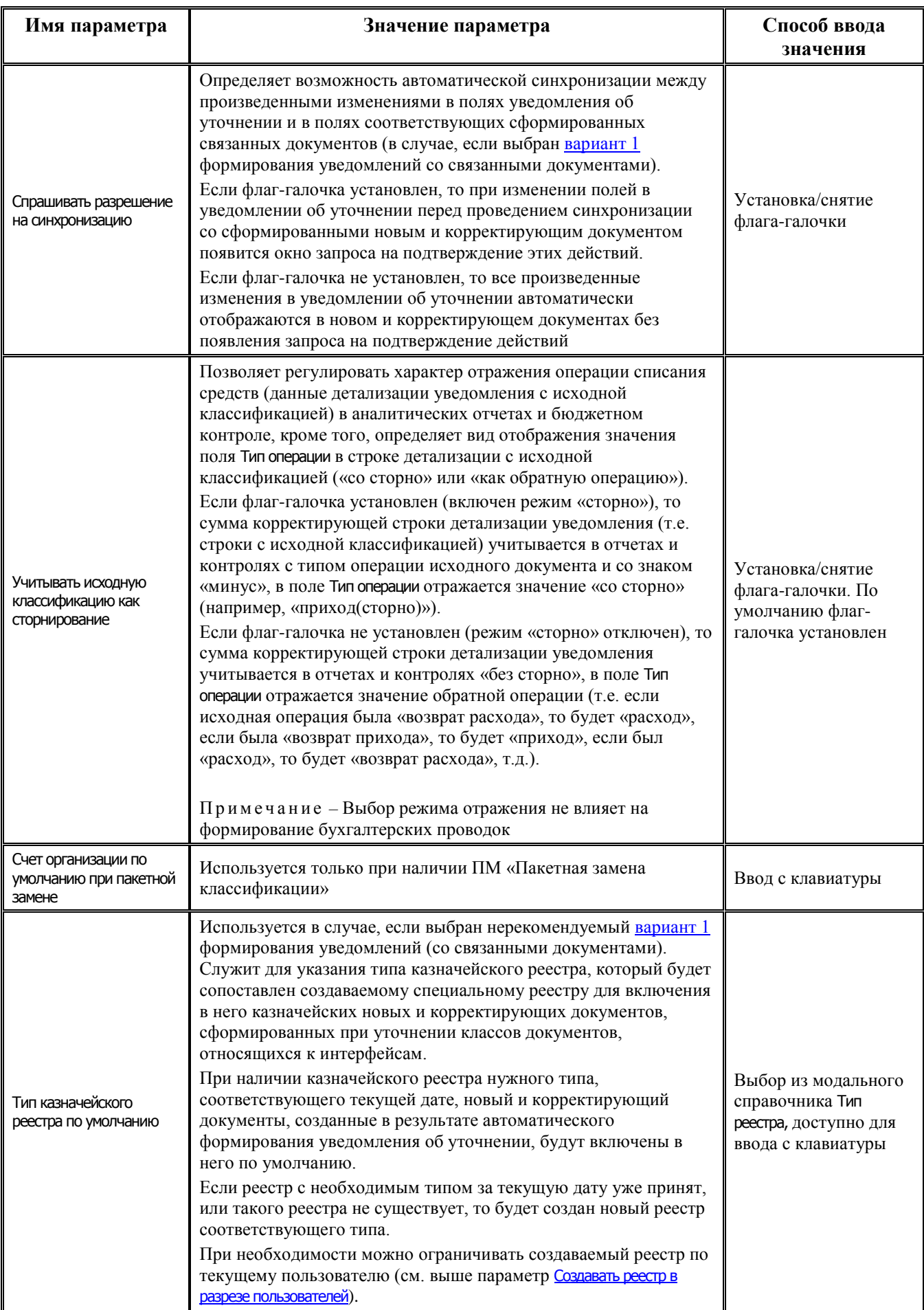

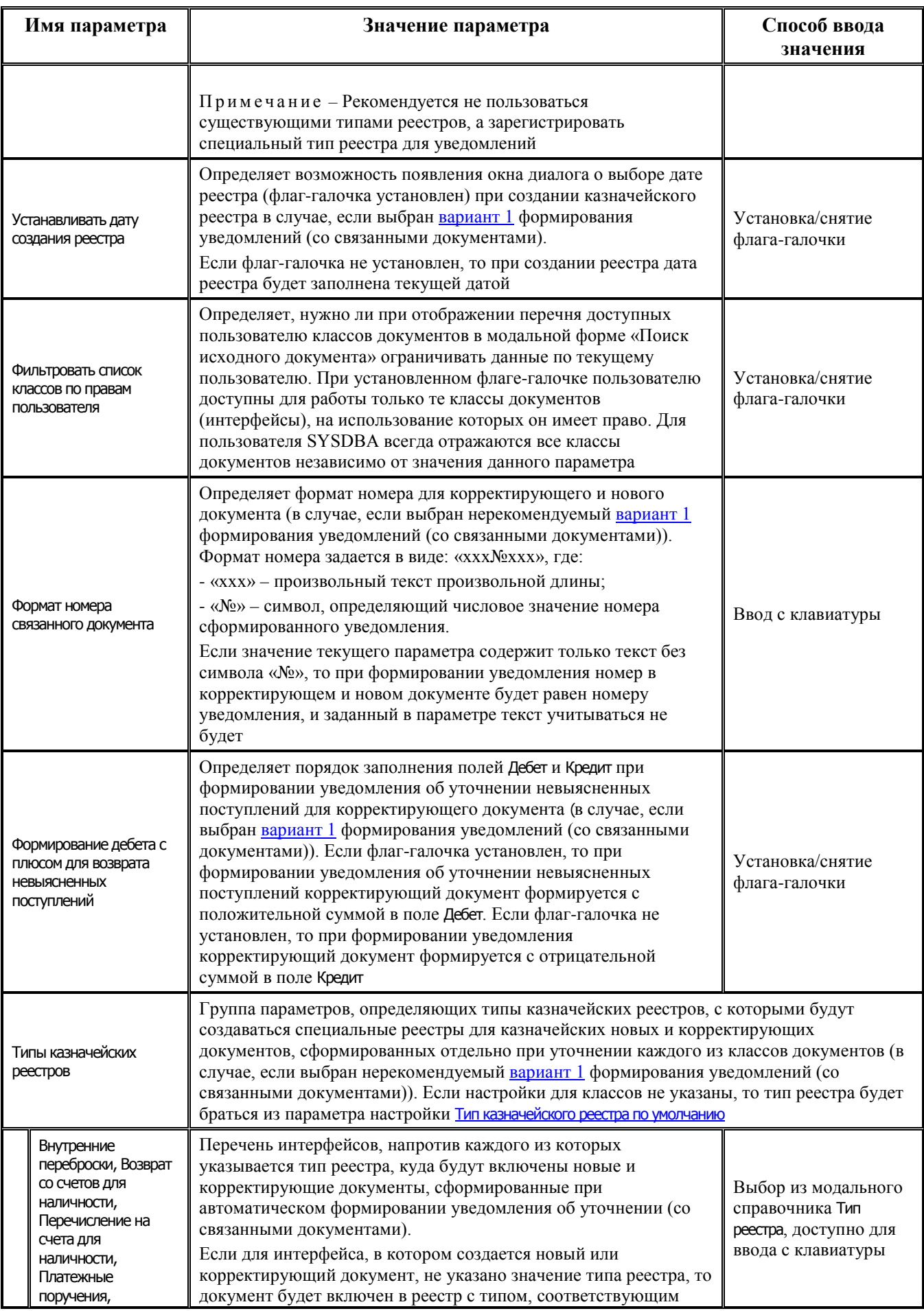

<span id="page-281-0"></span>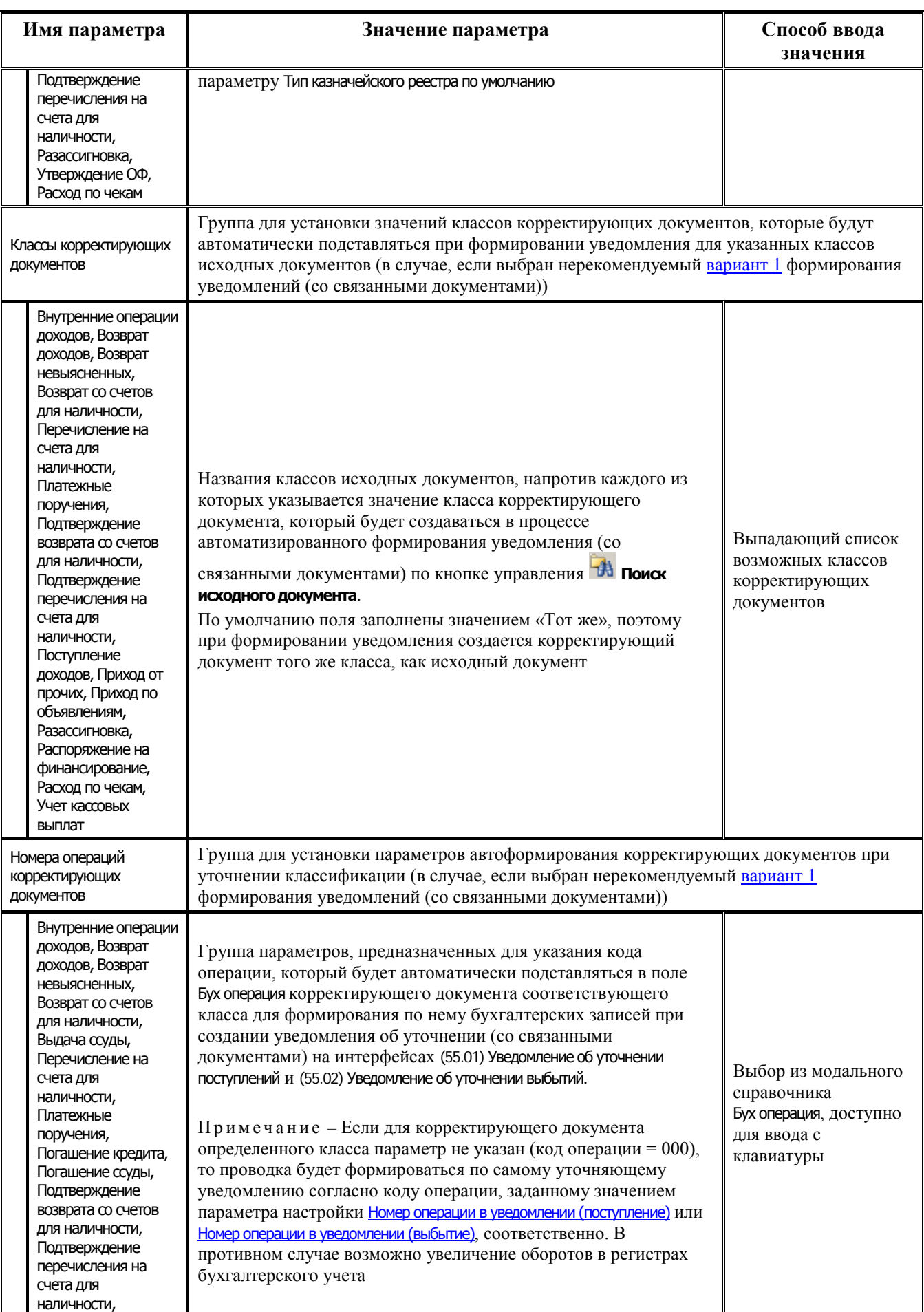

<span id="page-282-0"></span>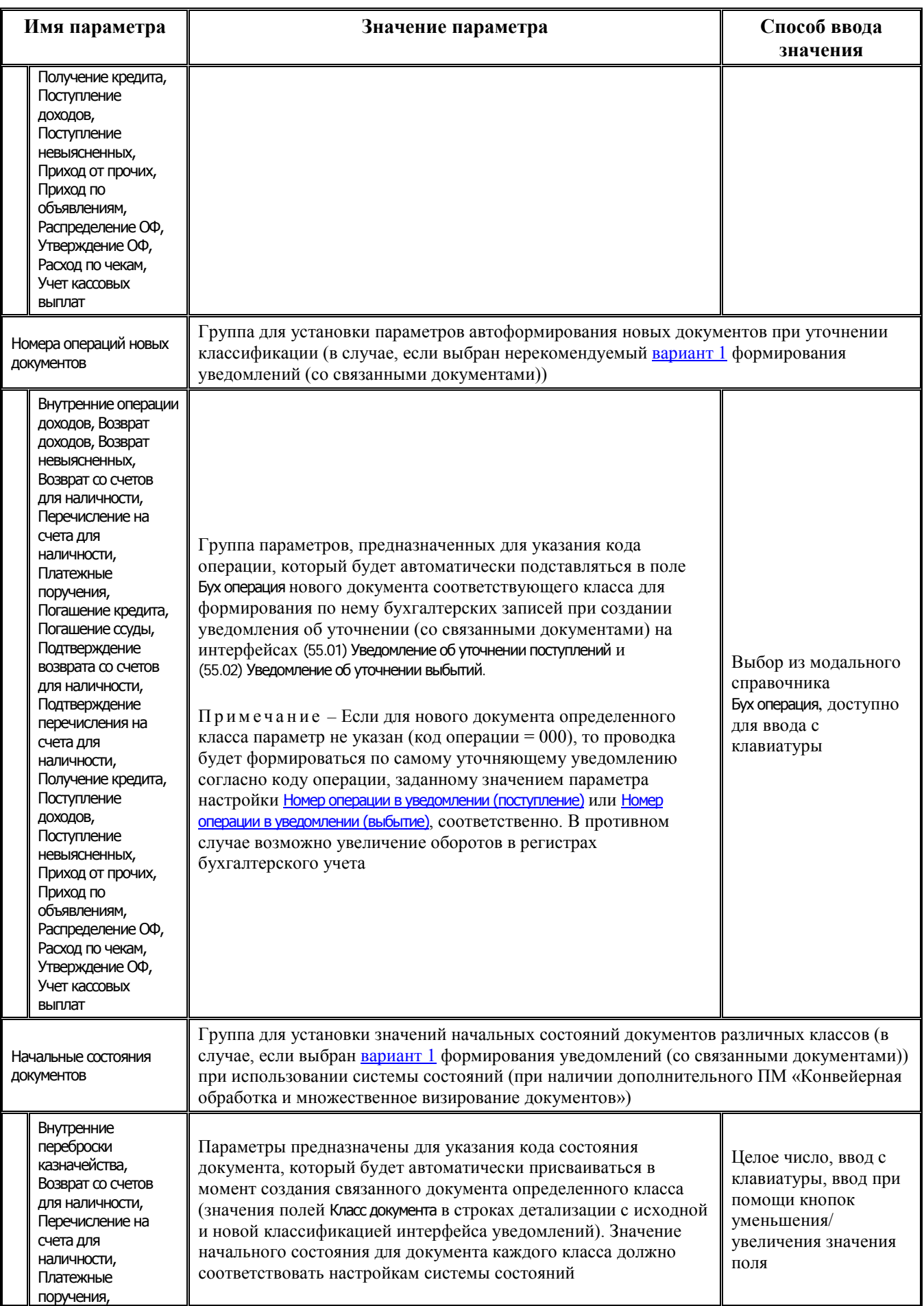

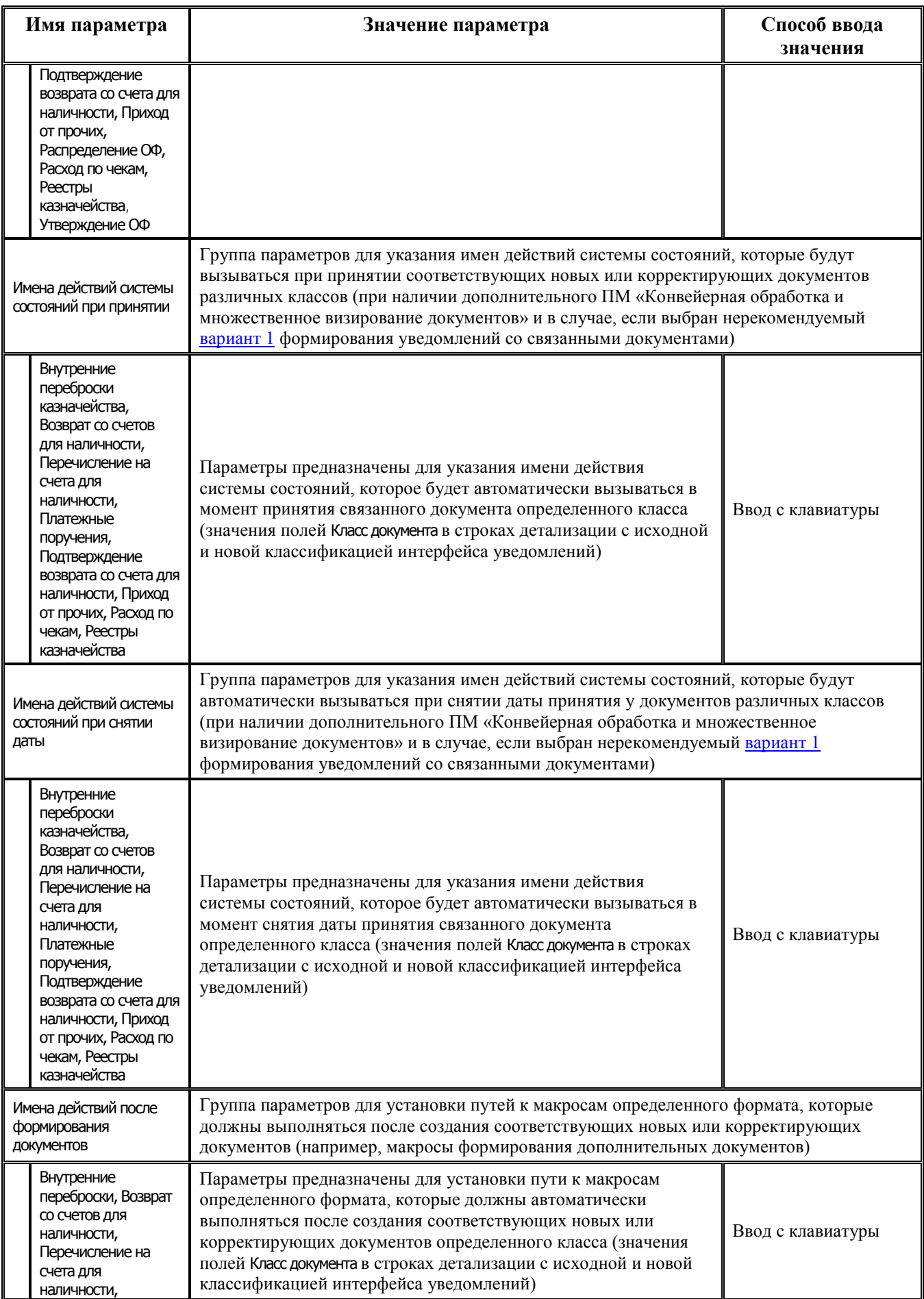

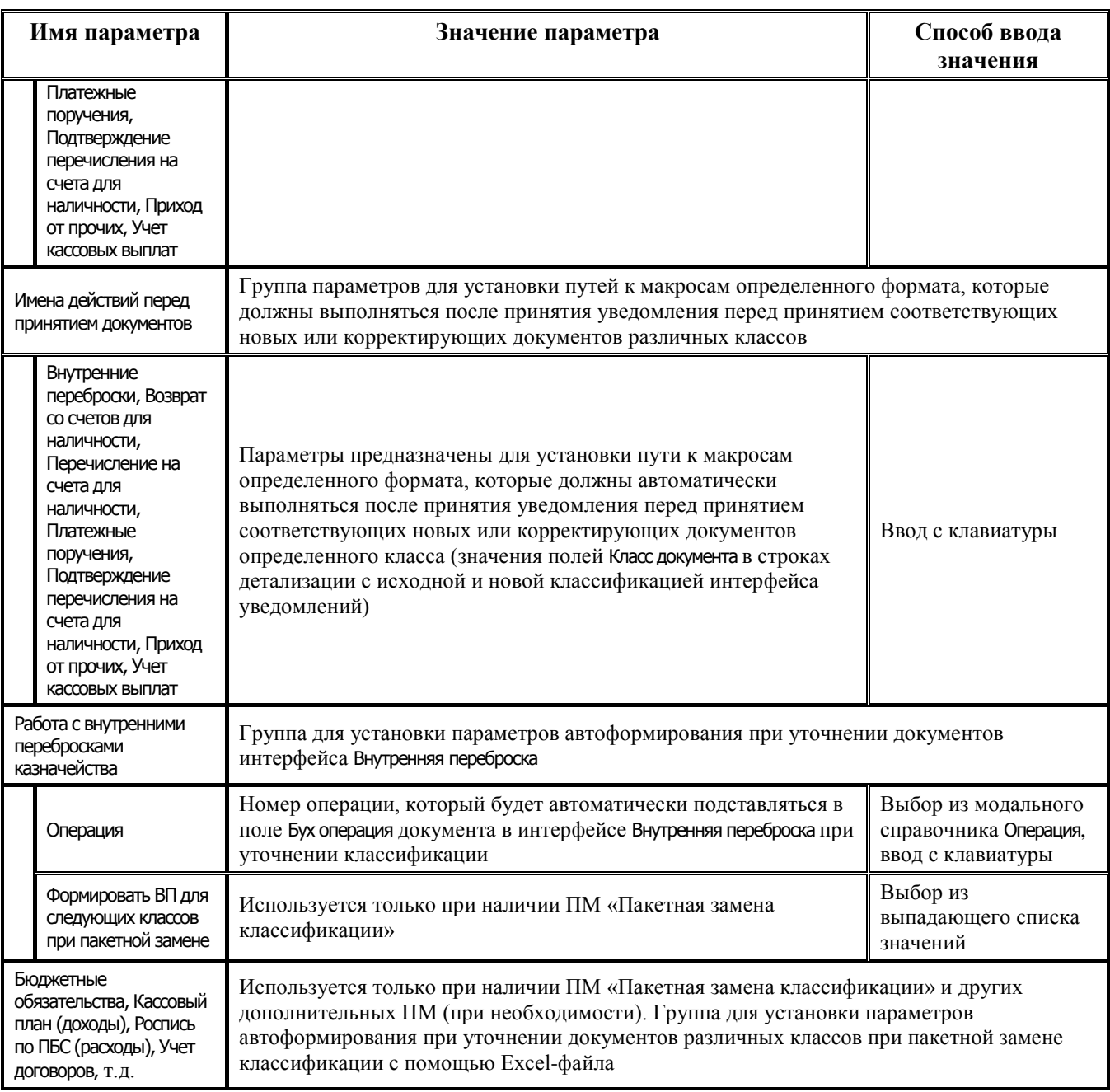

# **4.5.15 Настройки АС «Бюджет» для формирования уведомлений без связанных документов**

Для обеспечения формирования уведомлений без создания связанных документов в АС «Бюджет» необходимо выполнить следующие настройки:

- − в модальной форме «Общие настройки», вызываемой по кнопке **Сохранить настройки текущей страницы\Общие настройки**, установить значения параметров:
	- − [Работа со связанными документами поступления](#page-277-0) = «НеФормироватьСвязанныеДокументы».
	- [Работа со связанными документами выбытия](#page-277-1) = «НеФормироватьСвязанныеДокументы».

После настройки параметров необходимо ПЕРЕЗАПУСТИТЬ АС «Бюджет». После этого поле Класс документа в детализации интерфейсов (55.01) Уведомление об уточнении поступлений и (55.02) Уведомление об уточнении выбытий будет скрыто, а в модальной форме «Поиск исходного

документа», вызываемой по кнопке **В поиск исходного документа**, параметр КлассНовогоДокумента будет отсутствовать;

− в модальной форме «Общие настройки», вызываемой по кнопке **Сохранить настройки текущей страницы\Общие настройки**, установить значения параметра [Учитывать исходную](#page-279-0)  [классификацию как сторнирование](#page-279-0), определяющего, по какому принципу данные с исходной классификацией из уведомлений будут учитываться при формировании аналитических отчетов и выполнении бюджетного контроля (с увеличением оборотов по счету 402.ХХ или как сторнирование).

В случае, если данные с исходной классификацией из уведомлений необходимо отражать в отчетах как сторнирование, надо установить флаг-галочку этого параметра. В случае, если данные с исходной классификацией из уведомлений следует отражать в отчетах и контролях как документы возврата, флаг-галочка параметра должен быть снят;

выполнить необходимые настройки бухгалтерских операций для учреждений различного типа.

## **4.5.16 Фильтрация данных в модальных справочниках классификаторов и регулирование перечня контролируемых классификаторов в интерфейсах уведомлений**

В интерфейсах (55.01) Уведомления об уточнении поступлений и (55.02) Уведомления об уточнении выплат фильтрация данных в модальных справочниках классификаторов и регулирование перечня контролируемых классификаторов при проверке на наличие указанной цепочки в дереве БК, а также проверке классификатора на соответствие цепочке в процессе ввода первичных документов осуществляется согласно значению константы системы Справочники\Бюджетная классификация\Изменять структуру БК по контролируемой классификации:

- если флаг-галочка константы установлен, то перечень контролируемой классификации формируется на основании структуры дерева БК и значения соответствующей интерфейсу ввода константы контролируемой классификации. Таким образом, из указанной цепочки классификации на соответствие записи дерева БК будут проверяться только классификаторы, одновременно присутствующие в дереве БК и отмеченные в константе контролируемой классификации для данного интерфейса;
- если флаг-галочка константы не установлен (по умолчанию), то перечень контролируемой классификации формируется только на основании структуры дерева БК, и в проверке будут участвовать все классификаторы, присутствующие в дереве БК.

В зависимости от значения указанной константы во всех модальных справочниках классификаторов, вызываемых в интерфейсах уведомлений, происходит фильтрация данных:

− если для константы системы Справочники\Бюджетная классификация\Изменять структуру БК по контролируемой классификации установлен флаг-галочка и у пользователя в интерфейсе ввода отсутствует право «Произвольный ввод БК», назначенное ему в интерфейсе Объекты, то фильтрация данных в модальных справочниках по правам на бюджетную классификацию (заданных в интерфейсе Администратор в детализации Бюджетная классификация) применяется только в тех модальных справочниках классификаторов, которые указаны в константах системы Первичные документы\Уведомления об уточнении\ Контролируемая классификация\Казенные и Первичные документы\Уведомления об уточнении\ Контролируемая классификация\БУ/АУ и при этом присутствуют в дереве БК в интерфейсе Редактор справочника структуры расходов бюджета;

− если для константы системы Справочники\Бюджетная классификация\Изменять структуру БК по контролируемой классификации не установлен флаг-галочка (по умолчанию) и у пользователя в интерфейсе ввода отсутствует право «Произвольный ввод БК», назначенное ему в интерфейсе Объекты, то фильтрация данных в модальных справочниках по правам на бюджетную классификацию (заданных в интерфейсе Администратор в детализации Бюджетная классификация) применяется к модальным справочникам всех классификаторов, присутствующих в дереве БК в интерфейсе Редактор справочника структуры расходов бюджета.

# **4.6 Интерфейс «Отчеты» РМ «Работа с ФК»**

В интерфейсе Отчеты РМ Работа с ФК обеспечивается формирование следующих отчетов:

- − (01.02.07) Состояние л/с, открытых в УФК сводный отчет о состоянии лицевых счетов, открытых в Федеральном казначействе, на заданную дату, предназначен для контроля операций по лицевым счетам. Данные могут быть ограничены по начальным или уточняющим плановым документам, а также их варианту, датам (в зависимости от типа), лицевому счету, по кодам бюджетной классификации расходов и источников, типу средств бюджета, коду целевых средств, типу деятельности и др. Отчет формируется по лицевым счетам, открытым в органе ФК для главных распорядителей (распорядителей) и получателей, соответствующим им 9-значным лицевым счетам, открытым в ФО, в разрезе кодов бюджетной классификации расходов и источников, с подведением промежуточных итогов по главному распорядителю. В отчет выводятся суммы лимитов бюджетных обязательств (полученных и переданных на год и по текущий квартал), объемов финансирования (полученных и переданных на текущую дату), перечислений с начала года по лицевым счетам, открытым в органе ФК. Также рассчитываются остатки лимитов бюджетных обязательств и объемов финансирования.
- − (01.02.08) Остатки средств распорядителей в УФК сводный отчет о состоянии лицевых счетов, открытых в Федеральном казначействе, по главным распорядителям на заданную дату, предназначен для контроля операций по лицевым счетам. Данные могут быть ограничены по начальным или уточняющим плановым документам, а также их варианту, датам (в зависимости от типа), лицевому счету, по кодам бюджетной классификации расходов и источников, типу средств бюджета, коду целевых средств, типу деятельности и др. В отчет выводятся суммы лимитов бюджетных обязательств (полученных и переданных на год и по текущий квартал), объемов финансирования (полученных и переданных на текущую дату), кассовых выплат с начала года по лицевым счетам, открытым в органе ФК. Отчет формируется по главным распорядителям в разрезе кодов бюджетной классификации расходов и источников, с подведением промежуточных итогов, что позволяет отслеживать остатки лимитов бюджетных обязательств и объемов финансирования по бюджетной классификации в рамках распорядителя.
- − (44.01.01) Сводные уведомления сводный отчет, отражающий данные интерфейса (44.01) Расходные расписания за период, с возможностью ограничения по дате, номеру документа, лицевому счету, кодам бюджетной классификации расходов и источников, а также, при выполнении дополнительных настроек, по району трансферта и району учреждения. Каждая запись детализации интерфейса отражается в отчете отдельной строкой с выводом необходимых атрибутов документов расходных расписаний финоргана и распорядителя (дата принятия, дата формирования, номер расходного расписания, формат документа, специальные указания и др.). Отчет формируется в разрезе кодов бюджетной классификации расходов и источников по 9-значным лицевым счетам, открытым в финансовом органе и соответствующим 11-значным лицевым счетам главных распорядителей (распорядителей) и получателей, открытым в органах ФК, с подведением общих итогов по показателям бюджетных данных. В отчет выводятся суммы бюджетных ассигнований на первый, второй и третий годы, суммы лимитов бюджетных обязательств на первый, второй и третий годы, суммы предельных объемов финансирования на текущий финансовый год по соответствующим лицевым счетам. Значения кодов классификации расходов отражаются в соответствующих колонках отчета последовательно в следующем порядке: Код главы, РзПр, ЦСР, ВР, КОСГУ (расходы).
- (55.01.01) Уведомление об уточнении вида и принадлежности платежа сводный отчет, отражающий данные интерфейсов (55.01) Уведомление об уточнении поступлений и (55.02) Уведомление об уточнении выбытий за период, с возможностью ограничения по дате формирования уведомления, 9 значному лицевому счету, открытому в ФО, кодам бюджетной классификации доходов, расходов или источников, атрибутам организации. Отчет формируется в виде ленты, по каждому уведомлению отражаются реквизиты платежного документа, данные уточняемого расчетного документа и изменения в нем с указанием кодов бюджетной классификации доходов, расходов или источников, кода субсидии.

Для пользовательских отчетов (55.ХХ.ХХ.ХХ) обеспечивается возможность добавления на панель параметров параметра Вид трансферта.

Для отчетов (55.ХХ.ХХ.ХХ) и сводных отчетов, учитывающих данные интерфейсов (55.ХХ), обеспечивается возможность одновременного использования на панели параметров следующих параметров: КОСГУ, КОСГУ (расходы), КОСГУ (доходы) и КОСГУ (источники).

Для отчетов (44.ХХ.ХХ.ХХ) и (55.ХХ.ХХ.ХХ) обеспечивается возможность выбирать документы по значениям проекта, сопоставленного ЦСР. Для этого реализован новый параметр НациональныеПроекты, который задается в шаблонах отчетов на странице Параметры-ограничения. Параметр может принимать значения:

- − «0 не ограничивать». В этом случае в отчете учитываются данные с любыми значениями ЦСР;
- − «1 ограничить по национальным проектам». В этом случае в отчете учитываются только документы со значениями ЦСР, которым сопоставлено значение проекта в поле Проект справочника ЦСР.

# **4.7 Взаимодействие с органами ФК**

### **4.7.1 Формирование электронного пакета уведомлений об уточнении для отправки в органы ФК**

Сформированные уведомления об уточнении должны быть представлены в органы ФК для проведения в случае, если значение поля Тип уведомления соответствует значению константы
Первичные документы\Уведомления об уточнении\[Тип документа для отправки уведомлений в ФК](#page-199-0). Кроме того, в заголовке такого уведомления в поле Счет ФО должен быть указан счет ФО с видом обслуживания «Орган ФК» или «Орган ФК без открытия л/с».

При попытке отправки уведомления, у которого значение поля Тип уведомления соответствует значению константы Первичные документы\Уведомления об уточнении\Тип документа для внутренних [уведомлений](#page-199-1), появится сообщение: *«Среди выделенных уведомлений нет ни одного с типом документа, подходящим для отправки уведомлений в ФК»*.

При формировании уведомления об уточнении ни в нем самом, ни в соответствующих связанных (корректирующем и новом) документах, не ставится Дата принятия до момента получения выписки по счету от органа Федерального Казначейства с информацией о проведении уведомления.

При наличии дополнительного ПМ «Электронный обмен» производится автоматизированное формирование электронного пакета, содержащего уведомления об уточнении вида и принадлежности платежа, и отправка его в органы ФК. Для этого выделите в заголовке интерфейса с помощью клавиш **<Shift>** или **<Ctrl>** нужные для включения в пакет уведомлений записи и нажмите на кнопку **Сформировать пакет уведомления об уточнении** 

**вида платежа**. В окне диалога укажите дату отправки пакета (рис. 4.14).

*Рис. 4.14. Вид диалогового окна для отправки электронного пакета с уведомлениями об уточнении вида платежа в орган ФК* 

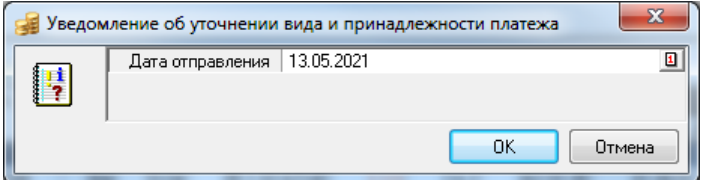

После нажатия на кнопку **ОК** окна диалога сформированный электронный пакет уведомлений сохраняется в виде отдельного файла с расширением \*.UF в каталоге для исходящих блока электронного обмена и далее будет отправлен в органы ФК стандартным образом. После экспорта электронного пакета появится информационное сообщение, результат выгрузки будет выведен в окне протокола (рис. 4.15).

*Рис. 4.15. Вид окна протокола об успешном экспорте в орган ФК электронного пакета с уведомлениями об уточнении вида платежа* 

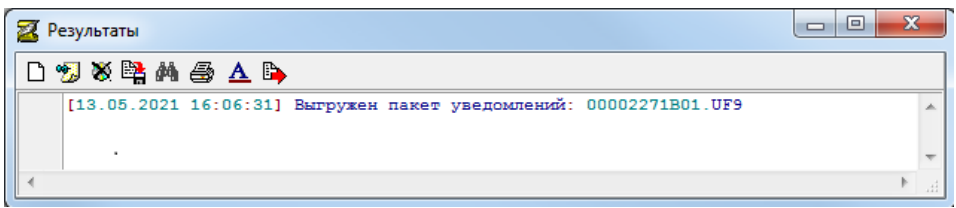

Документы, отправленные в органы ФК, в интерфейсе уведомлений блокируются для изменений (кроме поля Дата принятия). В них автоматически заполняются поля группы Обмен с УФК, в том числе поля Дата отправления (датой из диалогового окна экспорта) и Статус (значением «Отправлен»), в поле статуса записи появится знак **Документ отправлен в УФК**.

Если дополнительный ПМ «Электронный обмен» не установлен, то отправка в ФК созданных уведомлений об уточнении осуществляется обычным образом с формированием соответствующих печатных документов (Уведомление об уточнении вида платежа, Реестр уведомлений),

при этом поля группы Обмен с УФК не заполняются, документ не помечается значком об отправке.

## **4.7.2 Удаление ошибочно сформированного пакета уведомлений об уточнении или отдельного электронного документа из пакета (возможность для администратора)**

#### **4.7.2.1 Права для удаления электронных документов**

При наличии дополнительного ПМ «Электронный обмен» в интерфейсах (55.01) Уведомление об уточнении поступлений и (55.02) Уведомление об уточнении выбытий команды кнопки управления  $\times$   $\star$ **Удаление ошибочных документов** используются для удаления ошибочно сформированного электронного пакета уведомлений или ошибочного электронного документа без расформирования пакета в соответствии с назначенными правами. Выпадающее меню кнопки содержит команды **Удалить пакет**, **Удалить информацию об отправке выделенных документов**. Удалить информацию об отправке электронного пакета (т.е. очистить поля группы Обмен с УФК заголовка) можно только у документов, не имеющих даты принятия. Работа с данной кнопкой разрешена только администратору системы или пользователю, наделенному соответствующим правом «Удаление и откат отправленных пакетов».

#### **4.7.2.2 Удаление пакета электронных документов**

Для удаления ошибочно сформированного пакета электронных документов уведомлений, сохраненного на диске в указанном в настройках для блока электронного обмена каталоге, а также для удаления информации об отправке электронного пакета в соответствующих записях

интерфейса используется команда **Удалить пакет** кнопки управления **Удаление ошибочных документов** интерфейса.

Выделите в заголовке интерфейса один из документов, входящих в ошибочно

сформированный пакет, который необходимо удалить, и в меню кнопки **Удаление ошибочных документов** выберите команду **Удалить пакет**. Появится окно диалога «Удаление электронного пакета», поля которого доступны для редактирования и по умолчанию заполняются значениями полей выделенной курсором записи (рис. 4.16):

- − Номер пакета = Имя файла эл. пакета из группы полей Обмен с УФК.
- Дата пакета = Дата отправления из группы полей Обмен с УФК.

*Рис. 4.16. Вид окна диалога для удаления электронного пакета уведомлений* 

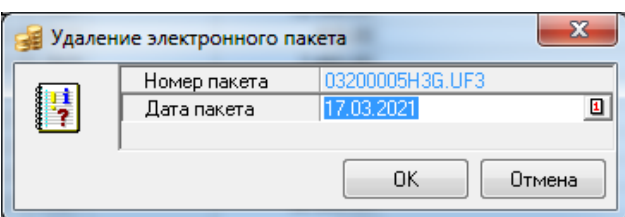

После нажатия на кнопку **ОК** окна диалога появляется информационная форма (рис. 4.17) с предупреждением об удалении пакета уведомлений об уточнении с указанным номером. После подтверждения удаления пакета при наличии у пользователя соответствующего права производится поиск всех записей интерфейса, входящих в пакет уведомлений об уточнении с заданными в окне диалога атрибутами.

*Рис. 4.17. Вид окна подтверждения для удаления электронного пакета уведомлений* 

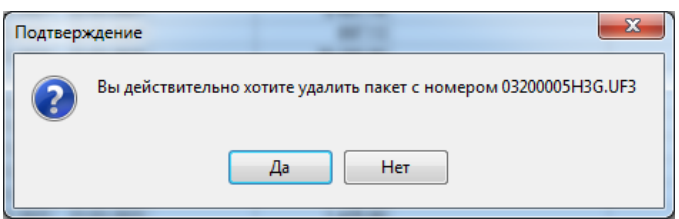

Если хотя бы в одной записи, входящей в заданный пакет, указана дата принятия, то удаление электронного пакета не производится, и выводится сообщение *«Пакет содержит проведенные документы. Удаление невозможно! Уведомления об уточнении: документ №……»*.

Если пакет с заданными в окне диалога атрибутами не содержит принятых записей, то во всех найденных записях, входящих в этот пакет, удаляется информация в группе полей Обмен с УФК (Имя файла эл. пакета, Уникальный номер электронного документа, Дата отправления, Код ошибки, Содержание ошибки, Статус) заголовка интерфейса. Кроме того, из каталога для исходящих пакетов блока электронного обмена удаляется файл соответствующего электронного пакета уведомлений об уточнении с атрибутами, заданными в окне диалога. На экране выводится сообщение об удалении выбранного пакета уведомлений об уточнении (рис. 4.18).

*Рис. 4.18. Вид окна с информацией об удалении электронного пакета уведомлений* 

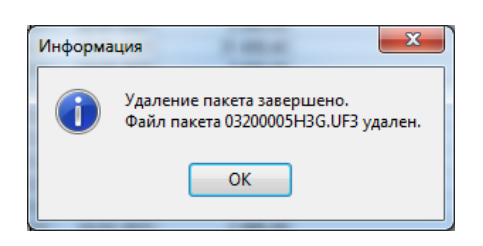

В поле статуса выделенной записи интерфейса исчезает значок об отправке документа в орган ФК **Документ отправлен в УФК**.

#### **4.7.2.3 Удаление информации об отправке выделенных документов и электронного документа из пакета**

Для удаления информации об отправке выделенных документов в заголовке уведомления (имеющего статус «Ошибочные», «Отозванные из очереди», «Возвращенные из очереди») выделите в заголовке интерфейса нужную запись и выберите команду **Удалить информацию об** 

**отправке выделенных документов** кнопки **Удаление ошибочных документов**. При этом удаляется электронный документ из пакета электронных документов без его расформирования.

После удаления электронного документа появляется информационное сообщение *«Удалено 1 эл. документов»*, которое закрывается нажатием на кнопку **ОК** окна сообщения. При этом в записи интерфейса удаляется информация об отправке документа, т.е. очищается группа полей Обмен с УФК (Имя файла эл. пакета, Уникальный номер электронного документа, Дата отправления, Код ошибки, Содержание ошибки, Статус). Сам документ не удаляется из таблицы заголовка.

Следует учитывать, что не может быть удален документ с датой проведения или документ из экспортированного пакета, на экране появится информационное сообщение *«Удалено 0 эл. документов»*.

### **4.7.3 Принятие уведомления**

При наличии дополнительного ПМ «Электронный обмен» проведение уведомления об уточнении, поле Тип уведомления которого содержит значение, равное значению константы системы Первичные документы\Уведомление об уточнении\Тип документа для отправки уведомлений в ФК, осуществляется по результатам обработки полученных из органа ФК электронных документов, анализ которых производится автоматически в интерфейсах РМ Электронный обмен. При проведении уведомления об уточнении в соответствующем интерфейсе (55.01) Уведомление об уточнении поступлений или (55.02) Уведомление об уточнении выбытий осуществляется поиск первичного документа для проведения.

Если в АС «Бюджет» будет найдено исходное уведомление с нужными атрибутами, то в интерфейсе РМ Электронный обмен при его проведении в протокол обработки выведется соответствующая информация. При этом в заголовке интерфейса уведомлений автоматически установится Дата принятия, поле Обмен с УФК\Статус заполнится значением «Проведен».

Если уведомление было сформировано со связанными документами [\(вариант 1\)](#page-241-0), то в первичных интерфейсах АС «Бюджет» в соответствующих уведомлению корректирующем и новом документах автоматически заполнятся поля Дата принятия, в системе будут сформированы бухгалтерские проводки. Проведенные записи в интерфейсах блокируются от изменений и помечаются знаком <sup>0</sup> документ принят в поле статуса записи.

При принятии уведомления при наличии корректирующих и новых документов, которые нужно принимать синхронно с уведомлением, есть возможность совершения дополнительных действий над связанными документами. За эти действия отвечают соответствующие группы параметров общих настроек [Имена действий системы состояний при принятии](#page-283-0), [Имена действий перед](#page-284-0)  [принятием документов](#page-284-0) (см. [таблицу](#page-272-0) 4.8 в п. [4.5.14](#page-270-0) [«Окно общих настроек уведомлений»](#page-270-0)).

Если ПМ «Электронный обмен» не установлен, или когда нет возможности получить электронные документы от ФК (проблемы с программным обеспечением в ФК, отсутствие канала соединения, др.), то принятие уведомлений производится вручную путем заполнения поля Дата принятия, после чего все поля записи будут заблокированы, в поле статуса записи появится значок  $\theta$  Документ принят, сформируются бухгалтерские проводки.

При заполнении поля Дата принятия вручную осуществляется автоматическая проверка значений констант Тип документа для отправки документов в ФК и Тип документа для внутренних уведомлений, заданных в группе констант Первичные документы\Уведомления об уточнении интерфейса Константы системы. Если одна из констант не заполнена, то при заполнении в интерфейсе поля Дата принятия вручную возникает сообщение «*Константы типа уведомлений для отправки в ФК и типа внутренних уведомлений не должны быть равны 0.00.0*».

Если поле Тип уведомления в документе имеет значение, равное значению константы Первичные документы\Уведомление об уточнении\Тип документа для отправки уведомлений в ФК, то при заполнении поля Дата принятия в интерфейсе вручную возникает сообщение *«Невозможно принять документ, требующий отправки в ФК!»*, и документ не будет проведен.

Проведение уведомлений об уточнении, содержащих в поле Тип уведомления значение, равное значению константы Первичные документы\Уведомление об уточнении\Тип документа для внутренних уведомлений, производится вручную путем установки даты принятия.

В случае, когда уведомление имеет связанные документы, приниматься должны и все связанные документы. Точно также, если Дата принятия снимается с уведомления, то она должна сниматься и со всех связанных документов.

## **4.7.4 Импорт сведений о перечислениях**

При наличии дополнительного ПМ «Электронный обмен» информация о перечислениях и восстановлении перечислений по федеральным лицевым счетам отображается в интерфейсе (18.10) Расходные п/п РМ Электронный обмен по результатам обработки электронных документов, предоставляемых из органа ФК. Дальнейшая обработка записей в интерфейсе производится с помощью кнопки **Обработка в «Учет кассовых выплат»** интерфейса (18.10) Расходные п/п. В итоге данные автоматически импортируются в интерфейс (03.22) Учет кассовых выплат и становятся доступными для просмотра.

# **5 ПРОЧИЕ ИНТЕРФЕЙСЫ**

# **5.1 Интерфейс (15.01) «Оперативные данные»**

## **5.1.1 Описание интерфейса**

Рабочее место Оперативные данные используется для ведения внесистемного учета. Здесь разносятся по месяцам расходные данные, не имеющие специального назначения (то, что пользователь сочтет нужным, исходя из особенностей работы ФО). Эти данные не влияют на формирование проводок и основных отчетов.

Функции, выполняемые на рабочем месте, реализует интерфейс (15.01) Оперативные данные, который предназначен для ввода информации из расчетных документов, учитываемых не в АС «Бюджет», а также различной внебухгалтерской информации, такой как заявки на финансирование, различные оперативные планы расхода средств (например, на ближайшую неделю) и прочие данные вспомогательного характера, осуществляемые по расходной или источниковой классификации.,

Интерфейс ввода имеет линейную структуру. Перечень и описание полей таблицы интерфейса представлены в таблице 5.1.

Кроме стандартных, интерфейс содержит следующие кнопки управления и дополнительные опции:

- − **Распорядитель=Получатель** регулирует возможность автоматического заполнения полей получателя атрибутами распорядителя при добавлении новой записи. Если флаг-галочка параметра не установлен, то группы полей Получатель (\*) и Распорядитель отображаются и предназначены для заполнения данными о получателе и о распорядителе средств, соответственно. Если флаг-галочка установлен, то информация о распорядителе (учредителе) отражается в группе полей Распорядитель (получатель) с полями (ИНН, КПП, Наименование, Тип организации, Счет, Тип счета), при этом группа полей Получатель (\*) на интерфейсе не отображается. При добавлении новой записи скрытая группа полей Получатель (\*) заполняется данными о распорядителе (учредителе).
- **<del>** $\bullet$  **<b>Бюджетная классификация** служит для заполнения полей бюджетной классификации в</del> соответствии с данными, введенными в интерфейсе Редактор справочника структуры расходов бюджета РМ Справочники. При нажатии на кнопку появляется модальный иерархический список с названиями классификаторов. Уровень иерархии будет определять, до какого уровня будут заполнены поля классификаторов в таблице данного интерфейса. Для автоматического заполнения всех классификаторов следует указывать последний уровень узла дерева бюджетной классификации.

Обеспечивается фильтрация данных дерева бюджетной классификации, согласно которой: если в интерфейсе указано значение лицевого счета, отличное от нулевого, то в справочнике Структура расходной части бюджета будут отображаться записи, соответствующие введенному лицевому счету. Если указан нулевой лицевой счет, но указана организация, то отражаются записи, отнесенные этой организации.

Сопоставление записей дерева бюджетной классификации организациям и лицевым счетам производится в интерфейсе Соотнесение БК л/с и организациям РМ Справочники.

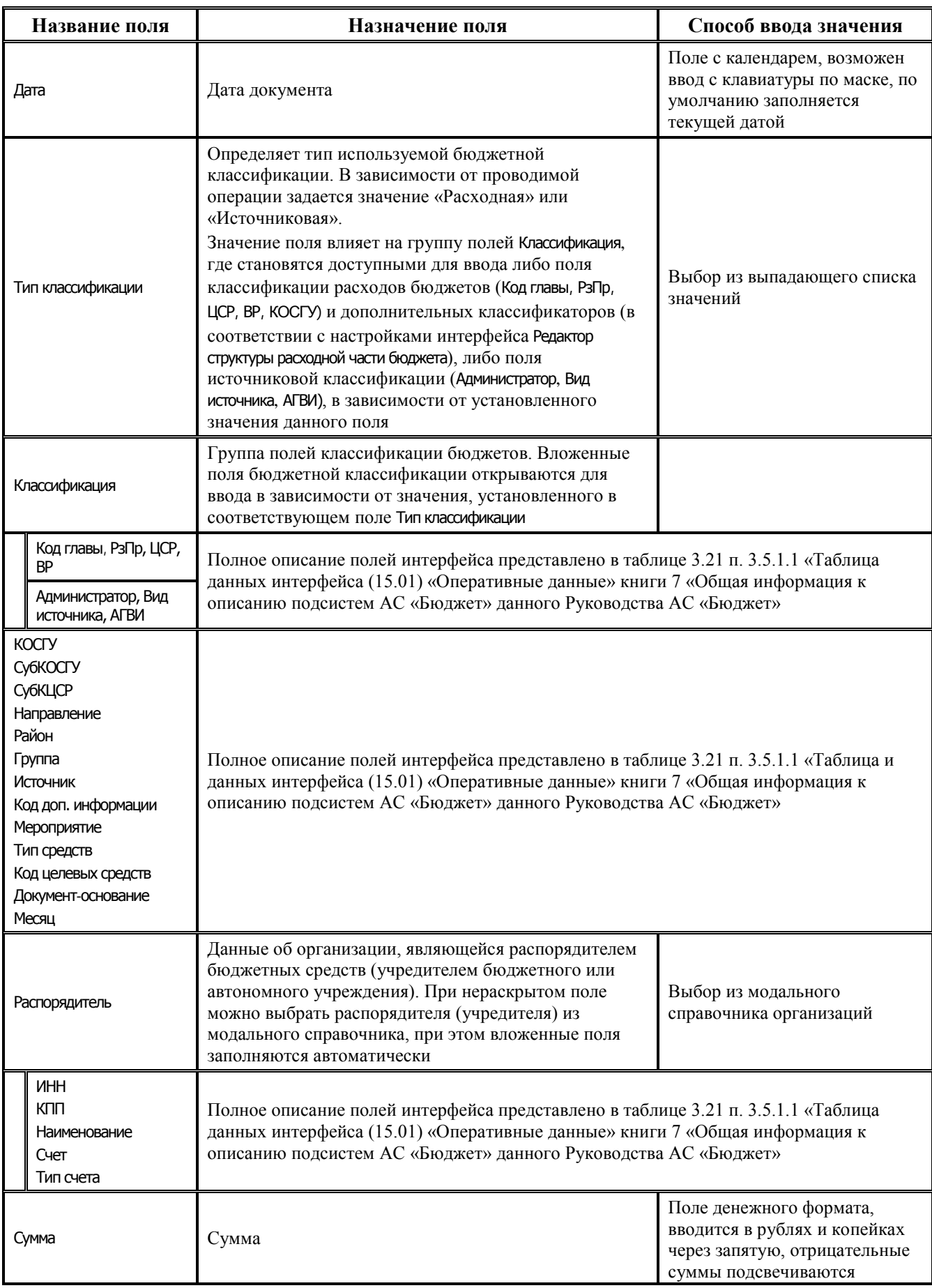

## *Таблица 5.1 Перечень полей таблицы данных интерфейса (15.01) «Оперативные данные»*

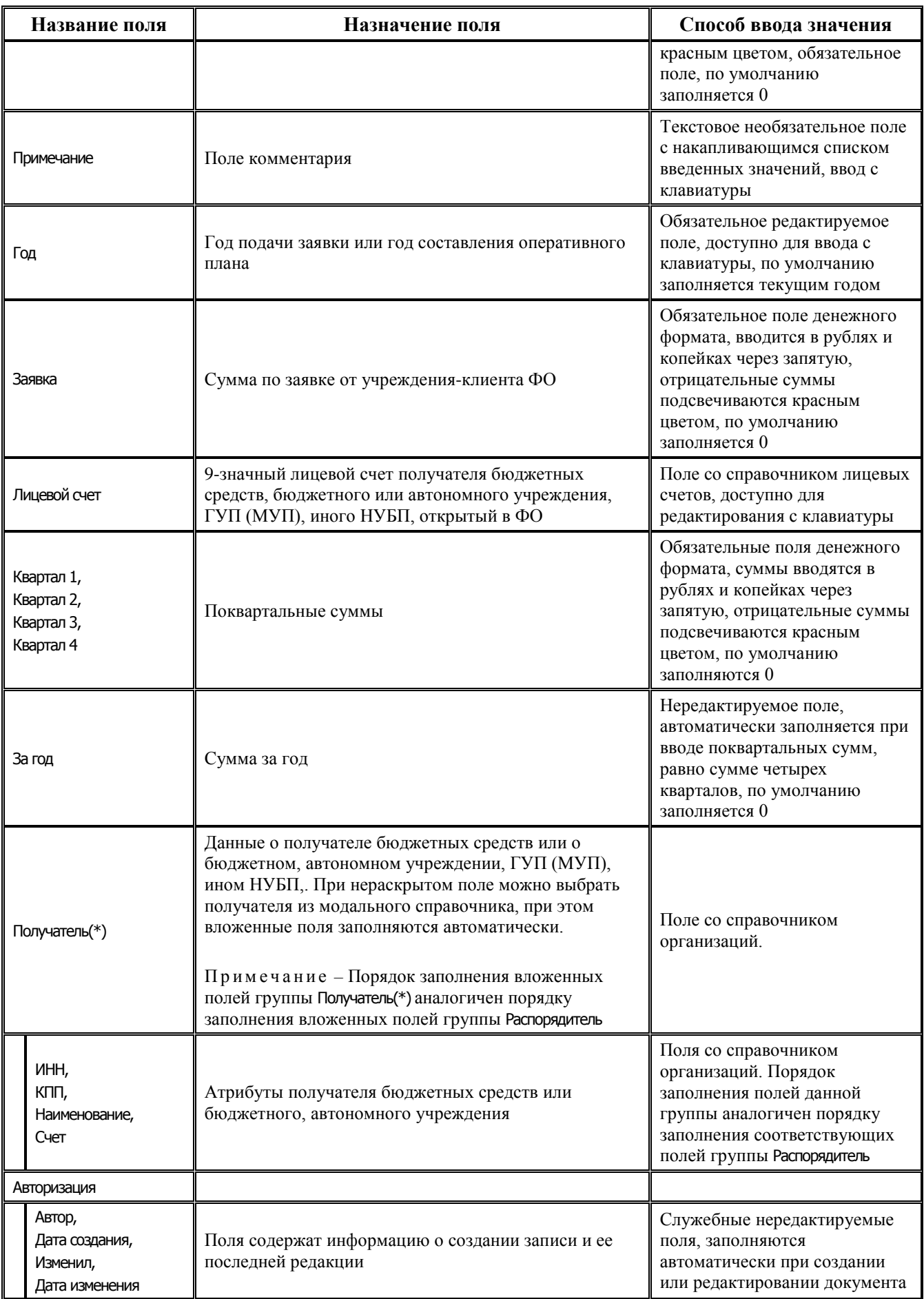

## **5.1.2 Использование полей распорядителя и получателя**

Существуют следующие различия при заполнении в таблице интерфейса вложенных полей группы Распорядитель (поля ИНН, КПП, Наименование, Тип организации, Счет, Тип счета) и группы Получатель (\*) (поля ИНН, КПП, Наименование, Счет):

- в группе полей Распорядитель указываются данные организации-распорядителя (учредителя). Под счетом распорядителя (учредителя) понимается его казначейский счет, открытый в органе ФК (банке) в рамках СКП, или открытый в УФК 11-значный л/с, или зарегистрированный на закладке Расчетные счета 9-значный лицевой счет учредителя-ГРБС в ФО, по которому будет учитываться сумма выбытий по расходной или источниковой классификации во всей предусмотренной отчетности;
- − в группе полей Получатель (\*) задается непосредственный получатель бюджетных средств или бюджетное, автономное учреждение, ГУП (МУП), иной НУБП, т.е. та организация, которая в создаваемом документе будет выступать в качестве получателя.

Возможность равенства атрибутов распорядителя и получателя регулируется установкой/ снятием флага-галочки параметра **Распорядитель=Получатель** на панели кнопок управления.

Если при добавлении новой записи флаг-галочка параметра снят, то группа полей Получатель (\*) заполняется данными о получателе, а группа полей Распорядитель заполняется данными о распорядителе. Если при добавлении новой записи флаг-галочка установлен, то данные скрытой группы полей Получатель (\*) автоматически заполняются данными о распорядителе. При этом группа полей с атрибутами организации приобретает название Распорядитель (Получатель), а поля с данными о получателе не отображаются в таблице интерфейса.

Если в процессе работы флаг-галочка параметра устанавливается, то в таблице интерфейса отражается только группа полей Распорядитель (Получатель) с данными распорядителя (учредителя), а группа полей Получатель (\*) скрывается. При снятии флага-галочки параметра группа полей Получатель (\*) снова становится видимой, значения вложенных полей не изменяются.

# **5.2 Группа интерфейсов для работы с наличностью**

Интерфейсы для работы с наличностью используются только при наличии дополнительного ПМ «Ведение операций с наличностью». В данном Руководстве АС «Бюджет» приводится лишь краткое описание основных функций и назначение этих интерфейсов.

В группу интерфейсов для работы с наличностью входят следующие интерфейсы:

- (03.04) Выбытия по чекам предназначен для учета операций выдачи наличности по заявкам на выдачу наличности КУ, БУ, АУ, проверки заявок, учета факта выдачи наличности по денежному чеку;
- (03.06) Поступление по объявлениям предназначен для учета операций поступления наличных денежных средств с помощью объявлений на взнос наличными (как правило, это возврат неиспользованных получателями наличных денежных средств, ошибочно зачисленные средства, поступления в кассу от бюджетных, автономных учреждений, др.) на счета для наличности (для КУ или для БУ, АУ) с отражением на лицевых счетах клиентов ФО (КУ, БУ, АУ);
- − (03.11) Перечисление на счета наличности предназначен для учета операций перечисления средств на выдачу наличности со счета ФО для безналичных расчетов (ЕСБ, БУ/АУ, СВР, др.) на соответствующий счет для наличности (для КУ или для БУ, АУ), для формирования платежных поручений на перечисление (списание) средств со счета бюджета для безналичных расчетов на соответствующий счет для наличности;
- (03.12) Подтверждение перечисления на счета наличности предназначен для учета операций поступления средств на выдачу наличности со счета ФО для безналичных расчетов на счета для наличности (для КУ или для БУ, АУ), для формирования платежных поручений, подтверждающих поступление средств на счета для наличности;
- − (03.14) Возврат со счетов наличности предназначен для учета операций возврата средств клиентов ФО на счета для наличности (для КУ или для БУ, АУ) по объявлениям на взнос наличности, для формирования платежных поручений на возврат наличных денежных средств КУ, БУ, АУ с соответствующего счета для наличности на счет бюджета для безналичных расчетов;
- − (03.15) Подтверждение возврата со счетов для наличности предназначен для учета операций поступления возвращаемых средств клиентов ФО со счетов для наличности (для КУ или для БУ, АУ) на счета ФО для безналичных расчетов по объявлениям на взнос наличности, для формирования платежных поручений, подтверждающих возврат средств со счета для наличности на соответствующий расчетный счет для безналичных расчетов и лицевые счета КУ, БУ, АУ.

### **5.2.1 Интерфейс (03.11) «Перечисление на счета наличности»**

Интерфейс (03.11) Перечисление на счета наличности предназначен для учета операций перечисления средств на выдачу наличности со счета ФО для безналичных расчетов (ЕСБ, БУ/АУ, СВР, др.) на соответствующий счет для наличности (для КУ или для БУ, АУ), для формирования платежных поручений на перечисление (списание) средств с соответствующего счета для безналичных расчетов на соответствующий счет для наличности.

В настоящий момент для данных целей вместо интерфейса (03.11) Перечисление на счета наличности рекомендуется использовать интерфейс (03.02) Выбытия по п\п.

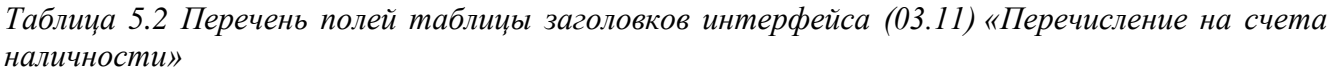

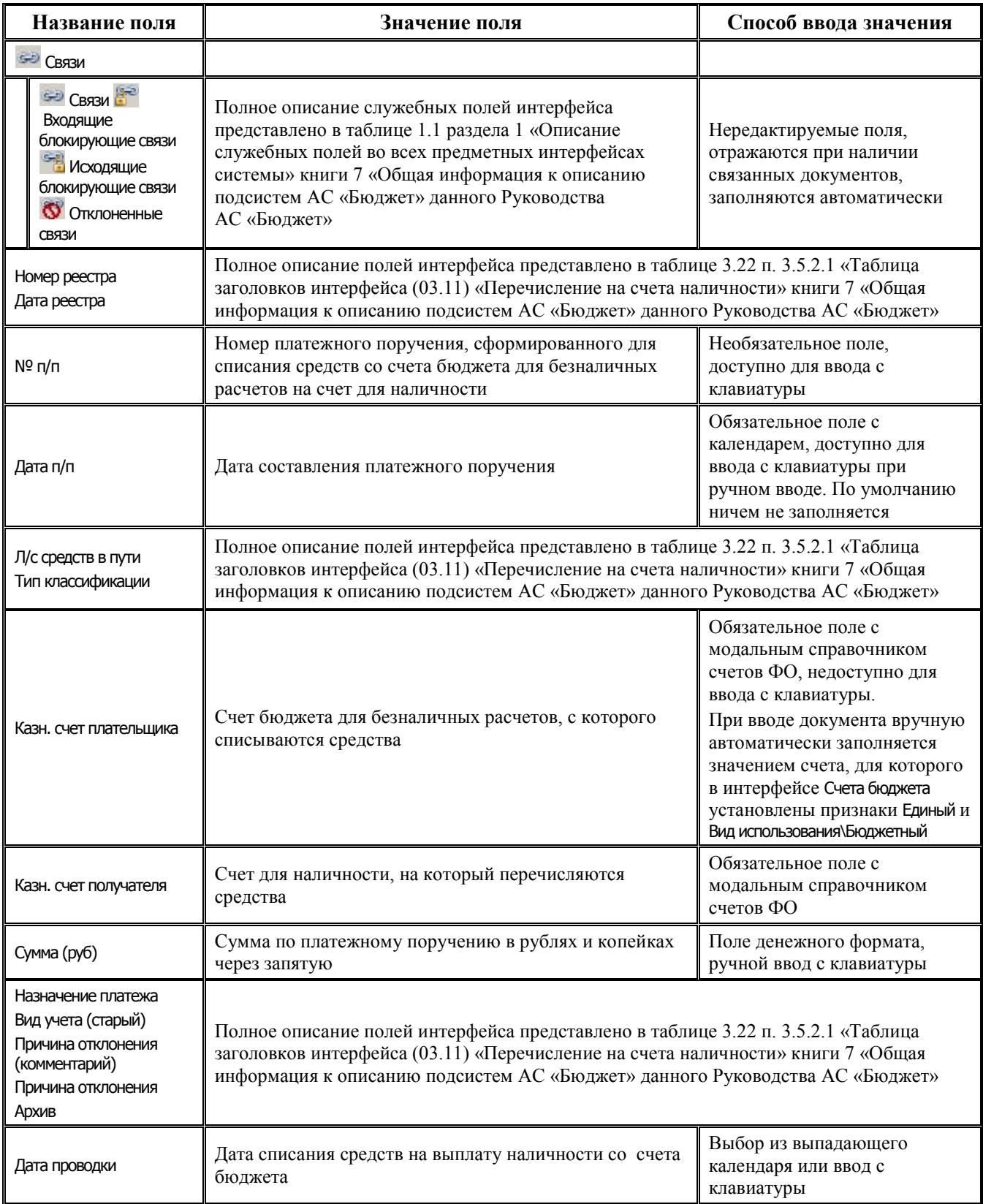

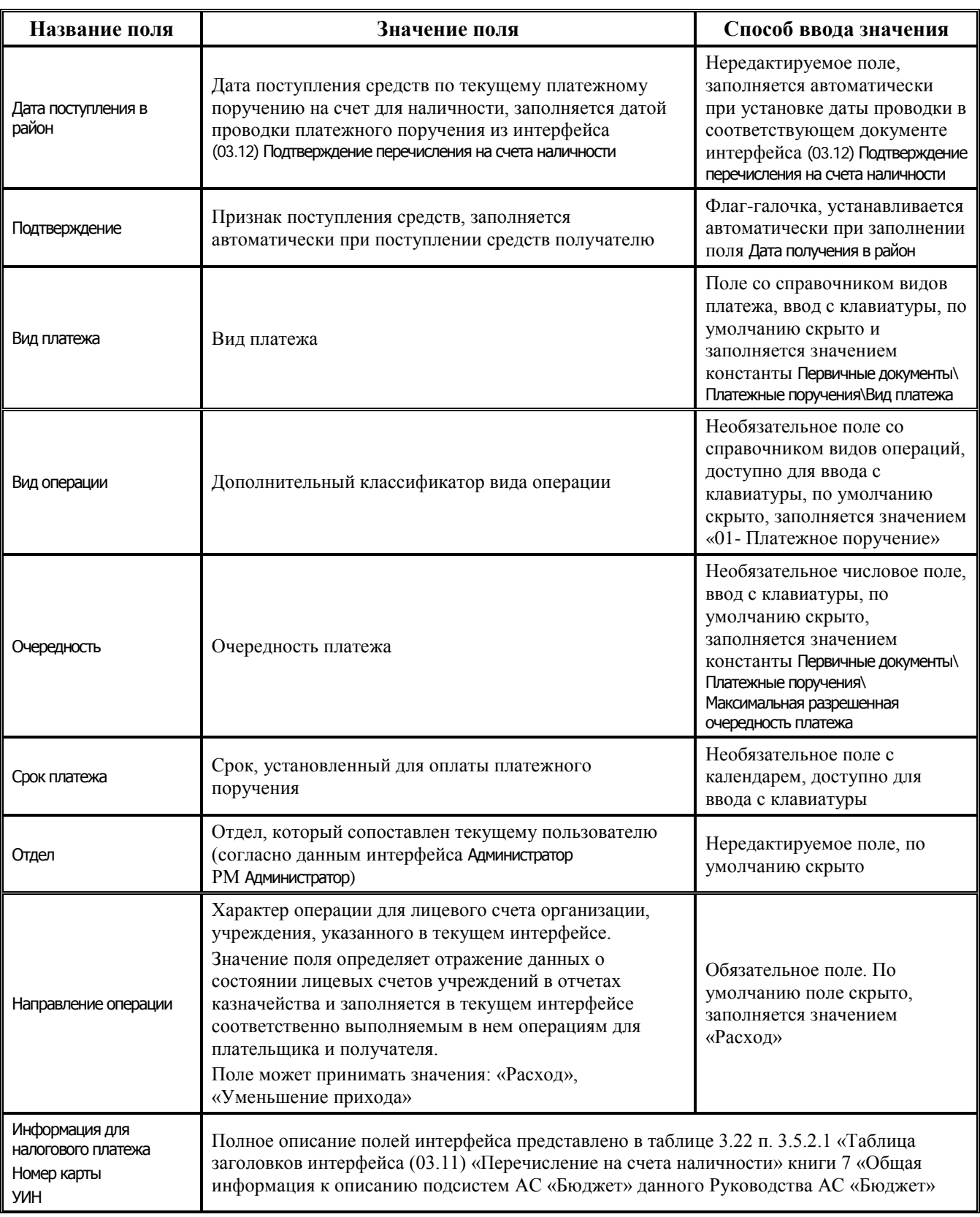

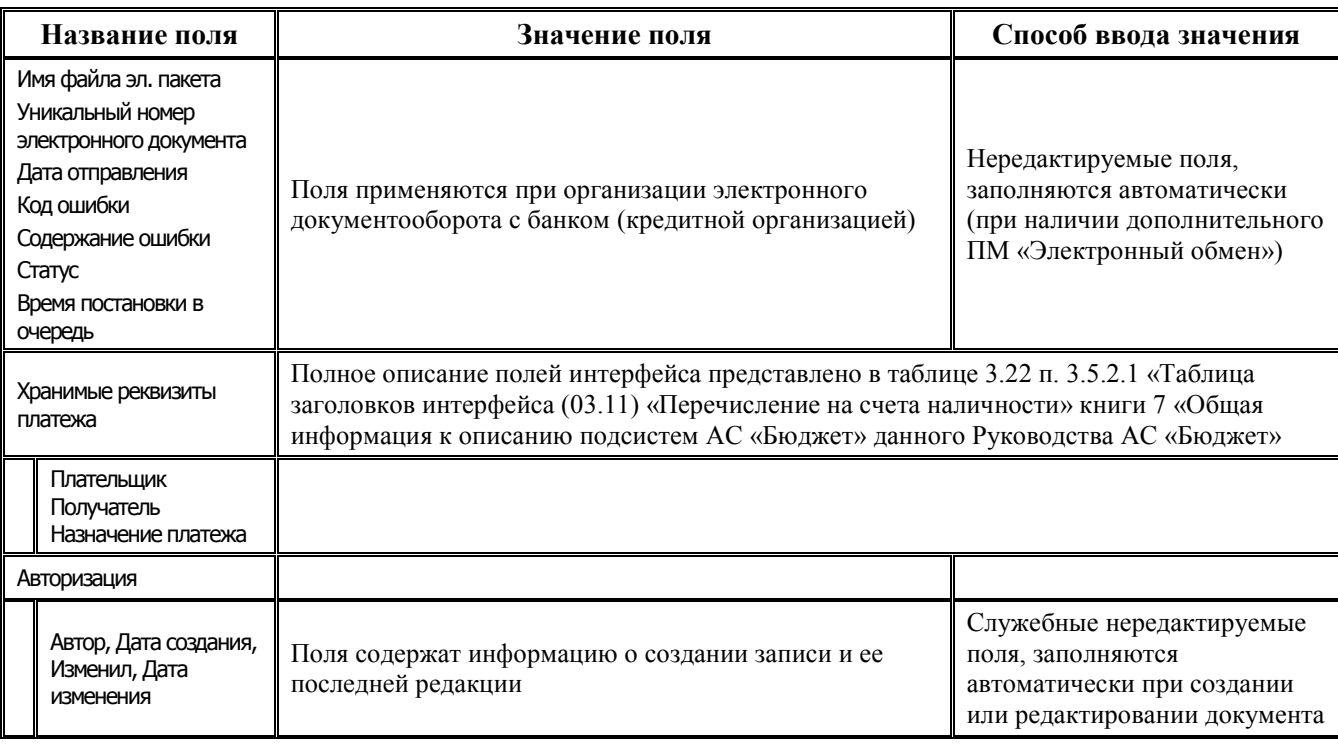

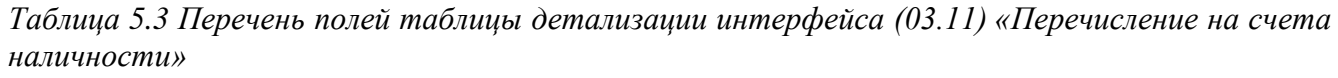

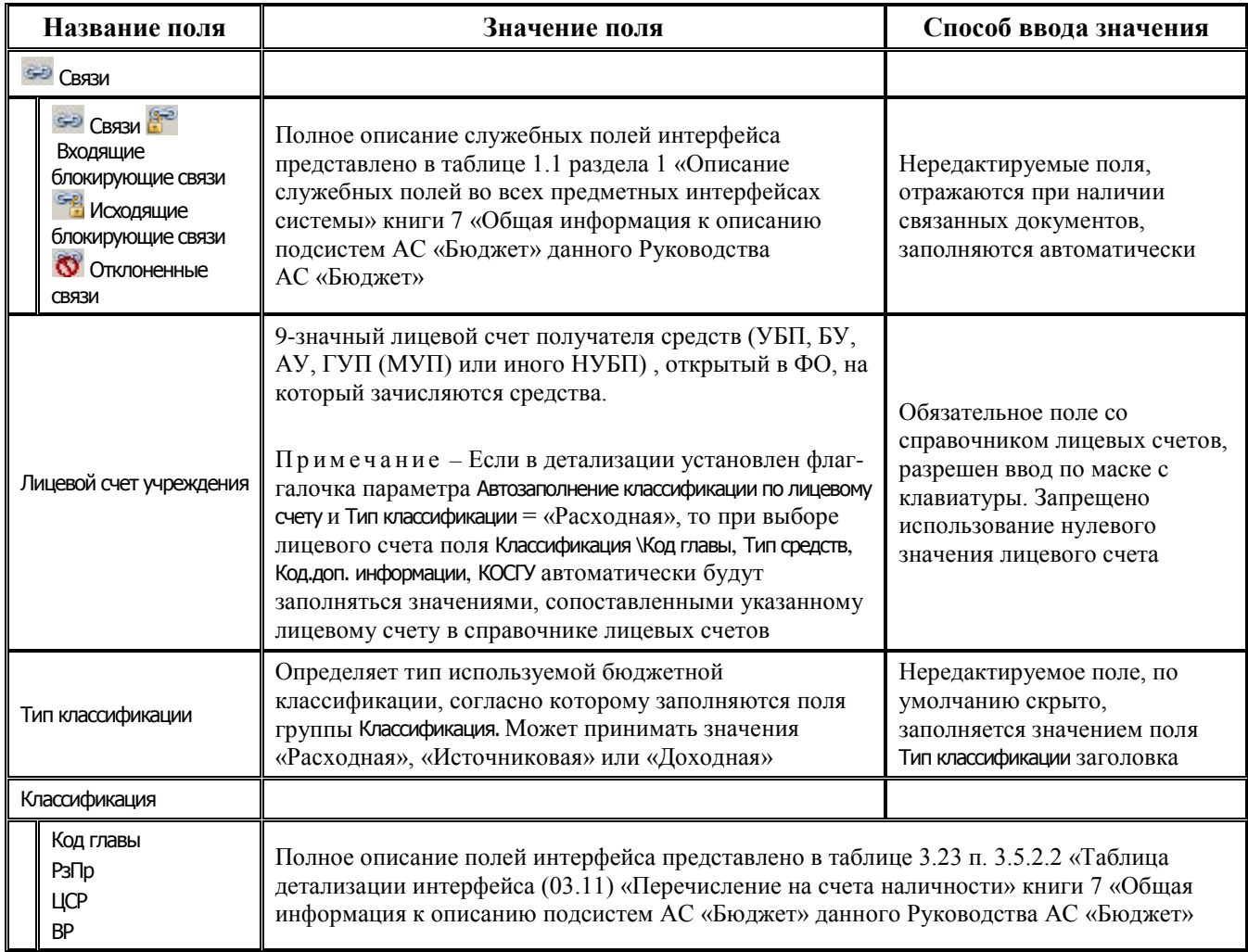

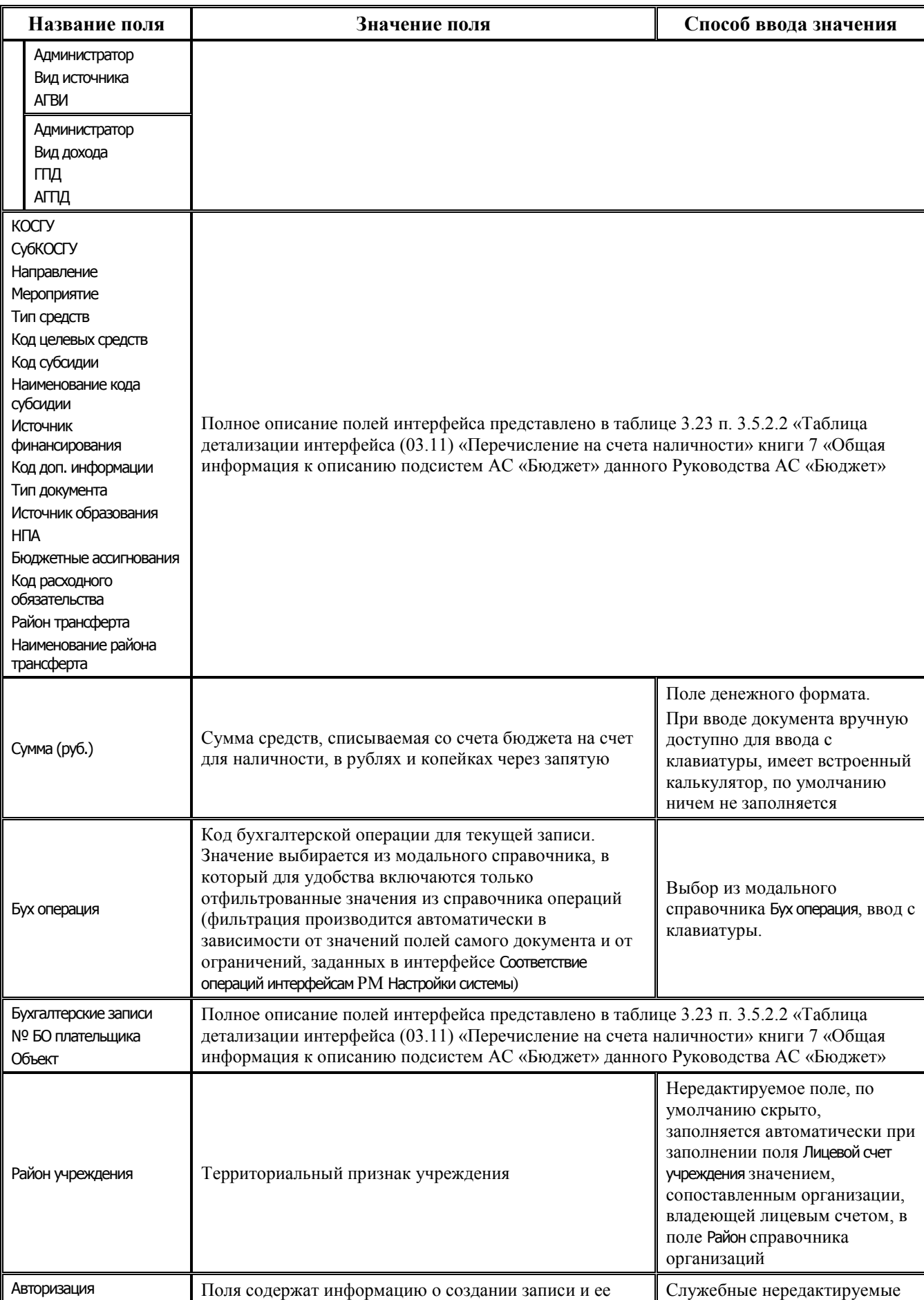

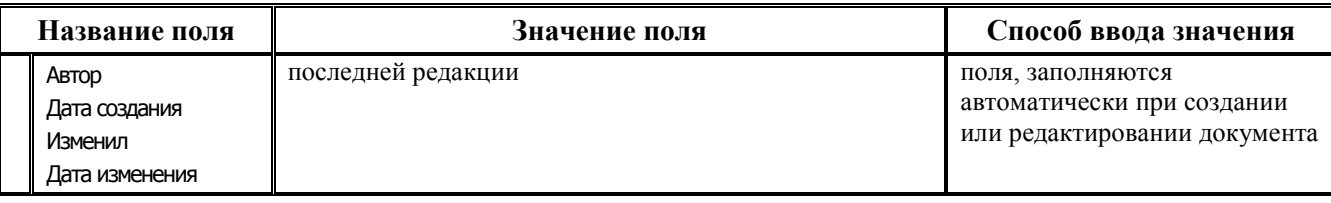

#### **5.2.2 Интерфейс (03.14) «Возврат со счетов наличности»**

Интерфейс (03.14) Возврат со счетов наличности предназначен для учета операций возврата средств клиентов ФО на счета для наличности (для КУ или для БУ, АУ) по объявлениям на взнос наличности, для формирования платежных поручений на возврат наличных денежных средств КУ, БУ, АУ с соответствующего счета для наличности на счет бюджета для безналичных расчетов.

В настоящий момент для данных целей вместо интерфейса (03.14) Возврат со счетов наличности рекомендуется использовать интерфейс (03.05) Поступления по п\п.

Перечень и описание полей таблицы заголовков интерфейса представлены в таблице 5.4, перечень и описание полей таблицы детализации представлены в таблице 5.5.

*Таблица 5.4 Перечень полей таблицы заголовков интерфейса (03.14) «Возврат со счетов наличности»*

| Название поля                                                                                                    | Значение поля                                                                                                    | Способ ввода значения                                                                                                    |
|----------------------------------------------------------------------------------------------------|----------------------------------------------------------------------------------------------------|----------------------------------------------------------------------------------------------------|
| <b>SHO СВЯЗИ</b>                                                                                                    |                                                                                                    |                                                                                                    |
| <b>SHO CBR3M</b><br>Входящие<br>блокирующие связи<br><b>SHAN</b> Исходящие<br>блокирующие связи<br><b>©</b> Отклоненные<br>СВЯЗИ | Полное описание служебных полей интерфейса<br>представлено в таблице 1.1 раздела 1 «Описание<br>служебных полей во всех предметных интерфейсах<br>системы» книги 7 «Общая информация к описанию<br>подсистем АС «Бюджет» данного Руководства<br>АС «Бюджет»                                                                                                    | Нередактируемые поля,<br>отражаются при наличии<br>связанных документов,<br>заполняются<br>автоматически                                                                        |
| Номер реестра<br>Дата реестра<br>$N^{\circ}$ n/n<br>Дата п/п                                                                     | Полное описание полей интерфейса представлено в таблице 3.24 п. 3.5.3.1 «Таблица<br>заголовков интерфейса (03.14) «Возврат со счетов наличности» книги 7 «Общая<br>информация к описанию подсистем АС «Бюджет» данного Руководства АС «Бюджет»                                                                                                    |                                                                                                    |
| Л/с средств в пути                                                                                                    | Фиктивный лицевой счет сумм в пути, открытый для<br>перечисления средств со счетов для наличности.<br>При вводе документа в интерфейс вручную поле по<br>умолчанию заполняется значением константы Л/С «Средства<br>в пути», заданной в интерфейсе Константы казначейства РМ<br>Настройки системы. Если значение для данной константы не<br>задано, то при вводе документа поле по умолчанию<br>заполняется значением константы казначейства Л/С (НРС)<br>нераспределенные средства | Обязательное поле со<br>справочником лицевых<br>счетов, по умолчанию<br>скрыто, возможен ввод по<br>маске с клавиатуры                                                          |
| Тип классификации<br>Сумма (руб)                                                                                                 | Полное описание полей интерфейса представлено в таблице 3.24 п. 3.5.3.1 «Таблица<br>заголовков интерфейса (03.14) «Возврат со счетов наличности» книги 7 «Общая<br>информация к описанию подсистем АС «Бюджет» данного Руководства АС «Бюджет»                                                                                                    |                                                                                                    |
| Казн. счет плательщика                                                                                                    | Счет финансового органа для работы с наличностью, с<br>которого производится списание средств                                                                                                    | Обязательное поле с<br>модальным справочником<br>счетов ФО, недоступно для<br>ввода с клавиатуры,<br>автоматически заполняется<br>значением счета, для<br>которого в интерфейсе |

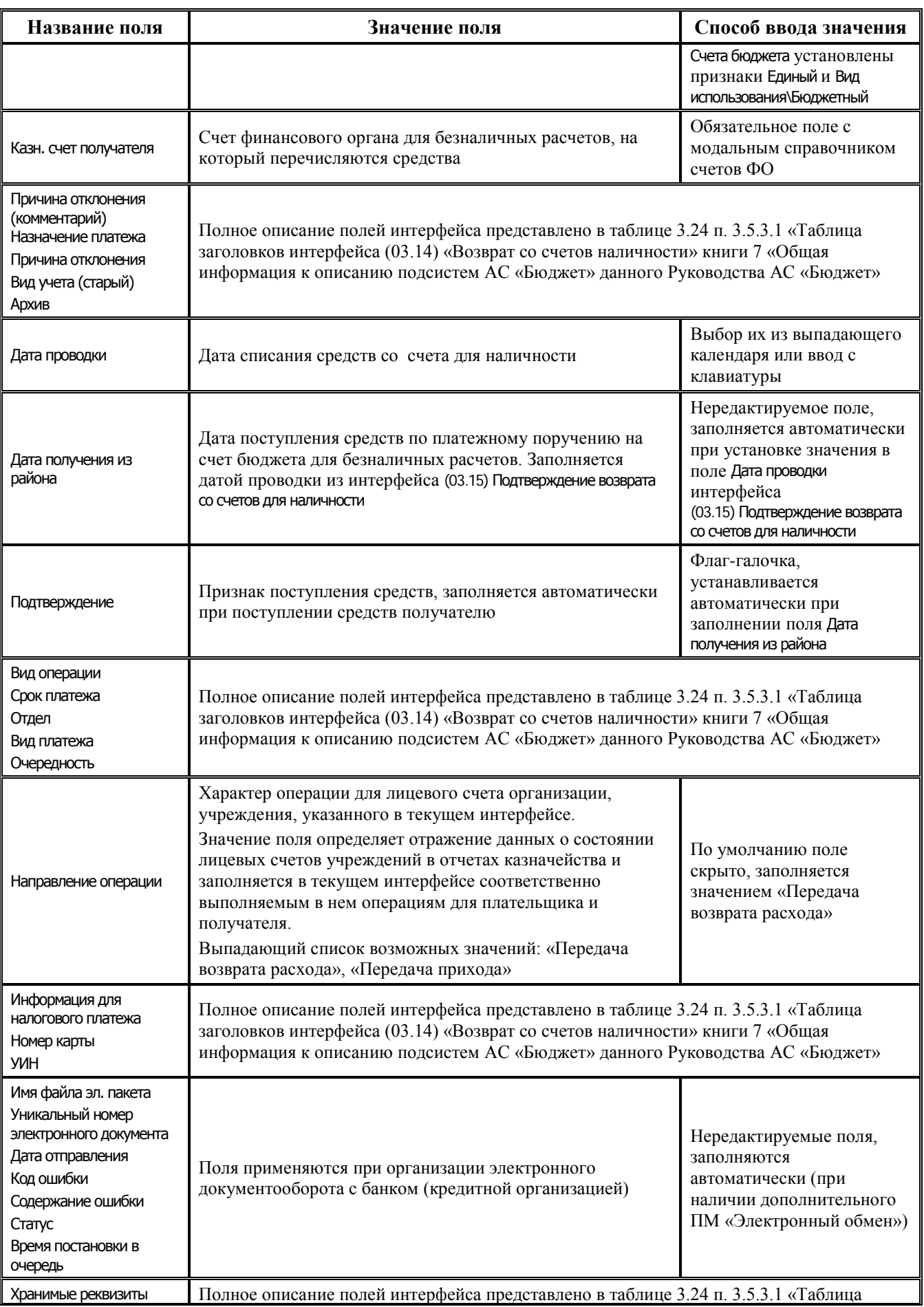

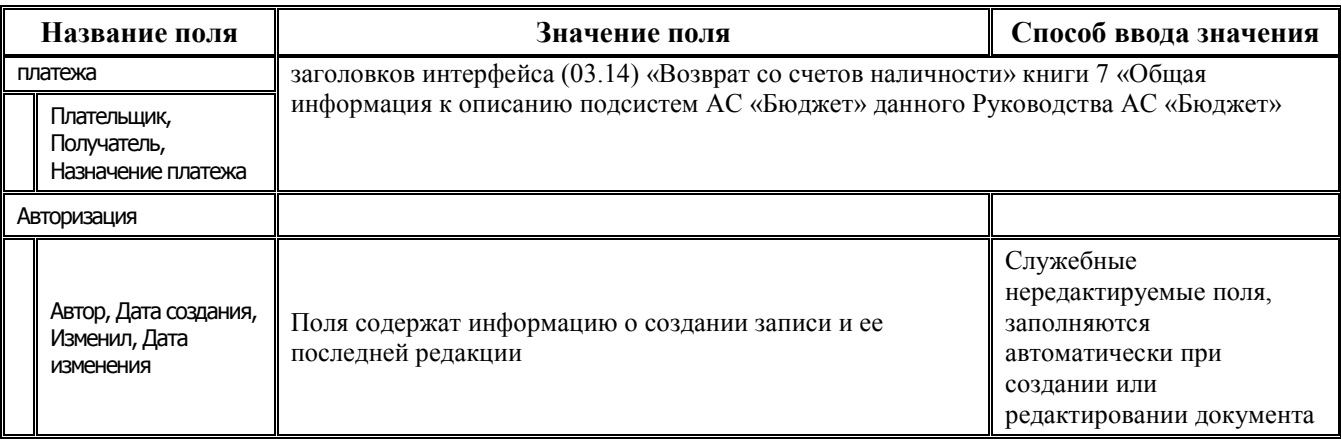

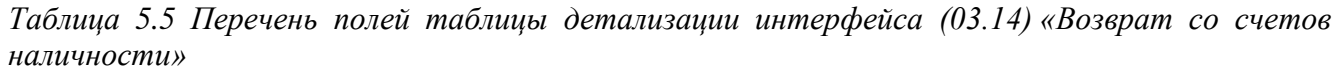

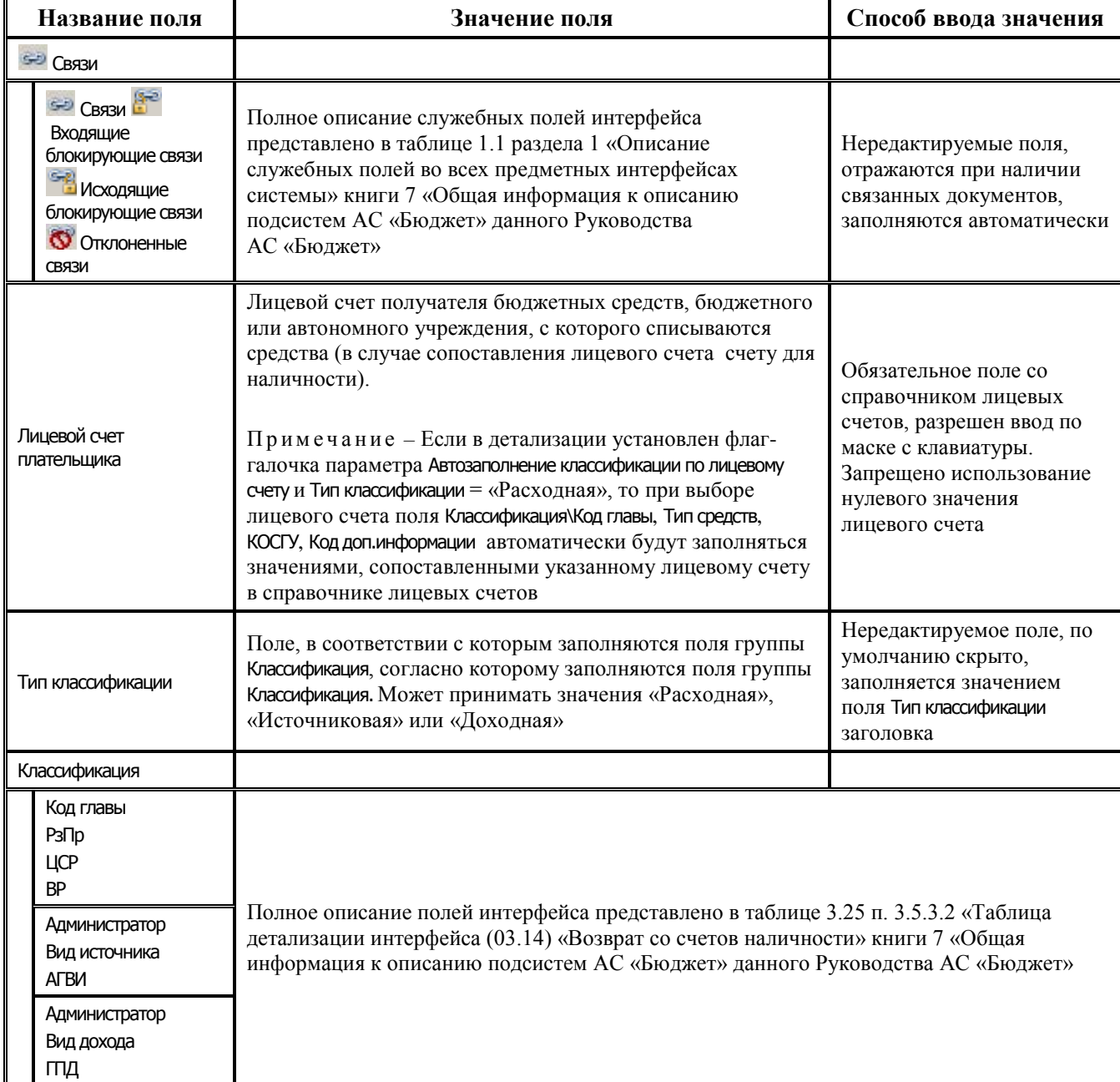

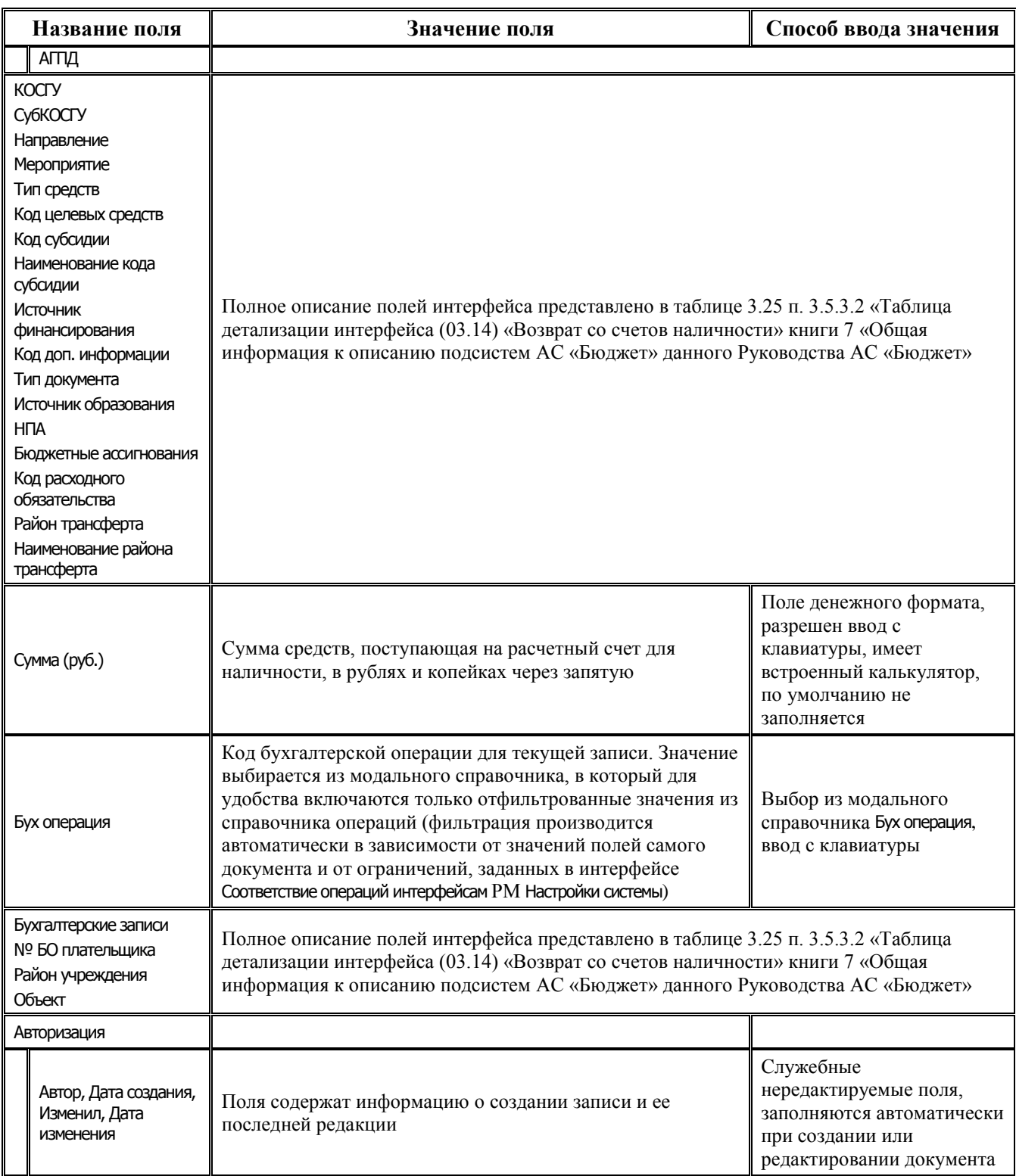

# **ПРИЛОЖЕНИЕ 1 ПРИНЯТЫЕ СОКРАЩЕНИЯ И ОБОЗНАЧЕНИЯ**

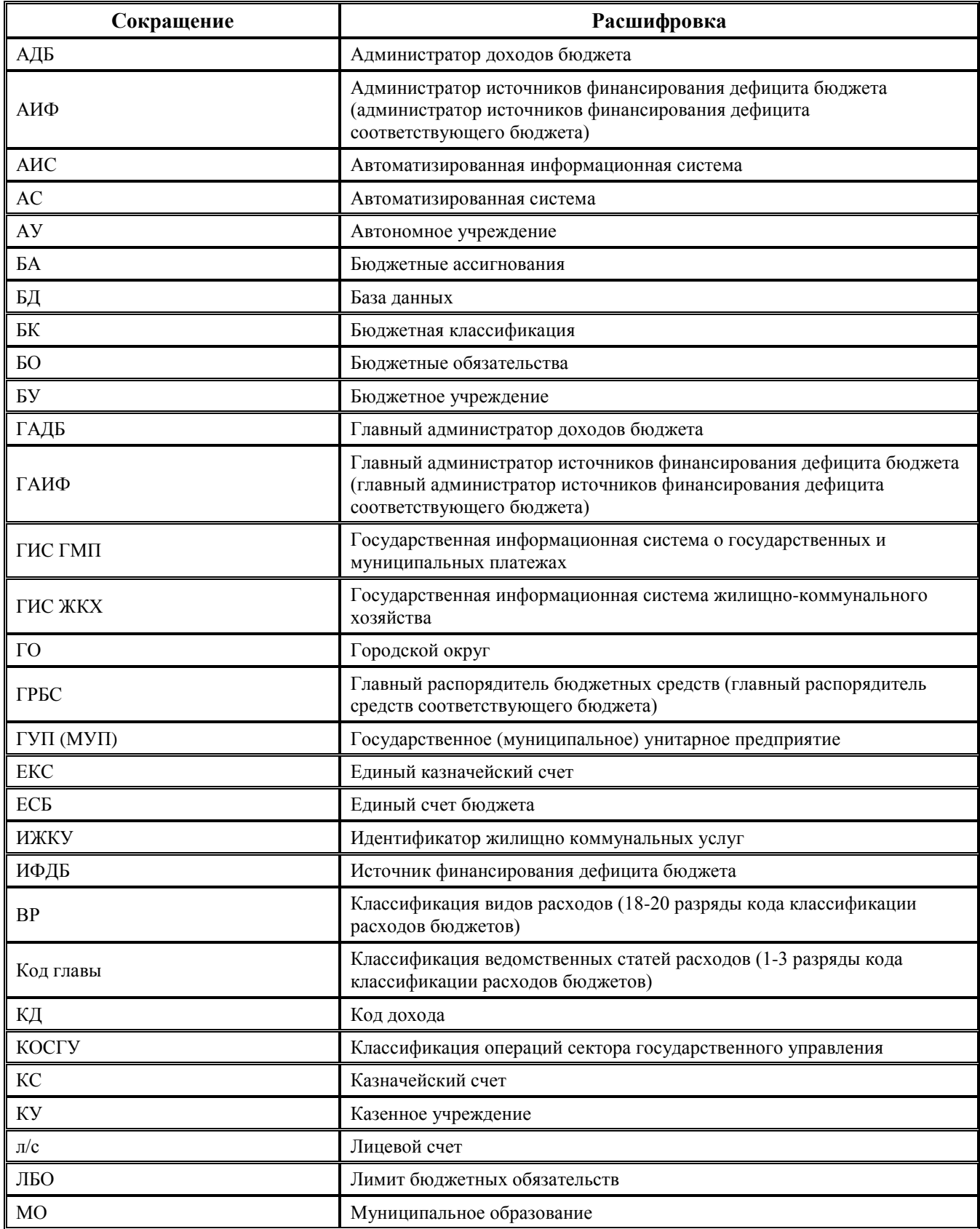

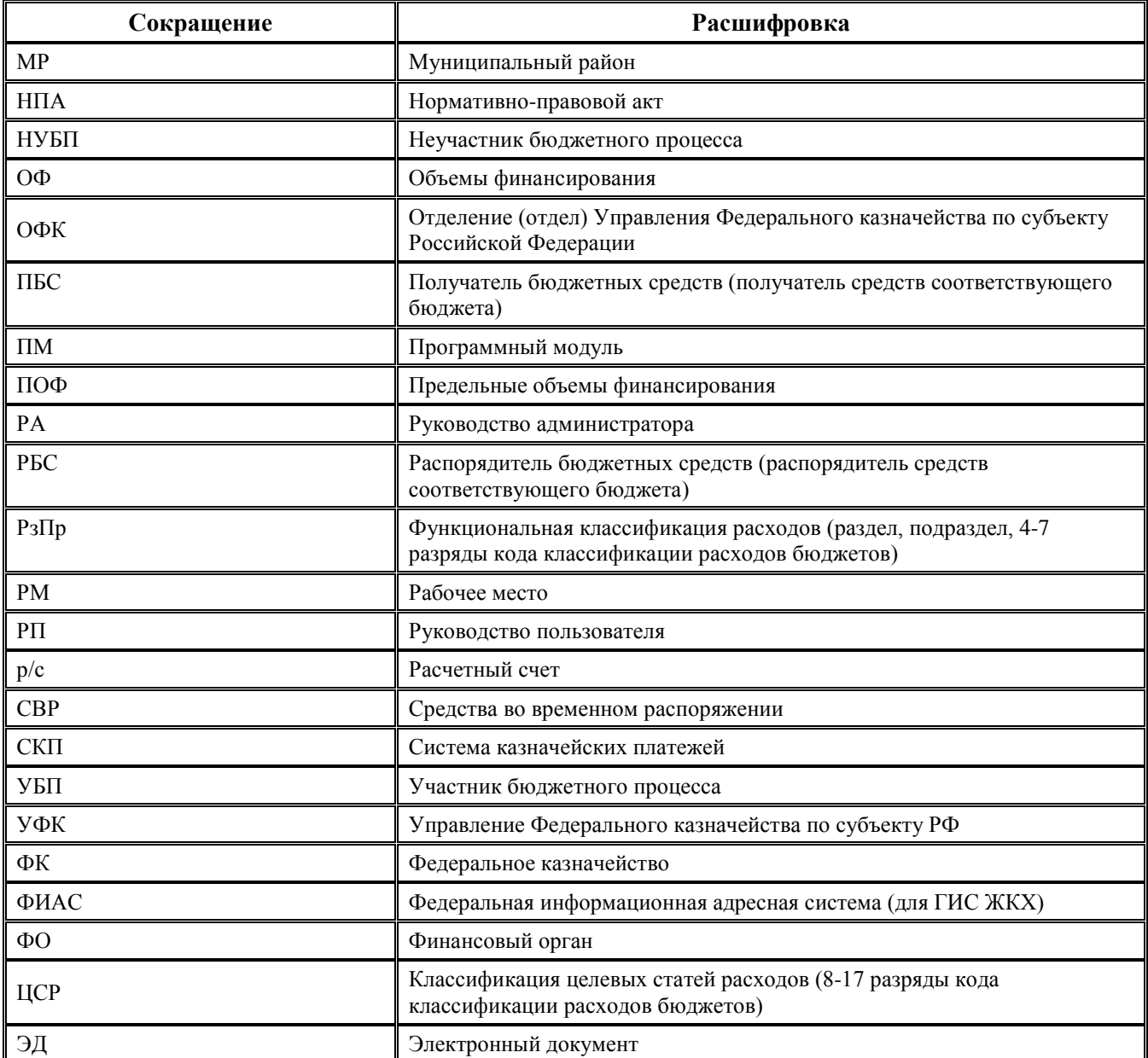